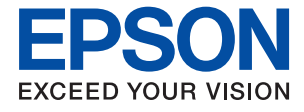

# **WF-7710 / WF-7720 Series Kullanım Kılavuzu**

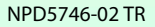

# *İçindekiler*

### *[Bu Kılavuz Hakkında](#page-6-0)*

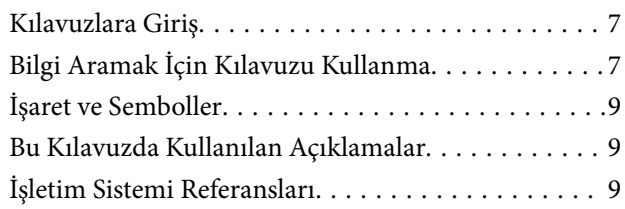

# *[Önemli Yönergeler](#page-10-0)*

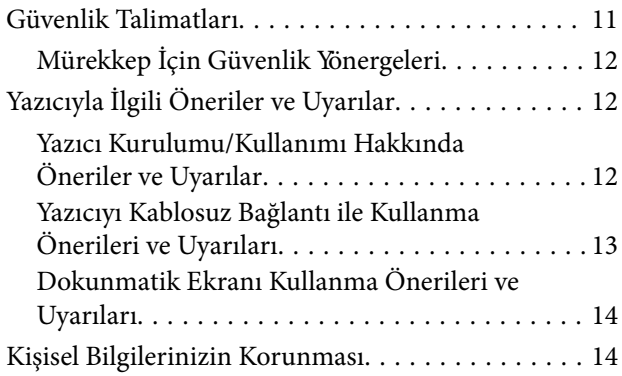

# *[Yazıcı Temel Bilgileri](#page-14-0)*

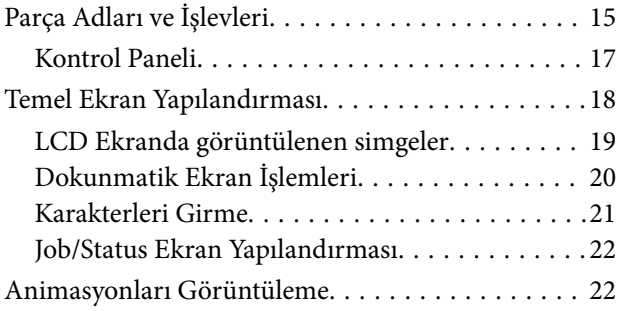

# *[Ağ Ayarları](#page-23-0)*

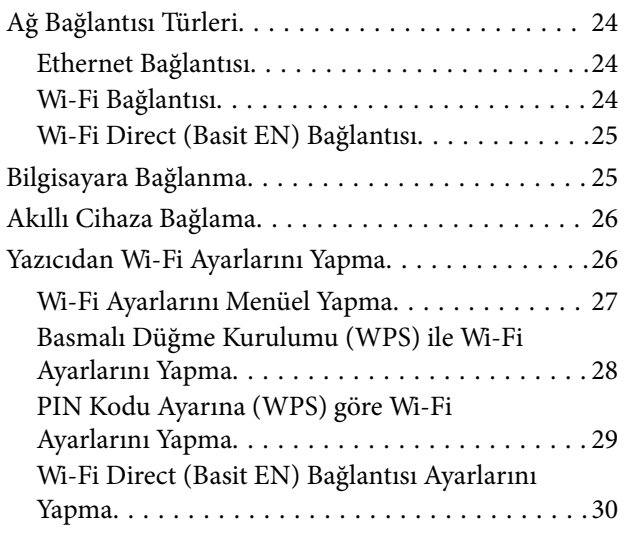

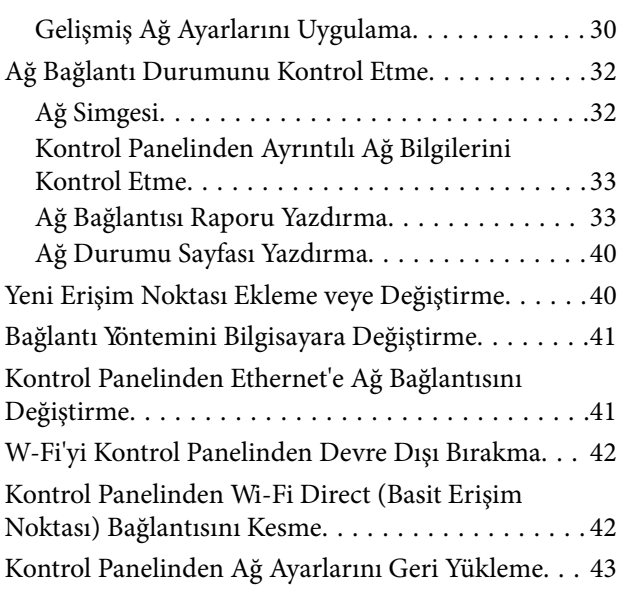

# *[Yazıcıyı Hazırlama](#page-43-0)*

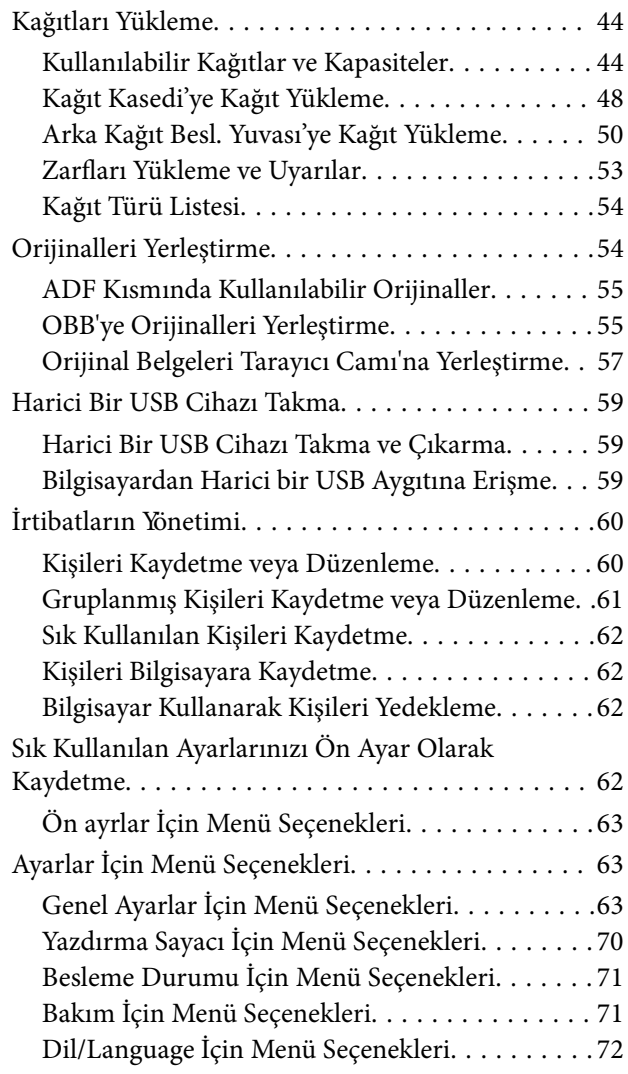

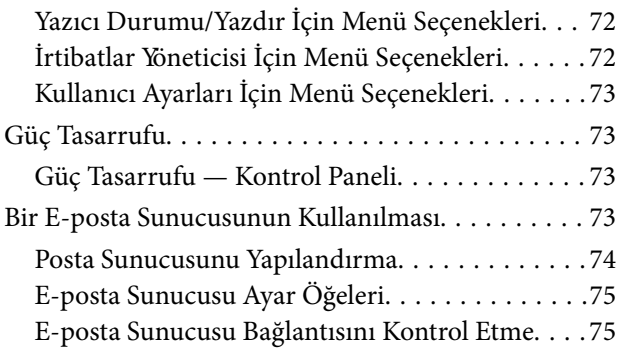

### *[Yazdırma](#page-75-0)*

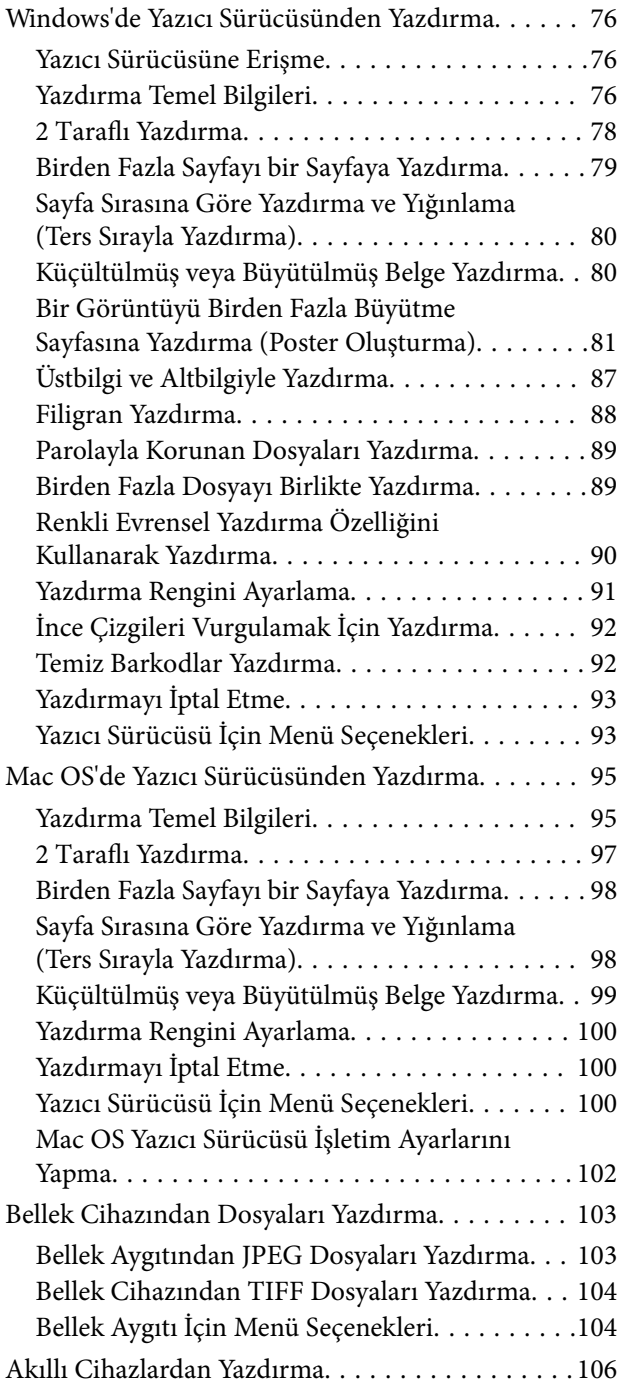

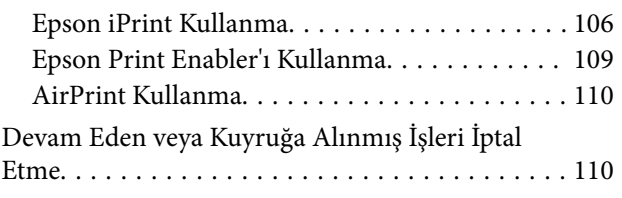

### *[Kopyalama](#page-111-0)*

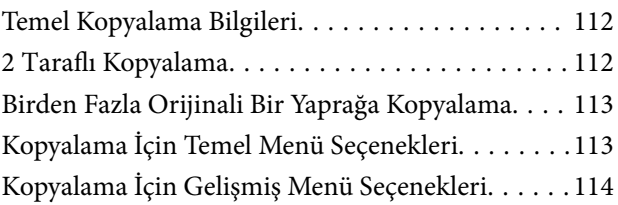

### *[Tarama](#page-116-0)*

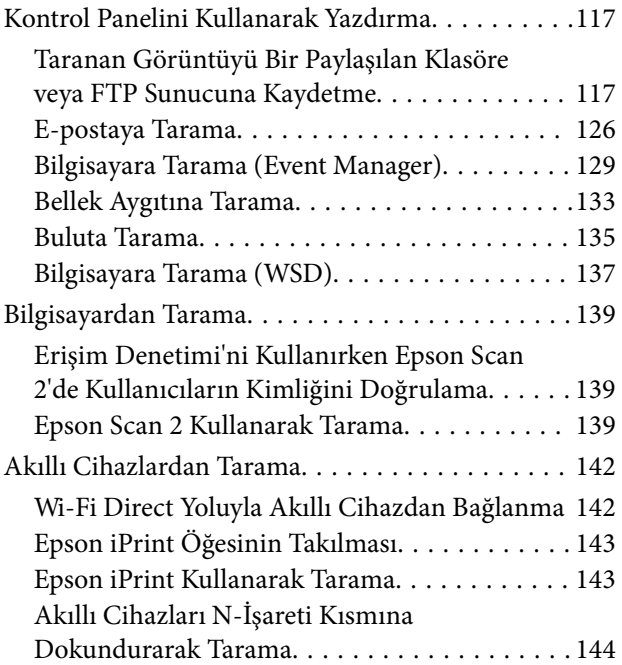

### *[Fakslama](#page-145-0)*

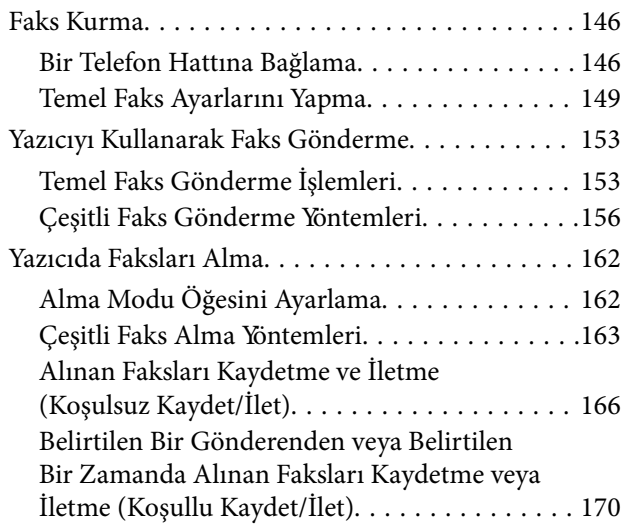

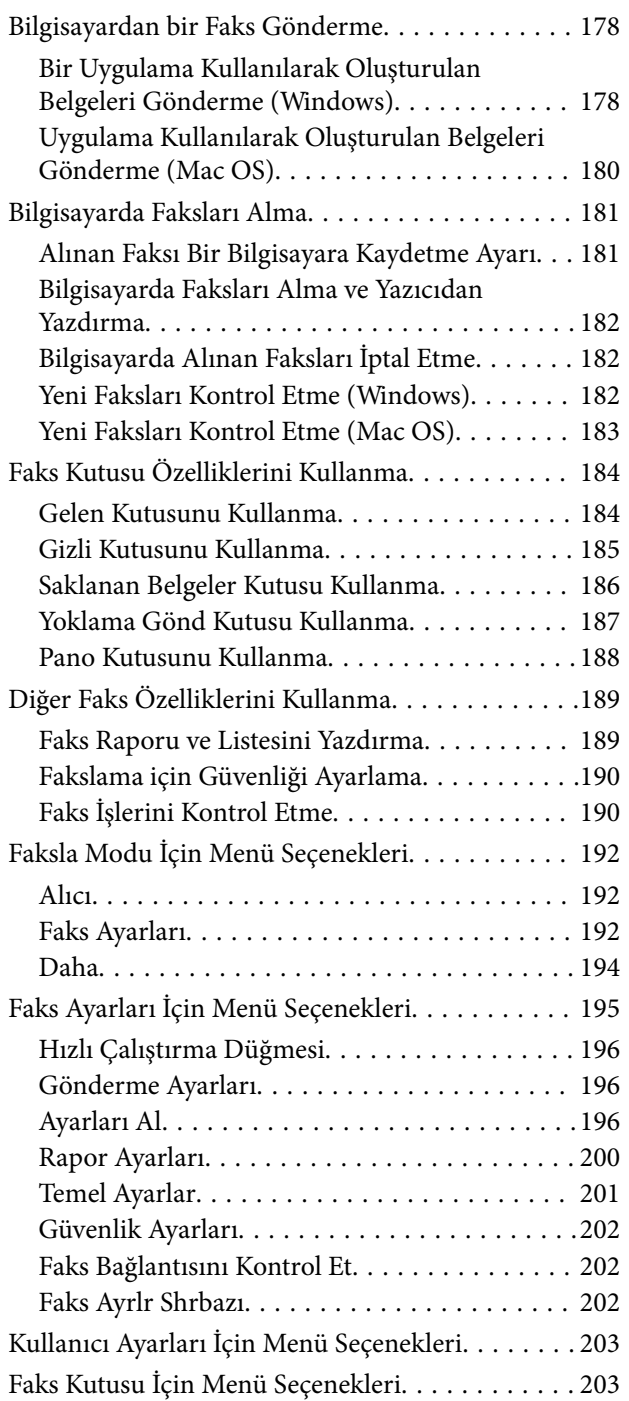

### *[Mürekkep Kartuşları ve Diğer Sarf](#page-203-0)  [Malzemelerini Değiştirme](#page-203-0)*

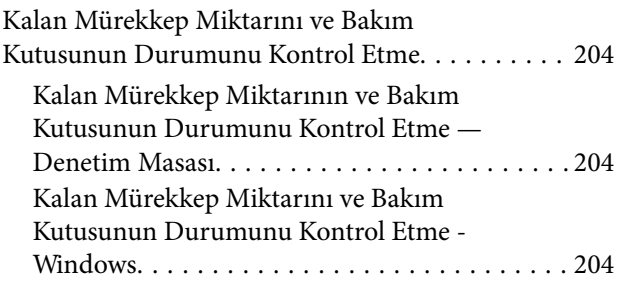

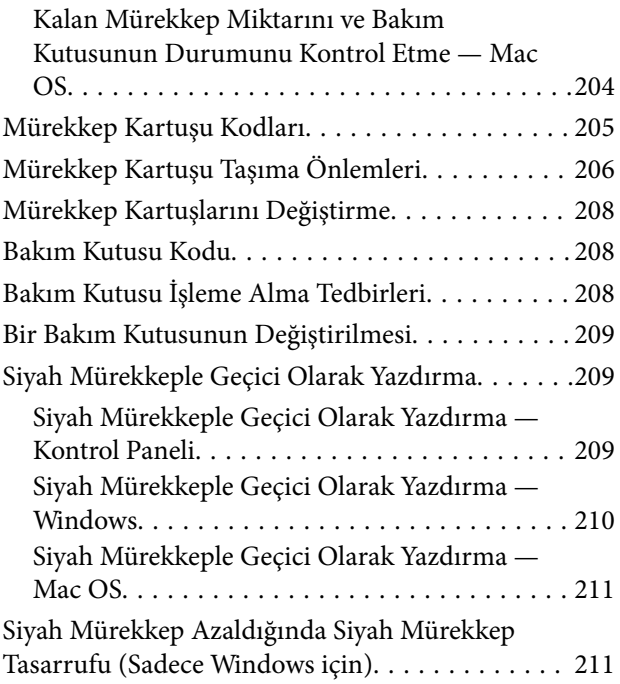

# *[Yazıcının Bakımını Yapma](#page-212-0)*

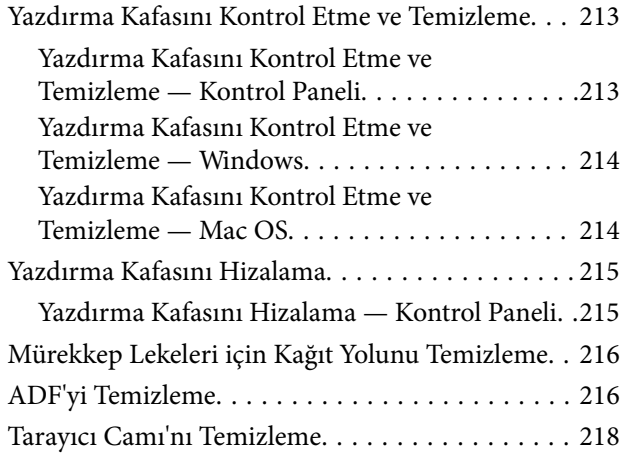

# *[Ağ Hizmeti ve Yazılım Bilgileri](#page-218-0)*

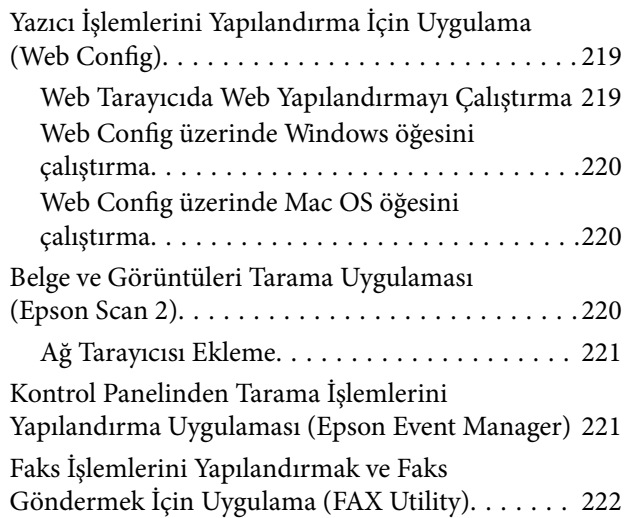

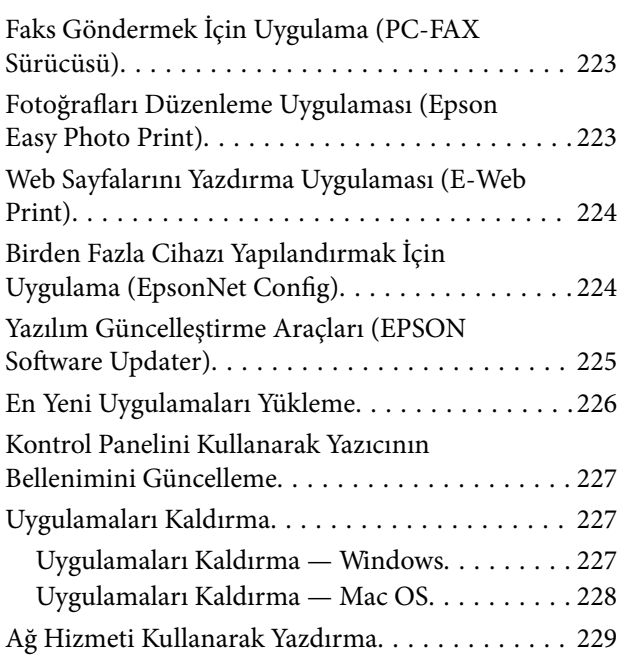

# *[Sorun Çözme](#page-229-0)*

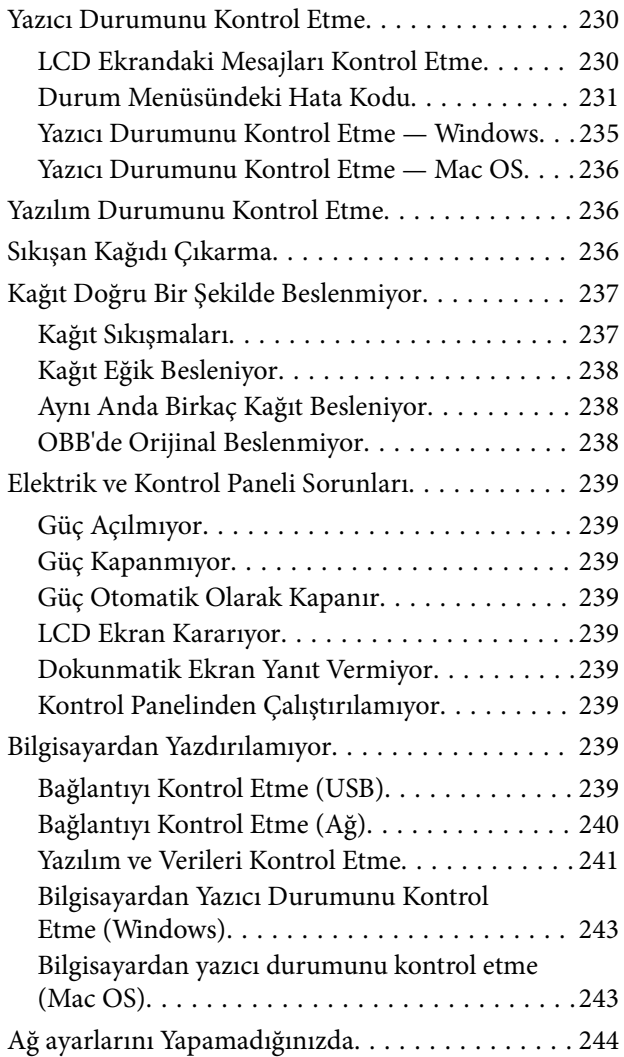

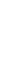

**5**

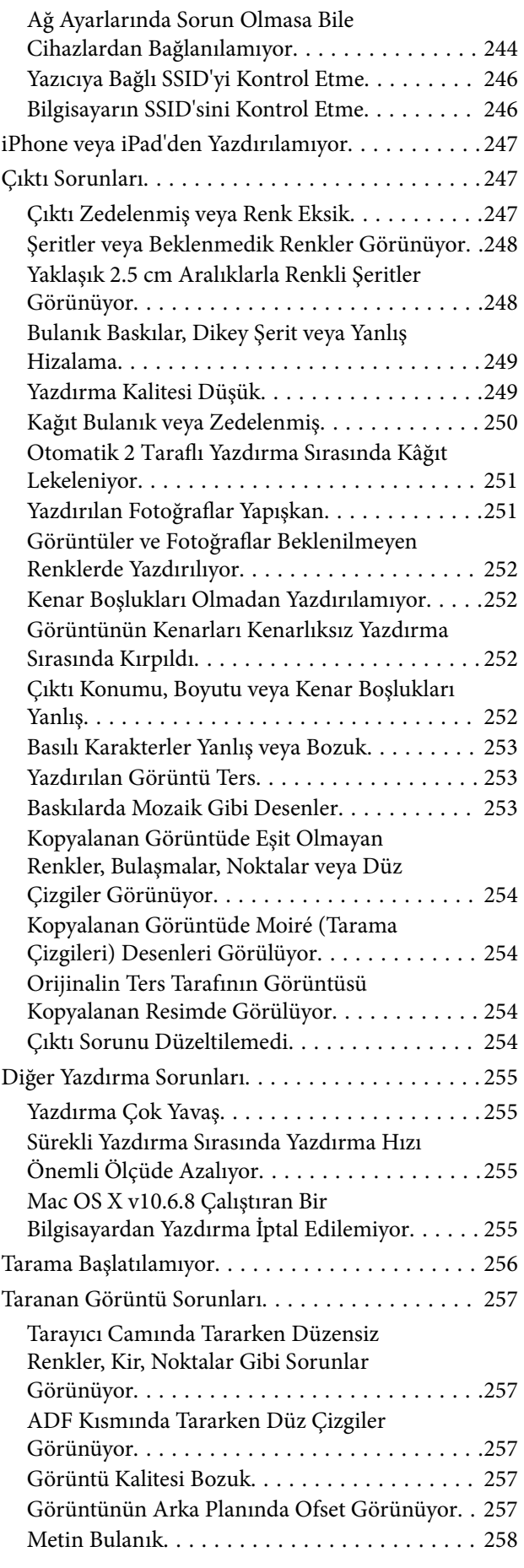

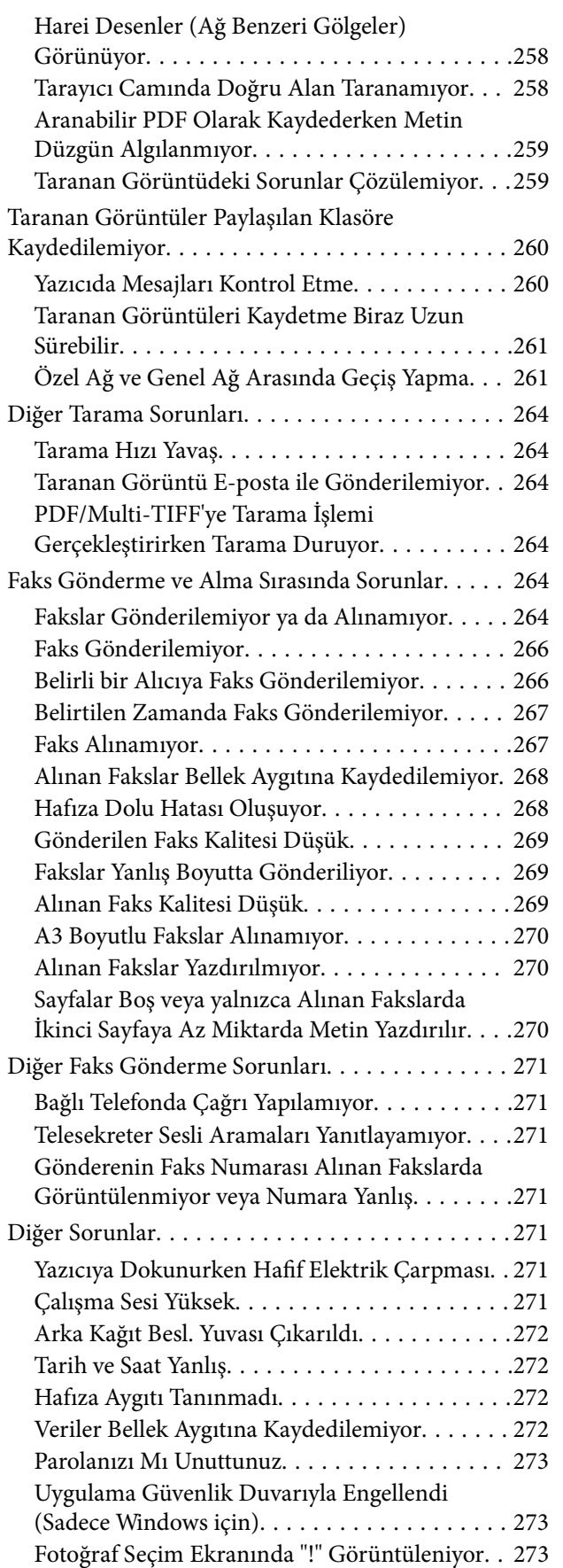

### *[Ek](#page-273-0)*

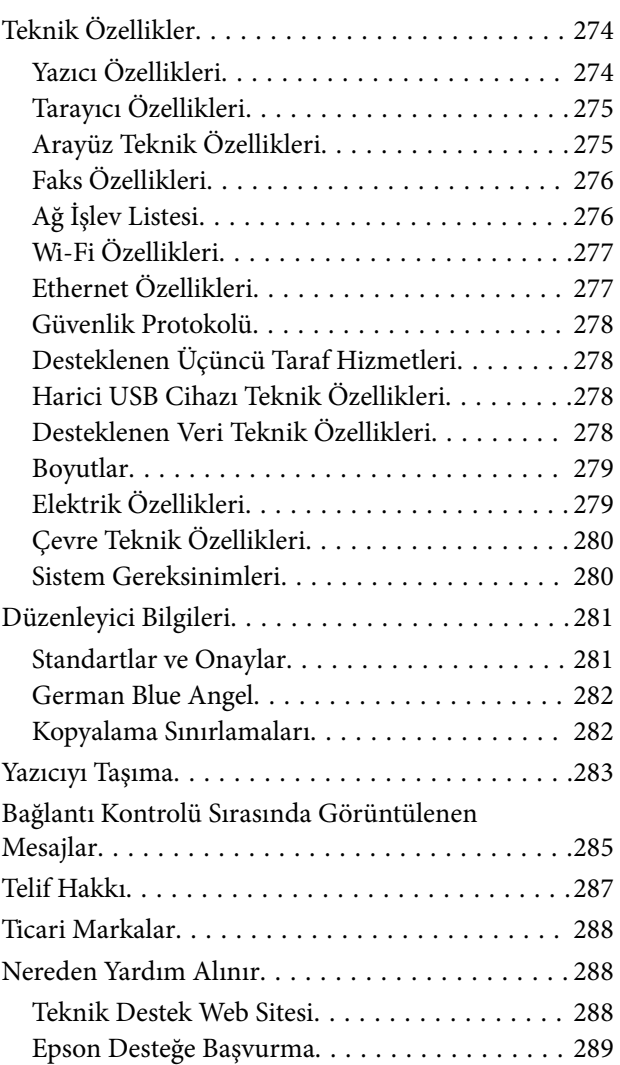

# <span id="page-6-0"></span>**Bu Kılavuz Hakkında**

# **Kılavuzlara Giriş**

Epson yazıcınızla aşağıdaki kılavuzlar verilir.Kılavuzların yanı sıra, yazıcıdan veya Epson yazılım uygulamalardan çeşitli yardım bilgisi türlerini kontrol edebilirsiniz.

❏ Önemli Güvenlik Talimatları (basılı kılavuz)

Size bu yazıcının güvenli kullanımı için talimatlar sunar.

❏ Buradan Başlayın (basılı kılavuz)

Yazıcının ayarlanması ve yazılımın kurulması hakkında bilgi verir.

❏ Kullanım Kılavuzu (dijital kılavuz)

Bu kılavuz.Yazıcı kullanımı, yazıcıyı ağda kullanırken ağ ayarları ve sorunları çözme hakkında tüm bilgiyi ve talimatları sağlar.

❏ Yönetici Kılavuzu (dijital kılavuz)

Ağ yöneticilerine yönetim ve yazıcı ayarları hakkında bilgi sağlar.

Aşağıdaki yöntemlerle yukarıda belirtilen kılavuzların en son sürümlerini alabilirsiniz.

❏ Kağıt kılavuz

<http://www.epson.eu/Support> adresindeki Epson Avrupa destek web sitesini ya da<http://support.epson.net/> adresindeki Epson dünya çapında destek web sitesini ziyaret edin.

❏ Dijital kılavuz

Bilgisayarınızda EPSON Software Updater uygulamasını başlatın.EPSON Software Updater mevcut Epson yazılım uygulamaları ve dijital kılavuzların güncellemelerini kontrol eder ve en güncel olanları indirmenizi sağlar.

#### **İlgili Bilgi**

& ["Yazılım Güncelleştirme Araçları \(EPSON Software Updater\)" sayfa 225](#page-224-0)

# **Bilgi Aramak İçin Kılavuzu Kullanma**

PDF kılavuz, anahtar sözcüğe göre bulmak istediğiniz bilgiyi aramanızı veya yer işaretlerini kullanarak doğrudan belirli kısımlara atlamanızı sağlar. Ayrıca yalnızca gereken sayfaları da yazdırabilirsiniz. Bu bölümde bilgisayarınızda Adobe Reader X'te açılmış bir PDF kılavuzun nasıl kullanılacağı açıklanmaktadır.

#### **Anahtar sözcüğe göre arama**

**Düzen** > **Gelişmiş Arama**'ya tıklayın. Arama penceresinde bulmak istediğiniz bilgi için anahtar sözcüğü (metin) girin ve sonra **Ara** öğesine tıklayın. İsabetler bir liste olarak görüntülenir. O sayfaya gitmek için görüntülenen isabetlerden birine tıklayın.

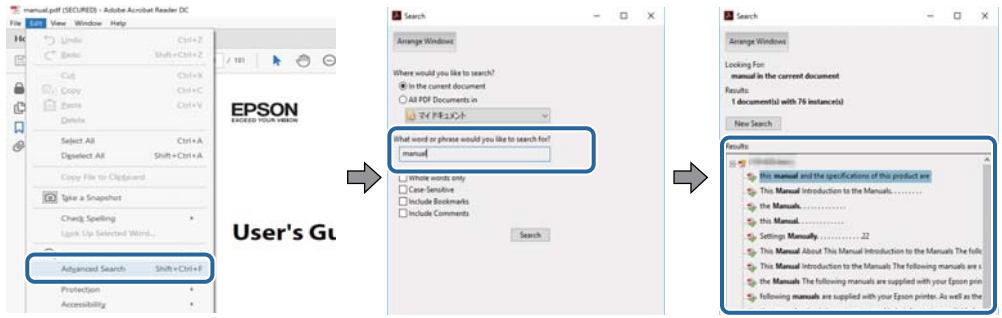

#### **Doğrudan yer işaretlerinden atlama**

O sayfaya atlamak için bir başlığa tıklayın. O bölümdeki alt düzey başlıkları görüntülemek için + öğesine tıklayın. Önceki sayfaya dönmek için klavyenizde aşağıdaki işlemi gerçekleştirin.

- ❏ Windows: **Alt** öğesini basılı tutun ve sonra **←** öğesine basın.
- ❏ Mac OS: Bir komut tuşunu basılı tutun ve sonra **←** öğesine basın.

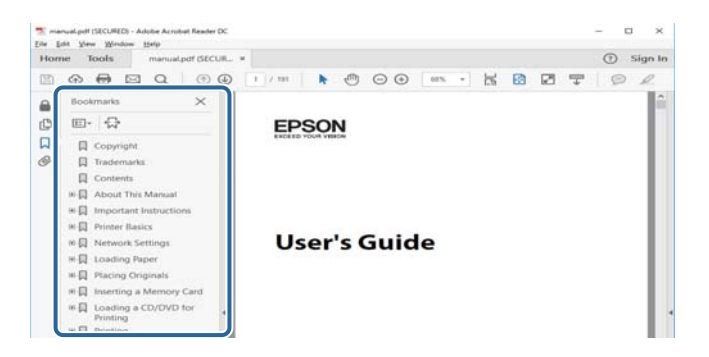

#### **Yalnızca gereken sayfalara yazdırma**

Yalnızca gereken sayfalara çıkarabilir ve yazdırabilirsiniz. **Dosya** menüsünde **Yazdır** öğesine tıklayın ve sonra **Yazdırılacak Sayfalar** içindeki **Sayfalar** içinde yazdırmak istediğiniz sayfaları belirtin.

❏ Sayfa serisi belirtmek için başlangıç sayfası ve bitiş sayfası arasına bir tire girin.

Örnek: 20-25

❏ Seri olmayan sayfaları belirtmek için sayfaları virgüllerle ayırın.

Örnek: 5, 10, 15

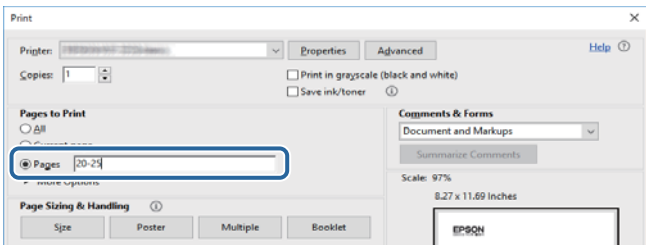

# <span id="page-8-0"></span>**İşaret ve Semboller**

#### !*Dikkat:*

Kendinize bir zarar gelmemesi için uyulması gereken talimatlar.

# c*Önemli:*

Aygıtınıza bir zarar gelmemesi için uyulması gereken talimatlar.

#### *Not:*

Tamamlayıcı ve başvuru niteliğinde bilgiler sağlar.

 $\rightarrow$  İlgili Bilgi

İlgili bölümlere bağlantılar.

# **Bu Kılavuzda Kullanılan Açıklamalar**

- ❏ Yazıcı sürücüsü ekran görüntüleri ve Epson Scan 2 (tarayıcı sürücüsü) ekranları, Windows 10 veya macOS Sierra'ten alınmıştır. Ekranlarda görüntülenen içerik, model ve duruma göre değişir.
- ❏ Bu kılavuzda kullanılan yazıcı çizimleri sadece örnek teşkil etmektedir. Kullanılan modele bağlı olarak küçük farklılıklar gözlemlenmesine rağmen çalışma yöntemi aynıdır.
- ❏ LCD ekranında görüntülenen bazı menü öğeleri modele ve ayarlara göre farklılık gösterir.

# **İşletim Sistemi Referansları**

#### **Windows**

Bu kılavuzda, "Windows 10", "Windows 8.1", "Windows 8", "Windows 7", "Windows Vista", "Windows XP", "Windows Server 2016", "Windows Server 2012 R2", "Windows Server 2012", "Windows Server 2008 R2", "Windows Server 2008", "Windows Server 2003 R2" ve "Windows Server 2003" gibi terimlerle aşağıdaki işletim sistemleri ifade edilmektedir. Ayrıca "Windows" ile tüm sürümler ifade edilmektedir.

- ❏ Microsoft® Windows® 10 işletim sistemi
- ❏ Microsoft® Windows® 8.1 işletim sistemi
- ❏ Microsoft® Windows® 8 işletim sistemi
- ❏ Microsoft® Windows® 7 işletim sistemi
- ❏ Microsoft® Windows Vista® işletim sistemi
- ❏ Microsoft® Windows® XP işletim sistemi
- ❏ Microsoft® Windows® XP Professional x64 Edition işletim sistemi
- ❏ Microsoft® Windows Server® 2016 işletim sistemi
- ❏ Microsoft® Windows Server® 2012 R2 işletim sistemi
- ❏ Microsoft® Windows Server® 2012 işletim sistemi
- ❏ Microsoft® Windows Server® 2008 R2 işletim sistemi
- ❏ Microsoft® Windows Server® 2008 işletim sistemi
- ❏ Microsoft® Windows Server® 2003 R2 işletim sistemi
- ❏ Microsoft® Windows Server® 2003 işletim sistemi

#### **Mac OS**

Bu kılavuzda, "Mac OS" macOS Sierra, OS X El Capitan, OS X Yosemite, OS X Mavericks, OS X Mountain Lion, Mac OS X v10.7.x ve Mac OS X v10.6.8'i ifade etmek için kullanılır.

# <span id="page-10-0"></span>**Önemli Yönergeler**

# **Güvenlik Talimatları**

Ürünü güvenli bir şekilde kullanabilmek için bu talimatlara uyun. İleride başvurmak üzere bu kılavuzu saklayın. Ayrıca, yazıcı üzerinde belirtilen tüm uyarılara ve talimatlara uymaya özen gösterin.

❏ Yazıcınızda kullanılan sembollerden bazıları güvenliği ve yazıcının düzgün kullanımını sağlamak içindir. Sembollerin anlamlarını öğrenmek için aşağıdaki siteyi ziyaret edin.

<http://support.epson.net/symbols>

- ❏ Yalnızca yazıcıyla verilen güç kablosunu kullanın ve kabloyu başka bir ekipmanla kullanmayın. Bu yazıcıyla başka kabloların kullanımı veya ekipmanla ürünle verilen güç kablosunun kullanımı yangına veya elektrik çarpmasına neden olabilir.
- ❏ AC güç kablonuzun ilgili yerel güvenlik standardına uygun olmasına dikkat edin.
- ❏ Yazıcı kılavuzunda özellikle belirtilmedikçe elektrik kablosunu, fişini, yazıcı ünitesini, tarayıcı ünitesini veya çevresel üniteleri kendi başınıza hiçbir zaman sökmeyin, değiştirmeyin veya tamir etmeye çalışmayın.
- ❏ Aşağıdaki durumlarda yazıcının fişini çıkarın ve servis için yetkili bir servis personeline başvurun:

Güç kablosu veya fiş hasar görmüş, yazıcının içine su girmiş, yazıcı yere düşürülmüş veya kasası zarar görmüş, yazıcı normal biçimde çalışmıyor veya çalışması eskisinden farklı. Çalıştırma talimatlarında belirtilmemiş kumanda parçalarını ayarlamayın.

- ❏ Yazıcıyı, fişinin kolayca çıkarılabileceği bir prizin yakınına yerleştirin.
- ❏ Yazıcıyı açık alanlara, aşırı kir veya toz, su, ısı kaynaklarının yanına veya şok, titreme, yüksek sıcaklık veya neme maruz kalabileceği yerlere yerleştirmeyin veya bu tarz alanlarda depolamayın.
- ❏ Yazıcının üzerine sıvı sıçratmamaya ve yazıcıyı ıslak ellerle kullanmamaya dikkat edin.
- ❏ Yazıcıyı, kalp pillerinden en az 22 cm uzakta tutun. Yazıcının yaydığı radyo dalgaları, kalp pillerinin çalışmasını olumsuz yönde etkileyebilir.
- ❏ LCD ekranın zarar görmesi durumunda satıcınızla irtibata geçin. Likit kristal solüsyonun ellerinize bulaşması durumunda su ve sabunla iyice yıkayın. Likid kristal solüsyonun gözlerinize teması durumunda derhal suyla yıkayın. Bol suyla yıkadıktan sonra rahatsızlık duyarsanız veya görüş sorunları olursa hemen bir doktora başvurun.
- ❏ Gök gürültülü fırtınalarda telefonu kullanmaktan kaçının. Yıldırımdan dolayı elektrik çarpması riski olabilir.
- ❏ Ortamda gaz kaçağı varsa gaz kaçağını bildirmek için telefonu kullanmayın.

<span id="page-11-0"></span>❏ Yazıcı ağırdır ve en az iki kişi tarafından kaldırılmalı veya taşınmalıdır. Yazıcıyı kaldırırken, iki veya daha fazla kişi aşağıda gösterilen şekilde doğru pozisyonda olmalıdır.

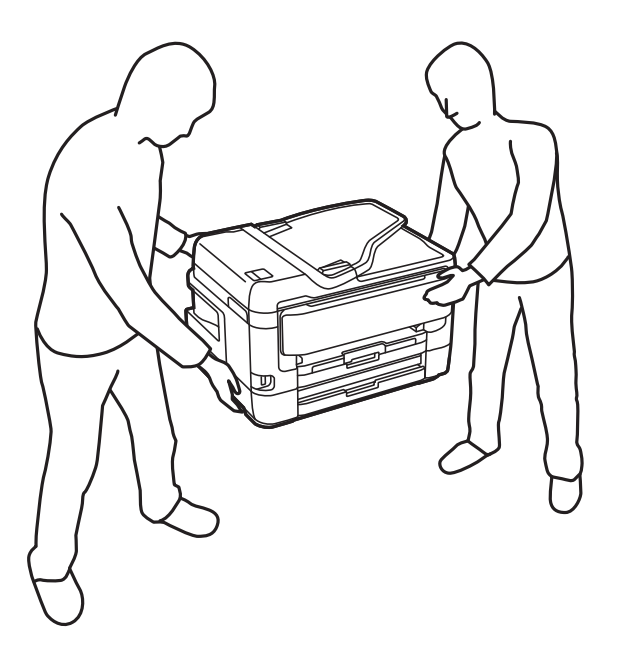

### **Mürekkep İçin Güvenlik Yönergeleri**

- ❏ Mürekkep çıkış yerlerinin etrafında mürekkep kalmış olabileceğinden kullanılmış mürekkep kartuşlarını tutarken dikkatli olun.
	- ❏ Cildinize mürekkep bulaşırsa söz konusu yeri su ve sabunla iyice yıkayın.
	- ❏ Mürekkep gözünüze kaçarsa gözünüzü hemen bol suyla yıkayın.Gözünüzü bol suyla yıkadıktan sonra, yine de bir rahatsızlık hissederseniz veya görmenizde bir sorun olursa, hemen bir doktora başvurun.
	- ❏ Ağzınıza mürekkep kaçarsa, hemen bir doktora başvurun.
- ❏ Mürekkep kartuşunu ve bakım kutusunu açmayın; aksi halde gözlerinize veya cildinize mürekkep bulaşabilir.
- ❏ Mürekkep kartuşlarını çok şiddetli sallamayın veya düşürmeyin.Ayrıca sıkmamaya veya etiketlerini yırtmamaya dikkat edin.Bu, mürekkep sızıntısına neden olabilir.
- ❏ Mürekkep kartuşları ve bakım kutusunu küçük çocukların ulaşamayacağı yerlerde saklayın.

# **Yazıcıyla İlgili Öneriler ve Uyarılar**

Yazıcıya veya malınıza zarar vermeyi önlemek için şu yönergeleri okuyun ve izleyin. Bu kılavuzu daha sonra başvurmak üzere saklayın.

### **Yazıcı Kurulumu/Kullanımı Hakkında Öneriler ve Uyarılar**

- ❏ Yazıcı üzerindeki hava deliklerini ve aralıkları tıkamayın ya da örtmeyin.
- ❏ Yalnızca, yazıcının etiketinde belirtilen türde güç kaynağı kullanın.
- ❏ Düzenli olarak açılıp kapatılan fotokopi makineleri ya da hava kontrol sistemleri gibi cihazlarla aynı prize takmaktan kaçının.
- <span id="page-12-0"></span>❏ Duvar üzerinde bulunan düğmelerle veya otomatik zaman ayarlayıcılarla kontrol edilen elektrik prizleri kullanmayın.
- ❏ Tüm bilgisayar sistemini, hoparlörler ya da kablosuz telefonların yuvaları gibi elektromanyetik parazite neden olabilecek kaynaklardan uzak tutun.
- ❏ Elektrik kabloları, sürtünme, kesilme, yıpranma, kıvrılma ve düğümlenme olmayacak şekilde yerleştirilmelidir. Elektrik kabloları üzerine herhangi bir nesne koymayın ve elektrik kabloları üzerine basılmasına veya üzerinden geçilmesine izin vermeyin. Özellikle tüm elektrik kablolarının transformatöre girdiği ve transformatörden çıktığı noktalarda düz bir biçimde bulunmalarına dikkat edin.
- ❏ Yazıcıyla birlikte bir uzatma kablosu kullanırsanız, uzatma kablosuna takılan cihazların toplam amper değerinin kablonun amper değerini geçmediğinden emin olun. Ayrıca, elektrik prizine bağlı aygıtların toplam amper değerinin de elektrik prizinin amper değerini aşmadığından emin olun.
- ❏ Bu yazıcıyı Almanya'da kullanmayı düşünüyorsanız, kısa devre durumunda veya bu yazıcının fazla akım çekmesi durumunda gerekli korumayı sağlamak için bina tesisatında 10 veya 16 amperlik devre kesiciler kullanılmalıdır.
- ❏ Yazıcıyı kablo ile bilgisayara veya başka bir aygıta bağlarken, konektör yönlerinin doğru olmasına dikkat edin. Her konektör için yalnızca bir doğru yön vardır. Bir konektörü yanlış yönde takmak, kabloya bağlı iki aygıta da zarar verebilir.
- ❏ Yazıcıyı düz, sağlam ve yazıcının tabanından her yöne doğru daha geniş bir zemine yerleştirin. Yazıcı, eğimli bir zeminde düzgün çalışmaz.
- ❏ Yazıcıyı depolarken veya taşırken sarsmayın, dikey olarak veya baş aşağı koymayın; aksi takdirde mürekkep akabilir.
- ❏ Yazıcı üzerinde belge kapağını tamamen kaldırabileceğiniz kadar boşluk olmasını sağlayın.
- ❏ Yazıcının önünde kağıdın tam olarak çıkartılabilmesi için yeterli yer bırakın.
- ❏ Ani ısı ve nem değişikliklerinin olduğu yerleri seçmeyin. Ayrıca yazıcıyı, doğrudan güneş ışığı alan yerlerden, güçlü ışık ya da ısı kaynaklarından uzak tutun.
- ❏ Yazıcının üzerindeki yuvalara herhangi bir cisim sokmayın.
- ❏ Yazıcı çalışır durumdayken, elinizi yazıcının içine sokmayın.
- ❏ Yazıcının içinde bulunan beyaz düz kabloya dokunmayın.
- ❏ Yazıcının içinde ya da çevresinde yanıcı gazlar içeren aerosol ürünler kullanmayın. Bu, yangına neden olabilir.
- ❏ Yazdırma kafasını elinizle hareket ettirmeyin; aksi taktirde yazıcı zarar görebilir.
- ❏ Tarama ünitesini kapatırken parmaklarınızı sıkıştırmamaya dikkat edin.
- ❏ Orijinalleri yerleştirirken tarayıcı camı üzerine çok kuvvetli bastırmayın.
- $\Box$  Yazıcıyı her zaman  $\Box$  düğmesini kullanarak kapatın.  $\Box$  ışığının yanıp sönmesi duruncaya kadar yazıcının fişini çıkarmayın veya prizden gücünü kapatmayın.
- ❏ Yazıcıyı bir yere taşımadan önce, yazdırma kafasının yuvasında (en sağ), mürekkep kartuşlarının ise yerlerinde olduğundan emin olun.
- ❏ Yazıcıyı uzun bir süre kullanmayacaksanız elektrik kablosunu prizden çektiğinizden emin olun.

# **Yazıcıyı Kablosuz Bağlantı ile Kullanma Önerileri ve Uyarıları**

❏ Bu yazıcıdan gelen radyo dalgaları tıbbi cihazların çalışmasını bozarak arızalara neden olabilir. Bu yazıcıyı tıbbi tesisler içinde ya da tıbbi cihaz yanında kullanırken, tıbbi tesisin ilgili sorumlularının talimatlarına ve tıbbi cihaza ilişkin tüm ilgili uyarı ve yönetmeliklere uyun.

<span id="page-13-0"></span>❏ Bu yazıcıdan gelen radyo dalgaları otomatik kapılar ya da yangın alarmları gibi otomatik kumandalı cihazların çalışmasını olumsuz etkileyebilir ve arızadan ötürü kazalara neden olabilir. Bu yazıcıyı otomatik kumandalı cihazlar yanında kullanırken bu cihazlardaki tüm ilgili uyarı ve talimatları takip edin.

### **Dokunmatik Ekranı Kullanma Önerileri ve Uyarıları**

- ❏ LCD ekran birkaç küçük parlak veya koyu noktanın yanı sıra kendi özellikleri nedeniyle eşit olmayan bir parlaklığa sahip olabilir. Bunlar normaldir ve herhangi bir şekilde hasar görmüş olduğu anlamına gelmez.
- ❏ Temizlemek için yalnızca kuru ve yumuşak bir bez kullanın. Sıvı veya kimyasal temizlik maddeleri kullanmayın.
- ❏ Ağır darbe alırsa dokunmatik ekranın dış kapağı kırılabilir. Panel yüzeyi kırılır veya çatlarsa, bayinize başvurun ve kırılan parçalara dokunmayın veya çıkarmaya çalışmayın.
- ❏ Dokunmatik ekrana parmağınızla hafifçe basın. Kuvvetli bastırmayın veya tırnaklarınızla kullanmayın.
- ❏ İşlemleri gerçekleştirmek için tükenmez kalem veya keskin kurşun kalem gibi keskin nesneler kullanmayın.
- ❏ Ani sıcaklık veya nem değişimlerinden dolayı dokunmatik ekran içinde oluşan yoğuşma, performansın düşmesine neden olabilir.

# **Kişisel Bilgilerinizin Korunması**

Yazıcıyı başka irine verdiğinizde veya elden çıkardığınızda, aşağıda açıklandığı gibi kontrol panelindeki menüleri seçerek yazıcının belleğinde depolanan tüm kişisel bilgilerinizi silin.

**Ayarlar** > **Genel Ayarlar** > **Sistem Yöneticisi** > **Varsayılan Ayarları Geri Yükle** > **Tüm Vrlri ve Ayarları Tmzle**

# <span id="page-14-0"></span>**Yazıcı Temel Bilgileri**

# **Parça Adları ve İşlevleri**

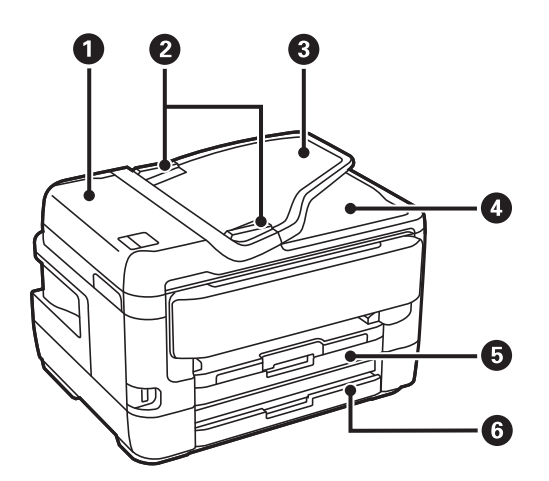

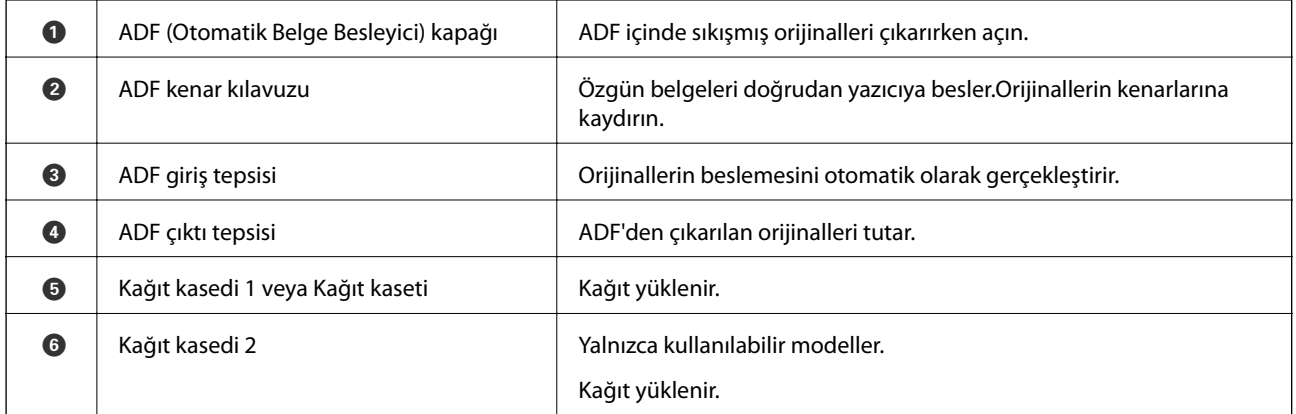

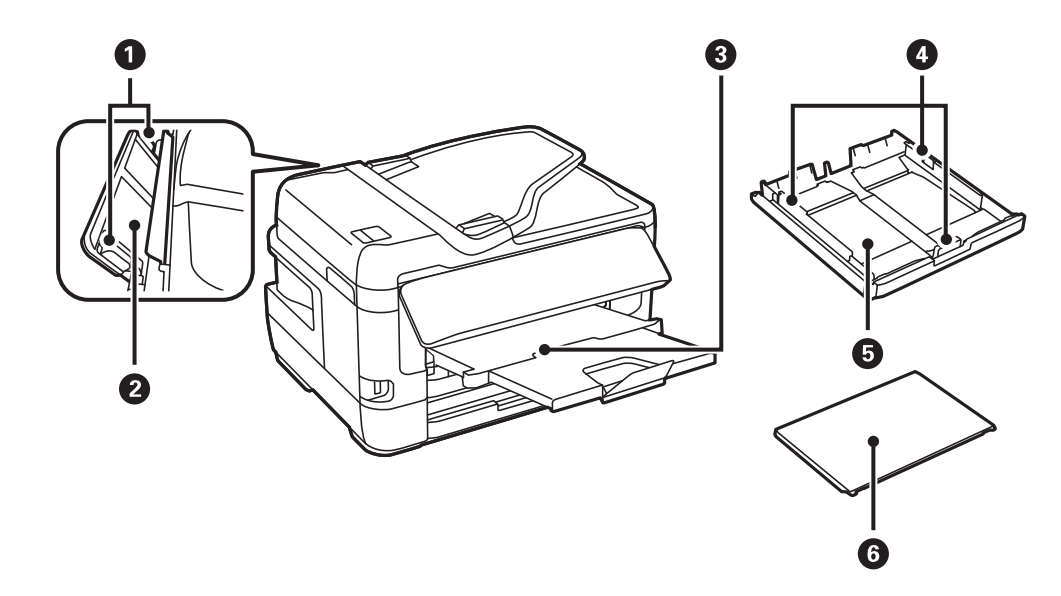

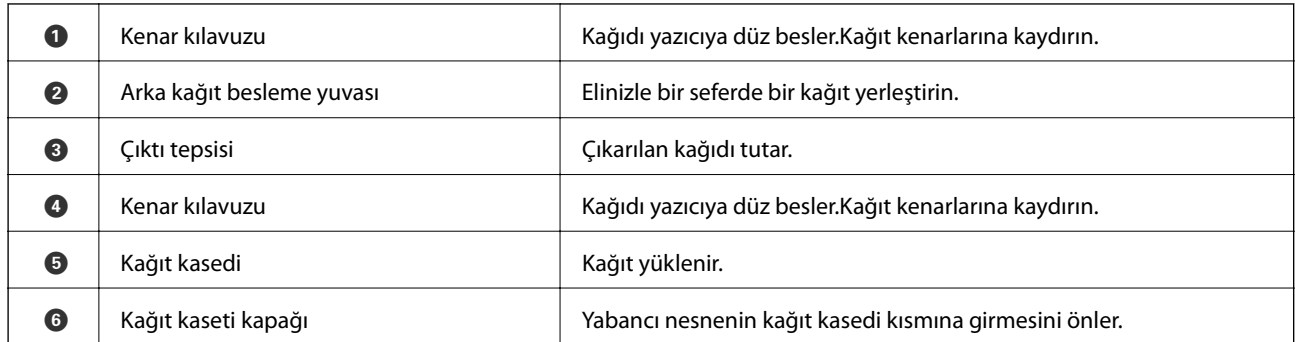

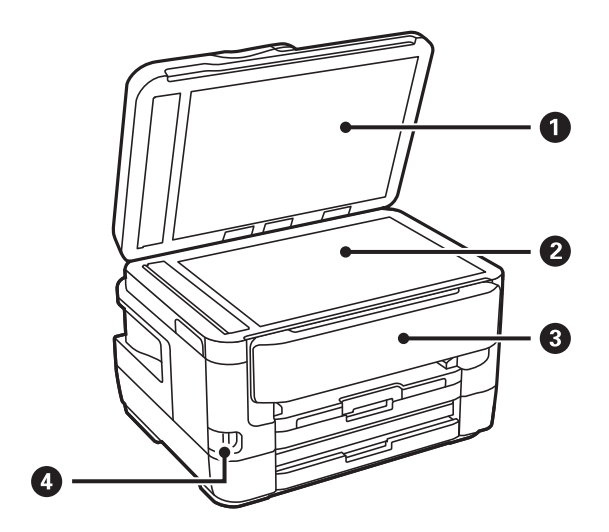

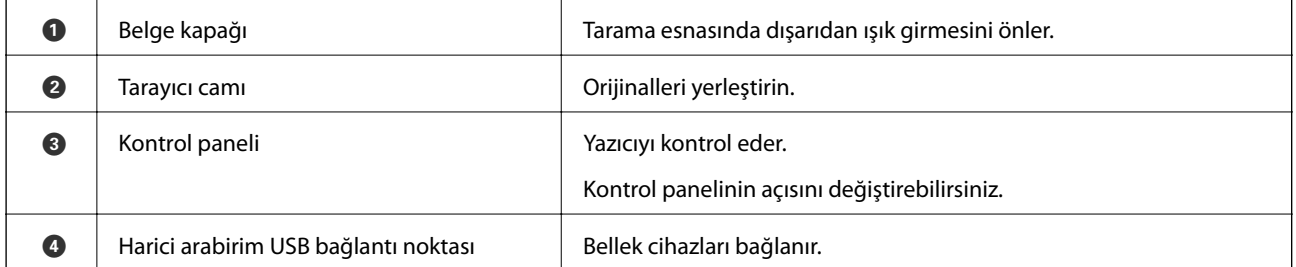

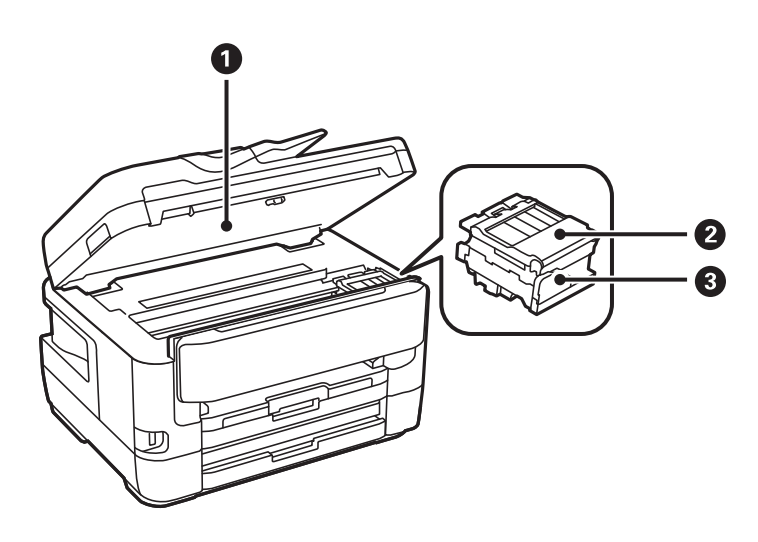

<span id="page-16-0"></span>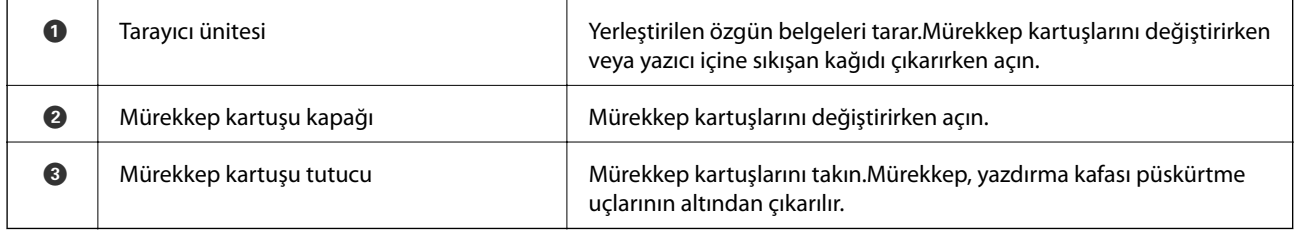

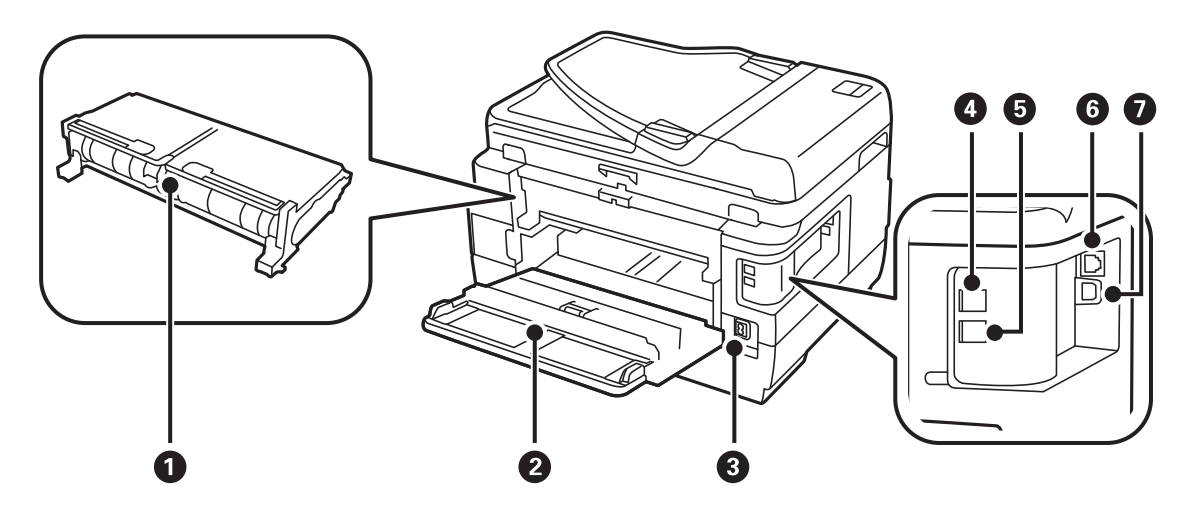

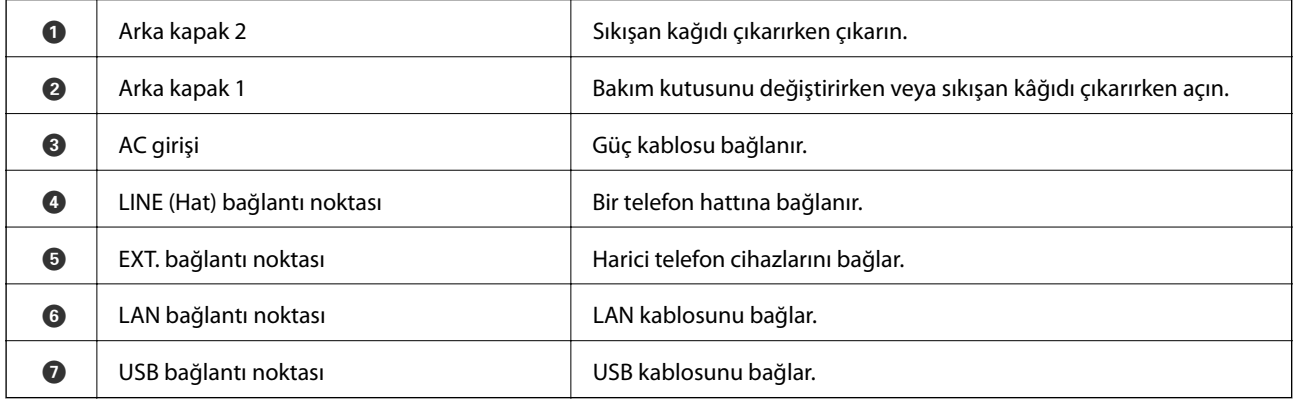

# **Kontrol Paneli**

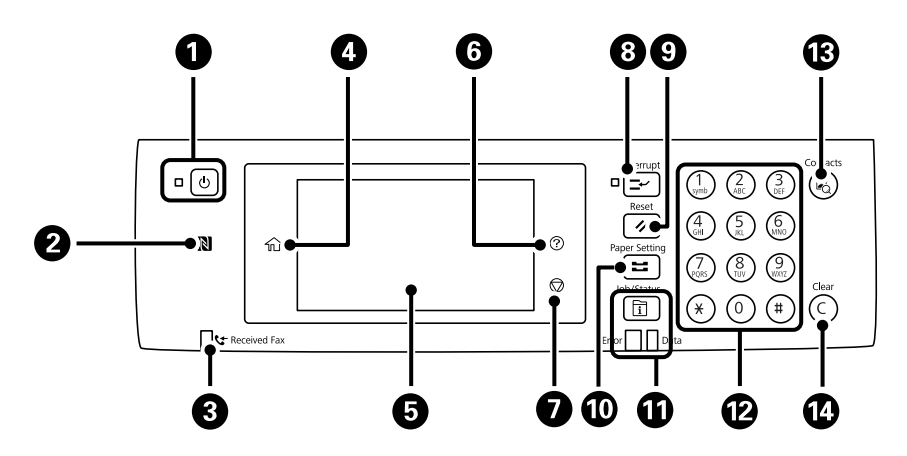

<span id="page-17-0"></span>Kullanım Kılavuzu

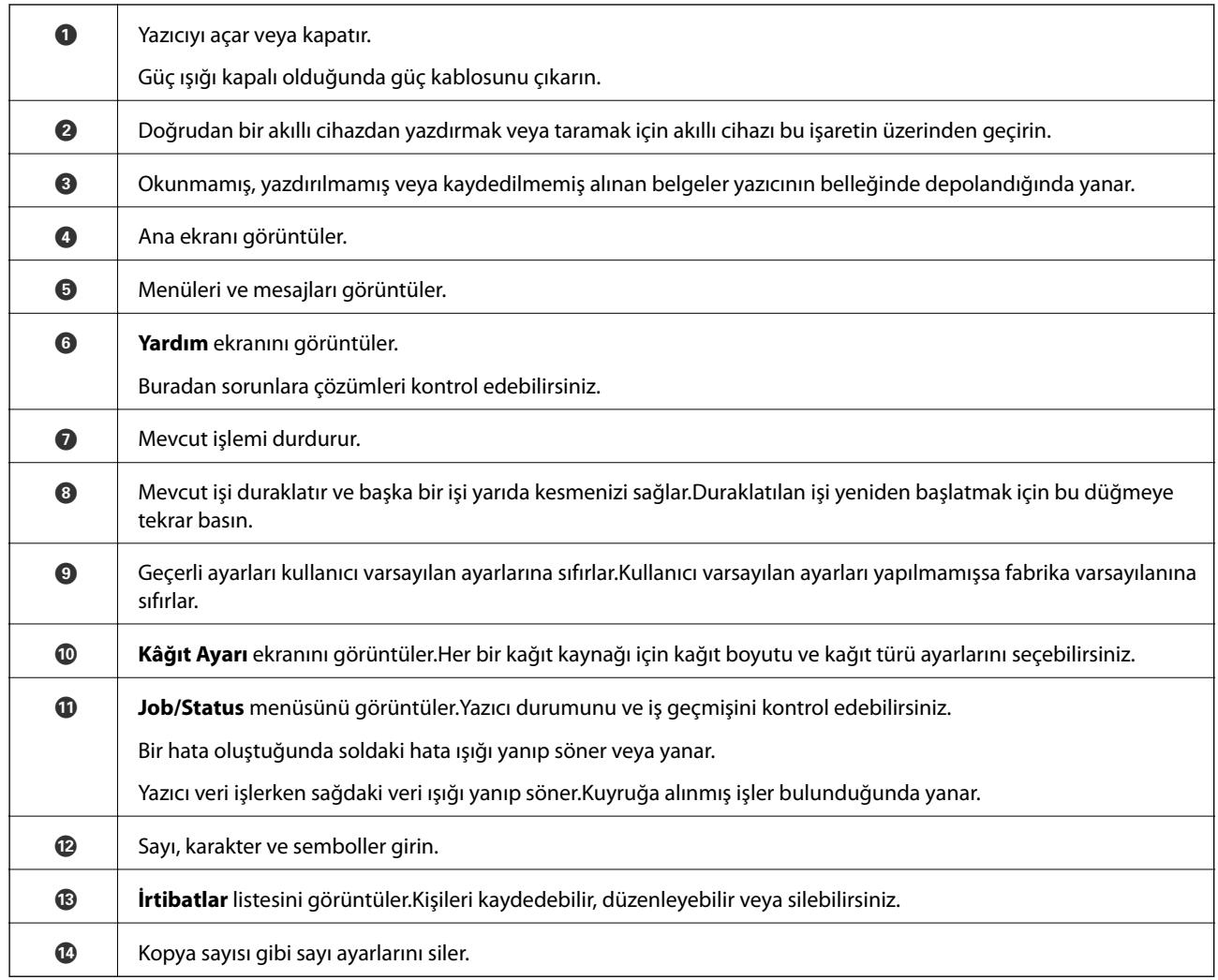

# **Temel Ekran Yapılandırması**

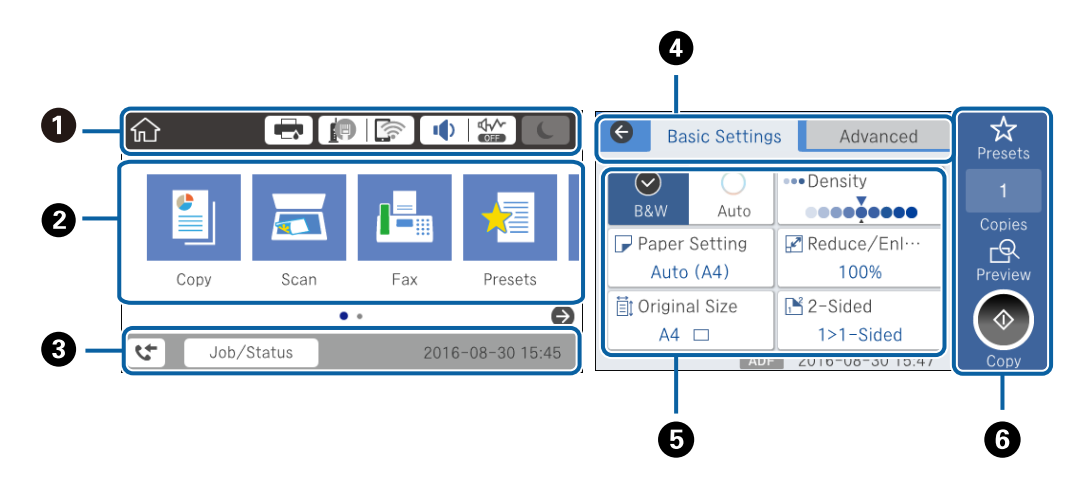

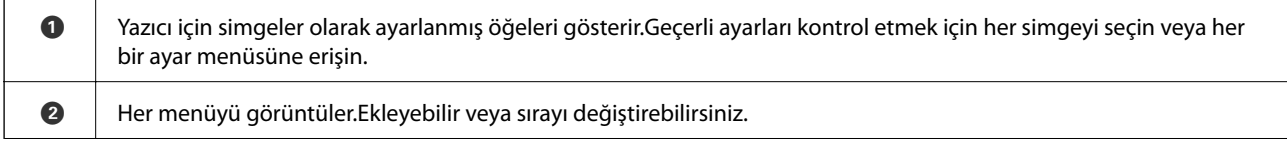

<span id="page-18-0"></span>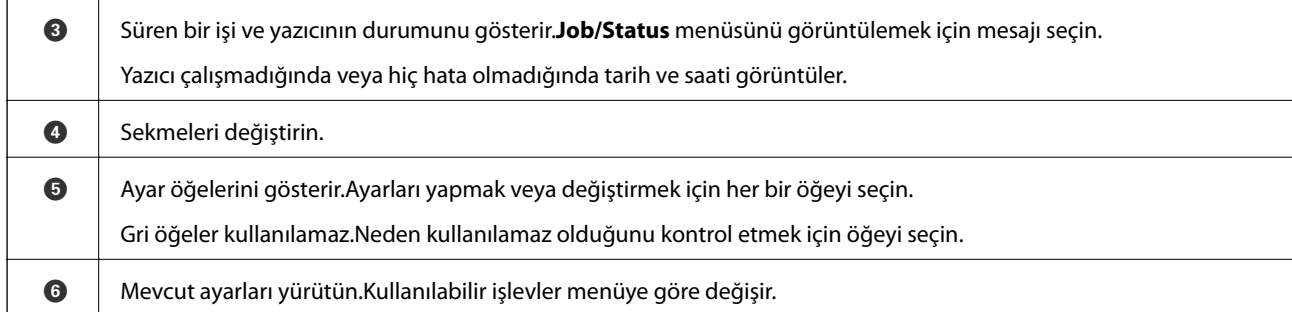

# **LCD Ekranda görüntülenen simgeler**

Yazıcının durumuna bağlı olarak LCD ekranda aşağıdaki simgeler görüntülenir.

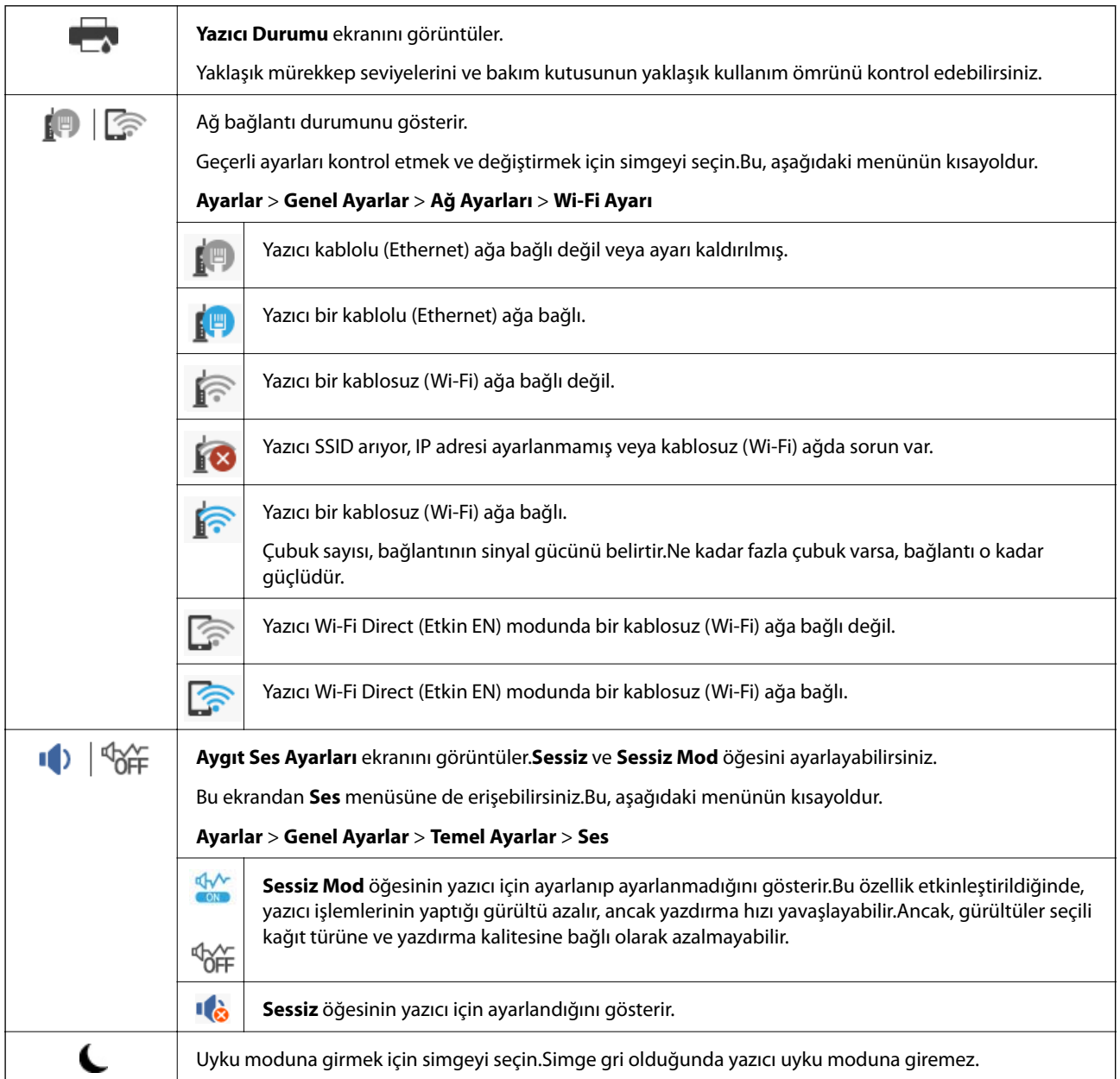

<span id="page-19-0"></span>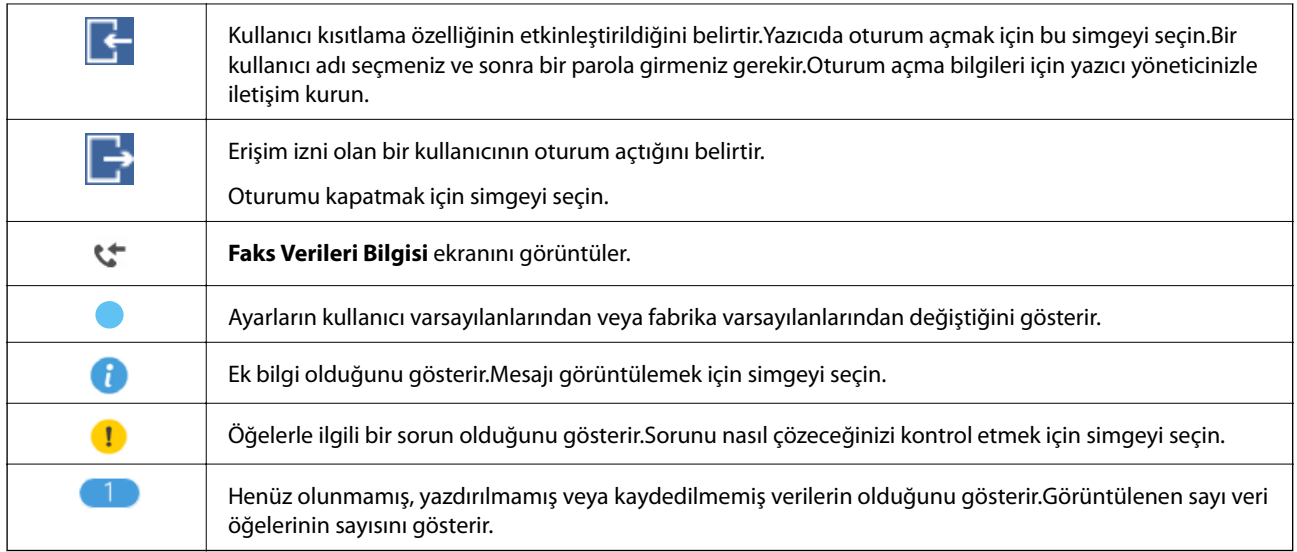

#### **İlgili Bilgi**

- & ["Ağ Ayarları" sayfa 67](#page-66-0)
- $\blacktriangleright$  ["Ses:" sayfa 63](#page-62-0)

# **Dokunmatik Ekran İşlemleri**

Dokunmatik ekran aşağıdaki işlemlerle uyumludur.

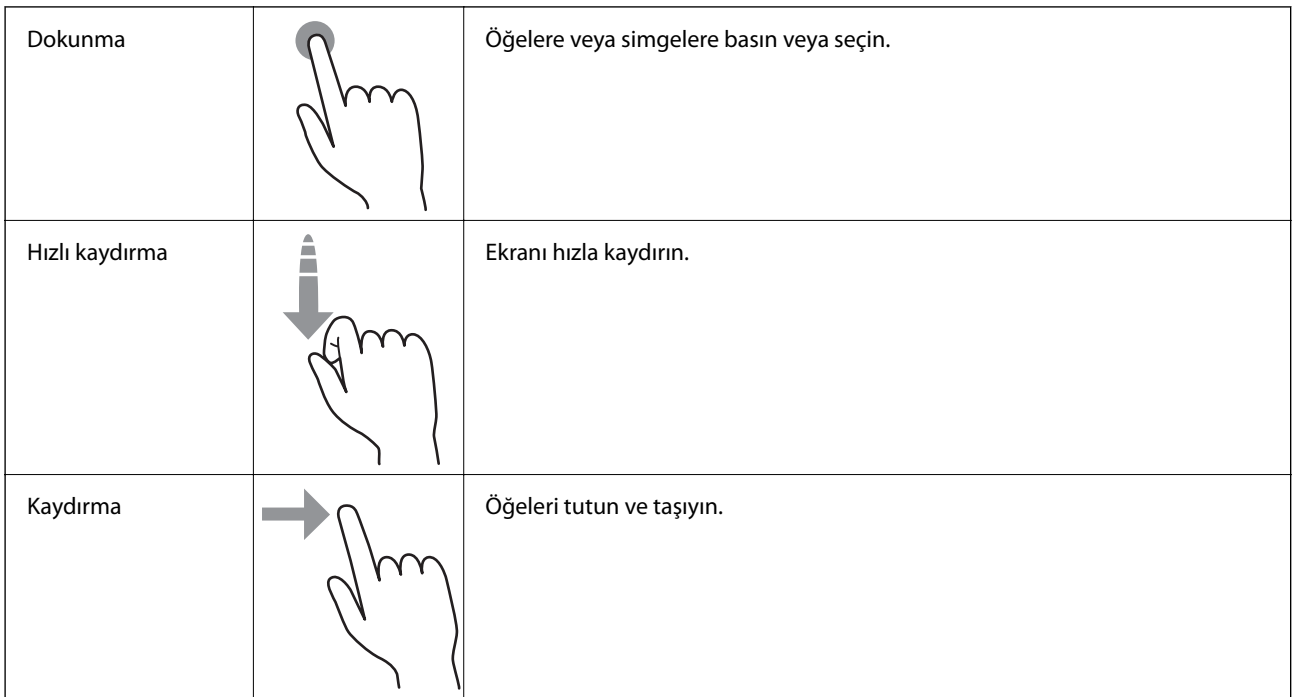

# <span id="page-20-0"></span>**Karakterleri Girme**

Bir irtibat kaydettiğinizde, ağ ayarlarını yaptığınızda vb. ekrandaki klavyeyi kullanarak karakter ve sembolleri girebilirsiniz.

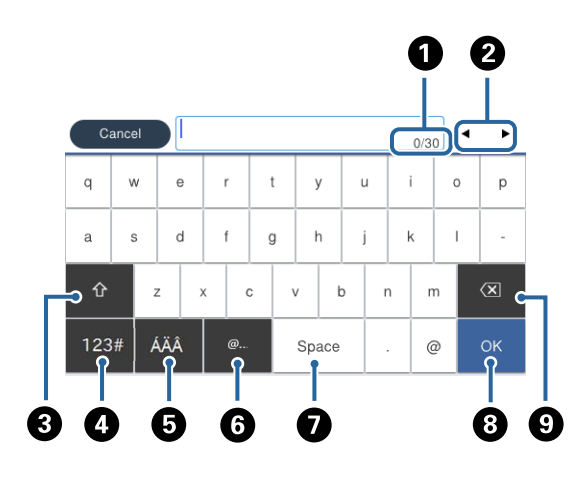

#### *Not:* Kullanılabilir simgeler ayar öğesine göre değişir.

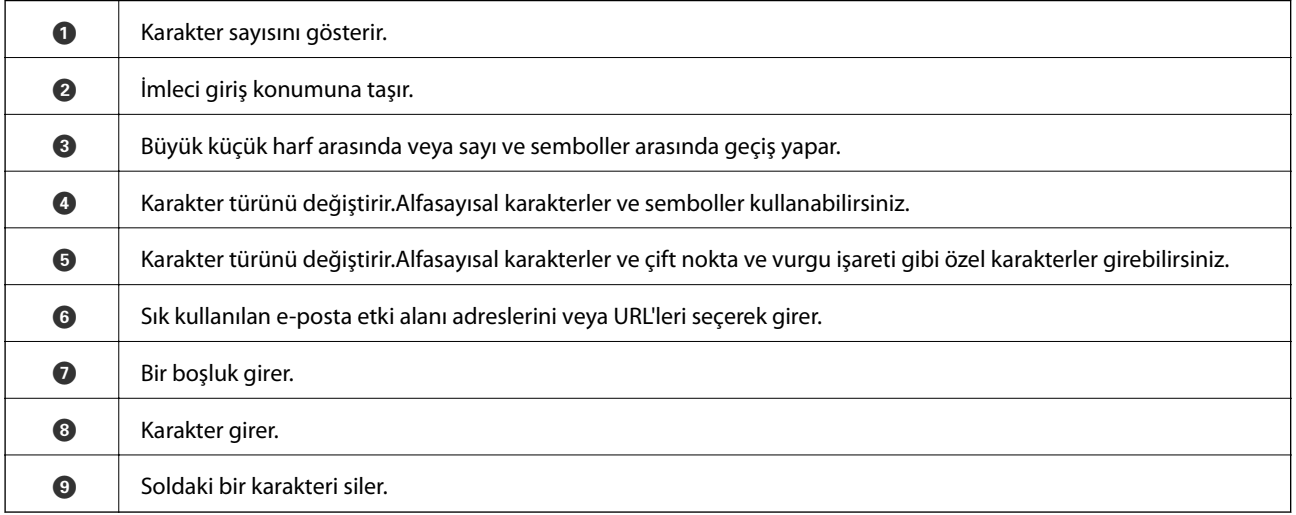

# <span id="page-21-0"></span>**Job/Status Ekran Yapılandırması**

Job/Status menüsünü görüntülemek için düğmesine basın.Yazıcının veya işlerin durumunu kontrol edebilirsiniz.

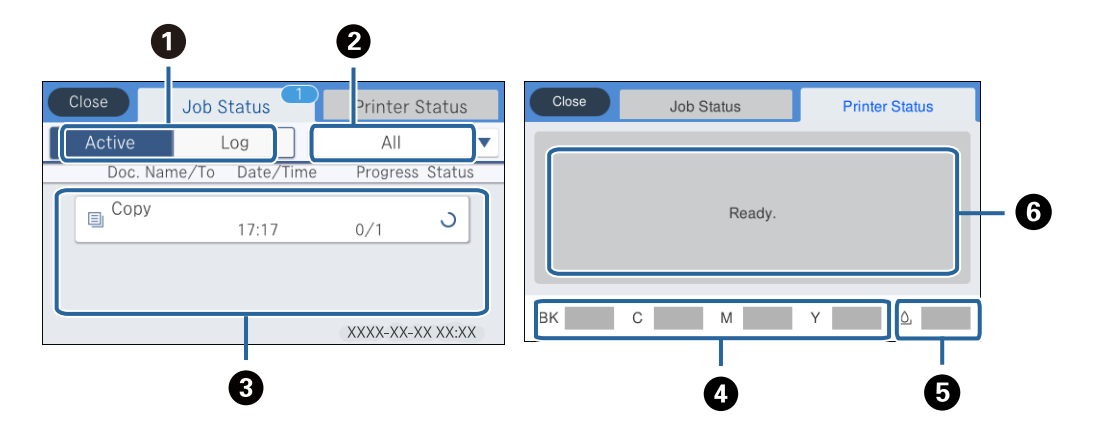

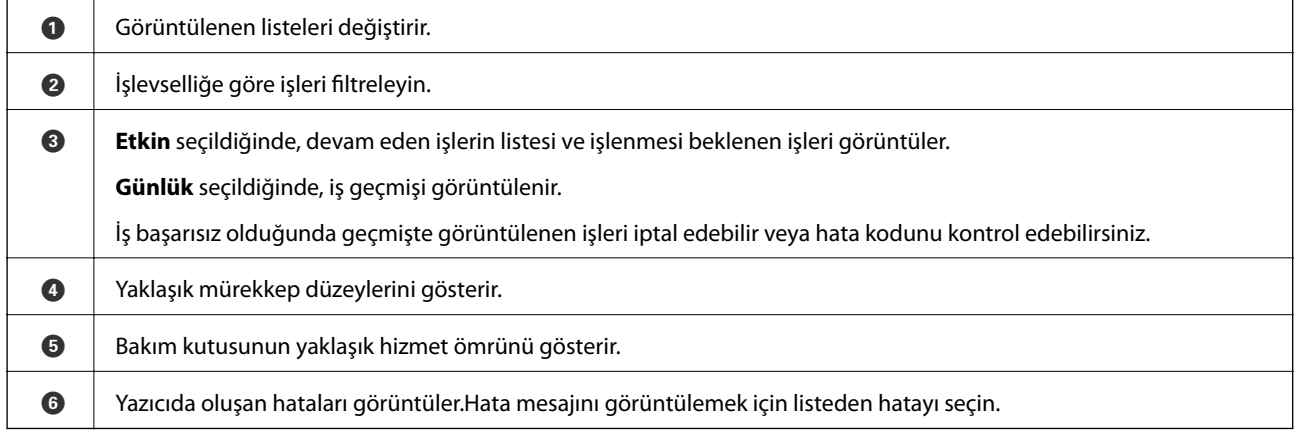

#### **İlgili Bilgi**

& ["Durum Menüsündeki Hata Kodu" sayfa 231](#page-230-0)

# **Animasyonları Görüntüleme**

LCD ekranda kağıt yükleme veya sıkışmış kağıdı çıkarma gibi çalıştırma talimatlarının animasyonlarını görüntüleyebilirsiniz.

❏ LCD ekranın sağındaki öğesine dokunun: Yardım ekranını görüntüler.**Nasıl** öğesine dokunun ve görüntülemek istediğiniz öğeleri seçin.

❏ Çalıştırma ekranının en altındaki **Nasıl** öğesini seçin: İçeriğe duyarlı animasyonu görüntüler.

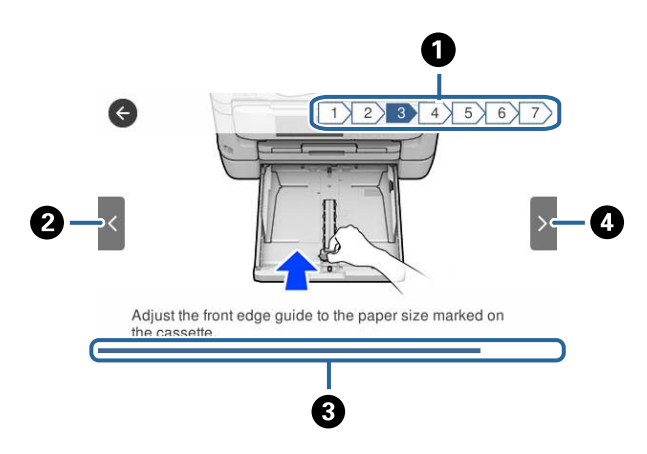

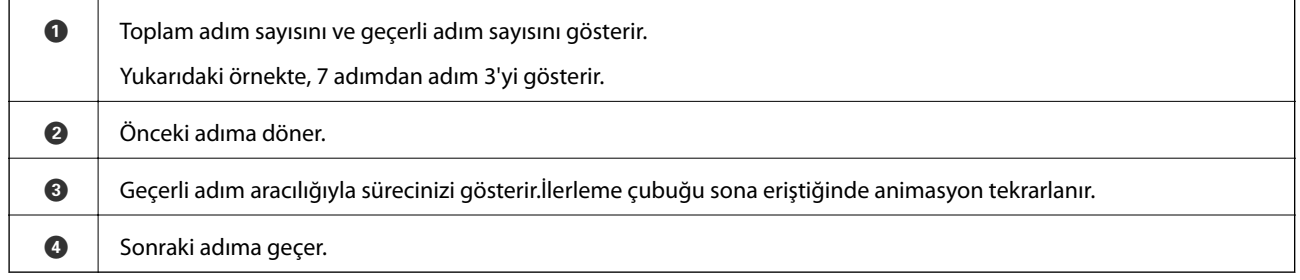

# <span id="page-23-0"></span>**Ağ Ayarları**

# **Ağ Bağlantısı Türleri**

Aşağıdaki bağlantı yöntemlerini kullanabilirsiniz.

# **Ethernet Bağlantısı**

Yazıcıyı bir Ethernet kablosu ile bir hub'a bağlayın.

Statik bir IP adresi atamak için Yönetici Kılavuzu belgesine bakın.

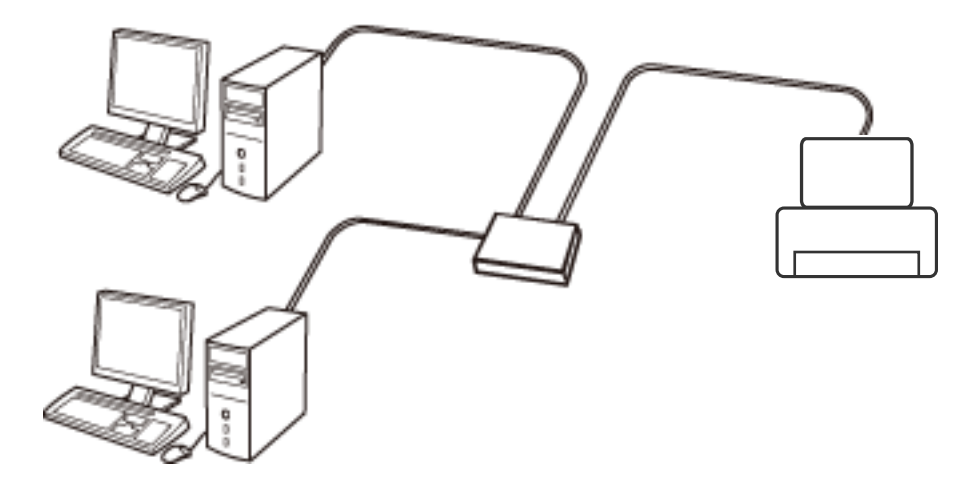

**İlgili Bilgi** & ["Gelişmiş Ağ Ayarlarını Uygulama" sayfa 30](#page-29-0)

# **Wi-Fi Bağlantısı**

Yazıcı ve bilgisayarı veya akıllı cihazı erişim noktasına bağlayın. Bu, bilgisayarların erişim noktası yoluyla Wi-Fi ile bağlandığı ev ve ofis ağları için tipik bir bağlantı yöntemidir.

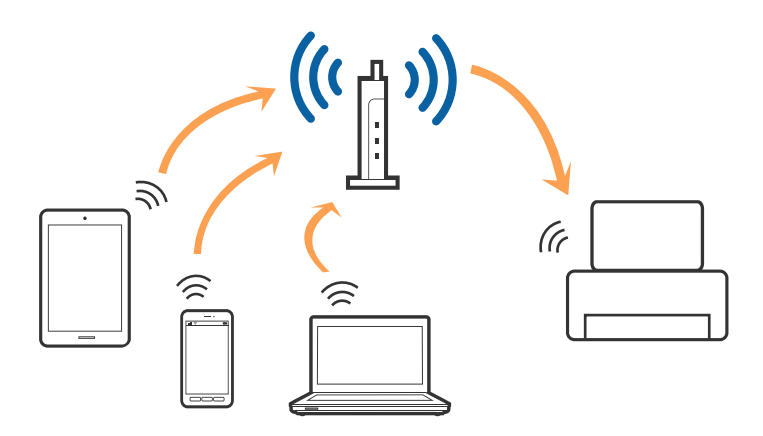

#### <span id="page-24-0"></span>**İlgili Bilgi**

- & "Bilgisayara Bağlanma" sayfa 25
- & ["Akıllı Cihaza Bağlama" sayfa 26](#page-25-0)
- & ["Yazıcıdan Wi-Fi Ayarlarını Yapma" sayfa 26](#page-25-0)

### **Wi-Fi Direct (Basit EN) Bağlantısı**

Bu bağlantı yöntemini Wi-Fi'yi evde veya ofiste kullanmadığınızda veya yazıcıyı ve bilgisayar ve akıllı cihazı doğrudan bağlamak istediğinizde kullanın. Bu modda, yazıcı bir erişim noktası görevi görür ve standart erişim noktası kullanmanız gerekmeden yazıcıya en fazla dört cihaz bağlayabilirsiniz. Ancak, doğrudan yazıcıya bağlı cihazlar yazıcı yoluyla birbiriyle iletişim kuramazlar.

#### *Not:*

Wi-Fi Direct (Basit EN) bağlantısı, Geçici modunu değiştirmek için tasarlanmış bir bağlantı yöntemidir.

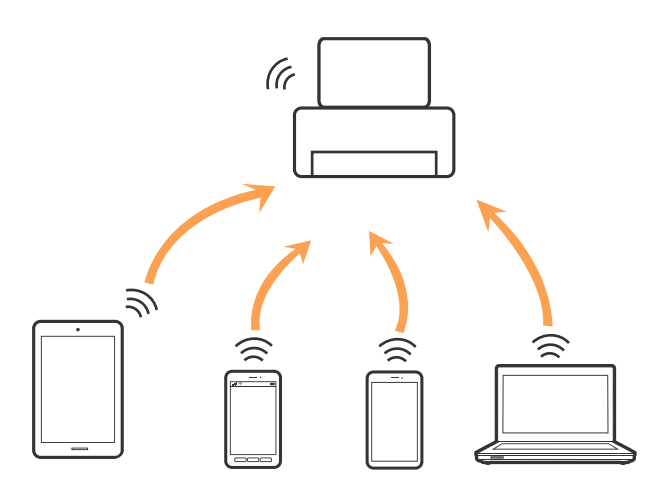

Yazıcı Wi-Fi veya Ethernet ile ve Wi-Fi Direct (Basit EN) bağlantısıyla aynı anda bağlanabilir. Ancak, Wi-Fi Direct (Basit EN) bağlantısında yazıcı Wi-Fi ile bağlıyken bir ağ bağlantısı başlatırsanız, Wi-Fi bağlantısı geçici olarak kesilir.

#### **İlgili Bilgi**

& ["Wi-Fi Direct \(Basit EN\) Bağlantısı Ayarlarını Yapma" sayfa 30](#page-29-0)

# **Bilgisayara Bağlanma**

Yazıcıyı bir bilgisayara bağlamak için yükleyiciyi kullanmanızı öneririz.Aşağıdaki yöntemlerden birini kullanarak yükleyiciyi çalıştırabilirsiniz.

❏ Web sitesini ayarlama

Aşağıdaki web sitesine erişin ve sonra ürünün adını girin.**Kurulum** öğesine gidin ve sonra ayarlamayı başlatın. [http://epson.sn](http://epson.sn/?q=2)

❏ Yazılım diskini kullanarak ayarlama (yalnızca bir yazılım diskiyle gelen modeller ve disk sürücüleri olan bilgisayarları olan kullanıcılar içindir.)

Yazılım diskini bilgisayara takın ve sonra ekrandaki talimatları izleyin.

#### <span id="page-25-0"></span>**Bağlantı Yöntemlerini Seçme**

Aşağıdaki ekran görüntülenene kadar ekrandaki talimatları izleyin ve sonra yazıcının bilgisayara bağlantı yöntemini seçin.

Bağlantı türünü seçin ve sonra **İleri** öğesine tıklayın.

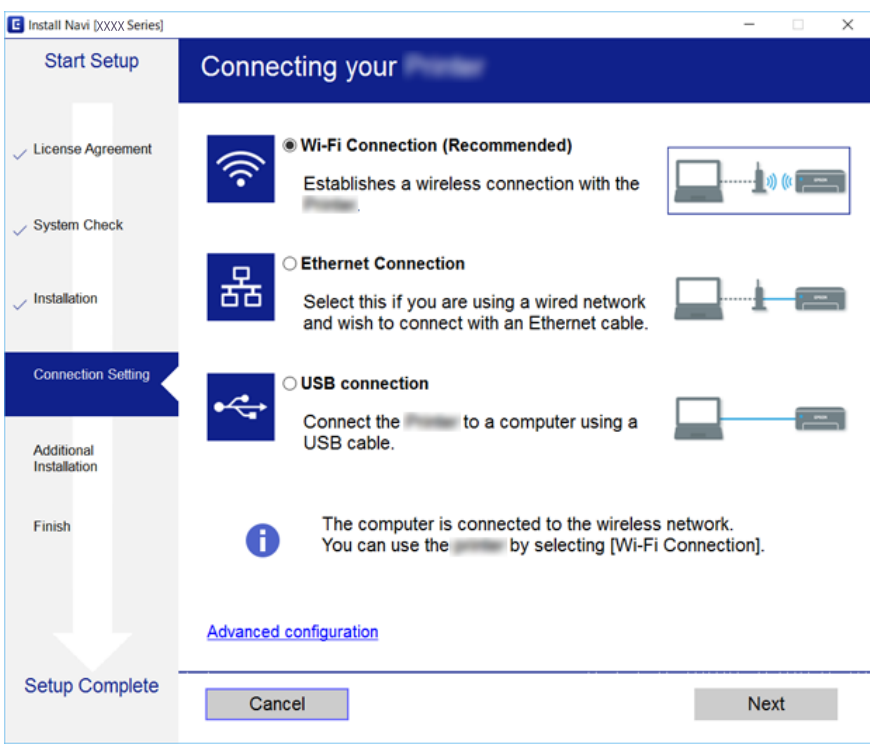

Ekrandaki talimatları izleyin.

# **Akıllı Cihaza Bağlama**

Yazıcıyı akıllı cihazla aynı Wi-Fi ağına (SSID) bağladığınızda yazıcıyı bir akıllı cihazdan kullanabilirsiniz. Yazıcıyı akıllı bir cihazdan kullanmak için aşağıdaki web sitesinden ayarlayın. Yazıcıya bağlamak istediğiniz akıllı cihazdan web sitesine erişin.

#### [http://epson.sn](http://epson.sn/?q=2) > **Kurulum**

*Not:*

Bir bilgisayarı ve bir akıllı cihazı yazıcıya aynı anda bağlamak istiyorsanız, önce bilgisayarı bağlamanızı öneririz.

# **Yazıcıdan Wi-Fi Ayarlarını Yapma**

Yazıcının kontrol panelinden birçok yolla ağ ayarlarını yapabilirsiniz.Kullandığınız ortamla ve koşullarla eşleşen bağlantı yöntemini seçin.

SSID ve parola gibi erişim noktası için bilgileri biliyorsanız, ayarları manüel yapabilirsiniz.

Erişim noktası WPS'yi destekliyorsa düğme ayarı ile ayarları yapabilirsiniz.

Yazıcıyı ağa bağladıktan sonra, yazıcıyı kullanmak istediğin iz aygıttan (bilgisayar, akıllı cihaz, tablet vb.) bağlayın. Bir statik IP adresi kullanmak için gelişmiş ağ ayarlarını yapın.

#### <span id="page-26-0"></span>**İlgili Bilgi**

- & "Wi-Fi Ayarlarını Menüel Yapma" sayfa 27
- & ["Basmalı Düğme Kurulumu \(WPS\) ile Wi-Fi Ayarlarını Yapma" sayfa 28](#page-27-0)
- & ["PIN Kodu Ayarına \(WPS\) göre Wi-Fi Ayarlarını Yapma" sayfa 29](#page-28-0)
- & ["Wi-Fi Direct \(Basit EN\) Bağlantısı Ayarlarını Yapma" sayfa 30](#page-29-0)
- & ["Gelişmiş Ağ Ayarlarını Uygulama" sayfa 30](#page-29-0)

### **Wi-Fi Ayarlarını Menüel Yapma**

Manüel ayarlamak için bir erişim noktası için SSID ve parola gerekir.

#### *Not:*

Varsayılan ayarlarıyla bir erişim noktası kullanıyorsanız, SSID ve parola etiket üzerindedir.SSID ve parolayı bilmiyorsanız, erişim noktasını ayarlayan kişiye başvurun veya erişim noktasıyla sağlanan belgelere bakın.

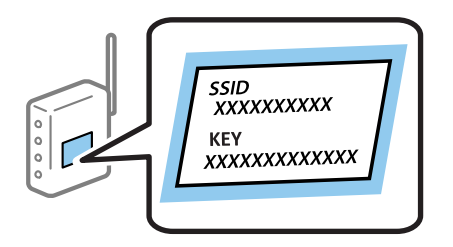

- 1. Ana ekranda **in 1 G**õesine dokunun.
- 2. **Yönlendirici** öğesini seçin.
- 3. **Ayarı Başlat** öğesine dokunun.

Ağ bağlantısı zaten ayarlandıysa bağlantı ayrıntıları görüntülenir.Ayarları değiştirmek için **Wi-Fi bağlantısına değiştirin.** veya **Ayarları Değiştir** öğesine dokunun.

- 4. **Wi-Fi Kurulum Sihirbazı** öğesini seçin.
- 5. Erişim noktasının SSID'sini seçin.

*Not:*

- ❏ Bağlanmak istediğiniz SSID yazıcının kontrol panelinde görüntülenmiyorsa listeyi güncellemek için *Tekrar Ara* öğesine dokunun.Hala görüntülenmiyorsa *Elle Gir* öğesine dokunun ve sonra SSID'yi doğrudan girin.
- ❏ SSID'yi bilmiyorsanız, erişim noktasının etiketinde yazıp yazmadığını kontrol edin.Varsayılan ayarlarıyla erişim noktasını kullanıyorsanız, etikette yazılı SSID'yi kullanın.
- 6. Parolayı girin.

#### *Not:*

- ❏ Parola küçük/büyük harf duyarlıdır.
- ❏ Parolayı bilmiyorsanız, erişim noktasının etiketinde yazıp yazmadığını kontrol edin.Varsayılan ayarlarıyla erişim noktasını kullanıyorsanız, etikette yazılı parolayı kullanın.Parola bir "Anahtar", "Şifre" vb. olarak da adlandırılabilir.
- ❏ Erişim noktasının parolasını bilmiyorsanız, erişim noktasıyla sağlanan belgelere bakın veya ayarlayan kişiye başvurun.
- <span id="page-27-0"></span>7. Ayarlar tamamlandığında, **Ayarı Başlat** öğesine dolunun.
- 8. Bitirmek için **Tamam** öğesine dokunun.
	- *Not:*

Bağlanamazsanız, A4 boyutta düz kağıt yükleyin ve sonra bir bağlantı raporu yazdırmak için *Kontrol Raporu Yazdır* öğesine dokunun.

9. Ağ bağlantısı ayarları ekranını kapatın.

#### **İlgili Bilgi**

- & ["Karakterleri Girme" sayfa 21](#page-20-0)
- & ["Ağ Bağlantı Durumunu Kontrol Etme" sayfa 32](#page-31-0)
- & ["Ağ ayarlarını Yapamadığınızda" sayfa 244](#page-243-0)

# **Basmalı Düğme Kurulumu (WPS) ile Wi-Fi Ayarlarını Yapma**

Erişim noktasında bir düğmeye basarak bir Wi-Fi ağını otomatik ayarlayabilirsiniz.Aşağıdaki koşullar karşılandığında, bu yöntemi kullanarak ayarlayabilirsiniz.

- ❏ Erişim noktası WPS (Wi-Fi Korumalı Kurulumu) ile uyumludur.
- ❏ Erişim noktasında bir düğmeye basarak geçerli Wi-Fi bağlantısı kurulmuştur.

#### *Not:*

Düğmeyi bulamıyorsanız veya yazılımı kullanarak ayarlarsanız, erişim noktasıyla sağlanan belgelere bakın.

- 1. Ana ekranda **in 1. St**öğesine dokunun.
- 2. **Yönlendirici** öğesini seçin.
- 3. **Ayarı Başlat** öğesine dokunun.

Ağ bağlantısı zaten ayarlandıysa bağlantı ayrıntıları görüntülenir.Ayarları değiştirmek için **Wi-Fi bağlantısına değiştirin.** veya **Ayarları Değiştir** öğesine dokunun.

- 4. **Düğme Kurulumu (WPS)** öğesini seçin.
- 5. Güvenlik ışıkları yanıp sönene kadar erişim noktasında [WPS] düğmesini basılı tutun.

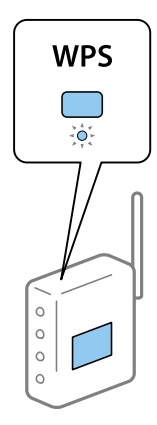

<span id="page-28-0"></span>[WPS] düğmesinin nerede olduğunu bilmiyorsanız veya erişim noktasında hiç düğme yoksa ayrıntılar için erişim noktanızla sağlanan belgelere bakın.

- 6. **Ayarı Başlat** öğesine dokunun.
- 7. Ekranı kapatın.

Belirli bir süreden sonra ekran otomatik kapanır.

*Not:*

Bağlantı başarısız olursa erişim noktasını yeniden başlatın, yazıcıya yaklaştırın ve yeniden deneyin.Hala çalışmıyorsa bir ağ bağlantısı raporu yazdırın ve durumu kontrol edin.

8. Ağ bağlantısı ayarları ekranını kapatın.

#### **İlgili Bilgi**

- & ["Ağ Bağlantı Durumunu Kontrol Etme" sayfa 32](#page-31-0)
- & ["Ağ ayarlarını Yapamadığınızda" sayfa 244](#page-243-0)

### **PIN Kodu Ayarına (WPS) göre Wi-Fi Ayarlarını Yapma**

Bir erişim noktasına bir PIN kodu kullanarak otomatik bağlanabilirsiniz.Bir erişim noktası WPS (Wi-Fi Korumalı Kurulumu) özellikliyse ayarlamak için bu yöntemi kullanabilirsiniz.Erişim noktasına bir PIN kodu girmek için bir bilgisayar kullanın.

- 1. Ana ekranda  $\left| \mathbb{D} \right|$   $\left| \mathbb{D} \right|$  öğesine dokunun.
- 2. **Yönlendirici** öğesini seçin.
- 3. **Ayarı Başlat** öğesine dokunun.

Ağ bağlantısı zaten ayarlandıysa bağlantı ayrıntıları görüntülenir.Ayarları değiştirmek için **Wi-Fi bağlantısına değiştirin.** veya **Ayarları Değiştir** öğesine dokunun.

- 4. **Diğerleri** > **PIN Kodu Kurulumu (WPS)** öğesini seçin
- 5. Bilgisayarınızı iki dakika içinde yazıcının kontrol panelinde bulunan PIN kodunu (sekiz basamaklı bir sayı) erişim noktasına girmek için kullanın.

Bir PIN kodu girme hakkında ayrıntılar için erişim noktanızla sağlanan belgelere bakın.

- 6. **Ayarı Başlat** öğesine dokunun.
- 7. Ekranı kapatın.

**Kapat** öğesini seçmezseniz belirli bir süre sonra ekran otomatik kapanır.

*Not:*

Bağlantı başarısız olursa erişim noktasını yeniden başlatın, yazıcıya yaklaştırın ve yeniden deneyin.Hala çalışmıyorsa bir bağlantı raporu yazdırın ve durumu kontrol edin.

8. Ağ bağlantısı ayarları ekranını kapatın.

*Not:*

#### <span id="page-29-0"></span>**İlgili Bilgi**

- & ["Ağ Bağlantı Durumunu Kontrol Etme" sayfa 32](#page-31-0)
- & ["Ağ ayarlarını Yapamadığınızda" sayfa 244](#page-243-0)

# **Wi-Fi Direct (Basit EN) Bağlantısı Ayarlarını Yapma**

Bu yöntem, yazıcıyı bir etkin nokta olmadan doğrudan cihazlara bağlamanızı sağlar.Yazıcı bir erişim noktası görevi görür.

### c*Önemli:*

Bir bilgisayardan veya akıllı cihazdan yazıcıya Wi-Fi Direct (Basit EN) bağlantısını kullanarak bağlanırken yazıcı bilgisayarla veya akıllı cihazla aynı Wi-Fi ağına (SSID) bağlanır ve aralarında iletişim kurulur.Yazıcı kapatılırsa bilgisayar veya akıllı cihaz otomatik olarak diğer bağlanabilir Wi-Fi ağına bağlandığından, yazıcı açılırsa önceki Wi-Fi ağına yeniden bağlanmaz.Wi-Fi Direct (Basit EN) bağlantısı için yazıcının SSID'sini bilgisayardan veya akıllı cihazdan yeniden bağlayın.Yazıcıyı her açtığınızda veya kapattığınızda bağlanmak istemiyorsanız, yazıcıyı bir erişim noktasına bağlayarak Wi-Fi ağını kullanmanızı öneririz.

- 1. Ana ekranda **in kalenda ö**ğesine dokunun.
- 2. **Wi-Fi Direct** öğesini seçin.
- 3. **Ayarı Başlat** öğesine dokunun.

Wi-Fi Direct (Basit EN) ayarlarını yaptıysanız, ayrıntılı bağlantı bilgisi görüntülenir.Adım 5'e gidin.

- 4. **Ayarı Başlat** öğesine dokunun.
- 5. Yazıcının kontrol panelinde görüntülenen SSID ve parolayı kontrol edin.Bilgisayarın ağ bağlantısı ekranında veya akıllı cihazın Wi-Fi ekranında, bağlanmak için yazıcının kontrol panelinde gösterilen SSID'yi seçin.

#### *Not:*

Bağlantı yöntemini Web sitesinden kontrol edebilirsiniz.Web sitesine erişmek için akıllı cihazı kullanarak yazıcının kontrol panelinde görüntülenen QR kodunu tarayın veya bilgisayarda URL'yi ([http://epson.sn](http://epson.sn/?q=2)) girin ve sonra *Kurulum* öğesine gidin.

- 6. Bilgisayarda veya akıllı cihazda yazıcının kontrol panelinde görüntülenen parolayı girin.
- 7. Bağlantı kurulduktan sonra, yazıcının kontrol panelindeki **Tamam** veya **Kapat** düğmesine dokunun.
- 8. Ekranı kapatın.

#### **İlgili Bilgi**

- & ["Ağ Bağlantı Durumunu Kontrol Etme" sayfa 32](#page-31-0)
- & ["Ağ ayarlarını Yapamadığınızda" sayfa 244](#page-243-0)

# **Gelişmiş Ağ Ayarlarını Uygulama**

Ağ cihazı adını, TCP/IP ayarını, proxy sunucusunu vb. değiştirebilirsiniz.Değişiklikleri yapmadan önce ağ ortamınızı kontrol edin.

- 1. Ana ekranda **Ayarlar** öğesini seçin.
- 2. **Genel Ayarlar** > **Ağ Ayarları** > **Gelişmiş** öğesini seçin.
- 3. Ayarlar için menü öğesini seçin ve sonra ayar değerlerini seçin veya belirtin.

### **Gelişmiş Ağ Ayarları İçin Öğeleri Ayarlama**

Ayarlar için menü öğesini seçin ve sonra ayar değerlerini seçin veya belirtin.

❏ Aygıt Adı

Aşağıdaki karakterleri girebilirsiniz.

- ❏ Karakter sınırları: 2 ila 15 (en az 2 karakter girmeniz gerekir)
- ❏ Kullanılabilir karakterler: A Z, a z, 0 9, -.
- ❏ En üstte kullanamayacağınız karakterler: 0 9, -.
- ❏ En altta kullanamayacağınız karakterler: -

#### ❏ TCP/IP

❏ Otomatik

Evde bir erişim noktası kullanırken veya IP adresinin DHCP tarafından otomatik alınmasına izin verdiğinizde seçin.

❏ Manuel

Yazıcının IP adresinin değişmesini istemediğinizde seçin.IP Adresi, Alt Ağ Maskesi ve Varsayılan Ağ Geçidi için adresi girin ve ağ ortamınıza göre DNS Sunucusu ayarlarını yapın.

#### ❏ Proxy Sunucu

❏ Kllnma

Yazıcıyı ev ağı ortamında kullanırken seçin.

❏ Kullan

Bir proxy sunucusunu ağ ortamınızda kullanırken ve yazıcıya ayarlamak istediğinizde seçin.Proxy sunucusu adresini ve bağlantı noktası numarasını girin.

- ❏ E-posta Sncsu
	- ❏ Sncu Ayarları

Sunucuyu Kapalı, SMTP öncesi POP veya SMTP-AUTH içinden seçebilirsiniz.

❏ Bağlantı Kontrolü

E-posta sunucusunun bağlantısını kontrol edebilirsiniz.Bağlantı Kontrolü işlemi gerçekleştirilirken bir hata oluşursa Bağlantı Kontrolü mesajının açıklamasına bakın.

- ❏ IPv6 Adresi
	- ❏ Etkin

Bir IPv6 adresi kullanırken bunu seçin.

❏ Dvr dışı

Bir IPv4 adresi kullanırken bunu seçin.

#### <span id="page-31-0"></span>❏ MS Ağ Paylaşımı

❏ Etkin

MS Ağ hizmetini kullanın.

❏ Dvr dışı

MS Ağ hizmetini devre dışı bırakır.

❏ Dosya Pylşmı

Dosya paylaşımı işlevini etkinleştirir veya devre dışı bırakır.

❏ NFC

❏ Etkin

Yazıcının NFC işlevini etkinleştirir.Akıllı cihazı N-İşareti kısmına dokundurarak yazdırabilir ve tarayabilirsiniz.

❏ Dvr dışı

Yazıcının NFC işlevini devre dışı bırakır.

❏ Bağlantı Hızı ve Çift Yönlü

Uygun Ethernet hızını ve dupleks ayarını seçin.Oto dışında bir ayar seçerseniz, ayarın kullandığınız hubdaki ayarlara uyduğundan emin olun.

❏ Oto

- ❏ 10BASE-T Yrm Önl Arklı
- ❏ 10BASE-T Tam Önl Arklı
- ❏ 100BASE-TX Yrm Önl Arklı
- ❏ 100BASE-TX Tam Önl Arklı

❏ HTTP'yi HTTPS'ye yönlendir

❏ Etkin

HTTP — HTTPS için yönlendirme işlevini etkinleştirir.

❏ Dvr dışı

HTTP — HTTPS için yönlendirme işlevini devre dışı bırakır.

# **Ağ Bağlantı Durumunu Kontrol Etme**

Aşağıdaki yolla ağ bağlantı durumunu kontrol edebilirsiniz.

# **Ağ Simgesi**

Yazıcının ana ekranındaki ağ simgesini kullanarak ağ bağlantı durumunu ve radyo dalgası gücünü kontrol edebilirsiniz.

#### **Ağ Ayarları**

<span id="page-32-0"></span>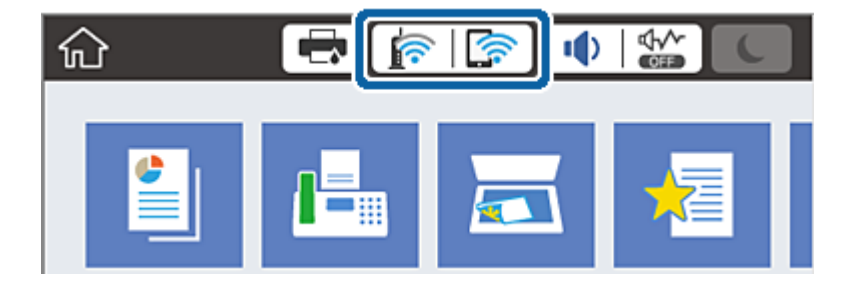

#### **İlgili Bilgi**

& ["LCD Ekranda görüntülenen simgeler" sayfa 19](#page-18-0)

# **Kontrol Panelinden Ayrıntılı Ağ Bilgilerini Kontrol Etme**

Yazıcınız ağa bağlandığında kontrol etmek istediğiniz ağ menülerini seçerek ağ ile ilgili diğer bilgileri de görüntüleyebilirsiniz.

- 1. Ana ekranda **Ayarlar** öğesini seçin.
- 2. **Genel Ayarlar** > **Ağ Ayarları** > **Ağ Durumu** öğesini seçin.
- 3. Bilgiyi kontrol etmek için kontrol etmek istediğiniz menüleri seçin.
	- ❏ Kablolu LAN/Wi-Fi Durumu

Ethernet veya Wi-Fi bağlantıları için ağ bilgilerini (aygır adı, bağlantı, sinyal gücü vb.) görüntüler.

❏ Wi-Fi Direct Durumu

Wi-Fi Direct'in ve SSID, parolasının vb. etkinleştirilip etkinleştirilmediğini görüntüler (Wi-Fi Direct bağlantıları için).

❏ E-posta Sncu Drmu

E-posta sunucusu için ağ bilgilerini görüntüler.

❏ Yazdırma Durumu Sayfası

Bir ağ durumu sayfası yazdırır.Ethernet, Wi-Fi, Wi-Fi Direct vb. hakkında bilgi iki veya daha fazla sayfaya yazdırılmıştır.

# **Ağ Bağlantısı Raporu Yazdırma**

Yazıcı ve erişim noktası arasındaki durumu kontrol etmek için bir ağ bağlantısı raporu yazdırabilirsiniz.

- 1. Kağıtları yükleyin.
- 2. Ana ekranda **Ayarlar** öğesini seçin.
- 3. **Genel Ayarlar** > **Ağ Ayarları** > **Bağlantı Kontrolü** öğesini seçin.

Bağlantı kontrolü başlar.

4. **Kontrol Raporu Yazdır** öğesini seçin.

5. Ağ bağlantısı raporu yazdırın.

Bir hata oluşursa ağ bağlantı raporunu kontrol edin ve sonra yazdırılan çözümleri izleyin.

6. Ekranı kapatın.

#### **İlgili Bilgi**

& "Ağ Bağlantısı Raporu Hakkında Mesaj ve Çözümler" sayfa 34

### **Ağ Bağlantısı Raporu Hakkında Mesaj ve Çözümler**

Ağ bağlantısı raporundaki mesaj ve hata kodlarını kontrol edin ve sonra çözümleri izleyin.

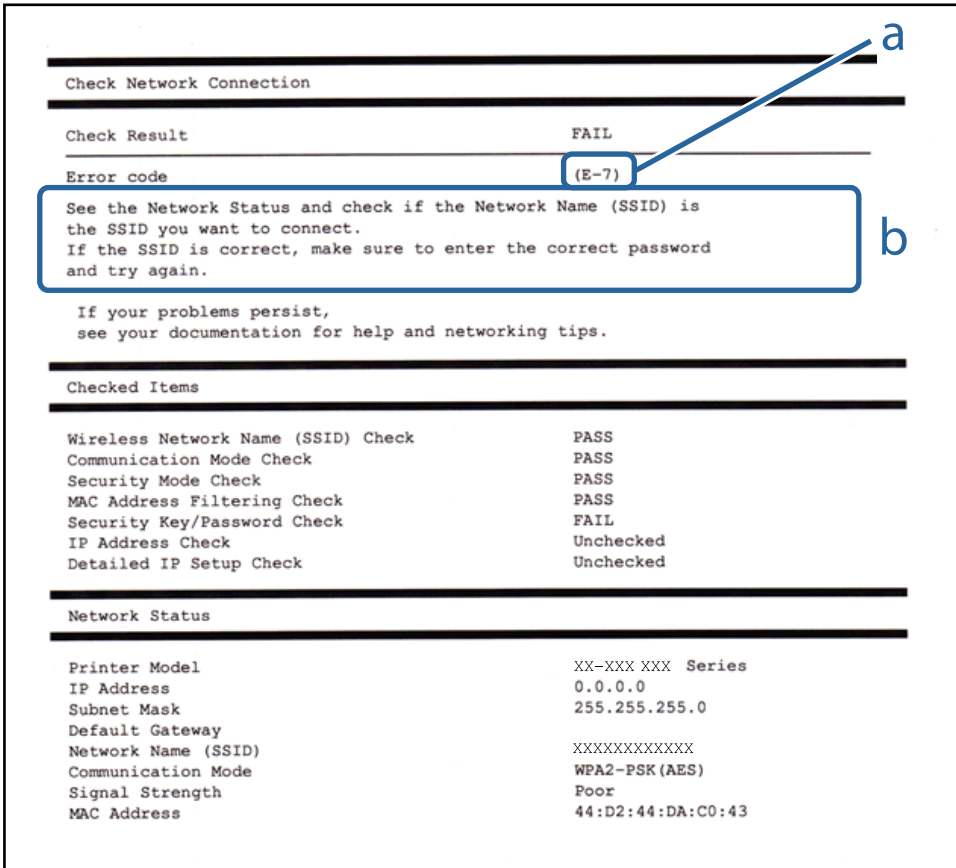

a. Hata kodu

b. Ağ Ortamındaki Mesajlar

#### **İlgili Bilgi**

- $\blacktriangleright$  ["E-1" sayfa 35](#page-34-0)
- $\blacktriangleright$  ["E-2, E-3, E-7" sayfa 35](#page-34-0)
- $\blacktriangleright$  ["E-5" sayfa 36](#page-35-0)
- $\blacktriangleright$  ["E-6" sayfa 36](#page-35-0)
- $\blacktriangleright$  ["E-8" sayfa 37](#page-36-0)
- $\blacktriangleright$  ["E-9" sayfa 37](#page-36-0)
- <span id="page-34-0"></span> $\blacktriangleright$  ["E-10" sayfa 38](#page-37-0)
- $\blacktriangleright$  ["E-11" sayfa 38](#page-37-0)
- $\blacktriangleright$  ["E-12" sayfa 39](#page-38-0)
- $\blacktriangleright$  ["E-13" sayfa 39](#page-38-0)

### **E-1**

#### **Mesaj:**

Ağ kablosunun bağlı olduğunu ve ağ hub, router veya erişim noktası gibi gereçlerin açık olduğunu teyit edin.

#### **Çözümler:**

- ❏ Ethernet kablosunun yazıcınıza, bir hub'a veya diğer ağ cihazlarına tam olarak bağlandığından emin olun.
- ❏ Hub veya diğer ağ aygıtlarının açık olduğundan emin olun.

### **E-2, E-3, E-7**

#### **Mesaj:**

Kablosuz ağ adları (SSID) bulunamadı. Router/erişim noktasının açık olduğunu ve kablosuz ağın (SSID) doğru ayarlandığını onaylayın. Yardım için ağ yöneticinize başvurun.

Kablosuz ağ adı (SSID) bulunamadı. Bağlanmak istediğiniz PC'nin kablosuz ağ adının (SSID) doğru ayarlandığını onaylayınız. Yardım için ağ yöneticinize başvurun.

Girilen güvenlik anahtarı/şifre router/erişim noktanızın ayarlarından biriyle uyuşmuyor. Güvenlik anahtarı/şifreyi onaylayın. Yardım için ağ yöneticinize başvurun.

#### **Çözümler:**

- ❏ Erişim noktanızın açık olduğundan emin olun.
- ❏ Bilgisayarınızın veya diğer aygıtların erişim noktasına düzgün bağlandığını kontrol edin.
- ❏ Erişim noktasını kapatın.Yaklaşık 10 saniye bekleyin ve sonra açın.
- ❏ Yazıcıyı erişim noktasına yakın bir yere koyun ve aralarındaki engelleri kaldırın.
- ❏ SSID'yi el ile girdiyseniz, doğru olup olmadığını kontrol edin.SSID'yi ağ bağlantı raporundaki **Ağ Durumu** bölümünden kontrol edin.
- ❏ Ağ bağlantısını kurmak için düğme ayarını kullanıyorsanız erişim noktanızın WPS desteklediğinden emin olun.Erişim noktanız WPS desteklemiyorsa düğme ayarını kullanamazsınız.
- ❏ SSID'nin yalnızca ASCII karakterlerini (alfasayısal karakterler ve semboller) kullandığından emin olun.Yazıcı ASCII dışı karakterler içeren bir SSID'yi görüntüleyemez.
- ❏ Erişim noktasına bağlamadan önce SSID'nizi ve parolanızı bildiğinizden emin olun.Varsayılan ayarlarıyla bir erişim noktası kullanıyorsanız, SSID ve parola erişim noktasındaki etiket üzerindedir.SSID'nizi ve parolanızı bilmiyorsanız, erişim noktasını ayarlayan kişiye başvurun veya erişim noktasıyla sağlanan belgelere bakın.
- ❏ İnternet paylaşımlı bir aygıttan üretilen bir SSID'ye bağlanmak istiyorsanız, akıllı cihazla sağlanan belgelerdeki SSID ve parolayı kontrol edin.

<span id="page-35-0"></span>❏ Wi-Fi bağlantınız aniden kesilirse aşağıdaki durumları kontrol edin.Bu durumlardan herhangi biri varsa aşağıdaki web sitesinden yazılımı indirerek ve çalıştırarak ağ ayarlarınızı sıfırlayın.

#### [http://epson.sn](http://epson.sn/?q=2) > **Kurulum**

- ❏ Düğme ayarı kullanılarak başka bir akıllı cihaz ağa eklendi.
- ❏ Düğme ayarı dışında bir yöntem kullanılarak Wi-Fi ağı ayarlandı.

#### **İlgili Bilgi**

- & ["Bilgisayara Bağlanma" sayfa 25](#page-24-0)
- & ["Yazıcıdan Wi-Fi Ayarlarını Yapma" sayfa 26](#page-25-0)

#### **E-5**

#### **Mesaj:**

Güvenlik modu (örneğin WEP, WPA) geçerli yazıcı ayarıyla uyuşmuyor. Güvenlik modunu onaylayın. Yardım için ağ yöneticinize başvurun.

#### **Çözümler:**

Erişim noktasının güvenlik türünün aşağıdakilerden birine ayarlandığından emin olun.Aksi halde, erişim noktasındaki güvenlik türünü değiştirin ve sonra yazıcının ağ ayarlarını sıfırlayın.

- ❏ WEP-64 bit (40 bit)
- ❏ WEP-128 bit (104 bit)
- ❏ WPA PSK (TKIP/AES)\*
- ❏ WPA2 PSK (TKIP/AES)\*
- ❏ WPA (TKIP/AES)
- ❏ WPA2 (TKIP/AES)
- \* WPA PSK, WPA Kişisel olarak da bilinir.WPA2 PSK, WPA2 Kişisel olarak da bilinir.

### **E-6**

#### **Mesaj:**

Yazıcınızın MAC adresi filtrelenmiş olabilir. Router/erişim noktanızın MAC adresi filtreleme gibi kısıtlamalara sahip olup olmadığını kontrol edin. Router/erişim noktası belgelerine bakın ya da yardım için ağ yöneticinize başvurun.

#### **Çözümler:**

- ❏ MAC adresi filtresinin devre dışı bırakılıp bırakılmadığını kontrol edin.Etkinse yazıcının MAC adresini kaydedin, böylece filtrelenmez.Ayrıntılar için erişim noktasıyla sağlanan belgelere bakın.Yazıcının MAC adresini ağ bağlantısı raporunda **Ağ Durumu** bölümünden kontrol edebilirsiniz.
- ❏ Erişöim nokanız WEP güvenliğ ile paylaşılan kimlik doğrulamasını kullanıyorsa kimlik doğrulama anahtarının ve dizinin doğru olduğundan emin olun.
## **İlgili Bilgi**

- & ["Gelişmiş Ağ Ayarlarını Uygulama" sayfa 30](#page-29-0)
- & ["Ağ Durumu Sayfası Yazdırma" sayfa 40](#page-39-0)

## **E-8**

## **Mesaj:**

Yazıcıya hatalı IP adresi atanmış. Ağ cihazınızın IP adresi ayarlarını (hub, router ya da erişim noktası) onaylayın. Yardım için ağ yöneticinize başvurun.

## **Çözümler:**

- ❏ Yazıcının IP Adresi Al **Otomatik** olarak ayarlandığında erişim noktasında DHCP'yi etkinleştirin.
- ❏ Yazıcının IP Adresi Al ayarı Manual olarak ayarlanırsa, el ile ayarladığınız IP adresi aralık dışında olur (örneğin: 0.0.0.0).Geçerli bir IP adresini yazıcının kontrol panelinden veya Web Config kullanarak ayarlayın.

## **İlgili Bilgi**

& ["Gelişmiş Ağ Ayarlarını Uygulama" sayfa 30](#page-29-0)

## **E-9**

## **Mesaj:**

Bilgisayarınızın veya diğer cihazın bağlantı ve ağ ayarlarını teyit edin. EpsonNet Ayarlar'ı kullanarak bağlantı yapılabilir. Yardım için ağ yöneticinize başvurun.

## **Çözümler:**

Aşağıdakileri kontrol edin.

❏ Cihazlar açık.

❏ Yazıcıya bağlamak istediğiniz cihazlardan Internet'e ve aynı ağdaki diğer bilgisayarlara veya ağ cihazlarına erişebiliyorsunuz.

Yukarıdakiler doğrulandıktan sonra yazıcınız ve ağ aygıtlarınız hala bağlanmıyorsa erişim noktasını kapatın.Yaklaşık 10 saniye bekleyin ve sonra açın.Ardından aşağıdaki web sitesinden yükleyiciyi indirerek ve çalıştırarak ağ ayarlarınızı sıfırlayın.

## [http://epson.sn](http://epson.sn/?q=2) > **Kurulum**

## **İlgili Bilgi**

& ["Bilgisayara Bağlanma" sayfa 25](#page-24-0)

## **E-10**

## **Mesaj:**

IP adresini, subnet maskesini ve varsayılan ağ geçidi ayarlarını teyit edin. EpsonNet Ayarlar kullanarak bağlantı yapılabilir. Yardım için ağ yöneticinize başvurun.

## **Çözümler:**

Aşağıdakileri kontrol edin.

- ❏ Ağdaki diğer cihazlar açık.
- ❏ Ağ adresleri (IP adresi, alt ağ maskesi ve varsayılan ağ geçidi) yazıcının IP Adresi Al değeri Manüel olarak ayarlanırsa doğrudur.

Bunlar yanlışsa ağ adresini sıfırlayın.IP adresi, alt ağ maskesi ve varsayılan ağ geçidini ağ bağlantı raporunda **Ağ Durumu** bölümünden kontrol edebilirsiniz.

DHCP DHCP etkinse, yazıcının IP Adresi Al ayarını **Otomatik** olarak değiştirin.IP adresini manüel ayarlamak istiyorsanız, yazıcının IP adresini ağ bağlantısı raporundaki **Ağ Durumu** bölümünden kontrol edin ve sonra ağ ayarları ekranında Manüel'i seçin.Alt ağ maskesini [255.255.255.0] olarak ayarlayın.

Yazıcınız ve ağ aygıtlarınız hala bağlanmıyorsa erişim noktasını kapatın.Yaklaşık 10 saniye bekleyin ve sonra açın.

## **İlgili Bilgi**

& ["Gelişmiş Ağ Ayarlarını Uygulama" sayfa 30](#page-29-0)

## **E-11**

## **Mesaj:**

Ayarlar tamamlanmamış. Varsayılan ağ geçidi ayarlarını teyit edin. EpsonNet Ayarlar kullanarak bağlantı yapılabilir. Yardım için ağ yöneticinize başvurun.

## **Çözümler:**

Aşağıdakileri kontrol edin.

❏ Yazıcının TCP/IP Ayarını Manüel olarak ayarladığınızda varsayılan ağ geçidi adresi doğrudur.

❏ Varsayılan ağ geçidi olarak ayarlanan cihaz açık.

Varsayılan ağ geçidi adresini doğru ayarlayın.Varsayılan ağ geçidi adresini ağ bağlantısı raporunda **Ağ Durumu** bölümünden kontrol edebilirsiniz.

## **İlgili Bilgi**

& ["Gelişmiş Ağ Ayarlarını Uygulama" sayfa 30](#page-29-0)

## **E-12**

## **Mesaj:**

Aşağıdakileri doğrulayın -Girilen güvenlik anahtarı/parola doğru mu? -Güvenlik anahtarı/parola dizini ilk numaraya mı ayarlanmış? -IP adresi, alt ağ maskesi veya varsayılan ağ geçidi ayarları doğru mu? Yardım için ağ yöneticinize başvurun.

## **Çözümler:**

Aşağıdakileri kontrol edin.

- ❏ Ağdaki diğer cihazlar açık.
- ❏ El ile giriyorsanız ağ adresleri (IP adresi, alt ağ maskesi ve varsayılan ağ geçidi) doğru.
- ❏ Diğer cihazlar için ağ adresleri (alt ağ maskesi ve varsayılan ağ geçidi) aynı.
- ❏ IP adresi diğer cihazlarla çakışmıyor.

Yukarıdakiler doğrulandıktan sonra yazıcınız ve ağ aygıtlarınız hala bağlanmıyorsa aşağıdakileri deneyin.

- ❏ Erişim noktasını kapatın.Yaklaşık 10 saniye bekleyin ve sonra açın.
- ❏ Yükleyiciyi kullanarak ağ ayarlarını tekrar yapın.Aşağıdaki web sitesinden çalıştırabilirsiniz.

## [http://epson.sn](http://epson.sn/?q=2) > **Kurulum**

❏ WEP güvenlik türünü kullanan bir erişim noktasında birçok parolayı kaydedebilirsiniz.Birçok parola kaydedildiyse ilk kaydedilen parolanın yazıcıda ayarlanıp ayarlanmadığını kontrol edin.

## **İlgili Bilgi**

- & ["Gelişmiş Ağ Ayarlarını Uygulama" sayfa 30](#page-29-0)
- & ["Bilgisayara Bağlanma" sayfa 25](#page-24-0)

## **E-13**

## **Mesaj:**

Aşağıdakileri doğrulayın -Girilen güvenlik anahtarı/parola doğru mu? -Güvenlik anahtarı/parola dizini ilk numaraya mı ayarlanmış? -PC'nin veya diğer aygıtın bağlantı ve ağ ayarları doğru mu? Yardım için ağ yöneticinize başvurun.

## **Çözümler:**

Aşağıdakileri kontrol edin.

- ❏ Bir erişim noktası, hub ve yönlendirici gibi ağ cihazları açık.
- ❏ Ağ cihazları için TCP/IP Ayarı manüel yapılmadı.(Yazıcının TCP/IP Ayarı otomatik ayarlanırken diğer ağ cihazları için TCP/IP Ayarı manüel gerçekleştirilirse yazıcının ağı diğer cihazların ağından farklı olabilir.)

Yukarıdakileri kontrol ettikten sonra hala çalışmıyorsa aşağıdakileri deneyin.

- ❏ Erişim noktasını kapatın.Yaklaşık 10 saniye bekleyin ve sonra açın.
- ❏ Yükleyiciyi kullanarak yazıcıyla aynı ağdaki bilgisayarda ağ ayarlarını yapın.Aşağıdaki web sitesinden çalıştırabilirsiniz.

## [http://epson.sn](http://epson.sn/?q=2) > **Kurulum**

<span id="page-39-0"></span>❏ WEP güvenlik türünü kullanan bir erişim noktasında birçok parolayı kaydedebilirsiniz.Birçok parola kaydedildiyse ilk kaydedilen parolanın yazıcıda ayarlanıp ayarlanmadığını kontrol edin.

## **İlgili Bilgi**

- & ["Gelişmiş Ağ Ayarlarını Uygulama" sayfa 30](#page-29-0)
- & ["Bilgisayara Bağlanma" sayfa 25](#page-24-0)

## **Ağ Ortamındaki Mesaj**

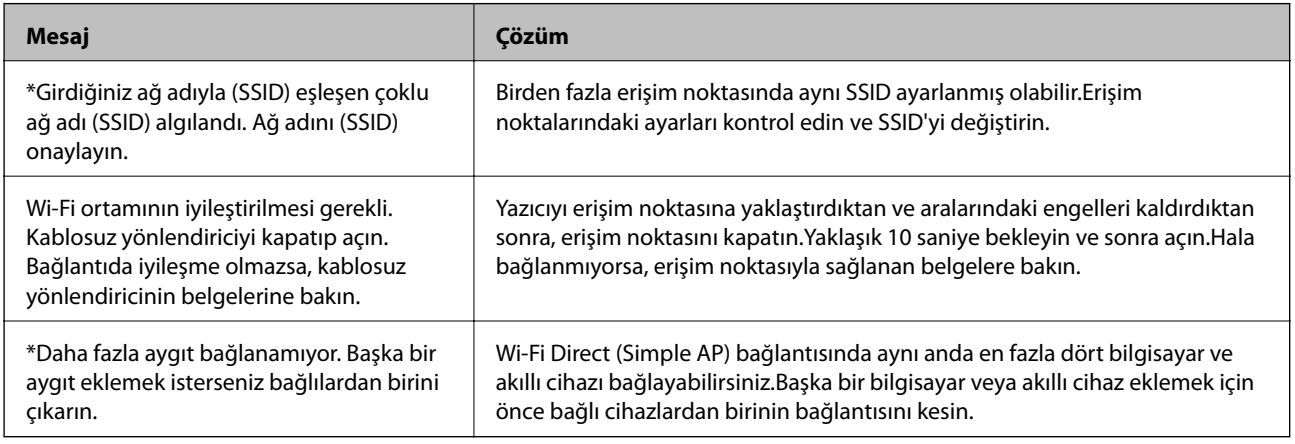

# **Ağ Durumu Sayfası Yazdırma**

Ayrıntılı ağ bilgilerini yazdırarak kontrol edebilirsiniz.

- 1. Kağıtları yükleyin.
- 2. Ana ekranda **Ayarlar** öğesini seçin.
- 3. **Genel Ayarlar** > **Ağ Ayarları** > **Ağ Durumu** öğesini seçin.
- 4. **Yazdırma Durumu Sayfası** öğesini seçin.
- 5. Mesajı kontrol edin ve ardından ağ durumu sayfasını yazdırın.
- 6. Ekranı kapatın.

Belirli bir süreden sonra ekran otomatik kapanır.

# **Yeni Erişim Noktası Ekleme veye Değiştirme**

Erişim noktası değiştirme nedeniyle SSID değişirse veya bir erişim noktası eklenirse ve yeni ağ ortamı kurulursa, Wi-Fi ayarlarını yeniden ayarlayın.

## **İlgili Bilgi**

& ["Bağlantı Yöntemini Bilgisayara Değiştirme" sayfa 41](#page-40-0)

# <span id="page-40-0"></span>**Bağlantı Yöntemini Bilgisayara Değiştirme**

Yükleyiciyi kullanın ve farklı bir bağlantı yönteminde yeniden ayarlayın.

❏ Web sitesini ayarlama

Aşağıdaki web sitesine erişin ve sonra ürünün adını girin.**Kurulum** öğesine gidin ve sonra ayarlamayı başlatın. [http://epson.sn](http://epson.sn/?q=2)

❏ Yazılım diskini kullanarak ayarlama (yalnızca bir yazılım diskiyle gelen modeller ve disk sürücüleri olan bilgisayarları olan kullanıcılar içindir.)

Yazılım diskini bilgisayara takın ve sonra ekrandaki talimatları izleyin.

### **Bağlantı Yöntemlerini Değiştirmeyi Seçme**

Aşağıdaki ekran görüntülenene kadar ekrandaki talimatları izleyin.

**Bağlantı yöntemini değiştirin veya tekrar ayarlayın** öğesini Yazılım Yüklemesini Seçin ekranından seçin ve sonra **İleri** öğesine tıklayın.

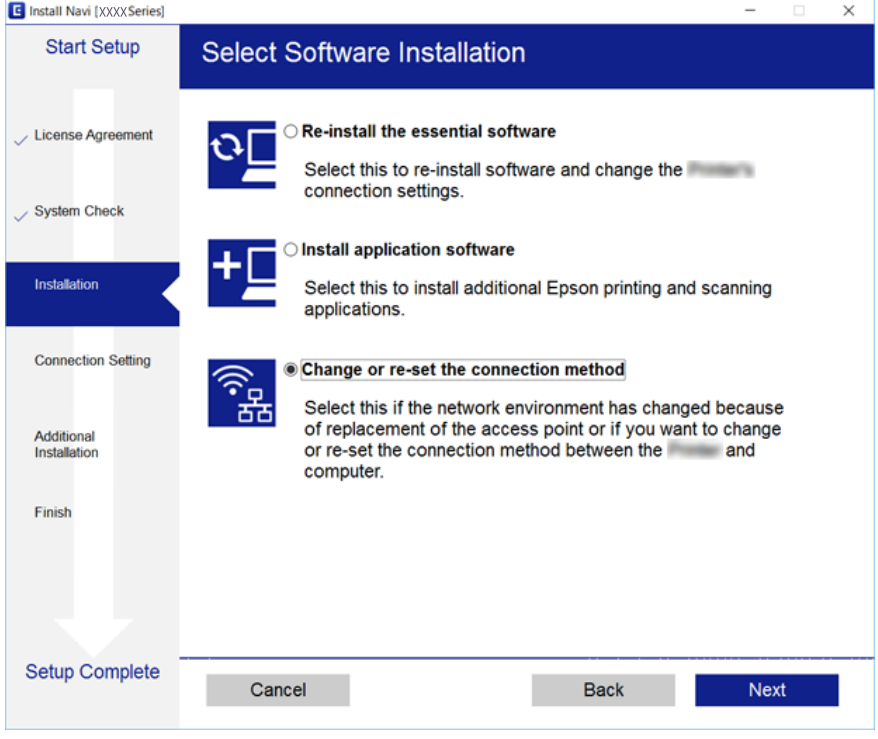

# **Kontrol Panelinden Ethernet'e Ağ Bağlantısını Değiştirme**

Kontrol panelini kullanarak ağ bağlantısını Wi-Fi'den Ethernet'e değiştirmek için aşağıdaki adımları izleyin.

- 1. Ana ekranda **Ayarlar** öğesini seçin.
- 2. **Genel Ayarlar** > **Ağ Ayarları** > **Kablolu LAN Ayarı** öğesini seçin.
- 3. **Ayarı Başlat** öğesine dokunun.
- 4. Mesajı kontrol edin ve sonra ekranı kapatın. Belirli bir süreden sonra ekran otomatik kapanır.
- 5. Yazıcıyı bir Ethernet kablosu kullanarak bir yönlendiriciye bağlayın.

# **W-Fi'yi Kontrol Panelinden Devre Dışı Bırakma**

Wi-Fi devre dışı bırakıldığında, Wi-Fi bağlantısı kesilir.

- 1. Ana ekranda **öğle** öğesine dokunun.
- 2. **Yönlendirici** öğesini seçin. Ağ durumu görüntülenir.
- 3. **Ayarları Değiştir** öğesine dokunun.
- 4. **Diğerleri** > **Wi-Fi'ı Devre Dışı Bırak** seçeneklerini seçin.
- 5. Mesajı kontrol edin ve sonra kurulumu başlatın.
- 6. Bir tamamlanma mesajı görüntülendiğinde ekranı kapatın. Belirli bir süreden sonra ekran otomatik kapanır.
- 7. Ağ bağlantısı ayarları ekranını kapatın.

# **Kontrol Panelinden Wi-Fi Direct (Basit Erişim Noktası) Bağlantısını Kesme**

### *Not:*

Wi-Fi Direct (Etkin EN) bağlantısı devre dışı bırakıldığında, tüm bilgisayarlar ve Wi-Fi Direct (Etkin EN) bağlantısında yazıcıya bağlı akıllı cihazların bağlantısı kesilir.Belirli bir cihazın bağlantısını kesmek istiyorsanız, bağlantıyı yazıcıdan kesmek yerine cihazdan kesin.

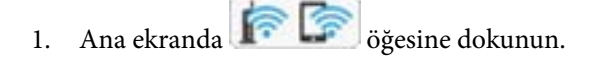

2. **Wi-Fi Direct** öğesini seçin.

Wi-Fi Direct bilgileri görüntülenir.

- 3. **Ayarları Değiştir** öğesine dokunun.
- 4. **Wi-Fi Direct işlevini devre dışı bırak** öğesini seçin.
- 5. Mesajı kontrol edin ve sonra ayarları başlatın.
- 6. Bir tamamlanma mesajı görüntülendiğinde ekranı kapatın. Belirli bir süreden sonra ekran otomatik kapanır.

7. Ağ bağlantısı ayarları ekranını kapatın.

# **Kontrol Panelinden Ağ Ayarlarını Geri Yükleme**

Tüm ağ ayarlarını varsayılanlarına geri yükleyebilirsiniz.

- 1. Ana ekranda **Ayarlar** öğesini seçin.
- 2. **Genel Ayarlar** > **Sistem Yöneticisi** > **Varsayılan Ayarları Geri Yükle** > **Ağ Ayarları** öğesini seçin.
- 3. Mesajı kontrol edin ve sonra **Evet** öğesini seçin.
- 4. Bir tamamlanma mesajı görüntülendiğinde ekranı kapatın. Belirli bir süreden sonra ekran otomatik kapanır.

# <span id="page-43-0"></span>**Yazıcıyı Hazırlama**

# **Kağıtları Yükleme**

# **Kullanılabilir Kağıtlar ve Kapasiteler**

Epson, yüksek kaliteli çıktılar elde etmeniz için orijinal Epson kağıtları kullanmanızı önerir.

## **Orijinal Epson Kağıdı**

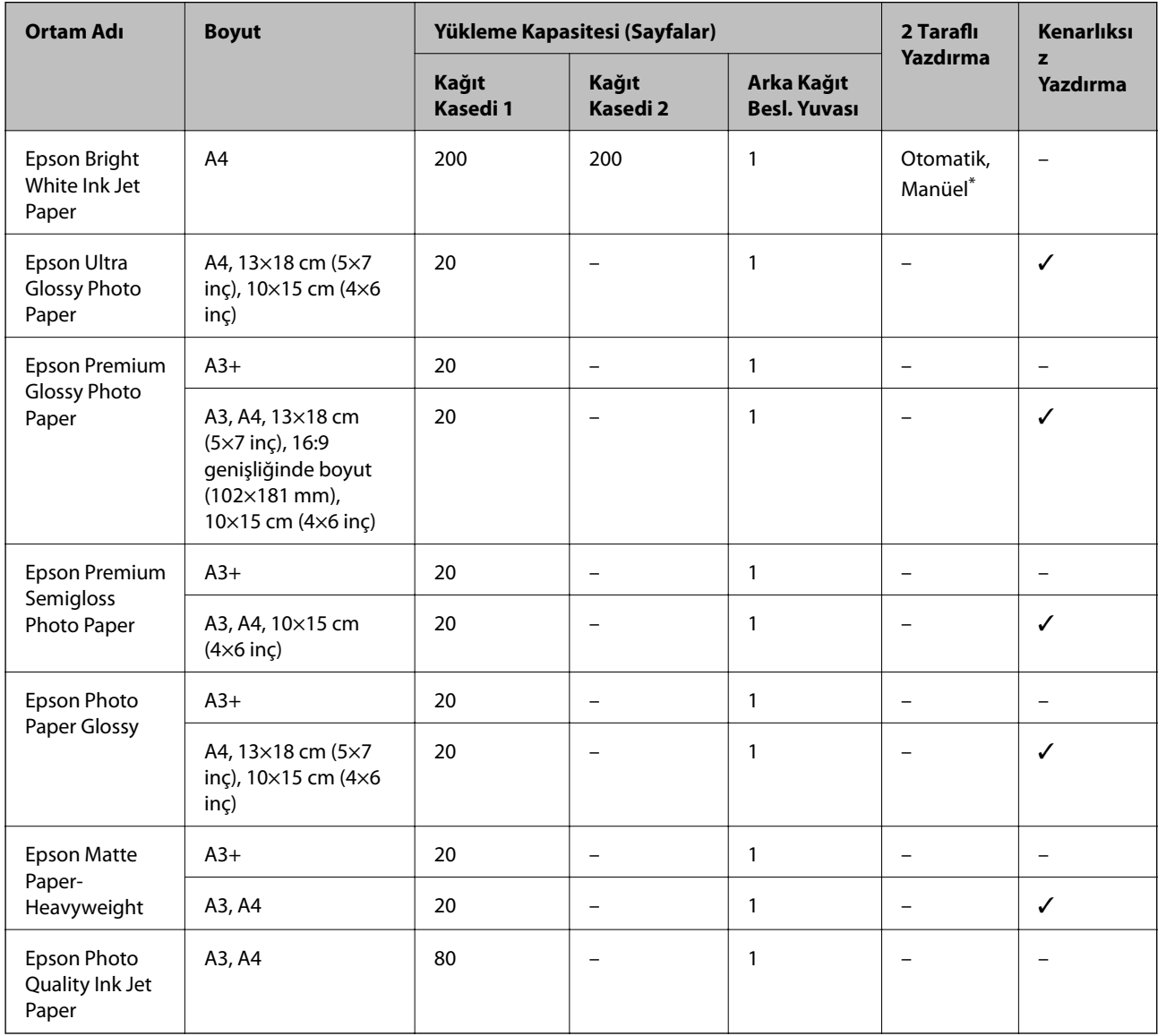

\* Bir tarafı zaten yazdırılmış kağıt için en fazla 30 sayfa yükleyebilirsiniz.

### *Not:*

- ❏ Bu kağıtların kullanılabilirliği konuma göre değişir. Bölgenizde bulunabilen kağıtlar hakkında en güncel bilgi için Epson destek bölümüne başvurun.
- ❏ Kullanıcı tarafından belirlenen boyutta bir orijinal Epson kağıdı ile yazdırma işlemi yapılırken yalnızca *Standart* veya *Normal* yazdırma kalitesi ayarları kullanılabilir. Her ne kadar bazı yazıcı sürücüleri daha iyi bir yazdırma kalitesi seçilmesine izin verse de çıktılar *Standart* veya *Normal* ayarı kullanılarak yazdırılır.

## **Piyasada Satılan Kağıt**

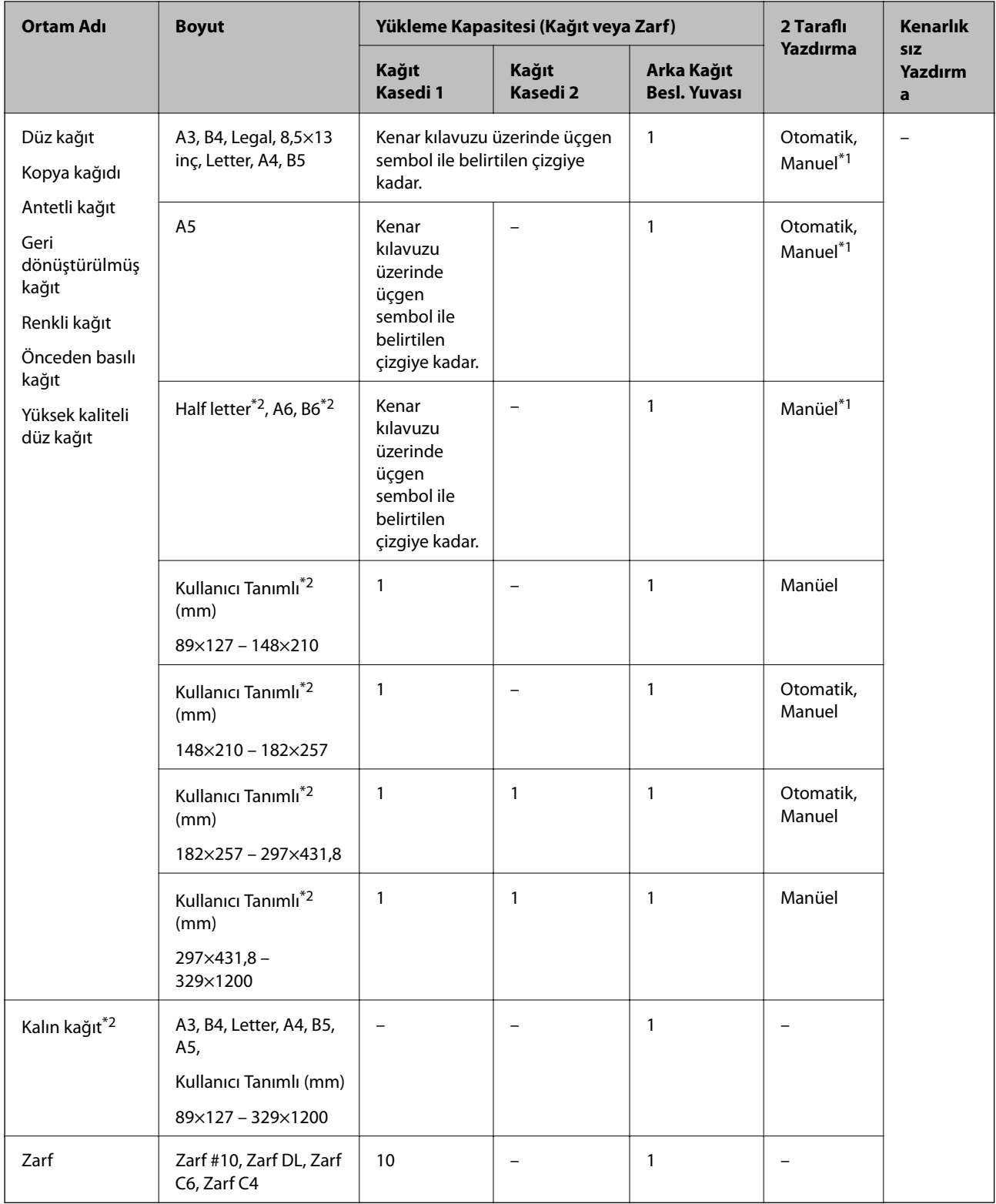

\*1 Bir tarafı zaten yazdırılmış kağıt için en fazla 30 sayfa yükleyebilirsiniz.

\*2 Sadece bilgisayar ya da akıllı cihaz üzerinden yazdırma kullanılabilir.

## <span id="page-46-0"></span>**İlgili Bilgi**

& ["Parça Adları ve İşlevleri" sayfa 15](#page-14-0)

## **Kağıt Kullanımı Önlemleri**

- ❏ Belgeler ile birlikte verilen talimat sayfalarını okuyun.
- ❏ Yüklemeden önce kağıdın kenarlarını havalandırın ve hizalayın.Fotoğraf kağıdını havalandırmayın veya kıvırmayın.Bu işlem, yazdırılabilir tarafın hasar görmesine sebep olabilir.

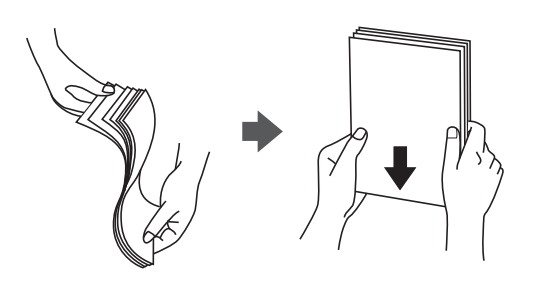

❏ Kağıt kıvrılmış ise yüklemeden önce bu kağıdı düzeltin veya hafifçe ters yöne kıvırın.Kıvrılmış kağıtlara yazdırmak kağıt sıkışmalarına veya çıktılar üzerinde bulaşmalara sebep olabilir.

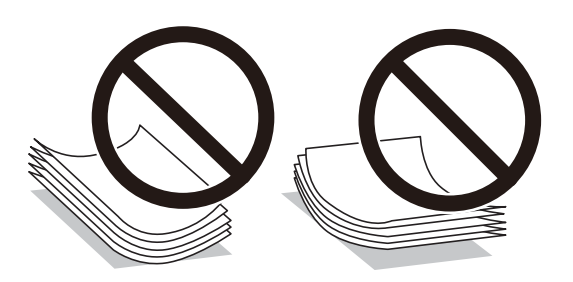

- ❏ Dalgalı, yırtılmış, kesilmiş, katlanmış, nemli, çok kalın, çok ince veya üzerinde etiketler bulunan kağıtlar kullanmayın.Bu gibi kağıtlar kullanmak kağıt sıkışmalarına veya çıktılar üzerinde bulaşmalara sebep olabilir.
- ❏ Uzun grenli kağıt kullandığınızdan emin olun.Ne tür kağıt kullandığınızdan emin değilseniz, kağıt özelliklerini teyit etmek için kağıt ambalajını kontrol edin veya üretici ile iletişim kurun.

## **İlgili Bilgi**

& ["Yazıcı Özellikleri" sayfa 274](#page-273-0)

# <span id="page-47-0"></span>**Kağıt Kasedi'ye Kağıt Yükleme**

1. Yazıcının çalışmadığını kontrol edin ve ardından kağıt kasedi'ni dışarı çekin.

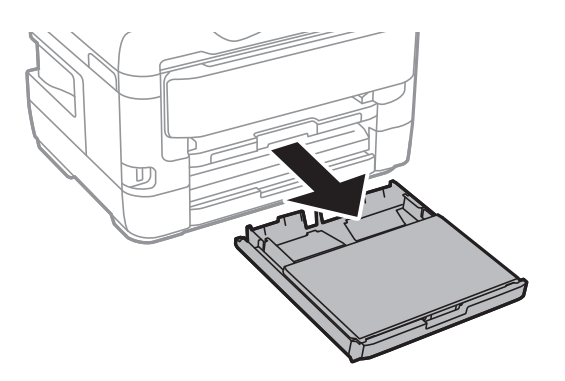

2. kağıt kaseti kapağı parçasını kağıt kasedi kısmından çıkarın.

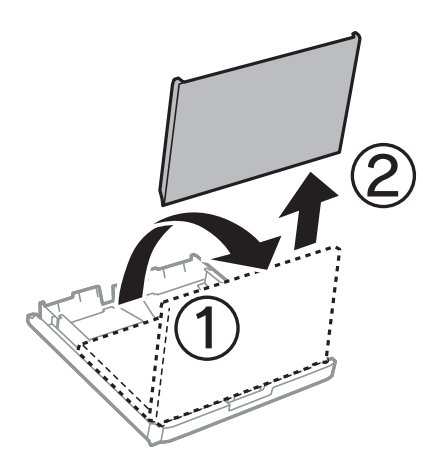

3. Kenar kılavuzlarını maksimum konuma getirecek şekilde kaydırın.

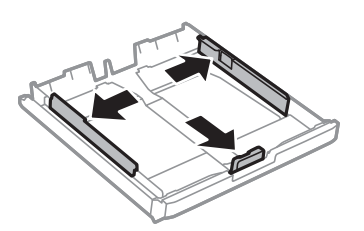

*Not:* A4'ten büyük bir kağıt kullanırken kağıt kasedi öğesini uzatın.

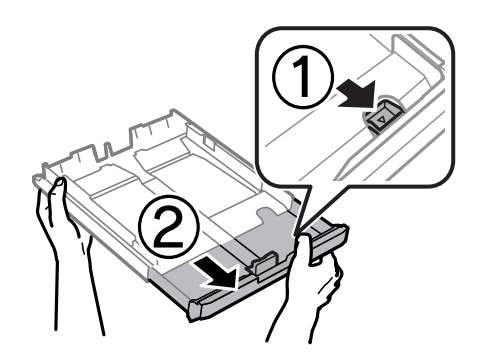

4. Kullanmak istediğiniz kağıt boyutuna ayarlamak için ön kenar kılavuzunu kaydırın.

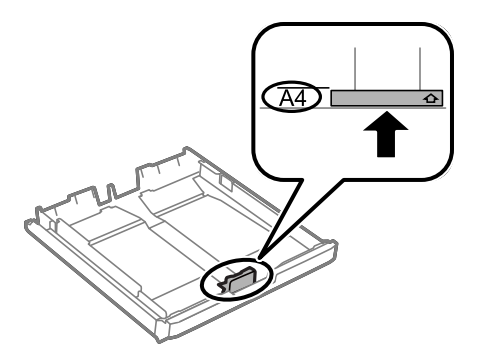

5. Yazdırılabilir yüz yere bakacak şekilde, kağıdı ön kenar kılavuzuna yükleyin.

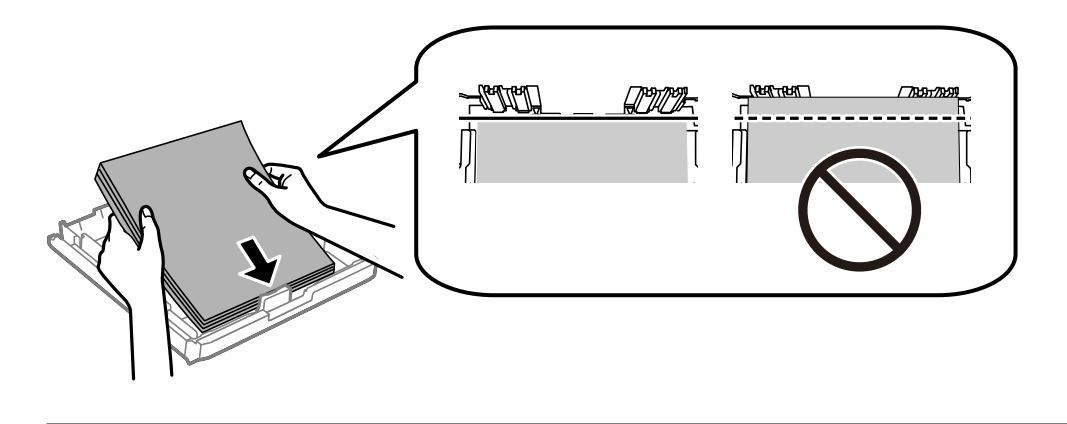

## c*Önemli:*

Kağıtta belirtilen maksimum sayıda sayfadan fazla yükleme yapmayın.Düz kâğıt için kenar kılavuzunun içindeki üçgen sembolünün hemen altındaki çizgiyi aşacak şekilde kâğıt yüklemeyin.

6. Yan kenar kılavuzlarını kağıdın kenarlarına kaydırın.

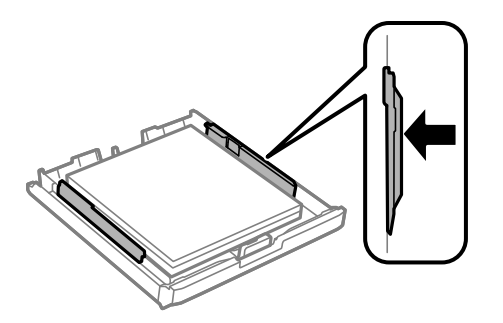

<span id="page-49-0"></span>7. kağıt kaseti kapağı parçasını geri takın.

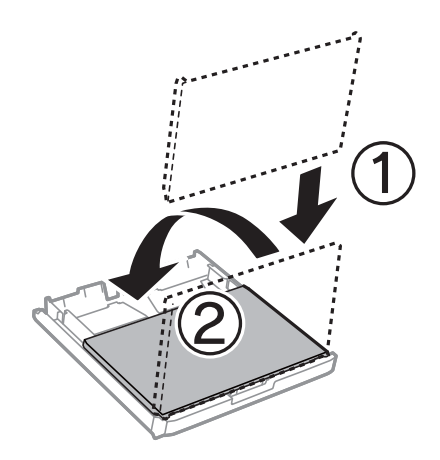

- 8. kağıt kasedi öğesini olduğu gibi yerleştirin.
- 9. Kontrol panelinde, kağıt kasedi'ne yüklediğiniz kağıt boyutu ve kağıt türünü ayarlayın.

### *Not:*

Kontrol panelinde düğmesine basarak da kağıt boyutu ve kağıt türü ayarları ekranını görüntüleyebilirsiniz.

10. Çıkış tepsisini dışa kaydırın.

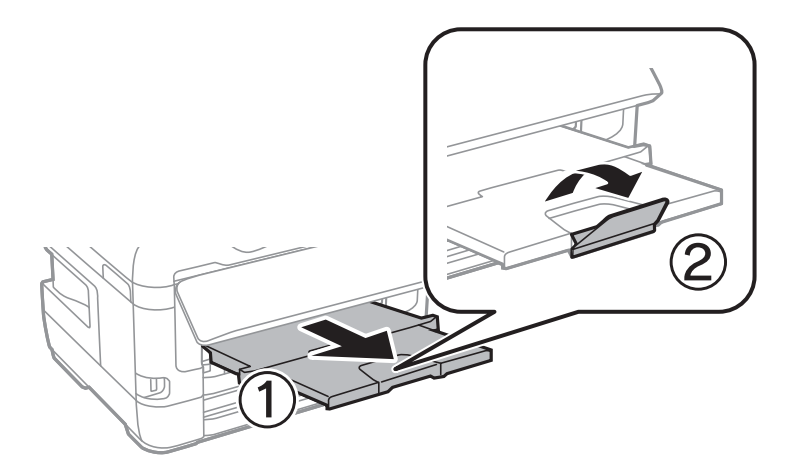

## **İlgili Bilgi**

- & ["Kağıt Kullanımı Önlemleri" sayfa 47](#page-46-0)
- & ["Kullanılabilir Kağıtlar ve Kapasiteler" sayfa 44](#page-43-0)
- & ["Kağıt Türü Listesi" sayfa 54](#page-53-0)
- & ["Zarfları Yükleme ve Uyarılar" sayfa 53](#page-52-0)

# **Arka Kağıt Besl. Yuvası'ye Kağıt Yükleme**

Desteklenen kâğıdın tüm türlerindeki tek bir sayfayı arka kağıt besleme yuvası kısmına yükleyebilirsiniz.Ayrıca, kağıt kasedi kısmına yüklenemeyen kalın kâğıt (0,3 mm kalınlığa kadar) ve önceden delinmiş kâğıt da yükleyebilirsiniz.Ancak kalınlık bu aralıkta olsa bile, sertlik seviyesine bağlı olarak bazı kâğıtlar doğru biçimde beslenmeyebilir.

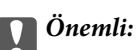

Yazıcı tarafından belirtilene kadar arka kağıt besleme yuvası kısmına kâğıt yüklemeyin.Bu, boş kâğıt çıkartılmasıyla sonuçlanacaktır.

- 1. Aşağıdakilerden birini yapın.
	- ❏ Kontrol panelinden yazdırırken: **Kâğıt Ayarı** olarak arka kağıt besleme yuvası öğesini seçin, diğer yazdırma ayarlarını yapın ve sonra  $\hat{\Phi}$  öğesine dokunun.
	- ❏ Bilgisayardan yazdırırken: arka kağıt besleme yuvası ayarı olarak **Kağıt Kaynağı** öğesini seçin, diğer yazdırma ayarlarını yapın ve **Yazdır** düğmesine tıklayın.
- 2. Kontrol panelinde, kâğıt yüklemenizi belirten bir mesaj görüntülenir.Kâğıt yüklemek için aşağıdaki yönergeleri izleyin.
- 3. arka kağıt besleme yuvası öğesini açın.

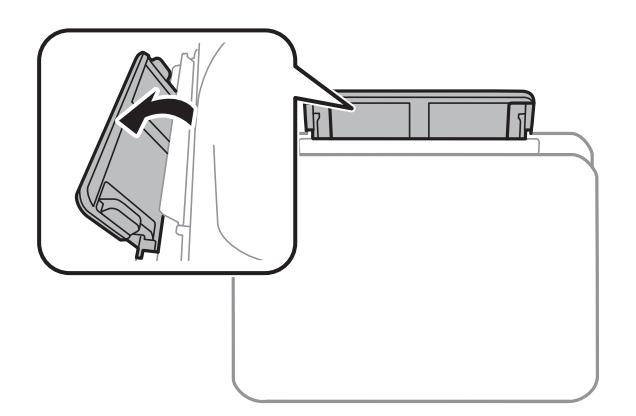

4. Kenar kılavuzlarını dışa kaydırın.

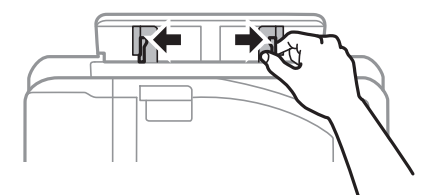

5. Tek bir sayfayı, yazdırılabilir tarafı yukarı bakar şekilde arka kağıt besleme yuvası kısmının ortasında tutarken, kenar kılavuzlarını kâğıdın kenarlarına kaydırın.

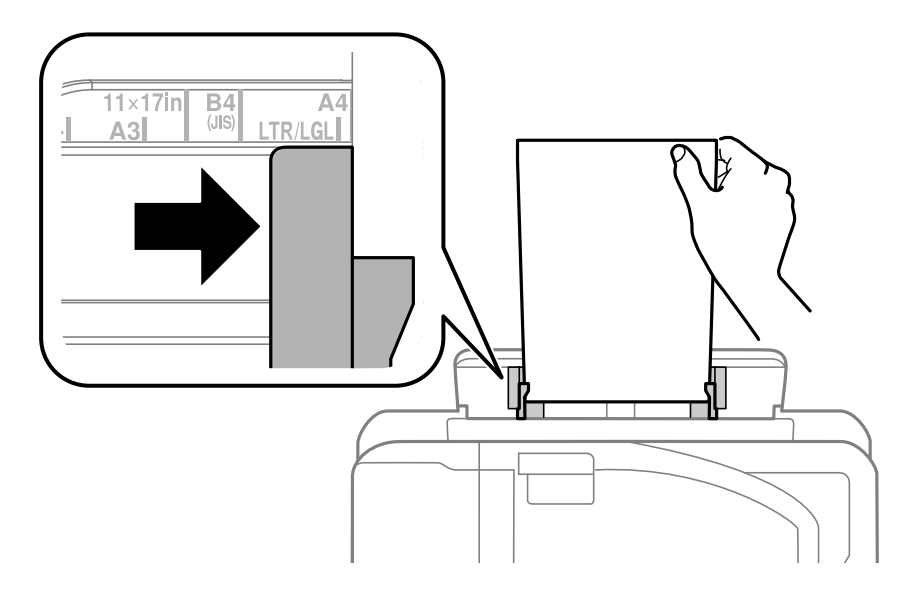

```
Önceden delinmiş kağıt
```
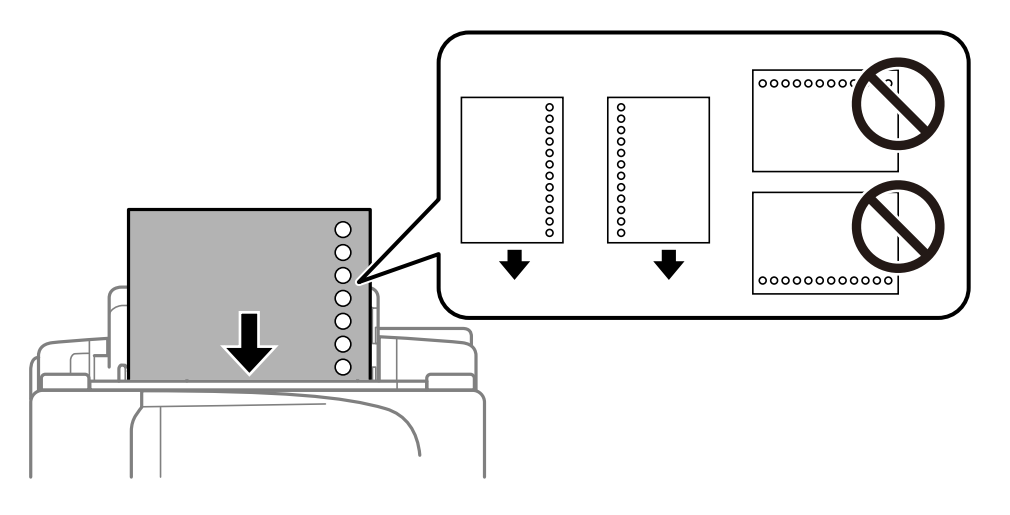

## *Not:*

- ❏ Solda veya sağda ciltleme delikleri olan tanımlı boyutta tek sayfalık düz kağıt yükleyin.
- ❏ Delikler üzerine yazdırmaktan kaçınmak için dosyanızın baskı konumunu ayarlayın.
- ❏ Otomatik 2 taraflı yazdırma, önceden delinmiş kağıt için kullanılamaz.
- 6. Kâğıdı, yazıcı kısmen içeri çekene kadar sokun.

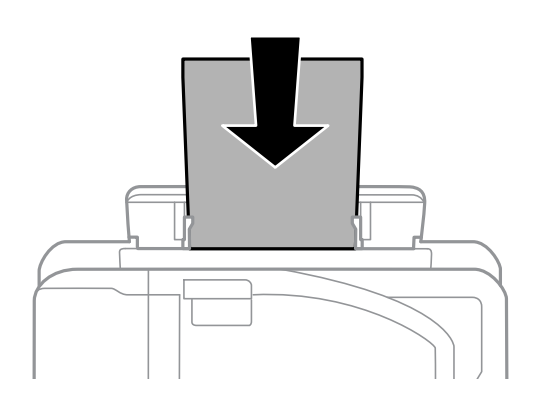

<span id="page-52-0"></span>7. Çıkış tepsisini dışa kaydırın.

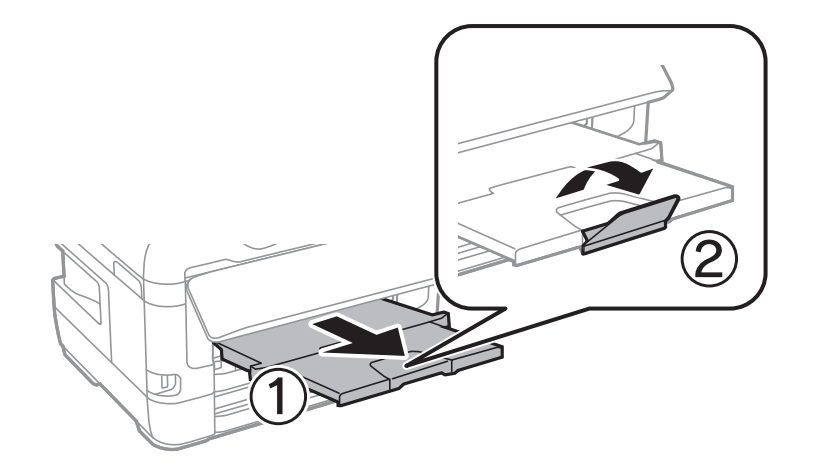

8. Yazdırmaya başlamak için **Tamam** öğesini seçin.

### **İlgili Bilgi**

- & ["Kağıt Kullanımı Önlemleri" sayfa 47](#page-46-0)
- & ["Kullanılabilir Kağıtlar ve Kapasiteler" sayfa 44](#page-43-0)
- & ["Kağıt Türü Listesi" sayfa 54](#page-53-0)
- & "Zarfları Yükleme ve Uyarılar" sayfa 53

# **Zarfları Yükleme ve Uyarılar**

Zarfları arka kağıt besleme yuvası ortasına önce kısa kenarından zarfların kapağı aşağı gelecek şekilde yükleyin ve kenar kılavuzlarını zarfların kenarlarına kaydırın.

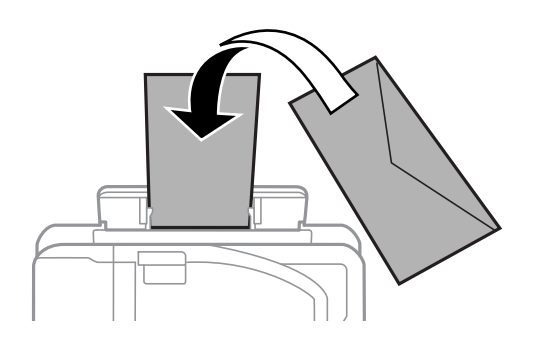

Zarfları kapakları yukarı bakacak şekilde kağıt kasedi içine yükleyin ve sonra kenar kılavuzlarını zarfların kenarlarına kaydırın.

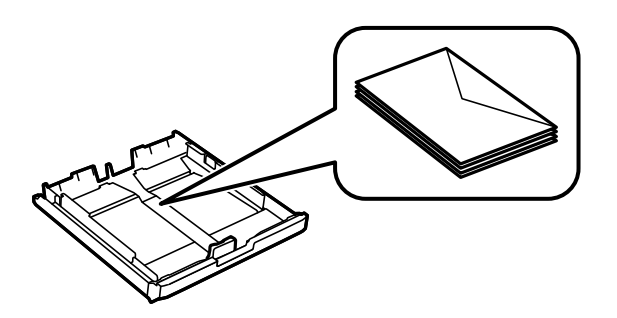

<span id="page-53-0"></span>❏ Yüklemeden önce zarfların kenarlarını havalandırın ve hizalayın.Yığın haline getirilmiş zarflar havayla dolmuşsa, onları yüklemeden önce sıkıştırarak düzleştirin.

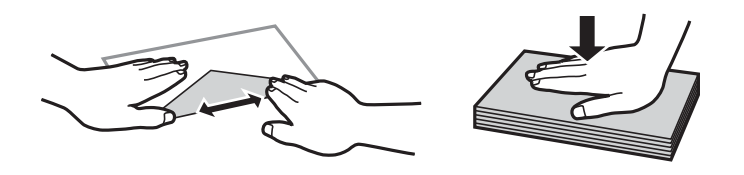

- ❏ Kıvrılmış veya katlanmış zarfları kullanmayın.Bu zarfları kullanmak kağıt sıkışmalarına veya çıktılar üzerinde bulaşmalara sebep olabilir.
- ❏ Kapağında veya pencereli zarflarda yapıştırıcı yüzey bulunan zarfları kullanmayın.
- ❏ Yazdırma işlemi esnasında kıvrılabileceğinden çok ince zarflar kullanmaktan kaçının.

## **İlgili Bilgi**

- & ["Kullanılabilir Kağıtlar ve Kapasiteler" sayfa 44](#page-43-0)
- & ["Kağıt Kasedi'ye Kağıt Yükleme" sayfa 48](#page-47-0)
- & ["Arka Kağıt Besl. Yuvası'ye Kağıt Yükleme" sayfa 50](#page-49-0)

# **Kağıt Türü Listesi**

Optimum baskı sonuçları elde etmek için kağıda uygun kağıt türünü seçin.

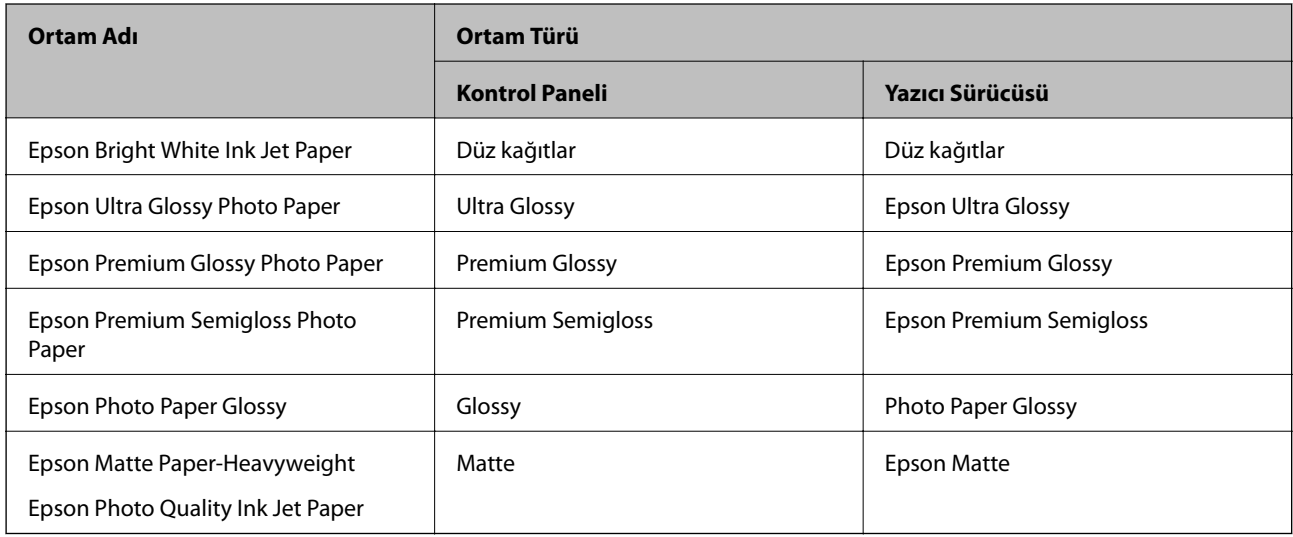

# **Orijinalleri Yerleştirme**

Orijinalleri tarayıcı camı veya ADF'ye yerleştirin.

ADF ile çok sayıda orijinali ve aynı orijinalin her iki yüzünü aynı anda tarayabilirsiniz.

# <span id="page-54-0"></span>**ADF Kısmında Kullanılabilir Orijinaller**

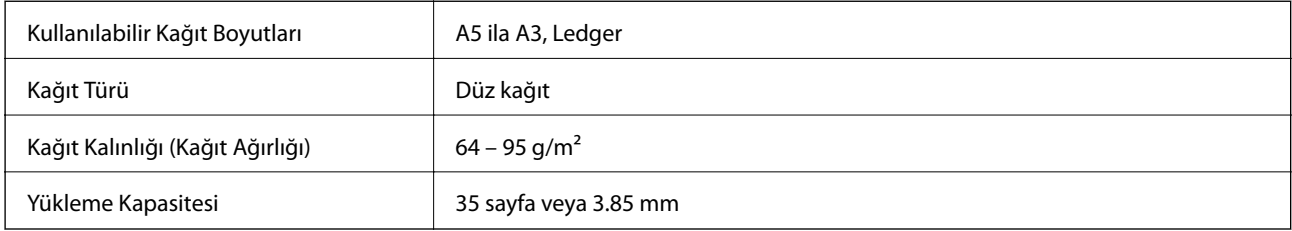

Orijinal, ADF'ye yerleştirilebilen ortam için özellikleri karşılasa da kağıt özellikleri veya kalitesine bağlı olarak tarama kalitesi düşebilir veya ADF'den beslenemeyebilir.

## c*Önemli:*

Fotoğrafları veya değerli orijinal sanat çalışmalarını ADF'ye beslemeyin. Yanlış besleme orijinali kırıştırabilir veya hasar verebilir. Bunun yerine bu belgeleri tarayıcı camı üzerinde tarayın.

Kâğıt sıkışmalarını önlemek için aşağıdaki orijinalleri ADF kısmına yerleştirmekten kaçının. Bu türler için tarayıcı camı öğesini kullanın.

- ❏ Yırtık, katlanmış, kırışmış, biçimi bozulmuş ya da kıvrılmış orijinaller
- ❏ Cilt delikleri olan orijinaller
- ❏ Bant, zımba, ataş gibi maddelerle birbirine bağlı orijinaller
- ❏ Üzerinde yapıştırma ya da etiket bulunan orijinaller
- ❏ Düzensizce kesilmiş olan ya da doğru açıda olmayan orijinaller
- ❏ Bitişik orijinaller
- ❏ OHP'ler, termal transfer kağıdı veya karbon arkalı kağıtlar

# **OBB'ye Orijinalleri Yerleştirme**

- 1. Orijinallerin kenarlarını hizalayın.
- 2. OBB kenar kılavuzunu kaydırın.

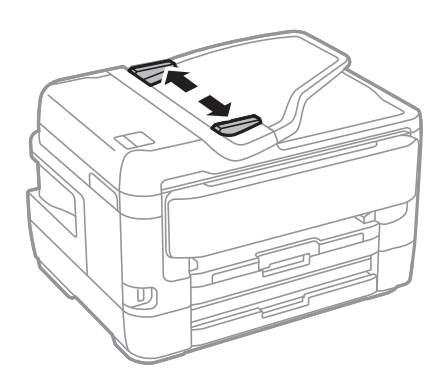

3. Orijinalleri OBB'nin ortasına yukarı bakacak şekilde yerleştirin.

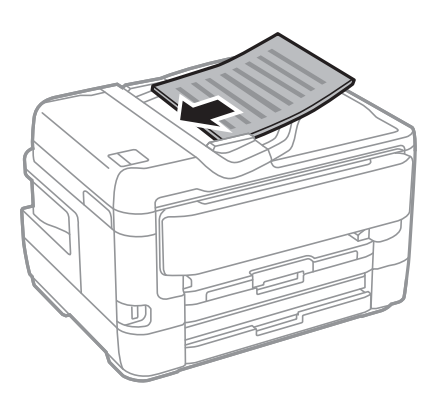

# c*Önemli:*

❏ Orijinalleri OBB üzerindeki üçgen sembolüyle belirtilen çizginin üzerinde yüklemeyin.

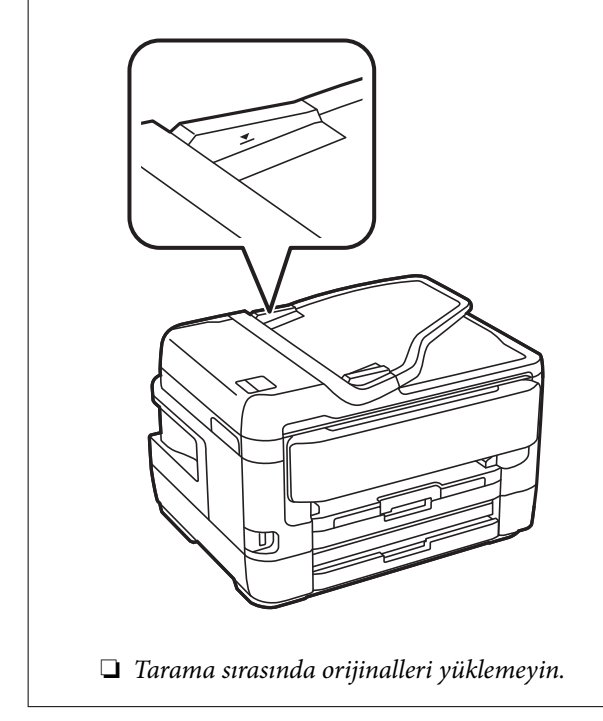

4. OBB kenar kılavuzunu orijinallerin kenarına kadar kaydırın.

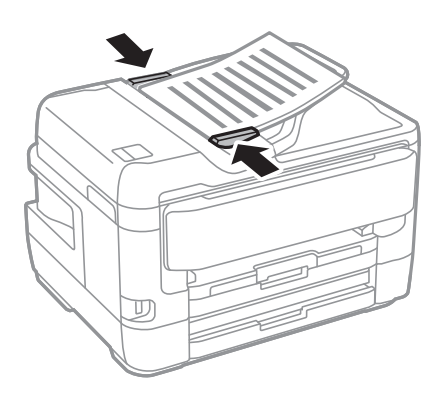

## **İlgili Bilgi**

& ["ADF Kısmında Kullanılabilir Orijinaller" sayfa 55](#page-54-0)

## **Orijinalleri 2'li Kopyalama İçin ADF Üzerine Yerleştirme**

Orijinalleri çizimde gösterilen yönde yerleştirin ve sonra yön ayarını seçin.

❏ Orijinalleri dikey yönde yerleştirme: Kontrol panelinde aşağıda açıklandığı gibi **Yukarı Yön** öğesini seçin. **Kopyala** > **Gelişmiş** > **Yön (Orijinal)** > **Yukarı Yön**

Orijinalleri ADF'ye ok yönünde yerleştirin.

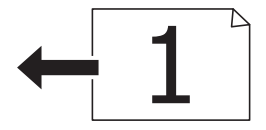

❏ Orijinalleri sol yönde yerleştirme: Kontrol panelinde aşağıda açıklandığı gibi **Aşağı Yön** öğesini seçin. **Kopyala** > **Gelişmiş** > **Yön (Orijinal)** > **Aşağı Yön** Orijinalleri ADF'ye ok yönünde yerleştirin.

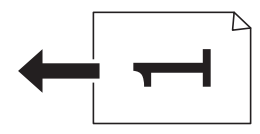

# **Orijinal Belgeleri Tarayıcı Camı'na Yerleştirme**

# !*Dikkat:*

Belge kapağını açarken veya kapatırken ellerinizi veya parmaklarınızı sıkıştırmamaya dikkat edin.Aksi takdirde yaralanabilirsiniz.

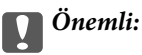

Kitap gibi hacimli orijinaller yerleştirdiğinizde tarayıcı camı'na doğrudan harici ışık gelmesini önleyin.

1. Belge kapağını açın.

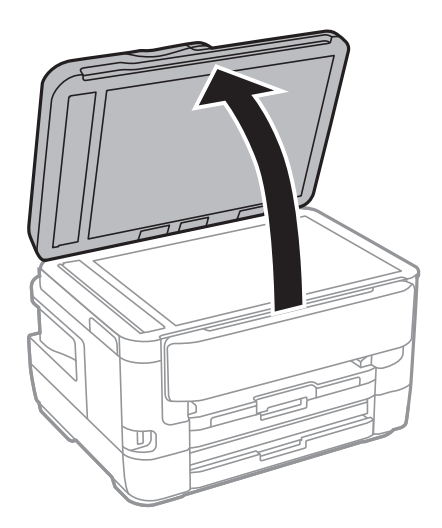

- 2. tarayıcı camı'ndaki toz veya lekeleri temizleyin.
- 3. Orijinali aşağı bakacak şekilde yerleştirin ve köşe işaretine kaydırın.

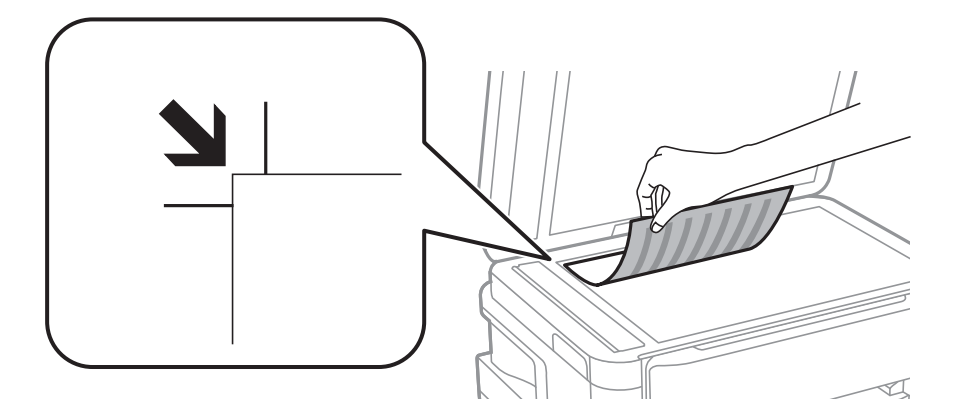

### *Not:*

- ❏ tarayıcı camı üst kenarından ve sol kenarından 1,5 mm bir aralık taranmaz.
- ❏ Orijinaller ADF ve tarayıcı camı üzerine konulduğunda öncelik ADF'deki orijinallere verilir.
- 4. Kapağı yavaşça kapatın.

## c*Önemli:*

tarayıcı camı veya belge kapağına çok fazla güç uygulamayın.Aksi halde hasar görebilirler.

5. Taradıktan sonra orijinalleri çıkarın.

### *Not:*

Orijinalleri tarayıcı camı'nda uzun süre bırakırsanız, camın yüzeyine yapışabilir.

## **Kopyalama İçin Kimlik Kartını Yerleştirme**

Kimlik kartını tarayıcı camı köşe işaretinden 5 mm öteye yerleştirin.

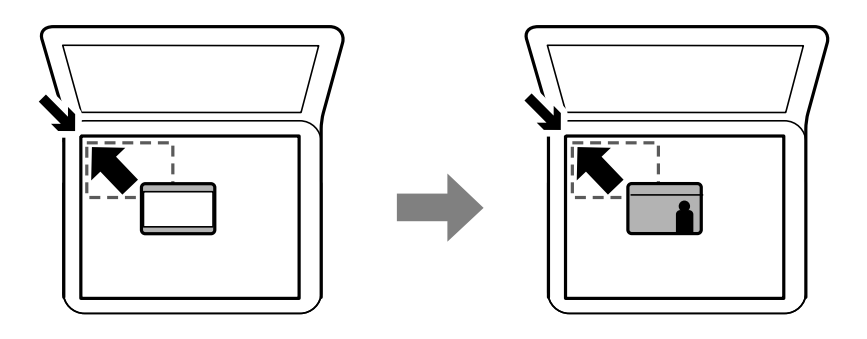

# **Harici Bir USB Cihazı Takma**

# **Harici Bir USB Cihazı Takma ve Çıkarma**

- 1. Harici bir USB cihazı yazıcıya takın.
- 2. Harici USB cihazı kullanmayı bitirdiğinizde cihazı çıkarın.

#### *Not:*

Harici USB cihaza bir bilgisayardan erişirseniz, çıkarılabilir cihazı güvenle çıkarmak için bilgisayarı çalıştırmanız gerekir.

## **İlgili Bilgi**

- & ["Harici USB Cihazı Teknik Özellikleri" sayfa 278](#page-277-0)
- & "Bilgisayardan Harici bir USB Aygıtına Erişme" sayfa 59

# **Bilgisayardan Harici bir USB Aygıtına Erişme**

Bilgisayar üzerinden yazıcıya takılan bir USB bellek kartı gibi harici USB aygıtlarındaki verileri okuyabilir veya bu aygıtlara yazabilirsiniz.

## c*Önemli:*

USB üzerinden ve bir ağ üzerinden bağlanan bilgisayarlar arasında yazıcıya takılmış bir harici aygıt paylaşılırken, yazma erişimi yalnızca yazıcı üzerinden seçtiğiniz yöntem ile bağlanmış olan bilgisayarlara sunulur.Harici USB aygıtına yazmak için yazıcının kontrol panelinde aşağıdaki menüden bir bağlantı yöntemi seçin.

*Ayarlar* > *Genel Ayarlar* > *Yzc Ayarları* > *Bellek Aygıtı Arayüzü* > *Dosya Pylşmı*.

### *Not:*

2 TB'den büyük harici USB cihazı bağlanırsa bilgisayardan verileri hatırlamak biraz sürer.

### **Windows**

**Bilgisayar** veya **Bilgisayarım**'da bir harici USB aygıtı seçin.Harici USB aygıtında bulunan veriler görüntülenir.

### *Not:*

Yazıcıyı yazılım diski veya Web Installer kullanmadan ağa bağladıysanız, bir USB bağlantı noktasını ağ sürücüsü olarak eşleştirin.*Çalıştır* öğesini açıp, *Aç:* kısmına bir yazıcı adı \\XXX.XXX.XXX.XXX veya yazıcının IP adresini \\XXXXX girin.Ağı atamak için görüntülenen bir aygıt simgesine sağ tıklayın.Ağ sürücüsü *Bilgisayar* veya *Bilgisayarım* kısmında görüntülenir.

## **Mac OS**

Uygun bir aygıt simgesi seçin.Harici USB aygıtında bulunan veriler görüntülenir.

### *Not:*

- ❏ Bir harici USB aygıtını çıkarmak için aygıt simgesini çöp kutusu simgesine sürükleyip bırakın.Aksi takdirde, başka bir harici USB aygıtı bağlandığında paylaşılan sürücüde bulunan veriler düzgün bir şekilde görüntülenmeyebilir.
- ❏ Ağ aracılığıyla bir harici depolama aygıtına erişmek için masaüstündeki menüden *Go* > *Connect to Server* öğesini seçin.*Sunucu Adresi* kısmına bir yazıcı adresi smb://XXXXX veya cifs://XXXXX (Burada "xxxxx" yazıcının adıdır) girin ve sonra *Bağlan* öğesine tıklayın.

# **İrtibatların Yönetimi**

İrtibat listesinin kaydedilmesi, hedef konumları kolayca girmenizi sağlar. En fazla 200 girdi kaydedebilirsiniz ve bir faks numarası girdiğinizde, taranan bir görüntünün bir e-postaya eklenmesi için bir hedef seçtiğinizde ve taranan görüntüyü bir ağ klasörüne kaydederken kişi listesini kullanabilirsiniz.

Ayrıca kişileri LDAP sunucusuna da kaydedebilirsiniz.

Kişileri LDAP sunucusuna kaydetmek için bkz. Yönetici Kılavuzu.

# **Kişileri Kaydetme veya Düzenleme**

### *Not:*

Kişileri kaydetmeden önce, e-posta adresini kullanmak için e-posta sunucusu ayarlarını da yapılandırdığınızdan emin olun.

- 1. Ana ekranda **Ayarlar** öğesine dokunun.
- 2. **İrtibatlar Yöneticisi** öğesine dokunun ve sonra **Kayıt ol/Sil** öğesine dokunun.
- 3. Aşağıdakilerden birini yapın.
	- ❏ Yeni bir kişiyi kaydetmek için **Giriş Ekle** öğesine dokunun ve sonra **Kişi Ekle** öğesine dokunun.
	- ❏ Bir kişiyi düzenlemek için hedef kişiyi seçin ve sonra **Dğşt** öğesine dokunun.
	- ❏ Bir kişiyi silmek için hedef kişiyi seçin, **Sil** öğesine dokunun ve sonra **Evet** öğesine dokunun.Aşağıdaki prosedürleri gerçekleştirmeniz gerekmez.

#### *Not:*

Yazıcının yerel kişi listesinde LDAP sunucusunda kayıtlı olan bir adresi kaydedebilirsiniz.Bir girişi görüntüleyin ve sonra *Kişilere Kaydet* öğesine dokunun.

- 4. Yeni bir kişiyi kaydederken, kaydetmek istediğiniz kişi türünü seçin.Bir kişiyi düzenlemek veya silmek istediğinizde bu prosedürü atlayın.
	- ❏ Faksla: Bir faks göndermek için bir kişi (faks numarası) kaydedin.
	- ❏ E-posta: Taranan bir görüntüyü göndermek veya alınan bir faksı yönlendirmek için bir e-posta adresi kaydedin.
- ❏ Ağ Klasörü/FTP: Taranan bir görüntüyü veya alınan faksı kaydetmek veya alınan faksı yönlendirmek için bir ağ klasörü kaydedin.
- 5. Kaydedilecek adresin bilgilerini girin.Gerekli öğeleri girin ve sonra gerekirse diğer ayarları yapın.

*Not:*

Faks numarasını girerken, telefon sisteminiz PBX ise faks numarasının başına harici erişim kodunu girin ve dış hat almak için erişim koduna ihtiyaç duyarsınız.Erişim kodu *Hat Türü* ayarında ayarlandıysa, erişim kodunun yerine bir kare işareti (#) girin.Çevirme sırasında bir duraklama eklemek (üç saniye duraklamak) için bir kısa çizgi (-) girin.

6. **OK** öğesine dokunun.

### **İlgili Bilgi**

& ["Bir E-posta Sunucusunun Kullanılması" sayfa 73](#page-72-0)

## **Gruplanmış Kişileri Kaydetme veya Düzenleme**

İrtibatların bir gruba eklenmesi, taranan bir resmi aynı anda çok sayıda hedef konuma fakslamanızı veya epostayla göndermenizi sağlar.

- 1. Ana ekranda **Ayarlar** öğesine dokunun.
- 2. **İrtibatlar Yöneticisi** öğesine dokunun ve sonra **Kayıt ol/Sil** öğesine dokunun.
- 3. Aşağıdakilerden birini yapın.
	- ❏ Yeni bir grubu kaydetmek için **Giriş Ekle** öğesine dokunun ve sonra **Grup Ekle** öğesine dokunun.
	- ❏ Bir grubu düzenlemek için hedef grubu seçin ve sonra **Dğşt** öğesine dokunun.
	- ❏ Bir grubu silmek için hedef grubu seçin, **Sil**, öğesine dokunun ve sonra **Evet** öğesine dokunun.Aşağıdaki prosedürleri gerçekleştirmeniz gerekmez.
- 4. Yeni bir grup kaydederken, kaydetmek istediğiniz grubun türünü seçin.Bir grubu düzenlemek istediğinizde prosedürü atlayın.
	- ❏ Faksla: Bir faks göndermek için bir kişi (faks numarası) kaydedin.
	- ❏ E-posta: Taranan bir görüntüyü göndermek veya alınan bir faksı yönlendirmek için bir e-posta adresi kaydedin.
- 5. Grubun **Grup Adı** öğesini girin veya düzenleyin.
- 6. **Grup Kısmına Eklenen Kişiler (Gerekli)** öğesine dokunun.
- 7. Gruba kaydetmek istediğiniz kişileri seçin.

*Not:*

❏ En fazla 200 kişi kaydedebilirsiniz.

❏ Bir kişinin seçimini kaldırmak için yeniden dokunun.

- 8. **Kapat** öğesine dokunun.
- 9. Gerekli diğer ayarları yapın.

❏ Kayıt Num.: Grup için numarayı ayarlayın.

- ❏ Dzn Sözcğü: Grup için dizin sözcüğünü ayarlayın.
- ❏ Sık Kullanılana Ata: Sık kullanılan grup olarak kaydedin.Grup ekranın adresi belirttiğiniz yer olan en üstünde görüntülenir.
- 10. **OK** öğesine dokunun.

# **Sık Kullanılan Kişileri Kaydetme**

Sık kullanılan kişileri kaydettiğinizde kişiler adresi belirttiğiniz ekranın en üstünde görüntülenir.

- 1. Ana ekranda **Ayarlar** öğesine dokunun.
- 2. **İrtibatlar Yöneticisi** öğesine dokunun ve sonra **Sık** öğesine dokunun.
- 3. Kaydetmek istediğiniz kişi türüne dokunun.
- 4. **Düzenle** öğesine dokunun.

*Not:* Kişilerin sırasını düzenlemek için *Sırala* öğesine dokunun.

5. Kaydetmek istediğiniz sık kullanılan kişileri seçin ve sonra **OK** öğesine dokunun.

*Not:*

❏ Bir kişinin seçimini kaldırmak için yeniden dokunun.

- ❏ Kişi listesinden adresleri arayabilirsiniz. Arama anahtar sözcüğünü ekranın en üstündeki kutuya girin.
- 6. **Kapat** öğesine dokunun.

# **Kişileri Bilgisayara Kaydetme**

EpsonNet Config veya Web Config ile bilgisayarınızda bir kişi listesi oluşturabilir ve bunu yazıcıya içe aktarabilirsiniz.

Ayrıntılar için bkz. Yönetici Kılavuzu.

# **Bilgisayar Kullanarak Kişileri Yedekleme**

EpsonNet Config veya Web Config öğesini kullanarak yazıcıda kayıtlı kişi verilerini bilgisayara yedekleyebilirsiniz.

Ayrıntılar için bkz. Yönetici Kılavuzu.

Yazıcı arızasından dolayı irtibat verileri kaybedilebilir. Verileri güncellediğiniz her seferde verileri yedeklemenizi tavsiye ederiz. Epson, garanti süresi içinde bile herhangi bir veri kaybından, verilerin ve/veya ayarların yedeklenmesinden veya geri yüklenmesinden sorumlu tutulamaz.

# **Sık Kullanılan Ayarlarınızı Ön Ayar Olarak Kaydetme**

Sık kullanılan kopyalama, fakslama ve tarama ayarlarını ön ayarlar olarak kaydedebilirsiniz.En fazla 50 giriş kaydedebilirsiniz.Ön ayarları düzenleyemiyorsanız, yönetici tarafından kilitlenmiş olabilirler.Yardım için yazıcı yöneticinizle iletişim kurun.

Bir ön ayarı kaydetmek için **Ön ayrlar** seçeneğini başlangıç ekranından seçin, **Yeni Ekle** seçeneğini seçin ve

ardından bir ön ayarı kaydetmek istediğiniz özelliği seçin.Gerekli ayarları yapın,  $\hat{X}$  öğesini seçin ve sonra ön ayar için bir ad girin.

Kayıtlı bir önayar yüklemek için listeden önayarı seçin.

Her özellikte ekranda  $\mathcal{X}$  öğesini seçmek için geçerli adresi ve ayarları da kaydedebilirsiniz.

Kayıtlı ayarları değiştirmek için her özellik için ekrandaki ayarları değiştirin ve öğesini seçin.**Ön Ayarlara Kaydet** öğesini seçin ve sonra üzerine yazmak istediğiniz hedefi seçin.

# **Ön ayrlar İçin Menü Seçenekleri**

Kayıtlı ayarların ayrıntılarını görüntülemek için kayıtlı ön ayarda > öğesini seçin.Ayrıntılar ekranındaki adı seçerek kayıtlı adı değiştirebilirsiniz.

# $\overline{m}$

Kayıtlı ön ayarı silin.

Ekl /Kldr:

Ana ekrana kısayol simgesi olarak kayıtlı ön ayar ekleyin veya temizleyin.

Bu Ayarı Kullan:

Kayıtlı ön ayarı yükleyin.

# **Ayarlar İçin Menü Seçenekleri**

Çeşitli ayarları yapmak için yazıcının ana ekranında **Ayarlar** öğesini seçin.

# **Genel Ayarlar İçin Menü Seçenekleri**

Kontrol panelindeki menüleri aşağıda açıklandığı gibi seçin.

## **Ayarlar** > **Genel Ayarlar**

## **Temel Ayarlar**

Kontrol panelindeki menüleri aşağıda açıklandığı gibi seçin.

## **Ayarlar** > **Genel Ayarlar** > **Temel Ayarlar**

LCD Parlaklığı:

LCD ekranın parlaklığını ayarlayın.

Ses:

Ses seviyesini ayarlayın ve ses türünü seçin.

### Uyku Zmnlaycsı:

Yazıcı herhangi bir işlem gerçekleştirmediğinde uyku moduna (enerji tasarrufu modu) girmek için geçecek süreyi ayarlayın. Ayarlanan süre geçtiğinde LCD ekran kararır.

### Kapatma Ayarları:

Ürününüz, satın alındığı konuma bağlı olarak bu özelliğe veya Kapanma Zamanı özelliğine sahip olabilir.

❏ Etkin Değilse Kapat

Bu ayarı belirtilen süre kadar kullanılmadıysa yazıcıyı otomatik kapatmak için seçin. Herhangi bir artış, ürünün enerji verimliliğini düşürür. Herhangi bir değişiklik yapmadan önce lütfen çevreyi düşünün.

❏ Bağlantı Kesilirse Kapat

Bu ayarı LINE bağlantı noktasını da içermek üzere tüm ağ bağlantı noktalarının bağlantısı kesildikten 30 dakika sonra yazıcıyı kapatmak için seçin. Bu özellik bölgenize bağlı olarak kullanılamayabilir.

### Kapanma Zamanı:

Ürününüz, satın alındığı konuma bağlı olarak bu özelliğe veya Kapatma Ayarları özelliğine sahip olabilir.

Bu ayarı belirtilen süre kadar kullanılmadığında yazıcıyı otomatik kapatmak için seçin. Güç yönetimi uygulanmadan önceki süreyi ayarlayabilirsiniz. Herhangi bir artış, ürünün enerji verimliliğini düşürür. Herhangi bir değişiklik yapmadan önce lütfen çevreyi düşünün.

### Tarih/Saat Ayarları:

❏ Tarih/Saat

Güncel tarih ve saati girin.

❏ Yaz Saati

Bölgeniz için geçerli yaz saati ayarını seçin.

❏ Zaman Farkı

Yerel saatiniz ile UTC (Koordineli Evresel Saat) arasındaki saat farkını girin.

### Ülke/Bölge:

Yazıcınızı kullandığınız ülkeyi veya bölgeyi seçin. Ülkeyi veya bölgeyi değiştirirseniz, faks ayarlarınız varsayılanlarına döner ve onları yeniden seçmeniz gerekir.

#### Dil/Language:

LCD ekranda kullanılan dili seçin.

### Başlangıç Ekranı:

Yazıcı açıldığında ve Çalışma Zaman Aşımı etkinleştirildiğinde LCD ekranda görüntülenen ilk menüyü belirtin.

### Ana Ekranı Düzenle:

LCD ekrandaki simgelerin düzenini değiştirin. Ayrıca simgeler ekleyebilir, silebilir ve değiştirebilirsiniz.

Duvar Kâğıdı:

LCD ekranın arka plan rengini değiştirin.

Çalışma Zaman Aşımı:

Belirli bir süre için hiç işlem gerçekleştirilmediğinde başlangıç ekranına dönmek için **Açık** öğesini seçin. Kullanıcı kısıtlamaları uygulandığında ve belirtilen bir süre için hiç işlem gerçekleştirilmediğinde, oturumunuz kapatılır ve ilk ekrana dönersiniz.

Klavye:

LCD ekrandaki klavye düzenini değiştirin.

Varsayılan Ekran (Job/Status):

düğmesine bastığınızda görüntülemek istediğiniz varsayılan bilgileri seçin.

## **İlgili Bilgi**

- & ["Güç Tasarrufu" sayfa 73](#page-72-0)
- & ["Karakterleri Girme" sayfa 21](#page-20-0)

## **Yzc Ayarları**

Kontrol panelindeki menüleri aşağıda açıklandığı gibi seçin.

## **Ayarlar** > **Genel Ayarlar** > **Yzc Ayarları**

Kağıt Kaynağı Ayarları:

Kâğıt Ayarı:

Kağıt kaynağına yüklediğiniz kağıt boyutu ve kağıt türünü seçin. Kağıt boyutu ve kağıt türünde **Fvr. Kâğt Ayr.** işlemini yapabilirsiniz.

### A4/Otomatik Kağıt Geçişi:

Letter olarak ayarlanmış kağıt kaynağı olmadığında A4 boyutta olarak ayarlanmış kağıt kaynağından kağıt beslemek için **Açık** öğesini seçin veya A4 olarak ayarlanmış kağıt kaynağı olmadığında Letter boyut olarak ayarlanmış kağıt kaynağından besleyin.

### Oto Seçme Ayarları

Bu özellik yalnızca iki kağıt kaynağı olan modeller için kullanılabilir.

Kağıt ayarlarınızla eşleşen kağıt içeren bir kaynaktan kağıda otomatik yazdırmak için aşağıdaki ayarlardan biri için **Açık** öğesini seçin.

- ❏ Kopyala
- ❏ Faksla
- ❏ Diğer
- Hata Uyarısı:

Seçili kağıt boyutu veya türü yüklenen kağıtla eşleşmediğinde bir hata mesajı görüntülemek için **Açık** öğesini seçin.

### Kâğıt Ayarı Otomatik Görüntüle:

Kağıt kaynağında kağıt yüklerken **Açık** ekranını görüntülemek için **Kâğıt Ayarı** öğesini seçin. Bu özelliği devre dışı bırakırsanız, AirPrint kullanarak bir iPhone veya iPad'den yazdıramazsınız.

### Genel Yazdırma Ayrları:

Yazıcı sürücüsünü kullanmadan bir harici aygıtı ile yazdırma yaptığınızda bu yazdırma ayarları uygulanır.

### Üst Ofset:

Kağıdın üst kenar boşluğunu ayarlayın.

### Sol Ofset:

Kağıdın sol kenar boşluğunu ayarlayın.

### Arkada Üst Ofset:

2 taraflı yazdırma gerçekleştirirken sayfanın arka kısmı için üst kenar boşluğunu ayarlayın.

#### Arkada Sol Ofset:

2 taraflı yazdırma gerçekleştirirken sayfanın arka kenar boşluğu için sol kenar boşluğunu ayarlayın.

### Kğt Gnşlğ Kontrolü:

Yazdırmadan önce kağıt genişliğini kontrol etmek için **Açık** öğesini seçin. Bu, kağıt boyutu ayarı yanlış olduğunda kağıdın kenarları dışına yazdırmayı önler, ancak yazdırma hızını düşürebilir.

#### Boş Sayfayı Atla:

Yazdırma verilerinde boş sayfaları otomatik olarak atlar.

### Oto Hata Çzcü:

2 taraflı yazdırma hatası veya bir bellek dolu hatası oluştuğunda gerçekleştirilecek eylemi seçin.

❏ Açık

Bellek dolu hatası oluştuğunda bir uyarı görüntüler ve 2 taraflı yazdırma hatası oluşursa tek taraflı modda yazdırır veya yalnızca yazıcının işleyebildiğini yazdırır.

❏ Kplı

Bir hata mesajı görüntüler ve yazdırmayı iptal eder.

#### Bellek Aygıtı Arayüzü:

❏ Bellek Aygıtı:

Yazıcının takılı bir bellek cihazına erişmesini sağlamak için **Etkin** öğesini seçin. **Dvr dışı** seçilirse verileri yazıcıyla bellek cihazına kaydedemezsiniz. Bu, gizli belgilerin yasa dışı bir şekilde kaldırılmasını önleyecektir.

❏ Dosya Pylşmı:

USB bağlantılı bir bilgisayardan veya ağa bağlı bir bilgisayardan bellek cihazına yazma erişimi verilip verilmeyeceğini seçin.

### Kalın Kağıt:

Çıktılarınıza mürekkep bulaşmasını önlemek için **Açık** öğesini seçin, ancak bu yazdırma hızını düşürebilir.

### Sessiz Mod:

Yazdırma sırasında gürültüyü azaltmak için **Açık** öğesini seçin, ancak bu yazdırma hızını düşürebilir. Seçtiğiniz kağıt türüne ve yazdırma kalitesi ayarlarına bağlı olarak, yazıcının gürültü düzeyinde hiç fark olmayabilir.

### Mrkkp kuruma süresi: 2 tarf yzdrma:

2 taraflı yazdırma işlemi gerçekleştirirken kullanmak istediğiniz mürekkep kurutma süresini seçin. Yazıcı bir tarafı yazdırdıktan sonra diğer tarafı yazdırır. Çıktınız bulaşırsa süre ayarını değiştirin.

### Çift Yönlü:

Yazdırma yönünü değiştirmek için **Açık** öğesini seçin; Yazdırma kafası sola veya sağa hareket ettiğinde yazdırır. Çıktınızdaki dikey veya yatay çizgiler bulanık ya da yanlış hizalanmış görünürse bu özelliğin devre dışı bırakılması sorunu çözebilir; ancak bu işlem yazdırma hızını düşürebilir.

### PC Bğlntsı USB üzerinden:

USB ile bağlanırken bir bilgisayarın yazıcıya erişmesine izin vermek için **Etkin** öğesini seçin. **Dvr dışı** seçildiğinde, ağ bağlantısı üzerinden gönderilmeyen yazdırma ve tarama kısıtlanır.

## **İlgili Bilgi**

- & ["Kağıtları Yükleme" sayfa 44](#page-43-0)
- & ["Bellek Aygıtından JPEG Dosyaları Yazdırma" sayfa 103](#page-102-0)
- & ["Bellek Cihazından TIFF Dosyaları Yazdırma" sayfa 104](#page-103-0)

## **Ağ Ayarları**

Kontrol panelindeki menüleri aşağıda açıklandığı gibi seçin.

## **Ayarlar** > **Genel Ayarlar** > **Ağ Ayarları**

Wi-Fi Ayarı:

Kablosuz ağ ayarlarını yapın veya değiştirin.Aşağıdan bağlantı yöntemini seçin ve sonra LCD paneldeki talimatları izleyin.

- ❏ Yönlendirici
- ❏ Wi-Fi Direct

### Kablolu LAN Ayarı:

LAN kablosu ve yönlendirici kullanan ağ bağlantısını yapın veya değiştirin.Bu kullanılırken, Wi-Fi bağlantıları devre dışı bırakılır.

### Ağ Durumu:

Mevcut ağ ayarlarını görüntüler veya yazdırır.

### Bağlantı Kontrolü:

Geçerli ağ bağlantısını kontrol eder ve bir rapor yazdırır.Bağlantıda herhangi bir sorun varsa sorunu çözmek için rapora bakın.

Gelişmiş:

Aşağıdaki ayrıntılı ayarları yapın.

- ❏ Aygıt Adı
- ❏ TCP/IP
- ❏ Proxy Sunucu
- ❏ E-posta Sncsu
- ❏ IPv6 Adresi
- ❏ MS Ağ Paylaşımı
- ❏ NFC
- ❏ Bağlantı Hızı ve Çift Yönlü
- ❏ HTTP'yi HTTPS'ye yönlendir

### **İlgili Bilgi**

- & ["Wi-Fi Ayarlarını Menüel Yapma" sayfa 27](#page-26-0)
- & ["Basmalı Düğme Kurulumu \(WPS\) ile Wi-Fi Ayarlarını Yapma" sayfa 28](#page-27-0)
- & ["PIN Kodu Ayarına \(WPS\) göre Wi-Fi Ayarlarını Yapma" sayfa 29](#page-28-0)
- & ["Wi-Fi Direct \(Basit EN\) Bağlantısı Ayarlarını Yapma" sayfa 30](#page-29-0)
- & ["Ağ Durumu Sayfası Yazdırma" sayfa 40](#page-39-0)
- & ["Kontrol Panelinden Ayrıntılı Ağ Bilgilerini Kontrol Etme" sayfa 33](#page-32-0)
- & ["Gelişmiş Ağ Ayarları İçin Öğeleri Ayarlama" sayfa 31](#page-30-0)

## **Web Hizmeti Ayarları**

Kontrol panelindeki menüleri aşağıda açıklandığı gibi seçin.

### **Ayarlar** > **Genel Ayarlar** > **Web Hizmeti Ayarları**

Epson Connect Servisleri:

Yazıcının Epson Connect hizmetine kayıtlı ve bağlı olup olmadığını görüntüler.

Hizmeti **Kayıt ol** öğesini seçerek ve talimatları izleyerek kaydedebilirsiniz.

Kaydettiğinizde, aşağıdaki ayarları değiştirebilirsiniz.

- ❏ Beklet/Sürdür
- ❏ Kaydı Kaldır

Ayrıntılar için aşağıdaki web sitesine bakın.

<https://www.epsonconnect.com/>

[http://www.epsonconnect.eu](http://www.epsonconnect.eu/) (yalnızca Avrupa)

Google Cloud Print Servisleri:

Yazıcının kayıtlı ve Google Cloud Print servislerine bağlı olup olmadığını görüntüler.

Kaydettiğinizde, aşağıdaki ayarları değiştirebilirsiniz.

❏ Etkin/Dvr dışı

❏ Kaydı Kaldır

Google Cloud Print servisine kaydetme hakkında ayrıntılar için aşağıdaki web sitesine bakın.

<https://www.epsonconnect.com/>

[http://www.epsonconnect.eu](http://www.epsonconnect.eu/) (yalnızca Avrupa)

## **İlgili Bilgi**

& ["Ağ Hizmeti Kullanarak Yazdırma" sayfa 229](#page-228-0)

## **Sistem Yöneticisi İçin Menü Seçenekleri**

Bu menüyü kullanarak, ürünü bir sistem yöneticisi olarak koruyabilirsiniz.İşinize veya ofis stilinize uyacak şekilde tek tek kullanıcılar için ürün özelliklerini kısıtlamanızı da sağlar.

Kontrol panelindeki menüleri aşağıda açıklandığı gibi seçin.

### **Ayarlar** > **Genel Ayarlar** > **Sistem Yöneticisi**

İrtibatlar Yöneticisi:

Kişiler için aşağıdaki ayarları yapabilirsiniz.

Kayıt ol/Sil:

Faksla, E-postya Tara ve Ağ Klasörüne/FTP'ye Tara menüleri için kişileri kaydedin ve/veya silin.

Sık:

Hızlı bir şekilde erişmek için sık kullanılan kişileri kaydedin.Listenin sırasını da değiştirebilirsiniz.

### Kişileri Yazdır:

Kişi listenizi yazdırın.

Seçenekleri Görüntüle:

Kişi listesinin görüntülenme şeklini değiştirin.

#### Arama Seçenekleri:

Kişileri arama yöntemini değiştirin.

### Güvenlik Ayarları:

Aşağıdaki güvenlik ayarlarını yapabilirsiniz.

İş günlüğü erişimi:

Ürün kullanıcılarının iş günlüğünü kullanmasına izin vermek için **Açık** öğesini seçin.

### İrtibatlar Kaydetmeye/ Silmeye Erişim:

Ürün kullanıcılarının kişileri kaydetmesi ve silmesi için **Açık** öğesini seçin.

### Erişim Denetimi:

Ürün özelliklerini kısıtlamak için **Açık** öğesini seçin.Bu, kullanıcıların kontrol paneli özelliklerini kullanabilmeleri için kullanıcı adları ve parolalarıyla ürün kontrol panelinde oturum açmasını gerektirir.**Bilinmeyen Kullanıcı İşlerini Kabul Et** içinde, gerekli kimlik doğrulama bilgilerine sahip olmayan işlere izin verip vermemeyi seçebilirsiniz.

### Tüm Gizli İşleri Sil:

Yönetici yetkilisi olarak tüm gizli işleri silin.

### Yntci Ayarları:

❏ Yönetici Parolası

Bir yönetici parolasını ayarlayın, değiştirin ve silin.

❏ Kilit Ayarları

Kontrol panelinin, **Yönetici Parolası** kısmında kaydettirilen şifre kullanılarak kilitlenip kilitlenmeyeceğini seçin.

### Varsayılan Ayarları Geri Yükle:

Aşağıdaki menülerdeki ayarları varsayılanlarına sıfırlayın.

- ❏ Ağ Ayarları
- ❏ Kopya Ayarları
- ❏ Tarama Ayarları
- ❏ Faks Ayarları
- ❏ Tüm Vrlri ve Ayarları Tmzle

#### Aygıt Yazılımı Güncelleme:

Geçerli sürümünüz ve kullanılabilir güncellemeler hakkında bilgi gibi bellenim bilgilerini alabilirsiniz.

### Güncelle:

Bellenimin en son sürümünün ağ sunucusuna yüklenip yüklenmediğini kontrol edin. Bir güncelleme varsa, güncellemeyi başlatıp başlatmamayı seçebilirsiniz.

#### Bildirim:

Bellenim güncellemesi kullanılabiliyorsa bir bildirim almak için **Açık** öğesini seçin.

# **Yazdırma Sayacı İçin Menü Seçenekleri**

Kontrol panelindeki menüleri aşağıda açıklandığı gibi seçin.

### **Ayarlar** > **Yazdırma Sayacı**

Yazıcıyı satın aldığınız zamandan itibaren toplam baskı, Siyah Beyaz baskı ve renkli baskı sayısını görüntüler.

# **Besleme Durumu İçin Menü Seçenekleri**

Kontrol panelindeki menüyü aşağıda açıklandığı gibi seçin.

### **Ayarlar** > **Besleme Durumu**

Bakım kutusunun yaklaşık seviyesini ve hizmet ömrünü görüntüler.

! işareti görüntülendiğinde, mürekkep azalıyordur veya bakım kutusu hemen hemen dolmuştur. X işareti görüntülendiğinde, mürekkep tükendiğinden veya bakım kutusu dolu olduğundan öğeyi değiştirmeniz gerekir.

# **Bakım İçin Menü Seçenekleri**

Kontrol panelindeki menüleri aşağıda açıklandığı gibi seçin.

### **Ayarlar** > **Bakım**

### Yzdrm Kafası Bşlk Kntrolü:

Bu özelliği yazdırma kafası başlıklarının tıkalı olup olmadığını kontrol etmek için seçin. Yazıcı bir başlık kontrol deseni yazdırır.

### Yzdrm Kafası Tmzleme:

Bu özelliği yazdırma kafasındaki tıkalı başlıkları temizlemek için seçin.

### Yazdırma Kafası Hizalama:

Bu özelliği yazdırma kalitesini iyileştirmek için yazdırma kafasını ayarlamak için seçin.

❏ Dikey Hizalama

Çıktılar bulanık görünüyorsa veya metin ve çizgiler yanlış hizalanmışsa bu özelliği seçin.

❏ Yatay Hizalama

Bu özelliği seçin Çıktılarınızda düzenli aralıklarla yatay bant görünüyorsa bu özelliği seçin.

### Kartuş(ları) Değiştirme:

Bu özelliği mürekkep tükenmeden mürekkep kartuşlarını değiştirmek için kullanın.

### Kağıt Kılavznu Tmzleme:

Bu özelliği iç rulolarda mürekkep izleri varsa seçin. Yazıcı iç ruloları temizlemek için kağıdı besler.

### Kağıdı Çıkar:

Sıkışan kağıdı çıkardıktan sonra bile yazıcıda hala yırtılmış kağıt parçaları varsa bu özelliği seçin.Yazıcı, kağıdın yırtık parçalarını kolayca çıkarmak için yazdırma kafası ve kağıdın yüzeyi arasında daha fazla boşluk sağlar.

### **İlgili Bilgi**

- & ["Yazdırma Kafasını Kontrol Etme ve Temizleme" sayfa 213](#page-212-0)
- & ["Yazdırma Kafasını Hizalama" sayfa 215](#page-214-0)
- & ["Mürekkep Lekeleri için Kağıt Yolunu Temizleme" sayfa 216](#page-215-0)

# **Dil/Language İçin Menü Seçenekleri**

Kontrol panelindeki menüleri aşağıda açıklandığı gibi seçin.

## **Ayarlar** > **Dil/Language**

LCD ekranda kullanılan dili seçin.

# **Yazıcı Durumu/Yazdır İçin Menü Seçenekleri**

Kontrol panelindeki menüleri aşağıda açıklandığı gibi seçin.

### **Ayarlar** > **Yazıcı Durumu/Yazdır**

Yazdırma Durumu Sayfası:

Yapılandırma Durum Sayfası:

Mevcut yazıcı durumu ve ayarlarını gösteren bilgi sayfalarını yazdırın.

Tedarik Durum Kğdı:

Sarf malzemelerinin durumunu gösteren bilgi sayfalarını yazdırın.

Kullanım Gçmş Syfsı:

Yazıcı kullanım geçmişini gösteren bilgi sayfalarını yazdırın.

### Ağ:

Geçerli ağ ayarlarını görüntüler.

# **İrtibatlar Yöneticisi İçin Menü Seçenekleri**

Kontrol panelindeki menüleri aşağıda açıklandığı gibi seçin.

## **Ayarlar** > **İrtibatlar Yöneticisi**

Kayıt ol/Sil:

Faksla, E-postya Tara ve Ağ Klasörüne/FTP'ye Tara menüleri için kişileri kaydedin ve/veya silin.

Sık:

Hızlı bir şekilde erişmek için sık kullanılan kişileri kaydedin. Listenin sırasını da değiştirebilirsiniz.

Kişileri Yazdır:

Kişi listenizi yazdırın.

Seçenekleri Görüntüle:

Kişi listesinin görüntülenme şeklini değiştirin.

### Arama Seçenekleri:

Kişileri arama yöntemini değiştirin.
# **Kullanıcı Ayarları İçin Menü Seçenekleri**

Kontrol panelindeki menüleri aşağıda açıklandığı gibi seçin.

#### **Ayarlar** > **Kullanıcı Ayarları**

Aşağıdaki menülerin varsayılan ayarlarını değiştirebilirsiniz.

- ❏ Ağ Klasörüne/FTP'ye Tara
- ❏ E-postya Tara
- ❏ Bilgisayara Tara
- ❏ Bellek Aygıtına Tara
- ❏ Buluta Tara
- ❏ Kopya Ayarları
- ❏ Faksla

# **Güç Tasarrufu**

Belli bir süre hiçbir işlem yapılmazsa yazıcı uyku moduna girer ya da otomatik olarak kapanır. Güç yönetimi uygulanmadan önceki süreyi ayarlayabilirsiniz. Herhangi bir artış, ürünün enerji verimliliğini etkileyecektir. Herhangi bir değişiklik yapmadan önce lütfen çevreyi düşünün.

Yazıcı, satın alındığı konuma bağlı olarak, 30 dakika boyunca ağa bağlanmadığında otomatik olarak kapatan bir özelliğe sahip olabilir.

# **Güç Tasarrufu — Kontrol Paneli**

- 1. Ana ekranda **Ayarlar** öğesini seçin.
- 2. **Genel Ayarlar** > **Temel Ayarlar** seçeneklerini seçin.
- 3. Aşağıdakilerden birini yapın.
	- ❏ **Uyku Zmnlaycsı** veya **Kapatma Ayarları** > **Etkin Değilse Kapat** ya da **Bağlantı Kesilirse Kapat** öğesini seçip ayarları yapın.
	- ❏ **Uyku Zmnlaycsı** veya **Kapanma Zamanı** öğesini seçip ayarları yapın.

#### *Not:*

Ürününüz, satın alındığı konuma bağlı olarak *Kapatma Ayarları* veya *Kapanma Zamanı* özelliğine sahip olabilir.

# **Bir E-posta Sunucusunun Kullanılması**

E-posta özelliklerini kullanmak için e-posta sunucusunu yapılandırmanız gerekir.

# **Posta Sunucusunu Yapılandırma**

E-posta sunucusunu yapılandırmadan önce aşağıdakileri kontrol edin.

- ❏ Yazıcı ağa bağlı.
- ❏ E-postayı bilgisayarınıza kurmak için kullandığınız, hizmet sağlayıcısı tarafından verilen belgeler gibi e-posta sunucusu bilgileri.

*Not:*

Internet e-postası gibi ücretsiz bir e-posta hizmeti kullanıyorsanız, ihtiyacınız olan e-posta sunucusu bilgilerine erişmek için Internet araması yapın.

- 1. Ana ekranda **Ayarlar** öğesini seçin.
- 2. **Genel Ayarlar** > **Ağ Ayarları** > **Gelişmiş** öğesini seçin.
- 3. **E-posta Sncsu** > **Sncu Ayarları** seçeneklerini seçin.
- 4. Kullandığınız e-posta sunucusunun kimlik doğrulama yöntemine dokunun, sonra ayarlar ekranı görüntülenir.

```
cÖnemli:
Aşağıdaki kimlik doğrulama yöntemleri kullanılabilir.
❏ Kapalı
❏ SMTP öncesi POP
```
❏ SMTP-AUTH

E-posta sunucusunun kimlik doğrulama yöntemini doğrulamak için Internet hizmet sağlayıcınız ile irtibata geçin.

Güvenlik geliştirilmiş olabileceğinden (örneğin SSL iletişimi gerekli olabilir), kimlik doğrulama yöntemi uygun olsa dahi, yazıcı bir e-posta sunucusu ile iletişim kuramayabilir. En yeni bilgiler için Epson destek birimi web sitesini ziyaret edin.

<http://www.epson.eu/Support> (Avrupa)

<http://support.epson.net/> (Avrupa dışındakiler)

5. Uygun ayarları yapın.

Gerekli ayarlar, kimlik doğrulama yöntemine bağlı olarak değişiklik gösterir. Kullanmakta olduğunuz e-posta sunucusunun bilgilerini girin.

#### 6. **İlerle** öğesine dokunun.

*Not:*

❏ Bir hata mesajı görüntülenirse e-posta sunucusu ayarlarının doğru olup olmadığını kontrol edin.

❏ Bağlantı kontrolü başarılı olduktan sonra dahi e-posta gönderemiyorsanız, kullandığınız e-posta sunucusunun kimlik doğrulama yöntemini kontrol edin.

#### **İlgili Bilgi**

& ["E-posta Sunucusu Ayar Öğeleri" sayfa 75](#page-74-0)

# <span id="page-74-0"></span>**E-posta Sunucusu Ayar Öğeleri**

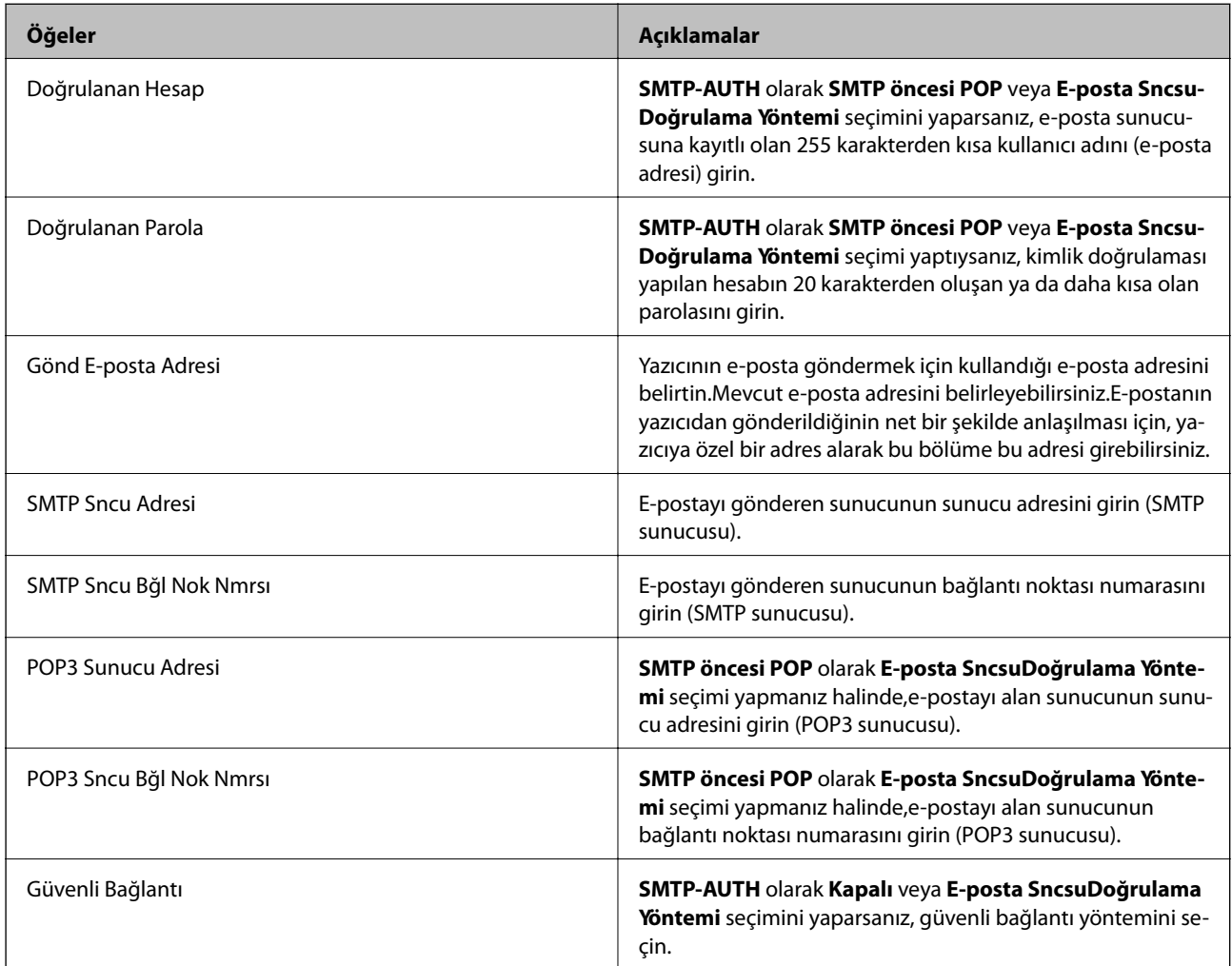

# **E-posta Sunucusu Bağlantısını Kontrol Etme**

- 1. Ana ekranda **Ayarlar** öğesini seçin.
- 2. **Genel Ayarlar** > **Ağ Ayarları** > **Gelişmiş** öğesini seçin.
- 3. Yazıcının e-posta sunucusuna bağlı olup olmadığını kontrol etmek için **E-posta Sncsu** > **Bağlantı Kontrolü** öğesini seçin.

*Not:*

- ❏ Bir hata mesajı görüntülenirse e-posta sunucusu ayarlarının doğru olup olmadığını kontrol edin.
- ❏ Bağlantı kontrolü başarılı olduktan sonra dahi e-posta gönderemiyorsanız, kullandığınız e-posta sunucusunun kimlik doğrulama yöntemini kontrol edin.

### **İlgili Bilgi**

& ["Bağlantı Kontrolü Sırasında Görüntülenen Mesajlar" sayfa 285](#page-284-0)

# **Yazdırma**

# **Windows'de Yazıcı Sürücüsünden Yazdırma**

Yazıcı sürücüsü ayarlarının bir kısmını değiştiremezseniz, bu ayarlar yönetici tarafından kısıtlanmış olabilir. Yardım için yazıcı yöneticinizle iletişim kurun.

# **Yazıcı Sürücüsüne Erişme**

Bilgisayarın denetim masasından yazıcı sürücüsüne erişirken ayarlar uygulamaların tümüne uygulanır.

#### **Kontrol panelinden yazıcı sürücüsüne erişim**

❏ Windows 10/Windows Server 2016

Başlat düğmesine sağ tıklayın veya basılı tutun ve ardından **Denetim Masası** > **Aygıtları ve yazıcıları görüntüle** seçeneklerini **Donanım ve Ses** öğesinden seçin.Yazıcınıza sağ tıklayın veya basılı tutup **Yazdırma tercihleri** öğesini seçin.

❏ Windows 8.1/Windows 8/Windows Server 2012 R2/Windows Server 2012

**Donanım ve Ses** bölümünden **Masaüstü** > **Ayarlar** > **Denetim Masası** > **Aygıtları ve yazıcıları görüntüle** öğesini seçin.Yazıcınıza sağ tıklayın veya basılı tutup **Yazdırma tercihleri** öğesini seçin.

❏ Windows 7/Windows Server 2008 R2

Başlat düğmesine tıklayın ve **Denetim Masası** > **Aygıtları ve yazıcıları görüntüle** seçeneklerini **Donanım ve Ses** bölümünden seçin.Yazıcınıza sağ tıklayın ve **Yazdırma tercihleri** öğesini seçin.

❏ Windows Vista/Windows Server 2008

Başlat düğmesine tıklayın ve **Denetim Masası** > **Donanım ve Ses** kısmında **Yazıcılar** öğesini seçin.Yazıcınıza sağ tıklayın ve **Yazdırma tercihleri seç**'i seçin.

❏ Windows XP/Windows Server 2003 R2/Windows Server 2003

Başlat düğmesine tıklayın ve **Denetim Masası** > **Yazıcılar ve Diğer Donanım** > **Yazıcı ve Fakslar** öğesini seçin.Yazıcınıza sağ tıklayın ve **Yazdırma tercihleri** öğesini seçin.

#### **Görev çubuğunda bulunan yazıcı simgesi üzerinden yazıcı sürücüsüne erişme**

Masaüstü görev çubuğunda bulunan yazıcı simgesini kullanarak hızlıca yazıcı sürücüsüne erişebilirsiniz.

Yazıcı simgesine tıklar ve **Yazıcı Ayarları** öğesini seçerseniz, kontrol panelinde görüntülenen ile aynı yazıcı ayar penceresine erişebilirsiniz.Bu simgeye çift tıklarsanız, yazıcı durumunu kontrol edebilirsiniz.

*Not:*

Yazıcı simgesi görev çubuğunda görüntülenmezse, *İzleme Tercihleri* sekmesinde *Bakım* öğesine tıklayarak ve ardından *Kısayol simgesini görev çubuğuna kaydedin* öğesini seçerek yazıcı sürücüsü penceresine erişebilirsiniz.

# **Yazdırma Temel Bilgileri**

*Not:*

Uygulamaya bağlı olarak işlemler farklılık gösterebilir.Ayrıntılar için uygulamanın yardımına bakın.

1. Yazdırmak istediğiniz dosyayı açın.

Henüz yüklü değilse yazıcıya kağıt yükleyin.

#### c*Önemli:*

Arka kağıt besleme yuvasına yüklerken, *Kağıt Kaynağı* ayarı olarak Arka Kağıt Besl. Yuvası öğesini seçin ve sonra kağıt yüklemeden önce yazıcı sürücüsünden yazdırmaya başlayın.Yazdırma başladığında, yazıcı sürücüsü yazdırmanın ilerlediğini belirtir.Kâğıt yüklemek için yazıcının ekranındaki talimatları izleyin.

- 2. **Dosya** menüsünden **Yazdır** veya **Sayfa Ayarı** öğesini seçin.
- 3. Yazıcınızı seçin.
- 4. Yazıcı sürücüsü penceresine erişim için **Tercihler** veya **Özellikler** öğesini seçin.

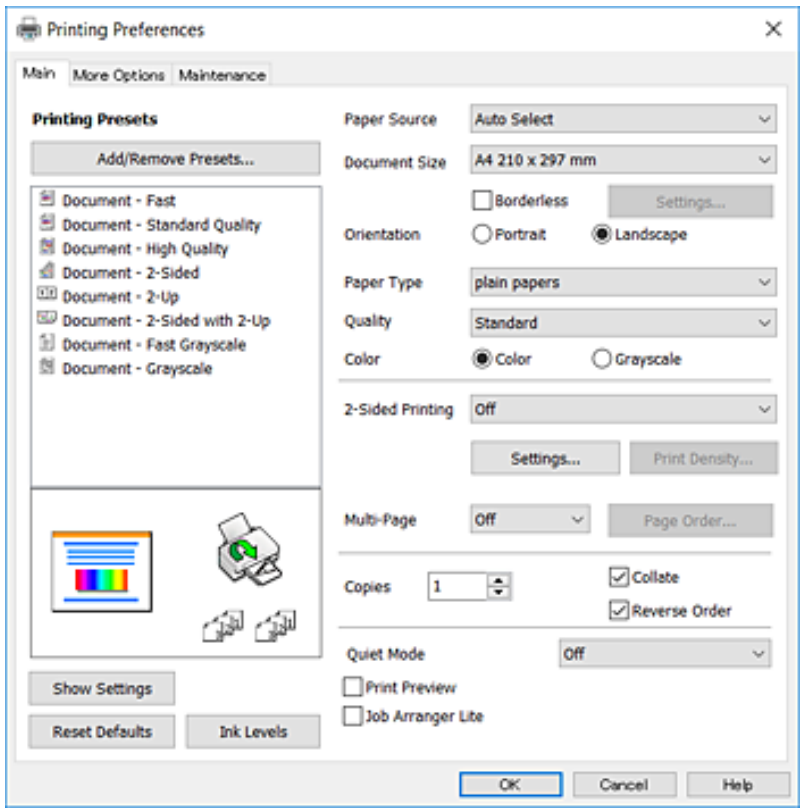

5. Ayarları gerektiği gibi değiştirin.

Ayrıntılar için yazıcı sürücüsünün menü seçeneklerine bakın.

*Not:*

❏ Ayar öğelerinin açıklamaları için çevrimiçi yardıma bakabilirsiniz.Bir öğe sağ tıklatıldığında *Yardım* görüntülenir.

❏ *Baskı Önizleme* öğesini seçtiğinizde, yazdırmadan önce bilgisayarınızın bir ön izlemesini görebilirsiniz.

- 6. Yazıcı sürücüsü penceresini kapatmak için **Tamam** öğesini tıklatın.
- 7. **Yazdır** öğesine tıklayın.

*Not:*

*Baskı Önizleme* öğesini seçtiğinizde, bir ön izleme penceresi görüntülenir.Ayarları değiştirmek için *İptal* öğesini tıklatın ve sonra prosedürü adım 2'den itibaren tekrarlayın.

#### **İlgili Bilgi**

- & ["Kullanılabilir Kağıtlar ve Kapasiteler" sayfa 44](#page-43-0)
- & ["Kağıt Kasedi'ye Kağıt Yükleme" sayfa 48](#page-47-0)
- & ["Arka Kağıt Besl. Yuvası'ye Kağıt Yükleme" sayfa 50](#page-49-0)
- & ["Kağıt Türü Listesi" sayfa 54](#page-53-0)
- & ["Ana Sekmesi" sayfa 93](#page-92-0)

# **2 Taraflı Yazdırma**

Kağıdın her iki tarafına da yazdırabilirsiniz.Sayfaları yeniden düzenleyerek ve çıktıyı katlayarak oluşturulabilecek bir kitapçık da yazdırabilirsiniz.

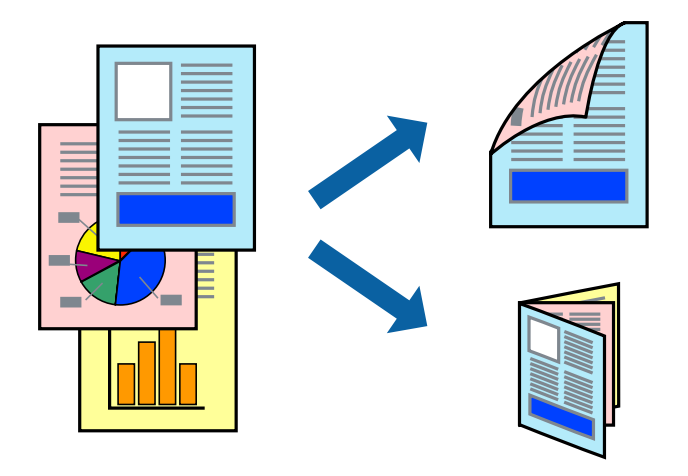

*Not:*

- ❏ Bu özellik, kenarlıksız yazdırma için kullanılamaz.
- ❏ Otomatik ve manuel 2 taraflı yazdırmayı kullanabilirsiniz.Manuel 2 taraflı yazdırma sırasında yazıcı ilk tarafta yazdırmayı bitirdiğinde kağıdı diğer tarafına yazdırma yapmak için çevirin.
- ❏ 2 taraflı yazdırmaya uygun olmayan kağıt kullanmanız durumunda yazdırma kalitesi düşebilir ve kağıt sıkışmaları meydana gelebilir.
- ❏ Kağıda ve veriye bağlı olarak mürekkep sayfanın diğer tarafına geçebilir.

### **İlgili Bilgi**

& ["Kullanılabilir Kağıtlar ve Kapasiteler" sayfa 44](#page-43-0)

## **Yazdırma Ayarları**

Manuel 2 taraflı yazdırma, EPSON Status Monitor 3 etkin olduğunda kullanılabilir.Ancak, yazıcıya bir ağ üzerinden erişiliyor veya paylaştırılmış bir yazıcı olarak kullanılıyorsa bu özellik kullanılamayabilir.

*Not:*

EPSON Status Monitor 3 işlevini etkinleştirmek için *Bakım* sekmesinden *Genişletilmiş Ayarlar* öğesini seçin ve ardından *EPSON Status Monitor 3'ü Etkinleştir* öğesini seçin.

1. Yazıcı sürücüsünün **Ana** sekmesinde, **2- taraflı yazdırma** içinden bir seçenek seçin.

2. **Ayarlar** öğesine tıklayın, uygun ayarları yapın ve ardından **Tamam** öğesine tıklayın.

Gerekliyse **Yazdırma Yoğunluğu** için ayarları gerçekleştirin.Manuel 2 taraflı yazdırmayı seçtiğinizde bu ayar kullanılamaz.

*Not:*

❏ Katlı bir kitabı yazdırmak için, *Kitapçık*'ı seçin.

- ❏ *Yazdırma Yoğunluğu* ayarı ile yazdırma yoğunluğunu belge türüne göre ayarlayabilirsiniz.
- ❏ Yazdırma Yoğunluğu Ayarlama penceresinde *Belge Türünü Belirleyin* ve*Ana* sekmesindeki *Kalite* için seçilen ayar kombinasyonuna bağlı olarak yazdırma işlemi yavaş bir şekilde gerçekleştirilebilir.
- 3. **Yazdır** öğesine tıklayın.

Manuel 2 taraflı yazdırma için ilk tarafın yazdırılması tamamlandığında, bilgisayarda bir açılır pencere görüntülenir.Ekrandaki talimatları izleyin.

### **İlgili Bilgi**

- & ["Yazdırma Temel Bilgileri" sayfa 95](#page-94-0)
- & ["Ana Sekmesi" sayfa 93](#page-92-0)

# **Birden Fazla Sayfayı bir Sayfaya Yazdırma**

İki veya dört sayfalık veriyi tek bir kağıda yazdırabilirsiniz.

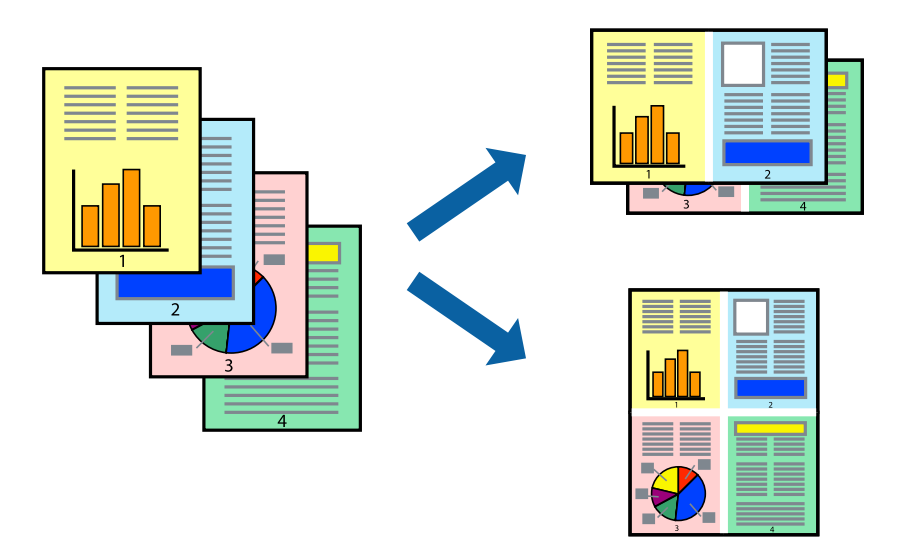

## **Yazdırma Ayarları**

Yazıcı sürücüsünün **Ana** sekmesinde, **2-Up** veya **4-Up** öğesini **Çok sayfalı** ayarı olarak seçin.

*Not:* Bu özellik, kenarlıksız yazdırma için kullanılamaz.

### **İlgili Bilgi**

- & ["Yazdırma Temel Bilgileri" sayfa 95](#page-94-0)
- & ["Ana Sekmesi" sayfa 93](#page-92-0)

# **Sayfa Sırasına Göre Yazdırma ve Yığınlama (Ters Sırayla Yazdırma)**

Belgelerin sayfa sırasına uygun şekilde yığınlanması için yazdırma işlemini son sayfadan başlatabilirsiniz.

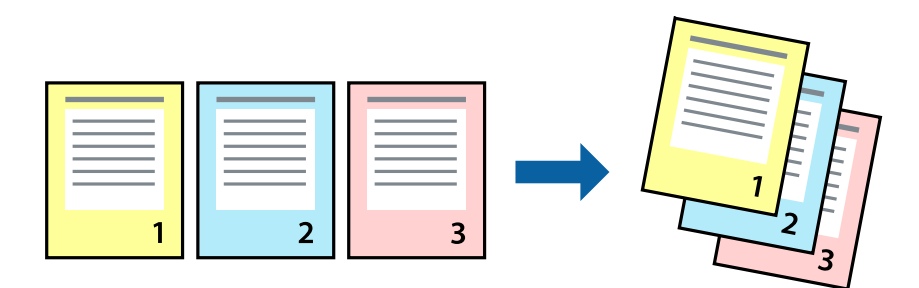

## **Yazdırma Ayarları**

Yazıcı sürücüsünün **Ana** sekmesinde, **Ters Sırada** öğesini seçin.

#### **İlgili Bilgi**

- & ["Yazdırma Temel Bilgileri" sayfa 95](#page-94-0)
- & ["Ana Sekmesi" sayfa 93](#page-92-0)

# **Küçültülmüş veya Büyütülmüş Belge Yazdırma**

Belgenin boyutunu belirli bir yüzdeyle veya yazıcıya yüklediğiniz kağıt boyutuna sığacak şekilde küçültebilir veya büyütebilirsiniz.

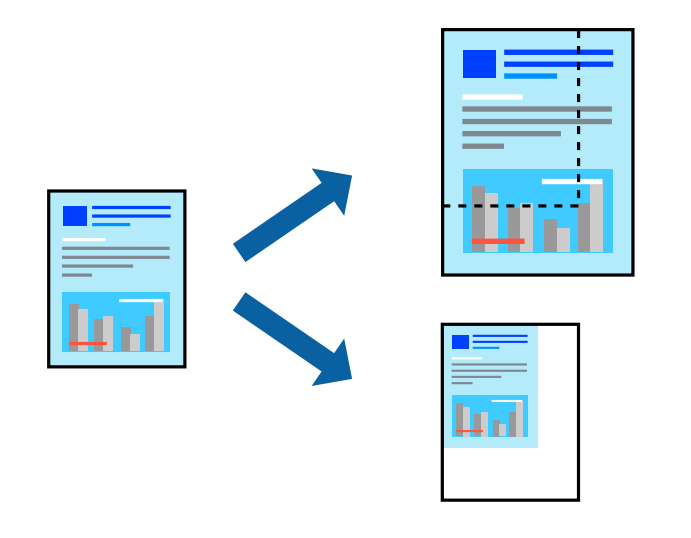

## **Yazdırma Ayarları**

Yazıcının sürücüsünün **Daha Fazla Seçenek** sekmesinde, **Kağıt Boyutu** ayarından belge boyutunu seçin.**Çıktı Kağıt** ayarından üzerine yazdırmak istediğiniz kağıt boyutunu seçin.**Belgeyi Küçült/Büyüt** ve ardından **Sayfaya Sığdır** veya **Yakınlaştır** seçeneklerini seçin.**Yakınlaştır** öğesini seçtiğinizde bir yüzde girin.

Sayfanın ortasındaki resimleri yazdırmak için **Orta** öğesini seçin.

*Not:* Bu özellik, kenarlıksız yazdırma için kullanılamaz.

#### **İlgili Bilgi**

- & ["Yazdırma Temel Bilgileri" sayfa 95](#page-94-0)
- & ["Daha Fazla Seçenek Sekmesi" sayfa 94](#page-93-0)

# **Bir Görüntüyü Birden Fazla Büyütme Sayfasına Yazdırma (Poster Oluşturma)**

Bu özellik, bir görüntüyü birden fazla sayfaya yazdırmanızı sağlar. Bunları bantlayıp bir araya getirerek büyük bir poster oluşturabilirsiniz.

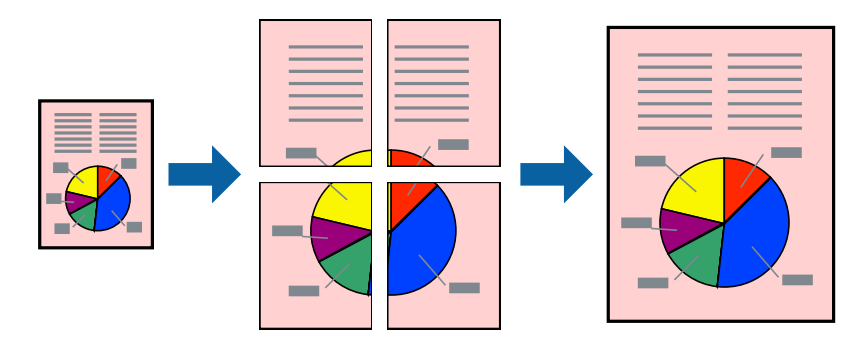

*Not:* Bu özellik, kenarlıksız yazdırma için kullanılamaz.

## **Yazdırma Ayarları**

Yazıcı sürücüsünün **Ana** sekmesinde, **2x1 Poster**, **2x2 Poster**, **3x3 Poster** öğesini ya da **4x4 Poster** öğesini **Çok sayfalı** ayarı olarak seçin. **Ayarlar** öğesine tıklarsanız, yazdırmak istemediğiniz panelleri seçebilirsiniz. Kesme kılavuzu seçeneklerini de seçebilirsiniz.

### **İlgili Bilgi**

- & ["Yazdırma Temel Bilgileri" sayfa 95](#page-94-0)
- & ["Ana Sekmesi" sayfa 93](#page-92-0)

# **Çakışan Hizalama İşaretleri Kullanarak Poster Yapma**

**2x2 Poster** seçildiğinde ve **Çakışan Hizalama İşaretleri**, **Kesme KıIavuz Çizgilerini Yazdır**'nda seçildiğinde nasıl poster yapılacağının bir örneği.

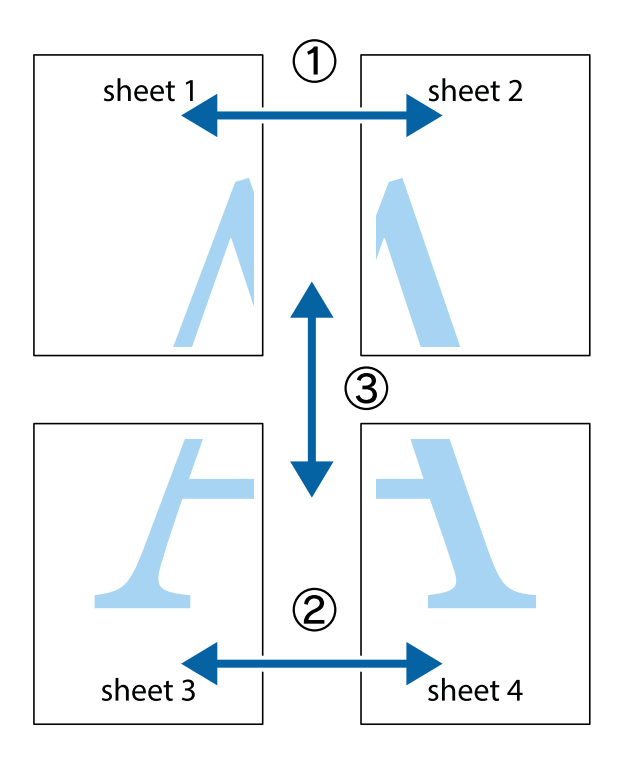

1. Sheet 1 ve Sheet 2 hazırlayın. Üst ve alt çarpı işaretlerinin ortasından dikey mavi çizgi boyunca Sheet 1 kenar boşluklarını kesin.

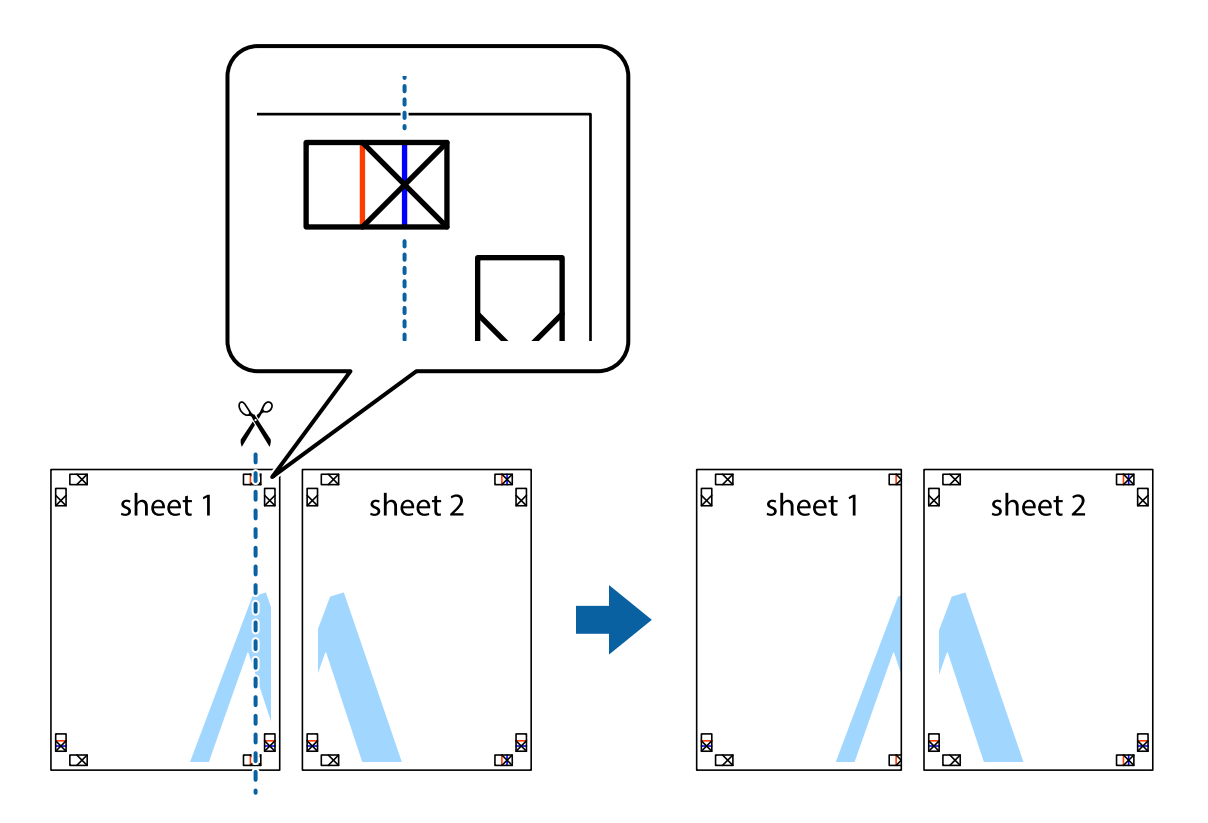

2. Sheet 1 kenarını Sheet 2 üstüne yerleştirip, çarpı işaretlerini hizalayın ve ardından iki sayfayı arkadan geçici olarak bantlayın.

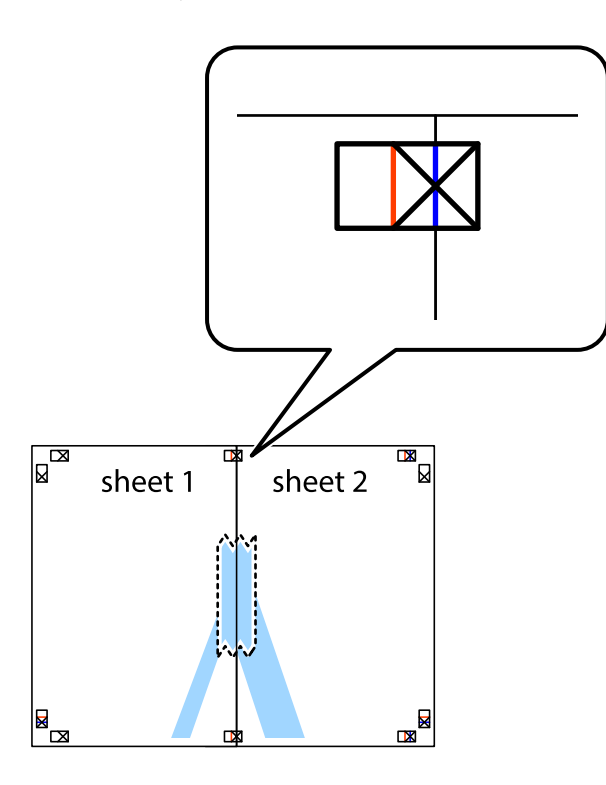

3. Hizalama işaretlerindeki kırmızı dikey çizgi boyunca bantlı sayfaları ikiye kesin (bu sefer çarpı işaretlerinin solundaki çizgi).

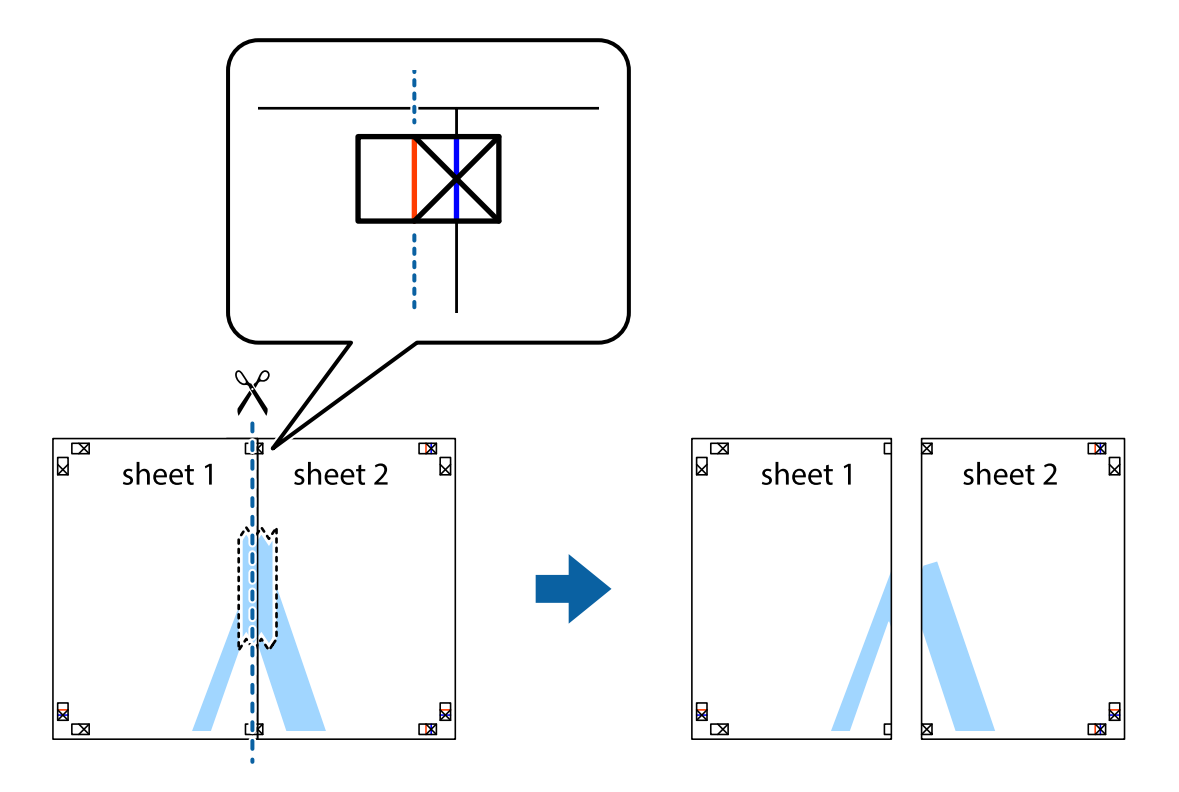

4. Sayfaları arkadan birbirine bantlayın.

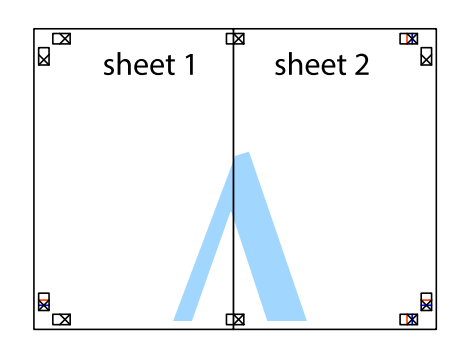

- 5. Sheet 3 ve Sheet 4'yı birbirine bantlamak için 1'den 4'e kadar olan adımları tekrarlayın.
- 6. Sol ve sağ çarpı işaretlerinin ortasından yatay mavi çizgi boyunca Sheet 1 ve Sheet 2 kenar boşluklarını kesin.

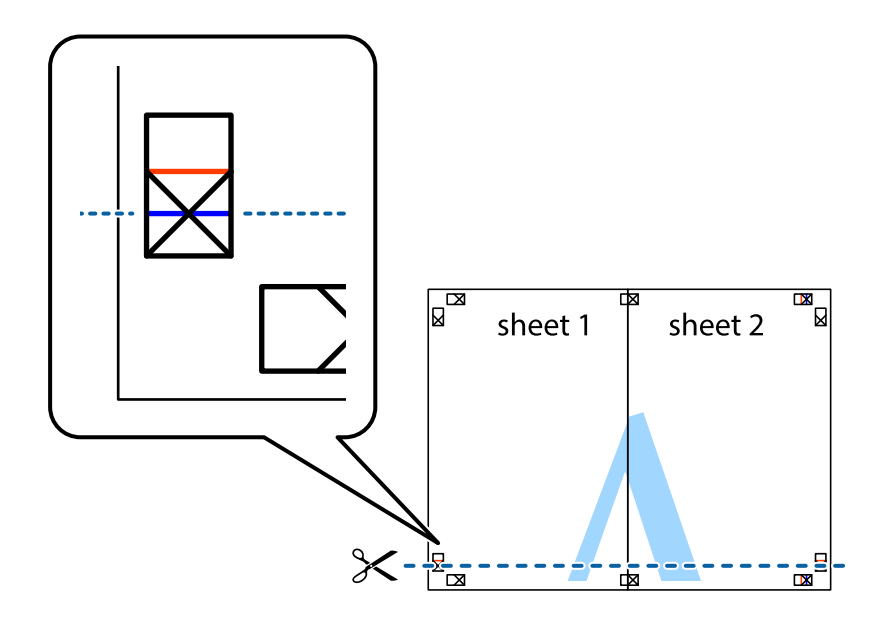

7. Sheet 1 ve Sheet 2 kenarını Sheet 3 ve Sheet 4 kenarına yerleştirin ve ardından çarpı işaretlerini hizalayıp, arkadan geçici olarak birbirine bantlayın.

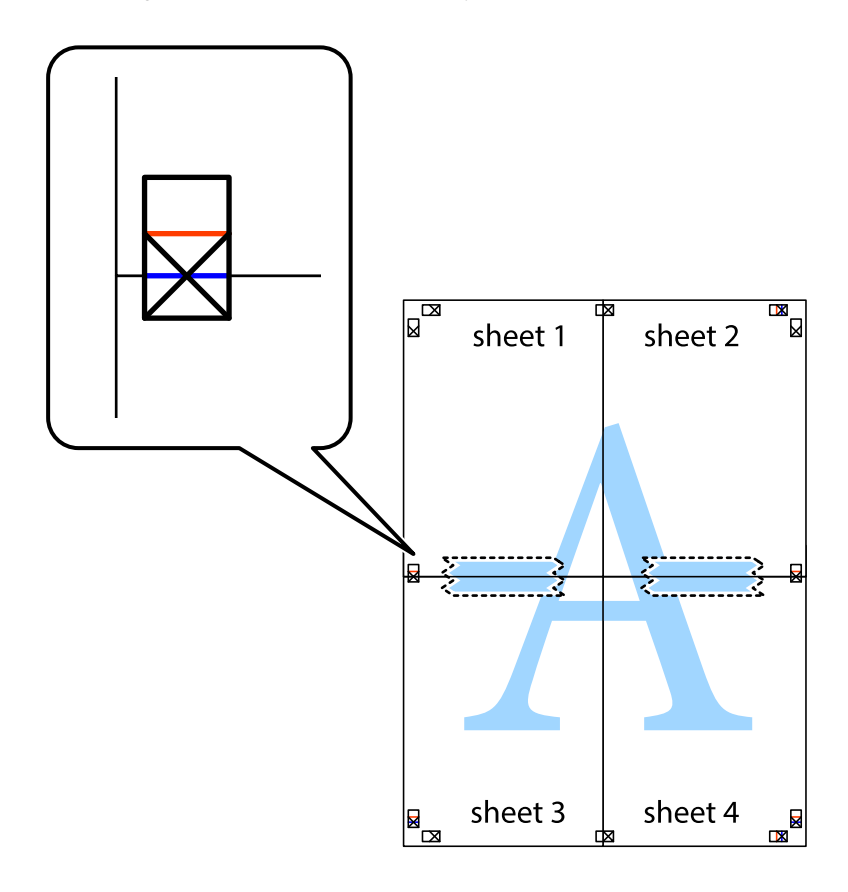

8. Hizalama işaretlerindeki kırmızı yatay çizgi boyunca bantlı sayfaları ikiye kesin (bu sefer çarpı işaretlerinin üstündeki çizgi).

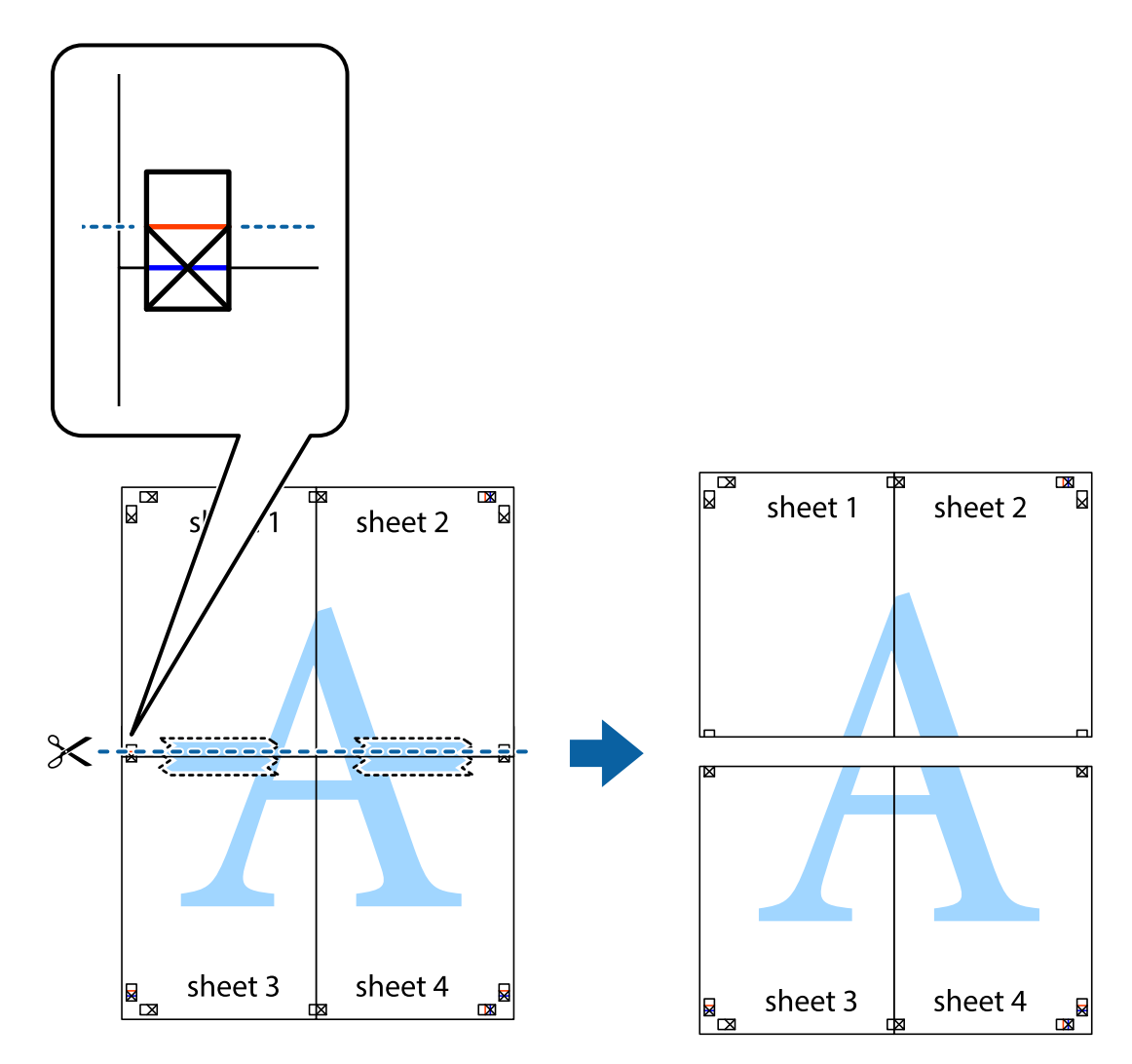

9. Sayfaları arkadan birbirine bantlayın.

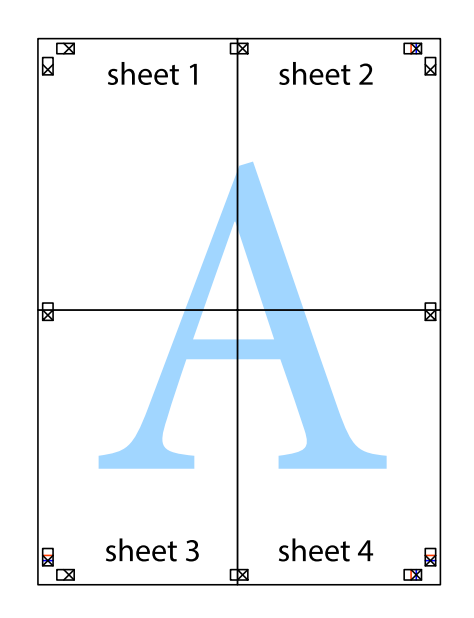

Kullanım Kılavuzu

- sheet 1 sheet 2 sheet 1 sheet 2 sheet 3 sheet 3 sheet<sub>4</sub> sheet 4  $\chi$
- 10. Kalan kenar boşluklarını dış kılavuz boyunca kesin.

# **Üstbilgi ve Altbilgiyle Yazdırma**

Kullanıcı adı ve yazdırma tarihi gibi bilgileri üstbilgide veya altbilgide yazdırabilirsiniz.

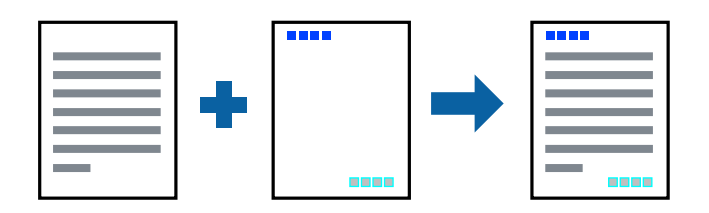

## **Yazdırma Ayarları**

Yazıcı sürücüsünün **Daha Fazla Seçenek** sekmesinde, **Filigran Özellikleri** öğesine tıklayın ve sonra **Üstbilgi/ Altbilgi** öğesini seçin. **Ayarlar** öğesine tıklayın ve yazdırmak istediğiniz öğeleri seçin.

### **İlgili Bilgi**

- & ["Yazdırma Temel Bilgileri" sayfa 95](#page-94-0)
- & ["Daha Fazla Seçenek Sekmesi" sayfa 94](#page-93-0)

# **Filigran Yazdırma**

"Gizli" veya kopya önleme deseni gibi bir filigranı çıktılarınıza yazdırabilirsiniz.Kopyalama önleyici desen yazdırıyorsanız, orijinali kopyalarından ayırmak için fotokopi çekildiğinde gizli harfler görünür.

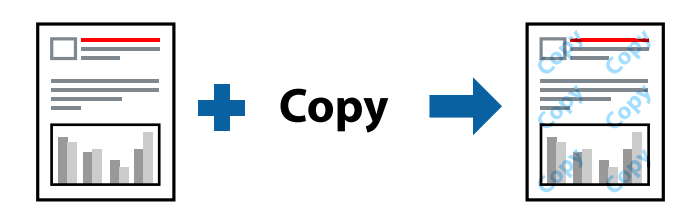

Kopyalama Koruması Deseni aşağıdaki koşullar altında kullanılabilir:

- ❏ Kağıt: Düz kağıt, Kopya kağıdı, Antetli Kağıt, Geri dönüştürülmüş kağıt, Renkli kağıt, Önceden yazdırılmış kağıt veya Yüksek kaliteli düz kağıt
- ❏ Kenarlıksız: Seçili değil
- ❏ Kalite: Standart
- ❏ Otomatik 2 taraflı yazdırma: Seçili değil
- ❏ Renk Düzeltme: Otomatik
- ❏ Kısa Çizgili Kağıt: Seçili değil

*Not:*

Ayrıca kendi filigranınızı veya kopyalama önleme deseninizi de ekleyebilirsiniz.

## **Yazdırma Ayarları**

Yazıcısı sürücüsünün **Daha Fazla Seçenek** sekmesinde, **Filigran Özellikleri** öğesine tıklayın ve sonra Kopyalama Koruması Deseni veya Filigran öğesini seçin. Desenin veya işaretin boyut, yoğunluk veya konumu gibi ayrıntılarının değiştirmek için **Ayarlar** öğesine tıklayın.

### **İlgili Bilgi**

- & ["Yazdırma Temel Bilgileri" sayfa 95](#page-94-0)
- & ["Daha Fazla Seçenek Sekmesi" sayfa 94](#page-93-0)

# **Parolayla Korunan Dosyaları Yazdırma**

Yazdırma işi için bir parola ayarlayabilirsiniz, böylece yalnızca yazıcının kontrol panelinden parola girildikten sonra yazdırmayı başlatır.

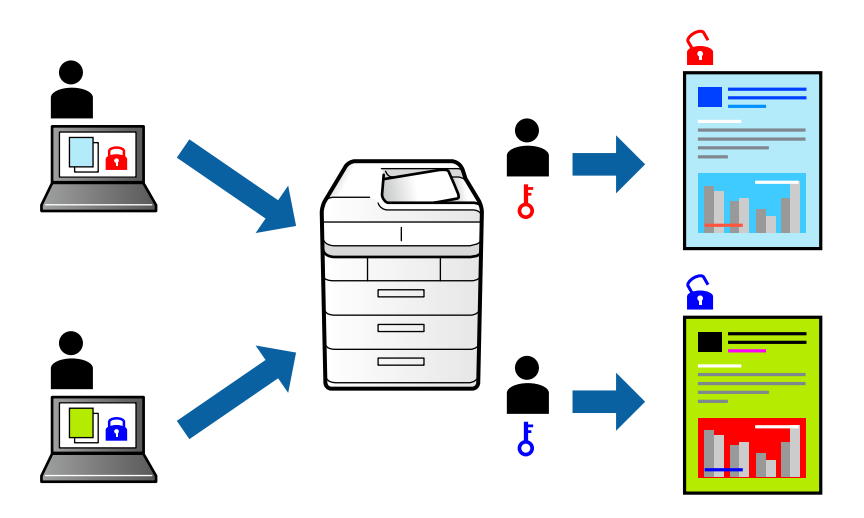

## **Yazdırma Ayarları**

Yazıcı sürücüsünün **Daha Fazla Seçenek** sekmesinde, **Gizli İş** öğesini seçin ve sonra bir parola girin.

İşi yazdırmak için yazıcının kontrol panelinin ana ekranında **Gizli İş** öğesine dokunun. Yazdırmak istediğiniz işi seçin ve sonra parolayı girin.

### **İlgili Bilgi**

- & ["Yazdırma Temel Bilgileri" sayfa 95](#page-94-0)
- & ["Daha Fazla Seçenek Sekmesi" sayfa 94](#page-93-0)

# **Birden Fazla Dosyayı Birlikte Yazdırma**

İş Düzenleyici Lite farklı uygulamalar tarafından oluşturulan birden fazla dosyayı birleştirmenize ve tek bir yazdırma işi olarak yazdırmanıza imkan tanır. Çok sayfalı düzen ve 2 taraflı yazdırma gibi birleştirilmiş dosyalar için yazdırma ayarlarını belirtebilirsiniz.

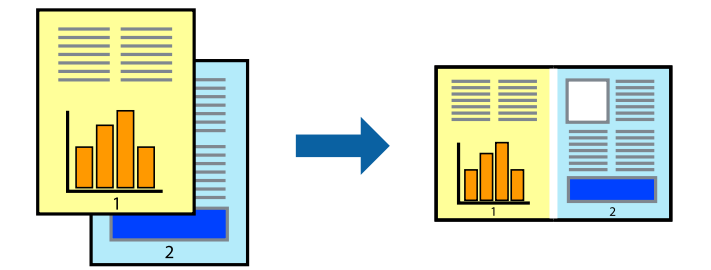

## **Yazdırma Ayarları**

Yazıcı sürücüsünün **Ana** sekmesinde, **İş Düzenleyici Lite** öğesini seçin. Yazdırmayı başlattığınızda, İş Düzenleyici Lite penceresi görüntülenir. İş Düzenleyici Lite penceresi açıkken geçerli dosyayla birleştirmek istediğiniz dosyayı açın ve sonra yukarıdaki adımları tekrarlayın.

İş Düzenleyici Lite penceresinde Projeyi Yazdır öğesine eklenmiş bir yazdırma işi seçtiğinizde sayfa düzenini değiştirebilirsiniz.

Yazdırmayı başlatmak için **Dosya** menüsünden **Yazdır** öğesine tıklayın.

#### *Not:*

Tüm yazdırma verilerini Projeyi Yazdır öğesine eklemeden önce İş Düzenleyici Lite penceresini kapatırsanız geçerli olarak üzerinde çalıştığınız yazdırma işi iptal edilir. Geçerli işi kaydetmek için *Dosya* menüsünden *Kaydet* öğesine tıklayın. Kaydedilen dosyaların uzantısı "ecl"dir.

Bir Projeyi Yazdır açmak için İş Düzenleyici Lite penceresini açmak için yazıcı sürücüsünün *Bakım* sekmesinde *İş Düzenleyici Lite* öğesine tıklayın. Daha sonra dosyayı seçmek için *Aç* menüsünden *Dosya* öğesini seçin.

### **İlgili Bilgi**

- & ["Yazdırma Temel Bilgileri" sayfa 95](#page-94-0)
- & ["Ana Sekmesi" sayfa 93](#page-92-0)

# **Renkli Evrensel Yazdırma Özelliğini Kullanarak Yazdırma**

Çıktılardaki metin ve görüntülerin görünürlüğünü iyileştirebilirsiniz.

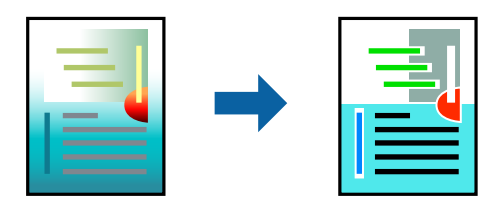

Renkli Evrensel Baskı yalnızca aşağıdaki ayarlar seçildiğinde kullanılabilir.

- ❏ Kağıt Türü: Düz kağıt, Kopya kağıdı, Antetli Kağıt, Geri dönüştürülmüş kağıt, Renkli kağıt, Önceden yazdırılmış kağıt, Yüksek kaliteli düz kağıt
- ❏ Kalite: **Standart** veya daha yüksek kalite
- ❏ Yazdırma Rengi:**Renk**
- ❏ Uygulamalar: Microsoft® Office 2007 veya üstü
- ❏ Metin Boyutu: 96 nokta veya daha küçük

## **Yazdırma Ayarları**

Yazıcı sürücüsünün **Daha Fazla Seçenek** sekmesinde, **Renk Düzeltme** ayarında **Görüntü Seçenekleri** öğesine tıklayın. **Renkli Evrensel Baskı** ayarından bir seçenek seçin. Daha fazla ayar yapmak için **Pekiştirme Seçenekleri** öğesine tıklayın.

#### *Not:*

- ❏ Bazı karakterler "±" olarak görünen "+" gibi desenlerle değiştirilebilir.
- ❏ Uygulamaya özgü desenler ve alt çizgiler bu ayarlar kullanılarak yazdırılan içeriği değiştirebilir.
- ❏ Renkli Evrensel Baskı ayarları kullanılırken fotoğraflarda ve diğer görüntülerde yazdırma kalitesi azalabilir.
- ❏ Yazdırma Renkli Evrensel Baskı ayarları kullanılırken daha yavaştır.

#### **İlgili Bilgi**

- & ["Yazdırma Temel Bilgileri" sayfa 95](#page-94-0)
- & ["Daha Fazla Seçenek Sekmesi" sayfa 94](#page-93-0)

# **Yazdırma Rengini Ayarlama**

Yazdırma işlemi için kullanılan renkleri ayarlayabilirsiniz.

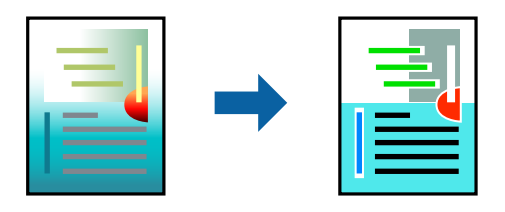

*Not:* Bu ayarlamalar orijinal veriye uygulanmaz.

## **Yazdırma Ayarları**

Yazıcı sürücüsünün **Daha Fazla Seçenek** sekmesinde, **Özel** öğesini **Renk Düzeltme** ayarı olarak seçin. **Renk Düzeltme** penceresini açmak için Gelişmiş'e tıklayın ve sonra renk düzeltme yöntemini seçin.

#### *Not:*

- ❏ *Otomatik*, *Daha Fazla Seçenek* sekmesinde varsayılan olarak seçilir. Bu ayarla, kağıt türü ve yazdırma kalitesi ayarlarıyla eşleşmeleri için renkler otomatik ayarlanır.
- ❏ *Renk Düzeltme* penceresindeki *PhotoEnhance* konunun konumunu analiz ederek rengi ayarlar. Bu nedenle eğer konu konumunu resmi küçülterek, büyüterek, kırparak veya döndürerek değiştirdiyseniz, renk beklenmeyen şekilde değişebilir. Kenarlıksız ayarını değiştirmek konu konumunu da değiştirir ve rengin değişmesine neden olur. Resim odak dışındaysa, ton doğal olmayabilir. Renk değiştirilir veya yapay hale gelirse, *PhotoEnhance* dışında bir modda yazdırın.

### **İlgili Bilgi**

- & ["Yazdırma Temel Bilgileri" sayfa 95](#page-94-0)
- & ["Daha Fazla Seçenek Sekmesi" sayfa 94](#page-93-0)

# **İnce Çizgileri Vurgulamak İçin Yazdırma**

Yazdırmak için çok ince olan çizgileri kalınlaştırabilirsiniz.

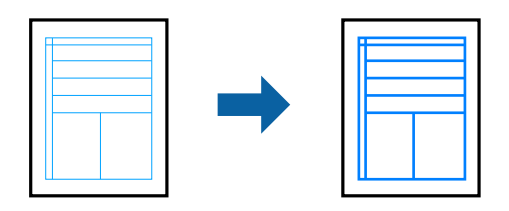

## **Yazdırma Ayarları**

Yazıcı sürücüsünün **Daha Fazla Seçenek** sekmesinde, **Renk Düzeltme** ayarında **Görüntü Seçenekleri** öğesine tıklayın. **İnce Çizgileri Vurgula** öğesini seçin.

### **İlgili Bilgi**

- & ["Yazdırma Temel Bilgileri" sayfa 95](#page-94-0)
- & ["Daha Fazla Seçenek Sekmesi" sayfa 94](#page-93-0)

# **Temiz Barkodlar Yazdırma**

Bir barkodu temiz yazdırabilir ve taranmasını kolaylaştırabilirsiniz. Bu özelliği yalnızca yazdırdığınız barkod taranamıyorsa etkinleştirin.

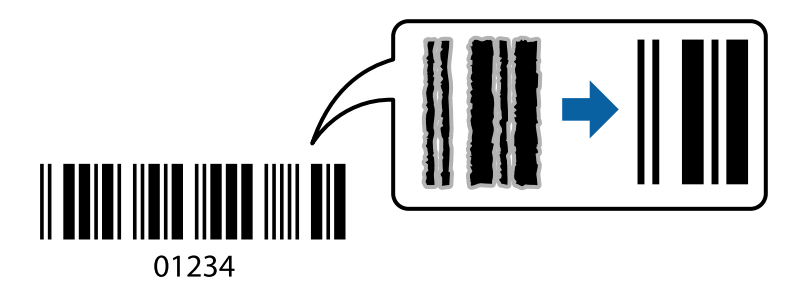

Bu özelliği aşağıdaki koşullarda kullanabilirsiniz.

- ❏ Kağıt: Düz kağıt, Kopya kağıdı, Antetli Kağıt, Geri dönüştürülmüş kağıt, Renkli kağıt, Önceden yazdırılmış kağıt, Yüksek kaliteli düz kağıt veya Zarf
- ❏ Kalite: **Standart**

*Not:* Bulanıklık giderme şartlara bağlı olarak her zaman mümkün olmayabilir.

## **Yazdırma Ayarları**

Yazıcı sürücüsünün **Bakım** sekmesinde, **Genişletilmiş Ayarlar** öğesine tıklayın ve sonra **Barkot modu** öğesini seçin.

### <span id="page-92-0"></span>**İlgili Bilgi**

- & ["Yazdırma Temel Bilgileri" sayfa 95](#page-94-0)
- & ["Bakım Sekmesi" sayfa 95](#page-94-0)

# **Yazdırmayı İptal Etme**

Bir yazdırma işini bilgisayardan iptal edebilirsiniz. Ancak, bir yazdırma işini tamamen yazıcıya gönderildikten sonra bilgisayardan iptal edemezsiniz. Bu durumda, yazıcının kontrol panelini kullanarak yazdırma işini iptal edin.

# **İptal Etme**

Bilgisayarınızda, **Aygıtlar ve Yazıcılar**, **Yazıcı** içinde veya **Yazıcılar ve Fakslar** içinde yazıcınızı sağ tıklatın. **Ne yazdırıldığını gör**'e tıklayın, iptal etmek istediğiniz işe sağ tıklayın ve sonra **İptal**'i seçin.

# **Yazıcı Sürücüsü İçin Menü Seçenekleri**

Bir uygulamada yazdırma penceresini açın, yazıcıyı seçin ve sonra yazıcı sürücüsü penceresine erişin.

```
Not:
```
Menüler seçtiğiniz seçeneğe göre değişir.

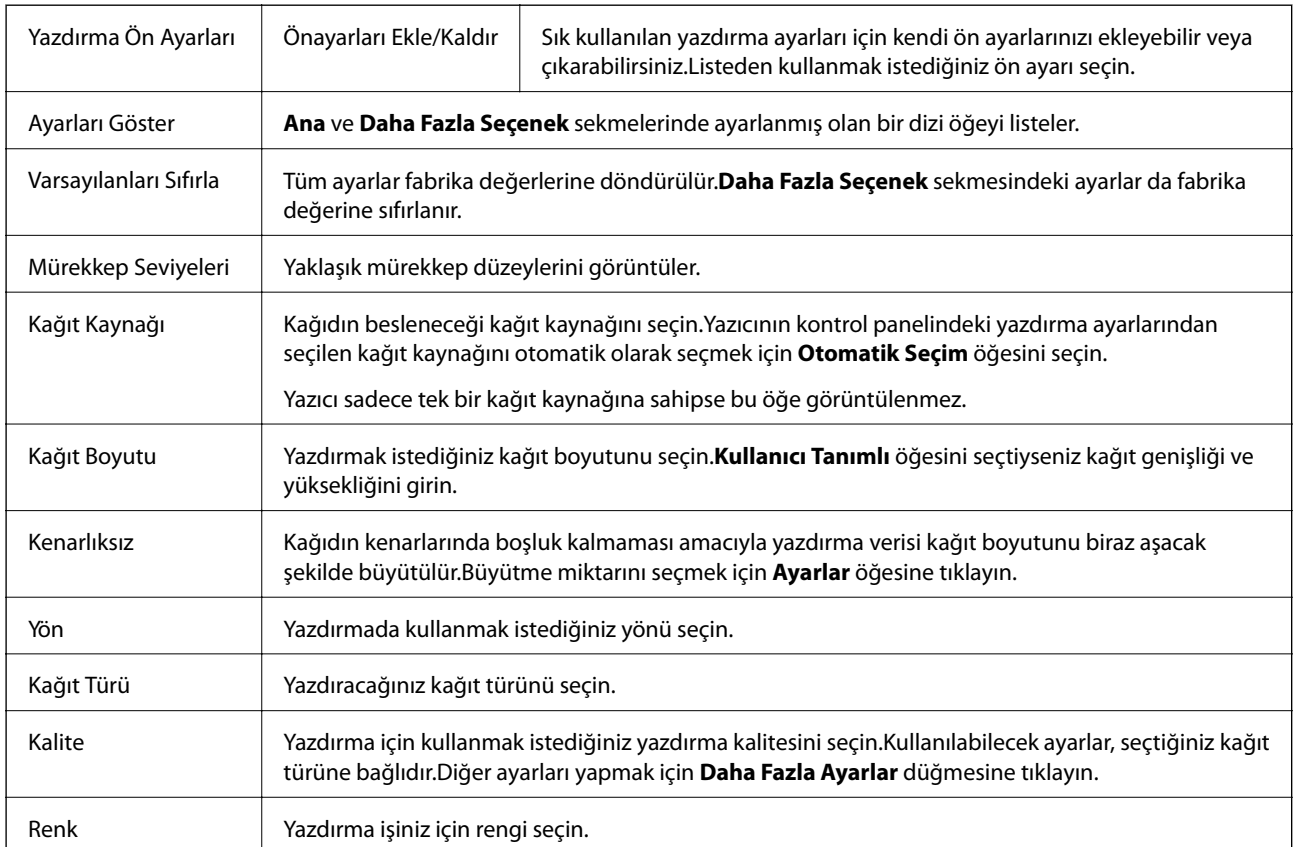

## **Ana Sekmesi**

<span id="page-93-0"></span>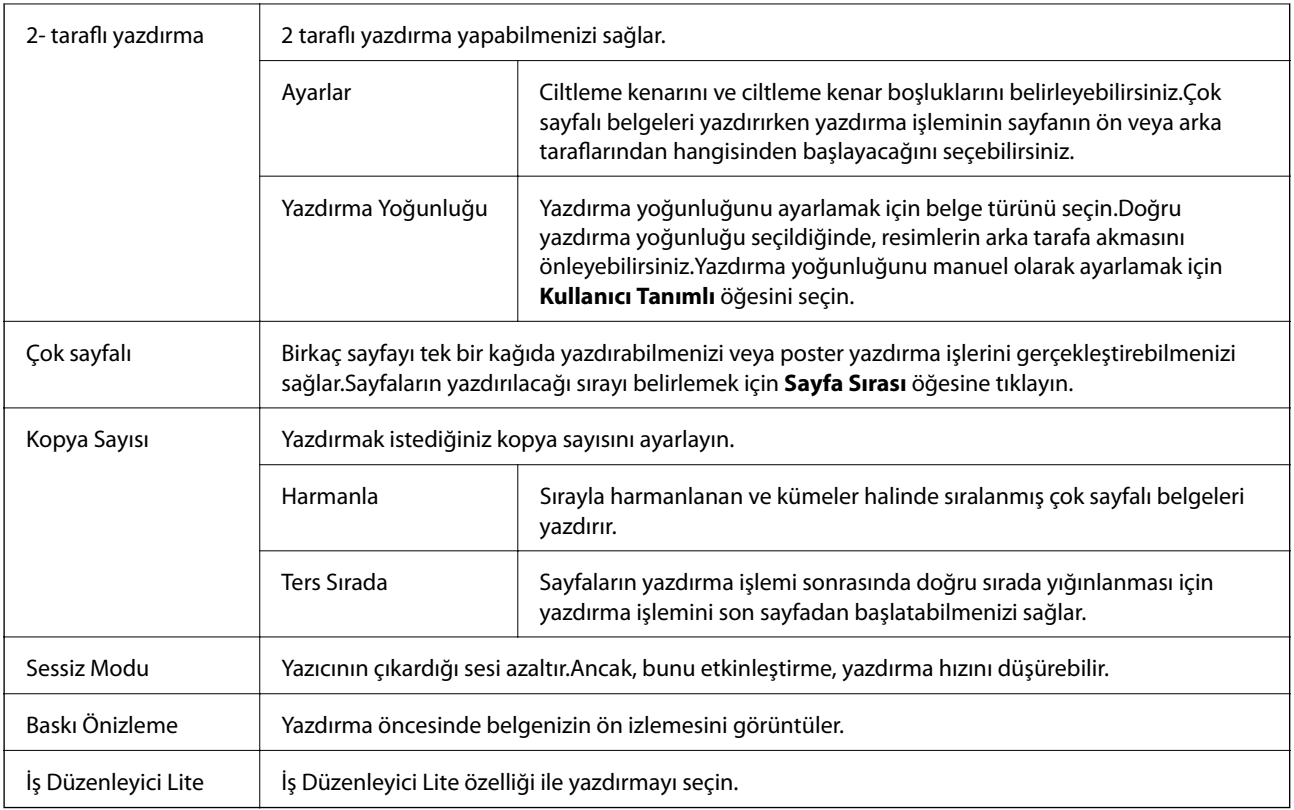

# **Daha Fazla Seçenek Sekmesi**

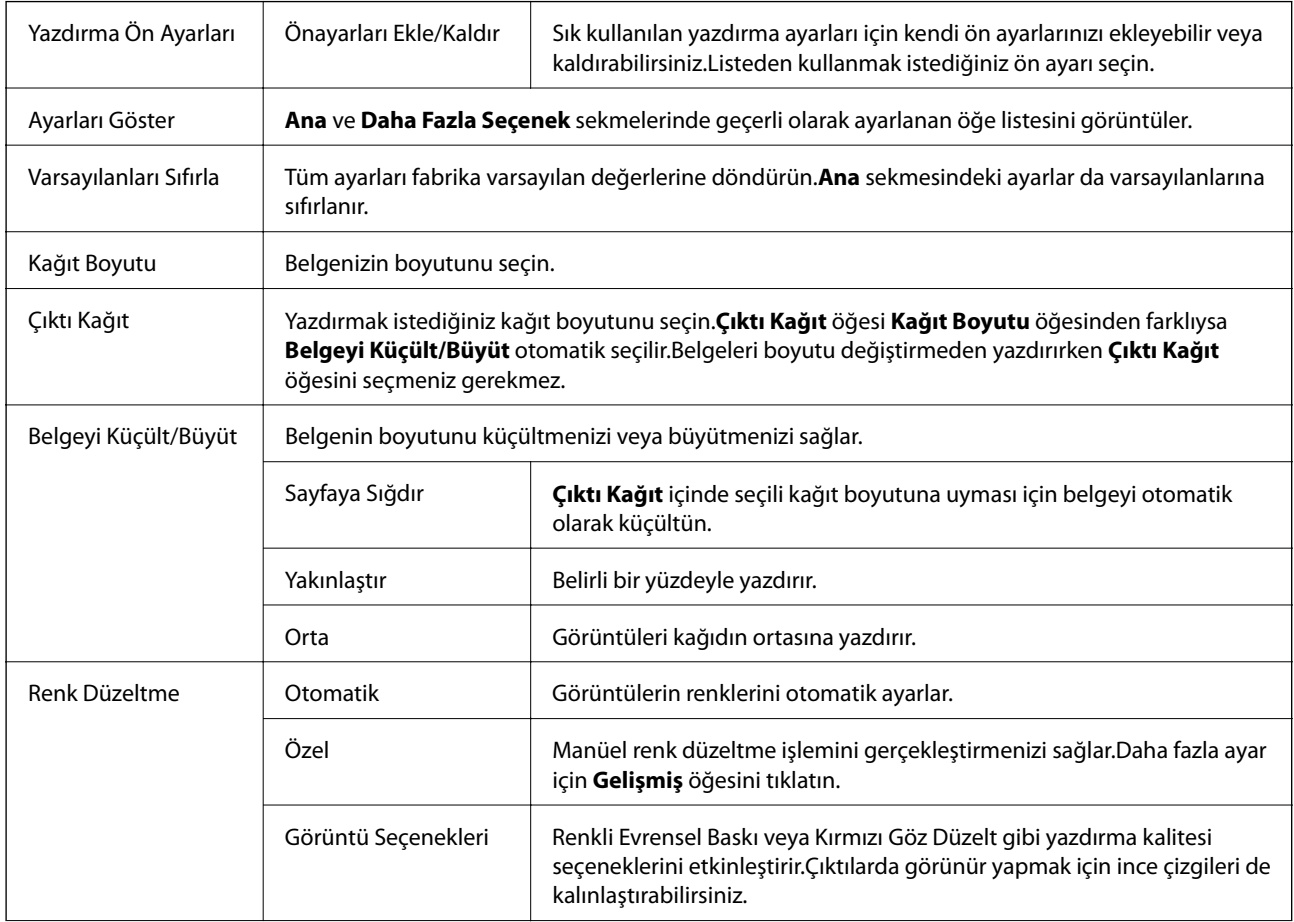

<span id="page-94-0"></span>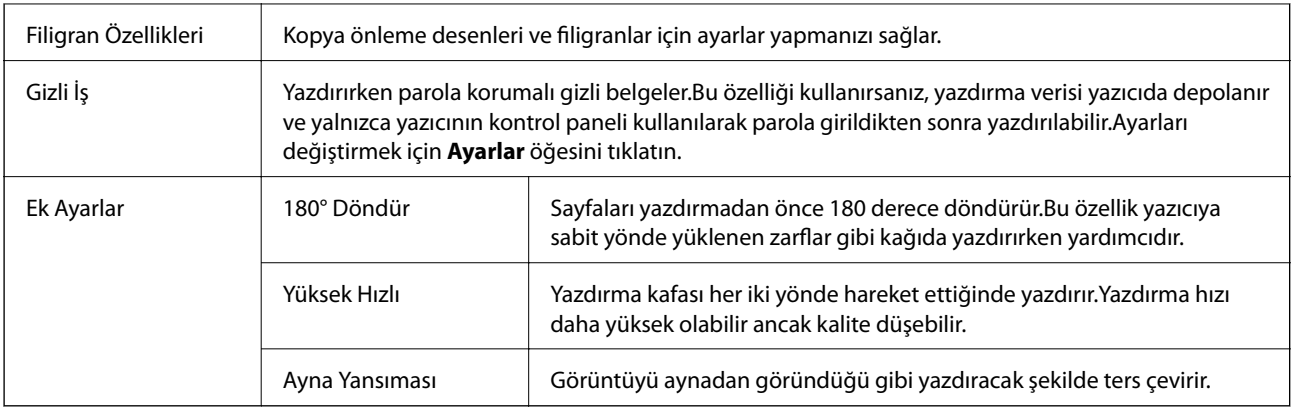

## **Bakım Sekmesi**

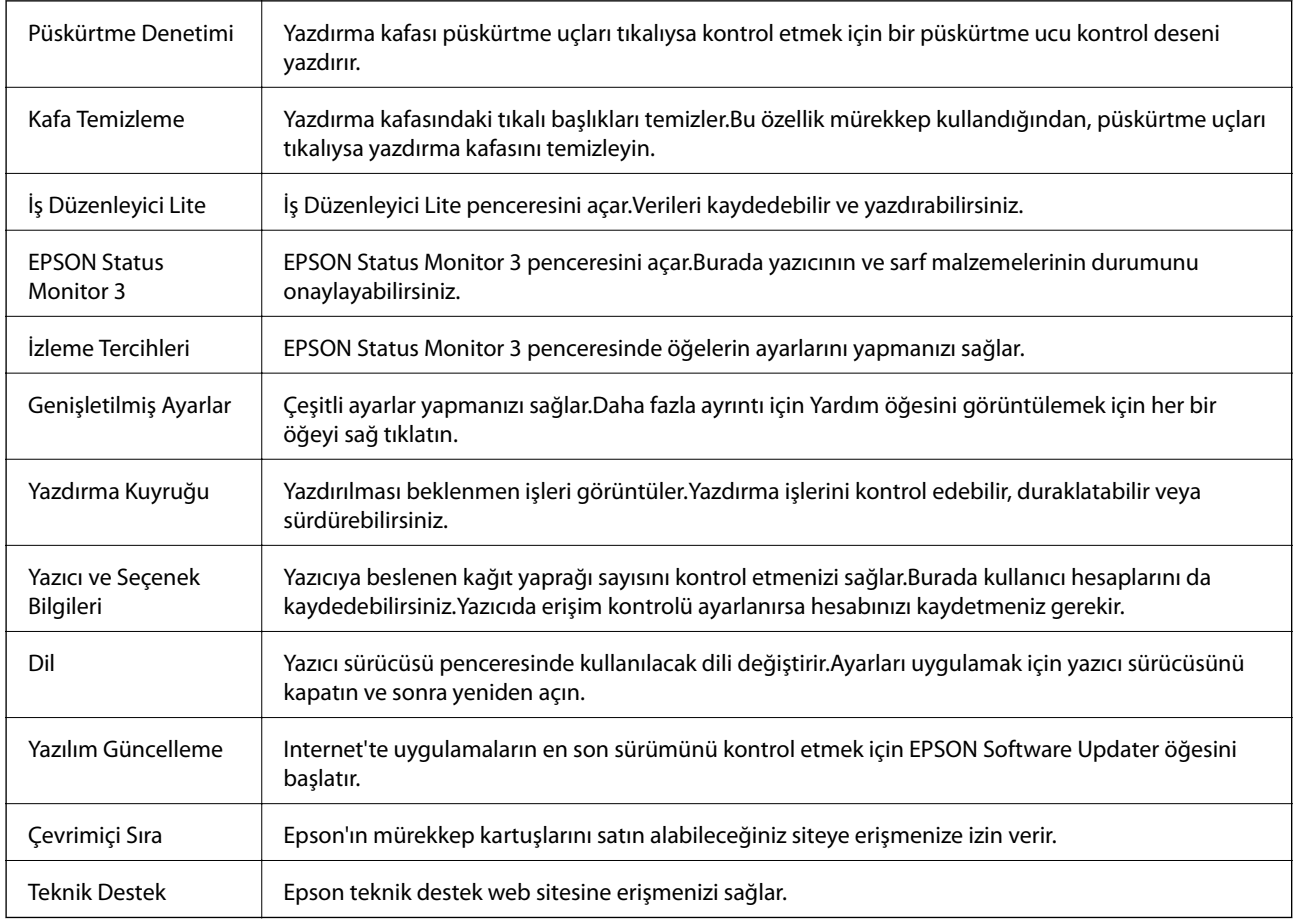

# **Mac OS'de Yazıcı Sürücüsünden Yazdırma**

# **Yazdırma Temel Bilgileri**

*Not:*

Uygulamaya bağlı olarak işlemler farklılık gösterir.Ayrıntılar için uygulamanın yardımına bakın.

1. Yazdırmak istediğiniz dosyayı açın.

Henüz yüklü değilse yazıcıya kağıt yükleyin.

#### c*Önemli:*

Arka kağıt besleme yuvasına yüklerken, *Kağıt Kaynağı* ayarı olarak Arka Kağıt Besl. Yuvası öğesini seçin ve sonra kağıt yüklemeden önce yazıcı sürücüsünden yazdırmaya başlayın.Yazdırma başladığında, yazıcı sürücüsü yazdırmanın ilerlediğini belirtir.Kâğıt yüklemek için yazıcının ekranındaki talimatları izleyin.

2. Yazdırma iletişimine ulaşmak için **Dosya** menüsünden **Yazdır** öğesini veya başka bir komut seçin.

Gerekirse yazdırma penceresini genişletmek için Ayrıntıları Göster veya  $\nabla$  öğesini tıklatın.

- 3. Yazıcınızı seçin.
- 4. Açılır menüden **Yazdırma Ayarları** öğesini seçin.

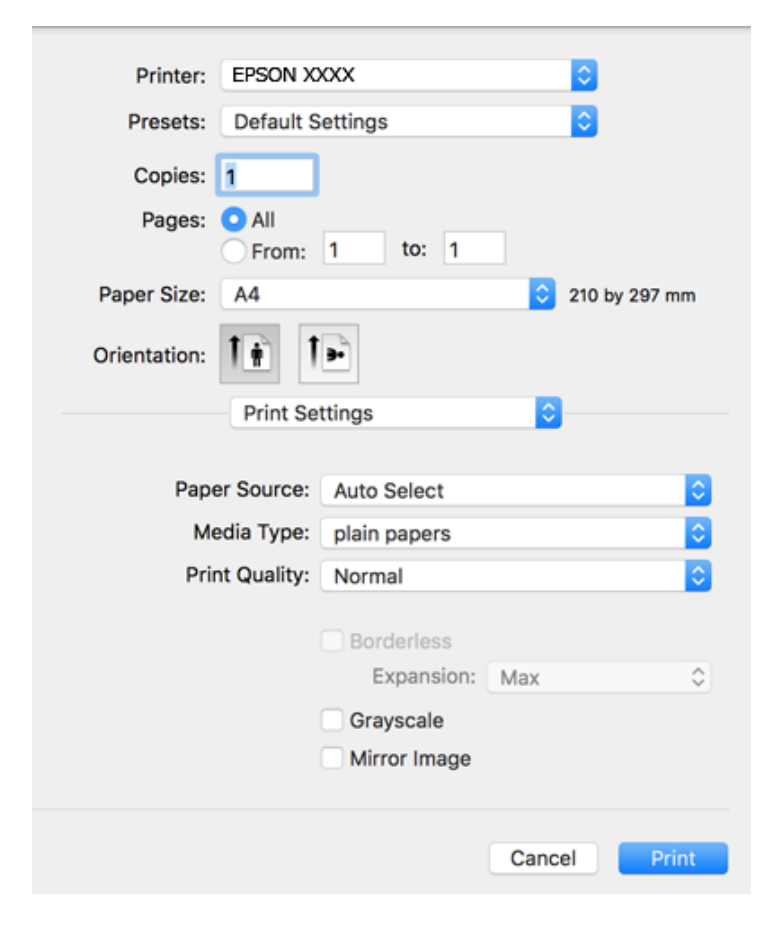

#### *Not:*

OS X Mountain Lion veya üstünde *Yazdırma Ayarları* menüsü görüntülenmezse, Epson yazıcı sürücüsü düzgün bir şekilde yüklenmemiştir.

 menü > *Yazıcılar ve Tarayıcılar* (veya *Yazdırma ve Tarama*, *Yazdırma ve Faks*) üzerinden *Sistem Tercihleri* öğesini seçin, yazıcıyı kaldırın ve ardından tekrar ekleyin.Yazıcı eklemek için aşağıdakileri takip edin.

[http://epson.sn](http://epson.sn/?q=2)

5. Ayarları gerektiği gibi değiştirin.

Ayrıntılar için yazıcı sürücüsünün menü seçeneklerine bakın.

6. **Yazdır** öğesine tıklayın.

#### **İlgili Bilgi**

- & ["Kullanılabilir Kağıtlar ve Kapasiteler" sayfa 44](#page-43-0)
- & ["Kağıt Kasedi'ye Kağıt Yükleme" sayfa 48](#page-47-0)
- & ["Arka Kağıt Besl. Yuvası'ye Kağıt Yükleme" sayfa 50](#page-49-0)
- & ["Kağıt Türü Listesi" sayfa 54](#page-53-0)
- & ["Yazdırma Ayarları İçin Menü Seçenekleri" sayfa 101](#page-100-0)

# **2 Taraflı Yazdırma**

Kağıdın her iki tarafına yazdırabilirsiniz.

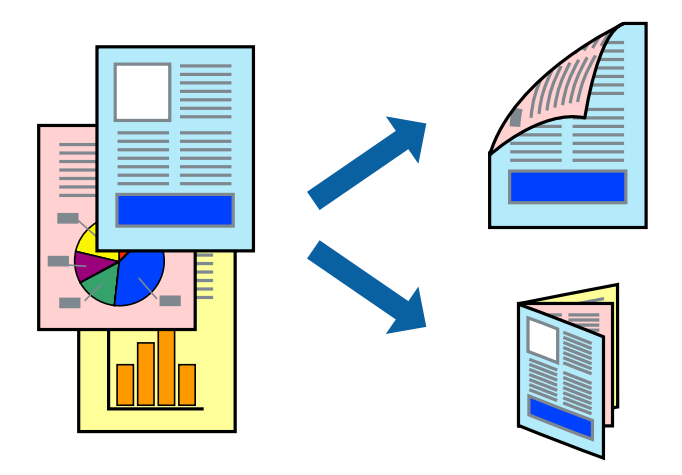

*Not:*

- ❏ Bu özellik, kenarlıksız yazdırma için kullanılamaz.
- ❏ 2 taraflı yazdırmaya uygun olmayan kağıt kullanmanız durumunda yazdırma kalitesi düşebilir ve kağıt sıkışmaları meydana gelebilir.
- ❏ Kağıda ve veriye bağlı olarak mürekkep sayfanın diğer tarafına geçebilir.

### **İlgili Bilgi**

& ["Kullanılabilir Kağıtlar ve Kapasiteler" sayfa 44](#page-43-0)

## **Yazdırma Ayarları**

Açılır menüden **İki taraflı Yazdırma Ayarları** öğesini seçin.2 taraflı yazdırma yöntemini seçin ve ardından **Belge Türü** ayarlarını gerçekleştirin.

*Not:*

- ❏ Belge türüne bağlı olarak yazdırma hızı düşürülebilir.
- ❏ Yoğun veri barındıran fotoğraflar yazdırılırken, *Belge Türü* ayarından *Metin & Grafikler* veya *Metin & Fotoğraflar* öğesini seçin.Çıktılar lekeliyse veya kağıdın diğer tarafından mürekkep akarsa *Ayarlar* içinden *Yazdırma Yoğunluğu* ve *Artırılmış Mürekkep Kurutma Süresi* öğelerini ayarlayın.

### **İlgili Bilgi**

- & ["Yazdırma Temel Bilgileri" sayfa 95](#page-94-0)
- & ["İki taraflı Yazdırma Ayarları İçin Menü Seçenekleri" sayfa 102](#page-101-0)

# **Birden Fazla Sayfayı bir Sayfaya Yazdırma**

İki veya dört sayfalık veriyi tek bir kağıda yazdırabilirsiniz.

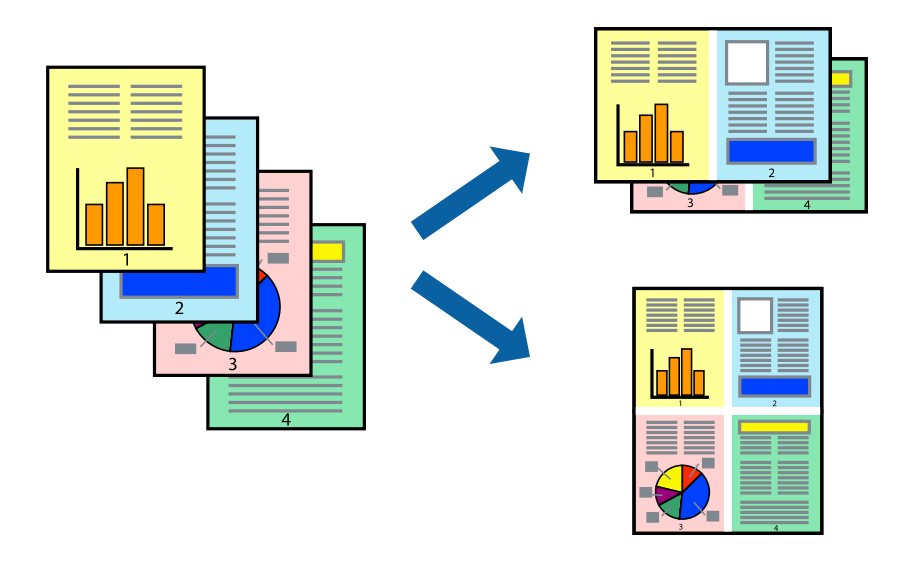

## **Yazdırma Ayarları**

Açılır menüden **Düzen**'i seçin. Sayfa sayısını **Yaprak Başına Sayfa Adedi**, **Yerleşim Yönü** (sayfa sırası) ve **Kenar** seçeneklerinden seçin.

### **İlgili Bilgi**

- & ["Yazdırma Temel Bilgileri" sayfa 95](#page-94-0)
- & ["Düzen için Menü Seçenekleri" sayfa 101](#page-100-0)

# **Sayfa Sırasına Göre Yazdırma ve Yığınlama (Ters Sırayla Yazdırma)**

Belgelerin sayfa sırasına uygun şekilde yığınlanması için yazdırma işlemini son sayfadan başlatabilirsiniz.

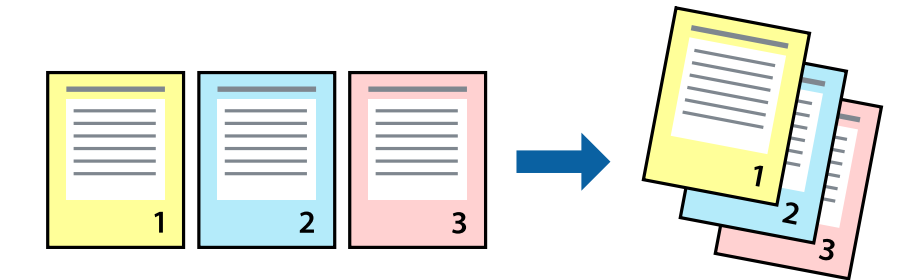

#### **Yazdırma**

## **Yazdırma Ayarları**

Açılan menüden **Kağıt İşleme**'yi seçin. **Sayfa Sırası** ayarı olarak **Ters** öğesini seçin.

#### **İlgili Bilgi**

- & ["Yazdırma Temel Bilgileri" sayfa 95](#page-94-0)
- & ["Kağıt İşleme İçin Menü Seçenekleri" sayfa 101](#page-100-0)

# **Küçültülmüş veya Büyütülmüş Belge Yazdırma**

Belgenin boyutunu belirli bir yüzdeyle veya yazıcıya yüklediğiniz kağıt boyutuna sığacak şekilde küçültebilir veya büyütebilirsiniz.

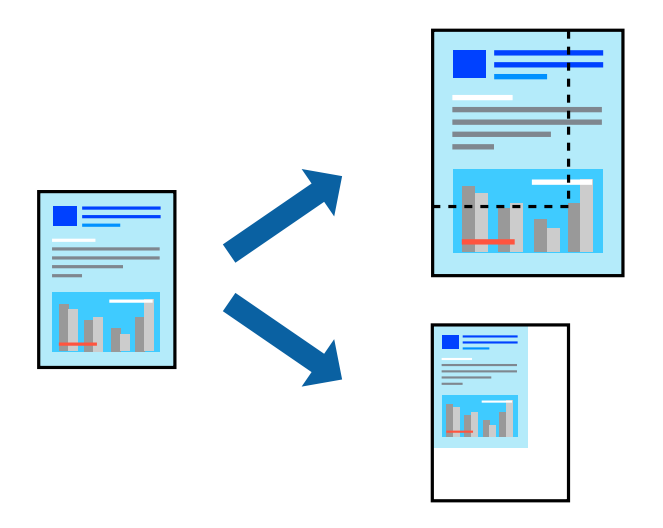

## **Yazdırma Ayarları**

Belgeyi kağıt boyutuna sığacak şekilde yazdıracağınızda, açılır menüden **Kağıt Kullanımı** öğesini ve ardından **Kağıt boyutuna göre ölçekle** öğesini seçin.**Hedef Kağıt Boyutu** alanından yazıcıya yüklediğiniz kağıt boyutunu seçin.Belge boyutunu küçülteceğinizde **Yalnızca ölçeği azalt** öğesini seçin.

Yazdırma işlemini belirli bir yüzdede yapacağınızda aşağıdakilerden birini gerçekleştirin.

- ❏ Uygulamanın **Dosya** menüsünden **Yazdır**'ı seçin.**Yazıcı** öğesini seçin, **Ölçek** alanına bir yüzde girin ve ardından **Yazdır** öğesine tıklayın.
- ❏ Uygulamanın **Dosya** menüsünden **Sayfa Düzeni** öğesini seçin.**Biçim** alanından yazıcınızı seçin, **Ölçek** alanına bir yüzde girin ve ardından **Tamam** öğesine tıklayın.

#### *Not:*

Uygulamada ayarladığınız kağıt boyutunu ayarlarda *Kağıt Boyutu* olarak seçin.

#### **İlgili Bilgi**

- & ["Yazdırma Temel Bilgileri" sayfa 95](#page-94-0)
- & ["Kağıt İşleme İçin Menü Seçenekleri" sayfa 101](#page-100-0)

# **Yazdırma Rengini Ayarlama**

Yazdırma işlemi için kullanılan renkleri ayarlayabilirsiniz.

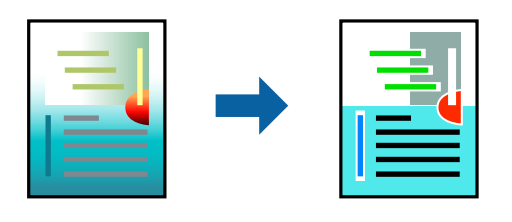

*Not:*

Bu ayarlamalar orijinal veriye uygulanmaz.

## **Yazdırma Ayarları**

Açılır menüden **Renk Eşleme** öğesini ve ardından **EPSON Renk Kontrolleri** öğesini seçin. Açılır menüden **Renk Seçenekleri** öğesini ve ardından mevcut seçeneklerden birini seçin. **Gelişmiş Ayarlar** seçeneğinin yanında bulunan oka tıklayın ve sonra daha ayrıntılı ayarları yapın.

#### **İlgili Bilgi**

- & ["Yazdırma Temel Bilgileri" sayfa 95](#page-94-0)
- & ["Renk Eşleme İçin Menü Seçenekleri" sayfa 101](#page-100-0)
- & ["Renk Seçenekleri İçin Menü Seçenekleri" sayfa 102](#page-101-0)

# **Yazdırmayı İptal Etme**

Bir yazdırma işini bilgisayardan iptal edebilirsiniz. Ancak, bir yazdırma işini tamamen yazıcıya gönderildikten sonra bilgisayardan iptal edemezsiniz. Bu durumda, yazıcının kontrol panelini kullanarak yazdırma işini iptal edin.

## **İptal Etme**

**Dock** içindeki yazıcı simgesine tıklayın. İptal etmek istediğiniz işi seçin ve sonra aşağıdakilerden birini yapın.

❏ OS X Mountain Lion veya üstü

 $\text{I}$ lerleme göstergesi yanındaki  $\otimes$  düğmesine tıklayın.

 $\Box$  Mac OS X v10.6.8 — v10.7.x

**Sil**'e tıklayın.

# **Yazıcı Sürücüsü İçin Menü Seçenekleri**

Bir uygulamada yazdırma penceresini açın, yazıcıyı seçin ve sonra yazıcı sürücüsü penceresine erişin.

*Not:* Menüler seçtiğiniz seçeneğe göre değişir.

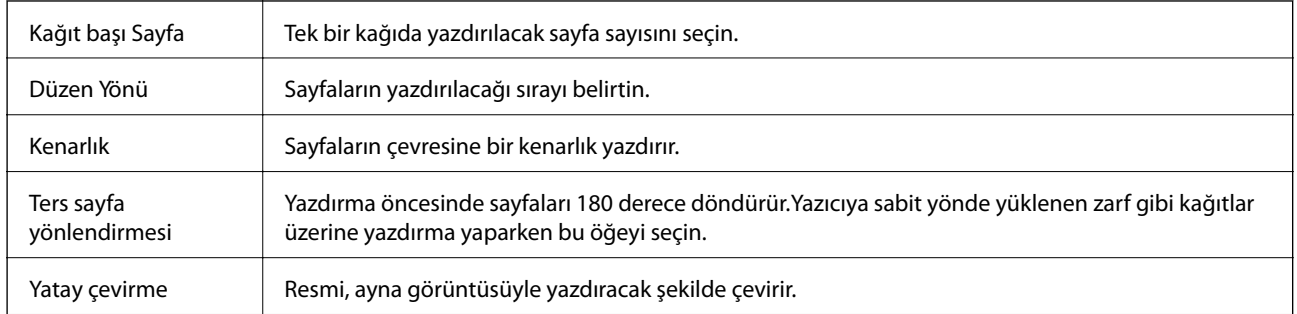

## <span id="page-100-0"></span>**Düzen için Menü Seçenekleri**

# **Renk Eşleme İçin Menü Seçenekleri**

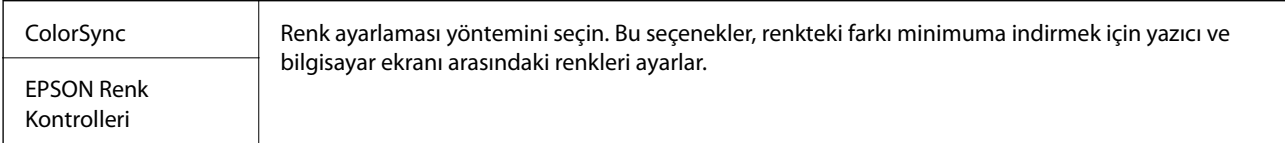

# **Kağıt İşleme İçin Menü Seçenekleri**

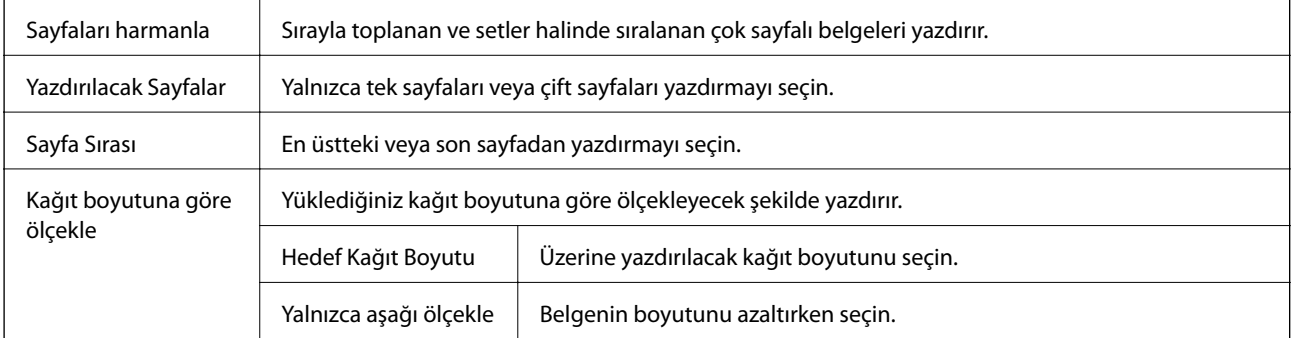

# **Kapak Sayfası İçin Menü Seçenekleri**

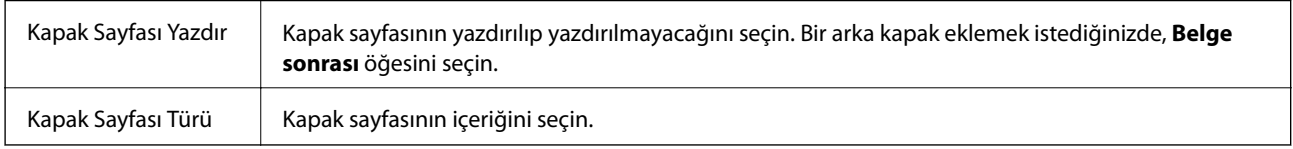

# **Yazdırma Ayarları İçin Menü Seçenekleri**

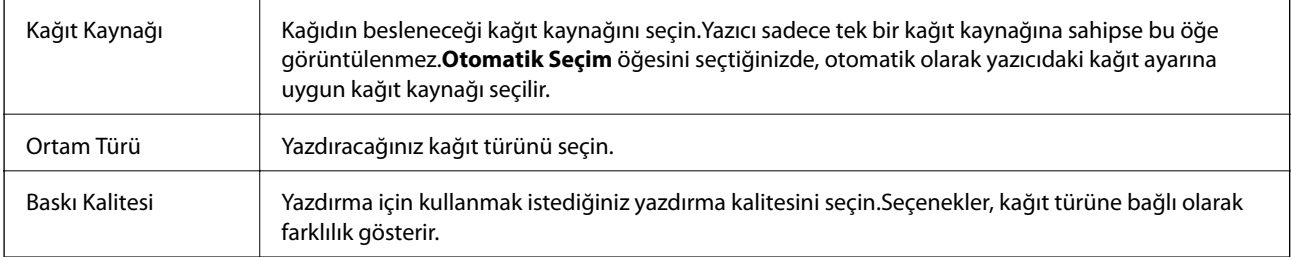

<span id="page-101-0"></span>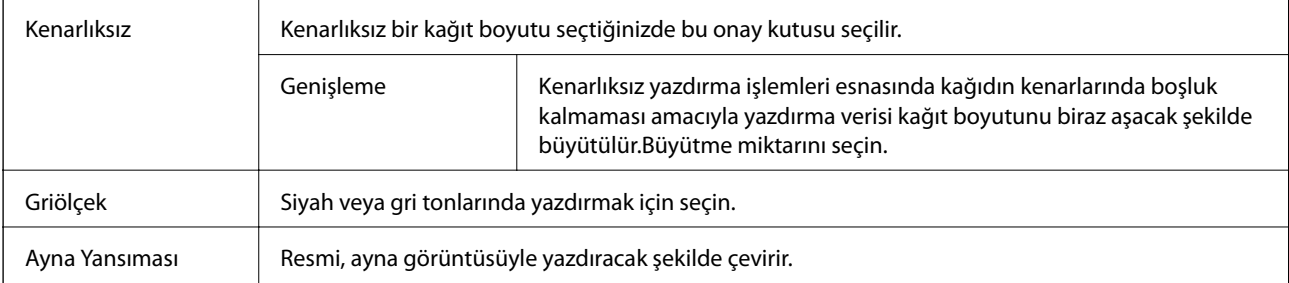

## **Renk Seçenekleri İçin Menü Seçenekleri**

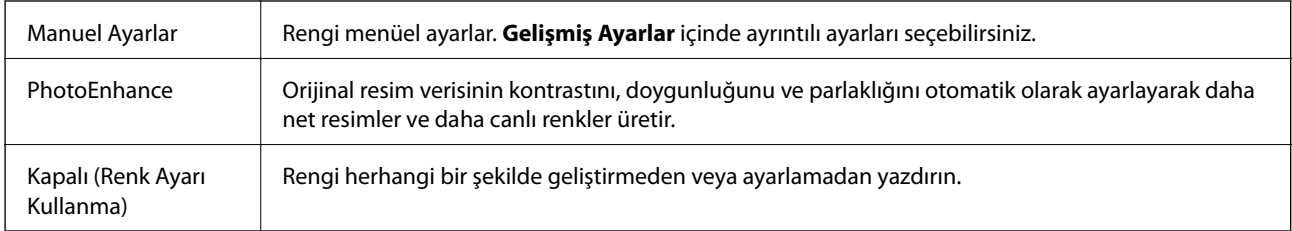

## **İki taraflı Yazdırma Ayarları İçin Menü Seçenekleri**

İki taraflı Yazdırma | Kağıdın her iki tarafına da yazdırır.

# **Mac OS Yazıcı Sürücüsü İşletim Ayarlarını Yapma**

## **Mac OS Yazıcı Sürücüsünün Çalışma Ayarları Penceresi'ne Erişme**

 menü > **Yazıcılar ve Tarayıcılar** (veya **Yazdırma ve Tarama**, **Yazdırma ve Fakslama**) bölümünden **Sistem Tercihleri** öğesini seçin ve ardından yazıcıyı seçin. **Seçenekler ve Malzemeler** > **Seçenekler** (veya **Sürücü**) öğesine tıklayın.

## **Mac OS Yazıcı Sürücüsü İşletim Ayarları**

- ❏ Kalın kağıt ve zarflar: Kalın kağıda yazdırma yaparken mürekkebin leke bırakmasını önler.Ancak, bu, yazdırma hızını düşürebilir.
- ❏ Boş Sayfayı Atla: Boş sayfaları yazdırmaz.
- ❏ Sessiz Modu: Yazıcının çıkardığı gürültüyü azaltır ancak yazdırma hızını düşürebilir.
- ❏ Geçici siyah yazdırmaya izin: Geçici olarak sadece siyah mürekkeple yazdırır.
- ❏ Yüksek Hızda Yazdırma: Yazdırma kafası her iki yönde hareket ettiğinde yazdırır.Yazdırma hızı daha yüksek olabilir ancak kalite düşebilir.
- ❏ Belgeleri dosyalama için çıkar: Yatay veri yazdırırken veya 2 taraflı yazdırma yaparken kağıdı kolayca tasnif edilecek şekilde besleyin.Zarf yazdırma desteklenmez.
- ❏ Beyaz kenarlıkları kaldır: Kenarlıksız yazdırma sırasında gereksiz kenar boşluklarını kaldırır.
- ❏ Uyarı Bildirimleri: Yazıcı sürücüsünün uyarı bildirimleri görüntülemesini sağlar.

❏ Çift yönlü iletişim kurun: Genellikle bu, **Açık** olarak ayarlanmalıdır.Yazıcı bilgilerini alırken **Kapalı** seçeneğinin seçilmesi imkansızdır çünkü yazıcı bir ağdaki Windows bilgisayarlarıyla paylaşılmaktadır veya başka bir neden olabilir.

# **Bellek Cihazından Dosyaları Yazdırma**

JPEG ve TIFF dosyalarını yazıcıya bağlı bir bellek cihazından yazdırabilirsiniz.

# **Bellek Aygıtından JPEG Dosyaları Yazdırma**

#### *Not:*

Bellek aygıtında 999'dan fazla resminiz varsa, resimler otomatik olarak gruplara ayrılır ve grup seçim ekranı görüntülenir.Resimler çekildikleri tarihe göre sıralanır.

- 1. Bellek aygıtını yazıcının harici arayüzü USB bağlantı noktasına bağlayın.
- 2. Ana ekranda **Bellek Aygıtı** öğesini seçin.
- 3. **JPEG** öğesini seçin.

Bellek aygıtındaki resimler küçük resimler olarak görüntülenir.

**Görüntüleme düzeni** öğesini değiştirmek için öğesini seçin veya **Tüm Grntleri Seç**, **Grnt Seçimini İptal Et** ve **Grup Seç** için ayarları yapın.

4. Yazdırmak istediğiniz dosyaları seçin.

Seçili resimlerde onay işaretleri bulunur.

Bir görüntüyü önizlemek için **Tekli Görünüm** öğesini seçin. öğesini kullanarak görüntüyü büyütebilirsiniz.Önceki veya sonraki görüntüyü önizlemek için  $\vert \langle \vert$  veya  $\vert \rangle$  öğesini kullanın.

- 5. Yazdırma ayarlarını yapmak için **Yazdırmayla İlerle** öğesini seçin.
- 6. **Temel Ayarlar** sekmesinde kullanmak istediğiniz kağıt kaynağını ve renk modunu ayarlayın.
- 7. Gerekirse **Gelişmiş** sekmesinde diğer öğeleri ayarlayın. Ayrıntılı ayarlar konusunda daha fazla bilgi için Bellek Aygıtı öğesi için olan menülere bakın.
- 8. Kopya sayısını girin.
- 9. Yazdırmaya başlamak için  $\Diamond$  öğesine dokunun.
- 10. Yazıcıdan bellek kartını çıkarın.

#### **İlgili Bilgi**

- & ["JPEG Ayarları" sayfa 104](#page-103-0)
- & ["Desteklenen Veri Teknik Özellikleri" sayfa 278](#page-277-0)

# <span id="page-103-0"></span>**Bellek Cihazından TIFF Dosyaları Yazdırma**

- 1. Bellek aygıtını yazıcının harici arayüzü USB bağlantı noktasına bağlayın.
- 2. Ana ekranda **Bellek Aygıtı** öğesini seçin.
- 3. **TIFF** öğesini seçin.

Bellek aygıtındaki dosyalar bir liste olarak görüntülenir.

Dosyaların sırasını değiştirmek için  $\Box$  öğesini seçin.

- 4. Yazdırmak istediğiniz dosyayı seçin.
- 5. **Temel Ayarlar** sekmesinde kullanmak istediğiniz kağıt kaynağını ve renk modunu ayarlayın.
- 6. Gerekirse **Gelişmiş** sekmesinde diğer öğeleri ayarlayın. Ayrıntılı ayarlar konusunda daha fazla bilgi için bellek cihazına yönelik menülere bakın.
- 7. Kopya sayısını girin.
- 8. Yazdırmaya başlamak için  $\hat{\mathcal{D}}$  öğesine dokunun.
- 9. Yazıcıdan bellek kartını çıkarın.

#### **İlgili Bilgi**

- & ["TIFF Ayarları" sayfa 105](#page-104-0)
- & ["Desteklenen Veri Teknik Özellikleri" sayfa 278](#page-277-0)

## **Bellek Aygıtı İçin Menü Seçenekleri**

Bellek aygıtındaki dosya için çeşitli yazdırma ayarlarını yapmak için yazıcının ana ekranında **Bellek Aygıtı** öğesini seçin.

### **JPEG Ayarları**

**ED** (Secenekler):

Resim verilerini sıralama, seçme ve yeniden seçme ayarlarını yapın.

Temel Ayarlar:

❏ Kâğt Ayr

Üzerine yazdırmak istediğiniz kağıt kaynağı ayarlarını belirtin.

❏ Renk Modu

Normalde **Siyah Beyz** veya **Renk** yazdırdığınız renk ayarını seçin.

#### <span id="page-104-0"></span>Gelişmiş:

❏ Düzen

JPEG dosyalarını nasıl düzenleyeceğinizi seçin. **1 yukarı**, sayfa başına kenarlarında kenar boşlukları olan bir dosya yazdırmak içindir. **Kenarlıksız**, sayfa başına kenarlarında kenar boşlukları olmayan bir dosya yazdırmak içindir. Kağıdın kenarlarında oluşan kenarı kaldırmak amacıyla resim biraz büyütülür. **20 yanyana** bir sayfaya 20 dosya yazdırmak içindir. **Dizin** bilgilerle dizin yazdırma işlemi yapmak içindir.

❏ Çerçeveye Sığdır

Seçili yazdırma düzenine otomatik sığması için resmi kırpmak için **Açık** öğesini seçin. Görüntü verisinin en-boy oranı ve kağıt boyutu farklıysa, görüntü, kısa tarafları kağıdın kısa taraflarıyla uyuşacak şekilde otomatik olarak büyütülür veya küçültülür. Kâğıdın uzun tarafını aşıyorsa, görüntünün uzun tarafı kırpılır. Bu özellik panorama fotoğraflarda işe yaramayabilir.

❏ Kalite

Yüksek kaliteli yazdırma için **En İyi** öğesini seçin ancak yazdırma hızı daha yavaş olabilir.

❏ Tarih

Fotoğrafın çekildiği veya kaydedildiği tarih biçimini seçin. Tarih bazı düzenler için yazdırılmaz.

❏ Ftğrf Onar

Bu modu fotoğrafın parlaklığını, kontrastını ve doygunluğunu otomatik iyileştirmek için seçin. Otomatik iyileştirmeyi kapatmak için **Geliştirme Kapalı** öğesini seçin.

❏ Kırmızı Gözü Onar

Fotoğraflardaki kırmızı göz etkisini otomatik onarmak için **Açık** öğesini seçin. Düzeltmeler orijinal dosyaya uygulanmaz ancak çıktılara uygulanır. Fotoğraf türüne bağlı olarak görüntünün gözler dışındaki bölümleri düzeltilebilir.

## **TIFF Ayarları**

Bellek aygıtlarınızda TIFF biçimli dosyalar için yazdırma ayarlarını yapabilirsiniz.

#### (Görüntüleme düzeni):

Dosyaların sırasını değiştirir.

#### Temel Ayarlar:

❏ Kâğt Ayr

Üzerine yazdırmak istediğiniz kağıt kaynağı ayarlarını belirtin.

❏ Renk Modu

Normalde **Siyah Beyz** veya **Renk** yazdırdığınız renk ayarını seçin.

#### Gelişmiş:

❏ Düzen

Multi-TIFF dosyasının nasıl yerleştirileceğini seçin. **1 yukarı**, yaprak başına kenarlarında kenar boşlukları olan bir sayfa yazdırmak içindir. **Kenarlıksız**, yaprak başına kenarlarında kenar boşlukları olmayan bir sayfa yazdırmak içindir. Kağıdın kenarlarında oluşan kenarı kaldırmak amacıyla resim biraz büyütülür. **20 yanyana**, bir sayfaya 20 sayfa yazdırmak içindir. **Dizin** bilgilerle dizin yazdırma işlemi yapmak içindir.

❏ Çerçeveye Sığdır

Seçili fotoğraf düzenine otomatik sığması için fotoğrafı kırpmak için **Açık** öğesini seçin. Görüntü verisinin en-boy oranı ve kağıt boyutu farklıysa, görüntü, kısa tarafları kağıdın kısa taraflarıyla uyuşacak şekilde otomatik olarak büyütülür veya küçültülür. Kâğıdın uzun tarafını aşıyorsa, görüntünün uzun tarafı kırpılır. Bu özellik panorama fotoğraflarda işe yaramayabilir.

#### ❏ Kalite

Yüksek kaliteli yazdırma için **En İyi** öğesini seçin ancak yazdırma hızı daha yavaş olabilir.

❏ Baskı Emri

Birden fazla sayfalı TIFF dosyalarını yazdırmak için sırayı seçin.

❏ Tarih

Fotoğrafın çekildiği veya kaydedildiği tarih biçimini seçin. Tarih bazı düzenler için yazdırılmaz.

# **Akıllı Cihazlardan Yazdırma**

# **Epson iPrint Kullanma**

Epson iPrint, akıllı telefon veya tablet bilgisayar gibi bir akıllı cihazdan fotoğraflar, belgeler ve web sayfaları yazdırabileceğiniz bir uygulamadır. Yerel yazdırma, yazıcınız ile aynı kablosuz ağa bağlı bir akıllı cihazdan yazdırma ya da internet üzerinde bir uzak konumdan yazdıran uzaktan yazdırmayı kullanabilirsiniz. Uzaktan yazdırmayı kullanmak için, yazıcınızı Epson Connect servisine kaydedin.

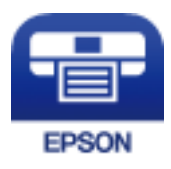

**İlgili Bilgi** & ["Ağ Hizmeti Kullanarak Yazdırma" sayfa 229](#page-228-0)

# **Wi-Fi Direct Yoluyla Akıllı Cihazdan Bağlanma**

Akıllı cihazdan yazdırmak için akıllı cihazı yazıcıya bağlamanız gerekir.

Wi-Fi Direct, yazıcıyı bir erişim noktası olmadan doğrudan cihazlara bağlamanıza izin verir.Yazıcı bir erişim noktası görevi görür.

## c*Önemli:*

Bir akıllı cihazdan yazıcıya Wi-Fi Direct (Basit EN) bağlantısını kullanarak bağlanırken yazıcı akıllı cihazla aynı Wi-Fi ağına (SSID) bağlanır ve aralarında iletişim kurulur.Yazıcı kapatılırsa akıllı cihaz otomatik olarak diğer bağlanabilir Wi-Fi ağına bağlandığından, yazıcı açılırsa önceki Wi-Fi ağına yeniden bağlanmaz.Wi-Fi Direct (Basit EN) bağlantısı için yazıcının SSID'sini akıllı cihazdan yeniden bağlayın.

- 1. Ana ekranda **in 1. S**õgesine dokunun.
- 2. **Wi-Fi Direct** öğesine dokunun.

3. **Ayarı Başlat** öğesine dokunun.

Wi-Fi ayarlarını yaptıysanız, ayrıntılı bağlantı bilgileri görüntülenir.Adım 5'e gidin.

- 4. **Ayarı Başlat** öğesine dokunun.
- 5. Yazıcının kontrol panelinde görüntülenen SSID ve parolayı kontrol edin.Akıllı cihazın Wi-Fi ekranında, bağlanmak için yazıcının kontrol panelinde gösterilen SSID'yi seçin.

*Not:*

Bağlantı yöntemini Web sitesinden kontrol edebilirsiniz.Web sitesine erişmek için akıllı cihazı kullanarak yazıcının kontrol panelindeki QR kodunu tarayın ve sonra *Kurulum* öğesine gidin.

- 6. Akıllı cihazda yazıcının kontrol panelinde görüntülenen parolayı girin.
- 7. Bağlantı kurulduktan sonra, yazıcının kontrol panelindeki **Tamam** veya **Kapat** düğmesine dokunun.

# **Epson iPrint Öğesinin Takılması**

Epson iPrint uygulamasını akıllı cihazınıza aşağıdaki URL veya QR kodundan kurabilirsiniz.

<http://ipr.to/c>

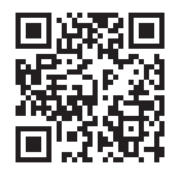

## **Epson iPrint Kullanarak Yazdırma**

Epson iPrint uygulamasını akıllı cihazınızdan başlatın ve ana ekrandan kullanmak istediğiniz öğeyi seçin.

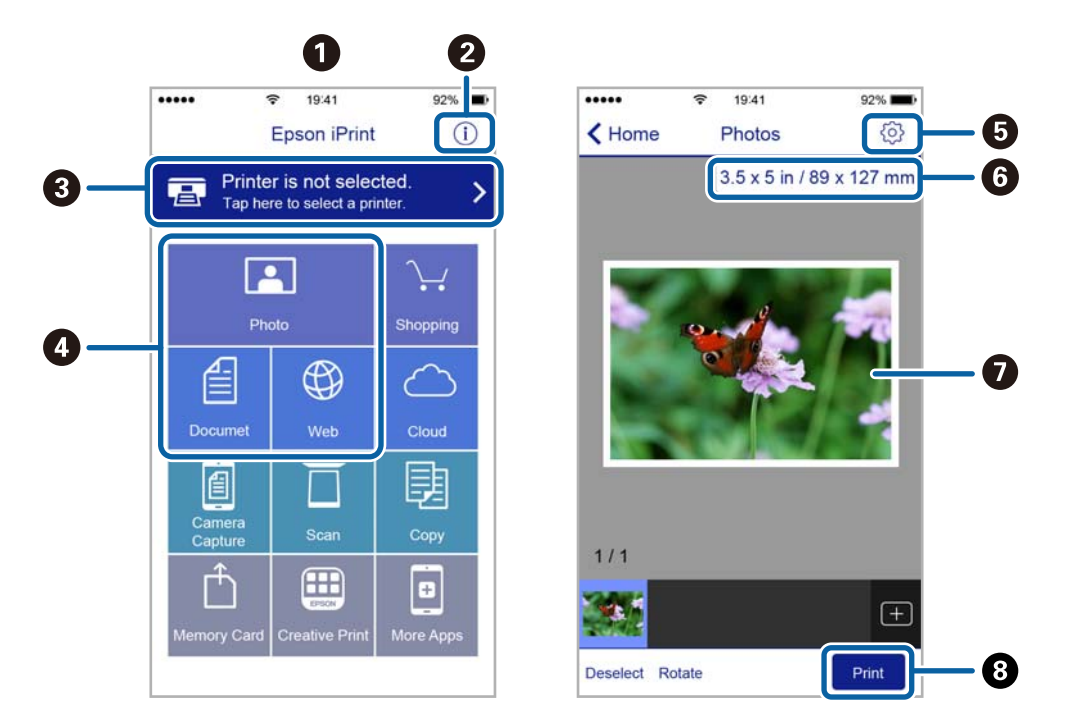

Aşağıdaki ekranlar önceden uyarılmadan değiştirilebilir.

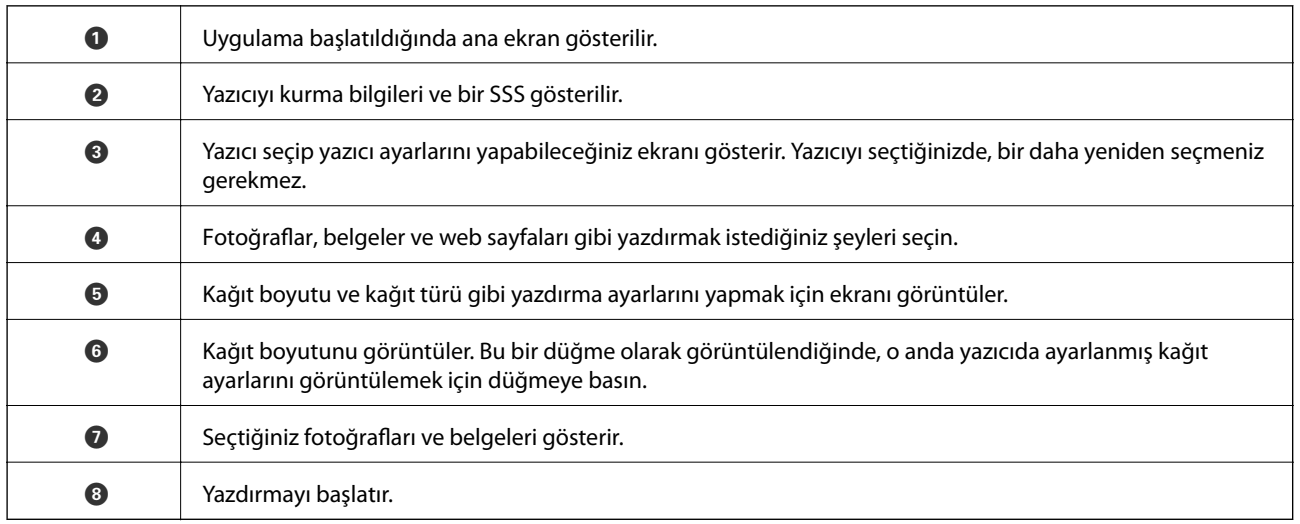

*Not:*

iPhone işletim sistemi çalışan iPad, iPod touch ve iOS kullanarak belge menüsünden yazdırmak için, yazdırmak istediğiniz belgeyi Epson iPrint uygulamasındaki dosya paylaşım işlevinden yararlanarak aktardıktan sonra iTunes uygulamasını başlatın.

## **Akıllı Cihazları N-İşareti Kısmına Dokundurarak Yazdırma**

Akıllı cihazınızı yazıcının N-İşareti kısmına dokunarak bağlanıp yazdırabilirsiniz.

Bu özelliği kullanmadan önce aşağıdakileri hazırladığınızdan emin olun.

❏ Akıllı cihazınızda NFC işlevini etkinleştirin.

Yalnızca Android 4.0 veya üstü desteklenir NFC (Near Field Communication).

Konum ve NFC işlevleri akıllı cihaza göre değişir. Ayrıntılar için akıllı cihazınızla sağlanan belgelere bakın.
## **Yazdırma**

- ❏ Akıllı cihazınıza Epson iPrint'i yükleyin. Yüklemek için akıllı cihazınızı yazıcının N-İşareti kısmına dokundurun.
- ❏ Yazıcınızda Wi-Fi Direct'i etkinleştirin.
- 1. Yazıcıya kağıt yükleyin.
- 2. Akıllı cihazınızı yazıcının N-İşareti kısmına dokundurun. Epson iPrint başlar.

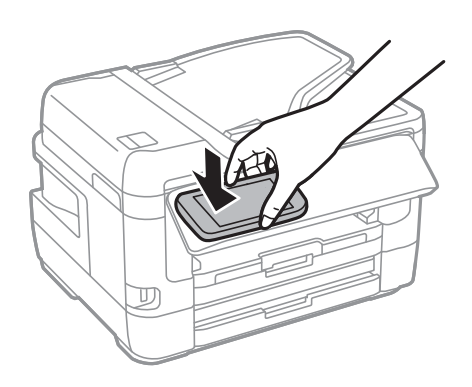

# *Not:*

Yazıcının N-İşareti kısmı ve akıllı cihaz arasında metal gibi engeller olduğunda yazıcı akıllı cihazla iletişim kuramayabilir.

- 3. Epson iPrint'te yazdırmak istediğiniz dosyayı seçin.
- 4. Print simgesi içeren önizleme ekranında, akıllı cihazı yazıcının N-İşareti kısmına dokundurun. Yazdırma başlar.

# **İlgili Bilgi**

- & ["Kağıt Kasedi'ye Kağıt Yükleme" sayfa 48](#page-47-0)
- & ["Arka Kağıt Besl. Yuvası'ye Kağıt Yükleme" sayfa 50](#page-49-0)
- & ["Wi-Fi Direct \(Basit EN\) Bağlantısı Ayarlarını Yapma" sayfa 30](#page-29-0)

# **Epson Print Enabler'ı Kullanma**

Belgelerinizi, e-postalarınızı, fotoğraflarınızı ve web sayfalarınızı Android doğrudan telefonunuzdan veya tabletinizden (Android v4.4 veya üstü) yazdırabilirsiniz.Birkaç dokunuşla Android aygıtınız aynı kablosuz ağa bağlı Epson yazıcıyı keşfedecektir.

- 1. Yazıcıya kağıt yükleyin.
- 2. Yazıcınızı kablosuz yazdırma için ayarlayın.
- 3. Android aygıtınıza Google Play kaynağından Epson Print Enabler eklentisini yükleyin.
- 4. Android aygıtınızı yazıcınızın kullandığı kablosuz ağa bağlayın.
- 5. Android aygıtınızda **Ayarlar** sekmesine gidin, **Yazdırma** seçeneğini seçn ve ardından Epson Print Enabler'ı etkinleştirin.

6. Chrome gibi bir Android uygulamasından menü simgesine dokunun ve ekrandakileri yazdırın. *Not:*

Yazıcınızı göremiyorsanız *Tüm Yazıcılar*'a dokunun ve yazıcınızı seçin.

# **İlgili Bilgi**

- & ["Kağıt Kasedi'ye Kağıt Yükleme" sayfa 48](#page-47-0)
- & ["Arka Kağıt Besl. Yuvası'ye Kağıt Yükleme" sayfa 50](#page-49-0)
- & ["Akıllı Cihaza Bağlama" sayfa 26](#page-25-0)

# **AirPrint Kullanma**

AirPrint en son iOS sürümüyle iPhone, iPad ve iPod touch'tan ve en son sürüme sahip OS X veya macOS ile Mac'ten anlık kablosuz yazdırmayı etkinleştirir.

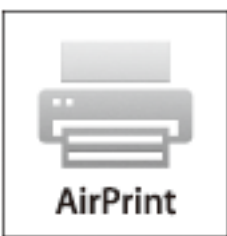

## *Not:*

Ürününüzün kontrol panelindeki kağıt yapılandırma mesajlarını devre dışı bıraktıysanız AirPrint kullanamazsınız.Gerekirse mesajları etkinleştirmek için aşağıdaki bağlantıya bakın.

- 1. Kâğıdı ürününüze yükleyin.
- 2. Ürününüzü kablosuz yazdırma için ayarlayın.Aşağıdaki bağlantıya bakın. [http://epson.sn](http://epson.sn/?q=2)
- 3. Apple aygıtını ürününüzün kullandığıyla aynı kablosuz ağa bağlayın.
- 4. Aygıtınızdan ürününüze yazdırın.

*Not:* Ayrıntılar için Apple web sitesindeki AirPrint sayfasına bakın.

# **İlgili Bilgi**

& ["Yzc Ayarları" sayfa 65](#page-64-0)

# **Devam Eden veya Kuyruğa Alınmış İşleri İptal Etme**

*Not:*

Süren işleri de yazıcının kontrol panelindeki  $\bigcirc$  öğesine dokunarak iptal edebilirsiniz.

- 1. düğmesine basarak **Job/Status**'nü görüntüleyin.
- 2. **Etkin** seçeneğini **İş Durumu** sekmesinden seçin. Yürütülmekte olan yazdırma işleri işler ve bekleyen işler listede görüntülenir.
- 3. İptal etmek istediğiniz işi seçin.
- 4. **İptal** öğesini seçin.

# <span id="page-111-0"></span>**Kopyalama**

# **Temel Kopyalama Bilgileri**

Bu kısımda temel kopyalama adımları açıklanmaktadır.

1. Orijinalleri yerleştirin.

Birden fazla orijinal kopyalamak veya 2 taraflı kopya çıkarmak isterseniz orijinallerin hepsini ADF üzerine yerleştirin.

- 2. Ana ekranda **Kopyala** öğesini seçin.
- 3. **Temel Ayarlar** sekmesindeki ayarları kontrol edin.

Gerekirse değiştirmek için ayar öğesini seçin.

*Not:*

❏ *Gelişmiş* sekmesini seçerseniz, *Çok sayfalı* veya *Orijinal Tür* gibi ayarları yapabilirsiniz.

- ❏ öğesini seçerseniz, sık kullanılan kopyalama ayarlarını ön ayarlar olarak kaydedebilirsiniz.
- ❏ Gereken ayarların birleşimi kullanılamıyorsa görüntülenir.Ayrıntıları kontrol etmek için simgeyi seçin ve sonra ayarları değiştirin.
- ❏ Kopyalamaya başlamadan önce taranan görüntüyü kontrol etmek için öğesini seçin.
- 4. Kopya sayısını girin.
- 5.  $\Diamond$  öğesine dokunun.

# **İlgili Bilgi**

- & ["Orijinalleri Yerleştirme" sayfa 54](#page-53-0)
- & ["Kopyalama İçin Temel Menü Seçenekleri" sayfa 113](#page-112-0)
- & ["Kopyalama İçin Gelişmiş Menü Seçenekleri" sayfa 114](#page-113-0)

# **2 Taraflı Kopyalama**

Birden fazla orijinali veya 2 taraflı belgeleri kağıdın her iki tarafına kopyalayabilirsiniz.

- 1. Ana ekranda **Kopyala** öğesini seçin.
- 2. **Temel Ayarlar** > **2 Taraflı** öğesini seçin ve sonra **1>2 Taraflı** veya **2>2 Taraflı** öğesini seçin. Orijinalin yönelimi ve ciltleme konumunu ve kopya sonucunu da belirtebilirsiniz.
- 3. Gereken diğer öğeleri ayarlayın.
- 4.  $\Diamond$  öğesine dokunun.

# <span id="page-112-0"></span>**İlgili Bilgi**

& ["Temel Kopyalama Bilgileri" sayfa 112](#page-111-0)

# **Birden Fazla Orijinali Bir Yaprağa Kopyalama**

İki veya dört orijinali tek bir sayfa yaprağına kopyalayabilirsiniz.

- 1. Ana ekranda **Kopyala** öğesini seçin.
- 2. **Gelişmiş** sekmesi > **Çok sayfalı**, öğesini seçin ve **2 yanyana** veya **4 yanyana** öğesini seçin. Orijinalin düzen sırasını ve yönünü belirtebilirsiniz.
- 3.  $\Diamond$  öğesine dokunun.

# **İlgili Bilgi**

& ["Temel Kopyalama Bilgileri" sayfa 112](#page-111-0)

# **Kopyalama İçin Temel Menü Seçenekleri**

## *Not:*

Yaptığınız diğer ayarlara bağlı olarak öğeler kullanılamayabilir.

## Siyah Beyz:

Orijinali siyah beyaz (tek renkli) kopyalar.

## Renk:

Orijinali renkli kopyalar.

## Yoğunluk:

Kopyalama sonuçları çok soluk olduğunda yoğunluk seviyesini artırın.Mürekkep bulaştığında yoğunluk seviyesini azaltın.

## Kâğt Ayr:

Kullanmak istediğiniz kağıt kaynağını seçin.**Oto** seçildiğinde, kağıdı yüklerken yapılan **Kâğıt Ayarı** ayarları kullanılarak kağıt otomatik beslenir.Bu özellik yalnızca iki kağıt kasetleri olan modeller için kullanılabilir.

## Yakınlaştırma:

Büyütmenin veya küçültmenin oranını yapılandırır.Orijinali belirli bir yüzdeyle küçültmek veya büyütmek istiyorsanız, değeri seçin ve sonra %25 ila 400 aralığında bir yüzde girin.

<span id="page-113-0"></span>❏ Sayf. Oto. Sğdr

Tarama alanını algılar ve otomatik olarak orijinali seçtiğiniz kağıt boyutuna sığdırmak için büyütür veya küçültür.Orijinalin etrafında beyaz kenar boşlukları olduğunda, tarayıcı camı öğesinin köşe işaretinden beyaz kenar boşlukları tarama alanı olarak algılanır, ancak zıt taraftaki kenar boşlukları kırpılabilir.

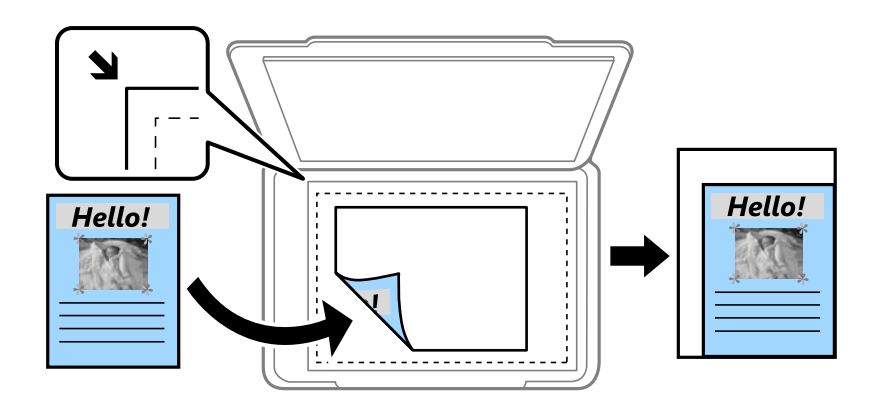

❏ Gerçek Boyut

%100 büyütmeyle kopyalar.

❏ A4->A5 ve diğerleri

Belirli bir kağıt boyutuna sığması için orijinali otomatik olarak büyütür veya küçültür.

## Orijinal Boyut:

Orijinalin boyutunu seçin.Standart boyutta olmayan orijinalleri kopyalarken orijinalinize en yakın boyutu seçin.

## 2 Taraflı:

2 taraflı düzeni seçin.

❏ 1>1 Taraflı

Bir orijinalin bir tarafını kâğıdın tek bir tarafına kopyalar.

❏ 2>2 Taraflı

Çift taraflı bir orijinalin her iki tarafını tek bir sayfanın her iki tarafına kopyalar.Orijinalinizin yönünü ve orijinalin ve kağıdın ciltleme konumunu seçin.

❏ 1>2 Taraflı

Tek taraflı iki orijinali tek bir sayfanın her iki tarafına kopyalar.Orijinalinizin yönünü ve kağıdın ciltleme konumunu seçin.

❏ 2>1 Taraflı

Çift taraflı bir orijinalin her iki tarafını iki sayfanın bir tarafına kopyalar.Orijinalinizin yönünü ve orijinalin ciltleme konumunu seçin.

# **Kopyalama İçin Gelişmiş Menü Seçenekleri**

*Not:*

Yaptığınız diğer ayarlara bağlı olarak öğeler kullanılamayabilir.

# Çok sayfalı:

❏ Tek Syf

Tek taraflı bir orijinali tek bir sayfaya kopyalar.

❏ 2 yanyana

2'li yerleşimde tek bir sayfa üzerine tek taraflı iki orijinal kopyalar.Düzen sırasını ve orijinalinizin yönünü seçin.

❏ 4 yanyana

4'lü yerleşimde tek bir sayfa üzerine tek taraflı dört orijinal kopyalar.Düzen sırasını ve orijinalinizin yönünü seçin.

# Orijinal Tür:

Orijinalinizin türünü seçin.Orijinalin türüyle uyum sağlamak için en uygun kalitede kopyalar.

# Sonlandırma:

Birden fazla orijinalin birden fazla kopyası için kağıdın nasıl çıkarılacağını seçin.

❏ Grup (Aynı Sayfalar)

Orijinalleri sayfa sayfa bir grup olarak kopyalar.

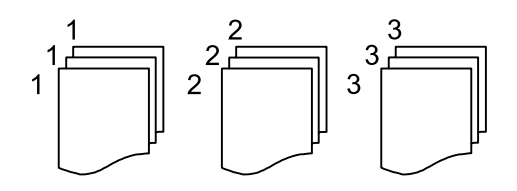

# ❏ Harmanla (Sayfa Sırası)

Sırayla harmanlanan orijinalleri kopyalar ve kümeler haline sıralar.

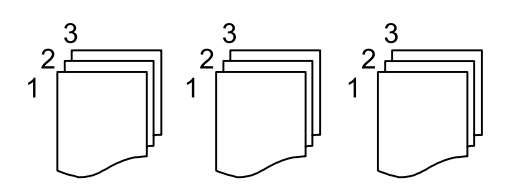

Yön (Orijinal):

Orijinalinizin yönünü seçin.

## Kitap →2Syfa:

Bir kitapçığın karşılıklı bakan iki sayfasını ayrı sayfalara kopyalar.Kitapçığın hangi sayfasının taranacağını seçin.

## Görüntü Kalitesi:

Görüntü ayarlarını yapın.

❏ Kontrast

Parlak ve koyu bölümler arasındaki farkı ayarlayın.

❏ Doygunluk

Renklerin canlılığını ayarlayın.

❏ Kırmızı Dengesi, Yeşil Dengesi, Mavi Dengesi

Her rengin yoğunluğunu ayarlayın.

❏ Keskinlik

Resmin dış hattını ayarlayın.

❏ Ton Düzenlemesi

Cildin renk tonunu ayarlayın.Soğuk yapmak için + işaretini seçin (yeşili artırın) ve sıcak yapmak için - işaretini seçin (kırmızıyı artırın).

❏ Arkaplan Gider

Arka plan renginin yoğunluğunu ayarlayın.Parlaklaştırmak için + işaretini seçin (beyaz) ve koyulaştırmak için - işaretini seçin (siyah).

#### Gölgeyi Kaldır:

Kalın kağıt kopyalarken kopyaların etrafında görünen veya bir kitapçık kopyalarken kopyaların ortasında görünen gölgeleri kaldırır.

#### Gelgeçi Kaldır:

Kopyalama sırasında cilt deliklerini kaldırır.

#### Kimlik Kartı Kopyası:

Bir kimlik kartının her iki tarafını tarar ve kağıdın bir tarafına kopyalar.

#### Kenarlıksız Kpya:

Kenarların çevresinde bir boşluk olmayacak şekilde kopyalar.Kağıdın kenarlarında oluşan kenar boşluklarını kaldırmak amacıyla resim biraz büyütülür.**Genişletme** ayarında ne kadar büyütüleceğini seçin.

# **Kontrol Panelini Kullanarak Yazdırma**

Taranan görüntüleri yazıcının kontrol panelinden aşağıdaki hedeflere gönderebilirsiniz.

## Ağ Klasörü/FTP

Taranan görüntüyü ağda bir klasöre kaydedebilirsiniz.Bilgisayarda SMB protokolleri kullanılarak oluşturulan paylaşılan bir klasörü veya FTP sunucusundaki bir klasörü belirtebilirsiniz.Taramadan önce paylaşılan bir klasörü veya FTP sunucusunu ayarlamanız gerekir.

#### E-posta

Taranan resim dosyalarını yazıcıdan önceden yapılandırılmış bir e-posta sunucusundan doğrudan epostayla gönderebilirsiniz.Taramadan önce, e-posta sunucusunu yapılandırmanız gerekir.

#### Bilgisayar

Taranan görüntüyü yazıcıya bağlı bir bilgisayara kaydedebilirsiniz.Taramadan önce, bilgisayarınıza Epson Scan 2 ve Epson Event Manager öğelerini yükleyin.

#### Hafıza Aygıtı

Taranan resmi bir bellek cihazına kaydedebilirsiniz.Taramadan önce ayarları yapmanız gerekebilir.

#### Bulut

Taranan görüntüleri bulut hizmetlerine gönderebilirsiniz.Taramadan önce Epson Connect'te ayarları yapın.

#### Bilgisayar (WSD)

WSD özelliğini kullanarak taranan görüntüyü yazıcıya bağlı bir bilgisayara kaydedebilirsiniz.Windows 7/Windows Vista'yı kullanıyorsanız, taramadan önce bilgisayarda WSD ayarlarını yapmanız gerekir.

## **İlgili Bilgi**

- & "Taranan Görüntüyü Bir Paylaşılan Klasöre veya FTP Sunucuna Kaydetme" sayfa 117
- & ["E-postaya Tarama" sayfa 126](#page-125-0)
- & ["Bilgisayara Tarama \(Event Manager\)" sayfa 129](#page-128-0)
- & ["Bellek Aygıtına Tarama" sayfa 133](#page-132-0)
- & ["Buluta Tarama" sayfa 135](#page-134-0)

# **Taranan Görüntüyü Bir Paylaşılan Klasöre veya FTP Sunucuna Kaydetme**

Taranan resmi ağda belirtilen bir klasöre kaydedebilirsiniz.Bilgisayarda SMB protokolleri kullanılarak oluşturulan paylaşılan bir klasörü veya FTP sunucusundaki bir klasörü belirtebilirsiniz.

#### *Not:*

- ❏ Tarayıcı ve bilgisayar aynı ağa bağlı olmalıdır.Ağ ayarları için yöneticinize başvurun.
- ❏ Taranan görüntüleri bir FTP sunucusuna taramak istiyorsanız, sunucu bilgilerini onaylamak için FTP sunucusu yöneticisine başvurun.

Taranan görüntüleri paylaşılan bir klasöre kaydetmek için aşağıdakileri hazırlayın.

- ❏ Hazırlık 1: Bilgisayar Adını Kontrol Edin ve Değiştirin
- ❏ Hazırlık 2: Bilgisayarda Paylaşılan Klasör Oluşturun
- ❏ Hazırlık 3: Yazıcıda Kişilerde Paylaşılan Klasörü Kaydedin

#### *Not:*

Paylaşılan klasörü ayarlama yöntemi işletim sistemine ve ortamınıza göre değişir.Bu kılavuzda, kullanılan örnekler Windows 10/Windows 8.1/Windows 8/Windows 7 içindir.Bilgisayarınızda paylaşılan bir klasör ayarlama hakkında ayrıntılı bilgi için bilgisayarınızın dokümantasyonuna bakın.

# **İlgili Bilgi**

- & "Hazırlık 1: Bilgisayar Adını Kontrol Edin ve Değiştirin" sayfa 118 Paylaşılan klasörü oluşturmak istediğiniz bilgisayar adını kontrol edin ve değiştirin.
- & ["Hazırlık 2: Bilgisayarda Paylaşılan Klasör Oluşturun" sayfa 119](#page-118-0) Bilgisayarda bir klasör oluşturun ve sonra ağda paylaşılacak klasörü ayarlayın.
- & ["Hazırlık 3: Yazıcıda Kişilerde Paylaşılan Klasörü Kaydedin" sayfa 121](#page-120-0) Yazıcının kontrol panelinde paylaşılan bir klasör yolunu kaydederek kişilerden seçerek klasör yolunu belirtebilirsiniz.

# **Hazırlık 1: Bilgisayar Adını Kontrol Edin ve Değiştirin**

Paylaşılan klasörü oluşturmak istediğiniz bilgisayar adını kontrol edin ve değiştirin.

Bilgisayar adı için alfasayısal karakterler kullanın.Başka karakterler kullanılırsa bilgisayarı yazıcıdan bulamazsınız.

#### *Not:*

Paylaşılan klasörü ayarlama yöntemi işletim sistemine ve ortamınıza göre değişir.Bu kılavuzda, kullanılan örnekler Windows 10/Windows 8.1/Windows 8/Windows 7 içindir.Bilgisayarınızda paylaşılan bir klasör ayarlama hakkında ayrıntılı bilgi için bilgisayarınızın dokümantasyonuna bakın.

1. Bilgisayar için sistem penceresini açın.

❏ Windows 10/Windows 8.1/Windows 8:

Klavyede Windows tuşunu basılı tutarken X tuşuna basın ve sonra listeden **Sistem** öğesini seçin.

❏ Windows 7:

Başlangıç düğmesini tıklatın, **Bilgisayar**'ı sağ tıklatın ve sonra **Özellik** öğesini seçin.

2. **Sistem** penceresinde **Bilgisayar Adı** öğesini işaretleyin.Bilgisayar adını değiştirmek için **Ayarları Değiştir** öğesini tıklatın.

*Not:*

- ❏ Bilgisayar adı için alfasayısal karakterler kullanın.Bilgisayar adı başka bir karakter kullanırsa adı değiştirin.
- ❏ *Bilgisayar Adı* öğesini değiştirmeniz gerekmiyorsa pencereyi kapatın.Bu "Hazırlık 1: Bilgisayar Adını Kontrol Edin ve Değiştirin" konusunu tamamlar.Sonra, "Hazırlık 2: Bilgisayarda Paylaşılan Klasör Oluşturun" öğesine gidin.
- <span id="page-118-0"></span>3. **Bilgisayar Adı** sekmesinde **Değiştir** öğesini tıklatın.
- 4. Bilgisayar adını değiştirdikten sonra **Tamam**'ı tıklatın.
- 5. Bilgisayarı yeniden başlatmak için tüm dosyaları kaydedin ve kapatın ve sonra **Tamam** öğesini tıklatın.
- 6. **Sistem Özellikleri** penceresi görüntülenirse **Kapat**'ı tıklatın.
- 7. **Şimdi Yeniden Başlat** öğesini tıklatın ve bilgisayarı yeniden başlatın.
- Bu "Hazırlık 1: Bilgisayar Adını Kontrol Edin ve Değiştirin" konusunu tamamlar.

Sonra, "Hazırlık 2: Bilgisayarda Paylaşılan Klasör Oluşturun" öğesine gidin.

# **İlgili Bilgi**

& "Hazırlık 2: Bilgisayarda Paylaşılan Klasör Oluşturun" sayfa 119 Bilgisayarda bir klasör oluşturun ve sonra ağda paylaşılacak klasörü ayarlayın.

# **Hazırlık 2: Bilgisayarda Paylaşılan Klasör Oluşturun**

Bilgisayarda bir klasör oluşturun ve sonra ağda paylaşılacak klasörü ayarlayın.

Aşağıdaki prosedür bilgisayarda bir parola ayarlandığında kullanmak içindir.

#### *Not:*

Paylaşılan klasörü ayarlama yöntemi işletim sistemine ve ortamınıza göre değişir.Bu kılavuzda, kullanılan örnekler Windows 10/Windows 8.1/Windows 8/Windows 7 içindir.Bilgisayarınızda paylaşılan bir klasör ayarlama hakkında ayrıntılı bilgi için bilgisayarınızın dokümantasyonuna bakın.

## 1. **Denetim Masası**'nı açın.

❏ Windows 10:

Başlat düğmesine sağ tıklayın veya basılı tutun ve ardından **Denetim Masası**'nı seçin.

❏ Windows 8.1/Windows 8:

**Masaüstü** > **Ayarlar** > **Denetim Masası**'nı seçin.

❏ Windows 7:

Başlat düğmesine tıklayın ve **Denetim Masası**'nı seçin.

- 2. **Denetim Masası** penceresinde, **Ağ ve Internet** öğesini tıklatın.
- 3. **Ağ ve Internet** penceresinde, **Ağ ve Paylaşım Merkezi** öğesini tıklatın.
- 4. **Ağ ve Paylaşım Merkezi** penceresinde, **Gelişmiş paylaşım ayarlarını değiştir** öğesini tıklatın.
- 5. **Gelişmiş paylaşım ayarları** penceresinde, **Dosya ve yazıcı paylaşımı** öğesindeki **Dosya ve yazıcı paylaşımını aç** öğesini seçin.**Değişiklikleri kaydet** öğesini tıklatın ve pencereyi kapatın.

Zaten seçilmediyse **İptal** öğesini tıklatın ve pencereyi kapatın.

- 6. Pencereyi kapatmak için **Ağ ve Paylaşım Merkezi** penceresinde, pencerenin sağ üstündeki **×** öğesini tıklatın.
- 7. Gezgini başlatın.
- 8. Bir sürücü seçin ve sonra bir klasör oluşturun.
	- ❏ Windows 10/Windows 8.1/Windows 8:

**PC**'yi tıklatın ve sonra bir sürücüyü seçin.Sürücüyü sağ tıklatın ve sonra **Yeni** > **Klasör** öğesini seçin.

❏ Windows 7:

**Bilgisayar**'ı tıklatın ve sonra bir sürücüyü seçin.Sürücüyü sağ tıklatın ve sonra **Yeni** > **Klasör** öğesini seçin.

9. Oluşturulan klasörü adlandırın.

## *Not:*

Klasör adı 12 karakter veya daha az olmalıdır.Ad 12 karakteri aşıyorsa ortamınıza bağlı olarak yazıcı klasöre erişemeyebilir.

10. Oluşturulan klasörü sağ tıklatın ve sonra **Özellikler** öğesini seçin.

Kullanıcı hesabı için erişim izinlerini paylaşmak için erişim değiştirme izni verin.Kullanıcı ağ üzerinden klasöre eriştiğinde bu uygulanır.

- 11. **Özellikler** penceresinde **Paylaşım** sekmesini seçin.
- 12. **Paylaşım** sekmesinde **Gelişmiş Paylaşım** öğesini tıklatın.
- 13. **Gelişmiş Paylaşım** penceresinde, **Bu klasörü paylaş** öğesini etkinleştirin ve sonra **İzinler** öğesini tıklatın.
- 14. **Paylaşım İzinleri** sekmesinde, **Grup veya kullanıcı adları** içinden **Herkes** öğesini seçin ve sonra **Kaldır** öğesini tıklatın.

**Herkes**'e izin veriliyorsa sizin haricinizdeki kullanıcılar paylaşılan klasöre erişebilir.

- 15. **Grup veya kullanıcı adları** altındaki **Ekle** öğesini tıklatın.
- 16. **Kullanıcıları veya Grupları Seçin** penceresindeki **Seçilecek nesne adını girin** içinde, bilgisayarda oturum açmak için kullanmak istediğiniz **Kullanıcı Adı** öğesini girin.
- 17. **Adları Kontrol Et** öğesini tıklatın.Adın altının çizildiğini onaylayın ve sonra **Tamam** öğesini tıklatın.

*Ad Bulunamadı* görüntülenirse *İptal* öğesini tıklatın ve sonra doğru kullanıcı adını girin.

- 18. **Paylaşım İzinleri** sekmesinde, **Grup veya kullanıcı adları** içinde girilen kullanıcı adını seçin, **Değiştir** işlemine izin verin ve sonra **Tamam** öğesini tıklatın.
- 19. **Gelişmiş Paylaşım** penceresinde, **Uygula** öğesini tıklatın ve sonra **Tamam** öğesini tıklatın.
- 20. Paylaşılan klasör için ağ yolu **Paylaşım** sekmesinde görüntülenir.Yazıcıda kişileri kaydederken bu yol gereklidir, not ettiğinizden veya kopyalayıp kaydettiğinizden emin olun.
- 21. **Güvenlik** sekmesini seçin ve sonra **Kimliği Doğrulanan Kullanıcılar** öğesinin **Grup veya kullanıcı adları** içinde görüntülendiğini ve **Değiştir** öğesine **Kimliği Doğrulanan Kullanıcılar** için izin verildiğini onaylayın.
	- ❏ **Değiştir** işlemine izin veriliyorsa **Tamam** öğesini tıklatın.Bu, "Hazırlık 2: Bilgisayarda Paylaşılan Klasör Oluşturun" işlemini tamamlar.Sonra, "Hazırlık 3: Yazıcıda Kişilerde Paylaşılan Klasörü Kaydedin" öğesine gidin.
	- ❏ Buna izin verilmiyorsa adım 22'ye gidin.

*Not:*

<span id="page-120-0"></span>22. **Düzenle**'yi tıklatın.

Kullanıcı hesabı için güvenlik izinlerini paylaşmak için erişim değiştirme izni verin.Kullanıcı ağ üzerinden veya yerel bir oturumdan klasöre eriştiğinde bu uygulanır.

- 23. **Grup veya kullanıcı adları** altındaki **Ekle** öğesini tıklatın.
- 24. **Kullanıcıları veya Grupları Seçin** penceresindeki **Seçilecek nesne adını girin** içinde, bilgisayarda oturum açmak için **Kullanıcı Adı** öğesini girin.
- 25. **Adları Kontrol Et** öğesini tıklatın.Adın altının çizildiğini onaylayın ve sonra **Tamam** öğesini tıklatın.

**Ad Bulunamadı** görüntülenirse **İptal** öğesini tıklatın ve sonra doğru kullanıcı adını girin.

*Not:*

Kullanıcı adını kontrol etmek için aşağıdaki adımları izleyin.

- ❏ Windows 10: Başlat düğmesine sağ tıklatın veya basılı tutun ve ardından *Denetim Masası* > *Kullanıcı Hesabı* öğesini seçin.
- ❏ Windows 8.1/Windows 8: *Masaüstü* > *Ayarlar* > *Denetim Masası* > *Kullanıcı Hesabı* öğesini seçin.
- ❏ Windows 7: *Başlat* > *Denetim Masası* > *Kullanıcı Hesabı* öğesini seçin.
- 26. **İzinler** penceresinde, kullanıcı adının **Grup veya kullanıcı adları** içinde görüntülendiğini onaylayın, ad için **Değiştir** işlemine izin verin, **Uygula** öğesini tıklatın ve sonra **Tamam** öğesini tıklatın.
- 27. Pencereyi kapatmak için **Tamam** veya **Kapat** öğesini tıklatın.
	- *Not:*

Klasör simgesi paylaşımdan sonra değişmez.Klasörler penceresinde *Durum*'da *Paylaşıldı* görüntülenir.

Bu, "Hazırlık 2: Bilgisayarda Paylaşılan Klasör Oluşturun" işlemini tamamlar.

Sonra, "Hazırlık 3: Yazıcıda Kişilerde Paylaşılan Klasörü Kaydedin" öğesine gidin.

# **İlgili Bilgi**

& "Hazırlık 3: Yazıcıda Kişilerde Paylaşılan Klasörü Kaydedin" sayfa 121 Yazıcının kontrol panelinde paylaşılan bir klasör yolunu kaydederek kişilerden seçerek klasör yolunu belirtebilirsiniz.

# **Hazırlık 3: Yazıcıda Kişilerde Paylaşılan Klasörü Kaydedin**

Yazıcının kontrol panelinde paylaşılan bir klasör yolunu kaydederek kişilerden seçerek klasör yolunu belirtebilirsiniz.

Kişileri kaydetmek için aşağıdaki bilgiler gerekir.

- ❏ Bilgisayarda oturum açmak için kullanıcı adı ve parola
- ❏ Paylaşılan klasör için ağ yolu
- ❏ Yazıcının IP adresi veya yazıcı adı (yalnızca bilgisayardan kaydederken)
- ❏ Yazıcının yönetici parolası (yalnızca yöneticinin kilidi etkinleştirildiğinde)

Klasör yolunu kişilere kaydetmek için birçok yöntem vardır.Her yöntem aynı içeriği kaydedebilir.Daha fazla ayrıntı için aşağıdaki ilgili bilgilere bakın.

#### *Not:*

Paylaşılan klasörü ayarlama yöntemi işletim sistemine ve ortamınıza göre değişir.Bu kılavuzda, kullanılan örnekler Windows 10/Windows 8.1/Windows 8/Windows 7 içindir.Bilgisayarınızda paylaşılan bir klasör ayarlama hakkında ayrıntılı bilgi için bilgisayarınızın dokümantasyonuna bakın.

# **İlgili Bilgi**

- & "Yazıcının Kontrol Panelinden Kaydetme" sayfa 122 Kişileri yazıcının kontrol panelinden kaydedebilirsiniz.
- & "Web Tarayıcı Kullanarak Bir Bilgisayardan Kaydetme" sayfa 122 Bir Web tarayıcısından yazıcının yapılandırma ekranına (Web Config) erişerek kişileri bilgisayarınızdan kaydedebilirsiniz.Paylaşılan klasörü oluşturduktan sonra bilgisayarda çalışmaya devam edebilirsiniz.

# *Yazıcının Kontrol Panelinden Kaydetme*

Kişileri yazıcının kontrol panelinden kaydedebilirsiniz.

- 1. Ana ekrandan **Ayarlar** öğesini seçin.
- 2. **İrtibatlar Yöneticisi** öğesini seçin ve sonra **Kayıt ol/Sil** öğesini seçin.
- 3. **Giriş Ekle** öğesini seçin ve sonra **Kişi Ekle** öğesini seçin.
- 4. **Ağ Klasörü/FTP** öğesini seçin.
- 5. Gerekli bilgileri yapın.
	- ❏ Kayıt Num.: Adres için bir kayıt numarası ayarlayın.
	- ❏ Ad: Kişiler listesinde görüntülemek için bir Ad girin.
	- ❏ Dzn Sözcğü: Kişiler listesi için aradığınızda kullanılan dizin sözcüğünü girin.
	- ❏ İletişim Modu: SMB'yi seçin.
	- ❏ Konum (Gerekli): Paylaşılan klasörün ağ yolunu girin.
	- ❏ Kulln Adı: Bilgisayarda oturum açmak için bir kullanıcı adı girin.(yalnızca bilgisayarda parola ayarlandığında)
	- ❏ Şifre: Kullanıcı adına karşılık gelen bir parola girin.
	- ❏ Sık Kullanılana Ata: Adresi sık kullanılan adres olarak ayarlayın.Adres belirtilirken grup üst ekranda görüntülenecektir.
- 6. **OK** öğesine basın.Bu, bir kişiyi kişiler listesine kaydetme işlemini tamamlar.

Bu, "Hazırlık 3: Yazıcıda Kişilerde Paylaşılan Klasörü Kaydedin" işlemini tamamlar.Bu, taranan görüntüleri paylaşılan klasöre kaydetmek için tüm hazırlıkları tamamlar.

# **İlgili Bilgi**

& ["Ağ Klasörü veya FTP Sunucusuna Tarama" sayfa 123](#page-122-0)

# *Web Tarayıcı Kullanarak Bir Bilgisayardan Kaydetme*

Bir Web tarayıcısından yazıcının yapılandırma ekranına (Web Config) erişerek kişileri bilgisayarınızdan kaydedebilirsiniz.Paylaşılan klasörü oluşturduktan sonra bilgisayarda çalışmaya devam edebilirsiniz.

<span id="page-122-0"></span>Bilgisayarda herhangi bir uygulamayı yüklemeniz gerekmez.

Aşağıdaki işlemler örnek olarak Internet Explorer'ı kullanır.

- 1. Internet Explorer'ı başlatın.
- 2. Internet Explorer'ın adres çubuğunda yazıcının IP adresini girin ve sonra Enter tuşuna basın.
- 3. **Bu web sitesine devam et (önerilmez)** öğesini tıklatın.
- 4. Yazıcıda bir yönetici parolası ayarlandıysa **Yönetici Oturumu** öğesini tıklatın ve sonra parolayı girerek bir yönetici olarak oturum açın.

Bir yönetici parolası yazıcıda ayarlanmadıysa bu işlemi gerçekleştirmeniz gerekmeyebilir.Adım 5'e gidin.

- 5. **Tara/Kopyala** öğesine tıklayın.
- 6. **Kişiler** öğesine tıklayın.
- 7. Kullanılmamış bir sayı seçin ve sonra **Dğşt** öğesini tıklatın.
- 8. Gerekli bilgileri girin ve sonra **Uygula** öğesini tıklatın.
	- ❏ Adı: Kişiler listesinde görüntülemek için bir ad girin.
	- ❏ Dizin Sözcüğü: Kişiler listesinde aradığınızda kullanılan dizin sözcüğünü girin.
	- ❏ Tür: **Ağ Klasörü (SMB)** öğesini seçin.
	- ❏ Sık Kullanılana Ata: Adresi sık kullanılan adres olarak ayarlayın.Adres belirtilirken grup üst ekranda görüntülenecektir.
	- ❏ Kaydet: Paylaşılan klasörün ağ yolunu girin.
	- ❏ Kullanıcı Adı: Bilgisayarda oturum açmak için bir kullanıcı adı girin.(yalnızca bilgisayarda parola ayarlandığında)
	- ❏ Parola: Kullanıcı adına karşılık gelen bir parola girin.
- 9. Kaydın tamamlandığını belirten bir mesaj görüntülenir.Web tarayıcısını kapatın.

Bu, "Hazırlık 3: Yazıcıda Kişilerde Paylaşılan Klasörü Kaydedin" işlemini tamamlar.Bu, taranan görüntüleri paylaşılan klasöre kaydetmek için tüm hazırlıkları tamamlar.

# **İlgili Bilgi**

& "Ağ Klasörü veya FTP Sunucusuna Tarama" sayfa 123

# **Ağ Klasörü veya FTP Sunucusuna Tarama**

Taranan resmi ağda belirtilen bir klasöre kaydedebilirsiniz. Klasörü, bir klasör yolunu doğrudan girerek belirtebilirsiniz ancak klasör bilgilerini öncelikle kişi listesine kaydederseniz bu işlemi daha kolay gerçekleştirebilirsiniz.

## *Not:*

- ❏ Bu özelliği kullanmadan önce yazıcının *Tarih/Saat* ve *Zaman Farkı* ayarlarının doğru olduğundan emin olun. Menülere *Ayarlar* > *Genel Ayarlar* > *Temel Ayarlar* > *Tarih/Saat Ayarları* üzerinden erişebilirsiniz.
- ❏ Taramadan önce hedefi kontrol edebilirsiniz. *Ayarlar* > *Genel Ayarlar* > *Tarama Ayarları* öğesini seçin ve sonra *Alıcıyı Onayla* öğesini etkinleştirin.

1. Orijinalleri yerleştirin.

## *Not:*

Birden fazla orijinal taramak veya 2 taraflı tarama yapmak isterseniz orijinallerin hepsini ADF üzerine yerleştirin.

- 2. Ana ekranda **Tara** öğesine dokunun.
- 3. **Ağ Klasörü/FTP** öğesine dokunun.
- 4. Klasörü belirtin.
	- ❏ Sık kullanılan adreslerden seçmek için: Ekranda görüntülenen simgelere dokunun.
	- ❏ Klasör yolunu doğrudan girmek için: **Klavye** öğesine dokunun. **İletişim Modu** öğesini seçin, **Konum (Gerekli)** olarak klasör yolunu girin ve sonra diğer klasör ayarlarını yapın.

Klasör yoluna aşağıdaki şekilde gidin.

SMB'yi iletişim modu olarak kullanırken: \\ana bilgisayar adı\klasör adı

FTP'yi iletişim modu olarak kullanırken: ftp://ana bilgisayar adı/klasör adı

❏ Kişi listesinden seçmek için: **İrtibatlar** öğesine dokunun, bir kişi seçin ve sonra **Kapat** öğesine dokunun. Kişi listesinden bir klasörü arayabilirsiniz. Arama anahtar sözcüğünü ekranın en üstündeki kutuya girin.

# *Not:*

öğesine dokunarak belgelerin kaydedildiği klasörün geçmişini yazdırabilirsiniz.

5. **Tarama Ayarları** öğesine dokunun ve sonra kaydetme biçimi gibi ayarları kontrol edin ve gerekirse değiştirin. *Not:*

Ayarları ön ayar olarak kaydetmek için  $\mathcal{X}$  öğesine dokunun.

6.  $\Diamond$  öğesine dokunun.

# **İlgili Bilgi**

- & ["İrtibatların Yönetimi" sayfa 60](#page-59-0)
- & ["Orijinalleri Yerleştirme" sayfa 54](#page-53-0)
- & ["Sık Kullanılan Ayarlarınızı Ön Ayar Olarak Kaydetme" sayfa 62](#page-61-0)

# **Klasöre Taramaya Yönelik Hedef Menüsü Seçenekleri**

# Klavye:

**Konum Düzenle** ekranını açın.Klasör yolunu girin ve ekranda her öğeyi ayarlayın.

❏ İletişim Modu

İletişim modunu seçin.

❏ Konum (Gerekli)

Taranan resmin kaydedileceği bir klasör yolu girin.

- ❏ Kulln Adı Belirtilen klasör için bir kullanıcı adı girin.
- ❏ Şifre

Belirtilen klasör için bir parola girin.

- ❏ Bağlantı Modu Bağlantı modunu seçin.
- ❏ Çıkış Numarası Bir bağlantı noktası numarası girin.

## İrtibatlar:

Kişi listesinden taranan görüntünün kaydedileceği bir klasör seçin.Kişi listesinden bir klasör seçtiğinizde konum ayarlarını ayarlamanız gerekmez.

# **Klasöre Taramaya Yönelik Tarama Menüsü Seçenekleri**

#### *Not:*

Yaptığınız diğer ayarlara bağlı olarak öğeler kullanılamayabilir.

#### Renk Modu:

Renkli veya tek renk taramayı seçin.

#### Dosya Biçimi:

Taranan resmin kaydedileceği biçimi seçin.

❏ Sıkıştırma Oranı

Taranan resmin ne kadar sıkıştırılacağını seçin.

❏ PDF Ayarları

Kaydetme biçimi ayarı olarak **PDF** seçeneğini seçtiğinizde, PDF dosyalarını korumak için bu ayarları kullanın.

Açarken parola gerektiren bir PDF dosyası oluşturmak için Belge Açma Parolası öğesini ayarlayın.Yazdırırken veya düzenlerken parola gerektiren bir PDF dosyası oluşturmak için İzin Parolası öğesini ayarlayın.

## Çözünürlük:

Tarama çözünürlüğünü seçin.

## 2 Taraflı:

Orijinalin her iki yüzünü de tarayın.

❏ Yön (Orijinal)

Orijinalin yönünü seçin.

❏ Cilt (Orijnl.) Orijinalin ciltleme yönünü seçin.

## Tarama Alanı:

Tarama alanını seçin.Tararken metin veya resim etrafındaki beyaz alanı kırpmak için **Otomatik Kırpma** öğesini seçin.tarayıcı camı öğesinin maksimum alanını taramak için **Maks Alan**. öğesini seçin

❏ Yön (Orijinal)

Orijinalin yönünü seçin.

#### <span id="page-125-0"></span>Orijinal Tür:

Orijinalinizin türünü seçin.

## Yoğunluk:

Taranan resmin kontrastını seçin.

#### Gölgeyi Kaldır:

Taranan görüntüde görünen orijinalin gölgelerini kaldırın.

❏ Çevre

Orijinalin kenarındaki gölgeleri kaldırın.

❏ Merkez

Kitapçığın ciltleme kenar boşluğunun gölgelerini kaldırın.

#### Gelgeçi Kaldır:

Taranan görüntüde görünen zımba deliklerini kaldırın.Sağdaki kutuya bir değer girerek zımba deliklerini silmek için alanı belirtebilirsiniz.

❏ Silme Konumu

Zımba deliklerini kaldırmak için konumu seçin.

❏ Yön (Orijinal)

Orijinalin yönünü seçin.

#### Dosya adı:

❏ Dsy Adı Ön Eki:

Görüntülerin adı için alfa sayısal karakterleri ve sembolleri kullanarak bir ön ek girin.

❏ Tarih Ekle:

Dosya adına tarihi ekleyin.

❏ Saat Ekle:

Dosya adına saati ekleyin.

# **E-postaya Tarama**

Taranan görüntü dosyalarını doğrudan yazıcıdan önceden yapılandırılmış e-posta sunucusuyla e-posta ile gönderebilirsiniz. Bu özelliği kullanmadan önce e-posta sunucusunu yapılandırmanız gerekir.

E-posta adresini doğrudan girerek belirtebilirsiniz ancak e-posta adresini öncelikle kişi listesine kaydederseniz bu işlemi daha kolay gerçekleştirebilirsiniz.

#### *Not:*

- ❏ Bu özelliği kullanmadan önce yazıcının *Tarih/Saat* ve *Zaman Farkı* ayarlarının doğru olduğundan emin olun.Menülere *Ayarlar* > *Genel Ayarlar* > *Temel Ayarlar* > *Tarih/Saat Ayarları* üzerinden erişebilirsiniz.
- ❏ Taramadan önce hedefi kontrol edebilirsiniz.*Ayarlar* > *Genel Ayarlar* > *Tarama Ayarları* öğesini seçin ve sonra *Alıcıyı Onayla* öğesini etkinleştirin.
- 1. Orijinalleri yerleştirin.

*Not:*

Birden fazla orijinal taramak veya 2 taraflı taramalar yapmak isterseniz orijinallerin hepsini ADF üzerine yerleştirin.

- 2. Ana ekranda **Tara** öğesine dokunun.
- 3. **E-posta** öğesine dokunun.
- 4. Adresleri belirtin.
	- ❏ Sık kullanılan adresleri seçmek için: Ekranda görüntülenen simgelere dokunun.
	- ❏ E-posta adresini manüel girmek için: **Klavye** öğesine dokunun, e-posta adresini girin ve sonra **OK** öğesine dokunun.
	- ❏ Kişi listesinden seçmek için: **İrtibatlar** öğesine dokunun, bir kişi veya bir grubu seçin ve sonra **Kapat** öğesine dokunun.

Kişi listesinden adresi arayabilirsiniz.Arama anahtar sözcüğünü ekranın en üstündeki kutuya girin.

❏ Geçmiş listesinden seçmek için: **Geçmiş** öğesine dokunun, bir kişi seçin ve sonra **Kapat** öğesine dokunun.

*Not:*

- ❏ Seçtiğiniz alıcı sayısı ekranın sağında görüntülenir.En fazla 10 adrese ve gruba e-posta gönderebilirsiniz. Alıcılarda gruplar varsa gruplardaki adresleri dikkate alarak toplamda en fazla 200 tek adresi seçebilirsiniz.
- ❏ Seçili adres listesini görüntülemek için ekranın en üstündeki adres kutusuna dokunun.
- ❏ Gönderme geçmişini görüntülemek veya yazdırmak için öğesine dokunun veya e-posta sunucusu ayarlarını değiştirin.
- 5. **Tarama Ayarları** öğesine dokunun ve sonra kaydetme biçimi gibi ayarları kontrol edin ve gerekirse değiştirin. *Not:*

Ayarları ön ayar olarak kaydetmek için  $\mathcal{X}$  öğesine dokunun.

6.  $\Diamond$  öğesine dokunun.

## **İlgili Bilgi**

- & ["Bir E-posta Sunucusunun Kullanılması" sayfa 73](#page-72-0)
- & ["İrtibatların Yönetimi" sayfa 60](#page-59-0)
- & ["Orijinalleri Yerleştirme" sayfa 54](#page-53-0)
- & ["Sık Kullanılan Ayarlarınızı Ön Ayar Olarak Kaydetme" sayfa 62](#page-61-0)

# **Bir E-postaya Taramaya Yönelik Menü Seçenekleri**

### *Not:*

Yaptığınız diğer ayarlara bağlı olarak öğeler kullanılamayabilir.

#### Renk Modu:

Renkli veya tek renk taramayı seçin.

Dosya Biçimi:

Taranan resmin kaydedileceği biçimi seçin.

❏ Sıkıştırma Oranı

Taranan resmin ne kadar sıkıştırılacağını seçin.

# ❏ PDF Ayarları

Kaydetme biçimi ayarı olarak **PDF** seçeneğini seçtiğinizde, PDF dosyalarını korumak için bu ayarları kullanın.

Açarken parola gerektiren bir PDF dosyası oluşturmak için Belge Açma Parolası öğesini ayarlayın.Yazdırırken veya düzenlerken parola gerektiren bir PDF dosyası oluşturmak için İzin Parolası öğesini ayarlayın.

# Çözünürlük:

Tarama çözünürlüğünü seçin.

## 2 Taraflı:

Orijinalin her iki yüzünü de tarayın.

❏ Yön (Orijinal)

Orijinalin yönünü seçin.

❏ Cilt (Orijnl.)

Orijinalin ciltleme yönünü seçin.

## Tarama Alanı:

Tarama alanını seçin.Tararken metin veya resim etrafındaki beyaz alanı kırpmak için **Otomatik Kırpma** öğesini seçin.tarayıcı camı öğesinin maksimum alanını taramak için **Maks Alan**. öğesini seçin

❏ Yön (Orijinal)

Orijinalin yönünü seçin.

## Orijinal Tür:

Orijinalinizin türünü seçin.

## Yoğunluk:

Taranan resmin kontrastını seçin.

## Gölgeyi Kaldır:

Taranan görüntüde görünen orijinalin gölgelerini kaldırın.

❏ Çevre

Orijinalin kenarındaki gölgeleri kaldırın.

❏ Merkez

Kitapçığın ciltleme kenar boşluğunun gölgelerini kaldırın.

## Gelgeçi Kaldır:

Taranan görüntüde görünen zımba deliklerini kaldırın.Sağdaki kutuya bir değer girerek zımba deliklerini silmek için alanı belirtebilirsiniz.

❏ Silme Konumu

Zımba deliklerini kaldırmak için konumu seçin.

❏ Yön (Orijinal)

Orijinalin yönünü seçin.

# <span id="page-128-0"></span>Konu:

E-posta için alfa sayısal karakterleri ve sembolleri kullanarak bir konu girin.

# Ekl Dsy Maks Byt:

E-postaya eklenebilecek maksimum dosya boyutunu seçin.

# Dosya adı:

❏ Dsy Adı Ön Eki:

Görüntülerin adı için alfa sayısal karakterleri ve sembolleri kullanarak bir ön ek girin.

❏ Tarih Ekle:

Dosya adına tarihi ekleyin.

❏ Saat Ekle:

Dosya adına saati ekleyin.

# **Bilgisayara Tarama (Event Manager)**

# *Not:*

Taramadan önce, bilgisayarınıza Epson Scan 2 ve Epson Event Manager öğelerini yükleyin.

- 1. Orijinalleri yerleştirin.
- 2. Ana ekranda **Tara** öğesini seçin.
- 3. **Bilgisayar** öğesini seçin.
- 4. Taranan görüntüleri kaydetmek istediğiniz bilgisayarı seçmek için ekranın üstünde  $\bigoplus$  öğesini secin.

*Not:*

- 5. Taranan görüntüyü bir bilgisayara nasıl kaydedeceğinizi seçmek için **Eylem seç** öğesine dokunun.
	- ❏ JPEG kaydet: Taranan görüntüyü JPEG biçiminde kaydeder.
	- ❏ PDF kaydet: Taranan görüntüyü PDF biçiminde kaydeder.
	- ❏ E-postaya ekle: Bilgisayarınızda e-posta istemcisini başlatır ve ardından bunu bir e-postaya otomatik olarak ekler.
	- ❏ Özel ayarı izle: Taranan görüntüyü Epson Event Manager içindeki ayarları kullanarak kaydeder.Tarama boyutu, kaydedilecek klasör veya kaydetme biçimi gibi tarama ayarlarını değiştirebilirsiniz.
- 6. Diğer ayarları kontrol edin ve gerekirse değiştirin.
	- ❏ 2 Taraflı: Orijinalin her iki tarafını da tarayıp taramamayı seçin.
	- ❏ Tarama Alanı: Taranan görüntü için boyutu seçin.
- 7.  $\Phi$  öğesine dokunun.

<sup>❏</sup> Yazıcı bir ağa bağlandığında, taranan görüntüyü kaydetmek istediğiniz bilgisayarı seçebilirsiniz.Yazıcının kontrol panelinde en fazla 20 bilgisayar görüntüleyebilirsiniz.Epson Event Manager öğesinde *Ağ Tarama Adı (Alfanümerik)* belirlerseniz, kontrol panelinde görüntülenir.

# **İlgili Bilgi**

& ["Orijinalleri Yerleştirme" sayfa 54](#page-53-0)

# **Epson Event Manager İçinde Özel Ayarları Yapma**

Epson Event Manager içinde **Özel ayarı izle** için tarama ayarlarını yapabilirsiniz. Ayrıntılar için Epson Event Manager yardımına bakın.

- 1. Epson Event Manager programını başlatın.
- 2. Tarayıcınızın ana ekranda **Düğme Ayarları** sekmesinde **Tarayıcı** olarak seçildiğinden emin olun.

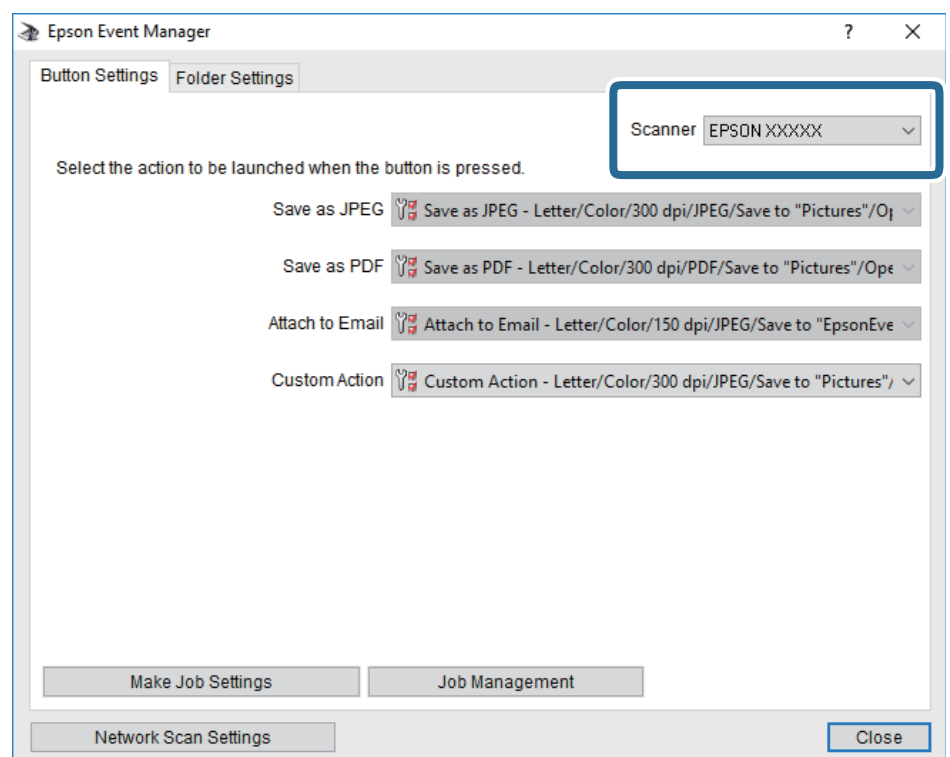

3. **İş Ayarlarını Yap** öğesine tıklayın.

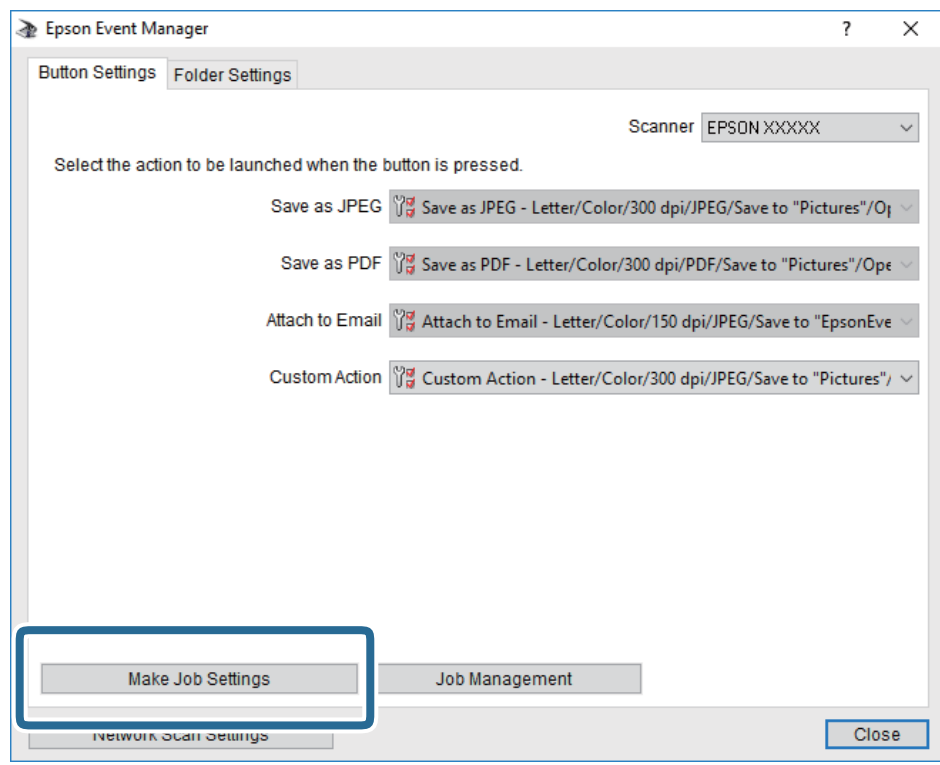

4. **İş Ayarları** ekranında tarama ayarlarını yapın.

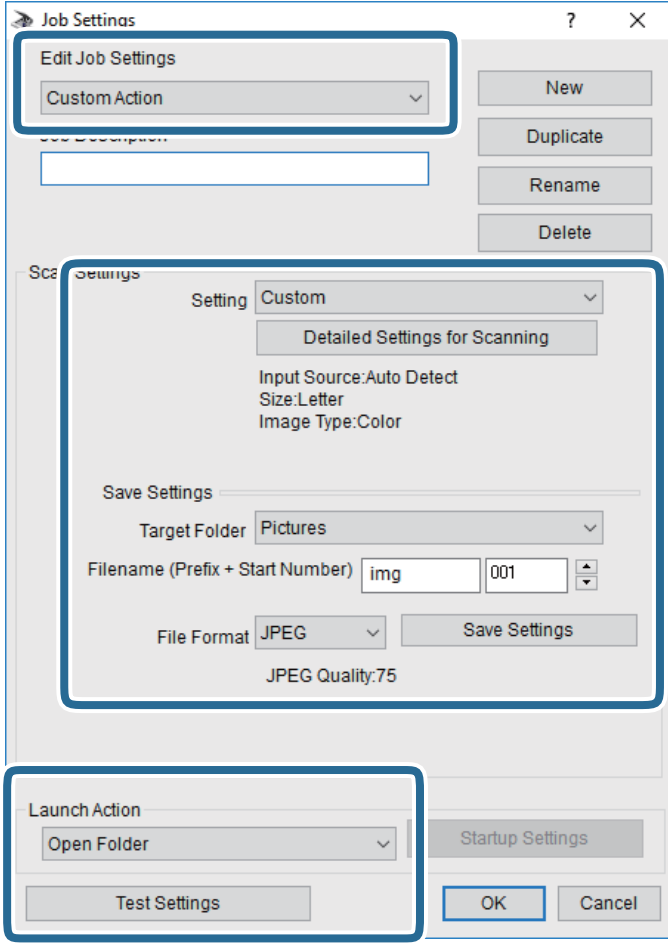

- ❏ İş Ayarlarını Düzenle: **Özel Eylem** öğesini seçin.
- ❏ Ayar: Seçili orijinal türü için en iyi ayarları kullanarak tarayın. Taranan görüntüyü kaydetmek için çözünürlük veya renk gibi öğeleri ayarlamak için **Ayrıntılı Tarama Ayarları** öğesini tıklatın.
- ❏ Hedef Klasör: Taranan görüntü için kaydetme klasörünü seçin.
- ❏ Dosya adı (Önek + Başlangıç Numarası): Kaydetmek istediğiniz dosya adı için ayarları değiştirin.
- ❏ Dosya Formatı: Kaydetme biçimini seçin.
- ❏ Eylemi Başlat: Tararken yapılacak eylemi seçin.
- ❏ Ayarları Test Et: Geçerli ayarları kullanarak test taramayı başlatır.
- 5. Ana ekrana dönmek için **Tamam** öğesine dokunun.

<span id="page-132-0"></span>6. **Özel Eylem** öğesinin **Özel Eylem** listesinde seçildiğinden emin olun.

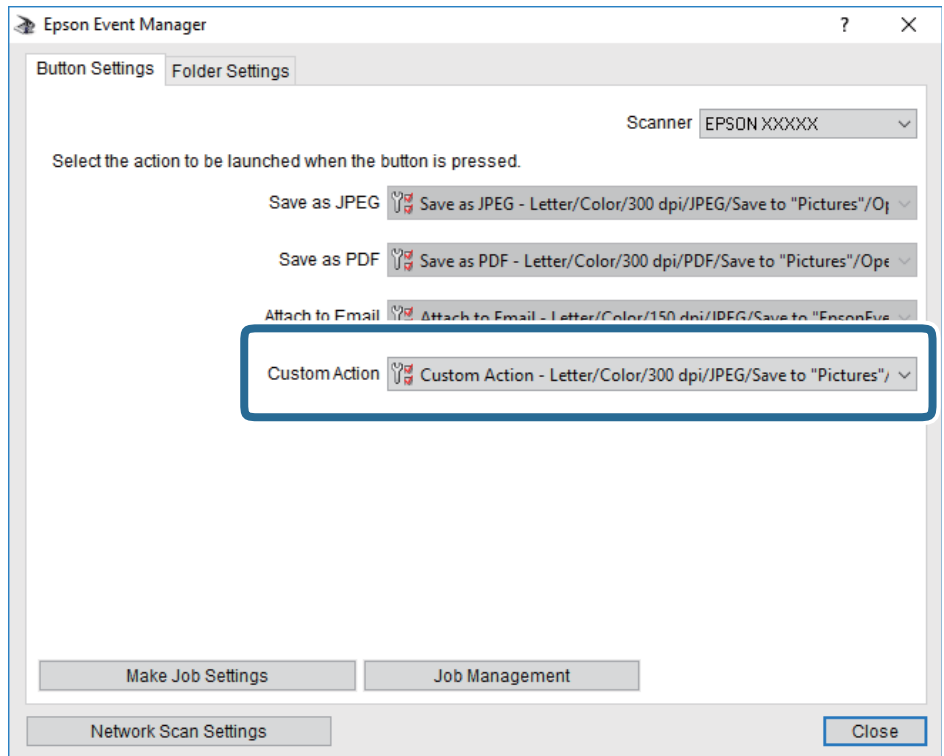

7. **Kapat** öğesini tıklatarak Epson Event Manager uygulamasını kapatın.

# **Bellek Aygıtına Tarama**

Taranan resmi bir bellek cihazına kaydedebilirsiniz.

- 1. Yazıcının harici arayüz USB bağlantı noktasına bir bellek cihazı takın.
- 2. Orijinalleri yerleştirin.

#### *Not:*

Birden fazla orijinal taramak veya 2 taraflı taramalar yapmak isterseniz orijinallerin hepsini ADF üzerine yerleştirin.

- 3. Ana ekranda **Tara** öğesine dokunun.
- 4. **Hafıza Aygıtı** öğesine dokunun.
- 5. **Temel Ayarlar** öğesinde kaydetme biçimi gibi öğeleri ayarlayın.
- 6. **Gelişmiş** öğesine dokunun ve sonra ayarları kontrol edin ve gerekirse değiştirin.

*Not:*

Ayarları ön ayar olarak kaydetmek için  $\overleftrightarrow{\mathbf{a}}$  öğesine dokunun.

7.  $\Diamond$  öğesine dokunun.

# **İlgili Bilgi**

- & ["Parça Adları ve İşlevleri" sayfa 15](#page-14-0)
- & ["Orijinalleri Yerleştirme" sayfa 54](#page-53-0)
- & ["Sık Kullanılan Ayarlarınızı Ön Ayar Olarak Kaydetme" sayfa 62](#page-61-0)

# **Bellek Aygıtına Taramaya Yönelik Temel Menü Seçenekleri**

# *Not:*

Yaptığınız diğer ayarlara bağlı olarak öğeler kullanılamayabilir.

# Siyah Beyz/Renk:

Renkli veya tek renk taramayı seçin.

# Dosya Biçimi:

Taranan resmin kaydedileceği biçimi seçin.

❏ Sıkıştırma Oranı

Taranan resmin ne kadar sıkıştırılacağını seçin.

❏ PDF Ayarları

Kaydetme biçimi ayarı olarak **PDF** seçeneğini seçtiğinizde, PDF dosyalarını korumak için bu ayarları kullanın.

Açarken parola gerektiren bir PDF dosyası oluşturmak için Belge Açma Parolası öğesini ayarlayın.Yazdırırken veya düzenlerken parola gerektiren bir PDF dosyası oluşturmak için İzin Parolası öğesini ayarlayın.

# Çözünürlük:

Tarama çözünürlüğünü seçin.

# 2 Taraflı:

Orijinalin her iki yüzünü de tarayın.

❏ Yön (Orijinal)

Orijinalin yönünü seçin.

❏ Cilt (Orijnl.)

Orijinalin ciltleme yönünü seçin.

## Tarama Alanı:

Tarama alanını seçin.Tararken metin veya resim etrafındaki beyaz alanı kırpmak için **Otomatik Kırpma** öğesini seçin.tarayıcı camı öğesinin maksimum alanını taramak için **Maks Alan**. öğesini seçin

❏ Yön (Orijinal)

Orijinalin yönünü seçin.

# Orijinal Tür:

Orijinalinizin türünü seçin.

# <span id="page-134-0"></span>**Bellek Aygıtına Taramaya Yönelik Gelişmiş Menü Seçenekleri**

#### *Not:*

Yaptığınız diğer ayarlara bağlı olarak öğeler kullanılamayabilir.

#### Yoğunluk:

Taranan resmin kontrastını seçin.

#### Gölgeyi Kaldır:

Taranan görüntüde görünen orijinalin gölgelerini kaldırın.

❏ Çevre

Orijinalin kenarındaki gölgeleri kaldırın.

❏ Merkez

Kitapçığın ciltleme kenar boşluğunun gölgelerini kaldırın.

#### Gelgeçi Kaldır:

Taranan görüntüde görünen zımba deliklerini kaldırın.Sağdaki kutuya bir değer girerek zımba deliklerini silmek için alanı belirtebilirsiniz.

❏ Silme Konumu

Zımba deliklerini kaldırmak için konumu seçin.

❏ Yön (Orijinal)

Orijinalin yönünü seçin.

#### Dosya adı:

❏ Dsy Adı Ön Eki:

Görüntülerin adı için alfa sayısal karakterleri ve sembolleri kullanarak bir ön ek girin.

❏ Tarih Ekle:

Dosya adına tarihi ekleyin.

❏ Saat Ekle:

Dosya adına saati ekleyin.

# **Buluta Tarama**

Taranan görüntüleri bulut hizmetlerine gönderebilirsiniz. Bu özelliği kullanmadan önce, Epson Connect'i kullanarak ayarları yapın. Ayrıntılar için aşağıdaki Epson Connect portal web sitesine bakın.

<https://www.epsonconnect.com/>

#### [http://www.epsonconnect.eu](http://www.epsonconnect.eu/) (yalnızca Avrupa)

- 1. Epson Connect'i kullanarak ayarları yaptığınızdan emin olun.
- 2. Orijinalleri yerleştirin.

#### *Not:*

Birden fazla orijinal taramak veya 2 taraflı tarama yapmak isterseniz orijinallerin hepsini ADF üzerine yerleştirin.

3. Ana ekranda **Tara** öğesine dokunun.

- 4. **Bulut** öğesine dokunun.
- 5. Ekranın en üstündeki öğesine dokunun ve sonra bir hedef seçin.
- 6. **Temel Ayarlar** öğesinde kaydetme biçimi gibi öğeleri ayarlayın.
- 7. **Gelişmiş** öğesine dokunun ve sonra ayarları kontrol edin ve gerekirse değiştirin.

*Not:*

Ayarları ön ayar olarak kaydetmek için **X** öğesine dokunun.

8.  $\Diamond$  öğesine dokunun.

# **İlgili Bilgi**

& ["Orijinalleri Yerleştirme" sayfa 54](#page-53-0)

# **Buluta Taramaya Yönelik Temel Menü Seçenekleri**

*Not:*

Yaptığınız diğer ayarlara bağlı olarak öğeler kullanılamayabilir.

Siyah Beyz/Renk:

Renkli veya tek renk taramayı seçin.

## JPEG/PDF:

Taranan resmin kaydedileceği biçimi seçin.

## 2 Taraflı:

Orijinalin her iki yüzünü de tarayın.

❏ Yön (Orijinal)

Orijinalin yönünü seçin.

❏ Cilt (Orijnl.)

Orijinalin ciltleme yönünü seçin.

# Tarama Alanı:

Tarama alanını seçin.Tararken metin veya resim etrafındaki beyaz alanı kırpmak için **Otomatik Kırpma** öğesini seçin.tarayıcı camı öğesinin maksimum alanını taramak için **Maks Alan**. öğesini seçin

❏ Yön (Orijinal)

Orijinalin yönünü seçin.

# **Buluta Taramaya Yönelik Gelişmiş Menü Seçenekleri**

# *Not:*

Yaptığınız diğer ayarlara bağlı olarak öğeler kullanılamayabilir.

## Orijinal Tür:

Orijinalinizin türünü seçin.

## Yoğunluk:

Taranan resmin kontrastını seçin.

# Gölgeyi Kaldır:

Taranan görüntüde görünen orijinalin gölgelerini kaldırın.

❏ Çevre

Orijinalin kenarındaki gölgeleri kaldırın.

❏ Merkez

Kitapçığın ciltleme kenar boşluğunun gölgelerini kaldırın.

# Gelgeçi Kaldır:

Taranan görüntüde görünen zımba deliklerini kaldırın.Sağdaki kutuya bir değer girerek zımba deliklerini silmek için alanı belirtebilirsiniz.

❏ Silme Konumu

Zımba deliklerini kaldırmak için konumu seçin.

❏ Yön (Orijinal)

Orijinalin yönünü seçin.

# **Bilgisayara Tarama (WSD)**

## *Not:*

- ❏ Bu özellik yalnızca Windows 10/Windows 8.1/Windows 8/Windows 7/Windows Vista işletim sistemlerine sahip bilgisayarlarda kullanılabilir.
- ❏ Windows 7/Windows Vista kullanıyorsanız, bu özelliği kullanmadan önce bilgisayarınızı ayarlamanız gerekir.
- 1. Orijinalleri yerleştirin.

#### *Not:*

Birden fazla orijinal taramak isterseniz orijinallerin hepsini ADF üzerine yerleştirin.

- 2. Ana ekranda **Tara** öğesine dokunun.
- 3. **Bilgisayar (WSD)** öğesine dokunun.
- 4. Bir bilgisayar seçin.
- 5.  $\Diamond$  öğesine dokunun.

# **WSD Bağlantı Noktasını Ayarlama**

Bu kısımda Windows 7/Windows Vista için bir WSD bağlantı noktasının nasıl ayarlanacağı açıklanmaktadır.

*Not:*

Windows 10/Windows 8.1/Windows 8 için, WSD bağlantı noktası otomatik ayarlanır.

WSD bağlantı noktasını ayarlamak için aşağıdakiler gereklidir.

- ❏ Yazıcı ve bilgisayar ağa bağlı.
- ❏ Yazıcı sürücüsü bilgisayarda yüklü.
- 1. Yazıcıyı açın.
- 2. Başlangıç'ı tıklatın ve sonra bilgisayarda **Ağ**'ı tıklatın.
- 3. Yazıcıyı sağ tıklatın ve sonra **Yükle**'yi tıklatın.

**Kullanıcı Hesabı Denetimi** ekranı görüntülendiğinde **Devam**'ı tıklatın. **Kaldır**'ı tıklatın ve **Kaldır** ekranı görüntülenirse yeniden başlatın.

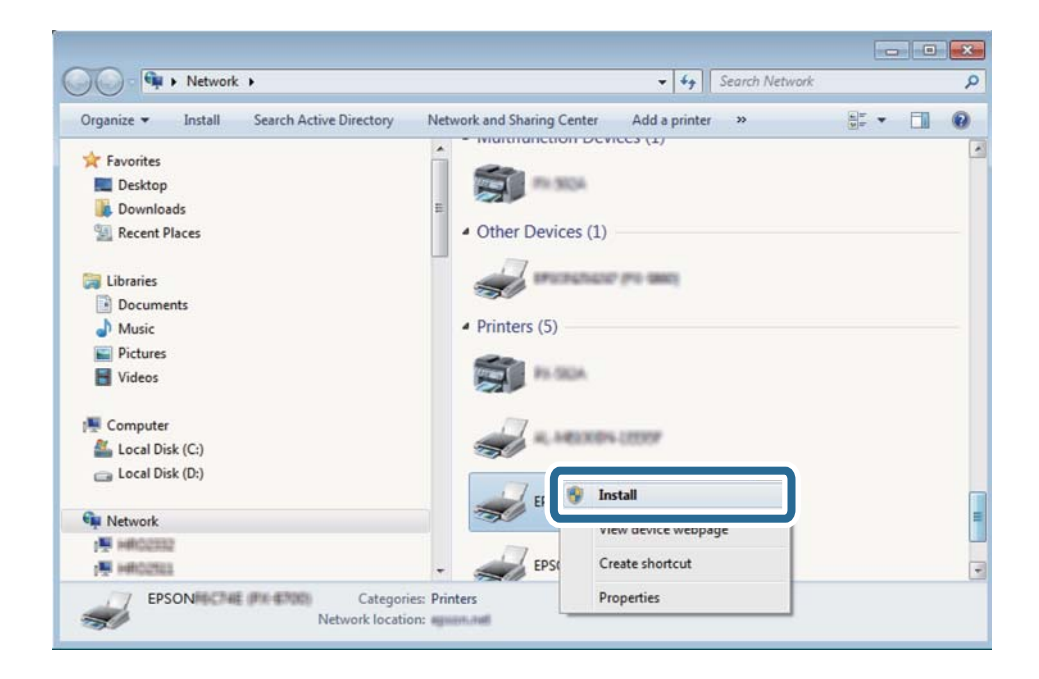

*Not:*

Ağ ve model adında (EPSON XXXXXX (XX-XXXX)) ayarladığınız yazıcı adı ağ ekranında görüntülenir. Yazıcının kontrol panelinden veya bir ağ durum sayfası yazdırarak ağda ayarlanan yazıcının adını kontrol edebilirsiniz.

4. **Aygıtınız kullanıma hazır**'ı tıklatın.

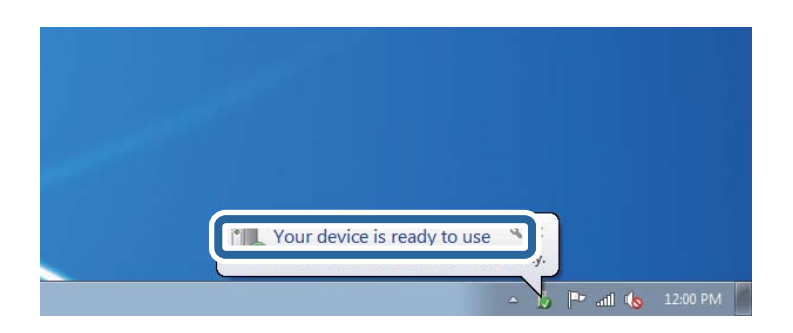

5. Mesajı kontrol edin ve sonra **Kapat**'ı tıklatın.

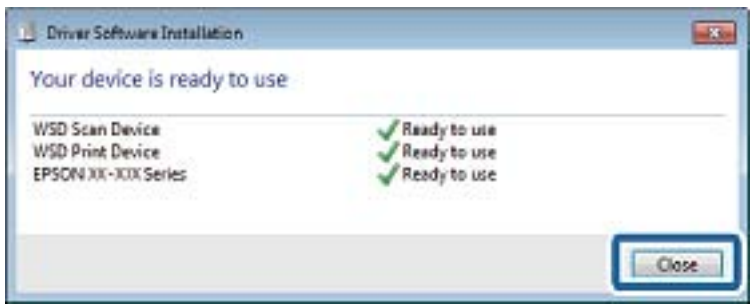

- 6. **Aygıtlar ve Yazıcılar** ekranını açın.
	- ❏ Windows 7

Başlangıç > **Denetim Masası** > **Donanım ve Ses** (veya **Donanım**) > **Aygıtlar ve Yazıcılar** öğesini tıklatın.

❏ Windows Vista

Başlangıç > **Denetim Masası** > **Donanım ve Ses** > **Yazıcılar** öğesini tıklatın.

7. Ağda yazıcının adıyla bir simgenin görüntülendiğini kontrol edin.

WSD ile kullanırken yazıcı adını seçin.

# **Bilgisayardan Tarama**

# **Erişim Denetimi'ni Kullanırken Epson Scan 2'de Kullanıcıların Kimliğini Doğrulama**

Bir yazıcı için erişim denetimi işlevi etkinleştirildiğinde, Epson Scan 2'yi kullanarak tarama sırasında bir kullanıcı adı ve parola kaydetmeniz gerekir. Parolayı bilmiyorsanız, yazıcı yöneticinizle iletişim kurun.

- 1. Epson Scan 2 programını başlatın.
- 2. Epson Scan 2 ekranında, yazıcınızın **Tarayıcı** listesinde seçili olduğundan emin olun.
- 3. **Ayarlar** öğesini **Tarayıcı** listesinden seçerek **Tarayıcı Ayarları** ekranını açın.
- 4. **Erişim Denetimi** öğesine tıklayın.
- 5. **Erişim Denetimi** ekranında, tarama izni olan bir hesap için **Kullanıcı Adı** ve **Şifre** öğelerini girin.
- 6. **Tamam** öğesine tıklayın.

# **Epson Scan 2 Kullanarak Tarama**

"Epson Scan 2" tarayıcı sürücüsünü kullanarak tarayabilirsiniz.Orijinalleri, metin belgeleri için uygun olan ayrıntılı ayarları kullanarak tarayabilirsiniz.

Her bir ayar öğesine yönelik açıklamalar için Epson Scan 2 yardımına bakın.

#### 1. Orijinali yerleştirin.

#### *Not:*

Birden fazla orijinali taramak isterseniz hepsini ADF üzerine yerleştirin.

- 2. Epson Scan 2 programını başlatın.
- 3. **Ana Ayarlar** sekmesinde aşağıdaki ayarları yapın.

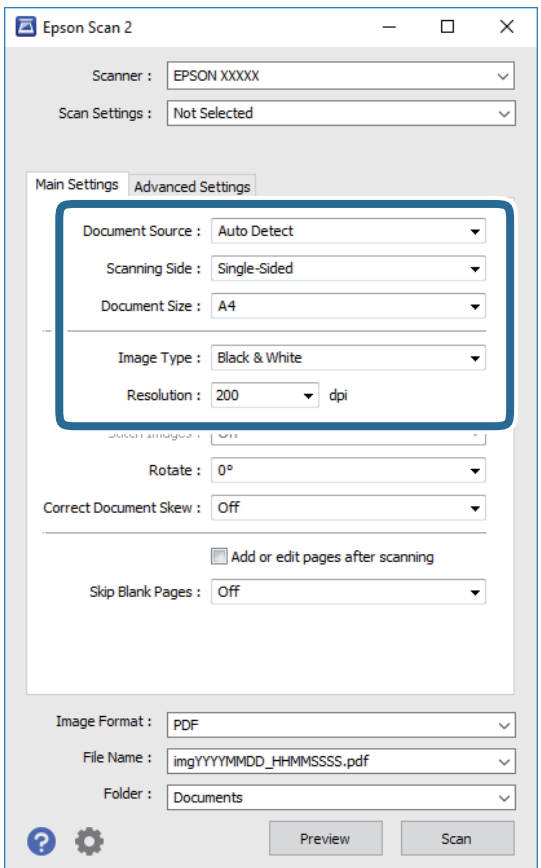

- ❏ Belge Kaynağı: Orijinalin yerleştirildiği kaynağı seçin.
- ❏ Tarama Tarafı: ADF'den tararken taramak istediğiniz orijinalin tarafını seçin.
- ❏ Belge Boyutu: Orijinalin yerleştirildiği boyutu seçin.
- ❏ Görüntü Türü: Taranan görüntüyü kaydetmek için rengi seçin.
- ❏ Çözünürlük: Çözünürlüğü seçin.
- 4. Gereken diğer tarama ayarlarını yapın.
	- ❏ **Önizleme** düğmesini tıklatarak taranan görüntüyü önizleyebilirsiniz.Önizleme penceresi açılır ve önizlenen görüntü görüntülenir.

ADF kullanarak önizleme yaparken, orijinal ADF kısmından çıkartılır.Çıkarılan orijinali yeniden yerleştirin.

- ❏ **Gelişmiş Ayarlar** sekmesinde, aşağıdaki gibi metin belgeleri için uygun olan ayrıntılı görüntü ayarlama ayarlarını yapabilirsiniz.
	- ❏ Arka Planı Gider: Orijinallerin arka planını kaldırın.
	- ❏ Metin Geliştirme: Orijinaldeki bulanık harfleri netleştirebilir ve keskinleştirebilirsiniz.
	- ❏ Otomatik Alan Bölümleme: Görüntüler içeren bir belge için siyah ve beyaz tarama gerçekleştirirken harfleri netleştirebilir ve görüntüleri düzleştirebilirsiniz.
	- ❏ Renk Geliştirme: Taranan resim için belirtilen rengi iyileştirebilir ve gri tonlamalı ya da siyah-beyaz olarak kaydedebilirsiniz.
	- ❏ Eşik: Tek renkli ikili resimler için (siyah ve beyaz) kenarlığı ayarlayabilirsiniz.
	- ❏ Bulanıklaştırma Maskesi: Görüntünün dış çizgilerini iyileştirebilir ve keskinleştirebilirsiniz.
	- ❏ Moiré Giderme: Bir magazin gibi yazdırılan kağıtları tararken görünen moiré desenlerini (ağ gibi gölgeler) kaldırabilirsiniz.
	- ❏ Kenar Dolgusu: Taranan görüntü çevresinde oluşan gölgeyi kaldırabilirsiniz.
	- ❏ Çift Görüntü Çıkışı (Yalnızca Windows): Tek bir tarama işlemiyle aynı anda farklı çıktı ayarlarına sahip iki resmi kaydedebilirsiniz.

#### *Not:*

Yaptığınız diğer ayarlara bağlı olarak öğeler kullanılamayabilir.

5. Dosya kaydetme ayarlarını yapın.

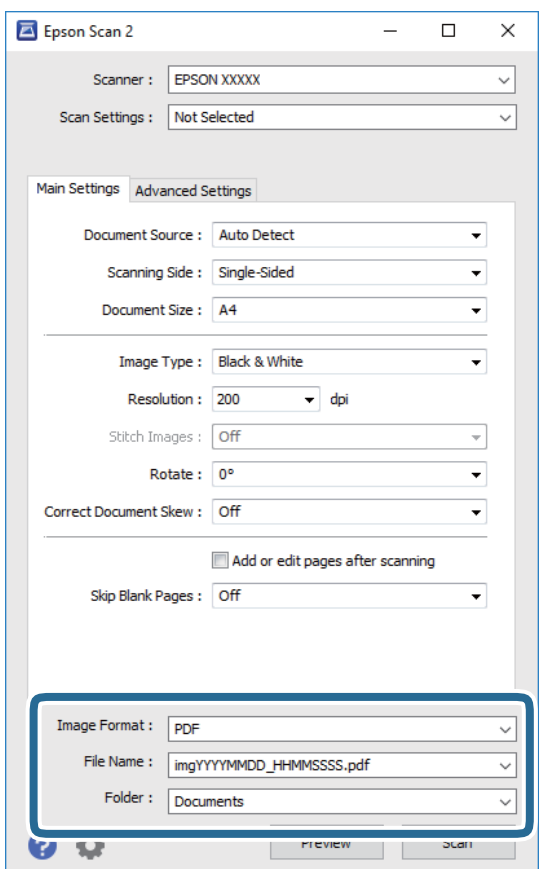

❏ Resim Biçimi: Listeden kaydetme biçimini seçin.

BITMAP ve PNG hariç her kaydetme biçimi için ayrıntılı ayarları yapabilirsiniz.Kaydetme biçimini seçtikten sonra listeden **Seçenekler** öğesini seçin.

- ❏ Dosya Adı: Görüntülenen kaydetme dosyası adını onaylayın. Listeden **Ayarlar** öğesini seçerek dosya adı ayarlarını değiştirebilirsiniz.
- ❏ Dosya: Listeden taranan görüntü için kaydetme klasörünü seçin. Listeden **Seç** öğesini seçerek başka bir klasör seçebilir veya yeni bir klasör oluşturabilirsiniz.
- 6. **Tara** öğesine tıklayın.

# **İlgili Bilgi**

- & ["Orijinalleri Yerleştirme" sayfa 54](#page-53-0)
- & ["Belge ve Görüntüleri Tarama Uygulaması \(Epson Scan 2\)" sayfa 220](#page-219-0)

# **Akıllı Cihazlardan Tarama**

Epson iPrint, yazıcınız ile aynı kablosuz ağa bağlı akıllı telefon ya da tablet gibi bir akıllı cihazdan fotoğraf ve belgeleri taramanızı sağlayan bir uygulamadır. Taranmış verileri bir akıllı cihaz ya da Bulut servisine kaydedebilir, e-posta ile gönderebilir ya da yazdırabilirsiniz.

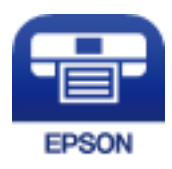

# **Wi-Fi Direct Yoluyla Akıllı Cihazdan Bağlanma**

Akıllı cihazdan yazdırmak için akıllı cihazı yazıcıya bağlamanız gerekir.

Wi-Fi Direct, yazıcıyı bir erişim noktası olmadan doğrudan cihazlara bağlamanıza izin verir.Yazıcı bir erişim noktası görevi görür.

# c*Önemli:*

Bir akıllı cihazdan yazıcıya Wi-Fi Direct (Basit EN) bağlantısını kullanarak bağlanırken yazıcı akıllı cihazla aynı Wi-Fi ağına (SSID) bağlanır ve aralarında iletişim kurulur.Yazıcı kapatılırsa akıllı cihaz otomatik olarak diğer bağlanabilir Wi-Fi ağına bağlandığından, yazıcı açılırsa önceki Wi-Fi ağına yeniden bağlanmaz.Wi-Fi Direct (Basit EN) bağlantısı için yazıcının SSID'sini akıllı cihazdan yeniden bağlayın.

- 1. Ana ekranda  $\mathbb{R}$   $\mathbb{R}$  öğesine dokunun.
- 2. **Wi-Fi Direct** öğesine dokunun.
- 3. **Ayarı Başlat** öğesine dokunun.

Wi-Fi ayarlarını yaptıysanız, ayrıntılı bağlantı bilgileri görüntülenir.Adım 5'e gidin.

4. **Ayarı Başlat** öğesine dokunun.

5. Yazıcının kontrol panelinde görüntülenen SSID ve parolayı kontrol edin.Akıllı cihazın Wi-Fi ekranında, bağlanmak için yazıcının kontrol panelinde gösterilen SSID'yi seçin.

#### *Not:*

Bağlantı yöntemini Web sitesinden kontrol edebilirsiniz.Web sitesine erişmek için akıllı cihazı kullanarak yazıcının kontrol panelindeki QR kodunu tarayın ve sonra *Kurulum* öğesine gidin.

- 6. Akıllı cihazda yazıcının kontrol panelinde görüntülenen parolayı girin.
- 7. Bağlantı kurulduktan sonra, yazıcının kontrol panelindeki **Tamam** veya **Kapat** düğmesine dokunun.

# **Epson iPrint Öğesinin Takılması**

Epson iPrint uygulamasını akıllı cihazınıza aşağıdaki URL veya QR kodundan kurabilirsiniz.

<http://ipr.to/c>

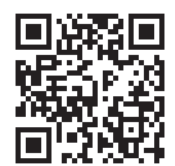

# **Epson iPrint Kullanarak Tarama**

Epson iPrint uygulamasını akıllı cihazınızdan başlatın ve ana ekrandan kullanmak istediğiniz öğeyi seçin. Aşağıdaki ekranlar önceden uyarılmadan değiştirilebilir.

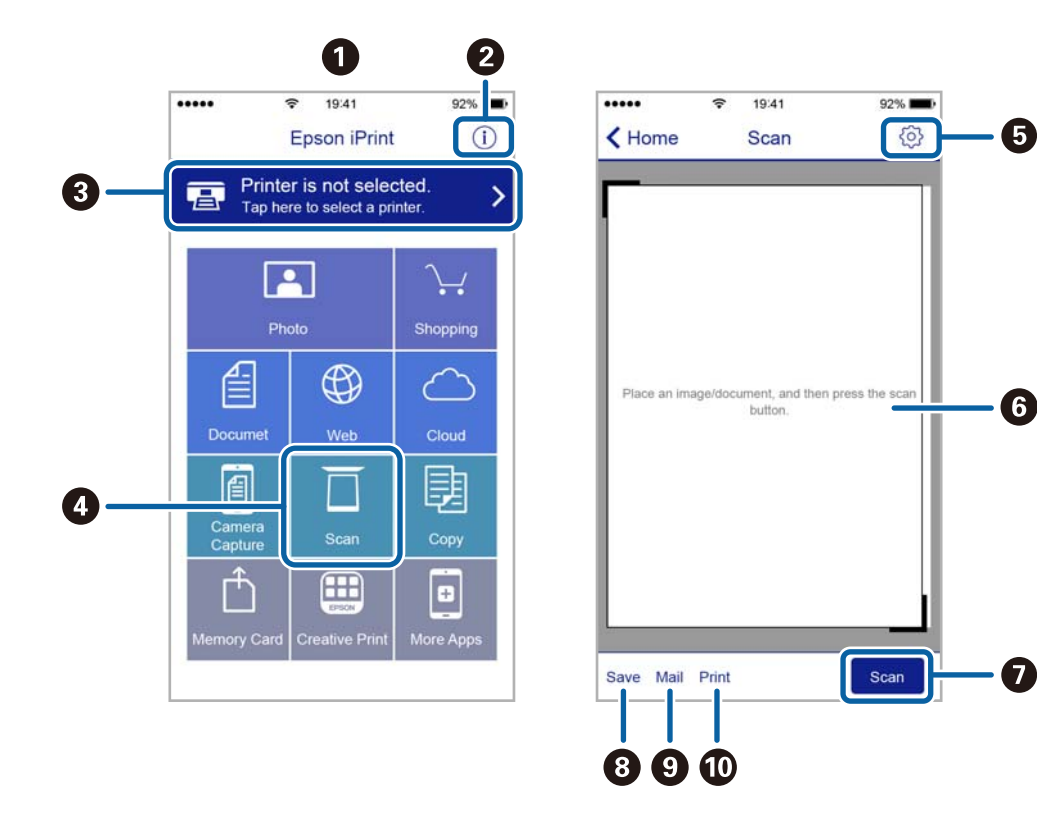

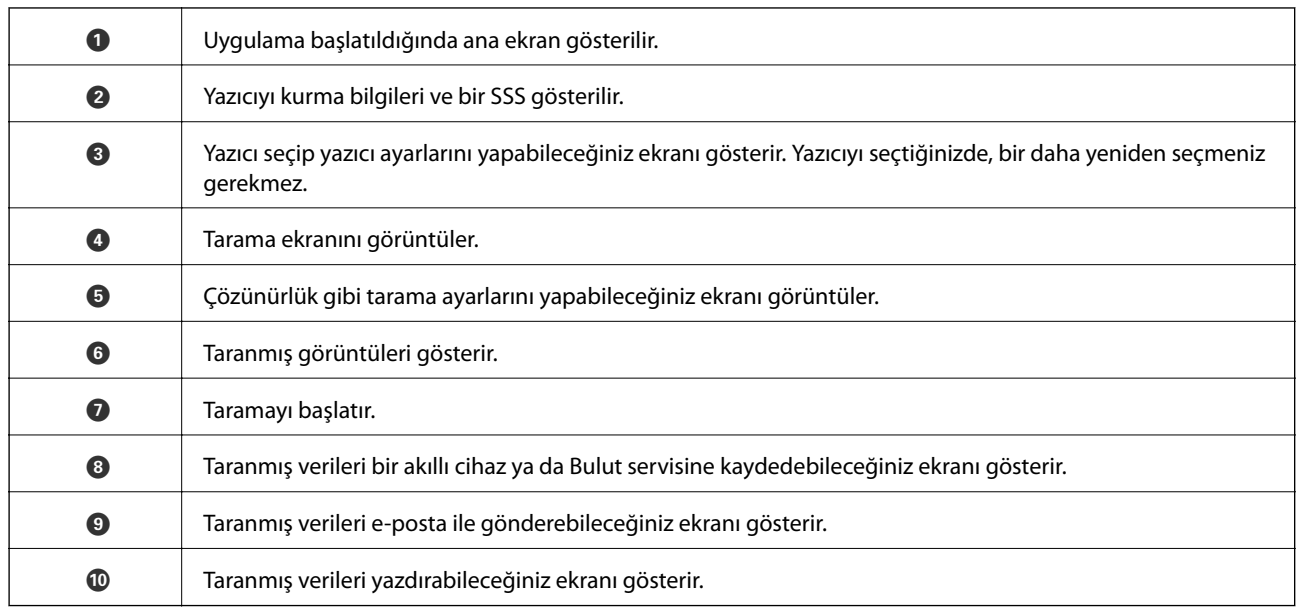

# **Akıllı Cihazları N-İşareti Kısmına Dokundurarak Tarama**

Akıllı cihazınızı yazıcının N-İşareti kısmına dokunarak bağlanıp tarayabilirsiniz.

Bu özelliği kullanmadan önce aşağıdakileri hazırladığınızdan emin olun.

❏ Akıllı cihazınızda NFC işlevini etkinleştirin.

Yalnızca Android 4.0 veya üstü NFC'yi destekler.(Near Field Communication)

Konum ve NFC işlevleri akıllı cihaza göre değişir.Ayrıntılar için akıllı cihazınızla sağlanan belgelere bakın.

❏ Akıllı cihazınıza Epson iPrint yükleyin.

Yüklemek için akıllı cihazınızı yazıcının N-İşareti kısmına dokundurun.

- ❏ Yazıcınızda Wi-Fi Direct'i etkinleştirin.
- 1. Orijinalleri yazıcıya yerleştirin.
- 2. Akıllı cihazınızı yazıcının N-İşareti kısmına dokundurun.

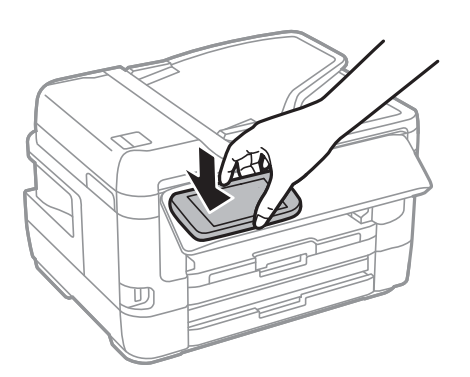

*Not:*

Yazıcının N-İşareti kısmı ve akıllı cihaz arasında metal gibi engeller olduğunda yazıcı akıllı cihazla iletişim kuramayabilir.

Epson iPrint başlar.
- 3. Epson iPrint içinde tarama menüsünü seçin.
- 4. Akıllı cihazı yazıcının N-İşareti kısmına dokundurun. Tarama başlar.

# <span id="page-145-0"></span>**Fakslama**

# **Faks Kurma**

# **Bir Telefon Hattına Bağlama**

### **Uyumlu Telefon Hatları**

Yazıcıyı standart analog telefon hatlarında (PSTN = Public Switched Telephone Network) ve PBX (Private Branch Exchange) telefon sistemleriyle kullanabilirsiniz.

Yazıcıyı aşağıdaki telefon hatları veya sistemleriyle kullanamazsınız.

❏ DSL veya fiber optik dijital servis gibi VoIP telefon hattı

❏ Dijital telefon hattı (ISDN)

- ❏ Bazı PBX telefon sistemleri
- ❏ Terminal adaptörleri, VoIP adaptörleri, ayırıcılar veya DSL yönlendirici gibi adaptörler telefon duvar fişi ile yazıcı arasına bağlandığında

### **Yazıcıyı Bir Telefon Hattına Bağlama**

RJ-11 (6P2C) telefon kablosu kullanarak yazıcıyı bir telefon prizine bağlayın. Bir telefonu yazıcıya bağlarken ikinci bir RJ-11 (6P2C) telefon kablosu kullanın.

Bölgeye bağlı olarak yazıcıda bir telefon kablosu bulunabilir. Varsa o kabloyu kullanın.

Telefon kablosunu ülkeniz veya bölgeniz için sağlanan bir adaptöre bağlamanız gerekir.

#### *Not:*

Yazıcının EXT. bağlantı noktasındaki kapağı sadece telefonu yazıcıya takarken kullanın. Telefonunuzu bağlamıyorsanız kapağı çıkarmayın.

Şimşeklerin sık görüldüğü alanlarda, bir aşırı akım koruyucusu kullanmanızı tavsiye ederiz.

### *Bir Standart Telefon Hattı (PSTN) veya PBX'e Bağlama*

Telefon duvar fişinden veya PBX bağlantı noktasından gelen kabloyu yazıcının arkasındaki LINE bağlantı noktasına bağlayın.

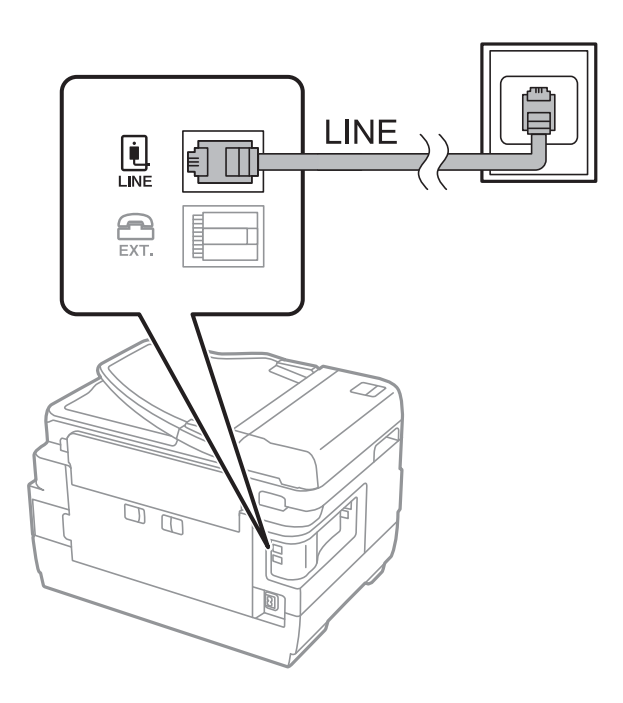

**İlgili Bilgi** & ["PBX Telefon Sistemi için Ayarları Yapma" sayfa 151](#page-150-0)

#### *DSL veya ISDN'e Bağlama*

DSL modemden veya ISDN terminal adaptöründen bir telefon kablosunu, yazıcının arkasındaki LINE bağlantı noktasına bağlayın. Ayrıntılar için modem veya adaptörle birlikte gelen belgelere bakın.

#### *Not:*

DSL modeminizde dahili bir DSL fitresi bulunmuyorsa, ayrı bir DSL filtresi takın.

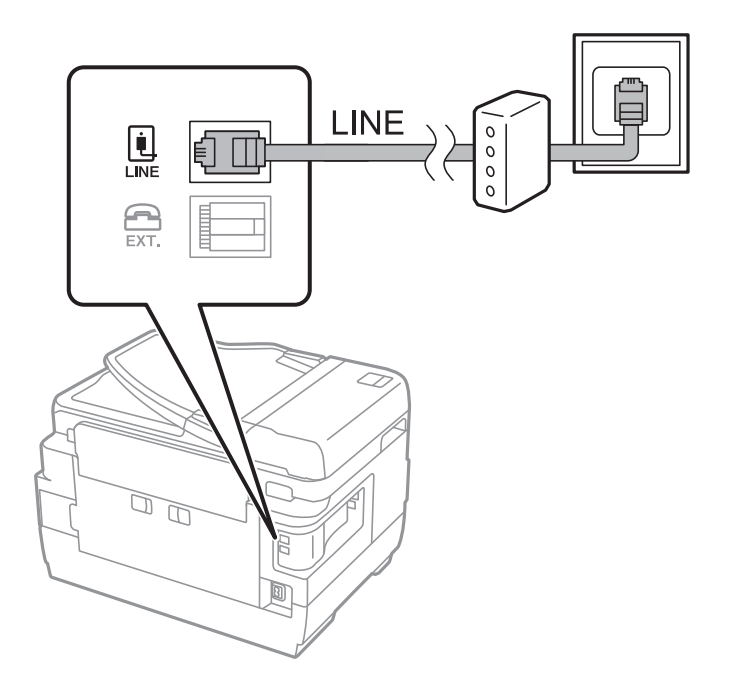

### **Telefon Cihazınızı Yazıcıya Bağlama**

Yazıcınızı ve telefonunuzu tek bir telefon hattında kullanırken, telefonu yazıcıya bağlayın.

#### *Not:*

- ❏ Telefon cihazınızın faks işlevi varsa, bağlamadan önce faks işlevini devre dışı bırakın.Ayrıntılar için telefon cihazınızla birlikte gelen kılavuzlara bakınız.
- ❏ Bir telesekreter bağlarsanız, yazıcının *Yanıt İçin Zil Sayısı* ayarının bir çağrıyı yanıtlamak için gerekli zil sayısından yüksek bir değere ayarlandığından emin olun.
- 1. Yazıcının arkasındaki EXT. bağlantı noktasından kapağı çıkarın.

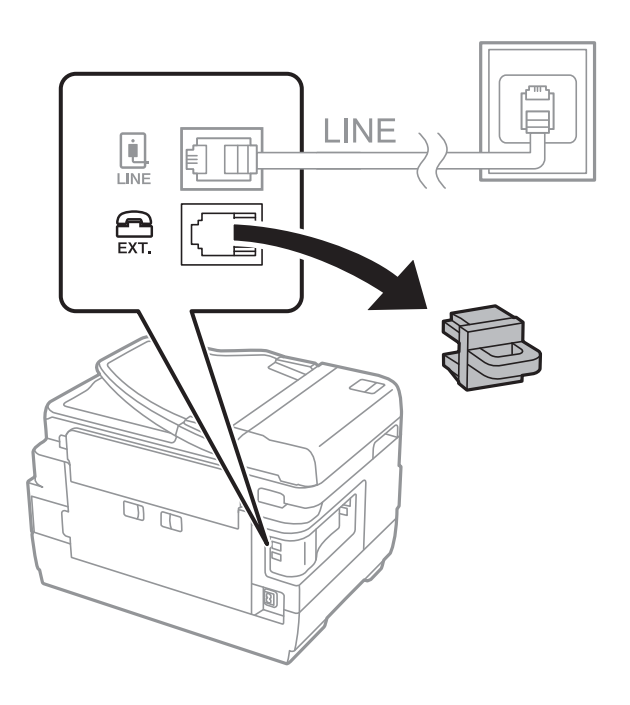

2. Telefon cihazını ve EXT. bağlantı noktasını bir telefon kablosuna bağlayın.

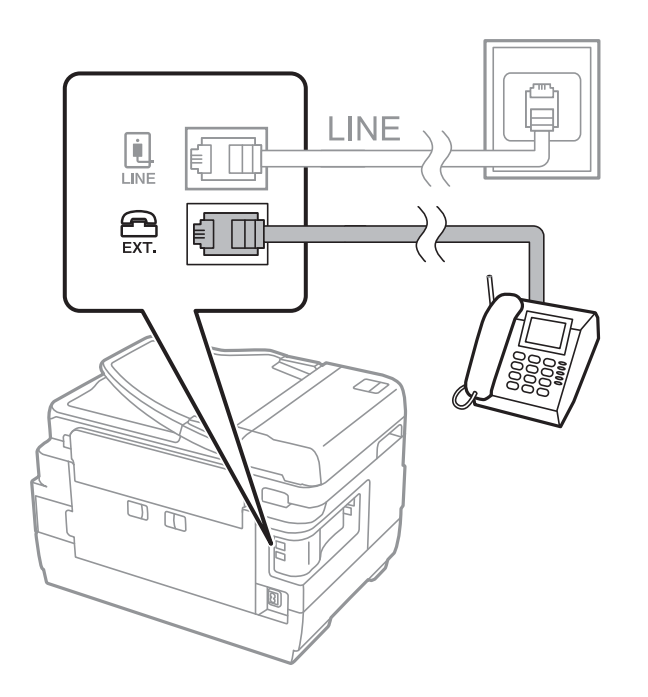

<span id="page-148-0"></span>Tek bir telefon hattını paylaşırken, telefon cihazının yazıcının EXT. bağlantı noktasına bağlı olduğundan emin olun.Hattı telefon cihazı ve yazıcıyı ayrı bağlayacak şekilde ayırırsanız, telefon ve yazıcı doğru çalışmaz.

- 3. Ana ekranda **Faksla** öğesini seçin.
- 4. Ahizeyi kaldırın.

Aşağıdaki ekrandaki gibi x(**Gndr**) etkinleştirildiğinde bağlantı kurulur.

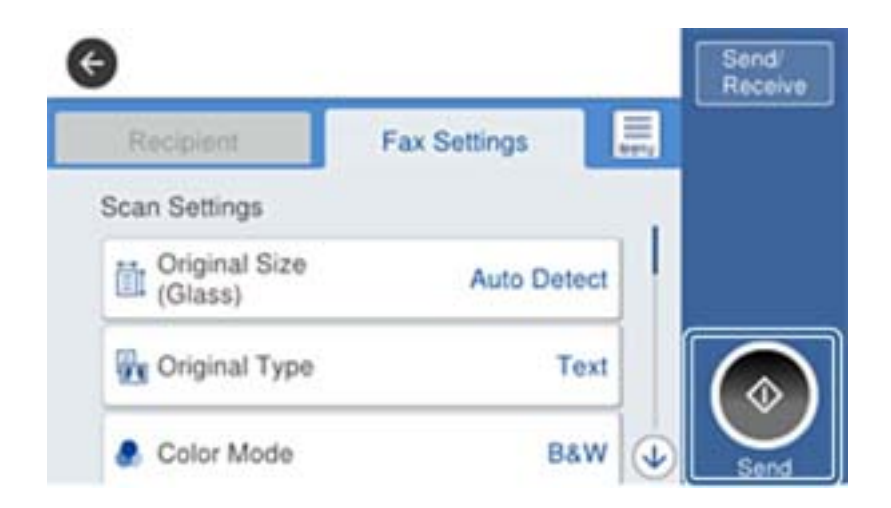

#### **İlgili Bilgi**

& ["Telesekreter Ayarları" sayfa 163](#page-162-0)

## **Temel Faks Ayarlarını Yapma**

**Alma Modu** gibi temel faks ayarlarını **Faks Ayrlr Shrbazı** kullanarak yapın ve ardından gereken şekilde diğer ayarları yapılandırın.

**Faks Ayrlr Shrbazı**, yazıcı ilk kez açıldığında otomatik olarak görüntülenir. Ayarları yaptıktan sonra, bağlantı ortamı değişmedikçe tekrar ayarlamanız gerekmez.

Yönetici ayarları kilitlediyse, sadece yönetici ayarları yapılandırabilir.

### **Faks Ayrlr Shrbazı Kullanarak Temel Faks Ayarlarını Yapılandırma**

Ekrandaki talimatları uygulayarak temel ayarları yapın.

1. Yazıcıya telefon hattına bağlayın.

*Not:*

Sihirbazın sonunda bir otomatik faks bağlantısı kontrolü gerçekleştirildiğinden dolayı, sihirbazı başlatmadan önce yazıcıyı telefon hattına bağlayın.

- 2. Ana ekranda **Ayarlar** öğesini seçin.
- 3. **Genel Ayarlar** > **Faks Ayarları** > **Faks Ayrlr Shrbazı** öğesini seçin.

4. **Faks Ayrlr Shrbazı** ekranında, **İlerle** öğesine dokunun.

Sihirbaz başlar.

5. Faks başlığı giriş ekranında, şirketinizin adı gibi gönderenin adını girin ve sonra **Tamam** öğesine dokunun.

#### *Not:*

Gönderen adı ve faks numaranız giden fakslarda başlık olarak görülür.

- 6. Telefon numarası giriş ekranında, faks numaranızı girin ve sonra **Tamam** öğesine dokunun.
- 7. **Distinctive Ring Detection (DRD) Ayarı** ekranında, aşağıdaki ayarları yapın.
	- ❏ Telefon şirketinizden bir ayırt edici zil hizmetine üye olduysanız: **Ayarlar** öğesini seçin ve sonra gelen fakslar için kullanılacak zil desenini seçin.
		- **Tümü** öğesini seçerseniz adım 8'e gidin.
		- Başka bir ayar seçerseniz, **Alma Modu** öğesi otomatik olarak **Oto** değerine ayarlanır.Adım 10'e gidin.
	- ❏ Bu seçeneği ayarlamanız gerekmiyorsa: **Atla** öğesine dokunun ve sonra adım 10'a gidin.

#### *Not:*

- ❏ Pek çok telefon şirketi tarafından sağlanan ayırt edici zil servisleri (servis adı şirkete göre farklılık gösterir), bir telefon hattında birden fazla telefon numarasına sahip olmanızı sağlar.Her bir numaraya farklı bir zil düzeni atanır.Sesli aramalar için bir numara ve faks çağrıları için başka bir numara kullanabilirsiniz.*DRD*'de faks çağrılarına atanacak zil düzenini seçin.
- ❏ Bölgeye bağlı olarak *Açık* ve *Kplı*, *DRD* seçenekleri olarak görüntülenir.Ayırt edici zil özelliğini kullanmak için *Açık* seçeneğini seçin.
- 8. **Alma Modu Ayarı** ekranında, yazıcıya bağlı telefon cihazınızı kullanıp kullanmadığınızı seçin.
	- ❏ Bağlandığında: **Evet** öğesini seçin ve sonraki adıma gidin.

❏ Bağlanmadığında: **Hayır** öğesini seçin ve sonra adım 10'a gidin.**Alma Modu**, **Oto** olarak ayarlanmıştır.

- 9. **Alma Modu Ayarı** ekranında, faksları otomatik olarak almak isteyip istemediğinizi seçin.
	- ❏ Otomatik almak için: **Evet** öğesini seçin.**Alma Modu**, **Oto** olarak ayarlanmıştır.
	- ❏ Manuel almak için: **Hayır** öğesini seçin.**Alma Modu**, **Manuel** olarak ayarlanmıştır.
- 10. **İlerle** ekranında, yaptığınız ayarları kontrol edin ve ardından **İlerle** öğesine dokunun.

Ayarları düzeltmek veya değiştirmek için öğesine dokunun.

11. Faks bağlantı kontrolünü çalıştırmak için **Kontrolü Başlat** öğesini seçin ve ekranda kontrol sonuçlarını yazdırmanız istendiğinde, **Yazdır** öğesini seçin.

Bağlantı durumunu gösteren bir kontrol sonucu raporu yazdırılır.

#### *Not:*

❏ Bildirilen herhangi bir rapor varsa, çözmek için rapordaki talimatları uygulayın.

- ❏ *Hat Türünü Seç* ekranı görüntülenirse, hat türünü seçin.
	- Yazıcıyı bir PBX telefon sistemine veya terminal adaptörüne bağlarken, *PBX* seçeneğini seçin.

- Yazıcıyı standart bir telefon hattına bağlarken *PSTN* öğesini seçin ve sonra, görüntülenen *Dvr dışı* ekranında *Onay* öğesini seçin.Ancak bu özelliğin *Dvr dışı* olarak ayarlanması, yazıcının faks numarasının ilk hanesini atlamasına ve faksı yanlış numaraya göndermesine neden olabilir.

#### <span id="page-150-0"></span>**İlgili Bilgi**

- & ["Yazıcıyı Bir Telefon Hattına Bağlama" sayfa 146](#page-145-0)
- & "PBX Telefon Sistemi için Ayarları Yapma" sayfa 151
- & ["Alma Modu Öğesini Ayarlama" sayfa 162](#page-161-0)
- & ["Faks Ayarları İçin Menü Seçenekleri" sayfa 195](#page-194-0)

### **Temel Faks Ayarlarını Bireysel Yapılandırma**

Her bir ayar menüsünü tek tek seçerek ve faks ayarı sihirbazını kullanarak faks ayarlarını yapılandırabilirsiniz. Sihirbazı kullanarak yapılandırılan ayarlar da değiştirilebilir. Daha fazla bilgi için faks ayarlarındaki menülerin listesine bakınız.

#### **İlgili Bilgi**

& ["Faks Ayarları İçin Menü Seçenekleri" sayfa 195](#page-194-0)

#### *PBX Telefon Sistemi için Ayarları Yapma*

Dış hat almak için 0 ve 9 gibi dış erişim kodları gerektiren veya dahili hat kullanan ofislerde yazıcıyı kullanırken aşağıdaki ayarları yapın.

- 1. Ana ekranda **Ayarlar** öğesini seçin.
- 2. **Genel Ayarlar** > **Faks Ayarları** > **Temel Ayarlar** öğesini seçin.
- 3. **Hat Türü** öğesini seçin ve sonra **PBX** öğesini seçin.
- 4. Gerçek dış erişim kodu yerine # (diyez) kullanarak dış faks numarasına bir faks gönderirken, **Erişim Kodu** kutusunu seçin ve sonra **Kullan** öğesini seçin.

Gerçek erişim kodu yerine girilen #, çevirirken depolanan erişim koduyla değiştirilir.Bir dış hatta bağlanırken # kullanmak bağlantı sorunlarından kaçınmaya yardımcı olur.

*Not:*

0 ve 9 gibi bir dış erişim kodu ayarlandığında *İrtibatlar* içinde faksları alıcılara gönderemezsiniz.

0 veya 9 gibi bir dış erişim kodu kullanarak *İrtibatlar* içinde alıcıları kaydettiyseniz, *Erişim Kodu* öğesini *Kllnma* olarak ayarlayın.Aksi halde, *İrtibatlar* içinde kodu # olarak değiştirmeniz gerekir.

5. **Erişim Kodu** giriş kutusuna dokunun, telefon sisteminiz için kullanılan dış erişim kodunu girin ve sonra Tamam öğesine dokunun.

Erişim kodu yazıcıda depolanır.

#### *Faks Almak İçin Kağıt Kaynağı Ayarlarını Yapma (İki veya Daha Fazla Kağıt Kaynağı Olan Modeller İçin)*

Yazıcıyı belirli kağıt kaynakları alınan belgeleri ve faks raporları için kullanılmayacak şekilde ayarlayabilirsiniz.Varsayılan olarak faks yazdırma için tüm kağıt kaynakları etkinleştirilmiştir.Bu özelliği belirli bir kağıt kaynağındaki kağıdı faks yazdırma için kullanmak istemediğinizde kullanın.

1. Ana ekranda **Ayarlar** öğesini seçin.

- 2. **Genel Ayarlar** > **Yzc Ayarları** > **Kağıt Kaynağı Ayarları** > **Oto Seçme Ayarları** > **Faksla** öğesini seçin.
- 3. Faksları yazdırmak için kullanmak istemediğiniz her kağıt kaynağı kutusuna dokunun. Kağıt kaynağı ayarı **Kplı** olarak değişir ve faksları yazdırma özelliği devre dışı bırakılır.

### **Alınan Fakslarda Yazdırılacak Bilgi Ayarlarını Yapma**

Gönderen başlık bilgilerini ayarlamamış olsa bile alınan faksın alt bilgisinde yazdırma alım bilgilerini ayarlayabilirsiniz.Alım bilgileri alınan tarih ve saat, gönderenin kimliği, alım kimliği ("#001" gibi) ve sayfa numarası ("P1" gibi) içerir.**Bölünmüş Sayfa Ayarları** etkinleştirildiğinde, bölünmüş sayfa numarası da eklenir.

- 1. Ana ekranda **Ayarlar** öğesini seçin.
- 2. **Genel Ayarlar** > **Faks Ayarları** > **Ayarları Al** öğesini seçin.
- 3. **Yazdırma Ayarları** öğesini seçin ve sonra bunu **Açık** olarak ayarlamak için **Alım Bilgisi Ekle** kutusuna dokunun.

#### **İlgili Bilgi**

& ["Yazdırma Ayarları" sayfa 199](#page-198-0)

### **Alınan Faksları 2 Taraflı Yazdırmak İçin Ayarları Yapma**

Alınan belgelerin birden fazla sayfasını kağıdın her iki tarafına da yazdırabilirsiniz.

- 1. Ana ekranda **Ayarlar** öğesini seçin.
- 2. **Genel Ayarlar** > **Faks Ayarları** > **Ayarları Al** öğesini seçin.
- 3. **Yazdırma Ayarları** öğesini seçin ve sonra **2 Taraflı** öğesini seçin.
- 4. Bunu **2 Taraflı** olarak ayarlamak için **Açık** kutusuna dokunun.
- 5. **CiltKenarBoşl.** içinde, **Kısa Taraf** veya **Uzun Taraf** öğesini seçin.
- 6. **Tamam** öğesini seçin.

#### **İlgili Bilgi**

& ["Yazdırma Ayarları" sayfa 199](#page-198-0)

### **Sayfaları Bölerek Alınan Faksları Yazdırmak İçin Ayarları Yapma**

Alınan belgenin boyutu yazıcıda yüklü kağıdın boyutundan büyük olduğunda bölünmüş sayfa ayarlarını yapın.

- 1. Ana ekranda **Ayarlar** öğesini seçin.
- 2. **Genel Ayarlar** > **Faks Ayarları** > **Ayarları Al** öğesini seçin.
- 3. **Yazdırma Ayarları** > **Bölünmüş Sayfa Ayarları** > **Böldükten Sonra Yazdırma Verilerini Sil** öğesini seçin.
- <span id="page-152-0"></span>4. Böldükten sonra yazdırma verilerini silmek için seçenekleri seçin.
	- ❏ **Kplı** öğesini seçerseniz, **Tamam** öğesini seçin ve adım 6'ya gidin.
	- ❏ **Üstü Sil** veya **Altı Sil** öğesini seçerseniz, sonraki adıma gidin.
- 5. **Eşik** öğesinde, eşiği ayarlayın ve sonra **Tamam** öğesini seçin.
- 6. **Bölerken Üstüne Bindir** öğesini seçin.
- 7. Bunu **Açık** olarak ayarlamak için **Bölerken Üstüne Bindir** öğesine dokunun.
- 8. **Üstüne Bindirme Genişliği** öğesinde, genişliği ayarlayın ve sonra **Tamam** öğesini seçin.

#### **İlgili Bilgi**

& ["Yazdırma Ayarları" sayfa 199](#page-198-0)

# **Yazıcıyı Kullanarak Faks Gönderme**

## **Temel Faks Gönderme İşlemleri**

Faksları renkli veya tek renkli (siyah beyaz) gönderin.

*Not:*

- ❏ Bir faksı siyah beyaz gönderirken, taranan resmi göndermeden önce LCD ekranda önizlemesini görebilirsiniz.
- ❏ *Hata Verilerini Kydt* özelliğini etkinleştirirseniz, başarısız fakslar kaydedilir ve onları öğesinden yeniden gönderebilirsiniz.

#### **İlgili Bilgi**

& ["Gönderme Ayarları" sayfa 196](#page-195-0)

### **Kontrol Panelini Kullanarak Faks Gönderme**

Faksları kontrol panelini kullanarak kullanıcıların faks numaralarını girerek gönderebilirsiniz.Yazıcı otomatik olarak alıcıyı çevirir ve faksı gönderir.

*Not:*

- ❏ Bir faksı siyah beyaz gönderirken, taranan resmi göndermeden önce LCD ekranda önizlemesini görebilirsiniz.
- ❏ Telefon hattı bir sesli çağrı için kullanılırken, başka bir faks gönderirken veya bir faks alırken en fazla 50 siyah beyaz faks işini rezerve edebilirsiniz.Rezerve edilen faks işlerini öğesinden kontrol edebilir veya iptal edebilirsiniz.
- ❏ Faks numarası meşgulse veya bazı sorunlar varsa, bir dakika sonra yazıcı otomatik olarak yeniden arama yapar.
- 1. Orijinalleri yerleştirin.

#### *Not:*

Bir iletimde en fazla 100 sayfa gönderebilirsiniz ancak kalan bellek miktarına bağlı olarak 100'den az sayfaya sahip faksları bile gönderemeyebilirsiniz.

2. Ana ekranda **Faksla** öğesini seçin.

#### 3. Alıcıyı belirtin.

Aynı tek renkli faksı **İrtibatlar** içinde en fazla 199 grup içeren en fazla 200 alıcıya gönderebilirsiniz.Ancak, renkli faks bir seferde sadece bir alıcıya gönderilebilir.

- ❏ Manuel girmek için: **Klavye** öğesini seçin, görüntülenen ekranda bir faks numarası girin ve sonra **Tamam** öğesine dokunun.
	- Bir duraklatma eklemek için (çevirme sırasında üç saniye için duraklatma) tire (-) girin.

- **Hat Türü** bölümünde bir harici erişim kodu belirlediyseniz, faks numarası başında gerçek harici erişim kodu yerine bir "#" (kare işareti) girin.

❏ Kişiler listesinden seçmek için: **İrtibatlar** öğesini seçin ve göndermek istediğiniz alıcıları seçin.Göndermek

istediğiniz alıcı **İrtibatlar** içinde kayıtlı değilse kaydetmek için öğesine dokunun.

- ❏ Gönderilen faks geçmişinden seçmek için: **Yakında** öğesini seçin ve sonra bir alıcı seçin.
- ❏ **Alıcı** sekmesindeki listeden seçmek için: **Ayarlar** > **İrtibatlar Yöneticisi** > **Sık** içinde kayıtlı listeden bir alıcı seçin.

#### *Not:*

- ❏ *Güvenlik Ayarları* içinde *Direkt Arama Kısıtlamaları* öğesi *Açık* olarak ayarlandığında, yalnızca kişiler listesinden veya gönderilen faks geçmişinden faks alıcılarını seçebilirsiniz.Bir faks numarasını manüel olarak giremezsiniz.
- ❏ Girdiğiniz alıcıları silmek için LCD ekranda faks numarası alanına veya alıcı numarasına dokunarak alıcı listesini görüntüleyin, listeden alıcıyı seçin ve sonra *Kaldır* öğesini seçin.
- 4. **Faks Ayarları** sekmesini seçin ve sonra çözünürlük ve gönderme yöntemi gibi gereken ayarları yapın.

#### *Not:*

- ❏ 2 taraflı orijinalleri göndermek için *ADF 2 Taraflı* seçeneğini seçin.Ancak bu ayarla renkli olarak gönderemezsiniz.
- ❏ Faks üst ekranında (*Ön ayrlar*) öğesine dokunarak mevcut ayarları ve alıcıları *Ön ayrlar* olarak kaydedin.Alıcıları belirleme şeklinizden (faks numarasının manüel olarak girilmesi gibi) bağımsız olarak alıcılar kaydedilmeyebilir.
- 5. Faksı gönderin.
	- ❏ Taranan belge görüntüsünü kontrol etmeden göndermek için: x öğesine dokunun.
	- ❏ Taramak için taranan belge görüntüsünü kontrol edin ve sonra gönderin (yalnızca bir faksı tek renkli gönderirken): Faks üst ekranında  $\Box$  öğesine dokunun.

Faksı olduğu gibi göndermek için **Göndermeyi Başlat** öğesini seçin.Aksi halde, önizlemeyi **İptal** öğesini seçerek iptal edin ve sonra adım 3'e gidin.

- $\cdot \odot \odot \odot \odot \cdot$ Ekranı okların yönünde taşır.
- $\cdot$   $\odot$   $\odot$  : Küçültür veya büyütür.
- $\leq$  > : Önceki veya sonraki sayfaya gider.

#### *Not:*

- ❏ Önizlemenin ardından faksı renkli gönderemezsiniz.
- ❏ *Direkt Gönd* etkinleştirildiğinde, önizleme yapamazsınız.
- ❏ Önizleme ekranına 20 saniye dokunulmadığında, faks otomatik olarak gönderilir.
- ❏ Gönderilen faksın görüntü kalitesi, alıcı makine özelliğine bağlı olarak önizlemede görülenden faklı olabilir.
- 6. Gönderme tamamlandığında orijinalleri çıkarın.

- <span id="page-154-0"></span>❏ Faks numarası meşgulse veya bazı sorunlar varsa, bir dakika sonra yazıcı otomatik olarak yeniden arama yapar.
- ❏ Göndermeyi iptal etmek için y öğesine dokunun.
- ❏ Yazıcı tarama ve göndermeyi eşzamanlı gerçekleştirdiği için renkli faks göndermek daha uzun sürer.Yazıcı renkli bir faks gönderirken, diğer özellikleri kullanamazsınız.

#### **İlgili Bilgi**

- & ["Orijinalleri Yerleştirme" sayfa 54](#page-53-0)
- & ["İrtibatların Yönetimi" sayfa 60](#page-59-0)
- & ["Sık Kullanılan Ayarlarınızı Ön Ayar Olarak Kaydetme" sayfa 62](#page-61-0)
- & ["Faksla Modu İçin Menü Seçenekleri" sayfa 192](#page-191-0)
- & ["Faks İşlerini Kontrol Etme" sayfa 190](#page-189-0)
- & ["Gönderme Ayarları" sayfa 196](#page-195-0)

### **Harici Telefon Cihazından Arayarak Faks Gönderme**

Faks göndermeden önce telefondan konuşmak istiyorsanız veya alıcının faks makinesi otomatik olarak faksa geçmiyorsa bağlı telefonu kullanarak numarayı çevirip faks gönderebilirsiniz.

1. Orijinalleri yerleştirin.

*Not:* Bir iletimde en fazla 100 sayfa gönderebilirsiniz.

- 2. Bağlı telefon ahizesini kaldırın ve ardından telefonu kullanarak alıcının faks numarasını çevirin.
- 3. Ana ekranda **Faksla** öğesini seçin.
- 4. **Faks Ayarları** sekmesini seçin ve sonra çözünürlük ve gönderme yöntemi gibi gereken ayarları yapın.
- 5. Bir faks tonu duyduğunuzda,  $\Diamond$  öğesine dokunun ve ardından ahizeyi kapatın.

#### *Not:*

Bağlı telefonu kullanarak bir numara çevrildiğinde, yazıcı tarama ve gönderme işlemini aynı anda gerçekleştirdiği için faks göndermek daha uzun sürer.Faks gönderirken, diğer özellikleri kullanamazsınız.

6. Gönderme tamamlandığında orijinalleri çıkarın.

#### **İlgili Bilgi**

- & ["Orijinalleri Yerleştirme" sayfa 54](#page-53-0)
- & ["Faks Ayarları" sayfa 192](#page-191-0)

### **Alıcının Durumunu Onayladıktan Sonra Faks Gönderme**

Numara çevirme, iletişim kurma ve iletim sırasında yazıcı hoparlöründen sesleri dinlerken faks gönderebilirsiniz.Sesli yönlendirmeyi takip ederek bir faks yoklama servisinden bir faks almak istediğinizde de bu özelliği kullanabilirsiniz.

1. Orijinalleri yerleştirin.

- 2. Ana ekranda **Faksla** öğesini seçin.
- 3. **Faks Ayarları** sekmesini seçin ve sonra çözünürlük ve gönderme yöntemi gibi gereken ayarları yapın.Ayarları yapmayı tamamladığınızda, **Alıcı** sekmesini seçin.
- 4. öğesine dokunun ve sonra alıcıyı belirtin.

Hoparlörün ses seviyesini ayarlayabilirsiniz.

5. Bir faks tonu duyduğunuzda, LCD ekranın sağ üst köşesinde **Gönder/ Al** öğesini seçin ve sonra **Gndr** öğesini seçin.

*Not:*

Faks yoklama servisinden bir faks alırken ve sesli yönlendirmeyi duyduğunuzda, yazıcı işlemleri için yönlendirmeyi uygulayın.

- 6.  $\Diamond$  öğesine dokunun.
- 7. Gönderme tamamlandığında orijinalleri çıkarın.

#### **İlgili Bilgi**

- & ["Orijinalleri Yerleştirme" sayfa 54](#page-53-0)
- & ["Kontrol Panelini Kullanarak Faks Gönderme" sayfa 153](#page-152-0)
- & ["Faksla Modu İçin Menü Seçenekleri" sayfa 192](#page-191-0)

# **Çeşitli Faks Gönderme Yöntemleri**

### **Siyah Beyaz Belgenin Çok Sayıda Sayfasını Gönderme (Direkt Gönd)**

Bir faksı siyah beyaz olarak gönderirken, taranan belge geçici olarak yazıcı belleğine kaydedilir.Bu nedenle çok fazla sayfa göndermek, yazıcı hafızasının dolmasına ve faks göndermenin durdurulmasına neden olur.**Direkt Gönd** özelliğini etkinleştirerek bundan kaçınabilirsiniz ancak yazıcı tarama ve gönderme işlemini aynı anda gerçekleştirdiği için faks göndermek daha uzun sürer.Sadece bir alıcı bulunduğunda bu özelliği kullanabilirsiniz.

Ana ekranda **Faksla** öğesini seçin, **Faks Ayarları** sekmesini seçin ve sonra bunu **Açık** olarak ayarlamak için **Direkt Gönd** öğesine dokunun.

#### **İlgili Bilgi**

& ["Kontrol Panelini Kullanarak Faks Gönderme" sayfa 153](#page-152-0)

### **Faksı Tercihli Olarak Gönderme (Önclkli Gönd)**

Gönderilmeyi bekleyen diğer fakslardan önce acil bir belgeyi gönderebilirsiniz.

Ana ekranda **Faksla** öğesini seçin, **Faks Ayarları** sekmesini seçin ve sonra bunu **Açık** olarak ayarlamak için **Önclkli Gönd** öğesini seçin.

Yazıcı başka bir faks kabul edemediği için aşağıdakilerden biri gerçekleştirilirken belgenizi tercihli olarak gönderemezsiniz.

- ❏ *Direkt Gönd* etkinleştirilmiş olarak bir siyah beyaz faks gönderme
- ❏ Renkli faks gönderme
- ❏ Bağlı telefonu kullanarak faks gönderme
- ❏ Bilgisayardan gönderilen bir faks gönderme

#### **İlgili Bilgi**

& ["Kontrol Panelini Kullanarak Faks Gönderme" sayfa 153](#page-152-0)

### **Belirtilen Zamanda Tek Renk Faks Gönderme (Faksı Daha Sonra Gönder)**

Belirtilen zamanda faks gönderilecek şekilde ayarlayabilirsiniz.Sadece gönderme zamanı belirtildiğinde siyah beyaz fakslar gönderilebilir.

- 1. Ana ekranda **Faksla** öğesini seçin.
- 2. Alıcıyı belirtin.
- 3. **Faks Ayarları** sekmesini seçin ve sonra **Faksı Daha Sonra Gönder** öğesini seçin.
- 4. Bunu **Açık** olarak ayarlamak için **Faksı Daha Sonra Gönder** öğesine dokunun.
- 5. **Zaman** kutusuna dokunun, faksı göndermek istediğiniz zamanı girin ve sonra **Tamam** öğesini seçin.
- 6. Ayarları uygulamak için **Tamam** öğesini seçin.

*Not:*

Faksı iptal etmek için  $\Xi$  öğesinden iptal edin.

#### **İlgili Bilgi**

- & ["Orijinalleri Yerleştirme" sayfa 54](#page-53-0)
- & ["Kontrol Panelini Kullanarak Faks Gönderme" sayfa 153](#page-152-0)
- & ["Faks Ayarları" sayfa 192](#page-191-0)
- & ["Faks İşlerini Kontrol Etme" sayfa 190](#page-189-0)

### **Seçili Başlıkla Faks Gönderme**

Alıcı için uygun gönderen bilgilerini içeren bir faks gönderebilirsiniz. Aşağıdaki adımları izleyerek yazıcıya gönderen bilgilerinin birden fazla başlığını önceden kaydetmeniz gerekir.

#### *Faks Göndermek İçin Birden Fazla Başlığı Kaydetme*

Gönderen bilgileri olarak en fazla 21 faks başlığı kaydedebilirsiniz.

- 1. Ana ekranda **Ayarlar** öğesini seçin.
- 2. **Genel Ayarlar** > **Faks Ayarları** > **Temel Ayarlar** öğesini seçin.
- 3. **Üstbilgi** öğesini seçin.
- 4. **Telefon Numaranız** kutusuna dokunun, telefon numaranızı girin ve sonra **Tamam** öğesini seçin.
- 5. **Fks Üstbilgisi** listesi altındaki kutulardan birini seçin, faks başlığı bilgilerini girin ve sonra **Tamam** öğesine dokunun.

#### **İlgili Bilgi**

◆ ["Temel Ayarlar" sayfa 201](#page-200-0)

#### *Seçili Başlıkla Faks Gönderme*

Bir faks gönderdiğinizde, alıcı için başlık bilgilerini seçebilirsiniz.Bu özelliği kullanmak için birden fazla başlığı önceden kaydetmeniz gerekir.

- 1. Ana ekranda **Faksla** öğesini seçin.
- 2. **Faks Ayarları** > **Gönderen Bilgisi Ekle** seçeneklerini seçin.
- 3. Gönderen bilgilerinizi nereye eklemek istediğinizi seçin.
	- ❏ **Kapalı**: Başlık bilgisi olmadan bir faks gönderir.
	- ❏ **Görüntünün Dışı**: Faksın üst beyaz kenar boşluğunda başlık bilgileri içeren bir faks gönderir.Bu, başlığın taranan resmin üstüne binmesini önler, ancak alıcının aldığı faks orijinallerin boyutuna bağlı olarak iki sayfaya yazdırılabilir.
	- ❏ **Görüntünün İçi**: Taranan resmin en üstünden yaklaşık 7 mm aşağıya başlık bilgileriyle bir faks gönderir.Başlık görüntünün üzerine binebilir, ancak alıcının aldığı faks iki belgeye bölünmez.
- 4. **Fks Üstbilgisi** alanını seçin ve sonra kullanmak istediğiniz başlığı seçin.
- 5. Gerektiği gibi **Ek Bilgiler**seçeneklerinden birini seçin.
- 6. Ayarları uygulamak için **Tamam** öğesini seçin.

#### **İlgili Bilgi**

& ["Faks Ayarları" sayfa 192](#page-191-0)

### **Faks Bildirimi Gönderme**

Faks gönderme sonucunda bir e-posta onay bilgisi gönderebilirsiniz.

*Not:*

Bu özelliği kullanmak için aşağıdakilerin önceden yapılması gerekir:

- ❏ Yazıcıda sunucu ayarlarını yapın
- ❏ Sonuçları göndermek istediğiniz e-posta adresini kaydedin
- 1. Ana ekranda **Faksla** öğesini seçin.
- 2. **Faks Ayarları** > **Göndr. Sonc. Bildir** seçeneklerini seçin.
- 3. Bunu **Açık** olarak ayarlamak için **Göndr. Sonc. Bildir** öğesine dokunun.
- 4. **Alıcı** öğesine dokunun ve sonra bildirimi alacak alıcıyı seçin.

### **Faks Gönderme ve Verileri Yedekleme**

Faks tararken otomatik olarak taranan belgeleri yazıcının belleğine kaydedebilirsiniz.Bu özellik şu durumlarda kullanılabilir:

- ❏ tek renkli faks gönderme
- ❏ **Faksı Daha Sonra Gönder** özelliğini kullanarak bir faks gönderme
- ❏ **Toplu Gönd** özelliğini kullanarak bir faks gönderme
- ❏ **Fks Verilerni Kydt** özelliğini kullanarak bir faks gönderme

#### *Not:*

Gönderilemeyen belgeler daha sonra gönderilmek üzere de yedeklenebilir.

- 1. Ana ekranda **Faksla** öğesini seçin.
- 2. **Faks Ayarları** > **Yedekle** seçeneklerini seçin.
- 3. Bunu **Açık** olarak ayarlamak için **Yedekle** öğesine dokunun.
- 4. **Yedekleme Hedefi** öğesini seçin ve sonra bir alıcı belirtin.

#### **İlgili Bilgi**

& ["Faks Ayarları" sayfa 192](#page-191-0)

### **Alt Adres (SUB) ve Şifre (SID) ile Faks Gönderme**

Gizli kutusuna veya alıcının faks makinesinin röle kutusuna bir faks gönderebilirsiniz.Alıcılar faksı güvenli bir şekilde alabilir veya faksı belirtilen iletme hedeflerine gönderebilir.

Bu özelliği kullanmak için faksı göndermeden önce alıcıyı bir alt adres ve parola ile **İrtibatlar** içine kaydetmeniz gerekir.

Ana ekranda **Faksla** öğesini seçin.**İrtibatlar** öğesini seçin ve kayıtlı alt adres ve parola ile bir alıcı seçin.Bir alt adres ve parolayla gönderildiyse alıcıyı **Yakında** içinden de seçebilirsiniz.

### **İstek Üzerine Faks Gönderme (Yoklama Gönd/ Pano Kutusu Kullanma)**

**Yoklama Gönd** özelliğini kullanarak faks yoklama için tek bir belgenin tek renkli en fazla 100 sayfasını depolayabilirsiniz. Kaydedilen belge, yoklama alma özelliğine sahip başka bir faks makinesinden istendiğinde gönderilir.

En fazla 10 bülten panosu da kullanılabilir. Alıcının faks makinesinin alt adres/parola özelliğini desteklemesi gerekir.

#### *Yoklama Gönd/ Pano Kutusu Ayarlama*

- 1. Ana ekrandan **Faks Kutusu** > **Yoklama Gönd/ Pano** öğesini seçin.
- 2. Kullanmak istediğiniz kutuyu seçin.
	- ❏ **Yoklama Gönd** kutusunu seçerseniz: öğesine dokunun ve sonra sonraki adıma gidin.

Bir parola giriş ekranı görüntülenirse parolayı girin.

- ❏ **Kayıtlı Olmayan Duyuru Panosu** adındaki kutulardan birini seçerseniz: Kutuyu kaydetmek için aşağıdakilerin tümünü girin.Bir parola giriş ekranı görüntülenirse parolayı girin.
	- **Ad (Gerekli)** içinde bir ad girin.
	- **Alt adres (SEP)** içinde bir alt adres girin.
	- **Şifre (PWD)** içinde bir parola girin.
- 3. **Göndr. Sonc. Bildir** gibi kutuları seçin ve gerekirse uygun ayarları yapın.

#### *Not:*

*Kutu Açma Şifresi* içinde bir parola ayarladıysanız, kutuyu bir sonraki açışınızda parolayı girmeniz istenecektir.

4. **Tamam** öğesini seçin.

Kaydettiğiniz kutuyu değiştirmek veya silmek için ana ekranda **Faks Kutusu** öğesini seçin, değiştirmek veya silmek istediğiniz kutuyu seçin ve sonra  $\equiv \delta$ ğesine dokunun ve ekrandaki talimatları izleyin.

#### *Yoklama Gönd/ Pano Kutusu İçinde Belge Depolama*

- 1. Başlangıç ekranından **Faks Kutusu** seçeneğini ve ardından **Yoklama Gönd/ Pano** seçeneğini seçin.
- 2. **Yoklama Gönd** öğesini veya önceden kaydedilmiş bülten panosu kutularından birini seçin. Parola giriş ekranı görüntülenirse kutuyu açmak için parolayı girin.
- 3. **Belge Ekle** öğesine dokunun.
- 4. Görüntülenen faks üst ekranında, faks ayarlarını kontrol edin ve sonra belgeyi taramak ve depolamak için  $\circledR$ öğesine dokunun.

Depoladığınız belgeyi kontrol etmek için ana ekrandaki **Faks Kutusu** öğesini seçin, kontrol etmek istediğiniz belgeyi içeren kutuyu seçin ve sonra **Belgeyi Denetle** öğesine dokunun.Görüntülenen ekranda, taranan belgeyi görüntüleyebilir, yazdırabilir veya silebilirsiniz.

#### **İlgili Bilgi**

- & ["Orijinalleri Yerleştirme" sayfa 54](#page-53-0)
- & ["Kontrol Panelini Kullanarak Faks Gönderme" sayfa 153](#page-152-0)
- & ["Daha" sayfa 194](#page-193-0)
- & ["Faks İşlerini Kontrol Etme" sayfa 190](#page-189-0)

### **Alıcıyı Belirtmeden Faksı Kaydetme (Fks Verilerni Kydt)**

100 sayfaya kadar olan tek bir belgeyi siyah beyaz olarak kaydedebilirsiniz.Aynı belgeyi sık göndermeniz gerektiğinde belgeyi taramakla harcadığınız zamandan tasarruf etmenizi sağlar.

- 1. Ana ekranda **Faksla** öğesini seçin.
- 2.  $\left| \equiv \atop \text{Mean}\right|$  (Daha) öğesini seçin.
- 3. **Uzatılmış Faks** öğesini seçin ve sonra **Fks Verilerni Kydt** öğesine dokunarak bunu **Açık** olarak ayarlayın.
- 4. Faks üst ekranı görünene kadar **Kapat** öğesine dokunun.
- 5. Belgeyi depolamak için  $\hat{\mathcal{D}}$  öğesine dokunun.

Depolanan belgeyi görüntüleyebilirsiniz.Ana ekranda Faks Kutusu öğesini seçin, **Saklanan Belgeler** öğesini seçin ve sonra görüntülemek istediğiniz belgeyi içeren kutunun soluna dokunun.Belgeyi silmek istiyorsanız, kutunun

sağındaki öğesine dokunun ve sonra ekrandaki talimatları izleyin.

#### **İlgili Bilgi**

- & ["Orijinalleri Yerleştirme" sayfa 54](#page-53-0)
- & ["Kontrol Panelini Kullanarak Faks Gönderme" sayfa 153](#page-152-0)
- $\rightarrow$  ["Daha" sayfa 194](#page-193-0)
- & ["Faks İşlerini Kontrol Etme" sayfa 190](#page-189-0)

### **Aynı Alıcıya Bir Seferde Birden Fazla Faks Gönderme (Toplu Gönd)**

Aynı alıcıya gönderilmeyi bekleyen çok sayıda faks varsa, yazıcıyı bu faksları bir seferde gruplayacak şekilde ayarlayabilirsiniz.Bir kerede en fazla beş belge (toplamda 100 sayfa) gönderilebilir.Böylece, iletim sayısını azaltarak bağlantı ücretlerinden tasarruf edebilirsiniz.

Ana ekranda **Ayarlar** öğesini seçin, **Genel Ayarlar** > **Faks Ayarları** > **Gönderme Ayarları** öğesini seçin ve sonra ayarları **Açık** yapmak için **Toplu Gönd** öğesine dokunun.

*Not:*

- ❏ Alıcı ve faksı gönderme zamanı aynı olduğunda da planlanan fakslar gruplandırılır.
- ❏ *Toplu Gönd* aşağıdaki faks işlerine uygulanmaz.
	- ❏ **Önclkli Gönd** etkinleştirilmiş halde siyah beyaz faks gönderme
	- ❏ **Direkt Gönd** etkinleştirilmiş halde siyah beyaz faks gönderme
	- ❏ Renkli fakslar
	- ❏ Bilgisayardan gönderilen fakslar

### **ADF'yi Kullanarak Farklı Boyutta Belgeler Gönderme (Ksntsz. Tara (ADF))**

Farklı boyutta orijinalleri ADF'ye yerleştirirseniz, orijinallerin tümü aralarındaki en büyük boyutta gönderilir.Sıralayarak ve boyuta göre yerleştirerek veya teker teker yerleştirerek orijinal boyutlarında gönderebilirsiniz.

Orijinalleri yerleştirmeden önce, aşağıdaki ayarları yapın.

<span id="page-161-0"></span>Ana ekranda **Faksla** öğesini seçin, **Faks Ayarları** sekmesini seçin ve sonra bunu **Açık** olarak ayarlamak için **Ksntsz. Tara (ADF)** öğesine dokunun.

Yazıcı, taranan belgeleri kaydeder ve bir belge olarak gönderir.

*Not:*

Bir sonraki orijinali yerleştirmeniz istendikten sonra yazıcıya 20 saniye dokunmazsanız, yazıcı belge kaydetmeyi durdurur ve göndermeye başlar.

# **Yazıcıda Faksları Alma**

# **Alma Modu Öğesini Ayarlama**

**Faks Ayrlr Shrbazı** öğesini kullanarak **Alma Modu** ayarlarını yapabilirsiniz.İlk kez faks ayarlarını yaparken, **Faks Ayrlr Shrbazı** kullanmanızı öneririz.Yalnızca **Alma Modu** öğesini değiştirmek istiyorsanız, aşağıdaki adımları izleyin.

- 1. Ana ekranda **Ayarlar** öğesini seçin.
- 2. **Genel Ayarlar** > **Faks Ayarları** > **Temel Ayarlar** > **Alma Modu** öğesini seçin.
- 3. Kullanımınıza göre **Alma Modu** öğesini seçin.

c*Önemli:*

Bir telefon bağlanmazsa *Oto* öğesini seçmeniz gerekir.

❏ Yalnızca fakslar için telefon hattını kullanma:

**Oto** öğesini seçin.

**Yanıt İçin Zil Sayısı** içinde ayarladığınız çalma sayısı tamamlandığında otomatik olarak faksları almaya geçer.

*Not:*

*Yanıt İçin Zil Sayısı* öğesini mümkün olan en düşük sayıya ayarlamanızı öneririz.

❏ Telefon aramaları ve fakslar için bir telefon hattı kullanma (temel olarak faks işlemi için):

**Oto** öğesini seçin.

**Yanıt İçin Zil Sayısı** içinde ayarladığınız çalma sayısına erişildiğinde otomatik olarak faksları almaya geçer.

*Not:*

*Yanıt İçin Zil Sayısı* içinde ayarlanan çalma sayısı içinde telefonu kapatırsanız bir sesli arama yapabilirsiniz.

❏ Telefon aramaları ve fakslar için bir telefon hattı kullanma (temel olarak telefon aramaları için):

**Manuel** öğesini seçin.

Harici telefon cihazı ile bir telefon aramasını yanıtlayabilirsiniz.Faks gönderirken, yazıcının kontrol panelini kullanarak faksları almaya başlayabilirsiniz.

*Not:*

*Uzaktan Alma* ayarlarını yaparken, yalnızca bağlı telefondaki işlemleri kullanarak faksları almaya başlayabilirsiniz.

#### <span id="page-162-0"></span>**İlgili Bilgi**

- & ["Faks Ayrlr Shrbazı Kullanarak Temel Faks Ayarlarını Yapılandırma" sayfa 149](#page-148-0)
- & "Manuel Olarak Faks Alma" sayfa 163
- & ["Bağlı Telefonu Kullanarak Faks Alma \(Uzaktan Alma\)" sayfa 164](#page-163-0)

### **Telesekreter Ayarları**

Bir telesekreter kullanmak için ayarlara ihtiyaç duyarsınız.

- ❏ Yazıcı **Alma Modu**'nu **Oto** olarak ayarlayın.
- ❏ Yazıcının **Yanıt İçin Zil Sayısı** ayarını, telesekreterin zil sesi sayısından daha yüksek bir sayıya ayarlayın. Yoksa telesekreter, sesli mesajları kaydetmek için sesli çağrıları kabul edemez. Ayarlar için telesekreterle birlikte gelen kılavuzlara bakın.

Bölgeye bağlı olarak **Yanıt İçin Zil Sayısı** ayarı görüntülenmeyebilir.

#### **İlgili Bilgi**

& ["Temel Ayarlar" sayfa 201](#page-200-0)

# **Çeşitli Faks Alma Yöntemleri**

### **Manuel Olarak Faks Alma**

Bir telefon bağladığınızda ve yazıcının **Alma Modu** ayarını **Manuel** olarak ayarladığınızda, faks almak için aşağıdaki adımları uygulayın.

- 1. Telefon çaldığında, ahizeyi kaldırın.
- 2. Bir faks tonu duyduğunuzda, yazıcının ana ekranında **Faksla** öğesini seçin.
	- *Not:*

*Uzaktan Alma* özelliğini etkinleştirirseniz, sadece bağlı telefonu kullanarak bir faksı almayı başlatabilirsiniz.

- 3. **Gönder/ Al** öğesine dokunun.
- 4. **Al** öğesini seçin.
- 5.  $\Diamond$  öğesine dokunun ve ahizeyi kapatın.

#### **İlgili Bilgi**

& ["Faks Almak İçin Kağıt Kaynağı Ayarlarını Yapma \(İki veya Daha Fazla Kağıt Kaynağı Olan Modeller İçin\)"](#page-150-0) [sayfa 151](#page-150-0)

& ["Alınan Faksları Gelen Kutusuna Kaydetme \(Koşulsuz Kaydet/İlet\)" sayfa 166](#page-165-0)

### <span id="page-163-0"></span>**Bağlı Telefonu Kullanarak Faks Alma (Uzaktan Alma)**

Manuel olarak faks almak için telefon ahizesini kaldırdıktan sonra yazıcıyı kullanmanız gerekir. **Uzaktan Alma** özelliğini kullandığınızda, sadece telefonu kullanarak faks almaya başlayabilirsiniz.

**Uzaktan Alma** özelliği, tonlu aramayı destekleyen telefonlarda kullanılabilir.

#### **İlgili Bilgi**

& ["Manuel Olarak Faks Alma" sayfa 163](#page-162-0)

#### *Uzaktan Alma Ayarlama*

- 1. Ana ekranda **Ayarlar** öğesini seçin.
- 2. **Genel Ayarlar** > **Faks Ayarları** > **Temel Ayarlar** > **Uzaktan Alma** öğesini seçin.
- 3. Bunu **Açık** olarak ayarlamak için **Uzaktan Alma** öğesine dokunun.
- 4. **Bşlt Kodu** öğesini seçin, iki basamaklı bir kod girin (0 9, \* ve # girebilirsiniz) ve sonra **Tamam** öğesine dokunun.
- 5. Ayarları uygulamak için **Tamam** öğesini seçin.

#### *Uzaktan Alma Kullanma*

- 1. Telefon çaldığında, ahizeyi kaldırın.
- 2. Faks tonu duyduğunuzda, telefonu kullanarak başlangıç kodunu girin.
- 3. Yazıcının faks almaya başladığını onayladıktan sonra ahizeyi kapatın.

### **Yoklamayla Faks Alma (Yoklama Al)**

Faks numarasını arayarak başka bir faks makinesinde kayıtlı faksı alabilirsiniz.Bir faks bilgi hizmetinden belge almak için bu özelliği kullanın.Ancak faks bilgi hizmetlerinde, faksı almak için izlemeniz gereken bir sesli yönlendirme özelliği varsa bu özelliği kullanamazsınız.

#### *Not:*

Sesli yönlendirme kullanan bir faks bilgi hizmetinden bir belge alacaksanız, faks numarasını *Beklemede* özelliğini ya da bağlı telefonu kullanarak çevirin ve telefon ve yazıcıyı sesli yönlendirmeye uygun şekilde çalıştırın.

- 1. Ana ekranda **Faksla** öğesini seçin.
- 2.  $\left(\frac{\equiv}{\text{Nern}}\right)$  (Daha) öğesine dokunun.
- 3. **Uzatılmış Faks** öğesini seçin.
- 4. Bunu **Yoklama Al** olarak ayarlamak için **Açık** kutusuna dokunun.
- 5. **Kapat** öğesine dokunun ve sonra **Kapat** öğesine yeniden dokunun.

6. Faks numarasını girin.

*Not:*

*Güvenlik Ayarları* içinde *Direkt Arama Kısıtlamaları* öğesi *Açık* olarak ayarlandığında, yalnızca kişiler listesinden veya gönderilen faks geçmişinden faks alıcılarını seçebilirsiniz.Bir faks numarasını manüel olarak giremezsiniz.

7.  $\Phi$  öğesine dokunun.

#### **İlgili Bilgi**

- & ["Harici Telefon Cihazından Arayarak Faks Gönderme" sayfa 155](#page-154-0)
- & ["Alıcının Durumunu Onayladıktan Sonra Faks Gönderme" sayfa 155](#page-154-0)

### **Alt Adresle (SEP) ve Parolayla (PWD) Panodan Faksları Alma (Yoklama Al)**

Bir gönderini arayarak faksları bir alt adres (SEP) ve parola (PWD) özelliğiyle gönderenin faks makinesindeki bir panodan alabilirsiniz.Bu özelliği kullanmak için kişiyi önceden kişi listesinde alt adres (SEP) ve parola (PWD) ile kaydetmeniz gerekir.

- 1. Ana ekranda **Faksla** öğesini seçin.
- 2.  $\left| \equiv \atop \stackrel{\text{Mem}}{\equiv} \right|$  (Daha) öğesini seçin.
- 3. **Uzatılmış Faks** öğesini seçin.
- 4. Bunu **Açık** olarak ayarlamak için **Yoklama Al** öğesine dokunun.
- 5. **Kapat** öğesine dokunun ve sonra **Kapat** öğesine yeniden dokunun.
- 6. **İrtibatlar** öğesini seçin ve sonra hedef panoyla eşleştirmek için kişiyi kayıtlı alt adres (SEP) ve parolayla (PWD) seçin.
- 7.  $\Diamond$  öğesine dokunun.

#### **İlgili Bilgi**

 $\blacktriangleright$  ["İrtibatların Yönetimi" sayfa 60](#page-59-0)

### **İstenmeyen Faksları Engellemek İçin Ayarlar Yapma**

İstenmeyen faksları engelleyebilirsiniz.

- 1. Ana ekranda **Ayarlar** öğesini seçin.
- 2. **Genel Ayarlar** > **Faks Ayarları** > **Temel Ayarlar** > **Faks Reddetme** öğesini seçin.
- 3. **Faks Reddetme** öğesini seçin ve sonra aşağıdaki seçenekleri etkinleştirin.
	- ❏ Numara Reddetme Listesi: Reddedilen Numara Listesi içindeki faksları reddeder.
	- ❏ Faks Üstbilgisi Boş Engellendi: Boş başlık bilgisine sahip faksları reddeder.
	- ❏ Kayıtlı Olmayan Kişiler: Kişi listesinde kayıtlı olmayan faksları reddeder.

#### **Fakslama**

<span id="page-165-0"></span>4. **Numara Reddetme Listesi** öğesini kullanıyorsanız, öğesine dokunun, **Numara Reddetme Listesini Düzenle** öğesini seçin ve sonra listeyi düzenleyin.

#### **İlgili Bilgi**

◆ ["Temel Ayarlar" sayfa 201](#page-200-0)

# **Alınan Faksları Kaydetme ve İletme (Koşulsuz Kaydet/İlet)**

Belirtilmemiş gönderenlerden alınan faksları kaydedip iletmeye ayarlayabilirsiniz.

#### *Not:*

Belirtilen bir gönderenden veya belirtilen bir zamanda alınan faksları kaydetmek ve iletmek için *Koşullu Kaydet/İlet* özelliğini kullanabilirsiniz.

Yazıcı, alınan faksları kaydetmek ve iletmek için aşağıdaki özellikleri sağlar.

- ❏ Yazıcının gelen kutusuna kaydetme
- ❏ Harici bellek cihazına kaydetme
- ❏ Bir bilgisayara kaydetme
- ❏ Başka bir faks makinesine, bir e-posta adresine veya bir ağ üzerindeki paylaşılan klasöre iletme

#### *Not:*

- ❏ Yukarıdaki özellikler aynı anda kullanılabilir. Bunların hepsini aynı anda kullanırsanız, alınan belgeler gelen kutusuna, bir harici bellek cihazına, bir bilgisayara kaydedilir ve belirtilen hedefe iletilir.
- ❏ Henüz okunmamış veya iletilmemiş alınan belgeler olduğunda, işlenmemiş işlerin sayısı ana ekranda öğesinde görüntülenir.

#### **İlgili Bilgi**

- & "Alınan Faksları Gelen Kutusuna Kaydetme (Koşulsuz Kaydet/İlet)" sayfa 166
- & ["Alınan Faksları Bir Harici Bellek Cihazına Kaydetme \(Koşulsuz Kaydet/İlet\)" sayfa 168](#page-167-0)
- & ["Bilgisayarda Faksları Alma" sayfa 181](#page-180-0)
- & ["Alınan Faksları İletme \(Koşulsuz Kaydet/İlet\)" sayfa 168](#page-167-0)
- & ["Alınan Faksları İşleme Sonucunda E-posta Bildirimleri Gönderme \(Koşulsuz Kaydet/İlet\)" sayfa 170](#page-169-0)
- & ["Alınan İşlem Görmemiş Faksların Bildirimi" sayfa 190](#page-189-0)

## **Alınan Faksları Gelen Kutusuna Kaydetme (Koşulsuz Kaydet/İlet)**

Alınan faksları yazıcının gelen kutusuna kaydetmek üzere ayarlayabilirsiniz.100 belgeye kadar kaydedilebilir.Bu özelliği kullanırsanız, alınan belgeler otomatik olarak yazdırılmaz.Bunları yazıcının LCD ekranında görüntüleyebilir ve yalnızca gerektiğinde yazdırabilirsiniz.

#### *Not:*

Kaydedilen belgelerin dosya boyutu ve aynı anda birden fazla faks kaydetme özelliği kullanılması gibi kullanım koşullarına bağlı olarak 100 belge kaydetmek mümkün olmayabilir.

#### **İlgili Bilgi**

& ["Alınan Faksları Gelen Kutusuna Kaydetmek Üzere Ayarlama \(Koşulsuz Kaydet/İlet\)" sayfa 167](#page-166-0)

#### **Fakslama**

- <span id="page-166-0"></span>& "Alınan Faksları LCD Ekranda Kontrol Etme (Koşulsuz Kaydet/İlet)" sayfa 167
- & ["Gelen Kutusunu Kullanma" sayfa 184](#page-183-0)

#### *Alınan Faksları Gelen Kutusuna Kaydetmek Üzere Ayarlama (Koşulsuz Kaydet/İlet)*

- 1. Ana ekranda **Ayarlar** öğesini seçin.
- 2. **Genel Ayarlar** > **Faks Ayarları** > **Ayarları Al** > **Kaydetme/İletme Ayarları** > **Koşulsuz Kaydet/İlet** öğesini seçin.

Mesaj görüntülenirse içeriği kontrol edin ve sonra **Tamam** öğesine dokunun.

- 3. Bunu **Açık** olarak ayarlamak için **Gln Ktsna Kydt** öğesine dokunun. Mesaj görüntülenirse içeriği kontrol edin ve sonra **Tamam** öğesini seçin.
- 4. **Kapat** öğesine dokunun.
- 5. **Genel Ayarlar** öğesini seçin.
- 6. **Bellek dolu için Seçenekler** öğesini seçin ve sonra gelen kutusu dolduğunda kullanılacak seçeneği seçin.

❏ **Faksları al ve yazdır**: Yazıcı, gelen kutusuna kaydedilemeyen tüm alınan belgeleri yazdırır.

❏ **Gelen faksları reddet**: Yazıcı gelen faks aramalarını yanıtlamaz.

7. Gelen kutusu için bir parola ayarlayabilirsiniz.**Gln Kts Parola Ayarları** öğesini seçin ve sonra parolayı ayarlayın.Parolayı ayarladıktan sonra **Kapat** öğesine dokunun.

*Not: Faksları al ve yazdır* seçildiğinde parolayı ayarlayamazsınız.

#### *Alınan Faksları LCD Ekranda Kontrol Etme (Koşulsuz Kaydet/İlet)*

1. Ana ekranda **Faks Kutusu** öğesini seçin.

#### *Not:*

Okunmamış alınan fakslar olduğunda, okunmamış belgelerin sayısı ana ekrandaki sali öğesinde görüntülenir.

- 2. **Gln kts/ Gizli** > **Gln kts** öğesini seçin.
- 3. Gelen kutusu parola korumalıysa gelen kutusu parolasını veya yönetici parolasını girin.
- 4. Listeden görüntülemek istediğiniz faksı seçin. Faks içeriği görüntülenir.
	- ❏ : Görüntüyü sağa 90 derece döndürür.
	- $\Box \; \textcircled{\tiny{\bullet}} \; \textcircled{\tiny{\bullet}} \; \textcircled{\tiny{\bullet}}$ : Ekranı okların yönünde taşır.
	- $\Box$   $\Theta$  : Küçültür veya büyütür.
	- ❏ : Önceki veya sonraki sayfaya gider.
	- ❏ : Kaydetme ve iletme gibi menüleri görüntüler.
- <span id="page-167-0"></span>❏ Çalıştırma simgelerini gizlemek için önizleme ekranında simgeler hariç herhangi bir yere dokunun.Simgeleri görüntülemek için yeniden dokunun.
- 5. Görüntülediğiniz belgeyi yazdırmayı veya silmeyi seçin ve sonra ekrandaki talimatları uygulayın.

#### c*Önemli:*

Yazıcıda bellek yetersiz kaldığında faks alma ve gönderme devre dışı bırakılır.Okumuş veya yazdırmış olduğunuz belgeleri silin.

#### **İlgili Bilgi**

- & ["Alınan İşlem Görmemiş Faksların Bildirimi" sayfa 190](#page-189-0)
- & ["Faks Ayarları İçin Menü Seçenekleri" sayfa 195](#page-194-0)

### **Alınan Faksları Bir Harici Bellek Cihazına Kaydetme (Koşulsuz Kaydet/İlet)**

Alınan belgeleri PDF biçimine dönüştürmeye ve yazıcıya bağlı bir harici bellek cihazına kaydetmeye ayarlayabilirsiniz.Belgeleri bellek cihazına kaydederken otomatik olarak yazdırmak üzere de ayarlayabilirsiniz.

#### c*Önemli:*

Alınan belgeler, yazıcıya bağlı bellek cihazına kaydedilmeden önce geçici olarak yazıcının belleğine kaydedilir.Bellek dolu hatası faks göndermeyi ve almayı devre dışı bıraktığından, bellek cihazını yazıcıya bağlı tutun.Yazıcının

belleğine geçici olarak kaydedilen belge sayısı ana ekrandaki  $\mathcal{F}$  öğesinde görüntülenir.

- 1. Yazıcıya bir harici bellek cihazı bağlayın.
- 2. Ana ekranda **Ayarlar** öğesini seçin.
- 3. **Genel Ayarlar** > **Faks Ayarları** > **Ayarları Al** > **Kaydetme/İletme Ayarları** > **Koşulsuz Kaydet/İlet** öğesini seçin.

Mesaj görüntülenirse içeriği kontrol edin ve sonra **Tamam** öğesini seçin.

- 4. **Bellek Aygıtına Kaydet** öğesini seçin.
- 5. **Evet** öğesini seçin.Belgeleri bellek cihazına kaydederken otomatik olarak yazdırmak için **Evet Yazdır** öğesini seçin.
- 6. Görüntülenen mesajı kontrol edin ve sonra **Olştur** öğesine dokunun.

Bellek cihazında, alınan belgelerin kaydedileceği bir klasör oluşturulur.

#### **İlgili Bilgi**

& ["Alınan İşlem Görmemiş Faksların Bildirimi" sayfa 190](#page-189-0)

### **Alınan Faksları İletme (Koşulsuz Kaydet/İlet)**

Alınan belgeleri başka bir faks makinesine iletmeye veya belgeleri PDF biçimine dönüştürüp bir ağ üzerindeki paylaşımlı bir klasöre veya e-posta adresine iletmeye ayarlayabilirsiniz.İletilen belgeler yazıcıdan silinir.Öncelikle,

iletim hedeflerini kişi listesine kaydedin.Bir e-posta adresine iletmek için e-posta sunucu ayarlarını da yapılandırmanız gerekir.

#### *Not:*

❏ Renkli belgeler başka bir faks makinesine iletilemez.Bunlar, iletilemeyen belgeler olarak işlenir.

- ❏ Bu özelliği kullanmadan önce yazıcının *Tarih/Saat* ve *Zaman Farkı* ayarlarının doğru olduğundan emin olun.Menülere *Ayarlar* > *Genel Ayarlar* > *Temel Ayarlar* > *Tarih/Saat Ayarları* üzerinden erişebilirsiniz.
- 1. Ana ekranda **Ayarlar** öğesini seçin.
- 2. **Genel Ayarlar** > **Faks Ayarları** > **Ayarları Al** > **Kaydetme/İletme Ayarları** > **Koşulsuz Kaydet/İlet** öğesini seçin.

Mesaj görüntülenirse içeriği kontrol edin ve sonra **Tamam** öğesini seçin.

- 3. **İlet** öğesini seçin.
- 4. **Evet** öğesini seçin.Belgeleri iletirken otomatik olarak yazdırmak için **Evet Yazdır** seçeneğini seçin.
- 5. **Giriş Ekle** öğesine dokunun.
- 6. Kişi listesinden iletme hedef konumlarını seçin.

*Not:* En fazla beş iletme hedef konumu belirtebilirsiniz.

- 7. İletim hedeflerini seçmeyi tamamladığınızda, **Kapat** öğesine dokunun.
- 8. **İletme Başarısız Olduğunda Seçenekler** içinde alınan belgelerin iletilmesi başarısız olduğu takdirde yazdırılacağını mı yoksa yazıcının gelen kutusuna mı kaydedileceğini seçin.

#### c*Önemli:*

Gelen kutusu dolduğunda faks gönderme ve alma devre dışı bırakılır.Kontrol ettikten sonra belgeleri gelen kutusundan silmelisiniz.İletilemeyen belge sayısı, ana ekrandaki öğesinde diğer işlenmemiş işlerle birlikte görüntülenir.

#### 9. **Tamam** öğesini seçin.

Mesaj görüntülenirse içeriği kontrol edin ve sonra **Tamam** öğesini seçin.

- 10. **Kapat** öğesine dokunun.
- 11. E-posta adresine iletirken, e-posta için bir konu belirtebilirsiniz.**Genel Ayarlar** öğesine dokunun, **İletme Ayarları** altındaki kutuya dokunun ve sonra konuyu girin.

*Not:*

- ❏ İletim hedefi olarak ağdaki paylaşılan bir klasörü veya bir e-posta adresini seçmişseniz, taranan görüntünün tarama moduna hedef konuma gönderilip gönderilemediğini test etmenizi öneririz.Ana ekrandan *Tara* > *E-posta* veya *Tara* > *Ağ Klasörü/FTP* öğesini seçin, hedef konumu seçin ve sonra tarama işlemini başlatın.
- ❏ Alınan belgeler ağ üzerindeki bir paylaşılan klasöre kaydedildiğinde bir Windows bilgisayarda yeni faks bildirimi almayı ayarlayabilirsiniz.Ayarları yapmak için FAX Utility özelliğini kullanın.Detaylı bilgi için FAX Utility yardım bölümüne bakın.

#### **İlgili Bilgi**

& ["Ayarları Al" sayfa 196](#page-195-0)

#### **Fakslama**

- <span id="page-169-0"></span>& ["İrtibatların Yönetimi" sayfa 60](#page-59-0)
- & ["Ağ Klasörü veya FTP Sunucusuna Tarama" sayfa 123](#page-122-0)
- & ["E-postaya Tarama" sayfa 126](#page-125-0)
- & ["Alınan Faksları LCD Ekranda Kontrol Etme \(Koşulsuz Kaydet/İlet\)" sayfa 167](#page-166-0)
- & ["Alınan İşlem Görmemiş Faksların Bildirimi" sayfa 190](#page-189-0)
- & ["Faks İşlemlerini Yapılandırmak ve Faks Göndermek İçin Uygulama \(FAX Utility\)" sayfa 222](#page-221-0)

### **Alınan Faksları İşleme Sonucunda E-posta Bildirimleri Gönderme (Koşulsuz Kaydet/İlet)**

Alınan faksı işleme sonuçlarını içeren bir e-posta gönderebilirsiniz.

- 1. Ana ekranda **Ayarlar** öğesini seçin.
- 2. **Genel Ayarlar** > **Faks Ayarları** > **Ayarları Al** > **Kaydetme/İletme Ayarları** > **Koşulsuz Kaydet/İlet** öğesini seçin.

Mesaj görüntülenirse içeriği kontrol edin ve sonra **Tamam** öğesini seçin.

- 3. **E-posta Bildirimleri** öğesini seçin.
- 4. Gerekirse aşağıdaki seçenekleri etkinleştirin.

#### *Not:*

Aşağıdaki seçenekler aynı zamanda kullanılabilir.

- ❏ Alındığında Bildir: yazıcı faksları almayı bitirdiğinde e-postaları alıcıya gönderir.
- ❏ Yazdırıldığında Bildir: yazıcı alınan faksları yazdırmayı bitirdiğinde e-postaları alıcıya gönderir.
- ❏ Bellek Aygıtına kaydedildiğinde bildir: yazıcı alınan belgeleri bellek cihazına kaydetmeyi bitirdiğinde epostaları alıcıya gönderir.
- ❏ İletildiğinde Bildir: yazıcı alınan faksları iletmeyi bitirdiğinde e-postaları alıcıya gönderir.
- 5. **Alıcı** altındaki kutuya dokunun.
- 6. Kişi listesinden bir alıcı seçin.

#### *Not:*

Yalnızca bir alıcı belirtebilirsiniz.Alıcıyı seçmek için onay işaretine dokunun.Seçimi temizlemek için işarete yeniden dokunun.

- 7. Alıcıyı seçmeyi tamamladığınızda, **Kapat** öğesine dokunun.
- 8. Ayarları uygulamak için **Tamam** öğesini seçin.

## **Belirtilen Bir Gönderenden veya Belirtilen Bir Zamanda Alınan Faksları Kaydetme veya İletme (Koşullu Kaydet/İlet)**

Belirtilen bir gönderenden veya belirtilen bir zamanda alınan faksları kaydedip iletmeye ayarlayabilirsiniz. Alınan faksları kaydetmek ve iletmek için alınan faksları kaydetme ve iletme koşullarını önceden ayarlayın.

#### **Fakslama**

#### *Not:*

Belirtilmeyen bir gönderensen alınan faksları kaydetmek veya iletmek için *Koşulsuz Kaydet/İlet* özelliğini kullanabilirsiniz.

- ❏ Gelen kutusuna veya gizli kutusuna kaydetme
- ❏ Harici bellek cihazına kaydetme
- ❏ Başka bir faks makinesine, bir e-posta adresine veya bir ağ üzerindeki paylaşılan klasöre iletme

#### *Not:*

- ❏ Yukarıdaki özellikler aynı anda kullanılabilir. Bunların tümünü aynı anda kullanırsanız, alınan belgeler gelen kutusuna veya gizli kutusuna, harici bir bellek cihazına kaydedilir ve belirtilen hedefe iletilir.
- ❏ Henüz okunmamış veya iletilmemiş alınan belgeler olduğunda, işlenmemiş işlerin sayısı öğesinde görüntülenir.

#### **İlgili Bilgi**

- & "Alınan Faksları Gelen Kutusuna veya Gizli Kutusuna Kaydetme (Koşullu Kaydet/İlet)" sayfa 171
- & ["Alınan Faksları Bir Harici Bellek Cihazına Kaydetme \(Koşullu Kaydet/İlet\)" sayfa 173](#page-172-0)
- & ["Alınan Faksları İletme \(Koşullu Kaydet/İlet\)" sayfa 174](#page-173-0)
- & ["Alınan Faksları İşleme Sonucunda E-posta Bildirimleri Gönderme \(Koşullu Kaydet/İlet\)" sayfa 177](#page-176-0)
- & ["Alınan İşlem Görmemiş Faksların Bildirimi" sayfa 190](#page-189-0)

### **Alınan Faksları Gelen Kutusuna veya Gizli Kutusuna Kaydetme (Koşullu Kaydet/İlet)**

Alınan faksları yazıcının gelen kutusuna veya gizli kutusuna kaydetmek üzere ayarlayabilirsiniz.Toplamda en fazla 100 belge kaydedebilirsiniz.

#### *Not:*

Kaydedilen belgelerin dosya boyutu ve aynı anda birden fazla faks kaydetme özelliği kullanılması gibi kullanım koşullarına bağlı olarak 100 belge kaydetmek mümkün olmayabilir.

#### **İlgili Bilgi**

& "Alınan Faksları Gelen Kutusuna ve Gizli Kutusuna Kaydetmek Üzere Ayarlama (Koşullu Kaydet/İlet)" sayfa 171

- & ["Alınan Faksları LCD Ekranda Kontrol Etme \(Koşullu Kaydet/İlet\)" sayfa 172](#page-171-0)
- & ["Gelen Kutusunu Kullanma" sayfa 184](#page-183-0)
- & ["Gizli Kutusunu Kullanma" sayfa 185](#page-184-0)

#### *Alınan Faksları Gelen Kutusuna ve Gizli Kutusuna Kaydetmek Üzere Ayarlama (Koşullu Kaydet/ İlet)*

- 1. Ana ekranda **Ayarlar** öğesini seçin.
- 2. **Genel Ayarlar** > **Faks Ayarları** > **Ayarları Al** > **Kaydetme/İletme Ayarları** öğesini seçin.
- 3. **Koşullu Kaydet/İlet** altındaki kayıtlı bir kutu üzerinde öğesine dokunun.
- 4. Bir **Ad** kutusunu seçin ve kaydetmek istediğiniz adı girin.
- <span id="page-171-0"></span>5. Bir koşul ayarı yapmak için **Koşullar** kutusunu seçin.
	- ❏ Gönderen Fks Numarası uyuşması: gelen faks numarası bu öğede seçili koşullarla eşleşiyorsa yazıcı alınan faksları kaydeder ve iletir.
		- **Gönderen Fks Numarası uyuşması** koşulunu seçin ve **Fks Numarası** kutusunu seçerek faks numarasını (maks. 20 basamak) girin.
	- ❏ Alt adres (SUB) tam uyum: alt adres (ALT) mükemmel bir eşlemeyse yazıcı alınan faksları kaydeder ve iletir.

Alt adres (SUB) tam uyum ayarını etkinleştirin ve parolayı **Alt Adres (SUB)** kutusunu seçerek girin.

- ❏ Şifre (SID) tam uyum: parola (SID) mükemmel bir şekilde eşleşirse yazıcı alınan faksları kaydeder ve iletir. Şifre (SID) tam uyum ayarını etkinleştirin ve parolayı **Şifre (SID)** kutusunu seçerek girin.
- ❏ Alma Zamanı: yazıcı, belirtilen süre sırasında alınan faksları kaydeder ve iletir. **Alma Zamanı** ayarını etkinleştirin ve sonra **Başlangıç zamanı** ve **Bitiş zamanı** içinde zamanı ayarlayın.
- 6. **Kaydetme/İletme Hedefi** kutusunu seçin.
- 7. **Faks Kutusuna Kaydet** öğesini seçin.
- 8. Bunu **Açık** olarak ayarlamak için **Faks Kutusuna Kaydet** öğesine dokunun.
- 9. Belgeyi kaydettiğiniz kutuyu seçin.
	- *Not:* Gelen kutusu veya gizli kutusu parolayla korunuyorsa parolayı girin.
- 10. Kaydetme/İletme Ayarları ekranına dönmek için **Tamam** öğesini üç kez seçin.
- 11. Bir koşul ayarı yaptığınız kayıtlı kutuyu seçin ve sonra **Etkin** öğesine dokunun.
- 12. **Genel Ayarlar** öğesini seçin.
- 13. **Bellek dolu için Seçenekler** öğesini seçin ve sonra gelen kutusu dolduğunda kullanılacak seçeneği seçin.
	- ❏ **Faksları al ve yazdır**: yazıcı, gelen kutusuna kaydedilemeyen tüm alınan belgeleri yazdırır.
	- ❏ **Gelen faksları reddet**: yazıcı gelen faks aramalarını reddeder.
- 14. Gerekirse gelen kutusu için bir parola ayarlayabilirsiniz.**Gln Kts Parola Ayarları** öğesini seçin ve parolayı ayarlayın.Parolayı ayarladıktan sonra **Kapat** öğesine dokunun.

*Not:*

*Faksları al ve yazdır* öğesini seçtiyseniz bir parola ayarlayamazsınız.

#### **İlgili Bilgi**

& ["Kaydetme/İletme Ayarları" sayfa 197](#page-196-0)

#### *Alınan Faksları LCD Ekranda Kontrol Etme (Koşullu Kaydet/İlet)*

1. Ana ekranda **Faks Kutusu** öğesini seçin.

*Not:*

Okunmamış alınan fakslar olduğunda, okunmamış belgelerin sayısı ana ekrandaki  $\left[\mathbf{t}\right]$ öğesinde görüntülenir.

- <span id="page-172-0"></span>2. **Gln kts/ Gizli** öğesini seçin.
- 3. Görüntülemek istediğiniz gelen kutusu veya gizli kutusunu seçin.
- 4. Gelen kutusu veya gizli kutusu parola korumalıysa gelen kutusu parolasını, gizli kutusu parolasını veya yönetici parolasını girin.
- 5. Listeden görüntülemek istediğiniz faksı seçin.

Faks içeriği görüntülenir.

- ❏ : Görüntüyü sağa 90 derece döndürür.
- $\Box \odot \odot \odot \Diamond$ : Ekranı okların yönünde taşır.
- $\hfill\Box$ <br/> $\Theta$ : Küçültür veya büyütür.<br>

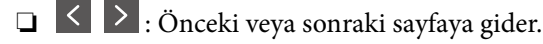

- ❏ : Kaydetme ve iletme gibi menüleri görüntüler.
- ❏ Çalıştırma simgelerini gizlemek için önizleme ekranında simgeler hariç herhangi bir yere dokunun.Simgeleri görüntülemek için yeniden dokunun.
- 6. Görüntülediğiniz belgeyi yazdırmayı veya silmeyi seçin ve sonra ekrandaki talimatları uygulayın.

#### c*Önemli:*

Yazıcıda bellek yetersiz kaldığında faks alma ve gönderme devre dışı bırakılır.Okumuş veya yazdırmış olduğunuz belgeleri silin.

#### **İlgili Bilgi**

- & ["Alınan İşlem Görmemiş Faksların Bildirimi" sayfa 190](#page-189-0)
- & ["Faks Ayarları İçin Menü Seçenekleri" sayfa 195](#page-194-0)

### **Alınan Faksları Bir Harici Bellek Cihazına Kaydetme (Koşullu Kaydet/İlet)**

Alınan belgeleri PDF biçimine dönüştürmeye ve yazıcıya bağlı bir harici bellek cihazına kaydetmeye ayarlayabilirsiniz.

#### c*Önemli:*

Alınan belgeler, yazıcıya bağlı bellek cihazına kaydedilmeden önce geçici olarak yazıcının belleğine kaydedilir.Bellek dolu hatası faks göndermeyi ve almayı devre dışı bıraktığından, bellek cihazını yazıcıya bağlı tutun.Yazıcının

belleğine geçici olarak kaydedilen belge sayısı ana ekrandaki  $\mathcal{F}$  öğesinde görüntülenir.

- 1. Yazıcıya bir harici bellek cihazı bağlayın.
- 2. Ana ekranda **Ayarlar** öğesini seçin.
- 3. **Genel Ayarlar** > **Faks Ayarları** > **Ayarları Al** > **Kaydetme/İletme Ayarları** öğesini seçin.
- 4. **Koşullu Kaydet/İlet** altındaki kayıtlı bir kutu üzerinde öğesine dokunun.
- <span id="page-173-0"></span>5. **Ad** kutusunu seçin ve kaydetmek istediğiniz adı girin.
- 6. Bir koşul ayarı yapmak için **Koşullar** öğesini seçin.
	- ❏ Gönderen Fks Numarası uyuşması: gelen faks numarası bu öğede seçili koşullarla eşleşiyorsa yazıcı alınan faksları kaydeder ve iletir.

**Gönderen Fks Numarası uyuşması** koşulunu seçin ve **Fks Numarası** kutusunu seçerek faks numarasını (maks. 20 basamak) girin.

❏ Alt adres (SUB) tam uyum: alt adres (ALT) mükemmel bir eşlemeyse yazıcı alınan faksları kaydeder ve iletir.

Alt adres (SUB) tam uyum ayarını etkinleştirin ve parolayı **Alt Adres (SUB)** kutusunu seçerek girin.

- ❏ Şifre (SID) tam uyum: parola (SID) mükemmel bir şekilde eşleşirse yazıcı alınan faksları kaydeder ve iletir. Şifre (SID) tam uyum ayarını etkinleştirin ve parolayı **Şifre (SID)** kutusunu seçerek girin.
- ❏ Alma Zamanı: yazıcı, belirtilen süre sırasında alınan faksları kaydeder ve iletir. **Alma Zamanı** ayarını etkinleştirin ve sonra **Başlangıç zamanı** ve **Bitiş zamanı** içinde zamanı ayarlayın.
- 7. **Kaydetme/İletme Hedefi** kutusunu seçin.
- 8. **Bellek Aygıtına Kaydet** öğesini seçin.
- 9. Bunu **Bellek Aygıtına Kaydet** olarak ayarlamak için **Açık** kutusuna dokunun.
- 10. Ekranda görüntülenen mesajı kontrol edin ve sonra **Olştur** öğesini seçin. Bellek aygıtında, alınan belgelerin kaydedileceği bir klasör oluşturulur.
- 11. **Tamam** öğesine üç kez dokunarak Kaydetme/İletme Ayarları ekranına dönün.
- 12. Bir koşul ayarı yaptığınız kayıtlı kutuyu seçin ve sonra **Etkin** öğesine dokunun.

#### **İlgili Bilgi**

- & ["Alınan İşlem Görmemiş Faksların Bildirimi" sayfa 190](#page-189-0)
- & ["Kaydetme/İletme Ayarları" sayfa 197](#page-196-0)

### **Alınan Faksları İletme (Koşullu Kaydet/İlet)**

Alınan belgeleri başka bir faks makinesine iletmeye veya belgeleri PDF biçimine dönüştürüp bir ağ üzerindeki paylaşımlı bir klasöre veya e-posta adresine iletmeye ayarlayabilirsiniz.İletilen belgeler yazıcıdan silinir.Öncelikle, iletim hedeflerini kişi listesine kaydedin.Bir e-posta adresine iletmek için e-posta sunucu ayarlarını da yapılandırmanız gerekir.

#### *Not:*

- ❏ Renkli belgeler başka bir faks makinesine iletilemez.Bunlar, iletilemeyen belgeler olarak işlenir.
- ❏ Bu özelliği kullanmadan önce yazıcının *Tarih/Saat* ve *Zaman Farkı* ayarlarının doğru olduğundan emin olun.Menülere *Ayarlar* > *Genel Ayarlar* > *Temel Ayarlar* > *Tarih/Saat Ayarları* üzerinden erişebilirsiniz.
- 1. Ana ekranda **Ayarlar** öğesini seçin.
- 2. **Genel Ayarlar** > **Faks Ayarları** > **Ayarları Al** > **Kaydetme/İletme Ayarları** öğesini seçin.
- 3. **Koşullu Kaydet/İlet** altındaki kayıtlı bir kutu üzerinde öğesine dokunun.
- 4. **Ad** kutusunu seçin ve kaydetmek istediğiniz adı girin.
- 5. Bir koşul ayarı yapmak için **Koşullar** kutusunu seçin.
	- ❏ Gönderen Fks Numarası uyuşması: Gelen faks numarası bu öğede seçili koşullarla eşleşiyorsa yazıcı alınan faksları kaydeder ve iletir.

**Gönderen Fks Numarası uyuşması** koşulunu seçin ve **Fks Numarası** kutusunu seçerek faks numarasını (maks. 20 basamak) girin.

❏ Alt adres (SUB) tam uyum: Alt adres (ALT) mükemmel bir eşlemeyse yazıcı alınan faksları kaydeder ve iletir.

Alt adres (SUB) tam uyum ayarını etkinleştirin ve parolayı **Alt Adres (SUB)** kutusunu seçerek girin.

- ❏ Şifre (SID) tam uyum: Parola (SID) mükemmel bir şekilde eşleşirse yazıcı alınan faksları kaydeder ve iletir. Şifre (SID) tam uyum ayarını etkinleştirin ve parolayı **Şifre (SID)** kutusunu seçerek girin.
- ❏ Alma Zamanı: Yazıcı, belirtilen süre sırasında alınan faksları kaydeder ve iletir. **Alma Zamanı** ayarını etkinleştirin ve sonra **Başlangıç zamanı** ve **Bitiş zamanı** içinde zamanı ayarlayın.
- 6. **Kaydetme/İletme Hedefi** kutusunu seçin.
- 7. **İlet** öğesini seçin.
- 8. Bunu **Açık** olarak ayarlamak için **İlet** öğesine dokunun.
- 9. **Giriş Ekle** öğesini seçin.
- 10. Kişi listesinden iletme hedef konumlarını seçin.

*Not:* Yalnızca bir iletim hedefi belirtebilirsiniz.

- 11. İletim hedefini seçmeyi tamamladığınızda, **Kapat** öğesine dokunun.
- 12. Seçtiğiniz iletim hedefinin doğru olduğunu kontrol edin ve sonra **Kapat** öğesini seçin.
- 13. **İletme Başarısız Olduğunda Seçenekler** içinde alınan belgelerin iletilmesi başarısız olduğu takdirde yazdırılacağını mı yoksa yazıcının gelen kutusuna mı kaydedileceğini seçin.

#### c*Önemli:*

Gelen kutusu dolduğunda faks gönderme ve alma devre dışı bırakılır.Kontrol ettikten sonra belgeleri gelen kutusundan silmelisiniz.İletilemeyen belge sayısı, ana ekrandaki öğesinde diğer işlenmemiş işlerle birlikte görüntülenir.

- 14. Kaydetme/İletme Ayarları ekranına dönmek için **Tamam** öğesini üç kez seçin.
- 15. Bir koşul ayarı yaptığınız kayıtlı kutuyu seçin ve sonra **Etkin** öğesini seçin.

16. E-posta adresine iletirken, e-posta için bir konu belirtebilirsiniz.**Genel Ayarlar** öğesini seçin, **İletme Ayarları** altındaki kutuya dokunun ve sonra konuyu girin.

#### *Not:*

- ❏ İletim hedefi olarak ağdaki paylaşılan bir klasörü veya bir e-posta adresini seçmişseniz, taranan görüntünün tarama moduna hedef konuma gönderilip gönderilemediğini test etmenizi öneririz.Ana ekrandan *Tara* > *E-posta* veya *Tara* > *Ağ Klasörü/FTP* öğesini seçin, hedef konumu seçin ve sonra tarama işlemini başlatın.
- ❏ Alınan belgeler ağ üzerindeki bir paylaşılan klasöre kaydedildiğinde bir Windows bilgisayarda yeni faks bildirimi almayı ayarlayabilirsiniz.Ayarları yapmak için FAX Utility özelliğini kullanın.Detaylı bilgi için FAX Utility yardım bölümüne bakın.

#### **İlgili Bilgi**

- & ["Kaydetme/İletme Ayarları" sayfa 197](#page-196-0)
- & ["İrtibatların Yönetimi" sayfa 60](#page-59-0)
- & ["Ağ Klasörü veya FTP Sunucusuna Tarama" sayfa 123](#page-122-0)
- & ["E-postaya Tarama" sayfa 126](#page-125-0)
- & ["Alınan Faksları LCD Ekranda Kontrol Etme \(Koşullu Kaydet/İlet\)" sayfa 172](#page-171-0)
- & ["Alınan İşlem Görmemiş Faksların Bildirimi" sayfa 190](#page-189-0)
- & ["Faks İşlemlerini Yapılandırmak ve Faks Göndermek İçin Uygulama \(FAX Utility\)" sayfa 222](#page-221-0)

### **Alınan Faksları Yazdırma (Koşullu Kaydet/İlet)**

Kaydetme veya iletme koşullarını karşılayan alınan belgeleri yazdırmayı ayarlayabilirsiniz.

- 1. Ana ekranda **Ayarlar** öğesini seçin.
- 2. **Genel Ayarlar** > **Faks Ayarları** > **Ayarları Al** > **Kaydetme/İletme Ayarları** öğesini seçin.
- 3. **Koşullu Kaydet/İlet** altındaki kayıtlı bir kutu üzerinde öğesine dokunun.
- 4. **Ad** kutusunu seçin ve kaydetmek istediğiniz adı girin.
- 5. Bir koşul ayarı yapmak için **Koşullar** kutusunu seçin.
	- ❏ Gönderen Fks Numarası uyuşması: Gelen faks numarası bu öğede seçili koşullarla eşleşiyorsa yazıcı alınan faksları kaydeder ve iletir.

**Gönderen Fks Numarası uyuşması** koşulunu seçin ve **Fks Numarası** kutusunu seçerek faks numarasını (maks. 20 basamak) girin.

❏ Alt adres (SUB) tam uyum: alt adres (ALT) mükemmel bir eşlemeyse yazıcı alınan faksları kaydeder ve iletir.

Alt adres (SUB) tam uyum ayarını etkinleştirin ve parolayı **Alt Adres (SUB)** kutusunu seçerek girin.

- ❏ Şifre (SID) tam uyum: parola (SID) mükemmel bir şekilde eşleşirse yazıcı alınan faksları kaydeder ve iletir. Şifre (SID) tam uyum ayarını etkinleştirin ve parolayı **Şifre (SID)** kutusunu seçerek girin.
- ❏ Alma Zamanı: Yazıcı, belirtilen süre sırasında alınan faksları kaydeder ve iletir. **Alma Zamanı** ayarını etkinleştirin ve sonra **Başlangıç zamanı** ve **Bitiş zamanı** içinde zamanı ayarlayın.
- 6. **Tamam** öğesini seçin ve sonra **Kapat** öğesine dokunun.
- 7. Kaydetme/İletme Hedefi kutusunu seçin.
- <span id="page-176-0"></span>8. Bunu **Açık** olarak ayarlamak için **Yazdır** öğesine dokunun.
- 9. Kaydetme/İletme Ayarları ekranına dönmek için **Tamam** öğesini iki kez seçin.
- 10. Bir koşul ayarı yaptığınız kayıtlı kutuyu seçin ve sonra **Etkin** öğesine dokunun.

#### **İlgili Bilgi**

- & ["Kaydetme/İletme Ayarları" sayfa 197](#page-196-0)
- & ["Yazdırma Ayarları" sayfa 199](#page-198-0)

### **Alınan Faksları İşleme Sonucunda E-posta Bildirimleri Gönderme (Koşullu Kaydet/İlet)**

Alınan faksı işleme sonuçlarını içeren bir e-posta gönderebilirsiniz.

- 1. Ana ekranda **Ayarlar** öğesini seçin.
- 2. **Genel Ayarlar** > **Faks Ayarları** > **Ayarları Al** > **Kaydetme/İletme Ayarları** öğesini seçin.
- 3. **Koşullu Kaydet/İlet** altındaki öğesine dokunarak alınan kutuyu seçin.
- 4. **E-posta Bildirimleri** öğesini seçin.
- 5. Gerekirse aşağıdaki seçenekleri etkinleştirin.

*Not:* Aşağıdaki seçenekler aynı zamanda seçilebilir.

- ❏ **Alındığında Bildir**: Yazıcı faksı almayı tamamlandığında e-postayı alıcıya gönder.
- ❏ **Yazdırıldığında Bildir**: Yazıcı alınan faksı yazdırmayı tamamlandığında e-postayı alıcıya gönder.
- ❏ **Bellek Aygıtına kaydedildiğinde bildir**: Yazıcı alınan belgeyi bellek cihazına göndermeyi tamamladığında alıcıya e-posta gönder.
- ❏ **İletildiğinde Bildir**: Yazıcı alınan faksı iletmeyi tamamlandığında e-postayı alıcıya gönder.
- 6. **Alıcı** altındaki kutuya dokunun.
- 7. Kişi listesinden bir alıcı seçin.

*Not:* Yalnızca bir alıcı belirtebilirsiniz.

- 8. Alıcıyı seçmeyi tamamladığınızda, **Kapat** öğesine dokunun.
- 9. Kaydetme/İletme Ayarları ekranına dönmek için **Tamam** öğesini iki kez seçin.

#### **İlgili Bilgi**

& ["Kaydetme/İletme Ayarları" sayfa 197](#page-196-0)

# **Bilgisayardan bir Faks Gönderme**

FAX Utility ve PC-FAX sürücüsünü kullanarak bilgisayardan faks gönderebilirsiniz.

#### *Not:*

FAX Utility öğesini yüklemek için EPSON Yazılım Güncelleyici'yi kullanın. Ayrıntılar için aşağıdaki İlgili Bilgiler'e bakın. Windows kullanıcıları için yazıcıyla sağlanan yazılım diskini kullanarak yükleyebilirsiniz.

#### **İlgili Bilgi**

- & ["Yazılım Güncelleştirme Araçları \(EPSON Software Updater\)" sayfa 225](#page-224-0)
- & ["En Yeni Uygulamaları Yükleme" sayfa 226](#page-225-0)

# **Bir Uygulama Kullanılarak Oluşturulan Belgeleri Gönderme (Windows)**

Microsoft Word veya Excel gibi bir uygulamanın **Yazdır** menüsünü seçerek oluşturduğunuz belge, çizim ve tablo gibi belgeleri kapak sayfası ile birlikte doğrudan aktarabilirsiniz.

#### *Not:*

Aşağıdaki açıklamada örnek olarak Microsoft Word kullanılmıştır.Gerçek işlem, kullandığınız uygulamaya göre farklılık gösterebilir.Ayrıntılar için uygulamanın yardımına bakın.

- 1. Bir uygulama kullanarak faksla iletilecek bir belge oluşturun.
- 2. **Dosya** menüsünden **Yazdır** öğesine tıklayın.

Uygulamanın **Yazdır** penceresi görüntülenir.

3. Yazıcıda **XXXXX (FAX)** (XXXXX yazıcı adınız olacaktır) öğesini seçin ve ardından faks gönderim ayarlarını kontrol edin.Daha sonra **Yazdır** öğesine tıklayın.

Fax Utility öğesinin Alıcı Ayarları ekranı görüntülenir.

- ❏ **Kopya sayısı** alanından **1** değerini seçin.**2** veya daha yüksek bir ayar seçmeniz halinde faks doğru şekilde iletilmeyebilir.
- ❏ **Dosyaya Yazdır** gibi çıktı bağlantı noktasını değiştiren işlevleri kullanamazsınız.
- ❏ Bir faks iletiminde, kapak sayfası dahil en fazla 100 sayfa gönderebilirsiniz.

*Not:*

- ❏ *Kağıt Boyutu*, *Yönlendirme*, *Renk*, *Görüntü Kalitesi* veya *Karakter Yoğunluğu* öğesini belirlemek için *Yazıcı Özellikleri* öğesine tıklayın.Ayrıntılar için PC-FAX sürücü yardımına bakın.
- ❏ İlk defa iletim yapacağınızda, bilgilerinizi kaydetmeniz için bir pencere görüntülenir.Gerekli bilgileri girin ve *Tamam*'a tıklayın.
- ❏ FAX Utility faks işlerini dahili olarak yönetmek için bir Rumuz kullanır.Kapak sayfasına yerleştirilmez.
- 4. Bir alıcı belirleyin ve **İleri** öğesine tıklayın.
	- ❏ Bir alıcının doğrudan belirlenmesi (ad, faks numarası vb.):

**Manuel Arama** sekmesine tıklayın, gerekli bilgileri girin ve **Ekle** öğesine tıklayın.Alıcı, pencerenin üst kısmında görüntülenen **Alıcı Listesi** alanına eklenir.

#### *Not:*

- ❏ Yazıcınızın Hat Türü öğesi *PBX* olarak ayarlandığında ve erişim kodu gerçek ön ek kodunun girilmesi yerine # kullanacak şekilde ayarlanmışsa, # simgesini girin.Ayrıntılar için aşağıdaki ilgili bilgi bağlantısından Temel Ayarlar içinde yer alan Hat Türü öğesine bakın.
- ❏ Fax Utility ana ekranında *Seçenek ayarları* alanından "Faks numarasını iki kez gir" öğesini seçtiyseniz, *Ekle* veya *İleri* öğesine tıkladığınızda sayıyı yeniden girmeniz gerekecektir.
- ❏ Telefon rehberinden bir alıcı (ad, faks numarası vb.) seçilmesi:

Alıcı telefon rehberine kayıtlıysa, **Telefon Rehberi** sekmesine tıklayın.Listeden alıcıyı seçin ve **Ekle** öğesine tıklayın.Alıcı, pencerenin üst kısmında görüntülenen **Alıcı Listesi** alanına eklenir.

#### *Not:*

Yazıcınızın Hat Türü öğesi *PBX* olarak ayarlandığında ve erişim kodu gerçek ön ek kodunun girilmesi yerine # kullanacak şekilde ayarlanmışsa, # simgesini girin.Ayrıntılar için aşağıdaki ilgili bilgi bağlantısından Temel Ayarlar içinde yer alan Hat Türü öğesine bakın.

5. Kapak sayfasının içeriğini belirleyin.

Bir kapak sayfası eklemek için **Kapak Sayfası** içindeki örneklerden birini seçin.**Konu** ve **Mesaj** öğesini girin ve ardından **İleri** öğesine tıklayın.Orijinal bir kapak sayfası oluşturmak ya da listeye bir orijinal kapak sayfası eklemek için bir işlev bulunmadığını unutmayın.

Bir kapak sayfası eklemek istemezseniz, **Kapak Sayfası** alanından **Kapak sayfası yok** öğesini seçin.

*Not:*

- ❏ Kapak sayfası üzerindeki öğelerin sırasını değiştirmek isterseniz *Kapak Sayfası Biçimlendirmesi* öğesine tıklayın.*Kağıt Boyutu* içinden kapak sayfası boyutunu seçebilirsiniz.Ayrıca, iletilen belgeden farklı boyutta bir kapak sayfası seçebilirsiniz.
- ❏ Kapak sayfası üzerindeki metin için kullanılan yazı tipini değiştirmek isterseniz *Yazı Tipi* öğesine tıklayın.
- ❏ Gönderen bilgilerini değiştirmek isterseniz *Gönderen Ayarları* öğesine tıklayın.
- ❏ Kapak sayfasını girdiğiniz konu ve mesajla değiştirmek isterseniz *Ayrıntılı Önizleme* öğesine tıklayın.
- 6. İletim içeriğini kontrol edin ve **Gönder** öğesine tıklayın.

İletim öncesinde alıcının adı ve faks numarasının doğru olduğundan emin olun.İletilecek belge ve kapak sayfasının ön izlemesini görüntülemek için **Önizleme** öğesine tıklayın.

İletim başladıktan sonra iletim durumunu görüntüleyen bir pencere açılır.

*Not:*

- ❏ İletimi durdurmak için verileri seçin ve *İptal* öğesine tıklayın.Bunu yazıcının kontrol panelini kullanarak da iptal edebilirsiniz.
- ❏ İletim sırasında bir hata oluşursa, *İletişim hatası* penceresi görüntülenir.Hata bilgilerini kontrol edin ve yeniden iletin.
- ❏ Faks uygulaması ana ekranının *İsteğe Bağlı Ayarlar* ekranında İletim Sırasında Faks Durum Ekranı seçili olmadığında Faks Durum Ekranı ekranı (yukarıda belirtilen, iletim durumunu kontrol edebileceğiniz ekran) görüntülenmez.

## **Uygulama Kullanılarak Oluşturulan Belgeleri Gönderme (Mac OS)**

Satın alabileceğiniz bir uygulamanın **Yazdır** menüsünden faks uyumlu bir yazıcı seçerek, oluşturduğunuz belgeler, çizimler ve tablolar gibi verileri gönderebilirsiniz.

*Not:*

Aşağıdaki açıklamada örnek olarak standart bir Mac OS uygulaması olan Text Edit kullanılmaktadır.

- 1. Bir uygulamada faksla Göndermek istediğiniz belgeyi oluşturun.
- 2. **Dosya** menüsünden **Yazdır**'a tıklayın.

Uygulamanın **Yazdır** penceresi görüntülenir.

- 3. **Ad** içinde yazıcınızı (faks adı) seçin, ayrıntılı ayarları görüntülemek için ▼ öğesine tıklayın, yazdırma ayarlarını kontrol edin ve sonra **Tamam** öğesine tıklayın.
- 4. Her öğe için ayarları yapın.

❏ **Kopya sayısı** olarak **1** belirtin. **2** veya daha fazla belirtseniz bile yalnızca 1 kopya gönderilir.

❏ Bir faks iletiminde en fazla 100 sayfa gönderebilirsiniz.

#### *Not:*

Gönderebileceğiniz belgelerin sayfa boyutu yazıcıdan fakslayabileceğiniz kağıt boyutuyla aynıdır.

5. Açılır menüden Faks Ayarları öğesini seçin ve sonra her öğenin ayarını yapın.

Her ayar öğesinin açıklaması için PC-FAX sürücüsünün yardımına bakın.

PC-FAX sürücüsünün yardımını açmak için pencerenin solundaki <sup>o</sup> öğesine tıklayın.

6. Alıcı Ayarları menüsünü seçin ve sonra alıcıyı belirtin.

❏ Doğrudan bir alıcı belirtme (ad, faks numarası vb.):

**Ekle** öğesine tıklayın, gerekli bilgileri girin ve sonra  $\overrightarrow{ }$  öğesine tıklayın. Alıcı, pencerenin üst bölümünde görüntülenen Alıcı Listesi öğesine eklenir.

PC-FAX sürücü ayarlarında "Faks numarasını iki kez girin" öğesini seçtiyseniz, + öğesine tıkladığınızda aynı numarayı yeniden yazmanız gerekir.

Faks bağlantısı hattınız bir ön ek kodu gerektiriyorsa Harici Erişim Öneki girin.

#### *Not:*

Yazıcınızın Hat Türü öğesi *PBX* olarak ayarlanırsa ve erişim kodu tam ön ek kodunu girmek yerine # (diyez) kullanmaya ayarlanmışsa # (diyez) girin. Ayrıntılar için aşağıdaki İlgili Bilgiler'den Temel Ayarlar içindeki Hat Türü konusuna bakın.

❏ Rehberden bir alıcı seçme (ad, faks numarası vb.):

Alıcı rehbere kayıtlı ise öğesine tıklayın. Alıcıyı listeden seçin ve sonra **Ekle** > **Tamam** öğesine tıklayın. Faks bağlantısı hattınız bir ön ek kodu gerektiriyorsa Harici Erişim Öneki girin.

#### *Not:*

Yazıcınızın Hat Türü öğesi *PBX* olarak ayarlanırsa ve erişim kodu tam ön ek kodunu girmek yerine # (diyez) kullanmaya ayarlanmışsa # (diyez) girin. Ayrıntılar için aşağıdaki İlgili Bilgiler'den Temel Ayarlar içindeki Hat Türü konusuna bakın.
<span id="page-180-0"></span>7. Alıcı ayarlarını kontrol edin ve sonra **Faks** öğesine tıklayın.

Gönderme başlar.

İletmeye başlamadan önce alıcının adının ve faks numarasının doğru olduğundan emin olun.

*Not:*

- ❏ Dock içinde yazıcı simgesine tıklarsanız, iletim durumu kontrol ekranı görüntülenir. Göndermeyi durdurmak için verilere tıklayın ve sonra *Sil* öğesine tıklayın.
- ❏ İletim sırasında bir hata oluşursa *İletim başarısız* mesajı görüntülenir. *Faks İletim Kaydı* ekranında iletim kayıtlarını kontrol edin.
- ❏ Karışık kağıt boyutundaki belgeler düzgün gönderilemeyebilir.

## **Bilgisayarda Faksları Alma**

Faksları alabilir ve PDF dosyaları olarak yazıcıya bağlı bilgisayara kaydedebilirsiniz. FAX Utility, faksların kaydedileceği bir klasörü belirtme dahil özelliklerle gelir. Bu özelliği kullanmadan önce FAX Utility öğesini yükleyin.

*Not:*

FAX Utility öğesini yüklemek için aşağıdaki yöntemlerden birini kullanabilirsiniz.

- ❏ EPSON Software Updater kullanma (güncelleme yazılımı için uygulama)
- ❏ Yazıcınızla sağlanan diski kullanma. (Yalnızca Windows kullanıcıları)

#### c*Önemli:*

- ❏ Bilgisayardan faks alırken, yazıcının faks alım ayarında *Oto* öğesini seçin.
- ❏ Faksları almaya ayarlanan bilgisayar her zaman açık olmalıdır. Alınan belgeler, bilgisayara kaydedilmeden önce geçici olarak yazıcının belleğine kaydedilir. Bilgisayarı kapatırsanız, belgeleri bilgisayara gönderemeyeceğinden yazıcının belleği dolabilir.

**□** Geçici olarak yazıcının belleğine kaydedilmiş belge sayısı ana ekranda ॑॑॑ Öğesinde görüntülenir.

❏ Alınan faksları okumak için bilgisayara Acrobat Reader gibi bir PDF görüntüleyici yüklemeniz gerekir.

#### **İlgili Bilgi**

& ["Yazılım Güncelleştirme Araçları \(EPSON Software Updater\)" sayfa 225](#page-224-0)

### **Alınan Faksı Bir Bilgisayara Kaydetme Ayarı**

FAX Utility öğesini kullanarak alınan faks ayarlarını değiştirebilirsiniz.FAX Utility öğesini bilgisayara önceden yükleyin.

Ayrıntılar için FAX Utility yardım bölümünde (ana pencerede görüntülenir) bulunan Temel İşlemler öğesine bakın.

*Not:*

Aynı anda faks alabilir ve faksları yazdırabilirsiniz.

#### **İlgili Bilgi**

& ["Faks İşlemlerini Yapılandırmak ve Faks Göndermek İçin Uygulama \(FAX Utility\)" sayfa 222](#page-221-0)

### **Bilgisayarda Faksları Alma ve Yazıcıdan Yazdırma**

Alınan faksları bilgisayara kaydetmek için ayarlar yapmak için yazıcıdaki aşağıdaki adımları izleyin.

- 1. **Ayarlar** > **Genel Ayarlar** > **Faks Ayarları** > **Ayarları Al** öğesini seçin.
- 2. **Kaydetme/İletme Ayarları** > **Koşulsuz Kaydet/İlet** > **Blgsyra Kaydet** > **Evet Yazdır** öğesini seçin.

#### **İlgili Bilgi**

- & ["Alınan Faksı Bir Bilgisayara Kaydetme Ayarı" sayfa 181](#page-180-0)
- & ["Ayarları Al" sayfa 196](#page-195-0)

### **Bilgisayarda Alınan Faksları İptal Etme**

Bilgisayarda faksları kaydetmeyi iptal etmek için yazıcıdaki ayarları değiştirin.

*Not:*

FAX Utility öğesini kullanarak da ayarları değiştirebilirsiniz.Ancak, bilgisayara kaydedilmemiş fakslar varsa özellik çalışmaz.

- 1. **Ayarlar** > **Genel Ayarlar** > **Faks Ayarları** > **Ayarları Al** öğesini seçin.
- 2. **Kaydetme/İletme Ayarları** > **Koşulsuz Kaydet/İlet** > **Blgsyra Kaydet** > **Hayır** öğesini seçin.

#### **İlgili Bilgi**

- & ["Faks İşlemlerini Yapılandırmak ve Faks Göndermek İçin Uygulama \(FAX Utility\)" sayfa 222](#page-221-0)
- & ["Ayarları Al" sayfa 196](#page-195-0)

### **Yeni Faksları Kontrol Etme (Windows)**

Bir bilgisayarı yazıcının aldığı faksları kaydetmek için ayarlayarak alınan faksların işleme durumunu ve Windows görev çubuğundaki faks simgesini kullanarak yeni faks olup olmadığını kontrol edebilirsiniz. Bilgisayar yeni fakslar alındığında bir bildirim görüntülemesi için ayarlandığında, Windows sistem tepsisinin yakınında bir bildirim ekranı açılır ve yeni faksları kontrol edebilirsiniz.

*Not:*

- ❏ Bilgisayara kaydedilen alınan faks verileri yazıcının belleğinden çıkarılır.
- ❏ PDF dosyaları olarak kaydedildiğinden alınan faksları görüntülemek için Adobe Reader öğesi gerekir.

### **Windows Görev Çubuğunda Faks Simgesini Kullanma**

Windows görev çubuğunda görüntülenen faks simgesini kullanarak yeni faksları ve çalışma durumunu kontrol edebilirsiniz.

1. Simgeyi kontrol edin.

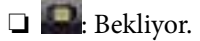

❏ : Yeni fakslar kontrol ediliyor.

❏ : Yeni faksları alma tamamlandı.

2. Simgeye sağ tıklayın ve sonra **Alınan faks klasörünü aç** öğesine tıklayın.

Alınan faks klasörü görüntülenir. Dosya adında tarihi ve göndereni kontrol edin ve sonra PDF dosyasını açın.

Faks simgesi beklemede olduğunu gösterirken, yeni faksları anında **Yeni faksları kontrol et** öğesini seçerek kontrol edebilirsiniz.

#### *Not:*

Alınan fakslar aşağıdaki adlandırma biçimi kullanılarak otomatik olarak yeniden adlandırılır.

YYYYAAGGSSDDSN\_xxxxxxxxxx\_nnnnn (Yıl/Ay/Gün/Saat/Dakika/Saniye\_gönderenin numarası)

### **Bildirim Penceresini Kullanma**

Yeni fakslar olduğunda size bildirilmesini ayarladığınızda, her faks için görev çubuğunun yakınında bir bildirim penceresi görüntülenir.

1. Bilgisayarınızın ekranında görüntülenen bildirim ekranını kontrol edin.

```
Not:
```
Verilen bir süre içinde hiç işlem gerçekleştirilmezse bildirim ekranı kaybolur. Görüntüleme süresi gibi bildirim ayarlarını değiştirebilirsiniz.

2. **X** düğmesi hariç bildirim ekranındaki bir yere tıklayın.

Yeni faksları kaydetmeyi belirttiğiniz klasör açılır. Dosya adında tarihi ve göndereni kontrol edin ve sonra PDF dosyasını açın.

*Not:*

Alınan fakslar aşağıdaki adlandırma biçimi kullanılarak otomatik olarak yeniden adlandırılır.

YYYYAAGGSSDDSN\_xxxxxxxxxx\_nnnnn (Yıl/Ay/Gün/Saat/Dakika/Saniye\_gönderenin numarası)

### **Yeni Faksları Kontrol Etme (Mac OS)**

Aşağıdaki yöntemlerden birini kullanarak yeni faksları kontrol edebilirsiniz. Bu, yalnızca **"Kaydet" (bu bilgisayara faksları kaydet)** olarak ayarlı bilgisayarlarda kullanılabilir.

- ❏ Alınan faks klasörünü açın (**Alınan Faks Çıktı Ayarları** içinde belirtilen)
- ❏ Faks Alım Monitörü öğesini açın ve **Yeni faksları kontrol et** öğesine tıklayın.
- ❏ Yeni fakslar alındığı bildirimi

**Bir kenetleme simgesi ile bana yeni faksları bildir** öğesini FAKS Yardımcı Programı'ndaki **Faks Alım Monitörü** > **Tercihler** içinde seçin, Dock içindeki faks alımı izleme simgesi yeni faksların geldiğini bildirmek için atlar.

### **Alınan Faks Monitörü İçinden Alınan Faks Klasörü'nü Açma**

**"Kaydet" (bu bilgisayara faksları kaydet)** öğesini seçerken faksları alması belirtilen bilgisayardan kaydetme klasörünü açabilirsiniz.

1. **Faks Alım Monitörü** öğesini açmak için Dock üzerindeki Alınan faks monitörü simgesine tıklayın.

- <span id="page-183-0"></span>2. Yazıcıyı seçin ve **Klasörü açın** öğesine tıklayın veya yazıcıya çift tıklayın.
- 3. Dosya adında tarihi ve göndereni kontrol edin ve sonra PDF dosyasını açın.

*Not:*

Alınan fakslar aşağıdaki adlandırma biçimi kullanılarak otomatik olarak yeniden adlandırılır.

YYYYAAGGSSDDSN\_xxxxxxxxxx\_nnnnn (Yıl/Ay/Gün/Saat/Dakika/Saniye\_gönderenin numarası)

Gönderenden gönderilen bilgi gönderenin numarası olarak görüntülenir. Bu numara gönderene bağlı olarak görüntülenmeyebilir.

## **Faks Kutusu Özelliklerini Kullanma**

Faks Kutusu beş kutudan oluşur.

- ❏ Gln kts: Alınan belgeyi kaydeder.
- ❏ Gizli Kutusu: Alınan belgeyi kaydeder. Koşullu Kaydet/İlet ayarını kullanarak bir belge depolama hedefi belirterek gizli faksları alabilirsiniz.
- ❏ Saklanan Belgeler Kutusu: Gönderilecek belgeyi depolar.
- ❏ Yoklama Gönd Kutusu: Yoklama gönderme için belgeleri depolar.
- ❏ Pano Kutusu: Seçilebilir yoklama gönderimi için belgeyi depolar.

#### **İlgili Bilgi**

- & "Gelen Kutusunu Kullanma" sayfa 184
- & ["Gizli Kutusunu Kullanma" sayfa 185](#page-184-0)
- & ["Saklanan Belgeler Kutusu Kullanma" sayfa 186](#page-185-0)
- & ["Yoklama Gönd Kutusu Kullanma" sayfa 187](#page-186-0)
- & ["Pano Kutusunu Kullanma" sayfa 188](#page-187-0)

### **Gelen Kutusunu Kullanma**

Alınan faksları yazıcının gelen kutusuna kaydetmek üzere ayarlayabilirsiniz.Gelen kutusuna ve gizli kutusuna toplam en fazla 100 belge kaydedilebilir.Bu özelliği kullanırsanız, alınan belgeler otomatik olarak yazdırılmaz.Bunları yazıcının LCD ekranında görüntüleyebilir ve yalnızca gerektiğinde yazdırabilirsiniz.

#### *Not:*

Kaydedilen belgelerin dosya boyutu ve aynı anda birden fazla faks kaydetme özelliği kullanılması gibi kullanım koşullarına bağlı olarak 100 belge kaydetmek mümkün olmayabilir.

#### **İlgili Bilgi**

- & ["Alınan Faksları Gelen Kutusuna Kaydetme \(Koşulsuz Kaydet/İlet\)" sayfa 166](#page-165-0)
- & ["Gelen Kutusundaki Alınan Belgeleri Kontrol Etme" sayfa 185](#page-184-0)
- & ["Gelen Kutusu İçin Ayarlar Yapma" sayfa 185](#page-184-0)

### <span id="page-184-0"></span>**Gelen Kutusundaki Alınan Belgeleri Kontrol Etme**

Yazıcının gelen kutusunda depolanan alınan belgeleri kontrol edebilirsiniz.

- 1. Ana ekranda **Faks Kutusu** öğesini seçin.
- 2. **Gln kts/ Gizli** öğesini seçin.
- 3. **Gln kts** kutusunu seçin.
- 4. Kontrol etmek istediğiniz faksı seçin.

Belge içeriği görüntülenir.

### **Gelen Kutusu İçin Ayarlar Yapma**

Gelen kutusunda alınan belge varken, yazdırabilir bir bellek cihazına kaydedebilir, belgeyi silebilir veya gelen kutusunda bir parola yarı yapabilirsiniz.Gelen kutusunda hiç belge olmadığında, yalnızca bir parola ayarlayabilirsiniz.

- 1. Ana ekranda **Faks Kutusu** öğesini seçin.
- 2. **Gln kts/ Gizli** öğesini seçin.
- 3. **Gln kts** kutusunu seçin.
- 4. öğesine dokunun.
- 5. Kullanmak istediğiniz menüyü seçin ve sonra ekrandaki talimatları izleyin.

### **Gizli Kutusunu Kullanma**

Alınan faksları yazıcının gizli kutusuna kaydetmek üzere ayarlayabilirsiniz.Gelen kutusuna ve gizli kutusuna toplam en fazla 100 belge kaydedilebilir.

*Not:*

Kaydedilen belgelerin dosya boyutu ve aynı anda birden fazla faks kaydetme özelliği kullanılması gibi kullanım koşullarına bağlı olarak 100 belge kaydetmek mümkün olmayabilir.

#### **İlgili Bilgi**

- & ["Alınan Faksları Gelen Kutusuna veya Gizli Kutusuna Kaydetme \(Koşullu Kaydet/İlet\)" sayfa 171](#page-170-0)
- & "Onay Kutusundaki Alınan Belgeleri Kontrol Etme" sayfa 185
- & ["Gizli Kutusu İçin Ayarları Yapma" sayfa 186](#page-185-0)

### **Onay Kutusundaki Alınan Belgeleri Kontrol Etme**

Yazıcının gizli kutusunda depolanan alınan belgeleri kontrol edebilirsiniz.

1. Ana ekranda **Faks Kutusu** öğesini seçin.

- <span id="page-185-0"></span>2. **Gln kts/ Gizli** öğesini seçin.
- 3. Kontrol etmek istediğiniz gizli kutusunu seçin.
- 4. Kontrol etmek istediğiniz faksı seçin.

Belge içeriği görüntülenir.

### **Gizli Kutusu İçin Ayarları Yapma**

Gizli kutusunda bir belge varken, yazdırabilir, bir bellek cihazına kaydedebilir veya belgeyi silebilirsiniz, bir parola ayarlayabilirsiniz veya gizli kutusu ayarlarını temizleyebilirsiniz.Gizli kutusunda hiç belge yokken yalnızca bir parola ayarlayabilir ve gizli kutusu ayarlarını temizleyebilirsiniz.

- 1. Ana ekranda **Faks Kutusu** öğesini seçin.
- 2. **Gln kts/ Gizli** öğesini seçin.
- 3. Ayarlamak istediğiniz gizli kutusunu seçin.
- 4. öğesine dokunun.
- 5. Kullanmak istediğiniz öğeyi seçin ve sonra ekrandaki talimatları izleyin.

### **Saklanan Belgeler Kutusu Kullanma**

Yazıcının depolanan belgeler kutusunda 10 belge (belge başına en fazla 100 tek renkli sayfa) depolayabilirsiniz.

*Not:*

10 belge kaydetme depolanan belgelerin dosya boyutu gibi kullanım koşullarına göre mümkün olmayabilir.

#### **İlgili Bilgi**

- & ["Alıcıyı Belirtmeden Faksı Kaydetme \(Fks Verilerni Kydt\)" sayfa 161](#page-160-0)
- & "Saklanan Belgeler Kutusu İçindeki Belgeleri Kontrol Etme" sayfa 186
- & ["Saklanan Belgeler Kutusu İçin Ayarlar Yapma" sayfa 187](#page-186-0)

#### **Saklanan Belgeler Kutusu İçindeki Belgeleri Kontrol Etme**

Yazıcının depolanan belgeler kutusunda depolanan belgeleri kontrol edebilirsiniz.

- 1. Ana ekranda **Faks Kutusu** öğesini seçin.
- 2. **Saklanan Belgeler** öğesini seçin.
- 3. Kontrol etmek istediğiniz belgeyi seçin. Belge içeriği görüntülenir.

### <span id="page-186-0"></span>**Saklanan Belgeler Kutusu İçin Ayarlar Yapma**

Ayrıca yazdırabilir, bir bellek cihazına kaydedebilir veya depolanan belge kutusundaki belgeyi silebilirsiniz ve kutuyu açmak için bir parola ayarlayabilirsiniz.

- 1. Ana ekranda **Faks Kutusu** öğesini seçin.
- 2. **Saklanan Belgeler** öğesini seçin.
- 3.  $\left| \equiv \atop{\text{wenu}} \right|$  öğesine dokunun.
- 4. Kullanmak istediğiniz menüyü seçin ve sonra ekrandaki talimatları izleyin.

### **Yoklama Gönd Kutusu Kullanma**

Yazıcının yoklama gönderme kutusunda tek bir belgenin tek renkli en fazla 100 sayfasını depolayabilirsiniz.

#### **İlgili Bilgi**

- & ["Yoklama Gönd/ Pano Kutusu Ayarlama" sayfa 160](#page-159-0)
- & ["Yoklama Gönd/ Pano Kutusu İçinde Belge Depolama" sayfa 160](#page-159-0)
- & "Yoklama Gönd Kutusu İçindeki Belgeleri Kontrol Etme" sayfa 187
- & "Yoklama Gönd Kutusu İçin Ayarlar Yapma" sayfa 187

### **Yoklama Gönd Kutusu İçindeki Belgeleri Kontrol Etme**

Yazıcının yoklama gönderme kutusunda depolanan belgeleri kontrol edebilirsiniz.

- 1. Ana ekranda **Faks Kutusu** öğesini seçin.
- 2. **Yoklama Gönd/ Pano** öğesini seçin.
- 3. **Yoklama Gönd** kutusunu seçin.
- 4. **Belgeyi Denetle** öğesine dokunun.

Belge içeriği görüntülenir.

### **Yoklama Gönd Kutusu İçin Ayarlar Yapma**

Yoklama gönderme kutusunda depolanan belgeleri silebilirsiniz.Kutuyu açmak için bir parola da ayarlayabilirsiniz, yoklama gönderildikten sonra otomatik olarak belge ayarlarını silin ve belgeyi işleme sonuçlarının bir e-posta bildirimini gönderin.

- 1. Ana ekranda **Faks Kutusu** öğesini seçin.
- 2. **Yoklama Gönd/ Pano** öğesini seçin.
- 3. **Yoklama Gönd** kutusunu seçin.
- <span id="page-187-0"></span>4. öğesine dokunun.
- 5. Kullanmak istediğiniz menüyü seçin ve sonra ekrandaki talimatları izleyin.

### **Pano Kutusunu Kullanma**

Yazıcını pano kutularından birinde tek bir belgeyi (en fazla tek renkli 100 sayfa) depolayabilirsiniz. Yazıcıda toplam en fazla 10 belgeye izin veren 10 pano kutusu bulunur.

*Not:*

Depolanan belgelerin dosya boyutu gibi kullanım koşullarına bağlı olarak 10 belge depolama mümkün olmayabilir.

#### **İlgili Bilgi**

- & ["Yoklama Gönd/ Pano Kutusu Ayarlama" sayfa 160](#page-159-0)
- & ["Yoklama Gönd/ Pano Kutusu İçinde Belge Depolama" sayfa 160](#page-159-0)
- & "Pano Kutuları İçin Ayarları Yapma" sayfa 188

#### **Pano Kutusundaki Belgeleri Kontrol Etme**

Yazıcının pano kutusunda depolanan belgeleri kontrol edebilirsiniz.

- 1. Ana ekranda **Faks Kutusu** öğesini seçin.
- 2. **Yoklama Gönd/ Pano** öğesini seçin.
- 3. Kontrol etmek istediğiniz pano kutusuna dokunun.
- 4. **Belgeyi Denetle** öğesine dokunun.

Belge içeriği görüntülenir.

### **Pano Kutuları İçin Ayarları Yapma**

Pano kutuları için alt adres ve parola ayarlarını yapabilirsiniz.Kutuyu açmak için bir parola da ayarlayabilirsiniz, yoklama gönderildikten sonra belge ayarlarını silin, belgeyi işlemenin sonuçları için bir e-posta bildirimi gönderin, belgeyi silin ve kutu ayarlarını temizleyin.

- 1. Ana ekranda **Faks Kutusu** öğesini seçin.
- 2. **Yoklama Gönd/ Pano** öğesini seçin.
- 3. Ayarlamak istediğiniz pano kutusuna dokunun.
- 4.  $\equiv$  öğesine dokunun.
- 5. Kullanmak istediğiniz menüyü seçin ve sonra ekrandaki talimatları izleyin.

## **Diğer Faks Özelliklerini Kullanma**

### **Faks Raporu ve Listesini Yazdırma**

### **Faks Raporunu Manuel Olarak Yazdırma**

- 1. Ana ekranda **Faksla** öğesini seçin.
- 2.  $\left| \equiv \atop{\text{Mean}} \right|$  (Daha) öğesine dokunun.
- 3. **Faks Raporu** öğesini seçin.
- 4. Yazdırmak istediğiniz raporu seçin ve sonra ekrandaki talimatları uygulayın.

#### *Not:*

Rapor biçimini değiştirebilirsiniz.Başlangıç ekranından, *Ayarlar* > *Genel Ayarlar* > *Faks Ayarları* > *Rapor Ayarları* seçeneklerini seçin ve ardından *Rapora Görüntü Ekle* veya *Rapor Biçimi* ayarlarını değiştirin.

#### **İlgili Bilgi**

- & ["Daha" sayfa 194](#page-193-0)
- & ["Rapor Ayarları" sayfa 200](#page-199-0)

### **Faks Raporlarını Otomatik Yazdırmayı Ayarlama**

Aşağıdaki faks raporlarını otomatik olarak yazdırmayı ayarlayabilirsiniz.

#### **İletim Raporu**

Başlangıç ekranından, **Faksla** > **Faks Ayarları** > **İletim Raporu** seçeneklerini seçin ve ardından **Yazdır** veya **Hatalı Yzdrma** seçeneğini seçin.

#### **Rapor İletme**

Başlangıç ekranından, **Ayarlar** > **Genel Ayarlar** > **Faks Ayarları** > **Rapor Ayarları** > **Rapor İletme** seçeneklerini seçin ve ardından **Yazdır** veya **Hatalı Yzdrma** seçeneğini seçin.

#### **Faks Günlüğü Otomatik Yazdır**

Başlangıç ekranından, **Ayarlar** > **Genel Ayarlar** > **Faks Ayarları** > **Rapor Ayarları** > **Faks Günlüğü Otomatik Yazdır** seçeneklerini seçin ve ardından **Açık(Her 30)** veya **Açık(Süre)** seçeneğini seçin.

#### **İlgili Bilgi**

- & ["Rapor Ayarları" sayfa 200](#page-199-0)
- & ["Kullanıcı Ayarları İçin Menü Seçenekleri" sayfa 203](#page-202-0)

### **Fakslama için Güvenliği Ayarlama**

Yanlış alıcıya faks göndermeyi önlemek veya alınan belgelerin sızdırılması veya kaybedilmesini önlemek için güvenlik ayarlarını yapılandırabilirsiniz.Ayrıca yedeklenen faks verilerini silebilirsiniz.

- 1. Ana ekranda **Ayarlar** öğesini seçin.
- 2. **Genel Ayarlar** > **Faks Ayarları** > **Güvenlik Ayarları** öğesini seçin.
- 3. Menüyü seçin ve ardından ayarları yapın.

#### **İlgili Bilgi**

& ["Güvenlik Ayarları" sayfa 202](#page-201-0)

### **Faks İşlerini Kontrol Etme**

### **Alınan İşlem Görmemiş Faksların Bildirimi**

Alınan işlem görmemiş fakslar olduğunda, işlem görmemiş işlerin sayısı ana ekrandaki öğesinde gösterilir. "İşlem görmemiş" tanımı için aşağıdaki tabloya bakın.

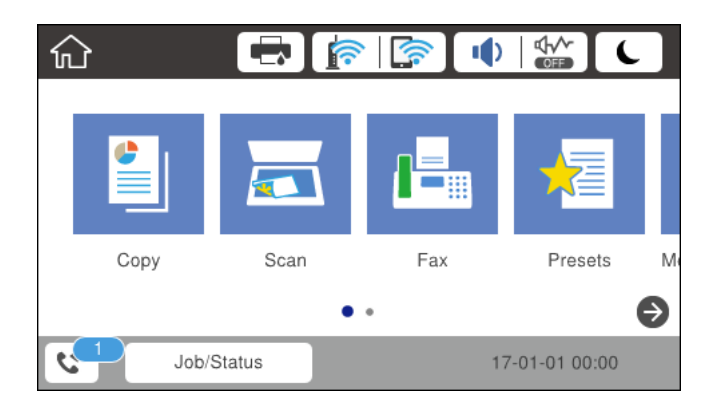

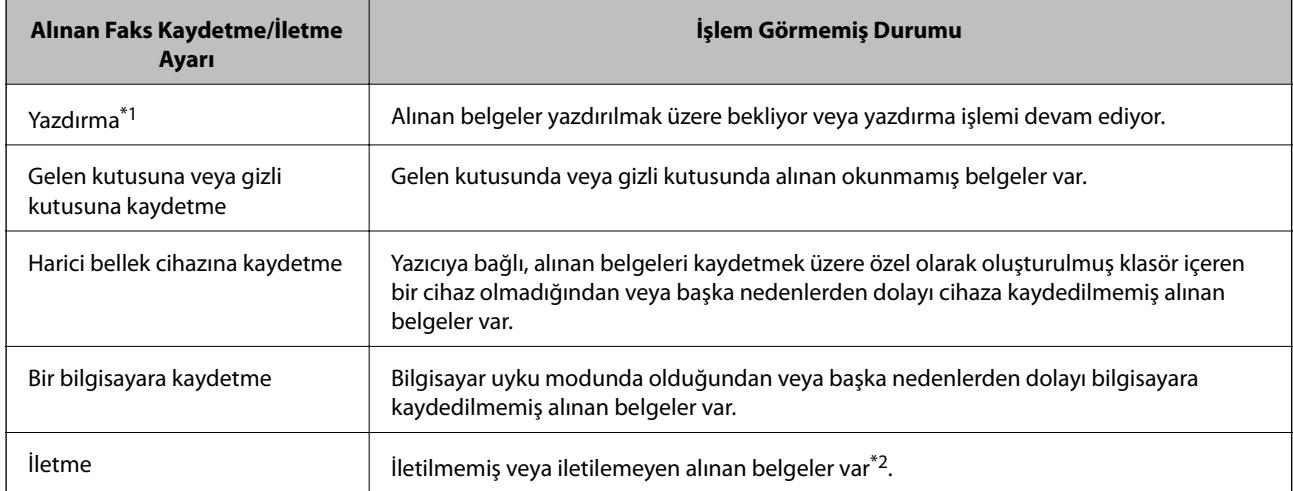

- \*1 : Faks kaydetme/iletme ayarlarından herhangi birini ayarlamadığınızda veya harici bir bellek cihazına veya bir bilgisayara kaydederken alınan belgeleri yazdırmayı ayarladığınızda.
- \*2 : İletilemeyen belgeleri gelen kutusuna kaydetmek üzere ayarladığınızda, gelen kutusunda iletilemeyen okunmamış belgeler vardır. İletilemeyen belgeleri yazdırmak üzere ayarladığınızda yazdırma işlemi tamamlanmaz.

#### *Not:*

Birden fazla faks kaydetme/iletme ayarı kullanıyorsanız, işlenmemiş işlerin sayısı tek faks alınmış olsa bile "2" veya "3" olarak görüntülenebilir. Örneğin, faksları gelen kutusuna ve bir bilgisayara kaydetmek üzere ayarladıysanız ve tek faks alınırsa faksın gelen kutusuna ve bir bilgisayara kaydedilmemesi durumunda işlem görmemiş işlerin sayısı "2" olarak görüntülenir.

#### **İlgili Bilgi**

- & ["Alınan Faksları Gelen Kutusuna Kaydetme \(Koşulsuz Kaydet/İlet\)" sayfa 166](#page-165-0)
- & ["Alınan Faksları Gelen Kutusuna veya Gizli Kutusuna Kaydetme \(Koşullu Kaydet/İlet\)" sayfa 171](#page-170-0)
- & ["Alınan Faksları Bir Harici Bellek Cihazına Kaydetme \(Koşulsuz Kaydet/İlet\)" sayfa 168](#page-167-0)
- & ["Alınan Faksları Bir Harici Bellek Cihazına Kaydetme \(Koşullu Kaydet/İlet\)" sayfa 173](#page-172-0)
- & ["Bilgisayarda Faksları Alma" sayfa 181](#page-180-0)
- & ["Alınan Faksları İletme \(Koşulsuz Kaydet/İlet\)" sayfa 168](#page-167-0)
- & ["Alınan Faksları İletme \(Koşullu Kaydet/İlet\)" sayfa 174](#page-173-0)
- & ["Alınan Faksları LCD Ekranda Kontrol Etme \(Koşulsuz Kaydet/İlet\)" sayfa 167](#page-166-0)
- & ["Alınan Faksları LCD Ekranda Kontrol Etme \(Koşullu Kaydet/İlet\)" sayfa 172](#page-171-0)
- & "Yürütülen Faks İşlerini Kontrol Etme" sayfa 191

#### **Yürütülen Faks İşlerini Kontrol Etme**

Aşağıdaki işlemleri gerçekleştirebilirsiniz.

- ❏ Faks işlerinin durumunu kontrol edin
- ❏ Gönderilemeyen belgeleri kontrol edin veya yeniden gönderin (**Hata Verilerini Kydt** öğesini etkinleştirdiyseniz)
- ❏ Henüz yazdırılmamış alınan belgeleri yazdırın
- 1. Ana ekranda **Job/Status** öğesine dokunun.
- 2. **İş Durumu** sekmesine dokunun ve sonra **Etkin** öğesine dokunun.
- 3. Kontrol etmek, yeniden göndermek veya yazdırmak istediğiniz işi seçin ve sonra ekrandaki talimatları izleyin.

### **Faks İşi Geçmişini Kontrol Etme**

Tarih, saat ve her işin sonucu gibi gönderilen veya alınan faks işlerinin geçmişini kontrol edebilirsiniz.

- 1. Ana ekranda **Job/Status** öğesine dokunun.
- 2. **Günlük** seçeneğini **İş Durumu** sekmesinden seçin.

<span id="page-191-0"></span>3. Sağdaki ▼ öğesine dokunun ve sonra Gndr veya Al öğesini seçin.

Gönderilen veya alınan faks işleri için günlük ters kronolojik sırada görüntülenir.Ayrıntıları görüntülemek için kontrol etmek istediğiniz bir işe dokunun.

### **Alınan Belgeleri Yeniden Yazdırma**

Alınan belgeleri yazdırılan faks işlerinin günlüklerinden yeniden yazdırabilirsiniz.

Yazıcıda yetersiz bellek kaldığında yazdırılan alınan belgelerin kronolojik sırada silindiğini unutmayın.

- 1. Ana ekranda **Job/Status** öğesine dokunun.
- 2. **Günlük** seçeneğini **İş Durumu** sekmesinden seçin.
- 3. Sağdaki ▼ öğesine dokunun ve sonra **Yazdır** öğesini seçin. Gönderilen veya alınan faks işlerinin geçmişi ters kronolojik sırada görüntülenir.
- 4. Gecmis listesinden  $\mathbb{F}$  ile bir is secin. Yazdırmak istediğiniz belge olup olmadığını belirlemek için tarih, saat ve sonucu kontrol edin.
- 5. Belgeyi yazdırmak için **Yazdır** öğesine dokunun.

## **Faksla Modu İçin Menü Seçenekleri**

### **Alıcı**

Kontrol panelindeki menüleri aşağıda açıklandığı gibi seçin.

#### **Faksla** > **Alıcı**

Klavye:

Bir faks numarasını manüel olarak girin.

İrtibatlar:

Kişi listesinden bir alıcı seçin.Bir kişi de ekleyebilir veya düzenleyebilirsiniz.

Yakında:

Gönderilen faks geçmişinden bir alıcı seçin.Alıcıyı kişi listesine de ekleyebilirsiniz.

### **Faks Ayarları**

Kontrol panelindeki menüleri aşağıda açıklandığı gibi seçin.

#### **Faksla** > **Faks Ayarları**

Hızlı Çalıştırma Düğmesi:

**İletim Günlüğü** ve **Orijinal Tür** gibi en fazla üç sık kullanılan öğe görüntüler.Bunlar ayarları hızlı ve kolay bir şekilde yapmanızı sağlar.

**Ayarlar** > **Genel Ayarlar** > **Faks Ayarları** > **Hızlı Çalıştırma Düğmesi** içinde öğeleri önceden atayabilirsiniz

**Hızlı Çalıştırma Düğmesi** olarak üç düğme bulunur.

#### Tarama Ayarları:

❏ Özgün Boyut (Cam)

tarayıcı camı üzerine yerleştirdiğiniz orijinalin boyutu ve yönünü seçin.

❏ Orijinal Tür

Orijinalinizin türünü seçin.

❏ Renk Modu

Renkli veya tek renk taramayı seçin.

❏ Çözünürlük

Gönderilen faks çözünürlüğünü seçin.Daha yüksek bir çözünürlük seçerseniz, veri boyutu büyür ve faksı göndermek zaman alır.

❏ Yoğunluk

Gönderilen faksın yoğunluğunu ayarlar.+ yoğunluğu koyulaştırır ve - açar.

❏ Arkaplan Gider

Orijinal belgenin kağıt rengini (arka plan rengi) algılar ve rengi kaldırır veya aydınlatır.Rengin koyuluğuna veya canlılığına bağlı olarak kaldırılamayabilir veya aydınlatılamayabilir

❏ Keskinlik

Resmin dış hatlarını geliştirir veya odak dışı bırakır.+ keskinliği iyileştirir ve - keskinliğin odağını kaldırır.

❏ ADF 2 Taraflı

ADF kısmına yerleştirilen orijinallerin her iki tarafını tarar ve tek renkli faks gönderir.

❏ Ksntsz. Tara (ADF)

ADF'den bir faks gönderilirken, taramayı başlattıktan sonra ADF'ye orijinaller ekleyemezsiniz.Farklı boyutta orijinalleri ADF'ye yerleştirirseniz, orijinallerin tümü aralarındaki en büyük boyutta gönderilir.ADF'deki bir orijinal tarandıktan sonra yazıcının başka bir sayfa taramak isteyip istemediğinizi sorması için bu seçeneği etkinleştirin.Ardından orijinallerinizi boyuta göre sıralayıp tarayabilir ve tümünü tek bir faks olarak gönderebilirsiniz.

#### Faks Gönd Ayarları:

❏ Direkt Gönd

Bağlantı kurulur kurulmaz, taranan görüntüyü belleğe kaydetmeden tek bir alıcıya tek renkli fakslar gönderir.Bu seçeneği etkinleştirmezseniz, yazıcı, taranan görüntüyü belleğe kaydettikten sonra iletimi başlatır ve pek çok sayfa gönderilirken bellek dolu hatasına neden olabilir.Bu seçeneği kullanarak hatayı engelleyebilirsiniz ama faksın gönderilmesi daha uzun sürer.ADF 2 Taraflı seçeneği kullanılırken ve birden fazla alıcıya faks gönderilirken bu seçeneği kullanamazsınız.

#### <span id="page-193-0"></span>❏ Önclkli Gönd

Bekleyen diğer fakslar gönderilmeden önce geçerli faksı gönderir.

❏ Faksı Daha Sonra Gönder

Belirlediğiniz bir zamanda bir faks gönderir.Bu seçenek kullanılırken yalnızca tek renkli faks kullanılabilir.

- ❏ Gönderen Bilgisi Ekle
	- ❏ Gönderen Bilgisi Ekle

Giden faksta başlık bilgilerini (gönderen adı ve faks numarası) eklemek istediğiniz konumu veya bilgileri eklememeyi seçin.

- **Kapalı**: Üstbilgi olmadan bir faks gönderir.

- **Görüntünün Dışı**: Faksın üst beyaz kenar boşluğunda başlık bilgileri içeren bir faks gönderir.Bu, başlığın taranan resmin üstüne binmesini önler, ancak alıcının aldığı faks orijinallerin boyutuna bağlı olarak iki sayfaya yazdırılabilir.

- **Görüntünün İçi**: Taranan resmin en üstünden yaklaşık 7 mm aşağıya başlık bilgileriyle bir faks gönderir.Başlık görüntünün üzerine binebilir, ancak alıcının aldığı faks iki belgeye bölünmez.

❏ Fks Üstbilgisi

Alıcı için başlığı seçin.Bu özelliği kullanmak için birden fazla başlığı önceden kaydetmeniz gerekir.

❏ Ek Bilgiler

Eklemek istediğiniz bilgiyi seçin. **Telefon Numaranız** ve **Hedef Listesi** içinden birini secebilirsiniz.

❏ Göndr. Sonc. Bildir

Bir faks gönderdikten sonra bir bildirim gönderir.

- ❏ İletim Raporu
	- **Hatalı Yzdrma**: Bir hata oluştuğunda yalnızca bir rapor yazdırır.
	- **Yazdır**: Faks gönderdikten sonra otomatik olarak bir iletişim raporu yazdırır.
	- **Yazdırma**: Bir iletim raporunu otomatik yazdırmaz.
- ❏ Yedekle

Otomatik olarak taranan ve yazıcının belleğine kaydedilen gönderilen faksın bir yedeğini kaydeder.

### **Daha**

Kontrol panelindeki menüleri aşağıda açıklandığı gibi seçin.

#### **Faksla** > (Daha)

İletim Günlüğü:

Gönderilen veya alınan faks işlerinin geçmişini kontrol edebilirsiniz.

#### Faks Raporu:

❏ Son İletim

Yoklamayla gönderilen veya alınan önceki faks için bir rapor yazdırır.

❏ Faks Günlüğü

Bir iletim raporu yazdırır.Aşağıdaki menüyü kullanarak bu raporu otomatik olarak yazdırmayı seçebilirsiniz.

#### **Ayarlar** > **Genel Ayarlar** > **Faks Ayarları** > **Rapor Ayarları** > **Faks Günlüğü Otomatik Yazdır**

❏ Kayıtlı Faks Belgeleri

Tamamlanmamış işler gibi yazıcı belleğine kaydedilen faks belgelerinin bir listesini yazdırır.

❏ Faks Ayrlrı Listesi

Mevcut faks ayarlarını yazdırır.

❏ Koşullu Kaydet/İlet listesi

Koşullu Kaydetme/İletme Listesini yazdırır.

❏ Protokol İzlemesi

Gönderilen veya alınan önceki faks için ayrıntılı bir rapor yazdırır.

#### Uzatılmış Faks:

❏ Yoklama Al

Girdiğiniz faks numarasına bağlanır ve faks makinesinde depolanan bir faksı alır.Bir faks bilgi hizmetinden bir faks almak için bu seçeneği kullanabilirsiniz.

❏ Yoklama Gönd/ Pano

Yoklama Gönd/ Pano bir yoklama gönderme kutusu ve 10 pano kutusundan oluşur.Yoklama gönderme kutusu bir taranmış belgeyi (100 tane tek renkli sayfaya kadar) sorgulama için saklar ve başka bir faks makinesi, aygıtın sorgulama alma işlevini kullanarak istekte bulunduğunda otomatik olarak gönderir.Her pano kutusu, yoklama için taranan bir belge içerir ve başka bir faks makinesi onu istediğinde aygıtın yoklama alma işlevi ve alt adres işlevini kullanarak otomatik gönderir.

❏ Fks Verilerni Kydt

10 taranmış belgeyi (100 tane tek renkli sayfaya kadar) saklar ve gerekli olduğunda göndermenize olanak tanır.

#### Faks Kutusu:

**Faks Kutusu** özelliğine erişir.Ayrıntılar için Faks Kutusu ayarlarını açıklayan sayfaya bakın.

Faks Ayarları:

**Faks Ayarları** özelliğine erişir.Ayrıntılar için Faks Ayarları öğesini açıklayan sayfaya bakın.

#### **İlgili Bilgi**

- & ["Faks Kutusu İçin Menü Seçenekleri" sayfa 203](#page-202-0)
- & "Faks Ayarları İçin Menü Seçenekleri" sayfa 195

## **Faks Ayarları İçin Menü Seçenekleri**

Kontrol panelindeki menüleri aşağıda açıklandığı gibi seçin.

#### **Ayarlar** > **Genel Ayarlar** > **Faks Ayarları**

### <span id="page-195-0"></span>**Hızlı Çalıştırma Düğmesi**

Kontrol panelindeki menüleri aşağıda açıklandığı gibi seçin.

#### **Ayarlar** > **Genel Ayarlar** > **Faks Ayarları** > **Hızlı Çalıştırma Düğmesi**

Hızlı Çalıştırma Düğmesi 1,

Hızlı Çalıştırma Düğmesi 2,

Hızlı Çalıştırma Düğmesi 3:

Faks gönderirken sık kullandığınız menüye hızlı bir şekilde erişmenizi sağlayarak en fazla üç kısayol kaydeder.

Kısayollar aşağıdaki menüde görüntülenir.

**Faksla** > **Faks Ayarları**.

### **Gönderme Ayarları**

Kontrol panelindeki menüleri aşağıda açıklandığı gibi seçin.

#### **Ayarlar** > **Genel Ayarlar** > **Faks Ayarları** > **Gönderme Ayarları**

Oto Dönüş:

ADF veya tarayıcı camına uzun kenarı sola bakacak şekilde yerleştirilen A4 boyutta bir orijinal, A3 boyutta faks olarak gönderilir.Taranan görüntüyü, A4 boyutunda göndermek amacıyla döndürmek için bunu etkinleştirin.

#### Toplu Gönd:

Aynı alıcıya gönderilmeyi bekleyen birden fazla faks olduğunda, bir kerede göndermek için bunları gruplar.Bir kerede en fazla beş belge (toplamda 100 sayfa) gönderilebilir.Böylece, iletim sayısını azaltarak bağlantı ücretlerinden tasarruf edebilirsiniz.

#### Oto Tekr Arama Sysı:

Faks numarası meşgulse veya bir sorun varsa yazıcının otomatik olarak yeniden çevirme sayısını seçin.

#### Oto Tekr Arm Aralığı:

Faks numarası meşgulse veya bir sorun varsa yazıcının otomatik olarak yeniden çevirme zamanını seçin.

#### Hata Verilerini Kydt:

Gönderilemeyen belgeleri yazıcının belleğine kaydeder.**Job/Status** içinden belgeleri yeniden gönderebilirsiniz.

### **Ayarları Al**

Kontrol panelindeki menüleri aşağıda açıklandığı gibi seçin.

#### **Ayarlar** > **Genel Ayarlar** > **Faks Ayarları** > **Ayarları Al**

### **Kaydetme/İletme Ayarları**

Kontrol panelindeki menüleri aşağıda açıklandığı gibi seçin.

#### **Ayarlar** > **Genel Ayarlar** > **Faks Ayarları** > **Ayarları Al** > **Kaydetme/İletme Ayarları**

#### *Koşulsuz Kaydet/İlet*

Alınan belgeleri gelen kutusuna, bir bilgisayara, bir bellek cihazına kaydetmek için ayarlayabilirsiniz veya belgeleri iletebilirsiniz.

#### Gln Ktsna Kydt:

Alınan faksları yazıcının gelen kutusuna kaydeder.

#### Blgsyra Kaydet:

Alınan belgeleri PDF biçimine dönüştürür ve onları yazıcıya bağlı bir bilgisayara kaydeder.

#### Bellek Aygıtına Kaydet:

Alınan belgeleri PDF biçimine dönüştürür ve yazıcıya bağlanan harici bir bellek cihazına kaydeder.

İlet:

Alınan belgeleri başka bir faks makinesine iletmeye veya belgeleri PDF biçimine dönüştürüp bir ağ üzerindeki paylaşımlı bir klasöre veya e-posta adresine iletmeye ayarlayabilirsiniz.İletilen belgeler yazıcıdan silinir.Öncelikle, iletim hedeflerini kişi listesine kaydedin.Bir e-posta adresine iletmek için eposta sunucu ayarlarını da yapılandırmanız gerekir.

#### E-posta Bildirimleri:

Faksları alma, yazdırma, bir bellek cihazına kaydetme veya iletme tamamlandığında bir e-posta bildirimi gönderir.

#### *Koşullu Kaydet/İlet*

Önceden ayarladığınız koşullara göre bir bellek cihazında giriş kutusuna veya gizli kutusuna alınan belgeleri kaydetmek belgeleri iletmek veya yazdırmak için ayarlayabilirsiniz.

Koşulları etkinleştirme veya devre dışı bırakma arasında geçiş yapmak için  $\rightarrow$ için olan hariç kutuda istediğiniz yere dokunun.

Koşulları kaydetmek için > öğesine dokunun.

Ad:

Koşulun adını girin.

Koşullar:

Koşulları seçin ve ayarları yapın.

❏ Gönderen Fks Numarası uyuşması

Gönderen faks numarası eşleşirse alınan belge kaydedilir ve iletilir.

❏ Alt adres (SUB) tam uyum

Alt adres (SUB) tam olarak eşleşirse alınan belge kaydedilir ve iletilir.

❏ Şifre (SID) tam uyum

Parola (SID) tam olarak eşleşiyorsa alınan belge kaydedilir ve iletilir.

❏ Alma Zamanı

Belirtilen süre içinde alınan belgeleri kaydeder ve iletir.

#### Kaydetme/İletme Hedefi:

Koşullarla eşleşen alınan belgeleri kaydetmek ve iletmek için hedefi seçin.

❏ Faks Kutusuna Kaydet

Alınan faksları yazıcının gelen kutusuna veya gizli kutusuna kaydeder.

❏ Bellek Aygıtına Kaydet

Alınan belgeleri PDF biçimine dönüştürür ve yazıcıya bağlanan harici bir bellek cihazına kaydeder.

❏ İlet

Alınan belgeleri başka bir faks makinesine iletmeye veya belgeleri PDF biçimine dönüştürüp bir ağ üzerindeki paylaşımlı bir klasöre veya e-posta adresine iletmeye ayarlayabilirsiniz.İletilen belgeler yazıcıdan silinir.Öncelikle, iletim hedeflerini kişi listesine kaydedin.Bir e-posta adresine iletmek için e-posta sunucu ayarlarını da yapılandırmanız gerekir.

❏ Yazdır

Yazdırmayı veya yazdırmamayı seçin.

#### E-posta Bildirimleri:

Faksları alma, yazdırma, bir bellek cihazına kaydetme veya iletme tamamlandığında bir e-posta bildirimi gönderir.

#### İletim Raporu:

- **Hatalı Yzdrma**: Bir hata oluştuğunda yalnızca bir rapor yazdırır.
- **Yazdır**: Faks gönderdikten sonra otomatik olarak bir iletişim raporu yazdırır.
- **Yazdırma**: Bir iletim raporunu otomatik yazdırmaz.

#### *Genel Ayarlar*

Gln kts ayarları:

❏ Bellek dolu için Seçenekler

Gelen kutusu dolduğunda gerçekleştirilecek işlemi seçin.Gelen kutusuna kaydedilemeyen alınan tüm belgeleri yazdırmak için **Faksları al ve yazdır** öğesini seçin.Gelen faks çağrılarını reddetmek için **Gelen faksları reddet** öğesini seçin.

❏ Gln Kts Parola Ayarları

Kullanıcıların alınan faksları görüntülemesini kısıtlamak amacıyla gelen kutusunu şifreyle korur.**Değiştir** seçeneğini seçerek parolayı değiştirin ve **Sıfırla** seçeneğini seçerek parola korumasını iptal edin.Parolayı değiştirirken veya sıfırlarken, geçerli parolaya ihtiyaç duyarsanız.

#### İletme Ayarları:

E-posta adresine iletirken, e-posta için bir konu belirtebilirsiniz.

### *(Menü)*

Yazdırma Koşullu Kaydet/İlet listesi

Ekranın sağ üstündeki öğesine dokunun. Koşullu Kaydetme/İletme Listesini yazdırır.

### **Yazdırma Ayarları**

Kontrol panelindeki menüleri aşağıda açıklandığı gibi seçin.

#### **Ayarlar** > **Genel Ayarlar** > **Faks Ayarları** > **Ayarları Al** > **Yazdırma Ayarları**

#### Otomatik Küçült:

Kağıt kaynağındaki kağıda uyacak şekilde alınan büyük belgeleri küçültür.Alınan verilere dayalı olarak küçültme her zaman mümkün olmayabilir.Bu ayar kapatılırsa, büyük belgeler çok sayıda sayfaya orijinal boyutunda yazdırılabilir veya ikinci boş bir sayfa çıkabilir.

#### Bölünmüş Sayfa Ayarları:

Alınan belgenin boyutu yazıcıda yüklü kağıdın boyutundan büyük olduğunda bölünmüş sayfa ayarlarını yapın.

#### Oto Dönüş:

Yatay yönlü A5, B5, A4 veya Letter boyutta alınan belgeyi doğru kağıt boyutunda yazdırılacak şekilde çevirir.

#### ❏ **İki veya daha fazla kağıt kaynağı olan modeller için:**

Bu ayar, **Kağıt Kaynağı Ayarları** > **Oto Seçme Ayarları** kısmında faks yazdırma için iki veya daha fazla kağıt kaynağı ayarlandığında ve kağıt kaynaklarının kağıt boyutu ayarları A3 ve A4, B4 ve B5 veya A4 ve A5 olduğunda uygulanır.

#### ❏ **Bir kağıt kaynağı olan modeller için:**

Bu ayar A5, B5, A4 veya Letter **Ayarlar** > **Genel Ayarlar** > **Yzc Ayarları** > **Kağıt Kaynağı Ayarları** > **Kâğıt Ayarı** > **Kağıt Boyutu** içinde ayarlandığında uygulanır.

#### Alım Bilgisi Ekle:

Gönderen başlık bilgileri ayarlamış olmasa bile alınan faksın başlığında alım bilgilerini yazdırır.Alım bilgileri alınan tarih ve saat, gönderenin kimliği, alım kimliği ("#001" gibi) ve sayfa numarası ("P1" gibi) içerir.**Bölünmüş Sayfa Ayarları** etkinleştirildiğinde, bölünmüş sayfa numarası da eklenir.

#### 2 Taraflı:

Alınan belgelerin birden fazla sayfasını kağıdın her iki tarafına da yazdırabilirsiniz.

#### Yazdırma Başlama Zamanlaması:

Alınan belgeleri yazdırmaya başlamak için seçenekleri seçin.

❏ Tüm Sayfalar Alındığında:

Sayfaların tümünü aldıktan sonra yazdırma ilk sayfadan başlar.**Krşlştrm Yığını** özelliği etkinleştirilirse yazdırma son sayfadan başlar ve sonra sayfalar doğru sırada düzenlenir.

#### <span id="page-199-0"></span>❏ İlk Sayfa Alındığında:

İlk sayfa alındığında yazdırmaya başlar ve sonra sayfalar alındıkça sırayla yazdırır.Yazıcı örneğin diğer işleri yazdırdığından yazdırmaya başlayamazsa yazıcı kullanılabilir olduğunda alınan sayfaları toplu olarak yazdırmaya başlar.

#### Krşlştrm Yığını:

Yazdırılan belgeler doğru sayfa sırasıyla istiflenecek şekilde alınan belgeleri son sayfadan yazdırır (azalan sırayla yazdırır).Yazıcının hafızası azaldığında, bu özellik kullanılamayabilir.

#### Yzdr Bkltm Süresi:

Belirlenen süre boyunca alınan belgeleri yazdırmadan yazıcının belleğine kaydeder.Belgeler, yazdırmayı yeniden başlatmak için belirlenen zamanda otomatik olarak yazdırılır.Bu özellik, gece gürültüyü önlemek ve siz uzaktayken gizli belgelerin görülmesini önlemek için kullanılabilir.Bu özelliği kullanmadan önce, yeterli boş hafıza bulunduğundan emin olun.Yeniden başlatma zamanından önce bile, alınan belgeleri ana ekranda **Job/Status** kısmından ayrı ayrı kontrol edip yazdırabilirsiniz.

#### Sessiz Mod:

Faksları yazdırırken yazıcının yaptığı gürültüyü azaltır ancak yazdırma hızı düşebilir.

### **Rapor Ayarları**

Kontrol panelindeki menüyü aşağıda açıklandığı gibi seçin.

#### **Ayarlar** > **Genel Ayarlar** > **Faks Ayarları** > **Rapor Ayarları**

#### Rapor İletme:

Alınan belgeyi ilettikten sonra bir rapor yazdırır.

#### Yedekleme Hatası Raporu:

Gönderilen dosya **Yedekleme Hedefi** öğesine iletilirken bir yedekleme hatası oluştuğunda bir rapor yazdırır.Bunu **Faksla** > **Faks Ayarları** > **Yedekle** içinde ayarlayabilirsiniz.

#### Faks Günlüğü Otomatik Yazdır:

Faks günlüğünü otomatik olarak yazdırır.Her 30 faks işi tamamlandığında bir günlük yazdırmak için **Açık(Her 30)** öğesini seçin.Belirtilen zamanda günlüğü yazdırmak için **Açık(Süre)** öğesini seçin.Ancak faks işi sayısı 30'u aşarsa, belirtilen süreden önce günlük yazdırılır.

#### Rapora Görüntü Ekle:

Gönderilen belgenin ilk sayfasının resmiyle birlikte bir **İletim Raporu** yazdırır.Sayfanın üst kısmını küçültmeden yazdırmak için **Açık(Büyük Rsm)** öğesini seçin.Tüm sayfayı, rapora sığacak şekilde küçülterek yazdırmak için **Açık(Küçük Rsm)** öğesini seçin.

#### Rapor Biçimi:

**Protokol İzlemesi** dışında faks raporlarının biçimini seçin.Hata kodlarıyla yazdırmak için **Ayrnt** seçeneğini seçin.

#### Çıktı Yöntemi:

Faks raporları için bir çıkış yöntemi seçin.

### **Temel Ayarlar**

Kontrol panelindeki menüleri aşağıda açıklandığı gibi seçin.

#### **Ayarlar** > **Genel Ayarlar** > **Faks Ayarları** > **Temel Ayarlar**

#### Faks Hızı:

Faks iletim hızını seçin.Bir iletişim hatası sık görüldüğünde, yurt dışına/yurt dışından faks gönderip/ alırken veya bir IP (VoIP) telefon hizmeti kullanırken **Yavaş(9.600bps)** seçeneğini seçmenizi tavsiye ederiz.

#### ECM:

Çoğunlukla telefon hattı gürültüsünün neden olduğu faks iletimindeki (Hata Düzeltme Modu) hataları otomatik olarak düzeltir.Devre dışı bırakılırsa, belgeleri renkli olarak gönderemez veya alamazsınız.

#### Çevir Sesi Algılama:

Çevirmeye başlamadan önce bir çevir sesi algılar.Yazıcı bir PBX (Private Branch Exchange) veya dijital telefon hattına bağlanırsa numarayı çevirmeye başlamayabilir.Bu durumda, **Hat Türü** ayarını **PBX** olarak değiştirin.Çalışmıyorsa bu özelliği devre dışı bırakın.Ancak bu özelliğin devre dışı bırakılması, faks numarasının ilk hanesini düşürebilir ve faksı yanlış numaraya gönderebilir.

#### Çevirme Modu:

Yazıcıyı bağladığınız telefon sistemi türünü seçin.**Duraklat** olarak ayarlandığında, faks üst ekranında rakam girerken  $*$  tuşuna basılarak ("T" girilir) arama modu geçici olarak darbeli yerine tonlu olarak değiştirilir.Bölgeye bağlı olarak bu ayar görüntülenmeyebilir.

#### Hat Türü:

Yazıcıyı bağladığınız hat türünü seçin.Yazıcı, dâhili hatlar kullanan ve 0, 9 gibi bir harici erişim kodu gerektiren bir ortamda kullanılırken, hat çıkışı almak için **PBX** öğesini seçin ve erişim kodunu kaydettirin.Erişim kodunu kaydettirdiğinizde, bir dış faks numarasına faks gönderirken erişim kodu yerine # (kare) girin.Bir DSL modem veya terminal adaptörü kullanan bir ortam için de **PBX** olarak ayarlanması önerilir.

#### Üstbilgi:

Gönderen adınızı ve faks numaranızı girin.Bu bilgiler gönderilen fakslarda başlık olarak görünür.Adınız için en fazla 40 karakter ve faks numaranız için en fazla 20 rakam girebilirsiniz.

#### Alma Modu:

Alım modunu seçin.

#### DRD:

Telefon şirketinizden bir ayırt edici zil hizmetine üye olduysanız, gelen fakslar için kullanılan zil desenini seçin.Pek çok telefon şirketi tarafından sağlanan ayırt edici zil hizmeti (hizmet adı şirkete göre farklılık gösterir), bir telefon hattında birden fazla telefon numarasına sahip olmanızı sağlar.Her numaraya farklı zil düzeni atanır.Sesli aramalar için bir numara ve faks çağrıları için başka bir numara kullanabilirsiniz.Bu seçenek bölgeye bağlı olarak **Açık** veya **Kplı** olabilir.

#### Yanıt İçin Zil Sayısı:

Yazıcı otomatik olarak bir faks almadan önce gerçekleşmesi gereken zil sesi sayısını seçin.

#### <span id="page-201-0"></span>Uzaktan Alma:

Yazıcıya bağlı bir telefonda gelen bir faksa cevap verdiğinizde, telefonu kullanarak kodu girip faks almaya başlayabilirsiniz.

#### Faks Reddetme:

İstenmeyen faksları reddetmek için seçenekleri seçin.

#### Alma Kâğıt Boyutu:

Yazıcının alabileceği fakslar için maksimum kağıt boyutunu seçin.

### **Güvenlik Ayarları**

Kontrol panelindeki menüleri aşağıda açıklandığı gibi seçin.

#### **Ayarlar** > **Genel Ayarlar** > **Faks Ayarları** > **Güvenlik Ayarları**

Direkt Arama Kısıtlamaları:

- **Kplı**: Alıcının faks numaralarını manüel girmeyi etkinleştirir.

- **Açık**: Yalnızca kişiler listesinden veya gönderme geçmişinden operatörün alıcıları seçmesine izin vererek alıcının faks numaralarının manüel girişini devre dışı bırakır.

- **İki Kez Gir**: Numara manüel girildiğinde operatörün faks numarasını yeniden girmesini gerektirir.

#### Adres Listesini Dğrla:

İletime başlamadan önce alıcı onay ekranını görüntüler.

#### Yed. Verilerini Oto. Sil:

Bir elektrik kesintisi veya hatalı çalışmadan dolayı beklenmedik bir güç kesintisine karşı hazırlıklı olmak için yazıcı, gönderilen ve alınan belgelerin yedek kopyalarını geçici olarak belleğinde tutar.Bir belgenin gönderimi veya alımı başarıyla tamamlandığında ve yedekler gereksiz duruma geldiğinde yedekleri otomatik olarak silmek için bu seçeneği etkinleştirin.

#### Ydklm Veril Tmzle:

Yazıcı belleğinde geçici olarak tutulan tüm yedek kopyaları siler.Yazıcıyı başka bir kişiye vermeden veya bertaraf etmeden önce bu işlemi gerçekleştirin.

### **Faks Bağlantısını Kontrol Et**

Kontrol panelindeki menüleri aşağıda açıklandığı gibi seçin.

#### **Ayarlar** > **Genel Ayarlar** > **Faks Ayarları** > **Faks Bağlantısını Kontrol Et**

Yazıcının telefon hattına bağlı ve faks iletimine hazır olup olmadığını kontrol eder ve kontrol sonucunu A4 boyutta düz kağıda yazdırır.

### **Faks Ayrlr Shrbazı**

Kontrol panelindeki menüleri aşağıda açıklandığı gibi seçin.

#### <span id="page-202-0"></span>**Ayarlar** > **Genel Ayarlar** > **Faks Ayarları** > **Faks Ayrlr Shrbazı**

Ekrandaki talimatları uygulayarak temel faks ayarlarını yapmak için seçin.Ayrıntılar için temel faks ayarlarını açıklayan sayfaya bakın.

## **Kullanıcı Ayarları İçin Menü Seçenekleri**

Kontrol panelindeki menüleri aşağıda açıklandığı gibi seçin.

#### **Ayarlar** > **Kullanıcı Ayarları** > **Faksla**

Bu menüde yapılan ayarlar, faks göndermek için varsayılan ayarlarınız olur. Ayar öğeleriyle ilgili açıklamalar için **Faksla** modundaki **Faks Ayarları** kısmına bakın.

#### **İlgili Bilgi**

& ["Faks Ayarları" sayfa 192](#page-191-0)

## **Faks Kutusu İçin Menü Seçenekleri**

Aşağıdaki menülere erişmek için kontrol panelinde ana ekranda **Faks Kutusu** öğesini seçin.

- ❏ Gln kts/ Gizli
- ❏ Saklanan Belgeler
- ❏ Yoklama Gönd/ Pano

Her kutu hakkında ayrıntılar için Faks Kutusu ayarları için ilgili sayfaya bakın.

#### **İlgili Bilgi**

& ["Faks Kutusu Özelliklerini Kullanma" sayfa 184](#page-183-0)

## **Kalan Mürekkep Miktarını ve Bakım Kutusunun Durumunu Kontrol Etme**

Yaklaşık mürekkep seviyesini ve bakım kutusunun yaklaşık servis ömrünü kontrol paneli veya bilgisayardan kontrol edebilirsiniz.

### **Kalan Mürekkep Miktarının ve Bakım Kutusunun Durumunu Kontrol Etme — Denetim Masası**

- 1. Kontrol panelinde  $\overline{1}$  düğmesine basın.
- 2. **Yazıcı Durumu** öğesini seçin.

*Not:* En sağdaki gösterge, bakım kutusundaki kullanılabilir alanı belirtir.

### **Kalan Mürekkep Miktarını ve Bakım Kutusunun Durumunu Kontrol Etme - Windows**

- 1. Yazıcı sürücüsü penceresine girin.
- 2. **EPSON Status Monitor 3**'e **Bakım** sekmesinde tıklayın ve ardından **Ayrıntılar**'a tıklayın.

*Not:*

*EPSON Status Monitor 3* devre dışıysa, *Genişletilmiş Ayarlar*'a *Bakım* sekmesinde tıklayın ve ardından *EPSON Status Monitor 3'ü Etkinleştir*'ü seçin.

#### **İlgili Bilgi**

& ["Yazıcı Sürücüsüne Erişme" sayfa 76](#page-75-0)

### **Kalan Mürekkep Miktarını ve Bakım Kutusunun Durumunu Kontrol Etme — Mac OS**

- 1. menü > **Yazıcılar ve Tarayıcılar** (veya **Yazdırma ve Tarama**, **Yazdırma ve Fakslama**) bölümünden **Sistem Tercihleri** öğesini seçin ve ardından yazıcıyı seçin.
- 2. **Seçenekler ve Malzemeler** > **Uygulama** > **Yazıcı Uygulamasını Aç** öğesine tıklayın.
- 3. **EPSON Status Monitor** öğesine tıklayın.

## <span id="page-204-0"></span>**Mürekkep Kartuşu Kodları**

Orijinal Epson mürekkep kartuşlarının kodları aşağıda verilmiştir.

#### Avrupa için

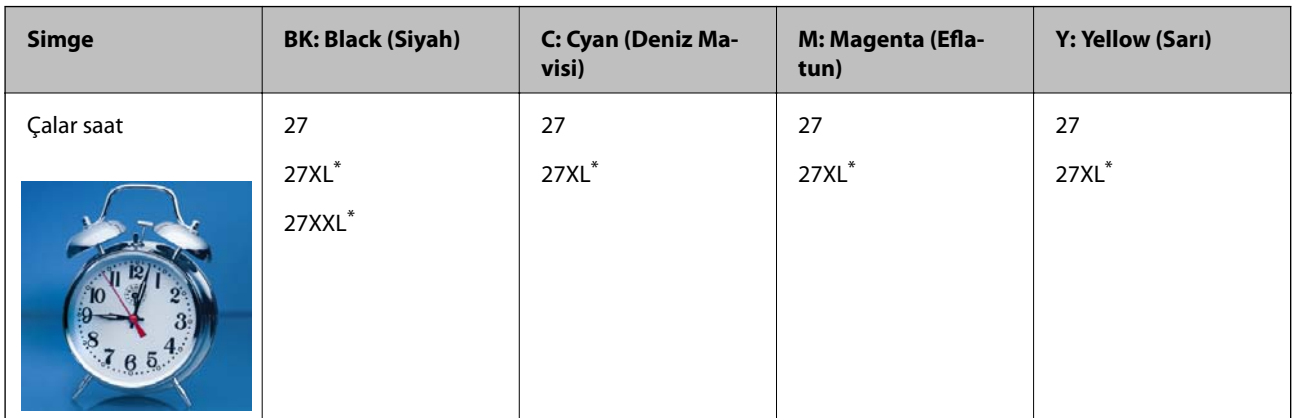

"XL" ve "XXL" büyük kartuşları belirtir.

Avustralya ve Yeni Zelanda için

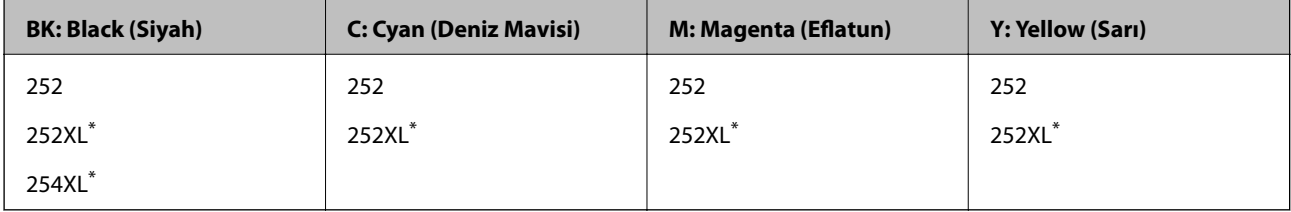

"XL" büyük kartuşu belirtir.

Asya için

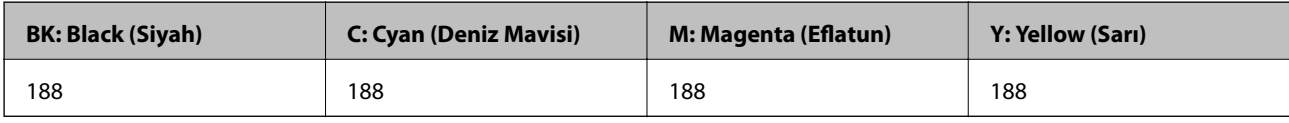

Epson, özgün Epson mürekkep kartuşlarını kullanmanızı önermektedir.Epson, orijinal olmayan mürekkeplerin kalitesini ve güvenilirliğini garanti edemez.Orijinal olmayan mürekkep kullanılması Epson'un garanti kapsamına girmeyen hasarlara neden olabilir ve bazı koşullarda yazıcının istikrarsız çalışmasına yol açabilir.Orijinal olmayan mürekkep seviyelerine ilişkin bilgiler görüntülenemeyebilir.

*Not:*

❏ Her kartuş her bölgede bulunmayabilir.

- ❏ Mürekkep kartuşu kodları konuma göre değişebilir.Bölgenizdeki doğru kodlar için Epson desteğine başvurun.
- ❏ Avrupa'daki kullanıcılar, Epson mürekkep şişeleri hakkında daha fazla bilgi edinmek için aşağıdaki web sitesini ziyaret edebilir.

<http://www.epson.eu/pageyield>

#### **İlgili Bilgi**

& ["Teknik Destek Web Sitesi" sayfa 288](#page-287-0)

## <span id="page-205-0"></span>**Mürekkep Kartuşu Taşıma Önlemleri**

Mürekkep Kartuşlarını değiştirmeden önce aşağıdaki talimatları okuyun.

#### **İşleme tedbirleri**

- ❏ Mürekkep kartuşlarını normal oda sıcaklığında saklayın ve doğrudan güneş ışığından uzak tutun.
- ❏ Epson mürekkep kartuşlarını paket üzerinde yazılı son kullanma tarihinden önce kullanmanızı önerir.
- ❏ En iyi sonuçları almak için, mürekkep kartuşunu ambalajını açtıktan sonraki altı ay içinde kullanın.
- ❏ Mümkün olan en iyi sonuçları elde etmek için mürekkep kartuşu paketlerinin alt kısımları aşağıya bakacak şekilde muhafaza edin.
- ❏ Saklandığı soğuk bir ortamdan çıkarılan mürekkep kartuşunu kullanmadan önce oda sıcaklığında en az üç saat ısınmaya bırakın.
- ❏ Kartuş ambalajını ancak yazıcıya takmaya hazır olduğunuzda açın.Güvenilirliğini sürdürmek için, kartuş vakumlu şekilde ambalajlanmıştır.Kullanmadan önce kartuşu uzun süre paketten çıkarılmış şekilde bırakırsanız, normal yazdırma işlemi mümkün olmayabilir.
- ❏ Paketten çıkarırken mürekkep kartuşunun yanındaki kancaları kırmamaya dikkat edin.
- ❏ Takmadan önce sarı bandı kartuştan çıkarmanız gerekir; aksi takdirde yazdırma kalitesi düşebilir veya yazdıramayabilirsiniz.Kartuş üzerindeki etiketi çıkarmayın veya yırtmayın; aksi takdirde mürekkep sızabilir.

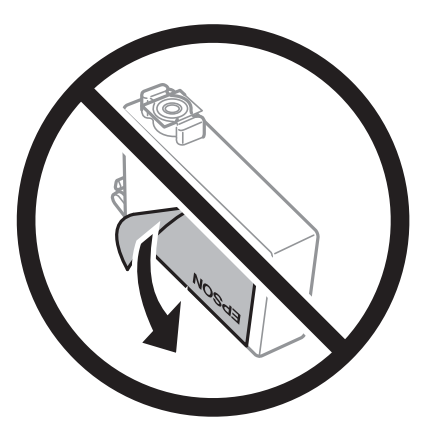

❏ Kartuşun altından saydam mührü çıkarmayın; aksi takdirde kartuş kullanılmaz hale gelebilir.

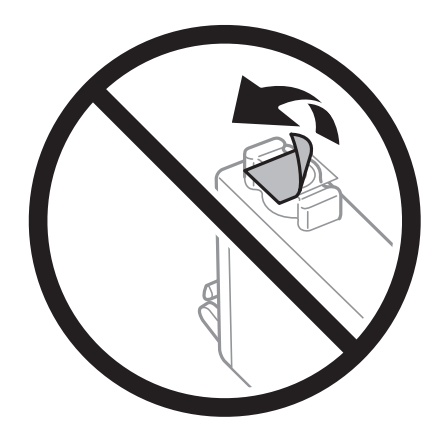

❏ Resimde gösterilen kısımlara dokunmayın.Bu, normal çalışma ve yazdırma işlemini engelleyebilir.

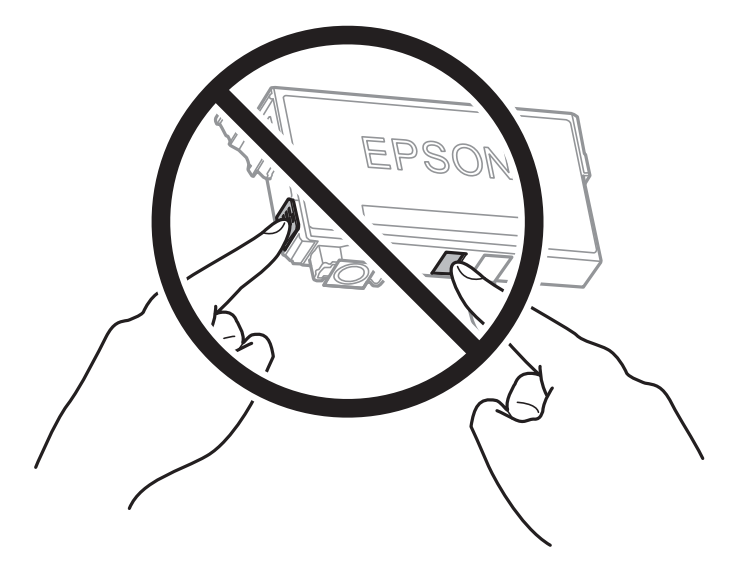

- ❏ Tüm mürekkep kartuşlarını takın; aksi halde yazdıramazsınız.
- ❏ Güç kapalı şekilde kartuşu değiştirmeye çalışmayın.Yazdırma kafasını elinizle hareket ettirmeyin; aksi taktirde yazıcı zarar görebilir.
- ❏ Mürekkep dolumu esnasında yazıcıyı kapatmayın.Mürekkep dolum işlemi tamamlanmazsa yazdırma işlemi gerçekleştiremeyebilirsiniz.
- ❏ Yazıcıyı mürekkep kartuşları çıkarılmış şekilde bırakmayın veya kartuş değiştirme sırasında yazıcıyı kapatmayın.Aksi halde, yazdırma kafasındaki püskürtme uçlarında kalan mürekkep kuruyacaktır ve yazdıramayabilirsiniz.
- ❏ Bir kartuşu geçici bir süre için çıkarmanız gerekirse, mürekkep besleme alanının tozlanmamasına ve kirlenmemesine dikkat edin.Mürekkep kartuşunu mürekkep besleme yuvası aşağıya ve yana bakacak şekilde yazıcı ile aynı yerde muhafaza edin.Mürekkep kartuşlarını besleme yuvaları yukarıya bakacak şekilde muhafaza etmeyin.Mürekkep tahliye noktasında atılan fazla mürekkebi tutmak için tasarlanan bir valf bulunduğundan, kendi kapaklarınızı ve fişlerinizi sağlamanız gerekmez.
- ❏ Çıkartılan mürekkep kartuşlarının mürekkep tahliye noktasının çevresinde mürekkep olabilir. Dolayısıyla, kartuşları çıkartırken, çevresindeki alana mürekkep bulaştırmamaya dikkat edin.
- ❏ Bu yazıcı, her kartuş tarafından kullanılan mürekkep miktarı bilgisini izleyen yeşil bir yongaya sahip mürekkep kartuşları kullanır.Bu, kartuş boşalmadan önce yazıcıdan çıkarılsa bile, yeniden yazıcıya taktığınızda bu kartuşu hala kullanabileceğiniz anlamına gelir.Ancak, bir kartuşu takarken, yazıcı performansını garanti altına almak için biraz mürekkep harcanabilir.
- ❏ Maksimum mürekkep verimi elde etmek için bir mürekkep kartuşunu yalnızca yenisiyle değiştirmeye hazır olduğunuzda çıkarın.Düşük mürekkep seviyesine sahip mürekkep kartuşları tekrar takıldığında kullanılamayabilir.
- ❏ En yüksek baskı kalitesini elde etmek ve yazdırma kafasının korunmasına yardımcı olmak amacıyla, yazıcınız size kartuşun değiştirilmesi mesajı verdiği sırada, kartuş içerisinde yedek olarak bir miktar mürekkep bırakılmaktadır.Verilen tüketim rakamlarına bu rezerv dahil değildir.
- ❏ Mürekkep kartuşları geri dönüşümlü maddeler içeriyor olsa da, bu durum yazıcının işlevini veya çalışmasını etkilemez.
- ❏ Mürekkep kartuşların özellikleri ve görünümleri geliştirmek amacıyla önceden bildirmeksizin değiştirilebilir.
- ❏ Mürekkep kartuşunu parçalara ayırmayın veya şeklini değiştirmeyin, aksi takdirde normal yazdırma yapamayabilirsiniz.

- <span id="page-207-0"></span>❏ Değiştirme için, yazıcı ile birlikte gelen kartuşları kullanamazsınız.
- ❏ Verilen tüketim rakamları bastığınız resimlere, kullandığınız kağıt tipine, yaptığınız baskı sıklığına ve sıcaklık gibi ortam koşullarına bağlı olarak değişiklik gösterebilir.

#### **Mürekkep tüketimi**

- ❏ Yazdırma kafasından en iyi performansını elde etmek için hem yazdırma işlemi esnasında hem de yazdırma kafasını temizleme ve mürekkep kartuşunu değiştirme işlemleri gibi bakım uygulamaları esnasında kartuşlardan bazıları bir miktar mürekkep kullanılır.
- ❏ Tek renkli veya gri ölçekli baskı alırken, kağıt türü ve baskı kalitesi ayarlarına bağlı olarak, siyah mürekkep yerine renkli mürekkepler kullanılabilir.Bunun nedeni, siyah rengi oluşturmak için, renkli mürekkeplerin belirli bir karışımının kullanılmasıdır.
- ❏ Yazıcınızla gelen mürekkep kartuşlarındaki mürekkep başlangıç ayarları sırasında kısmen kullanılır.Yüksek kalitede çıktı elde etmek için, yazıcınızın yazdırma kafası tamamen mürekkeple doldurulacaktır.Bu işlem bir miktar mürekkep tüketir; bu nedenle bu kartuşlarla daha sonra takılacak olan kartuşlara oranla daha az sayfa yazdırılabilir.

## **Mürekkep Kartuşlarını Değiştirme**

Mürekkep kartuşlarını değiştirmenizi isteyen bir mesaj görüntülendiğinde, **Nasıl** öğesine dokunun ve sonra mürekkep kartuşlarının nasıl değiştirileceğini öğrenmek için kontrol panelinde görüntülenen animasyonları görüntüleyin.

Mürekkep kartuşlarını tükenmeden önce değiştirmeniz gerekiyorsa ana ekranda **Ayarlar** > **Bakım** > **Kartuş(ları) Değiştirme** öğesini seçin ve sonra ekrandaki talimatları izleyin.Ayrıntılar için **Nasıl** öğesine dokunun.

#### **İlgili Bilgi**

- & ["Mürekkep Kartuşu Kodları" sayfa 205](#page-204-0)
- & ["Mürekkep Kartuşu Taşıma Önlemleri" sayfa 206](#page-205-0)

### **Bakım Kutusu Kodu**

Epson, orijinal Epson bakım kutusu kullanmanızı önermektedir.

Orijinal Epson bakım kutusunun kodu aşağıda verilmiştir.

T6711

## **Bakım Kutusu İşleme Alma Tedbirleri**

Bakım kutusunu değiştirmeden önce aşağıdaki talimatları okuyun.

- ❏ Bakım kutusunun yan tarafındaki yeşil çipe dokunmayın.Bu, normal çalışma ve yazdırma işlemini engelleyebilir.
- ❏ Plastik poşete yerleştirilene kadar kullanılan bakım kutusunu eğmeyin; aksi halde mürekkep sızıntısı olabilir.
- ❏ Bakım kutusunu doğrudan güneş ışığından uzak tutun.
- ❏ Yazdırma sırasında bakım kutusunu değiştirmeyin; aksi halde mürekkep sızıntısı olabilir.
- ❏ Sökülmüş ve uzun süre ayrı bırakılmış bir bakım kutusunu yeniden kullanmayın.Kutu içindeki mürekkep kurur ve daha fazla mürekkep emilemez.
- ❏ Değiştirme durumu hariç bakım kutusunu çıkarmayın; aksi halde mürekkep sızabilir.

## **Bir Bakım Kutusunun Değiştirilmesi**

Bazı baskı çalışmalarında, bakım kutusunda az miktarda fazla mürekkep birikebilir.Bakım kutusundan mürekkep kaçağını önlemek amacıyla, bakım kutusunun emme kapasitesi sınırına ulaştığında yazıcının yazdırmayı durdurması tasarlanmıştır.Bu işlemin gerekip gerekmeyeceği ve ne sıklıkta gerekeceği yazdırdığınız sayfa sayısına, yazdırdığınız malzemenin türüne ve yazıcının gerçekleştirdiği temizleme döngüsü sayısına göre değişir.

Bakım kutusunu değiştirmenizi isteyen bir mesaj görüntülendiğinde, kontrol panelinde görüntülenen animasyonlara bakın.Kutunun değiştirilmesi ihtiyacı yazıcınızın teknik özelliklerine göre çalışmayı durdurduğu anlamına gelmez.Epson garantisi bu değiştirmeyi kapsamaz.Kullanıcının servisini yapabileceği bir parçadır.

#### *Not:*

Bakım kutusu dolduğunda, mürekkep sızıntısını önlemek için bakım kutusu değiştirilene kadar yazdıramazsınız.Ancak yazdırma dışındaki özellikler kullanılabilir.

#### **İlgili Bilgi**

- & ["Bakım Kutusu Kodu" sayfa 208](#page-207-0)
- & ["Bakım Kutusu İşleme Alma Tedbirleri" sayfa 208](#page-207-0)

## **Siyah Mürekkeple Geçici Olarak Yazdırma**

Renkli mürekkep tükendiğinde ancak siyah mürekkep mevcut olduğunda, geçici bir süre yalnızca siyah mürekkep ile yazdırma işlemi yapmaya devam etmek için aşağıdaki ayarları kullanabilirsiniz.

- ❏ Kağıt türü: Düz kağıtlar, Zarf
- ❏ Renkli: Siyah Beyaz veya **Griölçek**
- ❏ Kenarlıksız: Seçili değil
- ❏ EPSON Status Monitor 3: Etkin (Windows'da yazıcı sürücüsünden yazdırırken.)

Bu özellik sadece yaklaşık beş gün süreyle kullanılabileceği için, biten mürekkep kartuşunu mümkün olduğunca kısa zamanda değiştirin.

*Not:*

- ❏ *EPSON Status Monitor 3* devre dışıysa, yazıcı sürücüsüne erişin, *Genişletilmiş Ayarlar* öğesine *Bakım* sekmesinden tıklayın ve ardından *EPSON Status Monitor 3'ü Etkinleştir* öğesini seçin.
- ❏ Kullanılabilir süre, kullanım koşullarına bağlıdır.

### **Siyah Mürekkeple Geçici Olarak Yazdırma — Kontrol Paneli**

- 1. Mürekkep kartuşlarını değiştirmeniz istediğinde bir mesaj görüntülendiğinde **İlerle** öğesine dokunun. Geçici olarak yazdırabileceğinizi söyleyen bir mesaj görüntülenir.
- 2. Mesajı kontrol edin ve sonra **İlerle** öğesine dokunun.

3. Tek renkli yazdırmak isterseniz, **Hayır, sonra hatırlat** öğesini seçin.

Devam eden iş iptal edilir.

4. Artık orijinalleri kopyalayabilir veya düz kağıda tek renkli olarak alınan faksları yazdırabilirsiniz.Ana ekranda kullanmak istediğiniz özelliği seçin.

*Not:* Kenarlıksız kopyalama kullanılamaz.

### **Siyah Mürekkeple Geçici Olarak Yazdırma — Windows**

1. Aşağıdaki pencere görüntülendiğinde, yazdırmayı iptal edin.

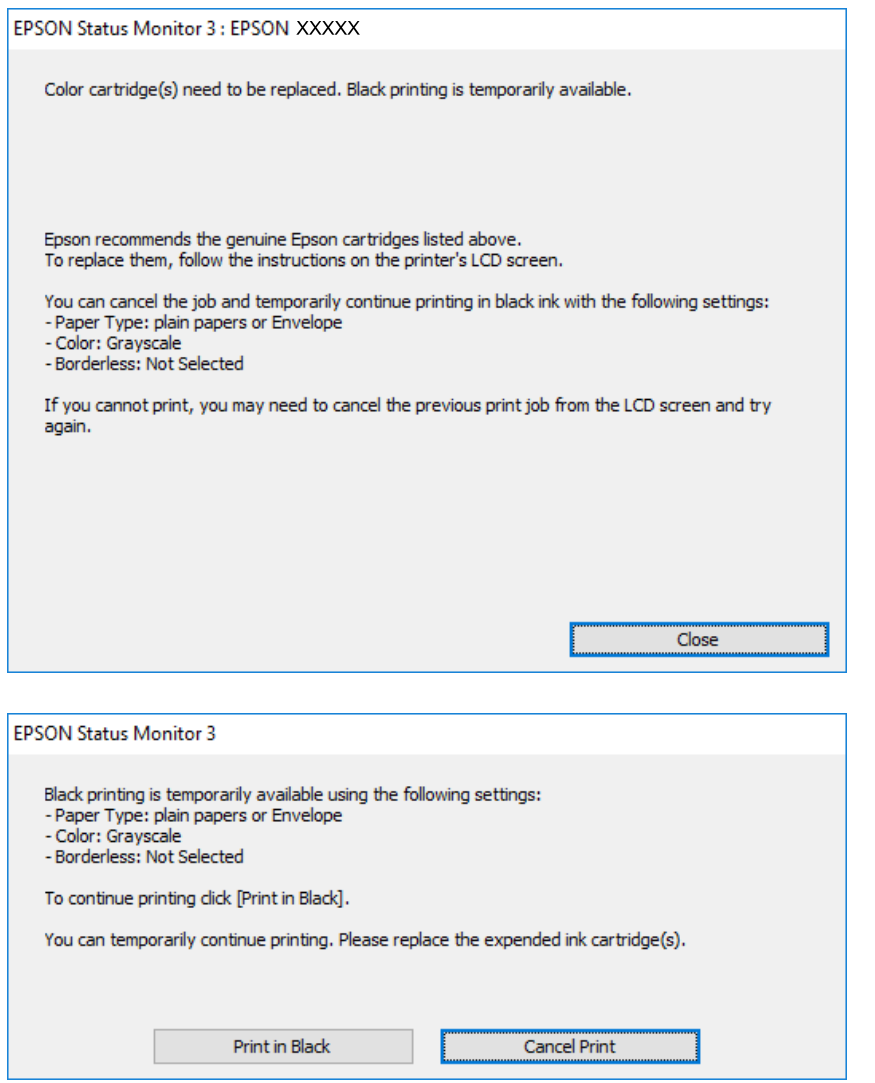

#### *Not:*

Bilgisayardan yazdırmayı iptal edemezseniz, yazıcının kontrol panelini kullanarak iptal edin.

- 2. Yazıcı sürücüsü penceresine girin.
- 3. **Kenarlıksız** seçimini **Ana** sekmesinden kaldırın.

- 4. **Düz kağıtlar** sekmesinde **Zarf** ayarı olarak **Kağıt Türü** veya **Ana** öğesini seçin.
- 5. **Griölçek** öğesini seçin.
- 6. **Ana** ve **Daha Fazla Seçenek** sekmelerindeki diğer öğeleri de ayarlayın ve ardından **Tamam** öğesine tıklayın.
- 7. **Yazdır** öğesine tıklayın.
- 8. Görüntülenen pencerede **Siyah Yazdır**'a tıklayın.

#### **İlgili Bilgi**

& ["Yazıcı Sürücüsüne Erişme" sayfa 76](#page-75-0)

### **Siyah Mürekkeple Geçici Olarak Yazdırma — Mac OS**

#### *Not:*

Bu özelliği ağ üzerinden kullanmak için *Bonjour* ile bağlanın.

- 1. **Dock** içindeki yazıcı simgesine tıklayın.
- 2. İşi iptal edin.

#### *Not:*

Bilgisayardan yazdırmayı iptal edemezseniz, yazıcının kontrol panelini kullanarak iptal edin.

- 3. menü > **Yazıcılar ve Tarayıcılar** (veya **Yazdırma ve Tarama**, **Yazdırma ve Fakslama**) bölümünden **Sistem Tercihleri** öğesini seçin ve ardından yazıcıyı seçin.**Seçenekler ve Malzemeler** > **Seçenekler** (veya **Sürücü**) öğesine tıklayın.
- 4. **Açık** ayarı olarak **Geçici siyah yazdırmaya izin** öğesini seçin.
- 5. Yazdırma iletişimine erişin.
- 6. Açılır menüden **Yazdırma Ayarları** öğesini seçin.
- 7. **Kağıt Boyutu** ayarı olarak kenarlıksız boyutu dışında herhangi bir kağıt boyutu seçin.
- 8. **Düz kağıtlar** veya **Zarf**'ı **Ortam Türü** ayarı olarak seçin.
- 9. **Griölçek** öğesini seçin.
- 10. Gereken diğer öğeleri ayarlayın.
- 11. **Yazdır** öğesine tıklayın.

## **Siyah Mürekkep Azaldığında Siyah Mürekkep Tasarrufu (Sadece Windows için)**

Siyah mürekkep azaldığında ve yeterli renkli mürekkep kaldığında, siyah oluşturmak için renkli mürekkep karışımı kullanabilirsiniz. Yedek siyah mürekkep kartuşunu hazırlarken yazdırmaya devam edebilirsiniz.

Bu özellik sadece yazıcı sürücüsünde aşağıdaki ayarları seçtiğinizde görüntülenir.

- ❏ Kağıt Türü: **Düz kağıtlar**
- ❏ Kalite: **Standart**
- ❏ EPSON Status Monitor 3: Etkin

#### *Not:*

- ❏ *EPSON Status Monitor 3* devre dışıysa, yazıcı sürücüsüne ulaşın, *Genişletilmiş Ayarlar*'a *Bakım* sekmesinden ulaşın ve ardından *EPSON Status Monitor 3'ü Etkinleştir*'ü seçin.
- ❏ Kompozit siyah, salt siyahtan biraz farklı görünür. Ayrıca yazdırma hızı düşer.
- ❏ Yazdırma kafası kalitesini sürdürmek için, siyah mürekkep de tüketilir.

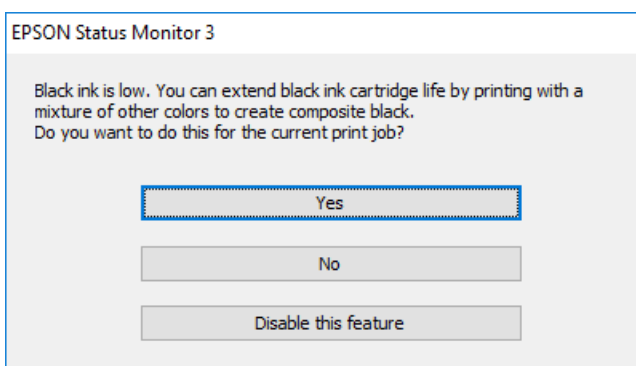

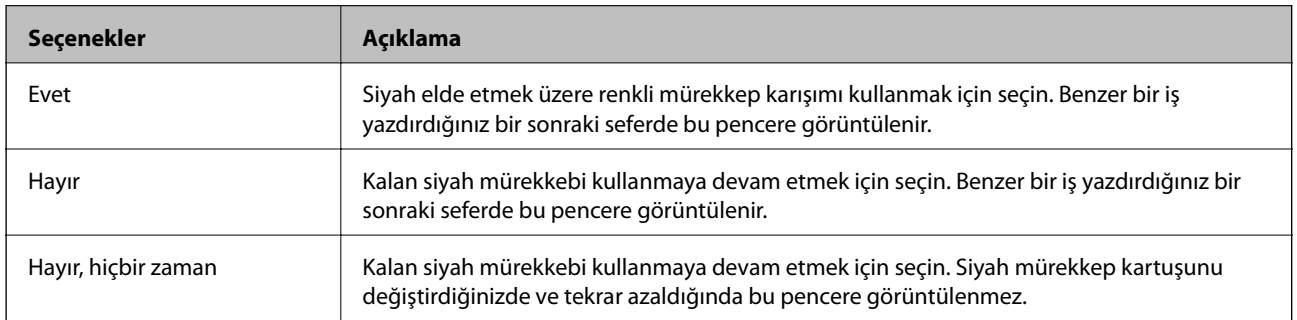

# **Yazıcının Bakımını Yapma**

## **Yazdırma Kafasını Kontrol Etme ve Temizleme**

Başlıklar tıkalıysa, çıktılar soluk olur, görünür bantlar vardır veya beklenmeyen renkler görülür. Baskı kalitesi düştüğünde, başlık kontrolü özelliğini kullanın ve başlıkların tıkalı olup olmadığını kontrol edin. Başlıklar tıkalıysa, yazdırma kafasını temizleyin.

#### c*Önemli:*

- ❏ Kafa temizliği sırasında tarayıcı ünitesini açmayın ya da yazıcıyı kapatmayın.Kafa temizleme işlemi tamamlanmazsa, yazdırma işlemi gerçekleştiremeyebilirsiniz.
- ❏ Yazdırma kafası bir miktar mürekkep kullandığı için, kalite düşerse sadece yazdırma kafasını temizleyin.
- ❏ Mürekkep azaldığında yazdırma kafasını temizleyemeyebilirsiniz.Önce mürekkep kartuşunu değiştirin.
- ❏ Başlık kontrolü ve kafa temizleme işlemini dört kez gerçekleştirdikten sonra baskı kalitesi iyileşmediyse, yazdırmadan en az altı saat bekleyin ve ardından gerekirse başlık kontrolünü gerçekleştirin ve kafa temizlemeyi tekrarlayın.Yazıcıyı kapatmanızı öneririz.Baskı kalitesi halen iyileşmediyse, Epson destek ile irtibata geçin.
- ❏ Yazdırma kafasının kurumasını önlemek için, güç açıkken yazıcı fişini çekmeyin.

### **Yazdırma Kafasını Kontrol Etme ve Temizleme — Kontrol Paneli**

1. kağıt kasedi kısmına A4 boyutlu düz kâğıt yükleyin.

Yazıcınızda iki kağıt kaseti varsa kağıt kasedi 1 içine kağıt yükleyin.

- 2. Ana ekranda **Ayarlar** öğesini seçin.
- 3. **Bakım** > **Yzdrm Kafası Bşlk Kntrolü** seçeneklerini seçin.
- 4. Başlık kontrolü deseni yazdırmak için ekrandaki talimatları izleyin.
- 5. Yazdırılan deseni inceleyin."NG" deseninde gösterildiği gibi kesik çizgiler veya eksik segmentler varsa, yazdırma kafası başlıkları tıkanmış olabilir.Bir sonraki adıma gidin.Aşağıdaki "OK" deseninde olduğu gibi kesik çizgi veya eksik segment görmüyorsanız, başlıklar tıkanmamıştır.Püskürtme denetimi özelliğini kapatın.

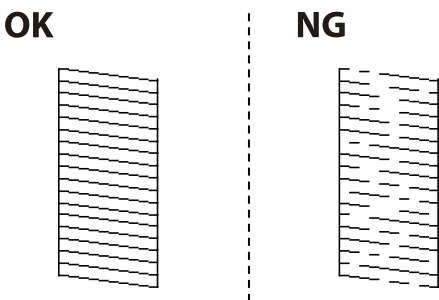

6. **Yzdrm Kafası Tmzleme** öğesini seçin.

- 7. Püskürtme ucu denetiminin sonucuna göre aşağıdaki seçeneklerden birini seçin.
	- ❏ **Tüm Renkler**: Tüm renklerin (BK, Y, M ve C) deseninde bir kusur bulunduğunda
	- ❏ **Siyah Dışında Tümü**: Siyah dışında herhangi bir renk deseninde arızalar bulunduğunda.(Y, M ve C)
	- ❏ **Yalnızca Siyah**: Yalnızca siyahın (BK) deseninde bir kusur bulunduğunda
- 8. Temizleme tamamlandığında, başlık kontrol desenini yeniden yazdırın.Tüm çizgiler tamamen yazdırılana kadar temizleme ve yazdırmayı tekrarlayın.

#### **İlgili Bilgi**

& ["Kağıt Kasedi'ye Kağıt Yükleme" sayfa 48](#page-47-0)

### **Yazdırma Kafasını Kontrol Etme ve Temizleme — Windows**

- 1. kağıt kasedi kısmına A4 boyutlu düz kâğıt yükleyin. Yazıcınızda iki kağıt kaseti varsa kağıt kasedi 1 içine kağıt yükleyin.
- 2. Yazıcı sürücüsü penceresine girin.
- 3. **Püskürtme Denetimi** sekmesinde **Bakım** öğesine tıklayın.
- 4. Ekrandaki talimatları izleyin.

#### **İlgili Bilgi**

- & ["Kağıt Kasedi'ye Kağıt Yükleme" sayfa 48](#page-47-0)
- & ["Yazıcı Sürücüsüne Erişme" sayfa 76](#page-75-0)

### **Yazdırma Kafasını Kontrol Etme ve Temizleme — Mac OS**

- 1. kağıt kasedi kısmına A4 boyutlu düz kâğıt yükleyin. Yazıcınızda iki kağıt kaseti varsa kağıt kasedi 1 içine kağıt yükleyin.
- 2. menü > **Yazıcılar ve Tarayıcılar** (veya **Yazdırma ve Tarama**, **Yazdırma ve Fakslama**) bölümünden **Sistem Tercihleri** öğesini seçin ve ardından yazıcıyı seçin.
- 3. **Seçenekler ve Malzemeler** > **Uygulama** > **Yazıcı Uygulamasını Aç** öğesine tıklayın.
- 4. **Püskürtme Denetimi** öğesine tıklayın.
- 5. Ekrandaki talimatları izleyin.

#### **İlgili Bilgi**

& ["Kağıt Kasedi'ye Kağıt Yükleme" sayfa 48](#page-47-0)

## **Yazdırma Kafasını Hizalama**

Çıktılarınızda yanlış hizalanmış dikey çizgiler oluştuğunu veya resimlerin bulanıklaştığını fark ederseniz yazdırma kafasını hizalayın.

### **Yazdırma Kafasını Hizalama — Kontrol Paneli**

1. kağıt kasedi kısmına A4 boyutlu düz kâğıt yükleyin.

Yazıcınızda iki kağıt kaseti varsa kağıt kasedi 1 içine kağıt yükleyin.

- 2. Ana ekranda **Ayarlar** öğesini seçin.
- 3. **Bakım** > **Yazdırma Kafası Hizalama** seçeneklerini seçin.
- 4. **Dikey Hizalama** veya **Yatay Hizalama** öğesini seçin ve ardından bir hizalama deseni yazdırmak için ekrandaki talimatları uygulayın.
	- ❏ Dikey Hizalama: Çıktılar bulanık görünüyorsa veya dikey çizgiler yanlış hizalanmış görünüyorsa bu seçeneği seçin.
	- ❏ Yatay Hizalama: Düzenli aralıklarla yatay bantlar görüyorsanız bu seçeneği seçin.
- 5. Yazdırma kafasını hizalamak için ekrandaki talimatları izleyin.

❏ Dikey Hizalama: Her gruptaki en aralıksız desene yönelik sayıyı bulun ve girin.

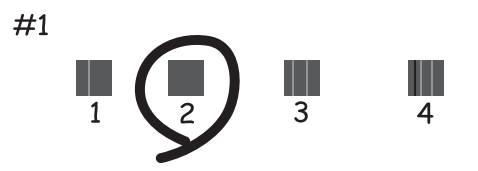

❏ Yatay Hizalama: En az ayrılan ve örtüşen desen sayısını bulun ve girin.

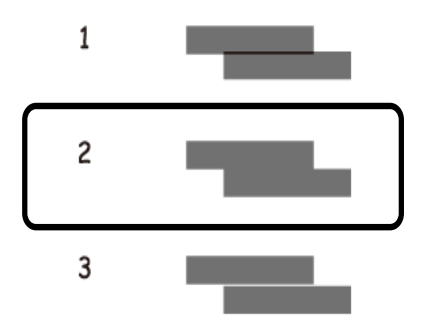

#### **İlgili Bilgi**

& ["Kağıt Kasedi'ye Kağıt Yükleme" sayfa 48](#page-47-0)

## **Mürekkep Lekeleri için Kağıt Yolunu Temizleme**

Çıktılar lekeli veya eskimiş görünüyorsa, içerideki ruloyu temizleyin.

#### c*Önemli:*

Yazıcının içini temizlemek için kağıt mendil kullanmayın.Yazdırma kafası başlıkları tiftikle tıkanabilir.

- 1. Temizlemek istediğiniz kağıt kaynağına A3-boyutta düz kağıt yükleyin.
- 2. Ana ekrandan **Ayarlar** moduna girin.
- 3. **Bakım** > **Kağıt Kılavznu Tmzleme** seçeneklerini seçin.
- 4. Kağıt kaynağını seçin ve sonra kağıt yolunu temizlemek için ekrandaki talimatları uygulayın.

*Not:*

Kağıda mürekkep bulaşmayana kadar bu işlemi tekrarlayın.Çıktılar hala lekeli veya zedeli görünüyorsa, diğer kağıt kaynaklarını temizleyin.

#### **İlgili Bilgi**

& ["Kağıt Kasedi'ye Kağıt Yükleme" sayfa 48](#page-47-0)

## **ADF'yi Temizleme**

ADF'den gelen kopyalanmış veya taranmış görüntüler lekeliyken ya da orijinaller ADF'ye düzgün beslenemiyorsa ADF'yi temizleyin.

### c*Önemli:*

Yazıcıyı temizlemek için asla alkol veya tiner kullanmayın. Bu kimyasallar yazıcıya zarar verebilir.

1. ADF kapağını açın.

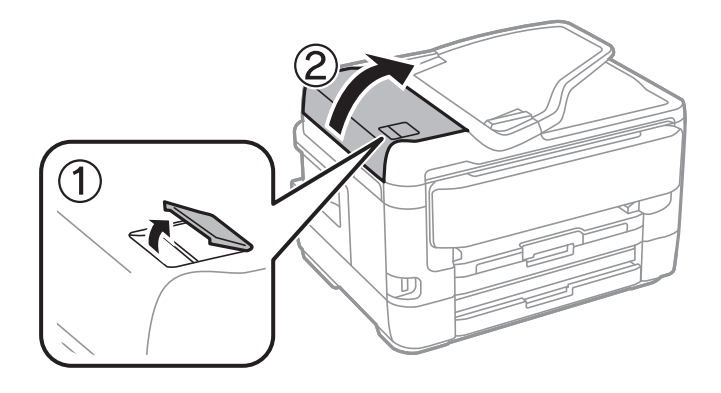
2. ADF'nin iç kısmını ve makarayı temizlemek için yumuşak, nemli bir bez kullanın.

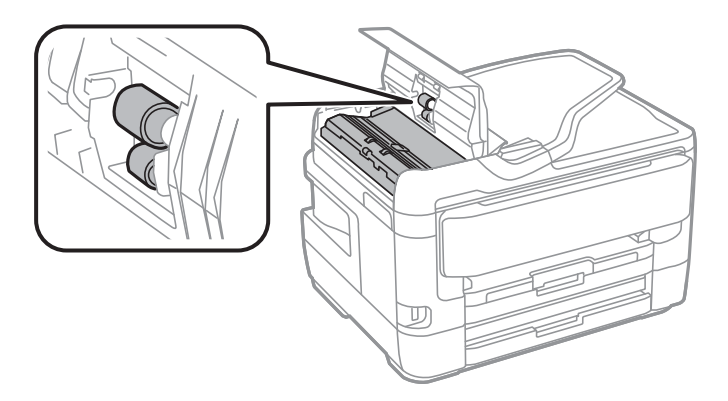

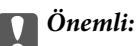

Kuru bir bez kullanma rulonun yüzeyine zarar verebilir. Rulo kuruduktan sonra ADF'yi kullanın.

3. Belge kapağını açın.

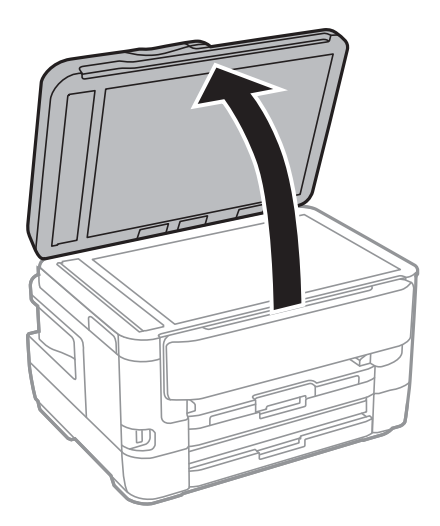

4. Resimde gösterilen parçayı temizleyin.

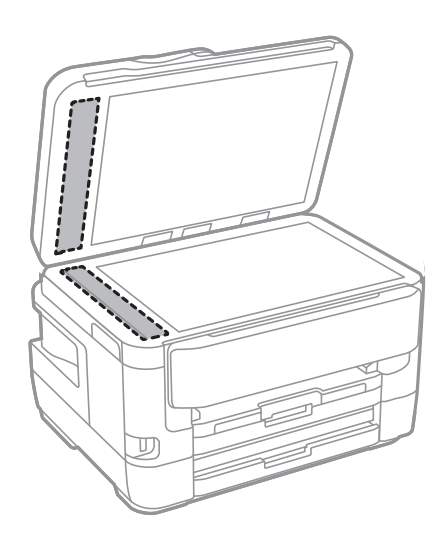

### c*Önemli:*

- ❏ Cam yüzey, yağ veya çıkarması zor bir materyalle kaplanmış ise az miktarda cam temizleyici ve yumuşak bir bez kullanarak bu materyali çıkarın. Kalan tüm sıvıyı silin.
- ❏ Cam yüzeye çok sert bastırmayın.
- ❏ Cam yüzeyi çizmemeye veya yüzeye hasar vermemeye dikkat edin. Hasar görmüş bir cam yüzey tarama kalitesini azaltabilir.

## **Tarayıcı Camı'nı Temizleme**

Kopyalar veya taranan resimler lekeliyse tarayıcı camı'nı temizleyin.

### !*Dikkat:*

Belge kapağını açarken veya kapatırken ellerinizi veya parmaklarınızı sıkıştırmamaya dikkat edin. Aksi takdirde yaralanabilirsiniz.

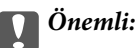

Yazıcıyı temizlemek için asla alkol veya tiner kullanmayın. Bu kimyasallar yazıcıya zarar verebilir.

1. Belge kapağını açın.

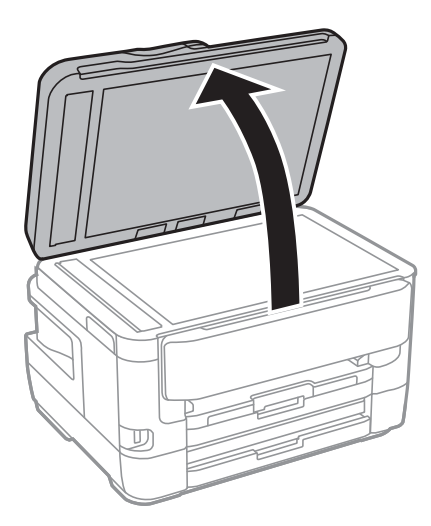

2. tarayıcı camı yüzeyini temizlemek için yumuşak, kuru, temiz bir bez kullanın.

### c*Önemli:*

- ❏ Cam yüzey, yağ veya çıkarması zor bir materyalle kaplanmış ise az miktarda cam temizleyici ve yumuşak bir bez kullanarak bu materyali çıkarın. Kalan tüm sıvıyı silin.
- ❏ Cam yüzeye çok sert bastırmayın.
- ❏ Cam yüzeyi çizmemeye veya yüzeye hasar vermemeye dikkat edin. Hasar görmüş bir cam yüzey tarama kalitesini azaltabilir.

# <span id="page-218-0"></span>**Ağ Hizmeti ve Yazılım Bilgileri**

Bu bölümde, Epson web sitesi veya birlikte verilen yazılım diskinde bulunan yazıcınız için kullanılabilen ağ hizmetleri ve yazılım ürünleri tanıtılmaktadır.

## **Yazıcı İşlemlerini Yapılandırma İçin Uygulama (Web Config)**

Web Config, Internet Explorer ve Safari gibi bir web tarayıcıda bilgisayar veya akıllı cihaz üzerinde çalışan bir uygulamadır. Yazıcı durumunu onaylayabilir ya da ağ servisini ve yazıcı ayarlarını değiştirebilirsiniz. Web Config kullanımı için yazıcı ve bilgisayarı ya da cihazı aynı ağa bağlayın.

Aşağıdaki tarayıcılar desteklenmektedir.

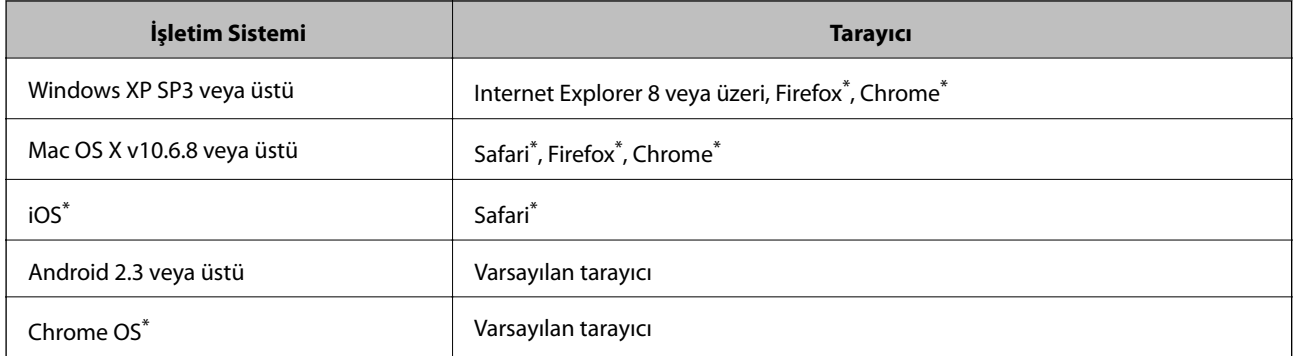

En yeni sürümü kullanın.

### **Web Tarayıcıda Web Yapılandırmayı Çalıştırma**

1. Yazıcının IP adresini kontrol edin.

Yazıcının ana ekranındaki ağ simgesine dokunun ve sonra yazıcının IP adresini onaylamak için etkin bağlantı yöntemine dokunun.

```
Not:
Ağ bağlantı raporunu yazdırarak da IP adresini kontrol edebilirsiniz.
```
2. Bir bilgisayarda ya da akıllı cihazda bir web tarayıcısını başlatın ve ardından yazıcının IP adresini girin.

Biçim:

IPv4: http://yazıcının IP adresi/

IPv6: http://[yazıcının IP adresi]/

Örnekler:

IPv4: http://192.168.100.201/

IPv6: http://[2001:db8::1000:1]/

*Not:*

Akıllı bir aygıt kullanarak Web Config öğesini Epson iPrint bakım ekranından da çalıştırabilirsiniz.

### **İlgili Bilgi**

- & ["Epson iPrint Kullanma" sayfa 106](#page-105-0)
- & ["Ağ Bağlantısı Raporu Yazdırma" sayfa 33](#page-32-0)

### **Web Config üzerinde Windows öğesini çalıştırma**

Bilgisayarı WSD ile yazıcıya bağlarken Web Config öğesini çalıştırmak için aşağıdaki adımları uygulayın.

- 1. Windows üzerinden aygıtlar ve yazıcılar ekranına erişin.
	- ❏ Windows 10/Windows Server 2016

Başlat düğmesine sağ tıklayın veya basılı tutun ve ardından **Denetim Masası** > **Aygıtları ve yazıcıları görüntüle** seçeneklerini **Donanım ve Ses** öğesinden seçin.

❏ Windows 8.1/Windows 8/Windows Server 2012 R2/Windows Server 2012

**Masaüstü** > **Ayarlar** > **Denetim Masası** > **Donanım ve Ses** (veya **Donanım**) kısmında yer alan **Aygıtları ve yazıcıları görüntüle** öğesini seçin.

❏ Windows 7/Windows Server 2008 R2

Başlat düğmesine tıklayın ve **Denetim Masası** > **Aygıtları ve yazıcıları görüntüle** seçeneklerini **Donanım ve Ses** bölümünden seçin.

❏ Windows Vista/Windows Server 2008

Başlat düğmesine tıklayın ve **Denetim Masası** > **Donanım ve Ses** kısmında **Yazıcılar** öğesini seçin.

- 2. Yazıcınızı sağ tıklatın ve **Özellikler** öğesini seçin.
- 3. **Web Hizmeti** sekmesini seçin ve URL'ye tıklayın.

### **Web Config üzerinde Mac OS öğesini çalıştırma**

- 1. menü > **Yazıcılar ve Tarayıcılar** (veya **Yazdırma ve Tarama**, **Yazdırma ve Fakslama**) bölümünden **Sistem Tercihleri** öğesini seçin ve ardından yazıcıyı seçin.
- 2. **Seçenekler ve Malzemeler** > **Yazıcı Web sayfasını göster** öğesine tıklayın.

## **Belge ve Görüntüleri Tarama Uygulaması (Epson Scan 2)**

Epson Scan 2 taramayı kontrol etmeye yönelik bir uygulamadır.Taranan görüntünün boyutu, çözünürlüğü, parlaklığı, kontrastı ve kalitesini ayarlayabilirsiniz.Epson Scan 2'yi bir TWAIN uyumlu tarama uygulamasından da başlatabilirsiniz.Ayrıntılar için uygulamanın yardımına bakın.

### **Windows Üzerinde Başlatma**

*Not:*

Windows Server işletim sistemleri için *Masaüstü Deneyimi* özelliğinin yüklü olduğundan emin olun.

❏ Windows 10/Windows Server 2016

Başlat düğmesine tıklayın ve ardından **EPSON** > **Epson Scan 2** öğesini seçin.

❏ Windows 8.1/Windows 8/Windows Server 2012 R2/Windows Server 2012

Arama kutusuna uygulama adını girin ve ardından görüntülenen simgeyi seçin.

❏ Windows 7/Windows Vista/Windows XP/Windows Server 2008 R2/Windows Server 2008/Windows Server 2003 R2/Windows Server 2003

Başlat düğmesine tıklayın ve ardından **Tüm Programlar** veya **Programlar** > **EPSON** > **Epson Scan 2**> **Epson Scan 2** öğesini seçin.

### **Mac OS Üzerinde Başlatma**

*Not:*

Epson Scan 2, Mac OS hızlı kullanıcı değiştirme özelliğini desteklemez.Hızlı kullanıcı değiştirmeyi kapatın.

**Git** > **Uygulamalar** > **Epson Software** > **Epson Scan 2** öğesini seçin.

### **İlgili Bilgi**

- & ["Epson Scan 2 Kullanarak Tarama" sayfa 139](#page-138-0)
- & ["En Yeni Uygulamaları Yükleme" sayfa 226](#page-225-0)

### **Ağ Tarayıcısı Ekleme**

Epson Scan 2'yi kullanmadan önce ağ tarayıcısı eklemeniz gerekir.

1. Yazılımı başlatın ve sonra **Tarayıcı Ayarları** ekranında **Ekle** öğesine tıklayın.

*Not:*

- ❏ *Ekle* griyse *Düzenlemeyi Etkinleştir* öğesine tıklayın.
- ❏ Epson Scan 2 ana ekranı görüntülenirse zaten tarayıcıya bağlanmıştır. Başka bir ağa bağlanmak istiyorsanız, *Tarayıcı* > *Ayarlar* öğesini *Tarayıcı Ayarları* ekranını açmak için seçin.
- 2. Ağ tarayıcısı ekleyin. Aşağıdaki öğeleri girin ve sonra **Ekle** öğesine tıklayın.
	- ❏ **Model**: Bağlanmak istediğiniz tarayıcıyı seçin.
	- ❏ **Ad**: Tarayıcı adını en fazla 32 karakter girin.
	- ❏ **Ağ Ara**: Bilgisayar ve tarayıcı aynı ağdayken, IP adresi görüntülenir. Görüntülenmezse düğmesine tıklayın. IP adresi hala görüntülenmiyorsa **Adresi girin** öğesine tıklayın ve sonra IP adresini doğrudan girin.
- 3. **Tarayıcı Ayarları** ekranında tarayıcıyı seçin ve sonra **Tamam** öğesine tıklayın.

## **Kontrol Panelinden Tarama İşlemlerini Yapılandırma Uygulaması (Epson Event Manager)**

Epson Event Manager, kontrol paneli üzerinden tarama işlemleri gerçekleştirmenize ve resimleri bir bilgisayara kaydetmenizi sağlayan bir uygulamadır.Belge türü, kaydetme klasör konumu ve resim formatı gibi kendi ön ayarı seçeneklerinizi ekleyebilirsiniz.Ayrıntılar için uygulamanın yardımına bakın.

#### <span id="page-221-0"></span>*Not:*

Windows Server işletim sistemleri desteklenmemektedir.

### **Windows Üzerinde Başlatma**

❏ Windows 10

Başlat düğmesine tıklayın ve ardından **Epson Software** > **Event Manager** öğesini seçin.

❏ Windows 8.1/Windows 8

Arama kutusuna uygulama adını girin ve ardından görüntülenen simgeyi seçin.

❏ Windows 7/Windows Vista/Windows XP

Başlat düğmesine tıklayın ve ardından **Tüm Programlar** veya **Programlar** > **Epson Software** > **Event Manager** öğesini seçin.

### **Mac OS Üzerinde Başlatma**

**Git** > **Uygulamar** > **Epson Software** > **Event Manager** öğesini seçin.

### **İlgili Bilgi**

& ["En Yeni Uygulamaları Yükleme" sayfa 226](#page-225-0)

## **Faks İşlemlerini Yapılandırmak ve Faks Göndermek İçin Uygulama (FAX Utility)**

FAX Utility, bilgisayardan faks göndermek için çeşitli ayarları yapılandırmanızı sağlayan bir uygulamadır. Faks gönderirken kullanılacak kişi listesini oluşturabilir veya düzenleyebilir, alınan fakslar PDF biçiminde bilgisayara kaydedilecek şekilde yapılandırabilir ve benzer işlemleri gerçekleştirebilirsiniz. Ayrıntılar için uygulamanın yardımına bakın.

#### *Not:*

- ❏ Windows Server işletim sistemleri desteklenmemektedir.
- ❏ FAX Utility yüklenmeden önce yazıcı sürücüsünün yüklendiğinden emin olun.

#### **Windows Üzerinde Başlatma**

❏ Windows 10

Başlat düğmesine tıklayın ve **Epson Software** > **FAX Utility** öğesini seçin.

❏ Windows 8.1/Windows 8

Arama kutusuna uygulama adını girin ve ardından görüntülenen simgeyi seçin.

❏ Windows 7/Windows Vista/Windows XP

Başlat düğmesine tıklayın ve **Tüm Programlar** (ya da **Programlar**) > **Epson Software** > **FAX Utility** öğesini seçin.

### **Mac OS Üzerinde Başlatma**

**Sistem Tercihleri** öğesini menüsü > **Yazıcılar ve Tarayıcılar** (veya **Yazdırma ve Tarama**, **Yazdırma ve Fakslama**) öğesinden seçin ve ardından yazıcıyı (FAKS) seçin. **Seçenekler ve Malzemeler** > **Uygulama** > **Yazıcı Uygulamasını Aç** öğesine tıklayın.

### **İlgili Bilgi**

- & ["Bilgisayarda Faksları Alma" sayfa 181](#page-180-0)
- & ["En Yeni Uygulamaları Yükleme" sayfa 226](#page-225-0)

## **Faks Göndermek İçin Uygulama (PC-FAX Sürücüsü)**

PC-FAX sürücüsü, başka bir uygulamada oluşturulan bir belgeyi doğrudan bilgisayardan faks olarak göndermenizi sağlayan bir uygulamadır. PC-FAX sürücüsü FAKS Yardımcı programı kurulduğunda yüklenir. Ayrıntılar için uygulamanın yardımına bakın.

*Not:*

- ❏ Windows Server işletim sistemleri desteklenmemektedir.
- ❏ İşlem, belgeyi oluşturmak için kullandığınız uygulamaya göre farklılık gösterir. Ayrıntılar için uygulamanın yardımına bakın.

### **Windows'ten Erişim**

Uygulamada **Dosya** menüsünde **Yazdır** veya **Yazıcı Ayarları** öğesini seçin. Yazıcınızı (FAKS) seçin ve ardından **Tercihler** veya **Özellikler**'e tıklayın.

### **Mac OS'ten Erişim**

Uygulamada **Dosya** menüsünden **Yazdır**'ı seçin. Yazıcınızı (FAKS) **Yazıcı** ayarı olarak seçin ve ardından açılır menüden **Faks Ayarları** veya **Alıcı Ayarları**'nı seçin.

### **İlgili Bilgi**

- & ["Bilgisayardan bir Faks Gönderme" sayfa 178](#page-177-0)
- & ["Faks İşlemlerini Yapılandırmak ve Faks Göndermek İçin Uygulama \(FAX Utility\)" sayfa 222](#page-221-0)

## **Fotoğrafları Düzenleme Uygulaması (Epson Easy Photo Print)**

Epson Easy Photo Print, çeşitli düzenler yardımıyla kolayca fotoğraflar yazdırmanızı sağlayan bir uygulamadır.Fotoğrafları ön izlemede görüntüleyebilir ve resimleri veya konumları ayarlayabilirsiniz.Ayrıca, çerçeveli fotoğraflar da yazdırabilirsiniz.Ayrıntılar için uygulamanın yardımına bakın.

Orijinal Epson fotoğraf kağıdına yazdırarak mürekkep kalitesi en iyi seviye getirebilir, çıktıların daha canlı ve net olmasını sağlayabilirsiniz.

Piyasada bulunan uygulamaları kullanarak kenarlıksız yazdırma gerçekleştirmek için aşağıdaki ayarları gerçekleştirin.

- ❏ Kağıt boyutuna tam olarak oturacak bir resim verisi oluşturun.Kullandığınız uygulama için bir boşluk ayarı mevcutsa bu boşluğu 0 mm'ye ayarlayın.
- ❏ Yazıcı sürücüsünde kernarlıksız yazdırma ayarını etkinleştirin.

### *Not:*

❏ Windows Server işletim sistemleri desteklenmemektedir.

❏ Bu uygulamayı kullanabilmeniz için yazıcı sürücüsünün yüklü olması gerekir.

### **Windows Üzerinde Başlatma**

❏ Windows 10

Başlat düğmesine tıklayın ve ardından **Epson Software** > **Epson Easy Photo Print** öğesini seçin.

❏ Windows 8.1/Windows 8

Arama kutusuna uygulama adını girin ve ardından görüntülenen simgeyi seçin.

❏ Windows 7/Windows Vista/Windows XP

Başlat düğmesini tıklatın ve sonra **Tüm Programlar** veya **Programlar** > **Epson Software** > **Epson Easy Photo Print** öğesini seçin.

### **Mac OS Üzerinde Başlatma**

**Git** > **Uygulamalar** > **Epson Software** > **Epson Easy Photo Print**'ı seçin.

### **İlgili Bilgi**

& ["En Yeni Uygulamaları Yükleme" sayfa 226](#page-225-0)

## **Web Sayfalarını Yazdırma Uygulaması (E-Web Print)**

E-Web Print, çeşitli düzenler yardımıyla kolayca web sayfaları yazdırmanızı sağlayan bir uygulamadır.Ayrıntılar için uygulamanın yardımına bakın.**E-Web Print** araç çubuğunda bulunan **E-Web Print** menüsünden yardıma erişebilirsiniz.

*Not:*

❏ Windows Server işletim sistemleri desteklenmemektedir.

❏ İndirme sitesinden desteklenen tarayıcıları ve en son sürümü kontrol edin.

### **Başlatma**

E-Web Print'i yüklediğinizde tarayıcınızda görüntülenir.**Print** veya **Clip** düğmesine tıklayın.

### **İlgili Bilgi**

& ["En Yeni Uygulamaları Yükleme" sayfa 226](#page-225-0)

## **Birden Fazla Cihazı Yapılandırmak İçin Uygulama (EpsonNet Config)**

EpsonNet Config, ağ arayüzü adresleri ve protokollerini belirlemenizi sağlayan bir uygulamadır.Daha fazla ayrıntı için EpsonNet Config için çalıştırma kılavuzuna veya uygulamanın yardımına bakın.

### **Windows Üzerinde Başlatma**

❏ Windows 10/Windows Server 2016

Başlat düğmesine tıklayın ve ardından **EpsonNet** > **EpsonNet Config** öğesini seçin.

❏ Windows 8.1/Windows 8/Windows Server 2012 R2/Windows Server 2012

Arama kutusuna uygulama adını girin ve ardından görüntülenen simgeyi seçin.

<span id="page-224-0"></span>❏ Windows 7/Windows Vista/Windows XP/Windows Server 2008 R2/Windows Server 2008/Windows Server 2003 R2/Windows Server 2003

Başlat düğmesine tıklayın ve **Tüm Programlar** ya da **ProgramlarEpsonNet** > **EpsonNet Config SE** > **EpsonNet Config**'yu seçin.

#### **Mac OS Üzerinde Başlatma**

**Git** > **Uygulamalar** > **Epson Software** > **EpsonNet** > **EpsonNet Config SE** > **EpsonNet Config**.

### **İlgili Bilgi**

& ["En Yeni Uygulamaları Yükleme" sayfa 226](#page-225-0)

## **Yazılım Güncelleştirme Araçları (EPSON Software Updater)**

EPSON Software Updater Internet'te yeni veya güncellenen yazılımı kontrol eden ve yükleyen bir uygulamadır.Ayrıca yazıcının bellenim sürümünü ve kılavuzunu da güncelleyebilirsiniz.

*Not:* Windows Server işletim sistemleri desteklenmemektedir.

#### **Kurulum Yöntemi**

Epson'un web sitesinden EPSON Software Updater öğesini indirin.

Windows yüklü bir bilgisayar kullanıyorsanız ve uygulamaları web sitesinden indiremiyorsanız, uygulamayı birlikte verilen yazılım diskinden yükleyebilirsiniz.

[http://www.epson.com](http://www.epson.com/)

### **Windows Üzerinde Başlatma**

❏ Windows 10

Başlat düğmesine tıklayın ve ardından **Epson Software** > **EPSON Software Updater** öğesini seçin.

❏ Windows 8.1/Windows 8

Arama kutusuna uygulama adını girin ve ardından görüntülenen simgeyi seçin.

❏ Windows 7/Windows Vista/Windows XP

Başlat düğmesine tıklayın ve ardından **Tüm Programlar** veya **Programlar** > **Epson Software** > **EPSON Software Updater** öğesini seçin.

#### *Not:*

EPSON Software Updater uygulamasını, masaüstünde bulunan görev çubuğundaki yazıcı simgesine tıklayıp *Yazılım Güncelleme* öğesini seçerek de başlatabilirsiniz.

#### **Mac OS Üzerinde Başlatma**

**Git** > **Uygulamalar** > **Epson Software** > **EPSON Software Updater** öğesini seçin.

## <span id="page-225-0"></span>**En Yeni Uygulamaları Yükleme**

#### *Not:*

Uygulamayı tekrar yüklerken uygulamayı öncelikle kaldırmanız gerekir.

- 1. Yazıcının ve bilgisayarın iletişim için uygun olduğundan ve yazıcının internete bağlı olduğundan emin olun.
- 2. EPSON Software Updater programını başlatın.

Ekran görüntüsü Windows için bir örnektir.

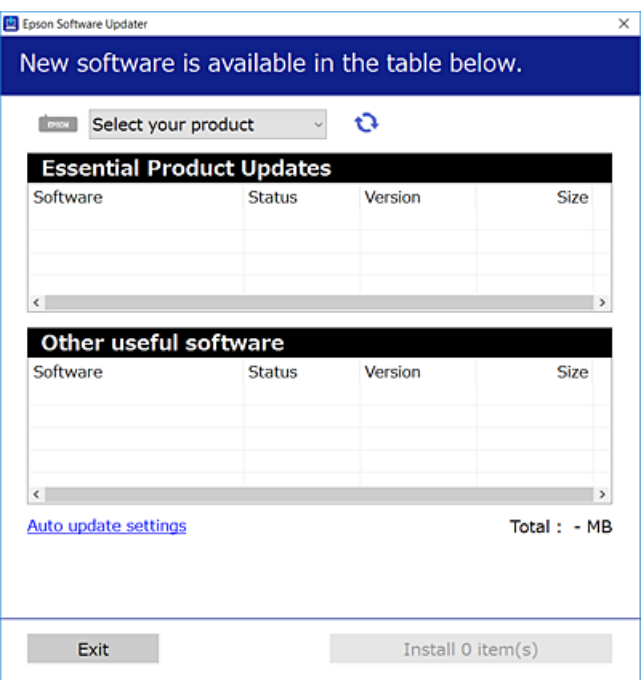

- 3. Windows için yazıcınızı seçin ve ardından en yeni uygulamalar için  $\Box$  öğesine tıklayın.
- 4. Yüklemek veya güncellemek istediğiniz öğeleri seçin ve yükle düğmesine tıklayın.

#### c*Önemli:*

Güncelleme tamamlanana kadar yazıcıyı kapatmayın veya fişini çıkarın; aksi halde yazıcı arızalanabilir.

#### *Not:*

- ❏ En yeni uygulamaları, Epson web sitesinden indirebilirsiniz.
	- [http://www.epson.com](http://www.epson.com/)
- ❏ Windows Server işletim sistemlerini kullanıyorsanız, EPSON Software Updater öğesini kullanamazsınız.En yeni uygulamaları Epson web sitesinden indirin.

#### **İlgili Bilgi**

- & ["Yazılım Güncelleştirme Araçları \(EPSON Software Updater\)" sayfa 225](#page-224-0)
- & ["Uygulamaları Kaldırma" sayfa 227](#page-226-0)

## <span id="page-226-0"></span>**Kontrol Panelini Kullanarak Yazıcının Bellenimini Güncelleme**

Yazıcı Internet'e bağlanırsa kontrol panelini kullanarak yazıcının bellenimini güncelleyebilirsiniz.Bellenim güncellemelerini düzenli kontrol etmek için de yazıcıyı ayarlayabilirsiniz, varsa size bildirilir.

- 1. Ana ekranda **Ayarlar** öğesini seçin.
- 2. **Genel Ayarlar** > **Sistem Yöneticisi** > **Aygıt Yazılımı Güncelleme** > **Güncelle** öğesini seçin.
	- *Not:*

Yazıcıyı düzenli olarak kullanılabilir bellenim güncellemelerini kontrol etmeye ayarlamak için *Bildirim* öğesini etkinleştirin.

3. **Denetlemeyi Başlat** öğesine dokunun.

Yazıcı kullanılabilir güncellemeleri aramaya başlar.

4. Bir bellenim güncellemesinin kullanılabilir olduğu bilgisini veren bir mesaj LCD ekranda görüntülenirse güncellemeyi başlatmak için ekran talimatlarını izleyin.

#### c*Önemli:*

- ❏ Güncelleme tamamlanana kadar yazıcıyı kapatmayın veya fişini çıkarın; aksi halde yazıcı arızalanabilir.
- ❏ Bellenim güncellemesi tamamlanmadıysa veya başarısız olursa yazıcı normal başlamaz ve yazıcı bir sonraki kez açıldığında LCD ekranda "Recovery Mode" görüntülenir.Bu durumda, bir bilgisayar kullanarak bellenimi yeniden güncellemeniz gerekir.Yazıcıyı bir USB kablosu ile bilgisayara bağlayın.Yazıcıda "Recovery Mode" görüntülenirken, bir ağ bağlantısı üzerinden bellenimi güncelleyemezsiniz.Bilgisayarda, yerel Epson web sitesine erişin ve sonra en son yazıcı bellenimini indirin.Sonraki adımlar için web sitesindeki talimatlara bakın.

## **Uygulamaları Kaldırma**

Bilgisayarınızda yönetici olarak oturum açın. Bilgisayar sorarsa yönetici parolasını girin.

### **Uygulamaları Kaldırma — Windows**

- 1. Yazıcıyı kapatmak için  $\mathcal{O}$  düğmesine basın.
- 2. Çalışan tüm uygulamaları kapatın.
- 3. **Denetim Masası**'nı açın:
	- ❏ Windows 10/Windows Server 2016

Başlat düğmesine sağ tıklayın veya basılı tutun ve ardından **Denetim Masası**'nı seçin.

❏ Windows 8.1/Windows 8/Windows Server 2012 R2/Windows Server 2012

**Masaüstü** > **Ayarlar** > **Denetim Masası**'nı seçin.

- ❏ Windows 7/Windows Vista/Windows XP/Windows Server 2008 R2/Windows Server 2008/Windows Server 2003 R2/Windows Server 2003 Başlat düğmesine tıklayın ve **Denetim Masası**'nı seçin.
- 4. **Program kaldır** (veya **Program ekle veya kaldır**)'ı seçin:
	- ❏ Windows 10/Windows 8.1/Windows 8/Windows 7/Windows Vista/Windows Server 2016/Windows Server 2012 R2/Windows Server 2012/Windows Server 2008 R2/Windows Server 2008

**Programlar**'da **Program kaldır**'ı seçin.

❏ Windows XP/Windows Server 2003 R2/Windows Server 2003

**Program Ekle veya Kaldır**'a tıklayın.

5. Kaldırmak istediğiniz uygulamayı seçin.

Bir yazdırma işi yarşa yazıcı sürücüsünü kaldıramazsınız. Yüklemeyi kaldırmadan önce işleri silin yeya yazdırılmalarını bekleyin.

- 6. Uygulamaları kaldırın:
	- ❏ Windows 10/Windows 8.1/Windows 8/Windows 7/Windows Vista/Windows Server 2016/Windows Server 2012 R2/Windows Server 2012/Windows Server 2008 R2/Windows Server 2008

**Kaldır/Değiştir** veya **Kaldır** öğesine tıklayın.

❏ Windows XP/Windows Server 2003 R2/Windows Server 2003

**Değiştir/Kaldır** veya **Kaldır** öğesine tıklayın.

*Not:*

*Kullanıcı Hesabı Denetimi* penceresi görüntülenirse, *Devam* düğmesine tıklayın.

7. Ekrandaki talimatları izleyin.

### **Uygulamaları Kaldırma — Mac OS**

- 1. Uninstaller uygulamasını EPSON Software Updater'ı kullanarak yükleyin. Uninstaller'ı yükledikten sonra, uygulamayı kaldırdığınız bir sonraki seferde tekrar yüklemeniz gerekmez.
- 2. Yazıcıyı kapatmak için  $\mathcal O$  düğmesine basın.
- 3. Yazıcı sürücüsünü veya PC-FAX sürücüsünü kaldırmak için menüsü > **Yazıcılar ve Tarayıcılar** (veya **Yazdır ve Tara**, **Yazdır ve Faks**) üzerinden **Sistem Tercihleri** öğesini seçin ve ardından yazıcıyı etkinleştirilmiş yazıcılar listesinden kaldırın.
- 4. Çalışan tüm uygulamaları kapatın.
- 5. **Git** > **Uygulamalar** > **Epson Software** > **Uninstaller** öğesini seçin.
- 6. Kaldırmak istediğiniz uygulamayı seçin ve ardından **Uninstall** öğesine tıklayın.

### c*Önemli:*

Uninstaller bilgisayardaki tüm Epson mürekkep püskürtmeli yazıcı sürücülerini kaldırır. Birden fazla Epson mürekkep püskürtmeli yazıcı kullanıyorsanız ve sadece bazı sürücüleri silmek isterseniz, öncelikle hepsini silin ve ardından gereken yazıcı sürücüsünü tekrar yükleyin.

<span id="page-228-0"></span>*Not:*

```
Kaldırmak istediğiniz uygulamayı uygulama listesinde bulamıyorsanız, Uninstaller ile kaldıramazsınız. Bu durumda,
Git > Uygulamalar > Epson Software'i seçin, kaldırmak istediğiniz uygulamayı seçin ve çöp simgesine sürükleyin.
```
**İlgili Bilgi**

& ["Yazılım Güncelleştirme Araçları \(EPSON Software Updater\)" sayfa 225](#page-224-0)

## **Ağ Hizmeti Kullanarak Yazdırma**

Epson Connect'i İnternet üzerinden kullanarak herhangi bir zamanda ve herhangi bir yerden akıllı telefonunuz, tablet bilgisayarınız veya dizüstü bilgisayarınızla kolayca yazdırma yapabilirsiniz.Bu hizmeti kullanmak için Epson Connect'te kullanıcıyı ve yazıcıyı kaydetmeniz gerekir.

İnternet'te bulunan özellikler şu şekildedir.

❏ Email Print

Yazıcıya atanmış bir e-posta adresine belgeler veya görüntüler gibi ekleri olan bir e-posta gönderirken, o epostayı ve ekleri eviniz veya ofis yazıcısı gibi uzak konumlardan yazdırabilirsiniz.

❏ Epson iPrint

Bu Uygulama iOS ve Android içindir ve akıllı telefon veya tabletten yazdırmanıza ve taramanıza izin verir.Belgeleri, görüntüleri ve web sitelerini bunları doğrudan aynı kablosuz LAN üzerinde bulunan yazıcıya göndererek yazdırabilirsiniz.

❏ Scan to Cloud

Bu uygulama, başka bir yazıcıya yazdırmak istediğiniz taranan verileri göndermenize izin verir.Taranan verileri kullanılabilir Bulut hizmetlerine de karşıya yükleyebilirsiniz.

❏ Remote Print Driver

Bu, Uzak Yazıcı Sürücüsü tarafından desteklenen paylaşılan bir sürücüdür.Uzak bir konumda bir yazıcı kullanarak yazdırırken, genel uygulamalar penceresinde yazıcıyı değiştirerek yazdırabilirsiniz.

Ayrıntılar için Epson Connect web portalına bakın.

<https://www.epsonconnect.com/>

[http://www.epsonconnect.eu](http://www.epsonconnect.eu/) (yalnızca Avrupa)

# **Sorun Çözme**

## **Yazıcı Durumunu Kontrol Etme**

### **LCD Ekrandaki Mesajları Kontrol Etme**

LCD ekranda bir hata mesajı görüntülenirse sorunu çözmek için ekrandaki talimatları veya aşağıdaki çözümleri izleyin.

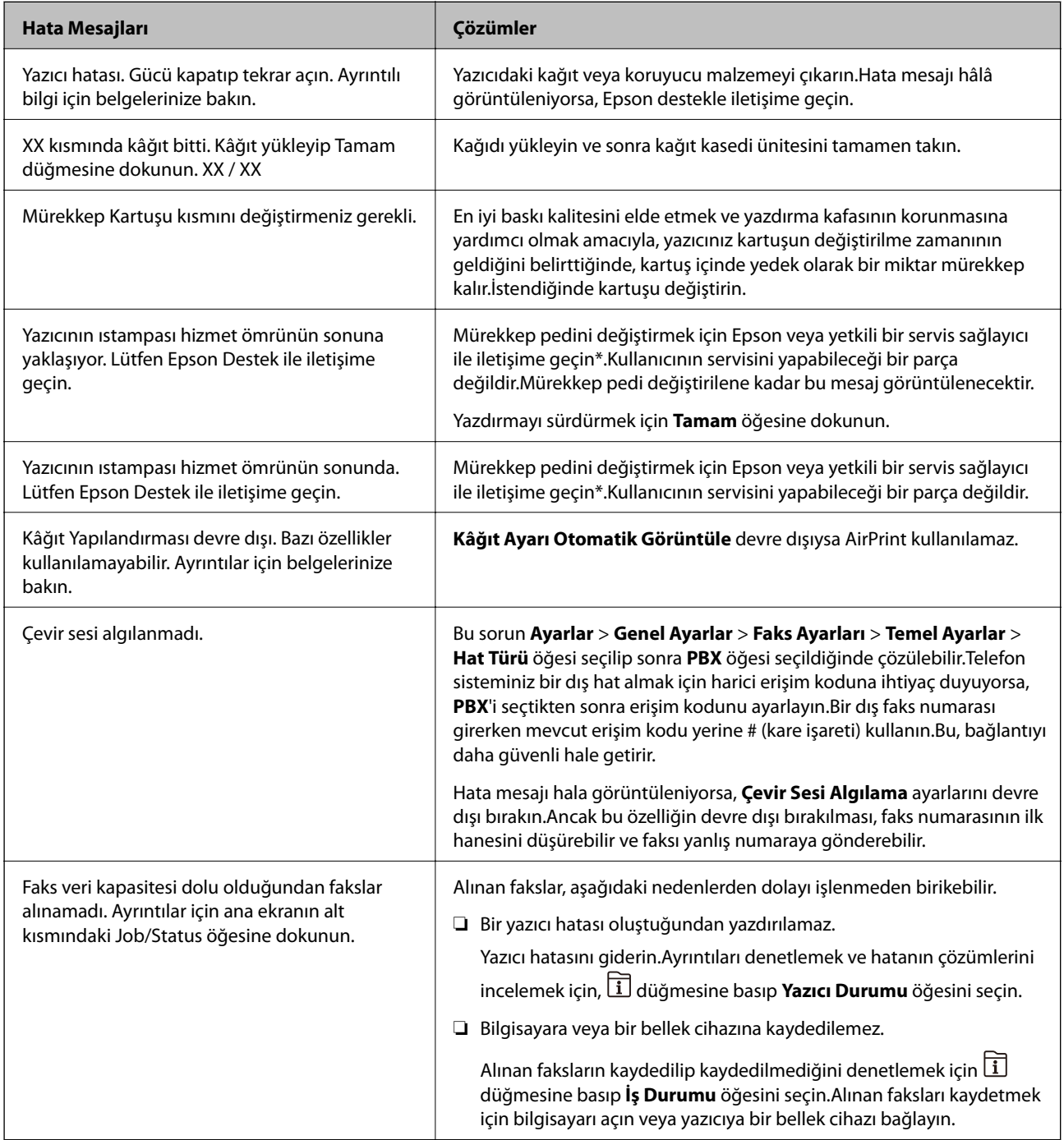

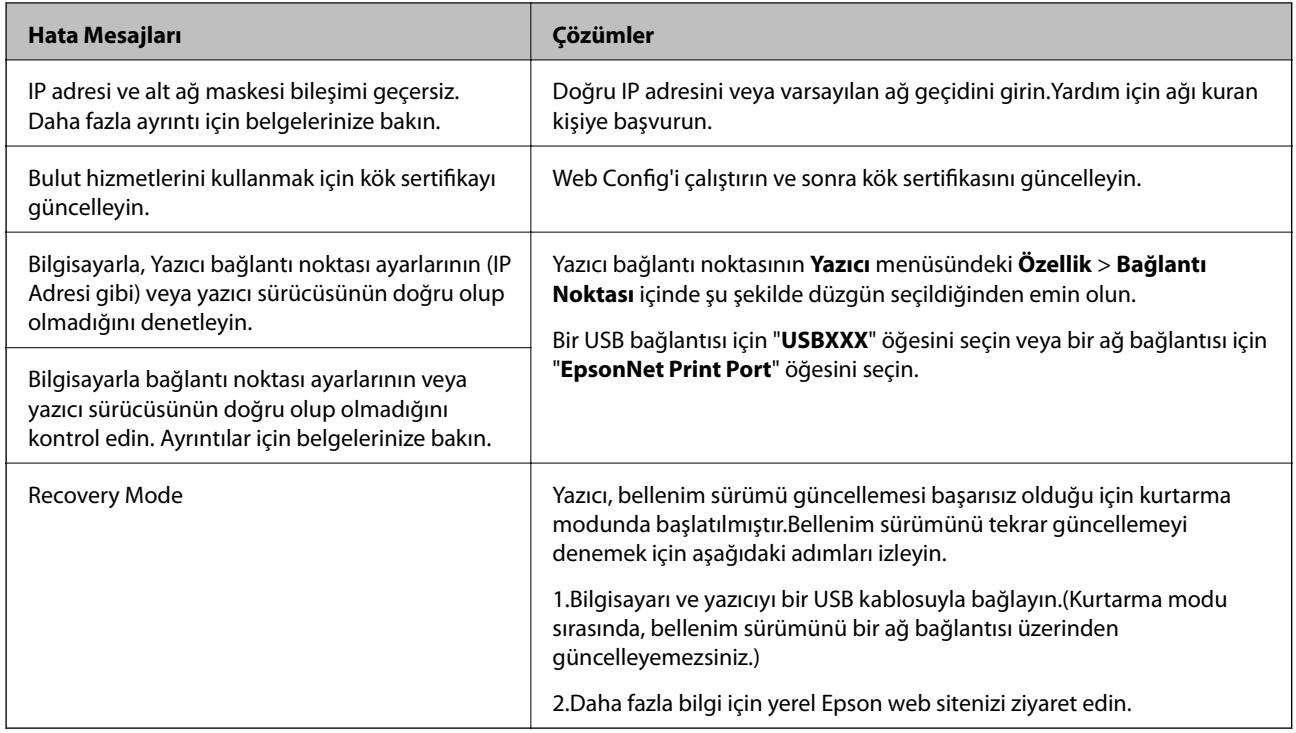

\* Bazı yazdırma çevrimlerinde, mürekkep pedi içinde az miktarda fazla mürekkep toplanabilir.Pedden mürekkep sızıntısını önlemek için, ped sınıra ulaştığında yazıcıyı yazdırmayı durdurması tasarlanmıştır.Bunun gerekip gerekmediği ve ne sıklıkla gerektiği, kenarlıksız yazdırma seçeneğini kullanarak kaç sayfa yazdırdığınıza göre değişir.Pedin değiştirilmesi ihtiyacı yazıcınızın teknik özelliklerine göre çalışmayı durdurduğu anlamına gelmez.Pedin değiştirilmesi gerektiğinde yazıcı size bildirecektir ve bu işlem sadece bir yetkili Epson Servis sağlayıcısı tarafından gerçekleştirilebilir.Epson garantisi bu değiştirmeyi kapsamaz.

### **İlgili Bilgi**

- & ["Epson Desteğe Başvurma" sayfa 289](#page-288-0)
- & ["Yazılım Güncelleştirme Araçları \(EPSON Software Updater\)" sayfa 225](#page-224-0)
- & ["En Yeni Uygulamaları Yükleme" sayfa 226](#page-225-0)

### **Durum Menüsündeki Hata Kodu**

Bir iş başarılı bir şekilde tamamlanmazsa, her bir işin geçmişinde görüntülenen hata kodunu kontrol edin. düğmesine basarak ve **İş Durumu** seçeneğini seçerek hata kodunu kontrol edebilirsiniz.Sorunu ve çözümünü bulmak için aşağıdaki tabloya bakın.

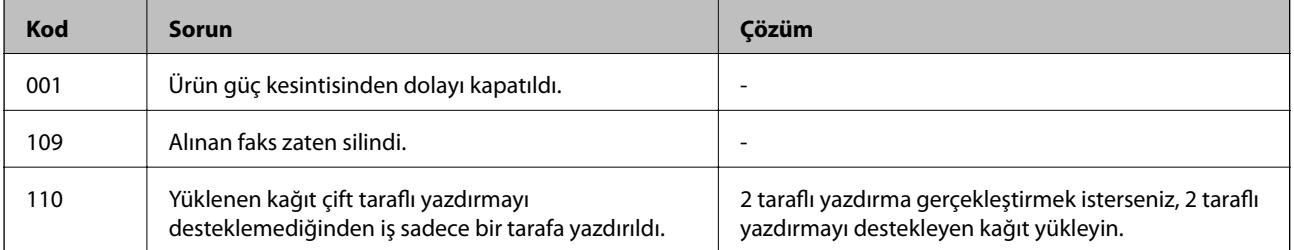

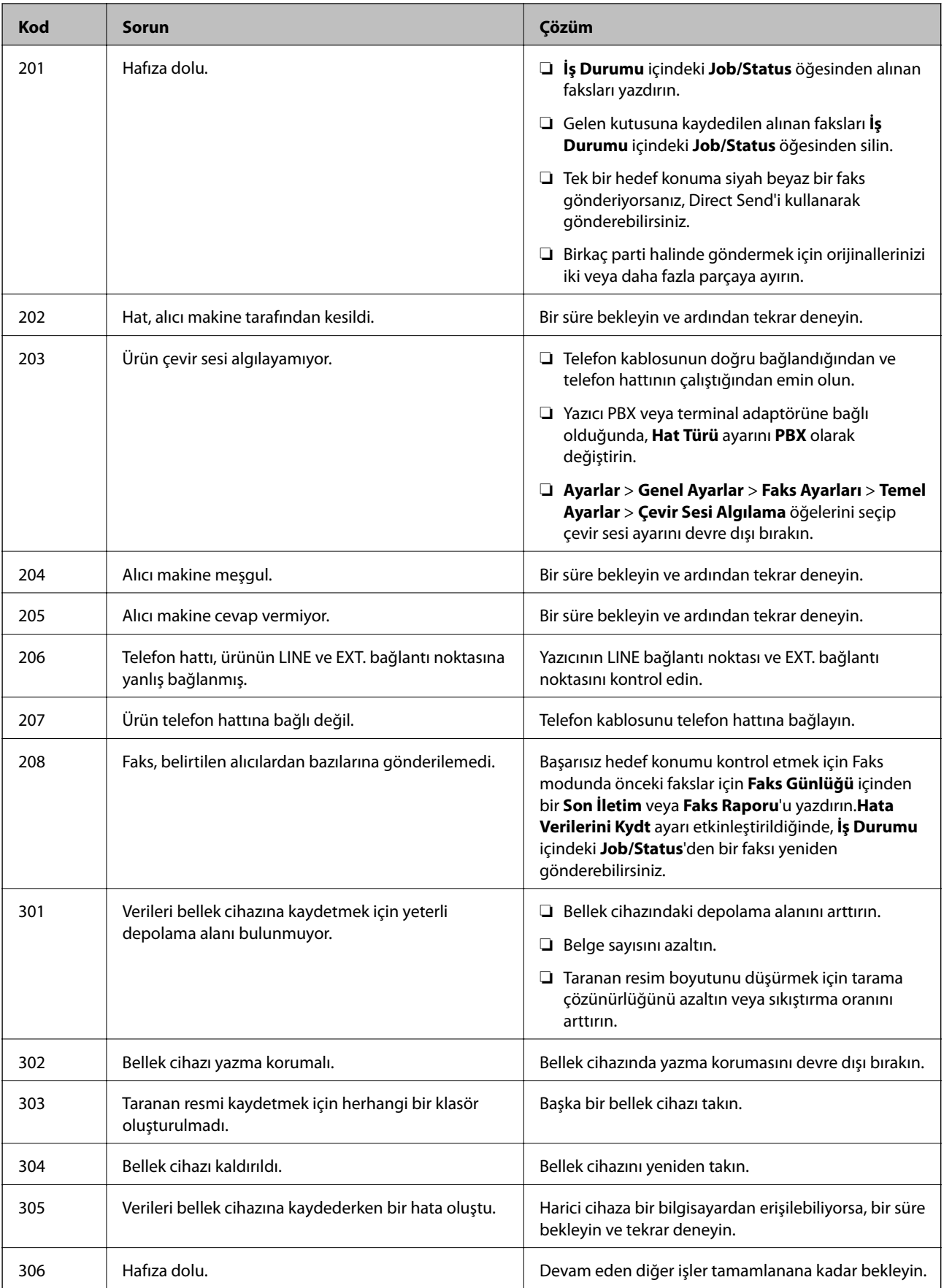

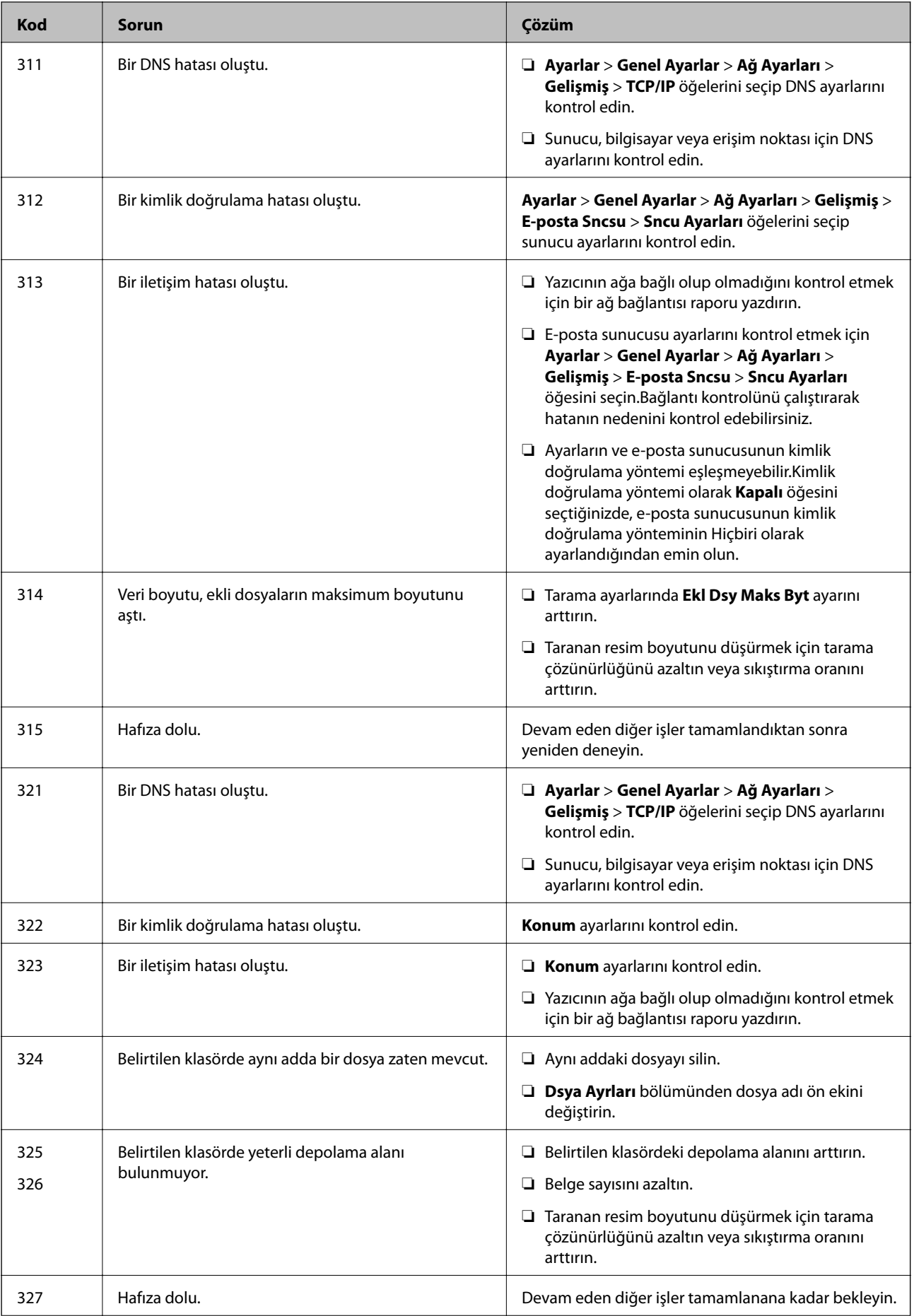

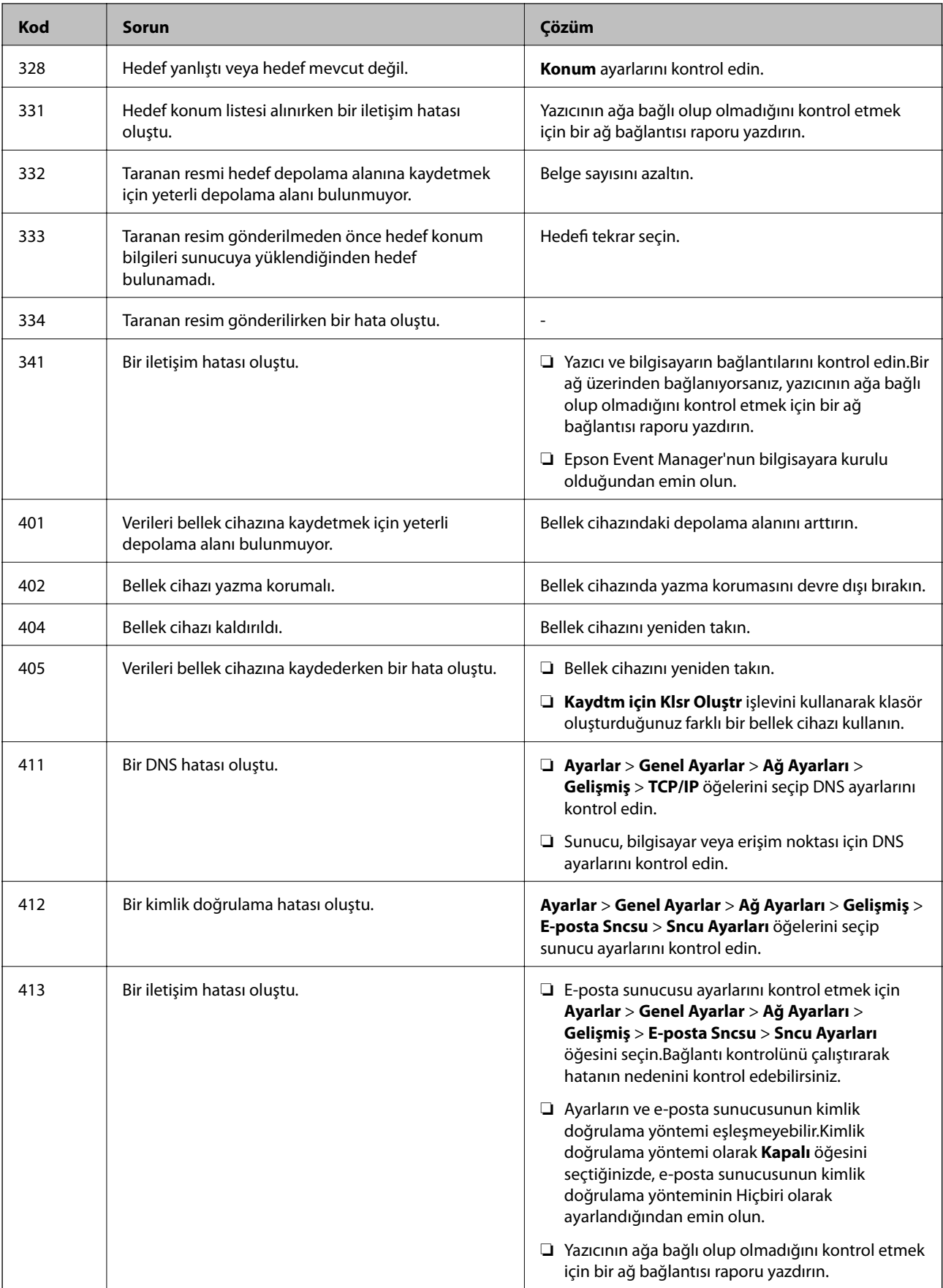

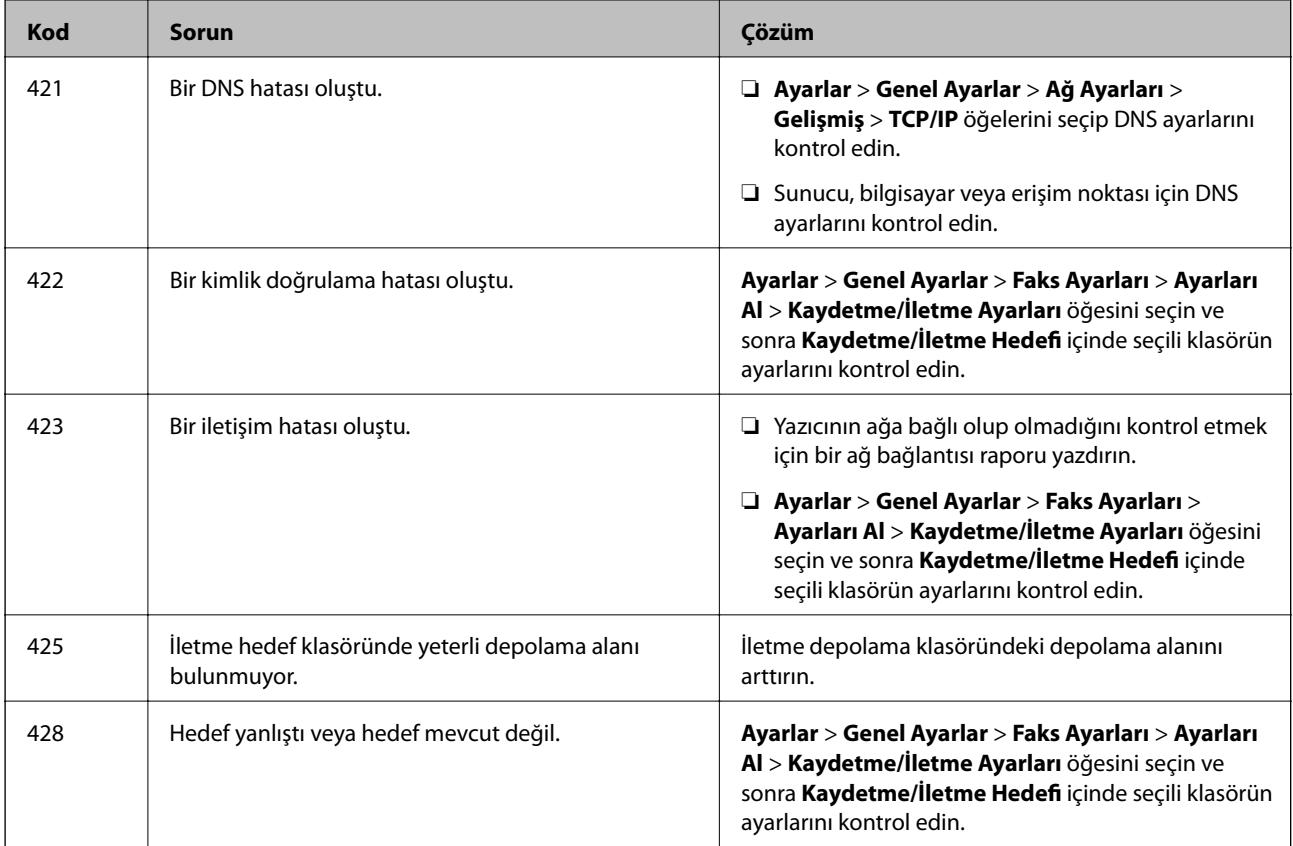

### **İlgili Bilgi**

- & ["Bir Telefon Hattına Bağlama" sayfa 146](#page-145-0)
- ◆ ["Ağ Ayarları" sayfa 67](#page-66-0)
- & ["Ağ Hizmeti Kullanarak Yazdırma" sayfa 229](#page-228-0)
- & ["Faks Ayarları İçin Menü Seçenekleri" sayfa 195](#page-194-0)
- & ["Kullanılabilir Kağıtlar ve Kapasiteler" sayfa 44](#page-43-0)
- & ["Taranan Görüntüler Paylaşılan Klasöre Kaydedilemiyor" sayfa 260](#page-259-0)

### **Yazıcı Durumunu Kontrol Etme — Windows**

- 1. Yazıcı sürücüsü penceresine girin.
- 2. **EPSON Status Monitor 3**'e **Bakım** sekmesinde tıklayın ve ardından **Ayrıntılar**'a tıklayın.

Yazıcı durumunu, mürekkep seviyelerini ve hata durumunu kontrol edebilirsiniz.

*Not:*

*EPSON Status Monitor 3* devre dışıysa *Genişletilmiş Ayarlar* öğesine (*Bakım* sekmesinde) tıklayın ve sonra *EPSON Status Monitor 3'ü Etkinleştir* öğesini seçin.

### **İlgili Bilgi**

& ["Yazıcı Sürücüsüne Erişme" sayfa 76](#page-75-0)

### <span id="page-235-0"></span>**Yazıcı Durumunu Kontrol Etme — Mac OS**

- 1. menü > **Yazıcılar ve Tarayıcılar** (veya **Yazdırma ve Tarama**, **Yazdırma ve Fakslama**) bölümünden **Sistem Tercihleri** öğesini seçin ve ardından yazıcıyı seçin.
- 2. **Seçenekler ve Malzemeler** > **Uygulama** > **Yazıcı Uygulamasını Aç** öğesine tıklayın.
- 3. **EPSON Status Monitor** öğesine tıklayın.

Yazıcı durumunu, mürekkep seviyelerini ve hata durumunu kontrol edebilirsiniz.

## **Yazılım Durumunu Kontrol Etme**

Yazılımı en son sürme güncelleyerek sorunu düzeltebilirsiniz. Yazılım durumunu kontrol etmek için yazılım güncelleme aracını kullanın.

### **İlgili Bilgi**

- & ["Yazılım Güncelleştirme Araçları \(EPSON Software Updater\)" sayfa 225](#page-224-0)
- & ["En Yeni Uygulamaları Yükleme" sayfa 226](#page-225-0)

## **Sıkışan Kağıdı Çıkarma**

Yırtılmış parçalar da dahil olmak üzere sıkışan kağıdı bulmak ve çıkarmak için yazıcı kontrol panelindeki ekran talimatlarını uygulayın.LCD ekranda sıkışan kağıdı nasıl çıkaracağınızı gösteren bir animasyon görüntülenir.

## !*Dikkat:*

Eliniz yazıcının içindeyken kontrol panelindeki düğmelere asla dokunmayın.Yazıcı çalışmaya başlarsa yararlanmanıza neden olabilir.Yaralanmaları önlemek amacıyla çıkıntılı parçalara dokunmamaya özen gösterin.

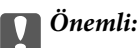

Sıkışan kağıdı dikkatli bir şekilde çıkarın.Kağıdı kuvvetli bir şekilde çıkarmaya çalışmak yazıcıya zarar verebilir.

#### *Not:*

Kağıt sıkışması hatası temizlenmediyse sıkışmış kağıdın yırtık parçaları arka kapak 2 içinde kalabilir.arka kapak 2 öğesini açın ve sonra sıkışmış kağıdı çıkarın.

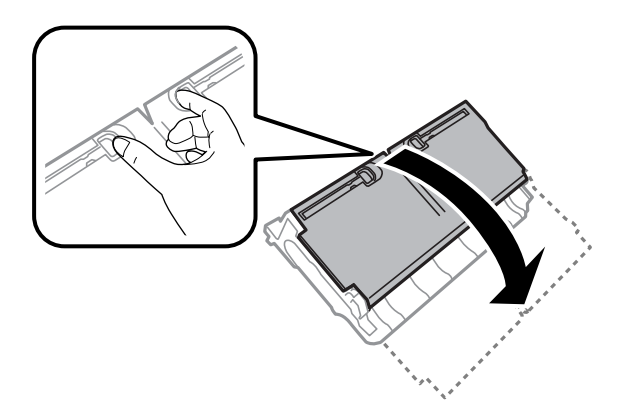

#### *Not:*

Kağıt sıkışması hatasını temizledikten sonra yırtık bir kağıt parçası kalırsa *Ayarlar* > *Bakım* > *Kağıdı Çıkar* öğesini seçin.Bu işlem kalan kağıt parçalarını temizlemenizi sağlar.

## **Kağıt Doğru Bir Şekilde Beslenmiyor**

Aşağıdaki noktaları kontrol edin ve ardından sorunu çözmek için uygun önlemleri alın.

- ❏ Yazıcıyı düz bir yüzeye yerleştirin ve tavsiye edilen ortam koşullarında çalıştırın.
- ❏ Bu yazıcı tarafından desteklenen kağıt kullanın.
- ❏ Kağıt kullanım önerilerini izleyin.
- ❏ Kâğıt için belirtilen en fazla sayıda sayfadan fazla yükleme yapmayın. Düz kağıt kullanıldığında kenar kılavuzunda üçgen sembol ile belirtilen çizgiyi aşacak şekilde kağıt yüklemeyin.
- ❏ Kâğıt boyutu ve kâğıt türü ayarlarının yazıcıya yüklenen gerçek kâğıt boyutu ve kâğıt türüne uygun olduğundan emin olun.

### **İlgili Bilgi**

- & ["Çevre Teknik Özellikleri" sayfa 280](#page-279-0)
- & ["Kağıt Kullanımı Önlemleri" sayfa 47](#page-46-0)
- & ["Kullanılabilir Kağıtlar ve Kapasiteler" sayfa 44](#page-43-0)
- & ["Kağıt Türü Listesi" sayfa 54](#page-53-0)

### **Kağıt Sıkışmaları**

Kağıdı doğru yönde yükleyin ve kenar kılavuzları kağıdın kenarlarına denk gelecek şekilde kaydırın.

### **İlgili Bilgi**

- & ["Sıkışan Kağıdı Çıkarma" sayfa 236](#page-235-0)
- & ["Kağıt Kasedi'ye Kağıt Yükleme" sayfa 48](#page-47-0)
- & ["Arka Kağıt Besl. Yuvası'ye Kağıt Yükleme" sayfa 50](#page-49-0)

### **Kağıt Eğik Besleniyor**

Kağıdı doğru yönde yükleyin ve kenar kılavuzları kağıdın kenarlarına denk gelecek şekilde kaydırın.

### **İlgili Bilgi**

- & ["Kağıt Kasedi'ye Kağıt Yükleme" sayfa 48](#page-47-0)
- & ["Arka Kağıt Besl. Yuvası'ye Kağıt Yükleme" sayfa 50](#page-49-0)

### **Aynı Anda Birkaç Kağıt Besleniyor**

Manuel 2 taraflı yazdırma sırasında çok sayıda kağıt sayfası birden beslendiğinde, kağıdı yeniden yüklemeden önce yazıcıya yüklenen kağıdı çıkarın.

### **OBB'de Orijinal Beslenmiyor**

- ❏ OBB'nin desteklediği orijinalleri kullanın.
- ❏ Orijinalleri doğru yönde yükleyin ve OBB kenar kılavuzları orijinallerin kenarlarına denk gelecek şekilde kaydırın.
- ❏ OBB'nin içini temizleyin.
- ❏ Orijinalleri OBB üzerindeki üçgen sembolüyle belirtilen çizginin üzerinde yüklemeyin.

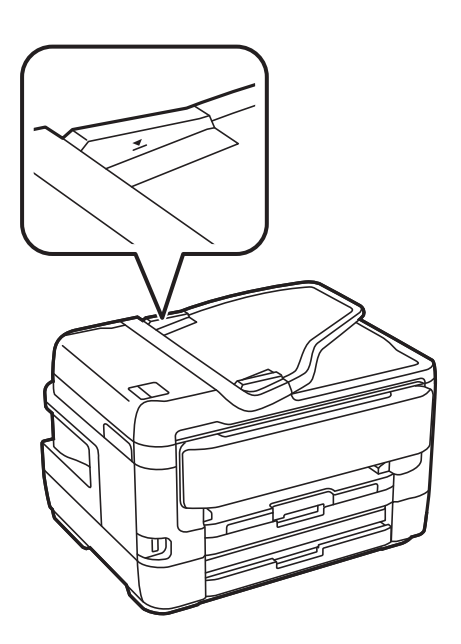

❏ OBB simgesinin ekranın en altında olduğunu kontrol edin. Yoksa orijinalleri yeniden yerleştirin.

#### **İlgili Bilgi**

- & ["ADF Kısmında Kullanılabilir Orijinaller" sayfa 55](#page-54-0)
- & ["OBB'ye Orijinalleri Yerleştirme" sayfa 55](#page-54-0)
- & ["ADF'yi Temizleme" sayfa 216](#page-215-0)

## **Elektrik ve Kontrol Paneli Sorunları**

### **Güç Açılmıyor**

- ❏ Güç kablosunun sıkıca takıldığından emin olun.
- ❏ P düğmesini biraz daha uzun süre basılı tutun.

### **Güç Kapanmıyor**

P düğmesini biraz daha uzun süre basılı tutun. Yazıcıyı kapatamazsanız, güç kablosunu çıkarın. Yazdırma kafasının kurumasını önlemek için,  $\bigcup$  düğmesine basarak yazıcıyı tekrar açın ve kapatın.

### **Güç Otomatik Olarak Kapanır**

- ❏ **Ayarlar** > **Genel Ayarlar** > **Temel Ayarlar** > **Kapatma Ayarları** öğelerini seçip, **Etkin Değilse Kapat** ve **Bağlantı Kesilirse Kapat** ayarlarını devre dışı bırakın.
- ❏ **Ayarlar** > **Genel Ayarlar** > **Temel Ayarlar** öğelerini seçip, **Kapanma Zamanı** Ayarını devre dışı bırakın.

*Not:*

Ürününüz, satın alındığı konuma bağlı olarak *Kapatma Ayarları* veya *Kapanma Zamanı* özelliğine sahip olabilir.

### **LCD Ekran Kararıyor**

Yazıcı uyku modundadır. Önceki durumuna döndürmek için LCD ekranda herhangi bir yere dokunun.

### **Dokunmatik Ekran Yanıt Vermiyor**

- ❏ Dokunmatik ekrana koruyucu etiket yapıştırırsanız, optik dokunmatik ekran yanıt vermeyebilir.
- ❏ Yazıcıyı kapatın ve sonra ekranı yumuşak, kuru bir bez kullanarak silin. Ekranda iz varsa yanıt vermeyebilir.

### **Kontrol Panelinden Çalıştırılamıyor**

Kullanıcı özelliği kısıtlama etkinleştirildiğinde, yazdırmak için bir kullanıcı kimliği ve parolası gerekir. Parolayı bilmiyorsanız, yazıcı yöneticinizle iletişim kurun.

## **Bilgisayardan Yazdırılamıyor**

### **Bağlantıyı Kontrol Etme (USB)**

❏ USB kablosunu yazıcıya ve bilgisayara sıkıca bağlayın.

- ❏ Bir USB hub'ı kullanıyorsanız, yazıcıyı doğrudan bilgisayara bağlamaya çalışın.
- ❏ USB kablosu tanınmıyorsa bağlantı noktasını veya USB kablosunu değiştirin.
- ❏ Yazıcı USB bağlantısnıı kullanara yazdıramıyorsa aşağıdakileri deneyin.

USB kablosunun bilgisayardan bağlantısını kesin.Bilgisayarda görüntülenen yazıcı simgesini sağ tıklatın ve sonra **Cihazı Kaldır** öğesini seçin.Sonra, USB kablosunu bilgisayara bağlayın ve bir test baskısı deneyin.

Bağlantı yöntemini bir bilgisayara değiştirmek için bu kılavuzdaki adımları izleyerek USB bağlantısını sıfırlayın.Ayrıntılar için ilgili bilgi bağlantısına bakın.

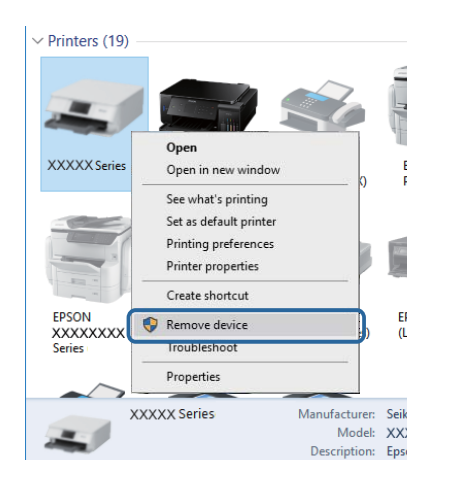

### **İlgili Bilgi**

& ["Bağlantı Yöntemini Bilgisayara Değiştirme" sayfa 41](#page-40-0)

### **Bağlantıyı Kontrol Etme (Ağ)**

- ❏ Erişim noktanızı veya sağlayıcınızı değiştirdiğinizde, yazıcının ağ ayarlarını yeniden yapmaya çalışın.Bilgisayarı veya akıllı cihazı yazıcıyla aynı SSID'ye bağlayın.
- ❏ Ağa bağlamak istediğiniz cihazları kapatın.Yaklaşık 10 saniye bekleyin ve sonra cihazları şu sırada açın; erişim noktası, bilgisayar veya akıllı cihaz ve sonra yazıcı.Yazıcıyı ve bilgisayarı veya akıllı cihazı radyo dalgası iletişimine yardımcı olmak için erişim noktasının yakınına taşıyın ve sonra ağ ayarlarını yeniden yapmayı deneyin.
- ❏ Ağ bağlantısı raporu yazdırın.Ayrıntılar için ilgili bilgi bağlantısına bakın.Raporda ağ bağlantısının başarısız olduğu gösteriliyorsa, ağ bağlantısı raporunu kontrol edin ve sonra yazdırılan çözümleri izleyin.
- ❏ Yazıcıya atanan IP adresi 169.254.XXX.XXX ve alt ağ maskesi 255.255.0.0 ise IP adresi doğru atanmamış olabilir.Erişim noktasını yeniden başlatın veya yazıcının ağ ayarlarını sıfırlayın.Bu işlem sorunu çözmezse erişim noktasının belgelerine bakın.
- ❏ Bilgisayarınızın ağ ayarlarının doğru olduğundan emin olmak için bilgisayarınızdan herhangi bir web sitesine erişmeye çalışın.Herhangi bir web sitesine erişemiyorsanız, bilgisayarda bir sorun olabilir.Bilgisayarın ağ bağlantısını kontrol edin.

#### **İlgili Bilgi**

- & ["Bilgisayara Bağlanma" sayfa 25](#page-24-0)
- & ["Ağ Bağlantısı Raporu Yazdırma" sayfa 33](#page-32-0)

### **Yazılım ve Verileri Kontrol Etme**

- ❏ Orijinal Epson yazcısının yüklü olduğundan emin olun.Orijinal Epson yazcısının yüklü değilse kullanılabilir işlevler sınırlıdır.Orijinal Epson yazcısı sürücüsünün kullanılmasını öneriyoruz.Ayrıntılar için ilgili bilgi bağlantısına bakın.
- ❏ Büyük veri boyutunda bir görüntü yazdırmayı deniyorsanız, bilgisayarınızın belleği yeterli olmayabilir.Resmi daha düşük çözünürlük veya daha küçük boyut kullanarak yazdırın.

### **İlgili Bilgi**

- & "Orijinal Epson Yazıcı Sürücülerini Kontrol Etme" sayfa 241
- & ["En Yeni Uygulamaları Yükleme" sayfa 226](#page-225-0)

### **Orijinal Epson Yazıcı Sürücülerini Kontrol Etme**

Aşağıdaki yöntemlerden birini kullanarak orijinal bir Epson yazıcı sürücüsünün bilgisayarınızda yüklü olup olmadığını kontrol edebilirsiniz.

#### **Windows**

**Denetim Masası** > **Cihazları ve yazıcıları görüntüle** (**Yazıcılar**, **Yazıcılar ve Fakslar**) öğesini seçin ve sonra yazdırma sunucusu özellikleri penceresini açmak için aşağıdakini yapın.

❏ Windows 10/Windows 8.1/Windows 8/Windows 7/Windows Server 2016/Windows Server 2012 R2/Windows Server 2012/Windows Server 2008 R2

Yazıcı simgesini tıklatın ve sonra görüntülenen menüden **Yazıcı sunucusu özellikleri** öğesini tıklatın.

❏ Windows Vista/Windows Server 2008

**Yazıcılar** klasörünü sağ tıklatın ve sonra **Yönetici olarak çalıştır** > **Sunucu Özellikleri** öğesini tıklatın.

❏ Windows XP/Windows Server 2003 R2/Windows Server 2003

**Dosya** menüsünden, **Sunucu Özellikleri** öğesini seçin.

**Sürücü** sekmesini tıklatın.Yazıcınızın adı listede görüntülenirse orijinal bir Epson yazıcı sürücüsü bilgisayarınıza yüklenir.

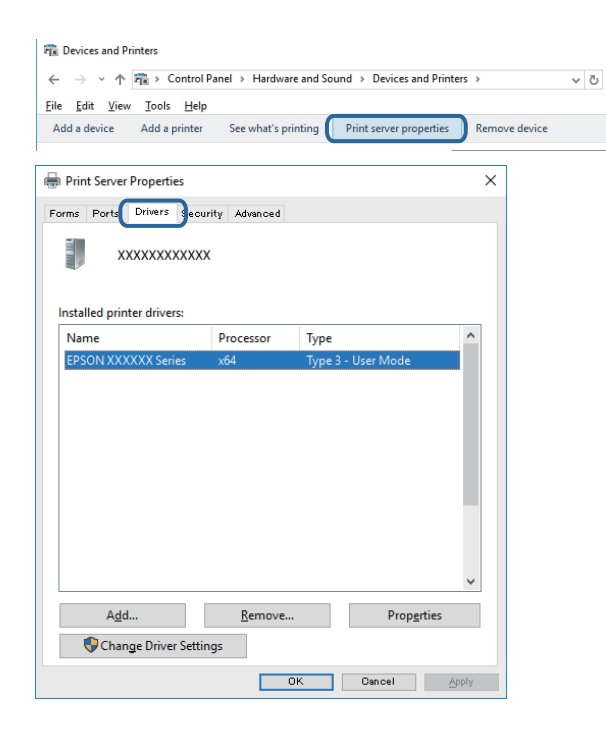

#### **Mac OS**

 menü > **Yazıcılar ve Tarayıcılar** (veya **Yazdırma ve Tarama**, **Yazdırma ve Fakslama**) bölümünden **Sistem Tercihleri** öğesini seçin ve ardından yazıcıyı seçin.**Seçenekler ve Sarf Malzemeleri** öğesini tıklatın ve **Seçenekler** sekmesi ve **Yardımcı Program** sekmesi pencerede görüntülenirse orijinal bir Epson yazıcı sürücüsü bilgisayarınıza yüklenir.

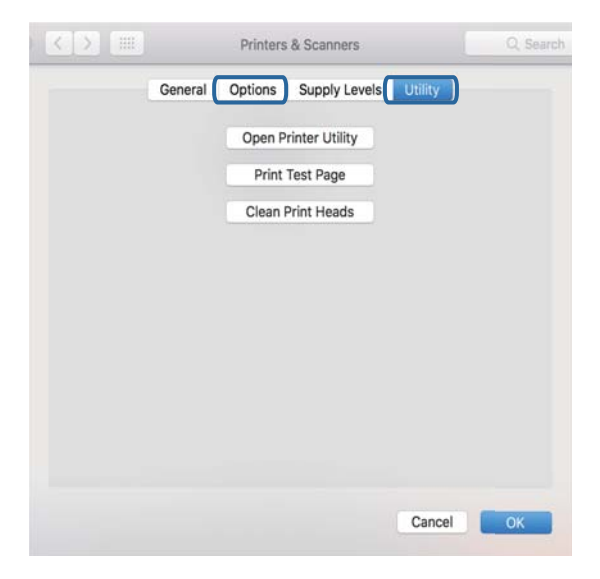

#### **İlgili Bilgi**

& ["En Yeni Uygulamaları Yükleme" sayfa 226](#page-225-0)

### **Bilgisayardan Yazıcı Durumunu Kontrol Etme (Windows)**

**Yazdırma Kuyruğu** öğesine yazıcı sürücüsünün **Bakım** sekmesinde tıklayın ve sonra aşağıdakini kontrol edin.

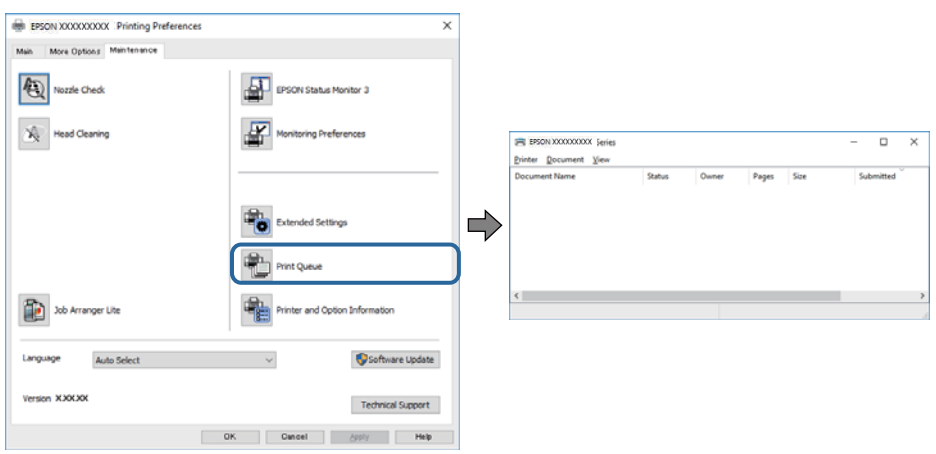

❏ Herhangi bir duraklatılan yazdırma işi olup olmadığını kontrol edin.

Gereksiz veriler varsa **Yazıcı** menüsünden **Tüm belgeleri iptal et** öğesini seçin.

❏ Yazıcının çevrimdışı veya bekliyor olmadığından emin olun.

Yazıcı çevrimdışıysa veya bekliyorsa, **Yazıcı** menüsünden çevrimdışı veya bekliyor ayarını kaldırın.

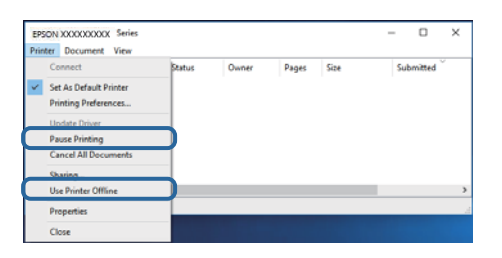

❏ Yazıcının, **Yazıcı** menüsünden çevrimdışı yazıcı olarak seçildiğinden emin olun (menü öğesinde bir onay işareti bulunmalıdır).

Yazıcı varsayılan yazıcı olarak seçilmediyse, varsayılan yazıcı olarak ayarlayın.**Denetim Masası** > **Aygıtları ve yazıcıları görüntüle** (**Yazıcılar**, **Yazıcılar ve Fakslar**) sayfasında birden fazla simge varsa simgeyi seçmek için aşağıya bakın.

Örnek)

USB bağlantısı: EPSON XXXX Serisi

Ağ bağlantısı: EPSON XXXX Serisi (ağ)

Yazıcı sürücüsünü birden fazla defa yüklerseniz yazıcı sürücüsünün kopyaları oluşturulabilir."EPSON XXXX Serisi (kopya 1)" gibi kopyalar oluşturulursa kopyalanan sürücü simgesine sağ tıklatın ve **Aygıtı Kaldır**'ı tıklatın.

❏ Yazıcı bağlantı noktasının **Yazıcı** menüsündeki **Özellik** > **Bağlantı Noktası** içinde şu şekilde düzgün seçildiğinden emin olun.

Bir USB bağlantısı için "**USBXXX**" öğesini seçin veya bir ağ bağlantısı için "**EpsonNet Print Port**" öğesini seçin.

### **Bilgisayardan yazıcı durumunu kontrol etme (Mac OS)**

❏ Kullanıcı özelliği kısıtlaması etkinleştirildiğinde yazıcı yazdıramayabilir.Yazıcı yöneticinizle iletişim kurun.

❏ Yazıcı durumunun **Duraklat** olmadığından emin olun.

 menü > **Yazıcılar ve Tarayıcılar** (veya **Yazdır ve Tara**, **Yazdırma ve Fakslama**) bölümünden **Sistem Tercihleri** öğesini seçin ve ardından yazıcıya çift tıklayın.Yazıcı duraklatılırsa **Sürdür** (veya **Yazıcıyı Sürdür**) öğesine tıklayın.

## **Ağ ayarlarını Yapamadığınızda**

- ❏ Ağa bağlamak istediğiniz cihazları kapatın.Yaklaşık 10 saniye bekleyin ve sonra cihazları şu sırada açın; erişim noktası, bilgisayar veya akıllı cihaz ve sonra yazıcı.Yazıcıyı ve bilgisayarı veya akıllı cihazı radyo dalgası iletişimine yardımcı olmak için erişim noktasının yakınına taşıyın ve sonra ağ ayarlarını yeniden yapmayı deneyin.
- ❏ **Ayarlar** > **Genel Ayarlar** > **Ağ Ayarları** > **Bağlantı Kontrolü** öğesini seçin ve sonra ağ bağlantısı raporunu yazdırın.Bir hata oluşursa ağ bağlantı raporunu kontrol edin ve sonra yazdırılan çözümleri izleyin.

#### **İlgili Bilgi**

- & ["Ağ Bağlantısı Raporu Yazdırma" sayfa 33](#page-32-0)
- & ["Ağ Bağlantısı Raporu Hakkında Mesaj ve Çözümler" sayfa 34](#page-33-0)

### **Ağ Ayarlarında Sorun Olmasa Bile Cihazlardan Bağlanılamıyor**

Ağ bağlantısı raporu herhangi bir sorun göstermediği halde bilgisayardan veya akıllı cihazdan yazıcıya bağlanılamıyorsa, aşağıdakine bakın.

❏ Aynı anda birden fazla erişim noktası kullanıyorsanız, erişim noktasının ayarlarına bağlı olarak yazıcıyı bilgisayardan veya akıllı cihazdan kullanamayabilirsiniz. Bilgisayarı veya akıllı cihazı yazıcıyla aynı erişim noktasına bağlayın.

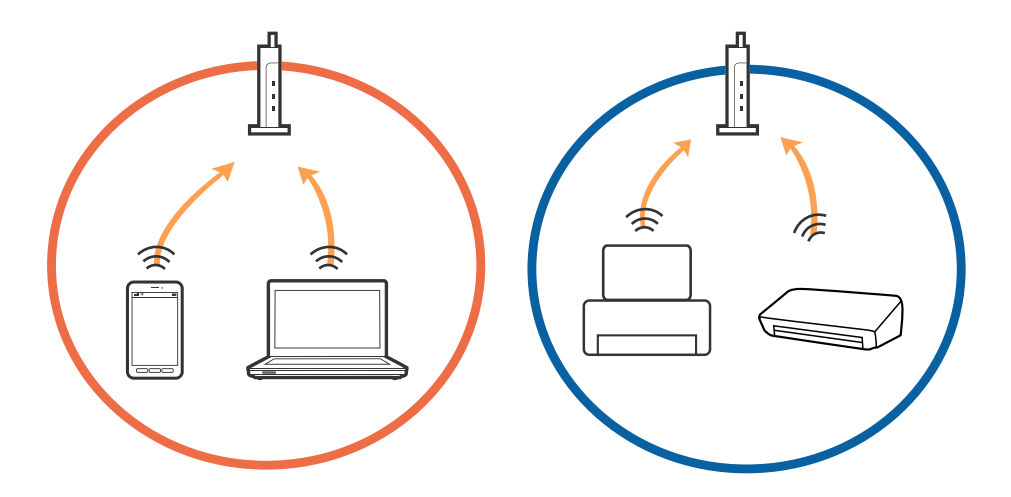

❏ Erişim noktasının birden fazla SSID'si varken ve cihazlar aynı erişim noktasındaki farklı SSID'lere bağlandığında erişim noktasına bağlanamayabilirsiniz. Bilgisayarı veya akıllı cihazı yazıcıyla aynı SSID'ye bağlayın.

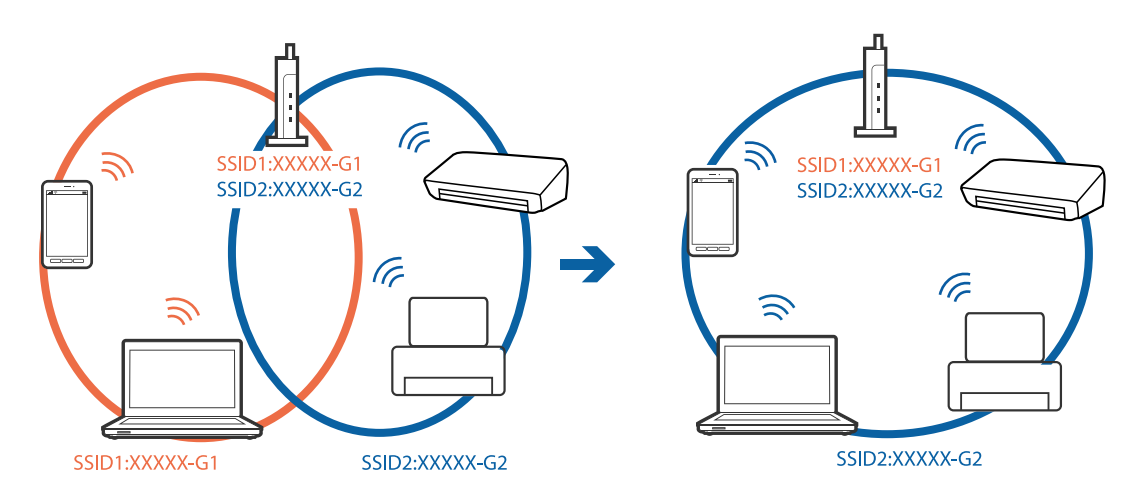

❏ Hem IEEE802.11a hem de IEEE802.11g ile uyumlu bir erişim noktası 2,4 GHz ve 5 GHz SSID'lere sahip. Bilgisayar veya akıllı cihazı bir 5 GHz SSID'ye bağlarsanız yazıcı yalnızca 2,4 GHz üzerinden iletişimi destekliyorsa, yazıcıya bağlanamayabilirsiniz. Bilgisayarı veya akıllı cihazı yazıcıyla aynı SSID'ye bağlayın.

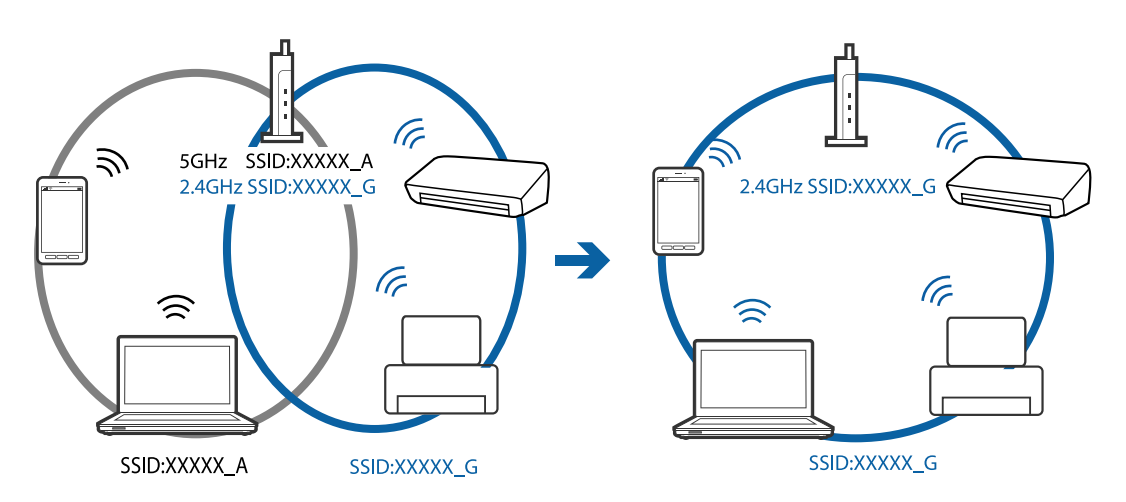

❏ Çoğu erişim noktasının bağlı aygıtlar arasındaki iletişimi engelleyen gizlilik ayırıcısı özelliği vardır. Aynı ağa oldukları halde yazıcı ve bilgisayar veya akıllı cihaz arasında iletişim kuramıyorsanız, erişim noktasındaki gizlilik ayırıcısını devre dışı bırakın. Ayrıntılar için erişim noktasıyla sağlanan kılavuza bakın.

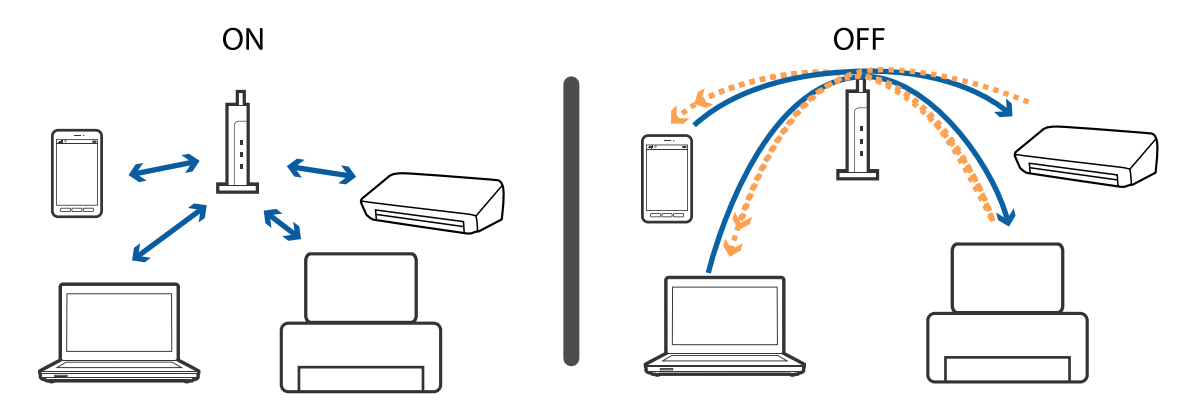

### **İlgili Bilgi**

- & "Yazıcıya Bağlı SSID'yi Kontrol Etme" sayfa 246
- & "Bilgisayarın SSID'sini Kontrol Etme" sayfa 246

### **Yazıcıya Bağlı SSID'yi Kontrol Etme**

Ana ekranda öğesine dokunun ve sonra Yönlendirici veya Wi-Fi Direct öğesine dokunun. SSID'ler Wi-Fi veya Wi-Fi Direct ağında görüntülenir.

### **Bilgisayarın SSID'sini Kontrol Etme**

### **Windows**

Masaüstündeki görev tepsisinde öğesine tıklayın.Bağlı SSID'yi görüntülenen listeden kontrol edin.

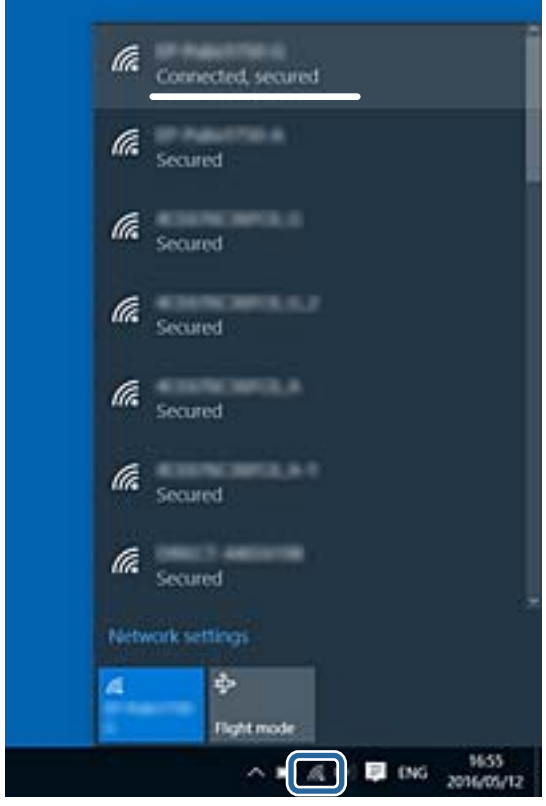

#### **Mac OS**

Bilgisayar ekranının en üstündeki Wi-Fi simgesine tıklayın.SSID listesi görüntülenir ve bağlı SSID bir onay işaretiyle gösterilir.

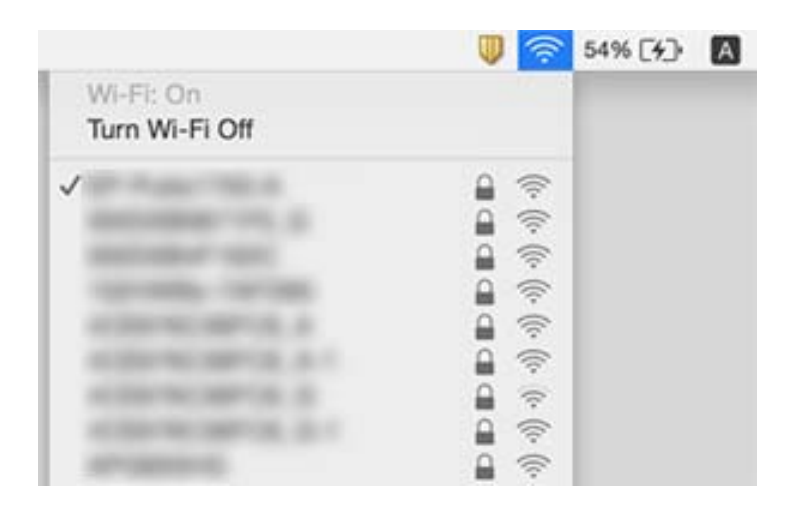

## **iPhone veya iPad'den Yazdırılamıyor**

- ❏ iPhone veya iPad'i yazıcıyla aynı ağa (SSID) bağlayın.
- ❏ Aşağıdaki menülerde **Kâğıt Ayarı Otomatik Görüntüle** öğesini etkinleştirin. **Ayarlar** > **Genel Ayarlar** > **Yzc Ayarları** > **Kağıt Kaynağı Ayarları** > **Kâğıt Ayarı Otomatik Görüntüle**
- ❏ AirPrint ayarını Web Config öğesinde etkinleştirin.

### **İlgili Bilgi**

& ["Yazıcı İşlemlerini Yapılandırma İçin Uygulama \(Web Config\)" sayfa 219](#page-218-0)

## **Çıktı Sorunları**

### **Çıktı Zedelenmiş veya Renk Eksik**

Yazıcıyı uzun süre kullanmadıysanız yazdırma kafası başlıkları tıkanmış olabilir ve mürekkep damlaları boşaltılamaz. Püskürtme denetimi gerçekleştirin ve yazdırma kafası başlıkları tıkanmış olması durumunda bunları temizleyin.

### **İlgili Bilgi**

& ["Yazdırma Kafasını Kontrol Etme ve Temizleme" sayfa 213](#page-212-0)

### **Şeritler veya Beklenmedik Renkler Görünüyor**

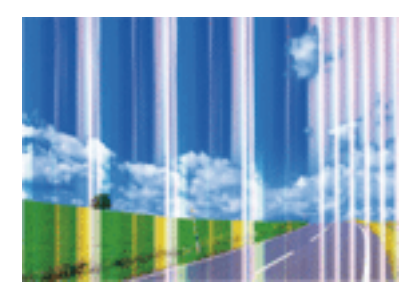

Yazdırma kafası başlıkları tıkanmış olabilir. Yazdırma kafası püskürtme uçlarının tıkanık olup olmadığını kontrol etmek için bir püskürtme ucu kontrolü gerçekleştirin. Yazdırma kafası püskürtme uçlarından biri tıkanıksa yazdırma kafasını temizleyin.

### **İlgili Bilgi**

& ["Yazdırma Kafasını Kontrol Etme ve Temizleme" sayfa 213](#page-212-0)

### **Yaklaşık 2.5 cm Aralıklarla Renkli Şeritler Görünüyor**

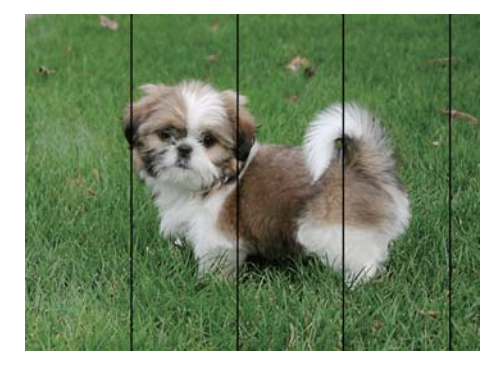

- ❏ Yazıcıya yüklenen kağıt türü için uygun kağıt türü ayarını seçin.
- ❏ Yazdırma kafasını **Yatay Hizalama** özelliğini kullanarak hizalayın.
- ❏ Düz kağıda yazdırırken, yüksek kaliteli bir ayar kullanarak yazdırın.

### **İlgili Bilgi**

- & ["Kağıt Türü Listesi" sayfa 54](#page-53-0)
- & ["Yazdırma Kafasını Hizalama" sayfa 215](#page-214-0)

### **Bulanık Baskılar, Dikey Şerit veya Yanlış Hizalama**

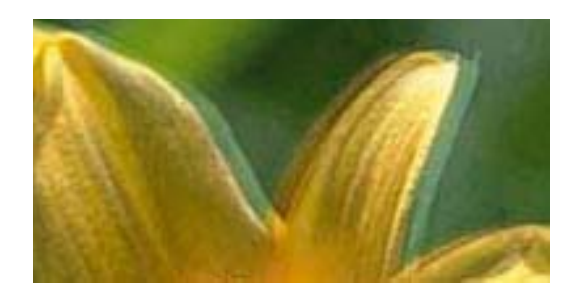

# eninanen ane ı Aufdruck. W **V** 5008 "Regel

Yazdırma kafasını **Dikey Hizalama** özelliğini kullanarak hizalayın.

#### **İlgili Bilgi**

& ["Yazdırma Kafasını Hizalama" sayfa 215](#page-214-0)

### **Yazdırma Kafası Hizalandıktan Sonra Bile Yazdırma Kalitesi İyileşmiyor**

Çift yönlü (veya yüksek hızlı) yazdırma esnasında, yazdırma kafası her iki yönde hareket ederken yazdırma yapar ve dikey çizgiler yanlış hizalanabilir.Yazdırma kalitesi iyileşmezse çift yönlü (veya yüksek hızlı) ayarını devre dışı bırakın.Bu ayar devre dışı bırakıldığında yazdırma hızı yavaşlayabilir.

❏ Kontrol paneli

**Çift Yönlü** öğesini **Ayarlar** > **Genel Ayarlar** > **Yzc Ayarları** içinden devre dışı bırakın.

❏ Windows

Yazıcı sürücüsünün **Yüksek Hızlı** sekmesinde **Daha Fazla Seçenek** sekmesini temizleyin.

❏ Mac OS

 menü > **Yazıcılar ve Tarayıcılar** (veya **Yazdırma ve Tarama**, **Yazdırma ve Fakslamalama**) bölümünden **Sistem Tercihleri** öğesini seçin ve ardından yazıcıyı seçin.**Seçenekler ve Malzemeler** > **Seçenekler** (veya **Sürücü**) öğesine tıklayın.**Kapalı** ayarı olarak **Yüksek Hızda Yazdırma** öğesini seçin.

#### **İlgili Bilgi**

& ["Bellek Aygıtı İçin Menü Seçenekleri" sayfa 104](#page-103-0)

### **Yazdırma Kalitesi Düşük**

Bulanık baskılar, şeritler, eksik renkler, soluk renkler ve baskılarda yanlış hizalama nedeniyle yazdırma kalitesi düşükse aşağıdakileri kontrol edin.

#### **Yazıcıyı kontrol etme**

- ❏ Başlık kontrolü gerçekleştirin ve yazdırma kafası başlıkları tıkanmış olması durumunda bunları temizleyin.
- ❏ Yazdırma kafasını hizalayın.

#### **Kağıdı kontrol etme**

❏ Bu yazıcının desteklediği kağıdı kullanın.

- ❏ Nemli, hasarlı veya çok eski kağıt üzerine yazdırma işlemi gerçekleştirmeyin.
- ❏ Kağıtlar kıvrılmış veya mektuplar havayla dolmuşsa onları düzleştirin.
- ❏ Yazdırma işlemi tamamlanır tamamlanmaz kağıtları yığın haline getirmeyin.
- ❏ Çıktıları herhangi bir şekilde kullanmadan önce tamamen kurutun.Çıktıları kuruturken doğrudan güneş ışığına maruz bırakmayın, kurutucu kullanmayın ve yazdırılan kağıt yüzeyine dokunmayın.
- ❏ Epson, resim ve fotoğraflar yazdırmak için düz kağıt yerine orijinal Epson kağıdı kullanmanızı öneriyor.Orijinal Epson kağıdın yazdırılabilir yüzeyine yazdırın.

### **Yazdırma ayarlarını kontrol etme**

- ❏ Yazıcıya yüklenen kağıt türü için uygun kağıt türü ayarını seçin.
- ❏ Daha yüksek kalite ayarıyla yazdırın.
- ❏ Kalite ayarı olarak **Standart-Canlı** yazıcı sürücüsünde Windows seçeneğini seçtiyseniz, **Standart** olarak değiştirin.Kalite ayarı olarak **Normal-Canlı** yazıcı sürücüsünde Mac OS seçeneğini seçtiyseniz, **Normal** olarak değiştirin.

#### **Mürekkep kartuşunu kontrol etme**

- ❏ Epson mürekkep kartuşlarını paket üzerinde yazılı son kullanma tarihinden önce kullanmanızı önerir.
- ❏ En iyi sonuçları almak için, mürekkep kartuşunu ambalajını açtıktan sonraki altı ay içinde kullanın.
- ❏ Orijinal Epson mürekkep kartuşları kullanmaya çalışın.Bu ürün, orijinal Epson mürekkep kartuşlarının kullanımına dayalı olarak renkleri ayarlayacak şekilde tasarlanmıştır.Orijinal olmayan mürekkep kartuşlarının kullanımı, baskı kalitesinin düşmesine neden olabilir.

### **İlgili Bilgi**

- & ["Yazdırma Kafasını Kontrol Etme ve Temizleme" sayfa 213](#page-212-0)
- & ["Yazdırma Kafasını Hizalama" sayfa 215](#page-214-0)
- & ["Kullanılabilir Kağıtlar ve Kapasiteler" sayfa 44](#page-43-0)
- & ["Kağıt Türü Listesi" sayfa 54](#page-53-0)
- & ["Kağıt Kullanımı Önlemleri" sayfa 47](#page-46-0)

### **Kağıt Bulanık veya Zedelenmiş**

❏ Yatay bant göründüğünde veya kağıdın üstü veya altı bulanıksa, kağıdı doğru yönde yükleyin ve kenar kılavuzlarını kağıdın kenarlarına kaydırın.

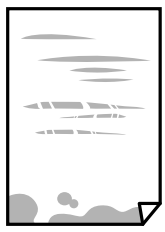

❏ Dikey bant göründüğünde veya kağıt bulanıksa, kağıt yolunu temizleyin.

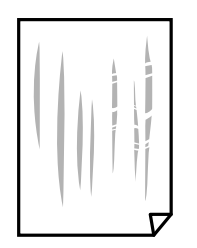

- ❏ Kıvrılıp kıvrılmadığını kontrol etmek için kağıdı düz bir yüzeye yerleştirin.Kıvrılmışsa düzeltin.
- ❏ Kalın kağıda yazarken, yazdırma kafası yazdırma yüzeyine yakındır ve kağıt zedelenebilir.Bu durumda, zedelemeyi azaltma ayarını etkinleştirin.Bu ayarı etkinleştirirseniz, yazdırma kalitesi düşebilir veya yazdırma yavaşlayabilir.
	- ❏ Kontrol paneli

Ana ekrandan **Ayarlar** > **Genel Ayarlar** > **Yzc Ayarları** öğesini seçin ve sonra **Kalın Kağıt** öğesini etkinleştirin.

❏ Windows

Yazıcı sürücüsünün **Genişletilmiş Ayarlar** sekmesinde **Bakım** öğesine tıklayın ve sonra **Kalın kağıt ve zarflar** öğesini seçin.

**Kalın kağıt ve zarflar** ayarını seçtikten sonra kağıt hala zedeliyse yazıcı sürücüsünün **Kısa Çizgili Kağıt** penceresinde **Genişletilmiş Ayarlar** öğesini seçin.

❏ Mac OS

 menü > **Yazıcılar ve Tarayıcılar** (veya **Yazdırma ve Tarama**, **Yazdırma ve Fakslama**) bölümünden **Sistem Tercihleri** öğesini seçin ve ardından yazıcıyı seçin.**Seçenekler ve Malzemeler** > **Seçenekler** (veya **Sürücü**) öğesine tıklayın.**Açık** ayarı olarak **Kalın kağıt ve zarflar** öğesini seçin.

❏ Manüel olarak iki taraflı olarak yazdırırken, kağıdı yeniden yüklemeden önce mürekkebin tamamen kuruduğundan emin olun.

### **İlgili Bilgi**

- & ["Kağıt Kasedi'ye Kağıt Yükleme" sayfa 48](#page-47-0)
- & ["Arka Kağıt Besl. Yuvası'ye Kağıt Yükleme" sayfa 50](#page-49-0)
- & ["Mürekkep Lekeleri için Kağıt Yolunu Temizleme" sayfa 216](#page-215-0)

### **Otomatik 2 Taraflı Yazdırma Sırasında Kâğıt Lekeleniyor**

Otomatik 2 taraflı yazdırma özelliği kullanılarak görüntüler ve grafikler gibi yüksek yoğunluklu veriler yazdırılırken, yazdırma yoğunluğunu daha düşük ve kuruma süresini daha uzun olacak şekilde ayarlayın.

### **İlgili Bilgi**

& ["Yzc Ayarları" sayfa 65](#page-64-0)

### **Yazdırılan Fotoğraflar Yapışkan**

Fotoğraf kağıdının yanlış yüzeyine yazdırıyor olabilirsiniz. Yazdırılabilir tarafa yazdırdığınızdan emin olun.

Fotoğraf kağıdının yanlış tarafına yazdırırken, kağıt yolunu temizlemeniz gerekir.

#### **İlgili Bilgi**

& ["Mürekkep Lekeleri için Kağıt Yolunu Temizleme" sayfa 216](#page-215-0)

### **Görüntüler ve Fotoğraflar Beklenilmeyen Renklerde Yazdırılıyor**

Kontrol panelinden veya Windows yazıcı sürücüsünden yazdırılırken, kâğıt türüne göre varsayılan olarak Epson otomatik fotoğraf ayarı uygulanır. Ayarı değiştirmeyi deneyin.

❏ Kontrol paneli

**Ftğrf Onar** ayarını **Otomatik** iken başka bir seçeneğe değiştirin. Ayarı değiştirme işe yaramazsa **Geliştirme Kapalı** öğesini **Ftğrf Onar** ayarı olarak seçin.

❏ Windows yazıcı sürücüsü

**Daha Fazla Seçenek** sekmesinde, **Özel** öğesini **Renk Düzeltme** içinden seçin ve sonra **Gelişmiş** öğesini tıklatın. **Manzara Düzeltme** ayarını **Otomatik Düzeltme** iken başka bir seçeneğe değiştirin. Ayarı değiştirme işe yaramazsa, **PhotoEnhance** dışında (**Renk Yönetimi** öğesinde) herhangi bir renk değiştirme yöntemi kullanın.

#### **İlgili Bilgi**

- & ["Bellek Aygıtı İçin Menü Seçenekleri" sayfa 104](#page-103-0)
- & ["Yazdırma Rengini Ayarlama" sayfa 91](#page-90-0)

### **Kenar Boşlukları Olmadan Yazdırılamıyor**

Yazdırma ayarlarında kenarlıksız ayar yapın. Kenarlıksız yazdırma işlemini desteklemeyen bir kağıt türü seçmeniz durumunda **Kenarlıksız** öğesini seçemezsiniz. Kenarlıksız yazdırma işlemini destekleyen bir kağıt türü seçin.

### **Görüntünün Kenarları Kenarlıksız Yazdırma Sırasında Kırpıldı**

Kenarlıksız yazdırma işlemi esnasında resim hafif bir şekilde büyütülür ve çıkıntılı alan kırpılır.Daha küçük bir büyütme ayarı seçin.

❏ Kontrol paneli

**Genişletme** ayarını değiştirin.

❏ Windows

**Ayarlar** öğesini tıklatın (**Kenarlıksız** onay kutusunun yanında, yazıcı sürücüsünün **Ana** sekmesinde) ve sonra ayarları değiştirin.

❏ Mac OS

**Genişleme** ayarını yazdırma iletişim kutusunun **Yazdırma Ayarları** menüsünden değiştirin.

### **Çıktı Konumu, Boyutu veya Kenar Boşlukları Yanlış**

- ❏ Kağıdı doğru yönde yükleyin ve kenar kılavuzları kağıdın kenarlarına denk gelecek şekilde kaydırın.
- ❏ Orijinalleri tarayıcı camı'na yerleştirirken, orijinallerin kenarını tarayıcı camı çerçevesindeki simgeyle belirtilen kenara hizalayın. Kopyanın kenarları kırpılıyorsa, orijinali köşeden biraz uzaklaştırın.
- ❏ Orijinalleri tarayıcı camı üzerine yerleştirirken, tarayıcı camı ve belge kapağını temizleyin. Cam üzerinde toz veya leke varsa, kopyalama alanı toz veya lekeleri kapsayacak şekilde genişleyebilir ve yanlış kopyalama konumu oluşturabilir veya görüntü küçük olabilir.
- ❏ Kopya ayarlarında uygun **Orijinal Boyut** ayarını seçin. Yazıcıyı doğrudan güneş ışığı altına veya bir ışık kaynağı yakınına yerleştirmişseniz, tarayıcı camı belgeyi doğru biçimde algılamayabilir.
- ❏ Uygun kağıt boyutu ayarını seçin.
- ❏ Yazdırılabilir alana girmesi için uygulamayı kullanarak kenar boşluğunu ayarlayın.

#### **İlgili Bilgi**

- & ["Kağıt Kasedi'ye Kağıt Yükleme" sayfa 48](#page-47-0)
- & ["Arka Kağıt Besl. Yuvası'ye Kağıt Yükleme" sayfa 50](#page-49-0)
- & ["Orijinal Belgeleri Tarayıcı Camı'na Yerleştirme" sayfa 57](#page-56-0)
- & ["Tarayıcı Camı'nı Temizleme" sayfa 218](#page-217-0)
- & ["Yazdırılabilir Alan" sayfa 274](#page-273-0)

### **Basılı Karakterler Yanlış veya Bozuk**

- ❏ USB kablosunu yazıcıya ve bilgisayara sıkıca bağlayın.
- ❏ Duraklatılan tüm yazdırma işlerini iptal edin.
- ❏ Yazdırma sırasında bilgisayarı manüel olarak **Hazırda Bekleme** modu veya **Uyku** moduna geçirmeyin. Bozuk metin sayfaları bilgisayarı başlattığınız bir sonraki seferde yazdırılabilir.
- ❏ Önceden kullandığınız yazıcı sürücüsünü kullanıyorsanız, yazdırılan karakterler karışabilir. Kullandığınız yazıcı sürücüsünün bu yazıcı için olduğundan emin olun. Yazıcı sürücüsü penceresinin en üstündeki yazıcı adını kontrol edin.

### **Yazdırılan Görüntü Ters**

Yazıcı sürücüsünde veya uygulamada tüm yansıma görüntü ayarlarını temizleyin.

❏ Windows

Yazıcı sürücüsünün **Daha Fazla Seçenek** sekmesinde **Ayna Yansıması** öğesini tıklatın.

❏ Mac OS

Yazdırma iletişiminin **Ayna Yansıması** menüsünü kullanarak **Yazdırma Ayarları** öğesini temizleyin.

### **Baskılarda Mozaik Gibi Desenler**

Resimler veya fotoğraflar yazdırırken yüksek çözünürlüklü veriler kullanarak yazdırın. Ekranda iyi görünmelerine rağmen web sitelerinde kullanılan resimler genellikle düşük çözünürlüklüdür ve yazdırma kalitesinin düşmesine neden olabilir.

### **Kopyalanan Görüntüde Eşit Olmayan Renkler, Bulaşmalar, Noktalar veya Düz Çizgiler Görünüyor**

- ❏ Kağıt yolunu temizleyin.
- ❏ tarayıcı camı' öğesini temizleyin
- ❏ OBB'yi temizleyin.
- ❏ Orijinalleri tarayıcı camı'na yerleştirirken orijinale veya belge kapağına çok kuvvetli bastırmayın.
- ❏ Kağıdın bulanıklaşması durumunda kopyalama yoğunluğu ayarını düşürün.

#### **İlgili Bilgi**

- & ["Mürekkep Lekeleri için Kağıt Yolunu Temizleme" sayfa 216](#page-215-0)
- & ["Tarayıcı Camı'nı Temizleme" sayfa 218](#page-217-0)
- & ["ADF'yi Temizleme" sayfa 216](#page-215-0)
- & ["Kopyalama İçin Temel Menü Seçenekleri" sayfa 113](#page-112-0)

### **Kopyalanan Görüntüde Moiré (Tarama Çizgileri) Desenleri Görülüyor**

Küçültme ve büyütme ayarını değiştirin veya orijinali biraz farklı bir açıyla yerleştirin.

#### **İlgili Bilgi**

& ["Kopyalama İçin Temel Menü Seçenekleri" sayfa 113](#page-112-0)

### **Orijinalin Ters Tarafının Görüntüsü Kopyalanan Resimde Görülüyor**

- ❏ İnce bir orijinal için orijinali tarayıcı camı üzerine yerleştirin ve ardından üzerine bir siyah kağıt parçası yerleştirin.
- ❏ Kontrol panelinden kopyalama yoğunluğu ayarını düşürün.

#### **İlgili Bilgi**

& ["Kopyalama İçin Temel Menü Seçenekleri" sayfa 113](#page-112-0)

### **Çıktı Sorunu Düzeltilemedi**

Çözümlerin hepsini denediyseniz ve sorunu çözemediyseniz, yazıcı sürücüsünü kaldırmayı ve yeniden yüklemeyi deneyin.

#### **İlgili Bilgi**

- & ["Uygulamaları Kaldırma" sayfa 227](#page-226-0)
- & ["En Yeni Uygulamaları Yükleme" sayfa 226](#page-225-0)

# **Diğer Yazdırma Sorunları**

### **Yazdırma Çok Yavaş**

- ❏ Gereksiz tüm uygulamaları kapatın.
- ❏ Kalite ayarını düşürün.Yüksek kaliteli yazdırma işlemi yazdırma hızını düşürür.
- ❏ Çift yönlü (veya yüksek hız) ayarını etkinleştirin.Bu ayar etkinleştirildiğinde, yazdırma kafası her iki yönde hareket ederken yazdırma yapar ve yazdırma hızı artar.
	- ❏ Kontrol Paneli

```
Ana ekrandan Ayarlar > Genel Ayarlar > Yzc Ayarları > Çift Yönlü öğesini seçin ve etkinleştirin.
```
❏ Windows

Yazıcı sürücüsünün **Yüksek Hızlı** sekmesinde **Daha Fazla Seçenek** öğesini seçin.

❏ Mac OS

 menü > **Yazıcılar ve Tarayıcılar** (veya **Yazdırma ve Tarama**, **Yazdırma ve Fakslamalama**) bölümünden **Sistem Tercihleri** öğesini seçin ve ardından yazıcıyı seçin.**Seçenekler ve Malzemeler** > **Seçenekler** (veya **Sürücü**) öğesine tıklayın.**Açık** ayarı olarak **Yüksek Hızda Yazdırma** öğesini seçin.

❏ Sessiz modunu devre dışı bırakın.Bu özellik, yazdırma hızını düşürür.

❏ Kontrol Paneli

Ana ekrandan öğesini seçin ve sonra **Sessiz Mod** öğesini devre dışı bırakın.

❏ Windows

**Kapalı** öğesini **Sessiz Modu** ayarı olarak yazıcı sürücüsünün **Ana** sekmesinden seçin.

❏ Mac OS

 menü > **Yazıcılar ve Tarayıcılar** (veya **Yazdırma ve Tarama**, **Yazdırma ve Fakslamalama**) bölümünden **Sistem Tercihleri** öğesini seçin ve ardından yazıcıyı seçin.**Seçenekler ve Malzemeler** > **Seçenekler** (veya **Sürücü**) öğesine tıklayın.**Kapalı** ayarı olarak **Sessiz Modu** öğesini seçin.

### **Sürekli Yazdırma Sırasında Yazdırma Hızı Önemli Ölçüde Azalıyor**

Yazdırma hızı yazıcı mekanizmasının aşırı ısınmasını ve zarar görmesini önlemek üzere düşer. Ancak yazdırmaya devam edebilirsiniz. Normal yazdırma hızıma geri dönmek için yazıcıyı en az 30 dakika süreyle beklemede bırakın. Güç kapatılırsa yazdırma hızı normale dönmez.

### **Mac OS X v10.6.8 Çalıştıran Bir Bilgisayardan Yazdırma İptal Edilemiyor**

Bilgisayarınızdan yazdırmayı durdurmak istiyorsanız şu ayarları yapın.

Web Config'i çalıştırın ve sonra **AirPrint Kurulumu** içinde **En Öncelikli Protokol** ayarı olarak **Port9100** öğesini

seçin. menü > **Yazıcılar ve Tarayıcılar** (veya **Yazdırma ve Tarama**, **Yazdırma ve Faks**) üzerinden **Sistem Tercihleri** öğesini seçin, yazıcıyı kaldırın ve ardından tekrar ekleyin.

# **Tarama Başlatılamıyor**

- ❏ Bir yazıcı için erişim denetimi işlevi etkinleştirildiğinde, tarama sırasında bir kullanıcı kimliği ve parola girmeniz gerekir.Parolayı bilmiyorsanız, sistem yöneticinizle iletişim kurun.
- ❏ Erişim denetimi işlevi etkinleştirildiğinde, Mac OS tarama yapamayabilir.Sistem yöneticinizle iletişim kurun.
- ❏ ADF ile tarıyorsanız, belge kapağının ve ADF kapağının kapalı olduğunu kontrol edin.
- ❏ USB kablosunu yazıcıya ve bilgisayara sıkıca bağlayın.Bir USB hub'ı kullanıyorsanız, yazıcıyı doğrudan bilgisayara bağlamaya çalışın.
- ❏ Bir ağ üzerinden yüksek bir çözünürlükte tararsanız, bir iletişim hatası oluşabilir.Çözünürlüğü düşürün.
- ❏ Epson Scan 2'de doğru yazıcının (tarayıcının) seçildiğinden emin olun.

#### **Windows kullanırken yazıcının tanınıp tanınmadığını kontrol edin**

Windows'ta yazıcının (tarayıcının) **Tarayıcı ve Kamera**'da görüntülendiğinden emin olun.Yazıcı (tarayıcı) "EPSON XXXXX (yazıcı adı)" olarak görüntülenmelidir.Yazıcı (tarayıcı) görüntülenmiyorsa Epson Scan 2 yüklemesini kaldırın ve yeniden yükleyin.**Tarayıcı ve Kamera**'ya erişim için aşağıdakilere bakın.

❏ Windows 10

Başlat düğmesini sağ tıklatın veya basılı tutun ve **Denetim Masası** öğesini seçin, arama kutusuna "Tarayıcı ve Kamera" ifadesini girin, **Tarayıcıları ve kameraları görüntüle** öğesini tıklatın ve ardından yazıcının görüntülenip görüntülenmediğini kontrol edin.

❏ Windows 8.1/Windows 8/Windows Server 2012 R2/Windows Server 2012

**Masaüstü** > **Ayarlar** > **Denetim Masası** öğesini seçin ve arama kutusuna "Tarayıcı ve Kamera" girin, **Tarayıcı ve Kamerayı Göster** öğesini tıklatın ve ardından yazıcının görüntülenip görüntülenmediğini kontrol edin.

❏ Windows 7/Windows Server 2008 R2

Başlat düğmesini tıklatın ve **Denetim Masası** öğesini seçip, arama kutusuna "Tarayıcı ve Kamera" girin, **Tarayıcıları ve kameraları görüntüle** öğesini tıklatın ve ardından yazıcının görüntülenip görüntülenmediğini kontrol edin.

❏ Windows Vista/Windows Server 2008

Başlat düğmesini tıklatın, **Denetim Masası** > **Donanım ve Ses** > **Tarayıcı ve Kameralar** öğesini seçin ve ardından yazıcının görüntülenip görüntülenmediğini kontrol edin.

❏ Windows XP/Windows Server 2003 R2/Windows Server 2003

Başlat düğmesini tıklatın, **Denetim Masası** > **Yazıcılar ve Diğer Donanım** > **Tarayıcı ve Kameralar** öğesini seçin ve ardından yazıcının görüntülenip görüntülenmediğini kontrol edin.

#### **İlgili Bilgi**

- & ["Uygulamaları Kaldırma" sayfa 227](#page-226-0)
- & ["En Yeni Uygulamaları Yükleme" sayfa 226](#page-225-0)

# **Taranan Görüntü Sorunları**

### **Tarayıcı Camında Tararken Düzensiz Renkler, Kir, Noktalar Gibi Sorunlar Görünüyor**

- ❏ Tarayıcı camını temizleyin.
- ❏ Orijinal malzemeye yapışmış pislikleri veya kirleri giderin.
- ❏ Orijinal malzemeye veya belge kapağına çok fazla kuvvet uygulayarak bastırmayın. Çok fazla kuvvetle bastırırsanız, bulanıklık, lekeler ve noktalar oluşabilir.

#### **İlgili Bilgi**

& ["Tarayıcı Camı'nı Temizleme" sayfa 218](#page-217-0)

### **ADF Kısmında Tararken Düz Çizgiler Görünüyor**

❏ ADF kısmını temizleyin.

ADF kısmına pislik veya kir girdiğinde, görüntüde düz çizgiler görünebilir.

❏ Orijinal malzemeye yapışmış pislikleri veya kirleri giderin.

#### **İlgili Bilgi**

& ["ADF'yi Temizleme" sayfa 216](#page-215-0)

### **Görüntü Kalitesi Bozuk**

- ❏ Epson Scan 2'de, **Gelişmiş Ayarlar** sekmesindeki öğeleri kullanarak görüntüyü ayarlayın ve sonra tarayın.
- ❏ Çözünürlük düşükse, çözünürlüğü artırmayı ve sonra taramayı deneyin.

#### **İlgili Bilgi**

& ["Epson Scan 2 Kullanarak Tarama" sayfa 139](#page-138-0)

### **Görüntünün Arka Planında Ofset Görünüyor**

Orijinalin arkasındaki görüntüler taranan görüntüde görünebilir.

❏ Epson Scan 2'de, **Gelişmiş Ayarlar** sekmesini seçin ve sonra **Parlaklık** öğesini ayarlayın.

Bu özellik kullanılamayabilir **Ana Ayarlar** sekmesi > **Görüntü Türü** veya **Gelişmiş Ayarlar** sekmesindeki diğer ayarlara bağlı olarak kullanılamayabilir.

- ❏ Epson Scan 2'de, **Gelişmiş Ayarlar** sekmesini ve sonra **Görüntü Seçeneği** > **Metin Geliştirme** öğesini seçin.
- ❏ Tarayıcı camından tararken, orijinalin arkasına siyah kağıt veya masa pedi yerleştirin.

#### **İlgili Bilgi**

- & ["Epson Scan 2 Kullanarak Tarama" sayfa 139](#page-138-0)
- & ["Orijinalleri Yerleştirme" sayfa 54](#page-53-0)

### **Metin Bulanık**

- ❏ Epson Scan 2'de, **Gelişmiş Ayarlar** sekmesini ve sonra **Görüntü Seçeneği** > **Metin Geliştirme** öğesini seçin.
- ❏ Epson Scan 2'de, **Görüntü Türü** öğesi (**Ana Ayarlar** sekmesinde) **Siyah Beyaz** olarak ayarlandığında, **Eşik** öğesini (**Gelişmiş Ayarlar** sekmesinde) ayarlayın. **Eşik** değerini artırdığınızda, siyah daha güçlü olur.
- ❏ Çözünürlük düşükse, çözünürlüğü artırmaya ve sonra taramaya çalışın.

#### **İlgili Bilgi**

& ["Epson Scan 2 Kullanarak Tarama" sayfa 139](#page-138-0)

### **Harei Desenler (Ağ Benzeri Gölgeler) Görünüyor**

Orijinal malzeme basılı bir belgeyse, taranan görüntüde hareli desenler (ağ benzeri gölgeler) görünebilir.

❏ Epson Scan 2 uygulamasında **Gelişmiş Ayarlar** sekmesinde **Moiré Giderme** ayarını yapın.

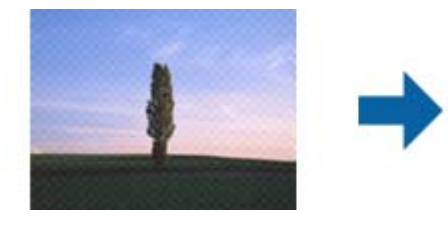

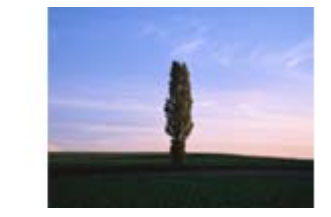

❏ Çözünürlüğü değiştirip tekrar tarayın.

#### **İlgili Bilgi**

& ["Epson Scan 2 Kullanarak Tarama" sayfa 139](#page-138-0)

### **Tarayıcı Camında Doğru Alan Taranamıyor**

- ❏ Orijinalin, hizalama işaretlerine göre düzgün yerleştirildiğinden emin olun.
- ❏ Taranan görüntünün kenarı eksikse, orijinali biraz tarayıcı camının kenarından öteye taşıyın.
- ❏ Kontrol panelinden tararken ve otomatik tarama alanı kırpma işlevini seçerken, tarayıcı camında ve belge kapağında çöp veya kir varsa alın. Orijinalin çevresinde çöp veya kir varsa, onu da dahil etmek için tarama aralığı genişler.

#### **İlgili Bilgi**

- & ["Orijinalleri Yerleştirme" sayfa 54](#page-53-0)
- & ["Tarayıcı Camı'nı Temizleme" sayfa 218](#page-217-0)

### **Aranabilir PDF Olarak Kaydederken Metin Düzgün Algılanmıyor**

- ❏ **Resim Biçimi Seçenekleri** penceresinde Epson Scan 2'de, **Metin Dili** öğesinin **Metin** sekmesinde düzgün ayarlandığını kontrol edin.
- ❏ Orijinalin düzgün yerleştirildiğini kontrol edin.
- ❏ Net metin içeren orijinal kullanın. Aşağıdaki orijinal türlerinde metin tanıma azalabilir.
	- ❏ Birçok kez kopyalanmış orijinaller
	- ❏ Faks ile alınan orijinaller (düşük çözünürlüklerde)
	- ❏ Harf aralığı veya satır aralığı çok küçük olan orijinaller
	- ❏ Cetvelli çizgiler veya altyazılı metin içeren orijinaller
	- ❏ El yazısı metin içeren orijinaller
	- ❏ Kırışıklık içeren orijinaller
- ❏ Epson Scan 2'de, **Görüntü Türü** öğesi (**Ana Ayarlar** sekmesinde) **Siyah Beyaz** olarak ayarlandığında, **Eşik** öğesini (**Gelişmiş Ayarlar** sekmesinde) ayarlayın. **Eşik** değerini artırdığınızda, siyah renkli alan daha büyük olur.
- ❏ Epson Scan 2'de, **Gelişmiş Ayarlar** sekmesini ve sonra **Görüntü Seçeneği** > **Metin Geliştirme** öğesini seçin.

#### **İlgili Bilgi**

& ["Epson Scan 2 Kullanarak Tarama" sayfa 139](#page-138-0)

### **Taranan Görüntüdeki Sorunlar Çözülemiyor**

Tüm çözümleri denediyseniz ve sorunu çözemediyseniz, Epson Scan 2 ayarlarını Epson Scan 2 Utility'yi kullanarak başlatın.

#### *Not:*

Epson Scan 2 Utility, Epson Scan 2 ile gelen bir uygulamadır.

- 1. Epson Scan 2 Utility uygulamasını başlatın.
	- ❏ Windows 10/Windows Server 2016

Başlat düğmesini tıklatın ve sonra **EPSON** > **Epson Scan 2 Utility** öğesini seçin.

❏ Windows 8.1/Windows 8/Windows Server 2012 R2/Windows Server 2012

Arama kutusuna uygulama adını girin ve ardından görüntülenen simgeyi seçin.

❏ Windows 7/Windows Vista/Windows XP/Windows Server 2008 R2/Windows Server 2008/Windows Server 2003 R2/Windows Server 2003

Başlangıç düğmesini tıklatın ve sonra **Tüm Programlar** veya **Programlar** > **EPSON** > **Epson Scan 2 Utility** > **Epson Scan 2**'yi seçin.

❏ Mac OS

**Git** > **Uygulamalar** > **Epson Software** > **Epson Scan 2 Utility** öğesini seçin.

2. **Diğer** sekmesini seçin.

3. **Sıfırla** öğesini tıklatın.

*Not:*

Başlatma sorunu çözemezse, Epson Scan 2 yüklemesini kaldırın ve yeniden yükleyin.

#### **İlgili Bilgi**

- & ["Uygulamaları Kaldırma" sayfa 227](#page-226-0)
- & ["En Yeni Uygulamaları Yükleme" sayfa 226](#page-225-0)

# **Taranan Görüntüler Paylaşılan Klasöre Kaydedilemiyor**

### **Yazıcıda Mesajları Kontrol Etme**

Bir hata oluştuğunda hata mesajları yazıcının kontrol panelinde görüntülenir.

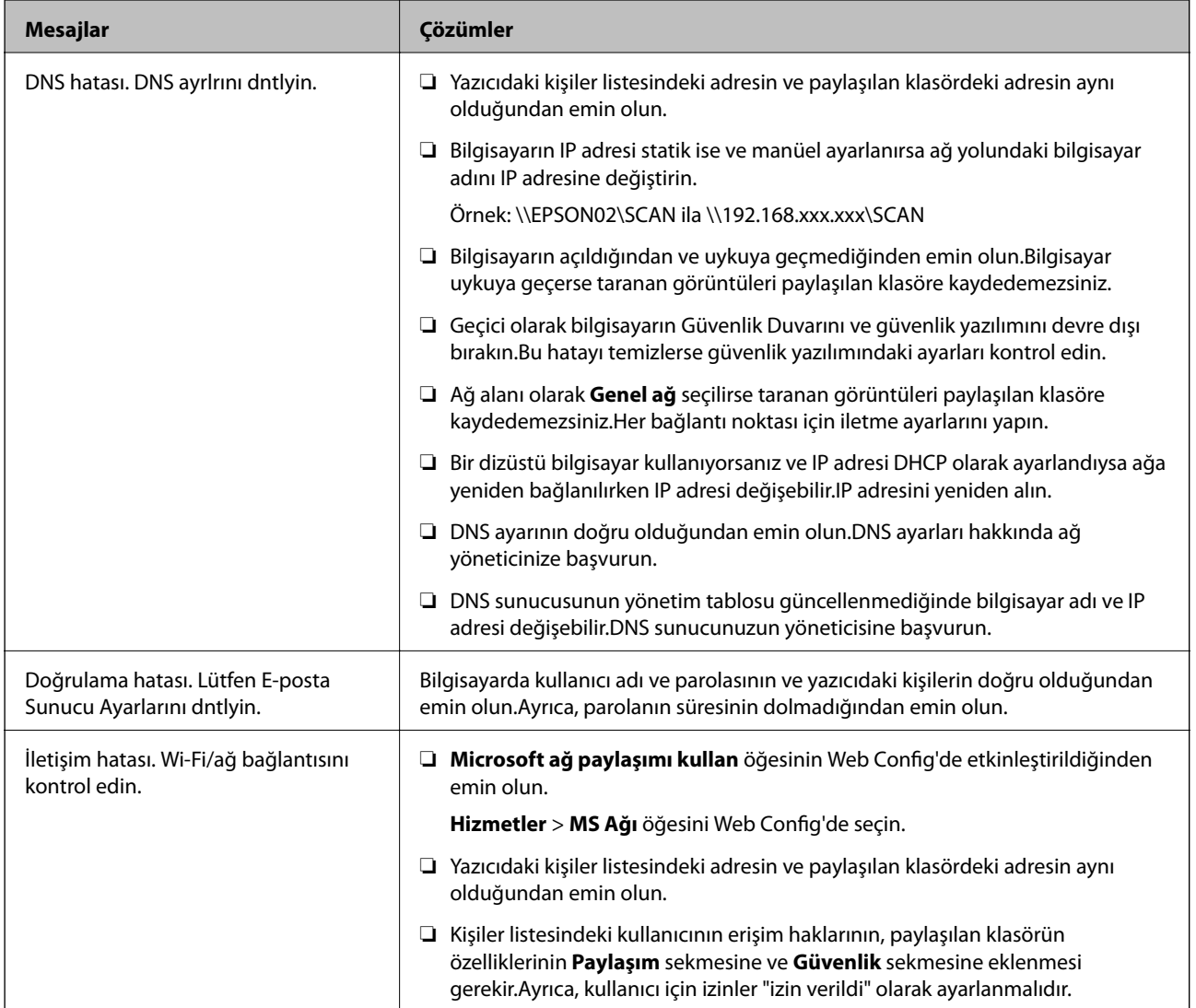

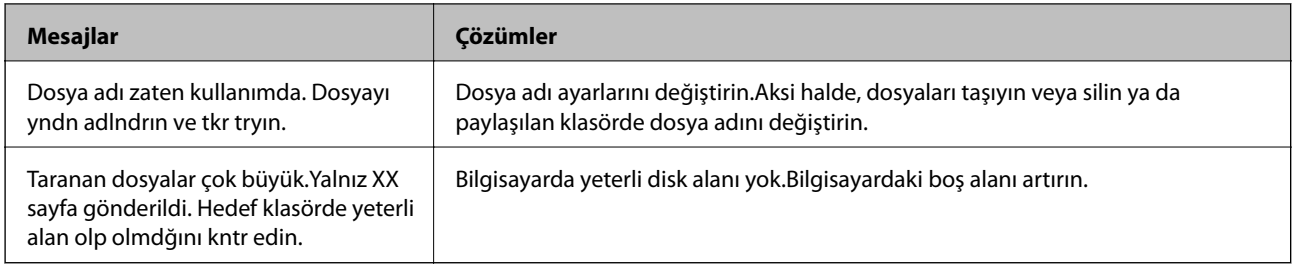

### **Hata Oluştuğunda Noktayı Kontrol Etme**

Taranan görüntüleri paylaşılan klasöre kaydederken, kaydetme işlemi şu şekilde ilerler.Hatanın oluştuğu noktayı kontrol edebilirsiniz.

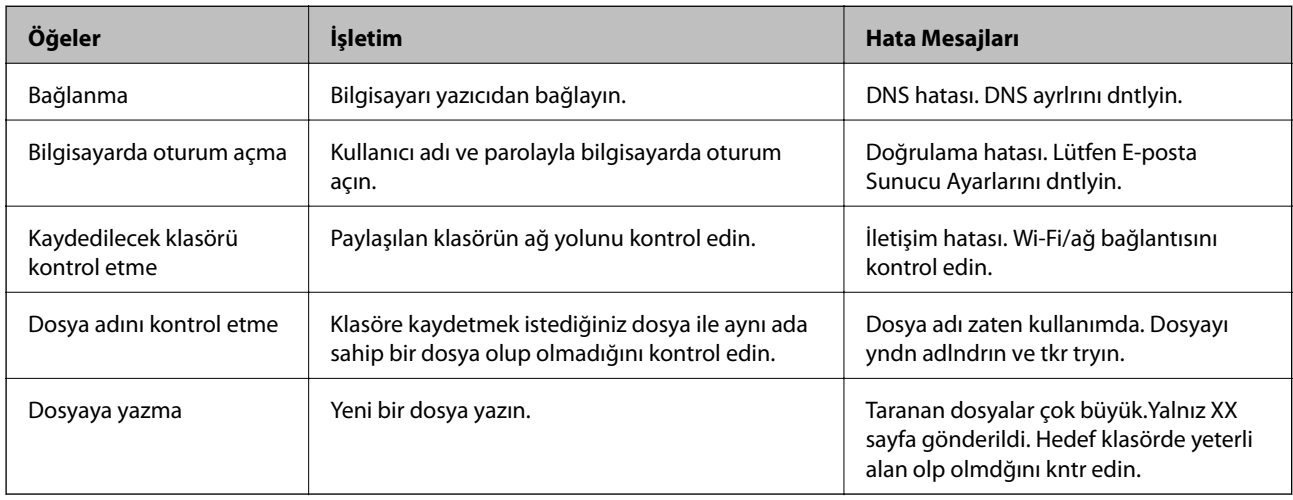

### **Taranan Görüntüleri Kaydetme Biraz Uzun Sürebilir**

Aşağıdaki noktaları kontrol edin.

- ❏ DNS ayarının doğru olduğundan emin olun.
- ❏ Web Config'i kontrol ederken her DNS ayarının doğru olduğundan emin olun.
- ❏ DNS etki alanı adının doğru olduğundan emin olun.

# **Özel Ağ ve Genel Ağ Arasında Geçiş Yapma**

Ağ alanı Windows 7 veya üstünde ağ bağlantıları için bir profil olarak ayarlanır.Paylaşılan ayarlar ve güvenlik duvarı ayarları ağ alanına göre ayarlanır.

Ev veya ofiste ağa erişmek için **Özel ağ**, **Ev ağı** veya **İş ağı** öğesini kullanın.Bir hava alanı veya bir istasyon gibi genel kablosuz LAN'lara erişmek için özel ağdan daha güvenli olan bir **Genel ağ** kullanın.

Taranan görüntüleri paylaşılan klasöre kaydetmek için **Özel ağ**, **Ev Ağı** veya **İş ağı** öğesini kullanın.

*Not:*

Ortama bağlı olarak, *Etki Alanı Ağı* ağ yeri olarak kullanılacaktır.

İlk kez bilgisayarı ağa bağlarken ağ alanını seçin.Ağ alanı olarak genel ağı seçtiğinizde taranan görüntüleri paylaşılan klasöre kaydedemezsiniz.Ağ alanını yeniden ayarlayın.

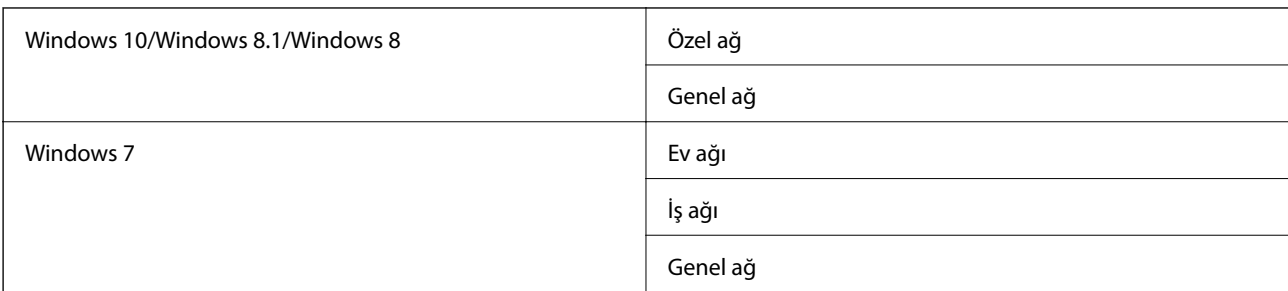

Ağ alanı adları Windows 10/Windows 8.1/Windows 8 ve Windows 7'de değişir.

**Denetim Masası** > **Ağ ve Paylaşım Merkezi** öğesinde ağ ayarlarını kontrol edebilirsiniz.

#### **Ağ Alanını Değiştirme**

Ağ alanını değiştirme işlemleri işletim sistemine bağlı olarak değişir.

#### **İlgili Bilgi**

- ◆ "Ağ Alanını Değiştirme Windows 10" sayfa 262
- & "Ağ Alanını Değiştirme Windows 8.1" sayfa 262
- & ["Ağ Alanını Değiştirme Windows 8" sayfa 263](#page-262-0)
- & ["Ağ Alanını Değiştirme Windows 7" sayfa 263](#page-262-0)

#### *Ağ Alanını Değiştirme — Windows 10*

*Not:*

Yönetici olarak oturum açın.

- 1. Başlangıç menüsünü görüntülemek için Windows işaretini tıklatın ve sonra ayar simgesini tıklatın.
- 2. **Ayarlar** penceresinde, **Ağ ve Internet** öğesini tıklatın.
- 3. **Ağ ve Internet** penceresinde, bağlı ağ adını tıklatın.
	- ❏ Kablosuz bir bağlantı kullanırken **Wi-Fi** öğesini seçin.
	- ❏ Kablolu bir bağlantı kullanırken **Ethernet** öğesini seçin.
- 4. Pencerede çok sayıda SSID görüntülenirse listede kaydırın ve sonra **Gelişmiş seçenekler** öğesini tıklatın.
- 5. **Bu PC'yi bulunabilir yap** öğesini ayarlayın.Taranan görüntüleri paylaşılan klasöre kaydetmek için **Aç**'ı seçin.

❏ Bir ev ağı veya ofis ağına bağlanırken **Aç**'ı (özel ağ) seçin.

❏ Bir genel ağa bağlanırken **Kapalı**'yı (genel ağ) seçin.

*Not:*

*Ağ ve Paylaşım Merkezi* öğesinde ağ alanını kontrol edebilirsiniz.

#### *Ağ Alanını Değiştirme — Windows 8.1*

*Not:* Yönetici olarak oturum açın.

- <span id="page-262-0"></span>1. Düğmeyi fare işaretçisini ekranın sağ altına yerleştirerek görüntüleyin ve sonra **Ayarlar**'ı tıklatın.
- 2. **Ayarlar** penceresinde **PC ayarlarını değiştir** öğesini tıklatın.
- 3. **PC ayarları** penceresinde **Ağ** öğesini tıklatın.
- 4. **Ağ** penceresinde bağlanılan ağı tıklatın.
- 5. **Cihaz ve içerik bulun** öğesini ayarlayın.Taranan görüntüleri paylaşılan klasöre kaydetmek için **Aç**'ı seçin.
	- ❏ Bir ev ağı veya ofis ağına bağlanırken **Aç**'ı (özel ağ) seçin.
	- ❏ Bir genel ağa bağlanırken **Kapalı**'yı (genel ağ) seçin.

*Not:*

- ❏ Yönetici olarak oturum açtığınızda *Cihaz ve içerik bulun* görüntülenir.
- ❏ *Ağ ve Paylaşım Merkezi* öğesinde ağ alanını kontrol edebilirsiniz.

#### *Ağ Alanını Değiştirme — Windows 8*

*Not:*

Yönetici olarak oturum açın.

- 1. Düğmeyi fare işaretçisini ekranın sağ altına yerleştirerek görüntüleyin ve sonra **Ayarlar**'ı tıklatın.
- 2. **Ayarlar** penceresinde bağlanılan ağ simgesini tıklatın.
- 3. **Ağ** penceresinde bağlı ağı sağ tıklatın ve sonra görüntülenen menüde **Paylaşımı aç veya kapat** öğesini tıklatın.
- 4. **Bilgisayarlar arasında paylaşımı açmak ve bu ağdaki cihazlara bağlanmak istiyor musunuz?** görüntülenir, ağ alanınıza uygun yanıtı seçin.Taranan görüntüleri paylaşılan klasöre kaydetmek için **Evet**'i seçin.
	- ❏ Bir ev ağı veya ofis ağına bağlanırken **Evet**'i (özel ağ) seçin.

❏ Bir genel ağa bağlanırken **Hayır**'ı (genel ağ) seçin.

*Not:*

*Ağ ve Paylaşım Merkezi* öğesinde ağ alanını kontrol edebilirsiniz.

#### *Ağ Alanını Değiştirme — Windows 7*

*Not:*

Yönetici olarak oturum açın.

- 1. Başlat düğmesini tıklatın ve sonra **Denetim Masası**'nı seçin.
- 2. **Ağ ve Paylaşım Merkezi** öğesini açın.
	- ❏ **Kategori** görünümü: **Ağ ve Internet** > **Ağ ve Paylaşım Merkezi** öğesini seçin.
	- ❏ **Küçük simgeler** görünümü: **Ağ ve Paylaşım Merkezi** öğesini tıklatın.
- 3. **Etkin ağlarınızı görüntüleyin** içinde ağ alanını tıklatın.
- 4. Ağ alanını ayarlayın.

❏ Bir ağ veya ofis ağına bağlanırken **Ev ağı** veya **İş ağı** öğesini seçin.

- <span id="page-263-0"></span>❏ Bir genel ağa bağlanırken **Genel ağ**'ı seçin.
- 5. İçeriği kontrol edin ve sonra **Kapat**'ı tıklatın.

# **Diğer Tarama Sorunları**

### **Tarama Hızı Yavaş**

- ❏ Çözünürlüğü düşürüp tekrar tarayın. Çözünürlük yüksekken tarama biraz zaman alabilir.
- ❏ Tarama hızı, Epson Scan 2 kısmındaki görüntü ayarına bağlı olarak düşürülebilir.
- ❏ Epson Scan 2 uygulamasında düğmesine tıklanarak görüntülenen **Yapılandırma** ekranında, **Tara** sekmesindeki **Sessiz Modu** özelliğini ayarlarsanız tarama hızı düşürülebilir.

#### **İlgili Bilgi**

& ["Epson Scan 2 Kullanarak Tarama" sayfa 139](#page-138-0)

### **Taranan Görüntü E-posta ile Gönderilemiyor**

E-posta sunucusu ayarlarını yapılandırdığınızdan emin olun.

### **PDF/Multi-TIFF'ye Tarama İşlemi Gerçekleştirirken Tarama Duruyor**

- ❏ Epson Scan 2 kullanarak tarama yaparken, PDF biçiminde 999 sayfaya, Çoklu TIFF biçiminde de 200 sayfaya kadar aralıksız tarayabilirsiniz. Kontrol panelini kullanarak tarama yaparken, ADF ile tek taraflı taramada 50 sayfaya, ADF ve tarayıcı camı kullanarak 2 taraflı taramada da 100 sayfaya kadar aralıksız tarayabilirsiniz.
- ❏ Büyük hacimlerde tarama işlemi gerçekleştirirken gri tonlamada taranmasını öneririz.
- ❏ Bilgisayarın sabit diskindeki boş alanı arttırın. Yeteri kadar alan bulunmaması durumunda tarama işlemi durabilir.
- ❏ Daha düşük bir çözünürlükte taramayı deneyin. Toplam veri boyutu sınıra ulaşması durumunda tarama işlemi durur.

#### **İlgili Bilgi**

& ["Epson Scan 2 Kullanarak Tarama" sayfa 139](#page-138-0)

# **Faks Gönderme ve Alma Sırasında Sorunlar**

#### **Fakslar Gönderilemiyor ya da Alınamıyor**

❏ Otomatik faks bağlantısı kontrolünü çalıştırmak için kontrol panelinde **Faks Bağlantısını Kontrol Et** seçeneğini kullanın. Rapora yazdırılan çözümleri deneyin.

- ❏ Başarısız faks işi için görüntülenen hata kodunu kontrol edin ve hata kodu listesinde açıklanan çözümleri deneyin.
- ❏ **Hat Türü** ayarını kontrol edin. **PBX** olarak ayarlamak sorunu çözebilir. Telefon sisteminizin dış hat alması için bir harici erişim kodu gerekiyorsa, yazıcıya erişim kodunu kaydedin ve faks gönderirken faks numarasının başına # (kare işareti) girin.
- ❏ Bir iletişim hatası oluşursa **Faks Hızı** ayarını kontrol panelinde **Yavaş(9.600bps)** olarak değiştirin.
- ❏ Bir telefon bağlayıp test ederek telefon duvar soketinin çalışıp çalışmadığını kontrol edin. Çağrı yapamıyor veya alamıyorsanız, telekomünikasyon şirketinizle iletişim kurun.
- ❏ Bir DSL telefon hattına bağlanmak için dahili DSL filtresine sahip bir DSL modem kullanmanız veya hatta ayrı bir DSL filtresi takmanız gerekir. DSL sağlayıcınızla iletişim kurun.
- ❏ Bir DSL telefon hattına bağlanıyorsanız, yazıcıyı doğrudan bir telefon duvar soketine takın ve ardından yazıcının faks gönderip gönderemediğini kontrol edin. Çalışıyorsa soruna DSL filtresi neden olabilir. DSL sağlayıcınızla iletişim kurun.
- ❏ Kontrol panelinde **ECM** ayarını etkinleştirin. **ECM** kapalıyken renkli fakslar gönderilemez ve alınamaz.
- ❏ Bilgisayarı kullanarak faks göndermek veya almak için yazıcının bir USB kablosu veya ağ üzerinden bağlandığından ve PC-FAX Sürücüsünün bilgisayara yüklendiğinden emin olun. PC-FAX Sürücüsü, FAX Utility ile birlikte yüklenir.
- ❏ Windows'ta, yazıcının (faks) **Aygıtlar ve Yazıcılar**, **Yazıcı** veya **Yazıcılar ve Diğer Donanım**'da görüntülendiğinden emin olun. Yazıcı (faks) "EPSON XXXXX (FAX)" olarak görüntülenir. Yazıcı (faks) görüntülenmiyorsa FAX Utility'yi kaldırın ve yeniden yükleyin. **Aygıtlar ve Yazıcılar**, **Yazıcı** veya **Yazıcılar ve Diğer Donanım**'a erişim sağlamak için aşağı bakın.
	- ❏ Windows 10

Başlat düğmesine sağ tıklayın veya basılı tutun ve ardından **Denetim Masası** > **Aygıtları ve yazıcıları görüntüle** seçeneklerini **Donanım ve Ses** öğesinden seçin.

❏ Windows 8.1/Windows 8

**Masaüstü** > **Ayarlar** > **Denetim Masası** > **Aygıtları ve yazıcıları görüntüle** öğesini **Donanım ve Ses** (veya **Donanım**) bölümünden seçin.

❏ Windows 7

Başlat düğmesine tıklayın ve **Denetim Masası** > **Aygıt ve yazıcıları göster** seçeneklerini **Donanım ve Ses** veya **Donanım** bölümünden seçin.

❏ Windows Vista

Başlat düğmesine tıklayın ve **Denetim Masası** > **Donanım ve Ses** kısmında **Yazıcılar** öğesini seçin.

❏ Windows XP

Başlat düğmesine tıklayın ve **Ayarlar** > **Denetim Masası** > **Yazıcılar ve Diğer Donanım** > **Yazıcılar ve Fakslar** öğesini seçin.

- ❏ Mac OS içinde aşağıdakileri kontrol edin.
	- ❏ **Sistem Tercihleri** öğesini menüsü > **Yazıcılar ve Tarayıcılar** (veya **Yazdırma ve Tarama**, **Yazdırma ve Fakslama**) öğesinden seçin ve sonra yazıcının (faks) görüntülendiğinden emin olun. Yazıcı (faks) "FAX XXXX (USB)" veya "FAX XXXX (IP)" olarak görüntülenir. Yazıcı (faks) görüntülenmiyorsa [**+**] işaretine tıklayın ve yazıcıyı (faks) kaydedin.
	- ❏ **Sistem Tercihleri** öğesini menüsü > **Yazıcılar ve Tarayıcılar** (veya **Yazdırma ve Tarama**, **Yazdırma ve Fakslama**) öğesinden seçin ve sonra yazıcıyı (faks) çift tıklatın. Yazıcı duraklatılırsa **Sürdür** (veya **Yazıcıyı Sürdür**) öğesine tıklayın.

#### **İlgili Bilgi**

- & ["Faks Bağlantısını Kontrol Et" sayfa 202](#page-201-0)
- & ["Temel Ayarlar" sayfa 201](#page-200-0)
- & ["Durum Menüsündeki Hata Kodu" sayfa 231](#page-230-0)
- & ["PBX Telefon Sistemi için Ayarları Yapma" sayfa 151](#page-150-0)
- & ["Yazıcıyı Bir Telefon Hattına Bağlama" sayfa 146](#page-145-0)
- & ["Uygulamaları Kaldırma" sayfa 227](#page-226-0)
- & ["En Yeni Uygulamaları Yükleme" sayfa 226](#page-225-0)

### **Faks Gönderilemiyor**

- ❏ Kullanıcı kısıtlama özelliği etkinleştirildiyse yazıcıyı kullanmak için bir kullanıcı adı ve parola gerekir. Parolayı bilmiyorsanız yöneticinizle iletişim kurun.
- ❏ Kullanıcı kısıtlama özelliği etkinleştirildiyse ve bilgisayardan bir faks gönderirseniz, kullanıcı kimlik doğrulaması yazıcı sürücüsünde belirlenen kullanıcı adı ve parolayı kullanarak gerçekleştirilir. Bir kimlik doğrulama hatasından dolayı faks gönderemezsiniz, yöneticinizle iletişim kurun.
- ❏ Gönderilen fakslar için başlık bilgisini kontrol panelinde ayarlayın. Bazı faks makineleri, başlık bilgisi içermeyen gelen faksları otomatik olarak reddetmektedir.
- ❏ Arayan kimliğini engellediyseniz, engellemeyi kaldırın. Bazı telefonlar veya faks makineleri gizli numaralardan gelen çağrıları otomatik olarak reddetmektedir.
- ❏ Alıcıya faks numarasının doğru olup olmadığını ve alıcının faks makinesinin faks almaya hazır olup olmadığını sorun.
- ❏ Alt adres özelliğini kullanarak kazayla bir faks gönderip göndermediğinizi kontrol edin. Kişi listesinden alt adresi olan bir alıcı seçerseniz, faks alt adres özelliği kullanarak gönderilemeyebilir.
- ❏ Alt adres özelliğini kullanarak faks gönderirken, alt adres özelliğini kullanarak alıcıya faks makinesinin faks alma özellikli olup olmadığını sorun.
- ❏ Alt adres özelliğini kullanarak faksları gönderirken alt adres ve parolanın doğru olduğunu kontrol edin. Alt adres ve parolanın eşleştiğini alıcıyla kontrol edin.

#### **İlgili Bilgi**

- ◆ ["Temel Ayarlar" sayfa 201](#page-200-0)
- & ["Fakslar Gönderilemiyor ya da Alınamıyor" sayfa 264](#page-263-0)
- & ["Alt Adres \(SUB\) ve Şifre \(SID\) ile Faks Gönderme" sayfa 159](#page-158-0)
- & ["İstek Üzerine Faks Gönderme \(Yoklama Gönd/ Pano Kutusu Kullanma\)" sayfa 159](#page-158-0)

### **Belirli bir Alıcıya Faks Gönderilemiyor**

Bir hatadan dolayı belirli bir alıcıya faks gönderemiyorsanız aşağıdakileri kontrol edin.

❏ Yazıcı numara çevirmeyi tamamladıktan sonra 50 saniye içinde alıcı makine çağrıya cevap vermezse, çağrı bir hata ile sonlanır. Bir faks tonu duymadan önce ne kadar süre geçeceğini kontrol etmek için (**Beklemede**) özelliğini kullanarak veya bağlı bir telefonu kullanarak çevirin. 50 saniyeden uzun sürüyorsa, faksı göndermek

için faks numarasından sonra duraklamalar ekleyin. Duraklama girmek için düğmesine dokunun. Duraklama işareti olarak bir kısa çizgi girilir. Bir duraklama yaklaşık üç saniyedir. Gerekiyorsa çok sayıda duraklama ekleyin.

❏ Alıcıyı kişi listesinden seçtiyseniz, kayıtlı bilgilerin doğru olduğunu kontrol edin. Bilgi doğruysa, kişi listesinden alıcıyı seçin, **Dğşt** düğmesine dokunun ve ardından **Faks Hızı** ayarını **Yavaş(9.600bps)** olarak değiştirin.

#### **İlgili Bilgi**

- & ["Alıcının Durumunu Onayladıktan Sonra Faks Gönderme" sayfa 155](#page-154-0)
- & ["Harici Telefon Cihazından Arayarak Faks Gönderme" sayfa 155](#page-154-0)
- & ["İrtibatların Yönetimi" sayfa 60](#page-59-0)
- & ["Fakslar Gönderilemiyor ya da Alınamıyor" sayfa 264](#page-263-0)

### **Belirtilen Zamanda Faks Gönderilemiyor**

Kontrol panelinde tarih ve saati doğru şekilde ayarlayın.

#### **İlgili Bilgi**

- & ["Belirtilen Zamanda Tek Renk Faks Gönderme \(Faksı Daha Sonra Gönder\)" sayfa 157](#page-156-0)
- ◆ ["Temel Ayarlar" sayfa 63](#page-62-0)

### **Faks Alınamıyor**

- ❏ Çağrı iletme servisine üye olduysanız, yazıcı faks alamayabilir.Servis sağlayıcı ile iletişim kurun.
- ❏ Yazıcıya bir telefon bağlamadıysanız, **Alma Modu** ayarını kontrol panelinde **Oto** olarak ayarlayın.
- ❏ Aşağıdaki durumlarda yazıcıdaki bellek yetersiz kalır ve faksları alamaz.Bellek dolu hatasını ele alma konusunda bilgiler için sorun giderme bölümüne bakın.
	- ❏ Toplamda 100 alınan belge gelen kutusuna ve gizli kutusuna kaydedildi.
	- ❏ Yazıcı belleği dolu (%100).
- ❏ Alt adres özelliğini kullanarak faksları alırken alt adres ve parolanın doğru olduğunu kontrol edin.Alt adres ve parolanın eşleştiğini göndericiyle kontrol edin.
- ❏ Gönderenin faks numarasının **Numara Reddetme Listesi** öğesine kaydedilip kaydedilmediğini kontrol edin.**Numara Reddetme Listesi** öğesi **Faks Reddetme** içinde etkinleştirildiğinde bu listeye eklenen numaralardan gönderilen fakslar engellenir.
- ❏ Gönderenin faks numarasının kişi listesinde kayıtlı olup olmadığını kontrol edin.**Kayıtlı Olmayan Kişiler** öğesi **Faks Reddetme** içinde etkinleştirildiğinde bu listeye kaydedilen numaralardan gönderilen fakslar engellenir.
- ❏ Gönderene başlık bilgisinin faks makinelerinde ayarlı olup olmadığını sorun.**Faks Üstbilgisi Boş Engellendi** öğesi **Faks Reddetme** içinde etkinleştirildiğinde başlık bilgileri içermeyen fakslar engellenir.

#### **İlgili Bilgi**

- ◆ ["Temel Ayarlar" sayfa 201](#page-200-0)
- & ["Fakslar Gönderilemiyor ya da Alınamıyor" sayfa 264](#page-263-0)
- & "Hafıza Dolu Hatası Oluşuyor" sayfa 268
- & ["Alt Adresle \(SEP\) ve Parolayla \(PWD\) Panodan Faksları Alma \(Yoklama Al\)" sayfa 165](#page-164-0)

### **Alınan Fakslar Bellek Aygıtına Kaydedilemiyor**

Bellek aygıtının yazıcıya bağlı olup olmadığını kontrol edin ve sonra **Ayarları Al** öğesini kontrol edin.

#### **İlgili Bilgi**

- & ["Alınan Faksları Bir Harici Bellek Cihazına Kaydetme \(Koşulsuz Kaydet/İlet\)" sayfa 168](#page-167-0)
- & ["Alınan Faksları Bir Harici Bellek Cihazına Kaydetme \(Koşullu Kaydet/İlet\)" sayfa 173](#page-172-0)

### **Hafıza Dolu Hatası Oluşuyor**

- ❏ Yazıcı, alınan faksları gelen kutusuna veya gizli kutusuna kaydedecek şekilde ayarlandıysa, gelen kutusundan veya gizli kutusundan zaten okuduğunuz faksları silin.
- ❏ Yazıcı, alınan faksları bilgisayara kaydedecek şekilde ayarlandıysa, faksları kaydedecek şekilde ayarlanan bilgisayarı açın. Fakslar bilgisayara kaydedildikten sonra, yazıcının belleğinden silinir.
- ❏ Yazıcı, alınan faksları bellek cihazına kaydedecek şekilde ayarlandıysa, faksları kaydetmek için bir klasör oluşturduğunuz cihazı yazıcıya takın. Fakslar cihaza kaydedildikten sonra, yazıcının belleğinden silinir. Cihazın yeterli belleğinin bulunduğundan ve yazma korumalı olmadığından emin olun.
- ❏ Bellek dolu olsa da aşağıdaki çözümlerden birini kullanarak bir faks gönderebilirsiniz.
	- ❏ Tek renkli faks gönderirken **Direkt Gönd** özelliğini kullanarak bir faks gönderin.
	- ❏ Harici telefon cihazından arayarak faks gönderin.
	- ❏ (**Beklemede**) özelliğini kullanarak bir faks gönderin.
	- ❏ Orijinallerinizi birkaç parti halinde göndermek için ikiye veya daha fazlaya bölerek faks gönderin.
- ❏ Kağıt sıkışması gibi bir yazıcı hatasından dolayı yazıcı alınan faksı yazdıramazsa hafıza dolu hatası gerçekleşebilir. Yazıcı sorununu ortadan kaldırın ve ardından gönderenle iletişim kurun ve faksı tekrar göndermelerini isteyin.

#### **İlgili Bilgi**

- & ["Alınan Faksları Gelen Kutusuna Kaydetme \(Koşulsuz Kaydet/İlet\)" sayfa 166](#page-165-0)
- & ["Alınan Faksları Gelen Kutusuna veya Gizli Kutusuna Kaydetme \(Koşullu Kaydet/İlet\)" sayfa 171](#page-170-0)
- & ["Bilgisayarda Faksları Alma" sayfa 181](#page-180-0)
- & ["Alınan Faksları Bir Harici Bellek Cihazına Kaydetme \(Koşulsuz Kaydet/İlet\)" sayfa 168](#page-167-0)
- & ["Alınan Faksları Bir Harici Bellek Cihazına Kaydetme \(Koşullu Kaydet/İlet\)" sayfa 173](#page-172-0)
- & ["Siyah Beyaz Belgenin Çok Sayıda Sayfasını Gönderme \(Direkt Gönd\)" sayfa 156](#page-155-0)
- & ["Harici Telefon Cihazından Arayarak Faks Gönderme" sayfa 155](#page-154-0)
- & ["Alıcının Durumunu Onayladıktan Sonra Faks Gönderme" sayfa 155](#page-154-0)
- & ["Sıkışan Kağıdı Çıkarma" sayfa 236](#page-235-0)

### **Gönderilen Faks Kalitesi Düşük**

- ❏ tarayıcı camı öğesini temizleyin.
- ❏ ADF'yi temizleyin.
- ❏ Kontrol panelinde **Orijinal Tür** ayarını değiştirin. Orijinalleriniz hem metin hem fotoğraf içeriyorsa, **Fotoğraf** seçeneğini seçin.
- ❏ Kontrol panelinde **Yoğunluk** ayarını değiştirin.
- ❏ Alıcı faks makinesinin özelliklerinden emin değilseniz, **Direkt Gönd** özelliğini etkinleştirin veya **İnce** öğesini **Çözünürlük** ayarı olarak seçin.

Bir siyah beyaz faks için **Süper İnce** veya **Ultra İnce** öğesini seçerseniz ve **Direkt Gönd** özelliğini kullanmadan faksı gönderirseniz, yazıcı çözünürlüğü otomatik olarak düşürebilir.

❏ Kontrol panelinde **ECM** ayarını etkinleştirin.

#### **İlgili Bilgi**

- & ["Faks Ayarları" sayfa 192](#page-191-0)
- & ["Temel Ayarlar" sayfa 201](#page-200-0)
- & ["Tarayıcı Camı'nı Temizleme" sayfa 218](#page-217-0)
- & ["ADF'yi Temizleme" sayfa 216](#page-215-0)

### **Fakslar Yanlış Boyutta Gönderiliyor**

- ❏ A3 boyutu belge göndermeden önce, alıcıdan alıcı makinenin A3 boyutunu destekleyip desteklemediğini öğrenin. Faks iletim raporunda **OK (Küçük Boyut)** mesajını görürseniz, alıcı faks makinesi A3 boyutunu desteklememektedir.
- ❏ tarayıcı camı kullanarak faks gönderirken, orijinali köşesini hizalayarak yerleştirin. Kontrol panelinde orijinal boyutunu seçin.
- ❏ tarayıcı camı ve belge kapağını temizleyin. Cam üzerinde toz veya leke varsa, tarama alanı toz veya lekeleri kapsayacak şekilde genişleyebilir ve yanlış tarama konumları oluşturabilir veya görüntü küçük olabilir.

#### **İlgili Bilgi**

- & ["Faks Ayarları" sayfa 192](#page-191-0)
- & ["Orijinalleri Yerleştirme" sayfa 54](#page-53-0)
- & ["Tarayıcı Camı'nı Temizleme" sayfa 218](#page-217-0)

### **Alınan Faks Kalitesi Düşük**

- ❏ Kontrol panelinde **ECM** ayarını etkinleştirin.
- ❏ Gönderenle iletişim kurun ve daha yüksek kalite modu kullanarak göndermesini isteyin.
- ❏ Alınan faksı yazdırın. Faksı yeniden yazdırmak için **Günlük**'ni **Job/Status**'nden seçin.

#### **İlgili Bilgi**

◆ ["Temel Ayarlar" sayfa 201](#page-200-0)

& ["Faks İşi Geçmişini Kontrol Etme" sayfa 191](#page-190-0)

### **A3 Boyutlu Fakslar Alınamıyor**

- ❏ Kağıt kaynağının kağıt boyutu ayarının A3 olarak ayarlanan A3 kağıt içerdiğini ve kağıt kaynağının faks özelliğiyle kullanılacak şekilde ayarlandığını kontrol edin. **Ayarlar** > **Genel Ayarlar >Yzc Ayarları** > **Kağıt Kaynağı Ayarları** > **Oto Seçme Ayarları** > **Faksla** seçeneklerini seçin ve ardından etkinleştirilen kağıt kaynaklarını kontrol edin.
- ❏ **Alma Kâğıt Boyutu** öğesinde A3'ün seçildiğini kontrol edin. **Ayarlar** > **Genel Ayarlar >Faks Ayarları** > **Temel Ayarlar** > **Alma Kâğıt Boyutu** öğesini seçin ve sonra A3'ün seçili olduğunu kontrol edin.

#### **İlgili Bilgi**

- & ["Yzc Ayarları" sayfa 65](#page-64-0)
- & ["Temel Ayarlar" sayfa 201](#page-200-0)

### **Alınan Fakslar Yazdırılmıyor**

- ❏ Yazıcıda sıkışan kağıt gibi bir hata oluştuysa, yazıcı alınan faksları yazdıramaz. Yazıcıyı kontrol edin.
- ❏ Yazıcı, alınan faksları gelen kutusuna veya gizli kutusuna kaydedecek şekilde ayarlandıysa, alınan fakslar otomatik olarak yazdırılmaz. **Ayarları Al** öğesini kontrol edin.

#### **İlgili Bilgi**

- & ["Yazıcı Durumunu Kontrol Etme" sayfa 230](#page-229-0)
- & ["Sıkışan Kağıdı Çıkarma" sayfa 236](#page-235-0)
- & ["Alınan Faksları Gelen Kutusuna Kaydetme \(Koşulsuz Kaydet/İlet\)" sayfa 166](#page-165-0)
- & ["Alınan Faksları Gelen Kutusuna veya Gizli Kutusuna Kaydetme \(Koşullu Kaydet/İlet\)" sayfa 171](#page-170-0)

### **Sayfalar Boş veya yalnızca Alınan Fakslarda İkinci Sayfaya Az Miktarda Metin Yazdırılır**

**Böldükten Sonra Yazdırma Verilerini Sil** özelliğini **Bölünmüş Sayfa Ayarları** içinde kullanarak bir sayfaya yazdırabilirsiniz.

**Üstü Sil** veya **Altı Sil** öğesini **Böldükten Sonra Yazdırma Verilerini Sil** içinde seçin ve sonra **Eşik** öğesini ayarlayın. Eşiği artırma silinen miktarı artırır; yüksek bir eşik, bir sayfada daha yüksek bir yazdırma olasılığı verir.

#### **İlgili Bilgi**

& ["Yazdırma Ayarları" sayfa 199](#page-198-0)

# **Diğer Faks Gönderme Sorunları**

### **Bağlı Telefonda Çağrı Yapılamıyor**

Telefonu yazıcıdaki EXT. bağlantı noktasına bağlayın ve ahizeyi kaldırın. Ahizeden çevir sesini duyamıyorsanız, telefon kablosunu doğru takın.

#### **İlgili Bilgi**

& ["Telefon Cihazınızı Yazıcıya Bağlama" sayfa 148](#page-147-0)

### **Telesekreter Sesli Aramaları Yanıtlayamıyor**

Kontrol panelinde yazıcının **Yanıt İçin Zil Sayısı** ayarını telesekreterin zil sayısından daha yüksek bir değere ayarlayın.

#### **İlgili Bilgi**

- ◆ ["Temel Ayarlar" sayfa 201](#page-200-0)
- & ["Telesekreter Ayarları" sayfa 163](#page-162-0)

### **Gönderenin Faks Numarası Alınan Fakslarda Görüntülenmiyor veya Numara Yanlış**

Gönderen, faks başlığı bilgilerini ayarlamamış veya yanlış ayarlamış olabilir. Gönderenle iletişim kurun.

# **Diğer Sorunlar**

### **Yazıcıya Dokunurken Hafif Elektrik Çarpması**

Bilgisayara çok sayıda çevresel cihaz bağlanırsa, yazıcıya dokunurken hafif elektrik çarpması hissedebilirsiniz. Yazıcıya bağlı bilgisayara bir topraklama kablosu takın.

### **Çalışma Sesi Yüksek**

Çalışma sesi yüksekse, **Sessiz Modu** etkinleştirin.Bu özelliği etkinleştirmek yazdırma hızını düşürebilir.

❏ Kontrol paneli

Ana ekrandan öğesini seçin ve sonra **Sessiz Mod** öğesini etkinleştirin.

❏ Windows yazıcı sürücüsü

**Sessiz Modu** sekmesinde **Ana** öğesini etkinleştirin.

❏ Mac OS yazıcı sürücüsü

 menü > **Yazıcılar ve Tarayıcılar** (veya **Yazdırma ve Tarama**, **Yazdırma ve Fakslamalama**) bölümünden **Sistem Tercihleri** öğesini seçin ve ardından yazıcıyı seçin.**Seçenekler ve Malzemeler** > **Seçenekler** (veya **Sürücü**) öğesine tıklayın.**Açık** ayarı olarak **Sessiz Modu** öğesini seçin.

❏ Epson Scan 2

**Yapılandırma** penceresini açmak için düğmesine tıklayın.Ardından, **Sessiz Modu** sekmesinde **Tara** özelliğini ayarlayın.

### **Arka Kağıt Besl. Yuvası Çıkarıldı**

Aşağıda gösterildiği gibi dikey olarak tutarak arka kağıt besleme yuvası kısmını geri takın.

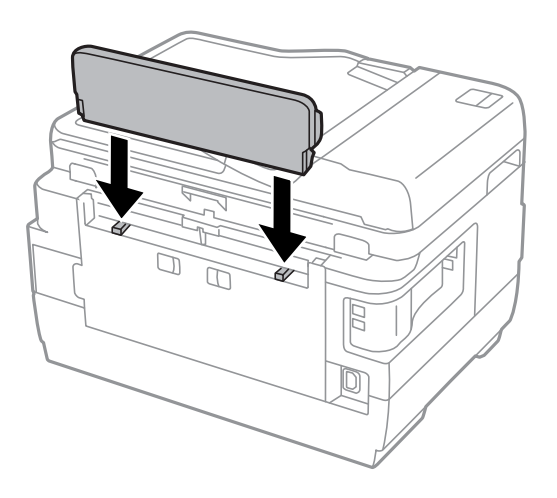

### **Tarih ve Saat Yanlış**

Kontrol panelinde tarih ve saati doğru şekilde ayarlayın. Bir şimşeğin neden olduğu elektrik kesintisinin ardından veya uzun bir süre güç kesilirse, saat yanlış zamanı gösterebilir.

#### **İlgili Bilgi**

◆ ["Temel Ayarlar" sayfa 63](#page-62-0)

### **Hafıza Aygıtı Tanınmadı**

Kontrol panelindeki **Bellek Aygıtı Arayüzü** ayarlarında hafıza aygıtını etkinleştirin.

#### **İlgili Bilgi**

& ["Yzc Ayarları" sayfa 65](#page-64-0)

### **Veriler Bellek Aygıtına Kaydedilemiyor**

- ❏ Bellek aygıtının yazmaya karşı korumalı olmadığını kontrol edin.
- ❏ Bellek aygıtında yeterli alan olduğunu kontrol edin. Kullanılabilir bellek azsa, veriler kaydedilemeyebilir.

#### **İlgili Bilgi**

& ["Harici USB Cihazı Teknik Özellikleri" sayfa 278](#page-277-0)

### **Parolanızı Mı Unuttunuz**

Yönetici parolasını unutursanız, Epson destek birimi ile iletişim kurun.

#### **İlgili Bilgi**

& ["Epson Desteğe Başvurma" sayfa 289](#page-288-0)

### **Uygulama Güvenlik Duvarıyla Engellendi (Sadece Windows için)**

**Denetim Masası**'nda bulunan güvenlik ayarlarını kullanarak uygulamayı Windows Güvenlik Duvarı'nda izin verilen programlar arasına ekleyin.

### **Fotoğraf Seçim Ekranında "!" Görüntüleniyor**

Resim dosyasının ürün tarafından desteklenmemesi durumunda LCD ekranında "!" işareti görüntülenir.

#### **İlgili Bilgi**

& ["Desteklenen Veri Teknik Özellikleri" sayfa 278](#page-277-0)

<span id="page-273-0"></span>**Ek**

# **Teknik Özellikler**

### **Yazıcı Özellikleri**

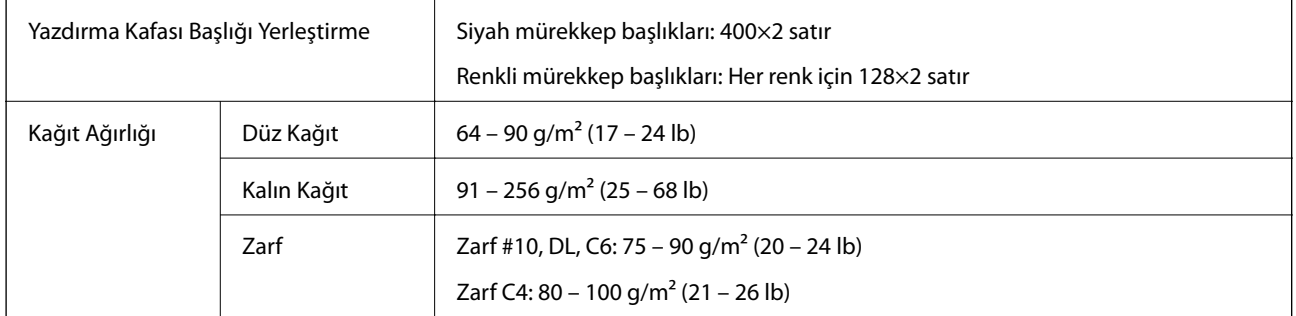

**Ek**

\* Kağıt kalınlığı bu aralık içinde olduğunda bile kağıt özelliklerine veya kaliteye bağlı olarak yazdırma kalitesi düşebilir veya yazıcıya kağıt beslenmeyebilir.

### **Yazdırılabilir Alan**

#### *Tek Sayfalar İçin Yazdırılabilir Alan*

Yazıcının mekanik özellikleri nedeniyle gölgeleri alanlarda yazdırma kalitesi düşebilir.

#### **Kenarlıklarla yazdırma**

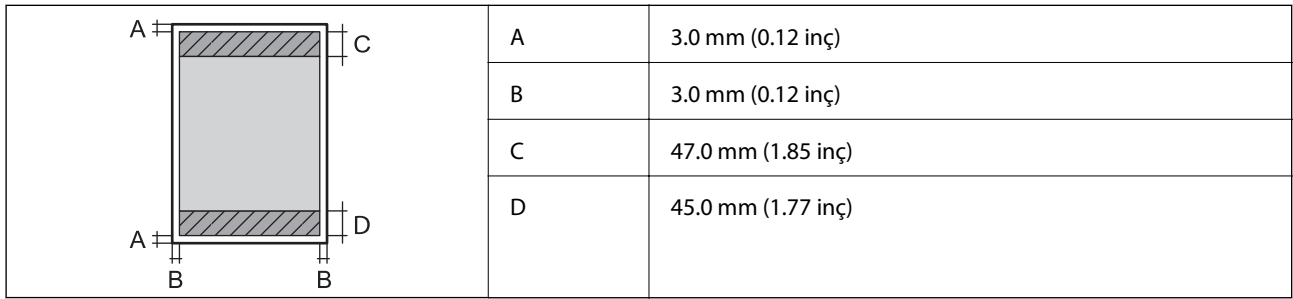

#### **Kenarlıksız yazdırma**

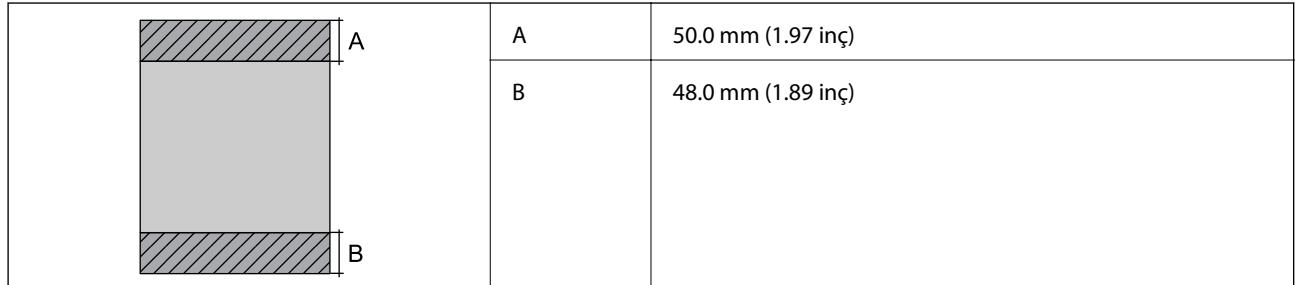

#### *Zarflar İçin Yazdırılabilir Alan*

Yazıcının mekanik özellikleri nedeniyle gölgeleri alanlarda yazdırma kalitesi düşebilir.

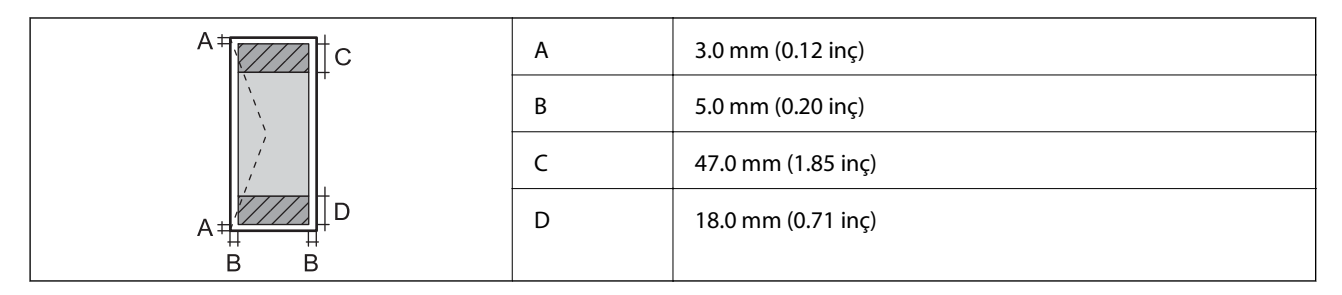

# **Tarayıcı Özellikleri**

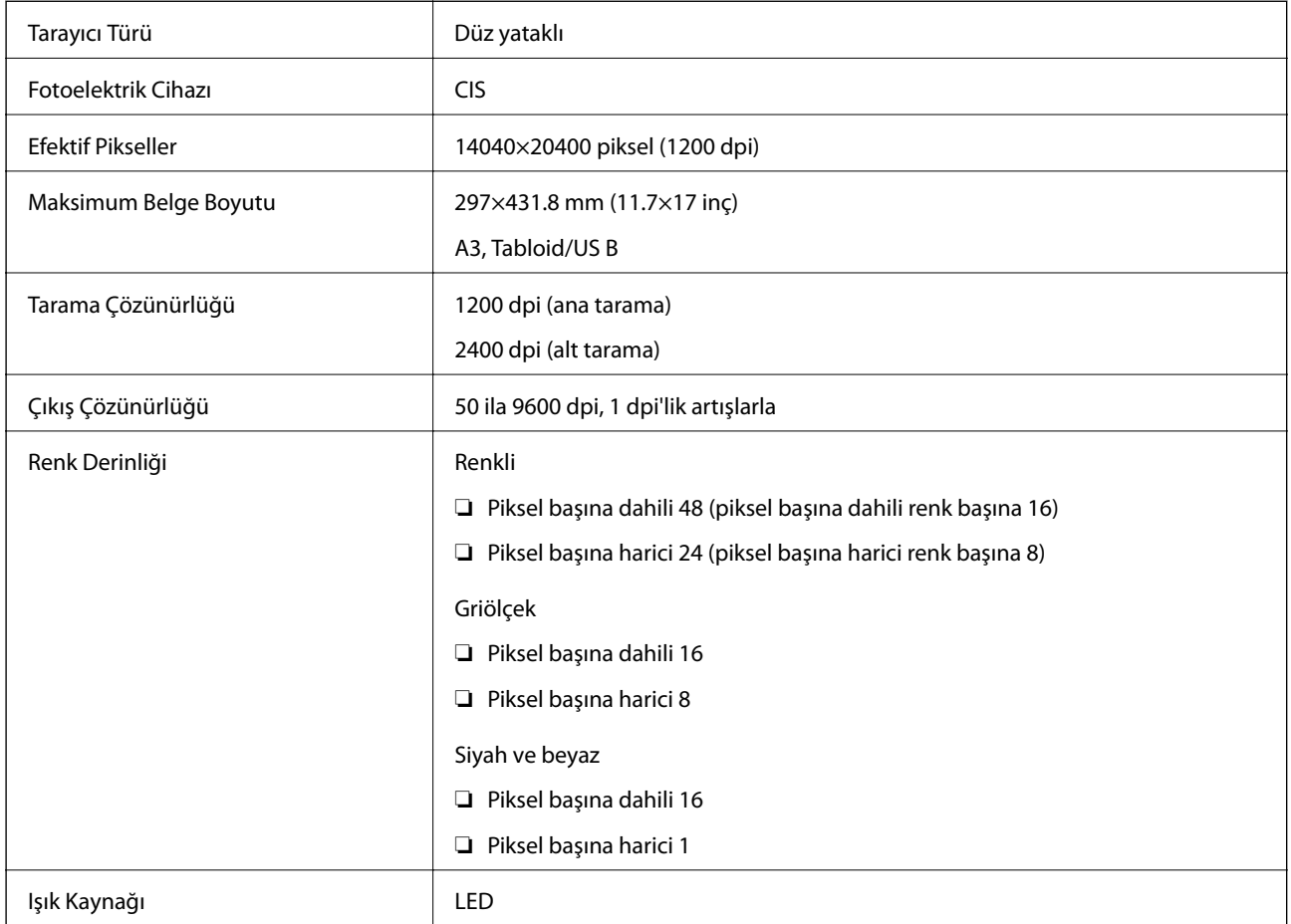

# **Arayüz Teknik Özellikleri**

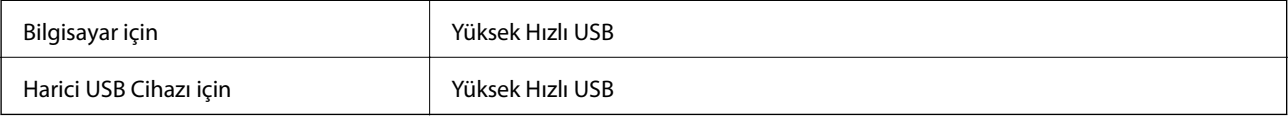

# **Faks Özellikleri**

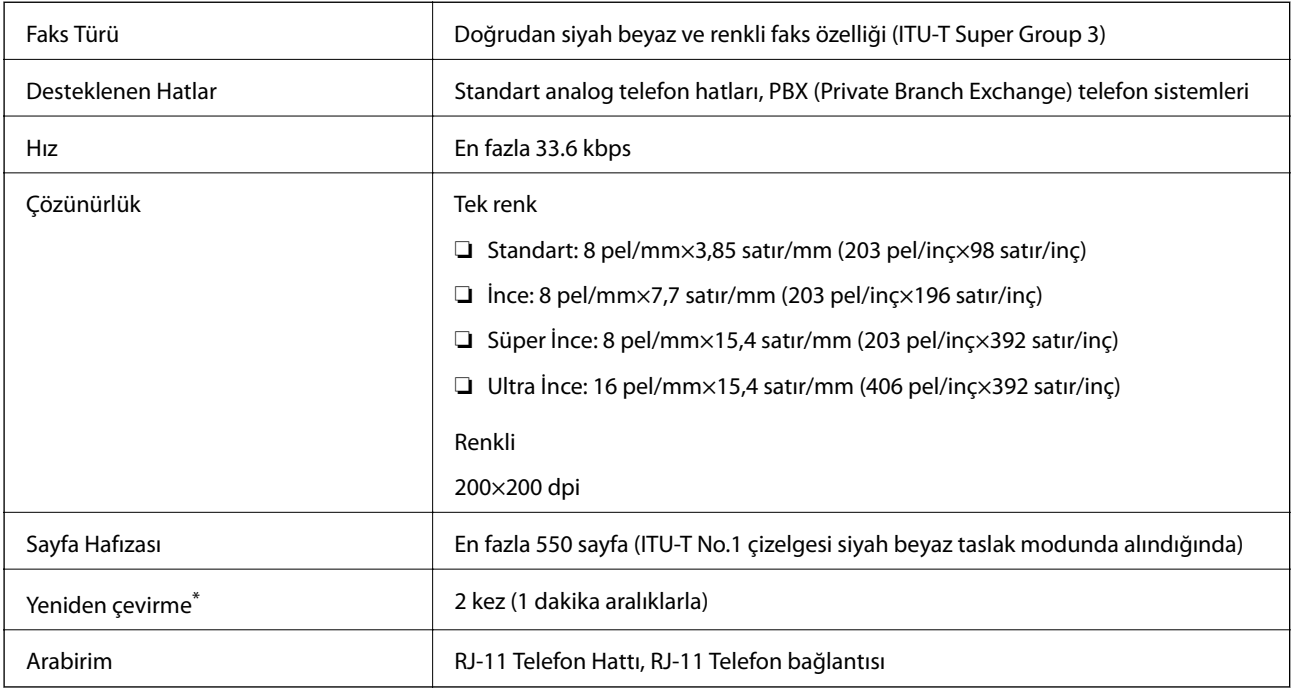

\* Teknik özellikler ülkeye veya bölgeye göre değişebilir.

# **Ağ İşlev Listesi**

#### **Ağ İşlevleri ve IPv4/IPv6**

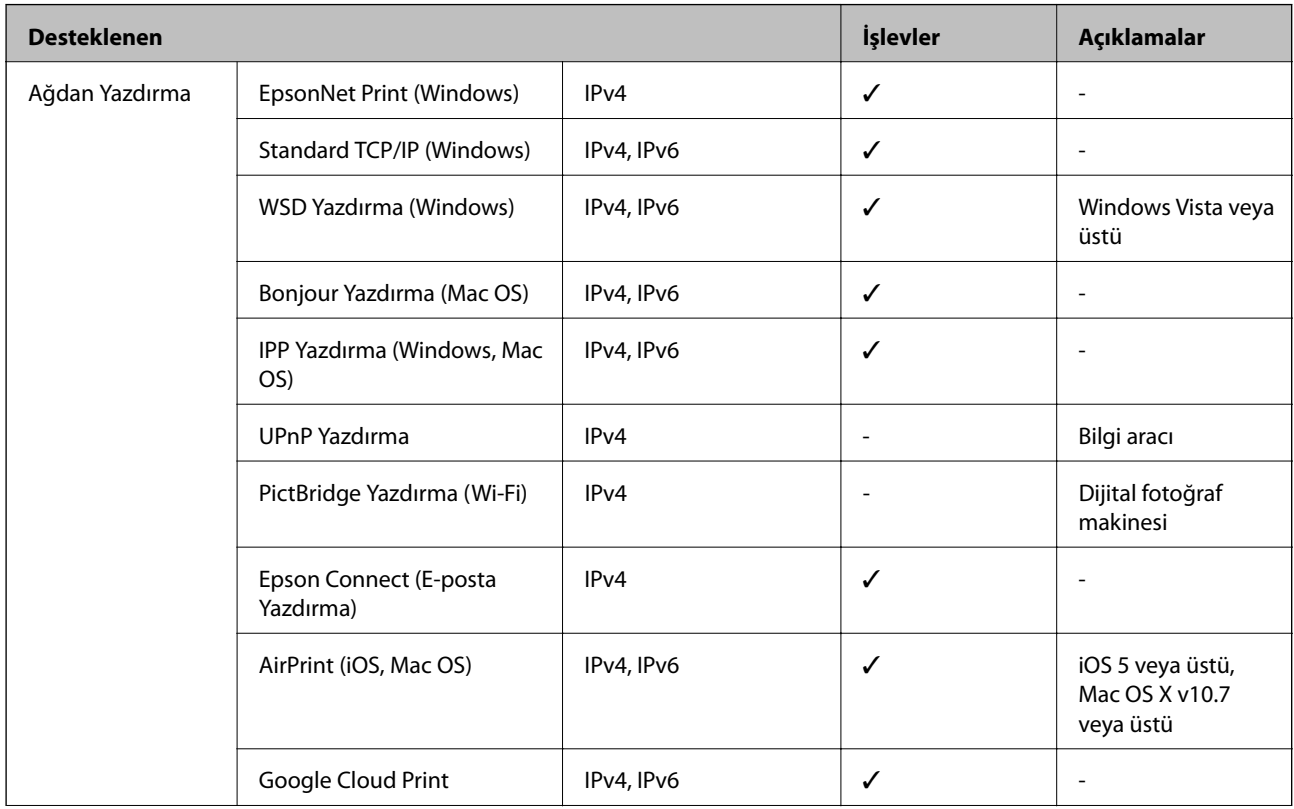

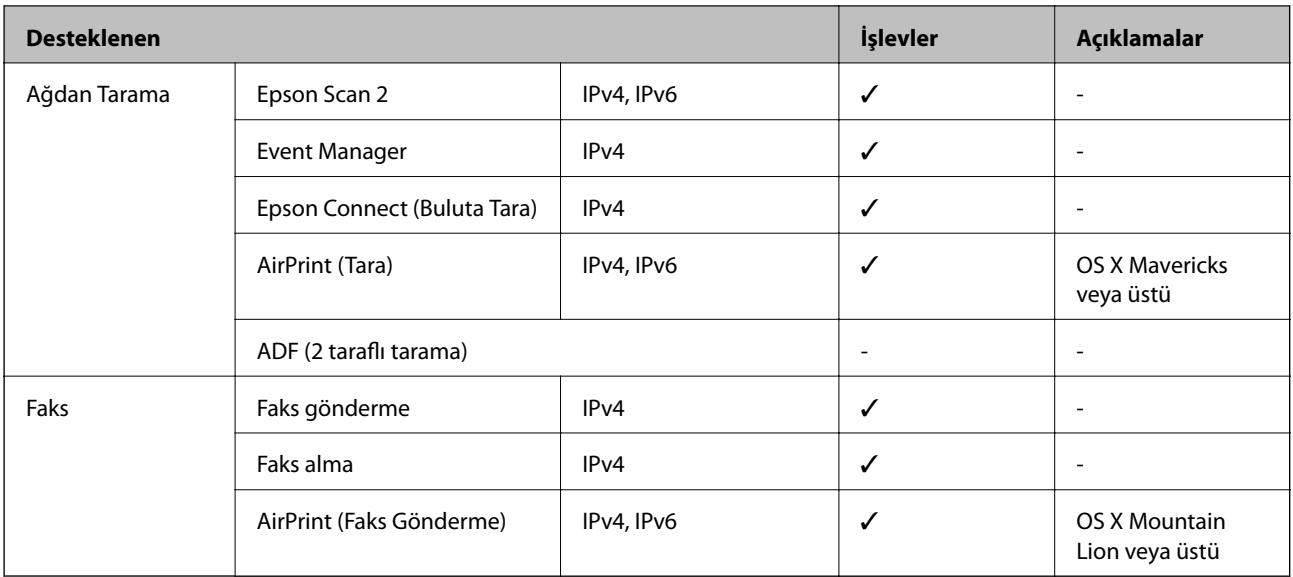

### **Wi-Fi Özellikleri**

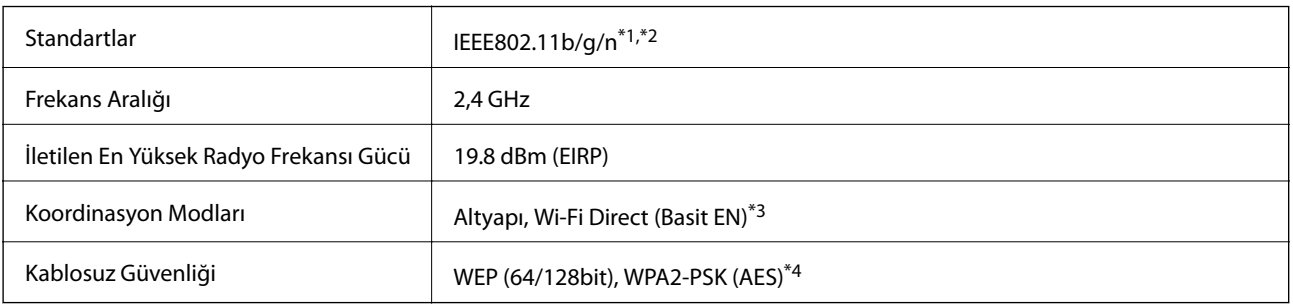

\*1 Satın alındığı konuma bağlı olarak IEEE 802.11b/g/n veya IEEE 802.11b/g ile uyumludur.

\*2 IEEE802.11n yalnızca HT20 için kullanılabilir.

\*3 IEEE 802.11b için desteklenmez.

\*4 WPA/WPA2 Personal desteğine sahip WPA2 standartlarıyla uyumludur.

# **Ethernet Özellikleri**

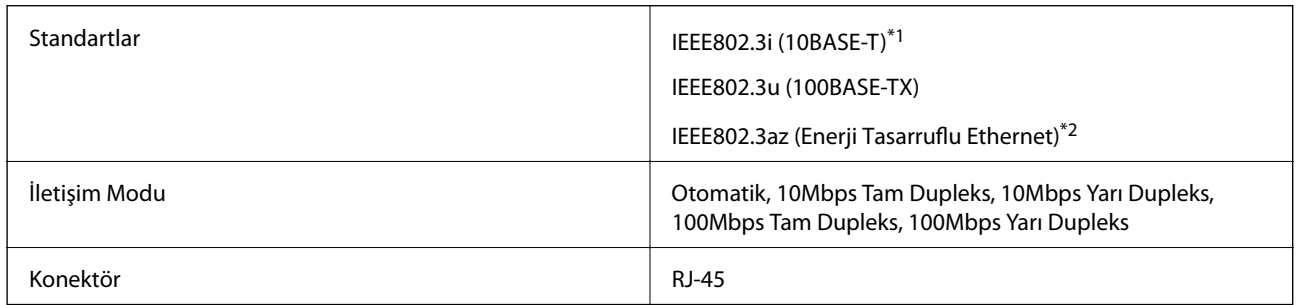

\*1 Radyo parazit riskini önlemek için 5e veya üzeri kategoride bir STP (Ekranlı bükümlü tel çifti) kablosu kullanın.

\*2 Bağlanan cihaz IEEE802.3az standartlarına uygun olmalıdır.

### <span id="page-277-0"></span>**Güvenlik Protokolü**

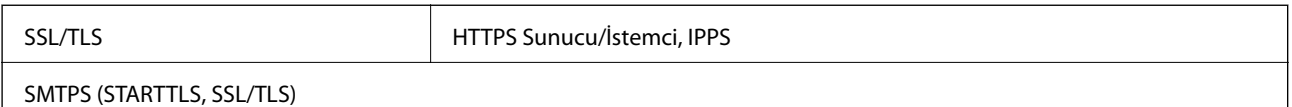

### **Desteklenen Üçüncü Taraf Hizmetleri**

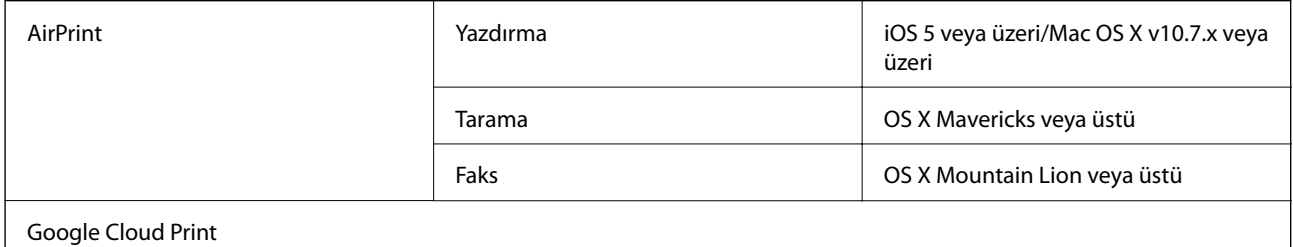

### **Harici USB Cihazı Teknik Özellikleri**

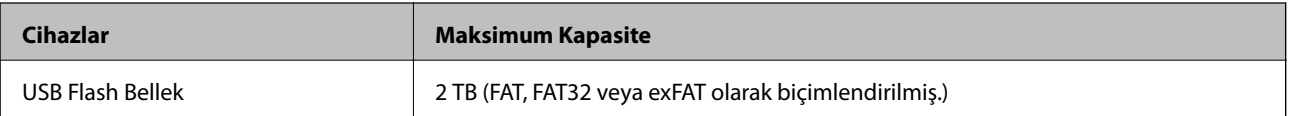

Aşağıdaki aygıtları kullanamazsınız:

❏ Özel bir sürücü gerektiren aygıt

❏ Güvenlik ayarlarına (parola, şifreleme vb.) sahip bir aygıt

Epson, haricen bağlı cihazların çalışmasını garanti etmemektedir.

### **Desteklenen Veri Teknik Özellikleri**

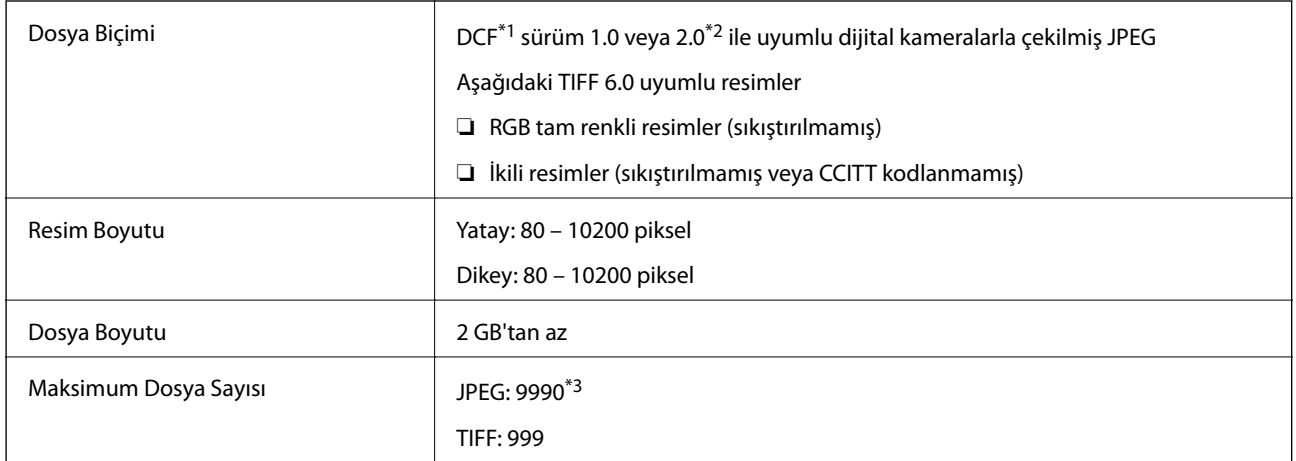

\*1 Kamera Dosya sistemi için tasarım kuralı.

\*2 Dahili belleğe sahip dijital fotoğraf makinelerinde saklanan fotoğraf verileri desteklenmemektedir.

\*3 Tek seferde en fazla 999 dosya görüntülenebilir.(Dosya miktarı 999'u aşıyorsa, dosyalar gruplar halinde görüntülenir.)

#### *Not:*

Resim dosyasının yazıcı tarafından tanınmadığı durumunda LCD ekranında "!" işareti görüntülenir.Bu durumda çoklu resim düzeni seçmeniz durumunda boş bölümler yazdırılır.

### **Boyutlar**

#### **WF-7710 Series**

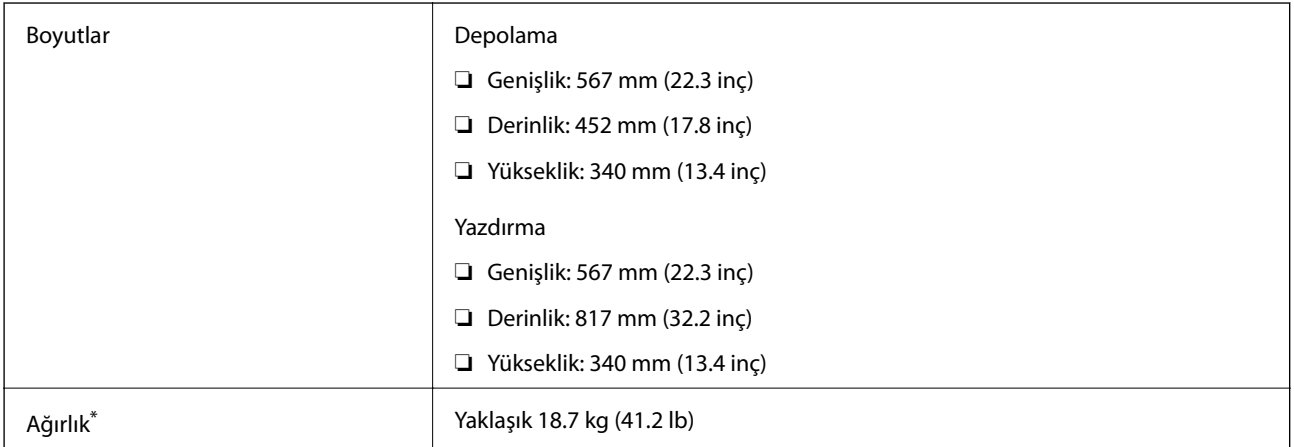

\* Mürekkep kartuşları ve güç kablosu olmadan.

#### **WF-7720 Series**

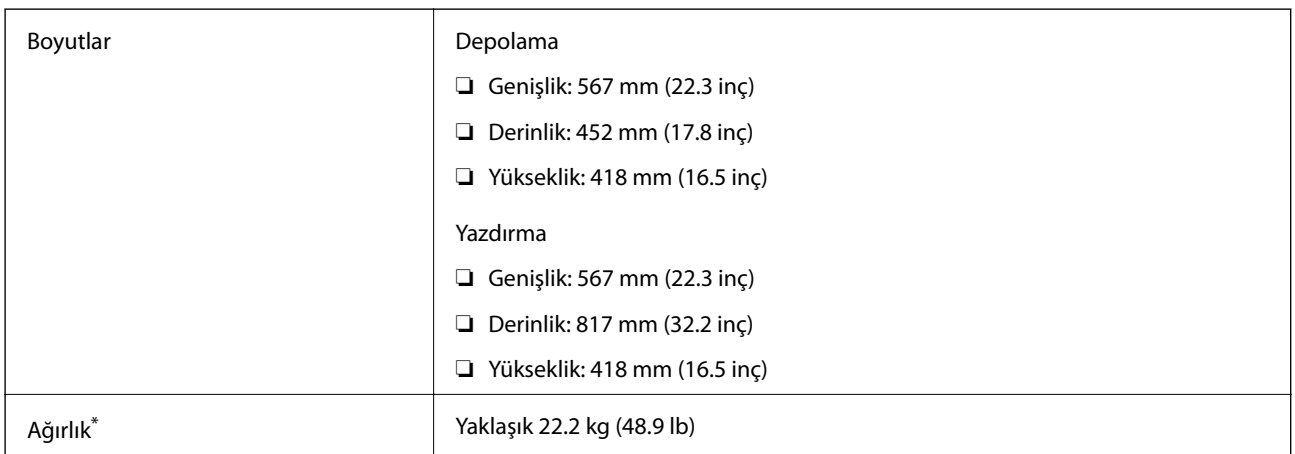

\* Mürekkep kartuşları ve güç kablosu olmadan.

# **Elektrik Özellikleri**

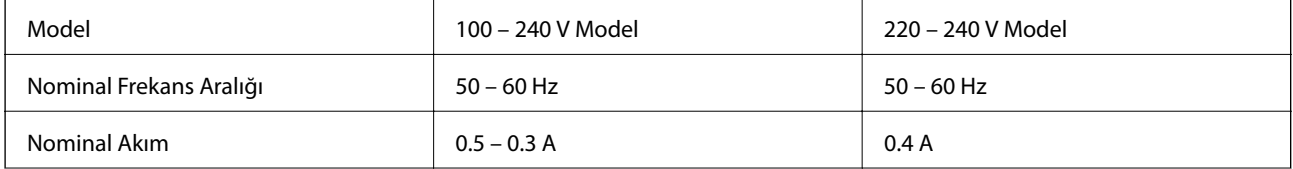

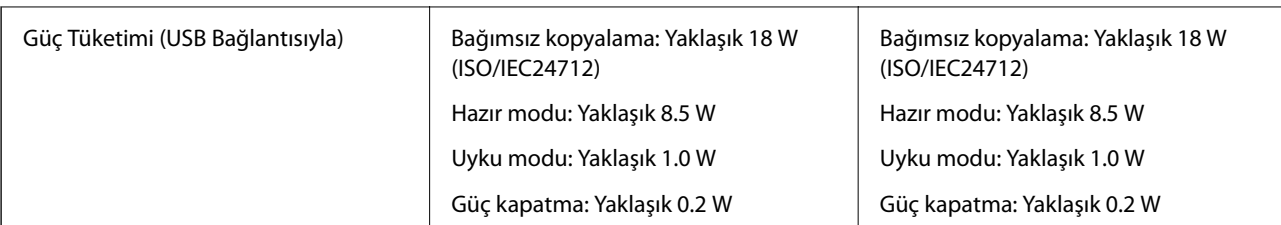

*Not:*

❏ Voltajı öğrenmek için yazıcı etiketini kontrol edin.

❏ Avrupalı kullanıcılar için; güç tüketimi ile ilgili bilgiler için aşağıdaki Web sitesini inceleyin. <http://www.epson.eu/energy-consumption>

# **Çevre Teknik Özellikleri**

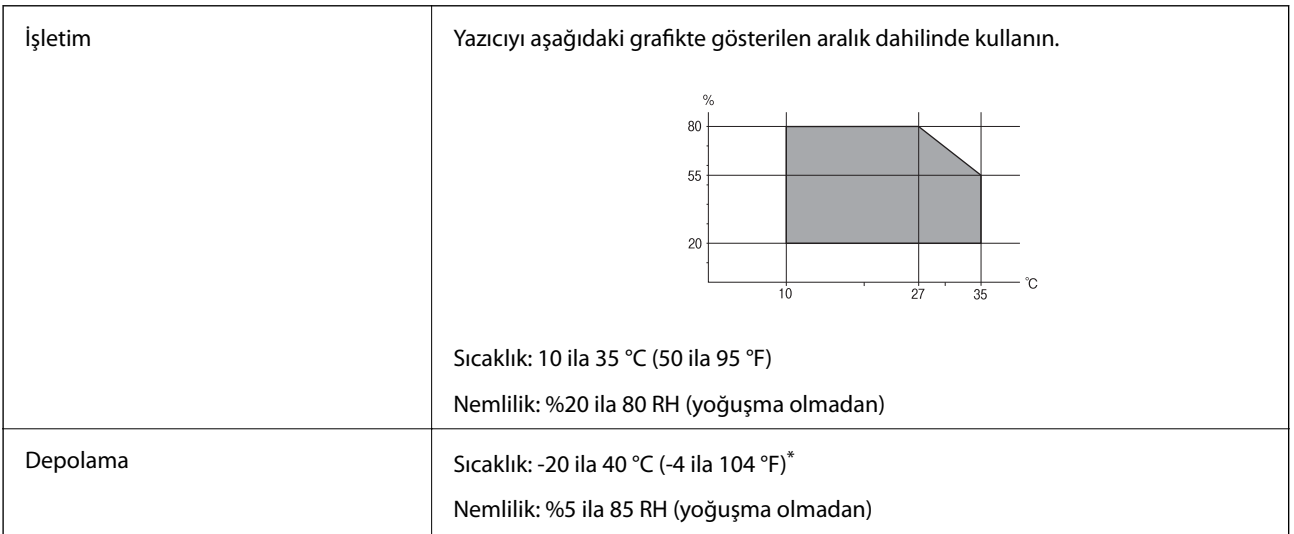

40 °C'de (104 °F) bir ay saklayabilirsiniz.

### **Mürekkep Kartuşları için Çevresel Özellikler**

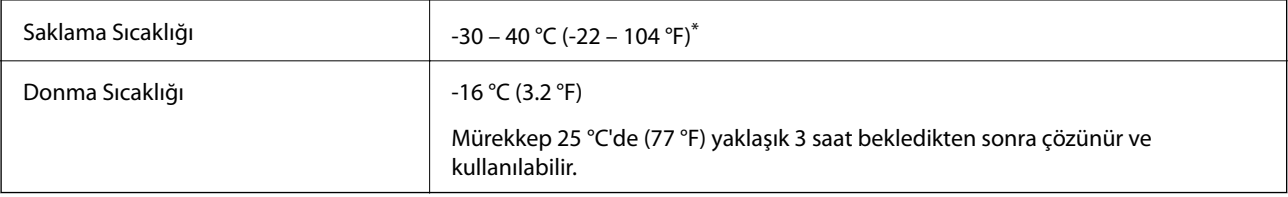

\* 40 °C'de (104 °F) bir ay saklayabilirsiniz.

### **Sistem Gereksinimleri**

❏ Windows 10 (32-bit, 64-bit)/Windows 8.1 (32-bit, 64-bit)/Windows 8 (32-bit, 64-bit)/Windows 7 (32-bit, 64 bit)/Windows Vista (32-bit, 64-bit)/Windows XP SP3 veya üstü (32-bit)/Windows XP Professional x64 Edition SP2 veya üstü/Windows Server 2016/Windows Server 2012 R2/Windows Server 2012/Windows Server 2008 R2/ Windows Server 2008/Windows Server 2003 R2/Windows Server 2003 SP2 veya üstü

❏ macOS Sierra/OS X El Capitan/OS X Yosemite/OS X Mavericks/OS X Mountain Lion/Mac OS X v10.7.x/Mac OS X v10.6.8

#### *Not:*

❏ Mac OS işletim sistemi bazı uygulamaları ve özellikleri desteklemeyebilir.

❏ (UFS) için UNIX Dosya Sistemi Mac OS desteklenmez.

# **Düzenleyici Bilgileri**

### **Standartlar ve Onaylar**

#### **ABD Modeli İçin Standartlar ve Onaylar**

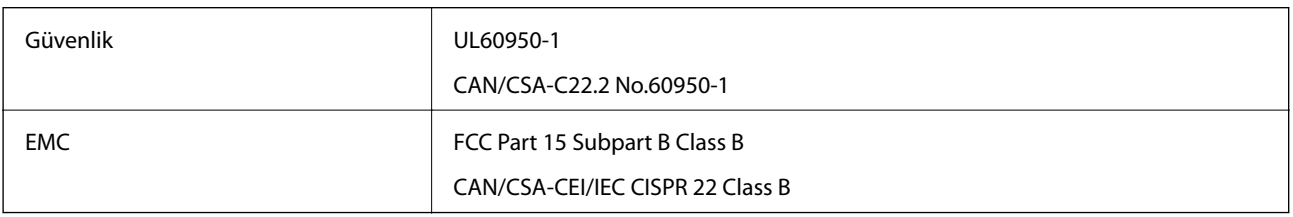

Bu ekipman, aşağıdaki kablosuz modülü içerir.

Üretici: Askey Computer Corporation

Tip: WLU6320-D69 (RoHS)

Bu ürün, FCC Kuralları Bölüm 15 ve IC Kuralları RSS-210'a uygundur. Epson, ürün üzerinde yapılacak, önerilmeyen bir değişiklikten dolayı koruma gereklerinin yerine getirilmemesi durumunda sorumluluk kabul etmez. Çalışma şu iki koşula bağlıdır: (1) bu cihaz zararlı girişime neden olmaz ve (2) bu cihaz ortamda mevcut olması durumunda yanlış şekilde çalışmasına neden olabilecek girişimlere de maruz kalabilir.

Lisanslı hizmete radyo paraziti karışmasını önlemek için, bu cihaz, azami perdeleme sağlamak amacıyla iç mekânlarda ve pencerelerden uzakta çalıştırılmak üzere tasarlanmıştır. Dış mekanlara kurulan ekipmanlar (veya ekipmanın aktarım anteni), lisansa tabidir.

Bu cihaz, kontrolsüz bir ortam için belirlenmiş FCC/IC radyasyona maruz kalma sınırlarıyla uyumludur ve IC radyo frekansı (RF) maruz kalma sınırlarının OET65 ve RSS-102 Ek C kısmındaki FCC radyo frekansı (RF) Maruz Kalma Kılavuzlarını karşılar. Bu cihaz, radyatörün bir insan bedeninden (eller, el bilekleri, ayaklar ve ayak bilekleri hariç) en az 20 cm veya daha uzak olacak şekilde kurulmalı ve çalıştırılmalıdır.

#### **Avrupa Modeli için Standartlar ve Onaylar**

#### Avrupalı kullanıcılar için

Seiko Epson Corporation aşağıdaki telsiz cihazın 2014/53/EU Yönergesine uygun olduğunu beyan eder. AB uygunluk beyanının tam metni aşağıdaki web sitesinde bulunabilir.

#### <http://www.epson.eu/conformity>

C443A

İrlanda, Birleşik Krallık, Avusturya, Almanya, Lihtenştayn, İsviçre, Fransa, Belçika, Lüksemburg, Hollanda, İtalya, Portekiz, İspanya, Danimarka, Finlandiya, Hırvatistan, Norveç, İsveç, İzlanda, Kıbrıs, Yunanistan, Slovenya, Malta,

**281**

Bulgaristan, Çek Cumhuriyeti, Estonya, Macaristan, Letonya, Litvanya, Polonya, Romanya ve Slovakya ülkelerinde kullanım içindir.

Epson, ürünler üzerinde yapılacak, önerilmeyen bir değişiklikten dolayı koruma gereklerinin yerine getirilmemesi durumunda sorumluluk kabul etmez.

# $\epsilon$

#### **Avustralya Modeli için Standartlar ve Onaylar**

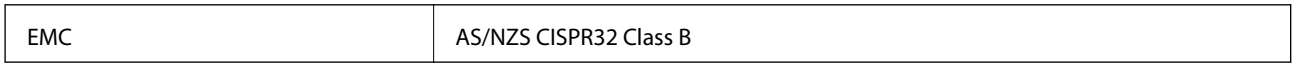

Seiko Epson Corporation olarak, aşağıdaki cihaz Modellerinin AS/NZS4268 yönergesinin temel gereklilikleri ve ilgili diğer hükümleriyle uyumlu olduğunu beyan ederiz:

#### C443A

Epson, ürünler üzerinde yapılacak, önerilmeyen bir değişiklikten dolayı koruma gereklerinin yerine getirilmemesi durumunda sorumluluk kabul etmez.

### **German Blue Angel**

Bu yazıcının German Blue Angel standartlarını karşılayıp karşılamadığını kontrol etmek için aşağıdaki web sitesine bakın.

<http://www.epson.de/blauerengel>

### **Kopyalama Sınırlamaları**

Yazıcının sorumlu ve kanuni kullanımını sağlamak için aşağıdaki kısıtlamalara riayet edin.

Aşağıdaki öğeleri kopyalamak kanunen yasaklanmıştır:

- ❏ Banknotlar, bozuk para, devlet güvenceli satılabilir tahviller, devlet teminatlı tahviller ve belediye menkul kıymetleri
- ❏ Kullanılmamış posta pulları, mühürlenmiş kartpostallar ve postalamaya yarayan geçerli diğer resmi posta öğeleri
- ❏ Devlet tarafından çıkarılan pullar ve kanuni prosedüre göre çıkartılmış tahviller

Aşağıdaki öğeleri kopyalarken dikkat gösterin:

- ❏ Özel satılabilir tahviller (hisse senetleri, emre muharrer senetler, çekler, vb.), aylık pasolar, imtiyaz biletleri, vb.
- ❏ Pasaport, ehliyet, garanti belgeleri, otoyol geçiş pasoları, yemek fişleri, biletler vb.

#### *Not:*

Bu belgelerin çoğaltılması ayrıca kanunlar tarafından da yasaklanmıştır.

Telif haklı materyallerin kullanım sorumluluğu:

Yazıcılar, telif hakkı kapsamındaki malzemelerin izinsiz kopyalanması için kötü amaçla kullanılabilir. Malumat sahibi bir avukatın tavsiyesi doğrultusundan hareket edilmediği sürece, basılı materyalleri kopyalamadan önce sorumluluk sahibi davranış sergileyerek telif hakkı sahibinin iznini alıp telif hakkı sahibine saygı gösterin.

# **Yazıcıyı Taşıma**

Yazıcıyı hareket ettirmek veya onarmak için taşımanız gerekiyorsa, yazıcıyı paketlemek amacıyla aşağıdaki adımları izleyin.

# !*Dikkat:*

- ❏ Yazıcıyı taşırken, dengeli bir pozisyonda kaldırın.Yazıcının dengesiz bir pozisyonda kaldırılması yaralanmaya neden olabilir.
- ❏ Yazıcı ağır bir cihaz olduğundan ambalajdan çıkarma ve taşıma işlemleri daima iki veya daha fazla kişi tarafından yapılmalıdır.
- ❏ Yazıcıyı kaldırırken, ellerinizi aşağıda gösterilen konumlara yerleştirin.Yazıcıyı diğer konumlardan tutarak kaldırırsanız, yazıcınız düşebilir veya yazıcıyı yerleştirirken parmaklarınız sıkışabilir.

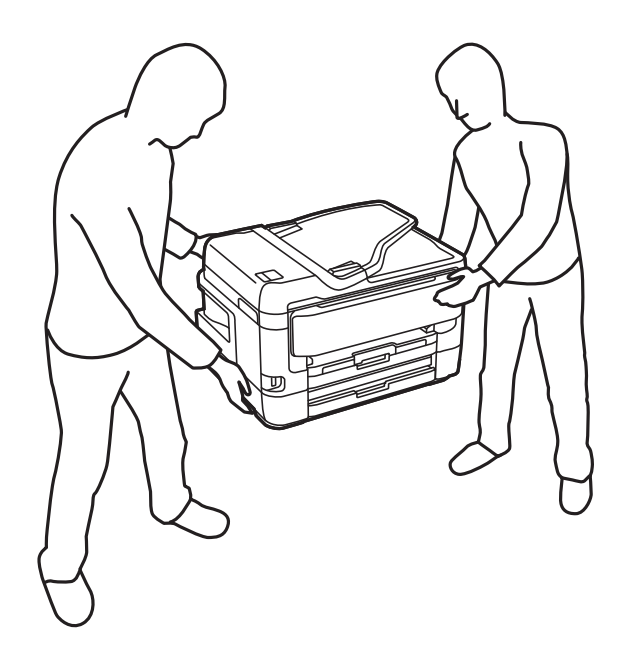

- ❏ Yazıcıyı taşırken 10 dereceden fazla yatırmayın; aksi halde yazıcı düşebilir.
- ❏ Tarayıcı ünitesini açarken veya kapatırken ellerinizi veya parmaklarınızı sıkıştırmamaya dikkat edin.Aksi takdirde yaralanabilirsiniz.

#### c*Önemli:*

- ❏ Yazıcıyı depolarken veya taşırken sarsmayın, dikey olarak veya baş aşağı koymayın; aksi takdirde mürekkep akabilir.
- ❏ Mürekkep kartuşlarını takılı bırakın.Kartuşların çıkartılması, yazıcı kafasını kurutarak, yazıcının baskı yapmasını engelleyebilir.
- 1.  $\bigcirc$  düğmesine basarak yazıcıyı kapatın.

2. Güç ışığının kapandığından emin olduktan sonra güç kablosunu çıkarın.

#### c*Önemli:*

Güç ışığı kapalı olduğunda güç kablosunu çıkarın.Aksi takdirde, yazdırma kafası başlangıç konumuna dönmez ve mürekkebin kurumasına neden olarak yazdırma işleminin imkansız hale gelmesine yol açabilir.

- 3. Güç kablosu ve USB kablosu gibi tüm kabloları ayırın.
- 4. Yazıcı harici depolama cihazlarını destekliyorsa bağlı olmadıklarından emin olun.
- 5. Yazıcıdaki tüm kağıtları çıkarın.
- 6. Yazıcıda herhangi bir orijinal kalmadığından emin olun.
- 7. Belge kapağı kapalıyken tarayıcı ünitesini açın.Bant yardımıyla mürekkep kartuşu tutucuyu gövdeye sabitleyin.

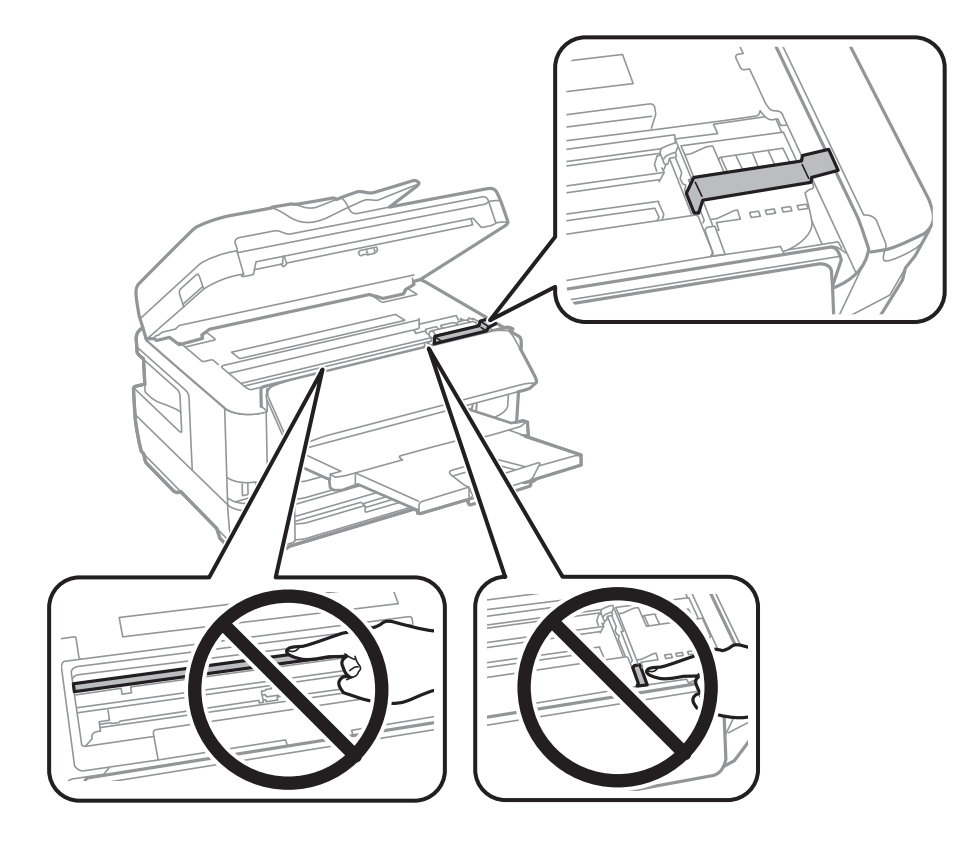

8. Tarayıcı ünitesini kapatın.

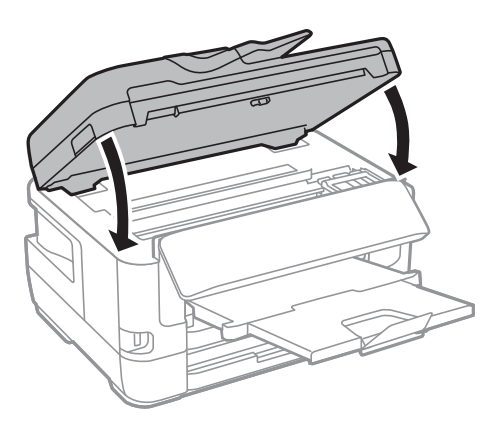

9. Yazıcıyı aşağıda gösterildiği üzere paketlemeye hazırlanın.

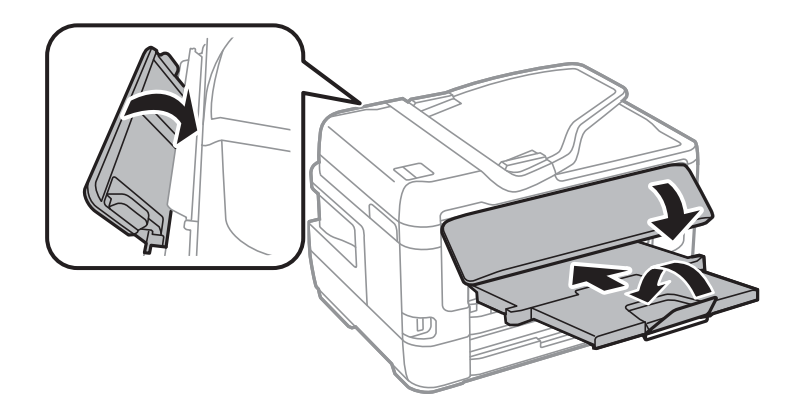

10. Yazıcıyı koruyucu materyalleri kullanarak yeniden kutusuna koyun.

Yazıcıyı tekrar kullanırken mürekkep kartuşu tutucuyu tutan bandı çıkardığınızdan emin olun.Gerçekleştirdiğiniz bir sonraki yazdırma işleminde yazdırma kalitesi düştüyse yazdırma kafasını temizleyin ve hizalayın.

#### **İlgili Bilgi**

- & ["Parça Adları ve İşlevleri" sayfa 15](#page-14-0)
- & ["Yazdırma Kafasını Kontrol Etme ve Temizleme" sayfa 213](#page-212-0)
- & ["Yazdırma Kafasını Hizalama" sayfa 215](#page-214-0)

# **Bağlantı Kontrolü Sırasında Görüntülenen Mesajlar**

Aşağıdaki mesajlar e-posta sunucusuna bir Bağlantı Kontrolü işlemi gerçekleştirirken görüntülenir. Bir hata oluşursa durumu onaylamak için mesajı ve açıklamayı kontrol edin.

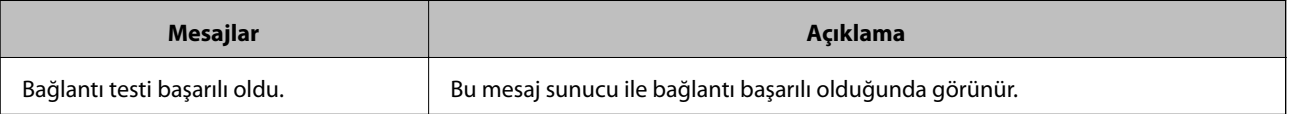

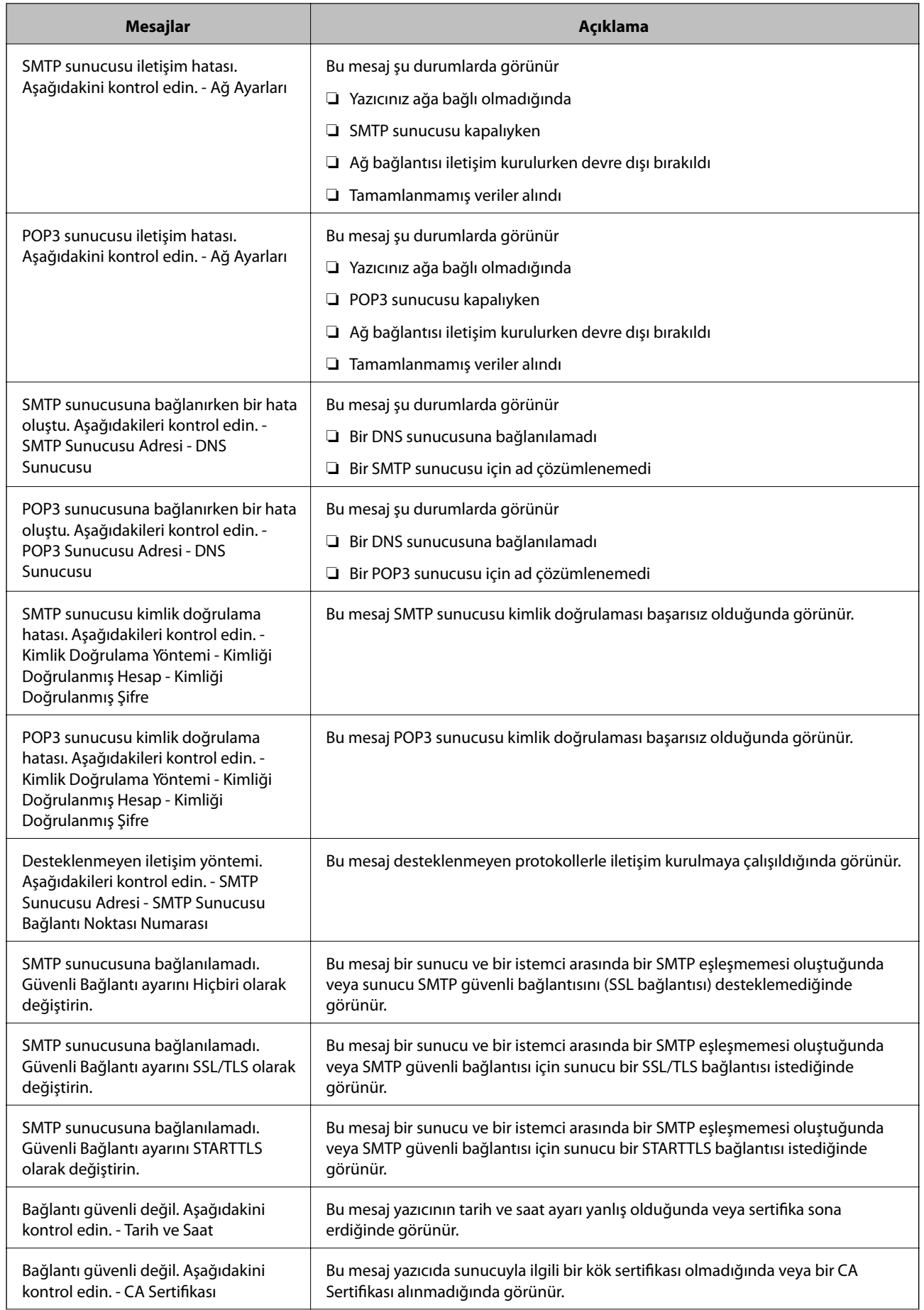

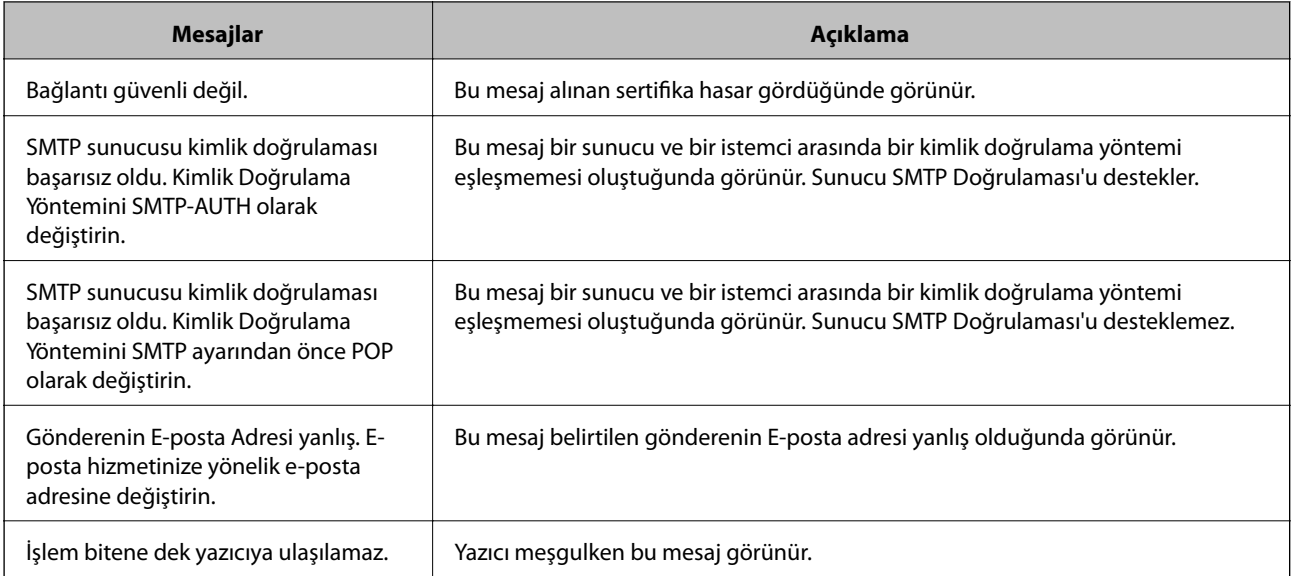

**Ek**

#### **İlgili Bilgi**

& ["E-posta Sunucusu Bağlantısını Kontrol Etme" sayfa 75](#page-74-0)

# **Telif Hakkı**

Bu belgenin herhangi bir kısmı, Seiko Epson Corporation'ın yazılı izni olmadan kısmen veya bütün olarak çoğaltılamaz, bilgi erişim sistemlerinde saklanamaz veya elektronik, mekanik yöntemlerle, fotokopi, kayıt yöntemleriyle veya diğer yöntemlerle başka ortamlara aktarılamaz. Burada bulunan bilgilerin kullanımı konusunda herhangi bir patent yükümlülüğü olduğu varsayılmamıştır. Buradaki bilgilerin kullanılması sonucu oluşan zararlar için de herhangi bir sorumluluk kabul edilmez. Burada bulunan bilgiler yalnızca bu Epson ürünü ile kullanılmak üzere tasarlanmıştır. Epson, bu bilgilerin diğer ürünlerle ilgili olarak herhangi bir şekilde kullanılmasından sorumlu değildir.

Seiko Epson Corporation ve bağlı kuruluşları ürünü satın alanın veya üçüncü kişilerin kaza, ürünün yanlış veya kötü amaçla kullanılması, ürün üzerinde yetkisiz kişilerce yapılan değişiklikler, onarımlar veya tadilatlar veya (ABD hariç olmak üzere) Seiko Epson Corporation'ın çalıştırma ve bakım talimatlarına aykırı hareketler nedeniyle uğradıkları zarar, kayıp, maliyet veya gider konusunda ürünü satın alana ve üçüncü kişilere karşı kesinlikle yükümlü olmayacaktır.

Seiko Epson Corporation tarafından Orijinal Epson Ürünü veya Epson Tarafından Onaylanmış Ürün olarak tanımlananlar dışında herhangi bir opsiyonun veya sarf malzemesi ürünün kullanılmasından kaynaklanan herhangi bir zarar veya sorun için Seiko Epson Corporation ve yan kuruluşları sorumlu tutulamaz.

Seiko Epson Corporation tarafından Epson Tarafından Onaylanmış Ürün olarak tanımlananlar dışında herhangi bir arayüz kablosu kullanıldığında oluşan elektromanyetik parazitlerden kaynaklanan herhangi bir hasar için Seiko Epson Corporation sorumlu tutulamaz.

© 2017 Seiko Epson Corporation

Bu kılavuzun içeriği ve bu ürünün teknik özellikleri önceden haber verilmeksizin değiştirilebilir.

# **Ticari Markalar**

- ❏ EPSON®, Seiko Epson Corporation'ın tescilli ticari markası, EPSON EXCEED YOUR VISION veya EXCEED YOUR VISION ise Seiko Epson Corporation'ın ticari markalarıdır.
- ❏ Epson Scan 2 software is based in part on the work of the Independent JPEG Group.
- ❏ libtiff

Copyright © 1988-1997 Sam Leffler

Copyright © 1991-1997 Silicon Graphics, Inc.

Permission to use, copy, modify, distribute, and sell this software and its documentation for any purpose is hereby granted without fee, provided that (i) the above copyright notices and this permission notice appear in all copies of the software and related documentation, and (ii) the names of Sam Leffler and Silicon Graphics may not be used in any advertising or publicity relating to the software without the specific, prior written permission of Sam Leffler and Silicon Graphics.

THE SOFTWARE IS PROVIDED "AS-IS" AND WITHOUT WARRANTY OF ANY KIND, EXPRESS, IMPLIED OR OTHERWISE, INCLUDING WITHOUT LIMITATION, ANY WARRANTY OF MERCHANTABILITY OR FITNESS FOR A PARTICULAR PURPOSE.

IN NO EVENT SHALL SAM LEFFLER OR SILICON GRAPHICS BE LIABLE FOR ANY SPECIAL, INCIDENTAL, INDIRECT OR CONSEQUENTIAL DAMAGES OF ANY KIND, OR ANY DAMAGES WHATSOEVER RESULTING FROM LOSS OF USE, DATA OR PROFITS, WHETHER OR NOT ADVISED OF THE POSSIBILITY OF DAMAGE, AND ON ANY THEORY OF LIABILITY, ARISING OUT OF OR IN CONNECTION WITH THE USE OR PERFORMANCE OF THIS SOFTWARE.

- ❏ The N-Mark is a trademark or registered trademark of NFC Forum, Inc. in the United States and in other countries.
- ❏ QR Code is a registered trademark of DENSO WAVE INCORPORATED in Japan and other countries.
- ❏ Intel® is a registered trademark of Intel Corporation.
- ❏ Microsoft®, Windows®, Windows Server®, and Windows Vista® are registered trademarks of Microsoft Corporation.
- ❏ Apple, Macintosh, macOS, OS X, Bonjour, ColorSync, Safari, AirPrint, the AirPrint Logo, iPad, iPhone, iPod touch, and iTunes are trademarks of Apple Inc., registered in the U.S. and other countries.
- ❏ Google Cloud Print, Chrome, Chrome OS, Google Play and Android are trademarks of Google Inc.
- ❏ Adobe and Adobe Reader are either registered trademarks or trademarks of Adobe Systems Incorporated in the United States and/or other countries.
- ❏ Genel Bildirim: Bu belgede geçen diğer ürün adları sadece tanımlama amaçlıdır ve bu ürünlerle ilgili ticari marka hakları ilgili sahiplerine aittir.Epson bu markalarla ilgili olarak hiçbir hak talep etmemektedir.

# **Nereden Yardım Alınır**

### **Teknik Destek Web Sitesi**

Daha fazla yardıma ihtiyaç duyarsanız, aşağıda gösterilen Epson destek web sitesini ziyaret edin. Ülkenizi veya bölgenizi seçin ve yerel Epson web sitesinin destek bölümüne girin. Siteden en güncel sürücüler, SSS, kılavuzlar ve diğer yüklemeler de indirilebilir.

<http://support.epson.net/>
#### <http://www.epson.eu/Support> (Avrupa)

Epson ürününüz doğru çalışmıyorsa ve sorunu çözemiyorsanız, yardım için Epson destek hizmetlerine başvurun.

# **Epson Desteğe Başvurma**

## **Epson'a Başvurmadan Önce**

Epson ürününüz doğru çalışmıyorsa ve ürün kılavuzlarındaki sorun giderme bilgilerini kullanarak sorunu çözemiyorsanız, yardım için Epson destek hizmetlerine başvurun. Bölgenizdeki Epson desteği aşağıdaki listede bulunmuyorsa, ürünü satın aldığınız bayi ile irtibat kurun.

Aşağıdaki bilgileri vermeniz durumunda Epson desteği size çok daha hızlı yardımcı olacaktır:

❏ Ürün seri numarası

(Seri numarası etiketi genelde ürünün arka kısmında bulunur.)

- ❏ Ürün modeli
- ❏ Ürün yazılımı sürümü

(**Hakkında**, **Sürüm Bilgisi** öğesine veya ürün yazılımında benzer bir düğmeye tıklayın.)

- ❏ Bilgisayarınızın markası ve modeli
- ❏ Bilgisayarınızdaki işletim sisteminin adı ve sürümü
- ❏ Normal olarak ürünle birlikte kullandığınız yazılım uygulamalarının adları ve sürümleri

#### *Not:*

Ürüne bağlı olarak, faks ve/veya ağ ayarları için çevirme listesi verileri, ürünün belleğinde depolanabilir. Ürünün bozulması veya tamir edilmesi sırasında veriler ve/veya ayarlar kaybolabilir. Epson, garanti süresi içinde bile herhangi bir veri kaybından, verilerin ve/veya ayarların yedeklenmesinden veya geri yüklenmesinden sorumlu tutulamaz. Verilerinizi kendinizin yedeklemenizi veya not almanızı öneririz.

## **Avrupa'daki Kullanıcılar için Yardım**

Epson desteğiyle irtibat bilgileri için Tüm Avrupa Garanti Belgesine bakınız.

## **Tayvan'daki Kullanıcılar İçin Yardım**

Bilgi, destek ve hizmetler için:

#### **World Wide Web**

#### [http://www.epson.com.tw](http://www.epson.com.tw/)

Ürün özellikleri hakkında bilgi, indirilebilir sürücüler ve ürünlerle ilgili sorular mevcuttur.

#### **Epson Yardım Masası**

Telefon: +886-2-80242008

Yardım Masası ekibimiz size, aşağıdaki konular için telefonda yardımcı olabilir:

❏ Satış ile ilgili sorular ve ürün bilgileri

- ❏ Ürün kullanımıyla ilgili sorular ya da sorunlar
- ❏ Onarım hizmeti ve garanti ile ilgili sorular

#### **Onarım servis merkezi:**

<http://www.tekcare.com.tw/branchMap.page>

TekCare şirketi, Epson Taiwan Technology & Trading Ltd. için yetkili servis merkezidir.

## **Avustralya'daki Kullanıcılar için Yardım**

Epson Avustralya, size yüksek seviyede müşteri hizmeti sunmak için çalışmaktadır. Ürün kılavuzlarına ek olarak, bilgi almanız için aşağıdaki kaynakları sunuyoruz:

#### **İnternet URL'si**

#### [http://www.epson.com.au](http://www.epson.com.au/)

Epson Avustralya World Wide Web sayfalarına erişim. Ara sıra gezinme için modemi buraya getirmeye değer! Site, sürücüler için bir indirme bölümü, Epson iletişim noktaları, yeni ürün bilgileri ve teknik destek (e-posta) sağlamaktadır.

#### **Epson Yardım Masası**

Telefon: 1300-361-054

Epson Yardım Masası, müşterilerimizin bilgiye ulaşmasını sağlamak için sunulan son bir önlemdir. Yardım Masasındaki operatörler, Epson ürününüzü kurma, yapılandırma ve çalıştırma konusunda yardımcı olabilir. Satış Öncesi Yardım Masası personeli yeni Epson ürünleri hakkındaki belgeleri sunabilir ve en yakın bayi ya da servis acentesinin yeri hakkında bilgi verebilir. Çok çeşitli soruların cevapları burada verilmektedir.

Aradığınız zaman, ilgili tüm bilgilerin yanınızda olması gerekir. Ne kadar çok bilgi hazırlarsanız, sorununuzu o kadar hızlı çözebiliriz. Bu bilgiler, Epson ürün kılavuzlarını, bilgisayar türünü, işletim sistemini, uygulama programlarını ve gerekli olduğunu düşündüğünüz bilgileri içermektedir.

## **Ürünün Taşınması**

Epson, ürün ambalajının ileride nakliye sırasında kullanılmak üzere saklanmasını önerir.

## **Yeni Zelanda'daki Kullanıcılar İçin Yardım**

Epson Yeni Zelanda, size yüksek seviyede müşteri hizmeti sunmak için çalışmaktadır. Ürün belgelerine ek olarak, bilgi almak için aşağıdaki kaynakları sunuyoruz:

## **İnternet URL'si**

#### [http://www.epson.co.nz](http://www.epson.co.nz/)

Epson Yeni Zelanda World Wide Web sayfalarına erişim. Ara sıra gezinme için modemi buraya getirmeye değer! Site, sürücüler için bir indirme bölümü, Epson iletişim noktaları, yeni ürün bilgileri ve teknik destek (e-posta) sağlamaktadır.

#### **Epson Yardım Masası**

Telefon: 0800 237 766

Epson Yardım Masası, müşterilerimizin bilgiye ulaşmasını sağlamak için sunulan son bir önlemdir. Yardım Masasındaki operatörler, Epson ürününüzü kurma, yapılandırma ve çalıştırma konusunda yardımcı olabilir. Satış Öncesi Yardım Masası personeli yeni Epson ürünleri hakkındaki belgeleri sunabilir ve en yakın bayi ya da servis acentesinin yeri hakkında bilgi verebilir. Çok çeşitli soruların cevapları burada verilmektedir.

Aradığınız zaman, ilgili tüm bilgilerin yanınızda olması gerekmektedir. Ne kadar çok bilgi hazırlarsanız, sorununuzu o kadar hızlı çözebiliriz. Bu bilgiler, Epson ürün belgelerini, bilgisayar türünü, işletim sistemini, uygulama programlarını ve gerekli olduğunu düşündüğünüz bilgileri içermektedir.

## **Ürünün Nakliyesi**

Epson, ürün ambalajının ileride nakliye sırasında kullanılmak üzere saklanmasını önerir.

## **Singapur'daki Kullanıcılar için Yardım**

Epson Singapur'un sunduğu bilgi kaynakları, destek ve hizmetleri aşağıda verilmektedir:

#### **World Wide Web**

#### [http://www.epson.com.sg](http://www.epson.com.sg/)

Ürün özellikleriyle ilgili bilgiler, indirilebilen sürücüler, Sık Sorulan Sorular (SSS), Satış ile İlgili Sorular ve e-posta ile Teknik Destek mevcuttur.

## **Epson Yardım Masası**

Ücretsiz Telefon: 800-120-5564

Yardım Masası ekibimiz size, aşağıdaki konular için telefonda yardımcı olabilir:

- ❏ Satış ile ilgili sorular ve ürün bilgileri
- ❏ Ürün kullanım soruları ve sorun giderme
- ❏ Onarım hizmeti ve garanti ile ilgili sorular

## **Tayland'daki Kullanıcılar için Yardım**

Bilgi, destek ve hizmetler için:

#### **World Wide Web**

#### [http://www.epson.co.th](http://www.epson.co.th/)

Ürün özellikleriyle ilgili bilgiler, indirilebilen sürücüler, Sık Sorulan Sorular (SSS), e-posta mevcuttur.

## **Epson Çağrı Merkezi**

Telefon: 66-2685-9899

E-posta: support@eth.epson.co.th

Çağrı Merkezi ekibimiz size, aşağıdaki konular için telefonda yardımcı olabilir:

- ❏ Satış ile ilgili sorular ve ürün bilgileri
- ❏ Ürün kullanımıyla ilgili sorular ya da sorunlar
- ❏ Onarım hizmeti ve garanti ile ilgili sorular

# **Hong Kong'daki Kullanıcılar için Yardım**

Teknik destek almak ve diğer satış sonrası hizmetler için, kullanıcılar Epson Hong Kong Limited'le irtibat kurabilir.

**Ek**

## **İnternet Ana Sayfası**

## [http://www.epson.com.hk](http://www.epson.com.hk/)

Epson Hong Kong, kullanıcılara aşağıdaki konularda bilgi vermek için internette Çince ve İngilizce dillerinde yerel bir ana sayfa hazırlamıştır:

- ❏ Ürün bilgileri
- ❏ Sık Sorulan Sorulara (SSS) cevaplar
- ❏ Epson ürün sürücülerinin en son sürümleri

## **Teknik Destek Yardım Hattı**

Ayrıca, aşağıdaki telefon ve faks numaralarından teknik personelimizle irtibat kurabilirsiniz:

Telefon: 852-2827-8911

Faks: 852-2827-4383

# **Vietnam'daki Kullanıcılar için Yardım**

Bilgi, destek ve hizmetler için:

## **Epson Servis Merkezi**

65 Truong Dinh Street, District 1, Hochiminh City, Vietnam. Telefon (Ho Chi Minh Şehri): 84-8-3823-9239, 84-8-3825-6234 29 Tue Tinh, Quan Hai Ba Trung, Hanoi City, Vietnam Telefon (Hanoi Şehri): 84-4-3978-4785, 84-4-3978-4775

# **Endonezya'daki Kullanıcılar için Yardım**

Bilgi, destek ve hizmetler için:

## **World Wide Web**

## [http://www.epson.co.id](http://www.epson.co.id/)

- ❏ Ürün özellikleri hakkında bilgi, indirilebilir sürücüler
- ❏ Sık Sorulan Sorular (SSS), Satış ile İlgili Sorular, e-posta ile soru sorma

## **Epson Yardım Hattı**

Telefon: +62-1500-766 Faks: +62-21-808-66-799 Yardım Hattı ekibimiz size, aşağıdaki konular için telefonda veya faksla yardımcı olabilir: ❏ Satış ile ilgili sorular ve ürün bilgileri

## **Epson Servis Merkezi**

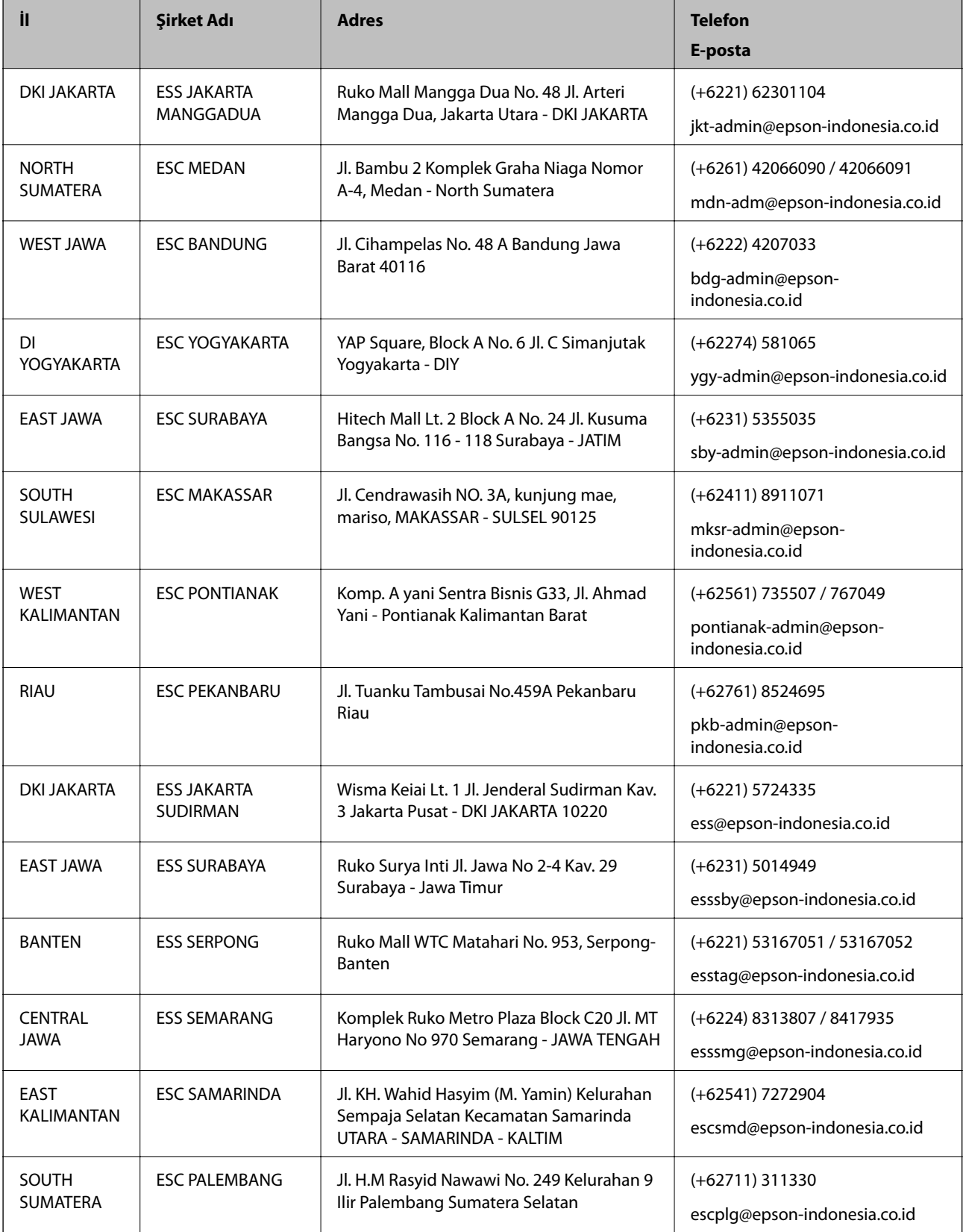

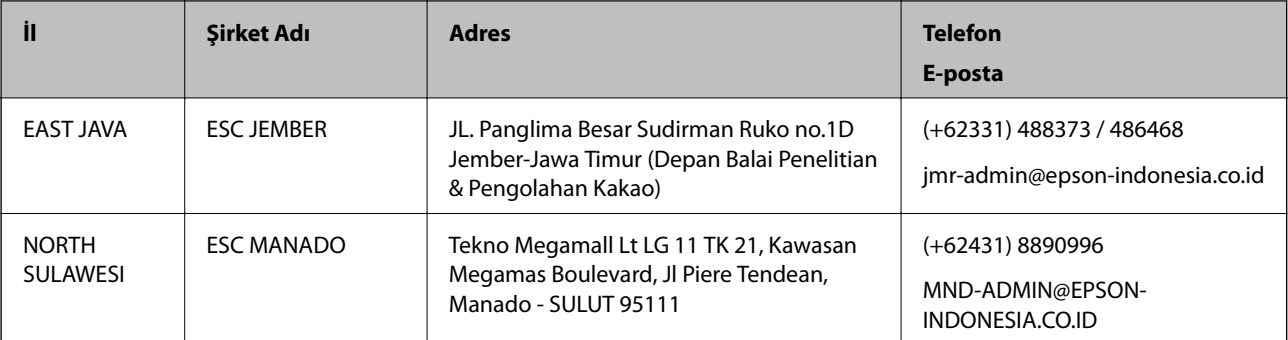

Burada listelenmeyen diğer şehirler için şu Yardım Hattını arayın: 08071137766.

# **Malezya'daki Kullanıcılar için Yardım**

Bilgi, destek ve hizmetler için:

## **World Wide Web**

[http://www.epson.com.my](http://www.epson.com.my/)

- ❏ Ürün özellikleri hakkında bilgi, indirilebilir sürücüler
- ❏ Sık Sorulan Sorular (SSS), Satış ile İlgili Sorular, e-posta ile soru sorma

## **Epson Çağrı Merkezi**

Telefon: +60 1800-8-17349

- ❏ Satış ile ilgili sorular ve ürün bilgileri
- ❏ Ürün kullanımıyla ilgili sorular ya da sorunlar
- ❏ Onarım hizmetleri ve garantiyle ilgili sorular

## **Merkez Ofis**

Telefon: 603-56288288 Faks: 603-5628 8388/603-5621 2088

# **Filipinler'deki Kullanıcılar için Yardım**

Kullanıcılar, teknik destek ve satış sonrası diğer hizmetler için aşağıdaki telefon ve faks numaralarıyla e-posta adresinden Epson Philippines Corporation'a ulaşabilir:

## **World Wide Web**

## [http://www.epson.com.ph](http://www.epson.com.ph/)

Ürün özellikleriyle ilgili bilgiler, indirilebilen sürücüler, Sık Sorulan Sorular (SSS), E-posta ile Soru Sorma mevcuttur.

## **Epson Filipinler Müşteri Hizmetleri**

Ücretsiz Telefon: (PLDT) 1-800-1069-37766

Ücretsiz Telefon: (Dijital) 1-800-3-0037766

Metro Manila: (+632)441-9030

Web Sitesi: <https://www.epson.com.ph/contact>

E-posta: customercare@epc.epson.som.ph

Pazartesi — Cumartesi günleri saat 9:00 – 18:00 arasında erişilebilir (Resmi tatiller hariç)

Müşteri Hizmetleri ekibimiz size, aşağıdaki konular için telefonda yardımcı olabilir:

❏ Satış ile ilgili sorular ve ürün bilgileri

❏ Ürün kullanımıyla ilgili sorular ya da sorunlar

❏ Onarım hizmeti ve garanti ile ilgili sorular

## **Epson Philippines Corporation**

Ana Hat: +632-706-2609 Faks: +632-706-2663